**Benutzerhandbuch**

# **SWAVELAB**<br>FLEMENTS12 **Personal Audio Editing System**

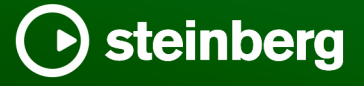

Das Steinberg Documentation-Team: Cristina Bachmann, Martina Becker, Heiko Bischoff, Lillie Harris, Christina Kaboth, Dennis Martinez, Insa Mingers, Matthias Obrecht, Sabine Pfeifer

Übersetzung: Ability InterBusiness Solutions (AIBS), Moon Chen, Jérémie Dal Santo, Rosa Freitag, GiEmme Solutions, Josep Llodra Grimalt, Vadim Kupriianov, Roland Münchow, Boris Rogowski, Sergey Tamarovsky

Dieses Dokument bietet verbesserten Zugang für blinde oder sehbehinderte Menschen. Beachten Sie, dass es aufgrund der Komplexität und großen Anzahl von Bildern in diesem Dokument nicht möglich ist, alternative Bildbeschreibungen einzufügen.

Die in diesem Dokument enthaltenen Informationen können ohne Vorankündigung geändert werden und stellen keine Verpflichtung seitens der Steinberg Media Technologies GmbH dar. Die hier beschriebene Software wird unter einer Lizenzvereinbarung zur Verfügung gestellt und darf ausschließlich nach Maßgabe der Bedingungen der Vereinbarung (Sicherheitskopie) kopiert werden. Ohne ausdrückliche schriftliche Erlaubnis durch die Steinberg Media Technologies GmbH darf kein Teil dieses Handbuchs für irgendwelche Zwecke oder in irgendeiner Form mit irgendwelchen Mitteln reproduziert oder übertragen werden. Registrierte Lizenznehmer des Produkts dürfen eine Kopie dieses Dokuments zur persönlichen Nutzung ausdrucken.

Alle Produkt- und Firmennamen sind ™ oder ® Marken der entsprechenden Firmen. Weitere Informationen hierzu finden Sie auf der Steinberg-Website unter www.steinberg.net/trademarks.

© Steinberg Media Technologies GmbH, 2024.

Alle Rechte vorbehalten.

WaveLab Elements\_12.0.20\_de-DE\_2024-04-16

# **Inhaltsverzeichnis**

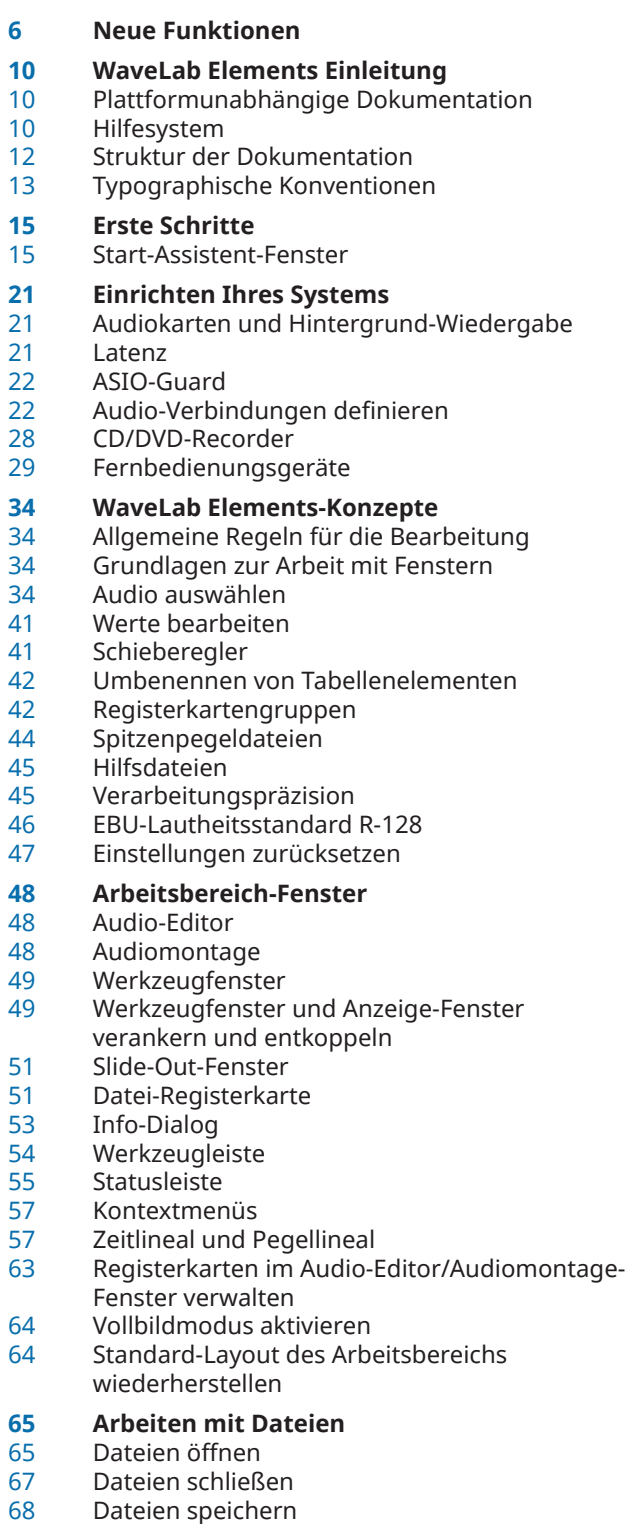

- 
- Dateien löschen<br>70 Dateien umbene Dateien umbenennen
- Datei-Browser

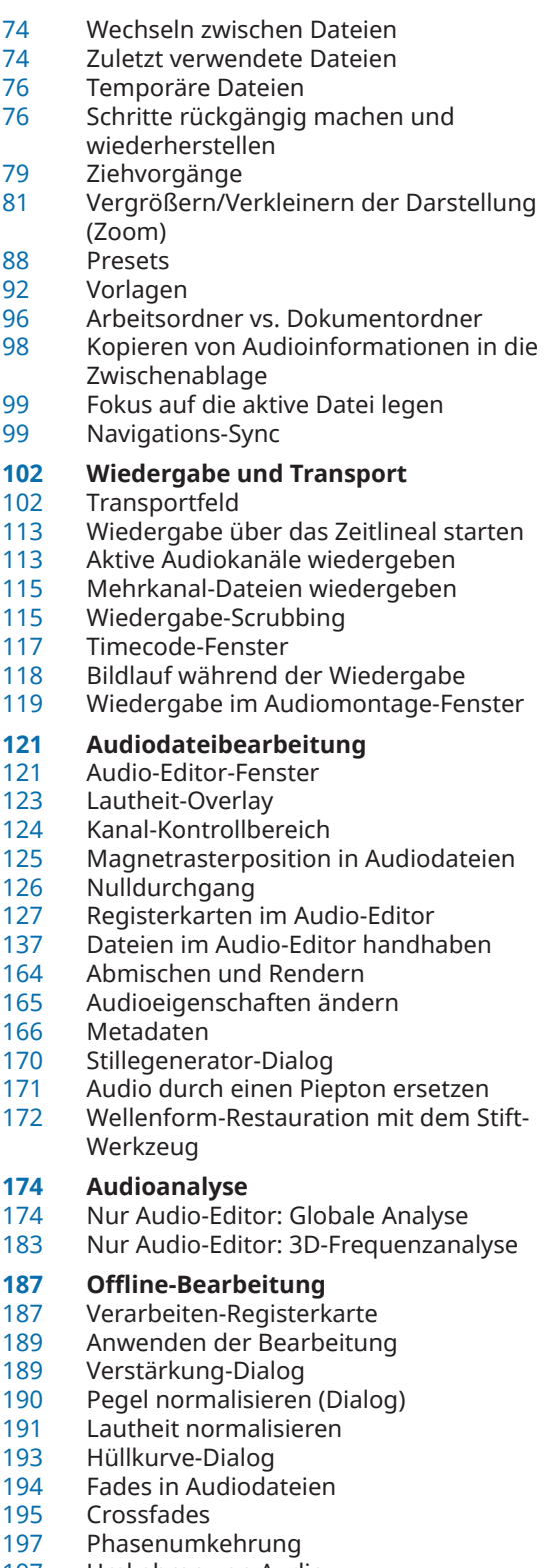

- Umkehren von Audio<br>198 DC-Versatz
- DC-Versatz<br>198 Zeitkorrektu
- Zeitkorrektur

Resampling

<br>295

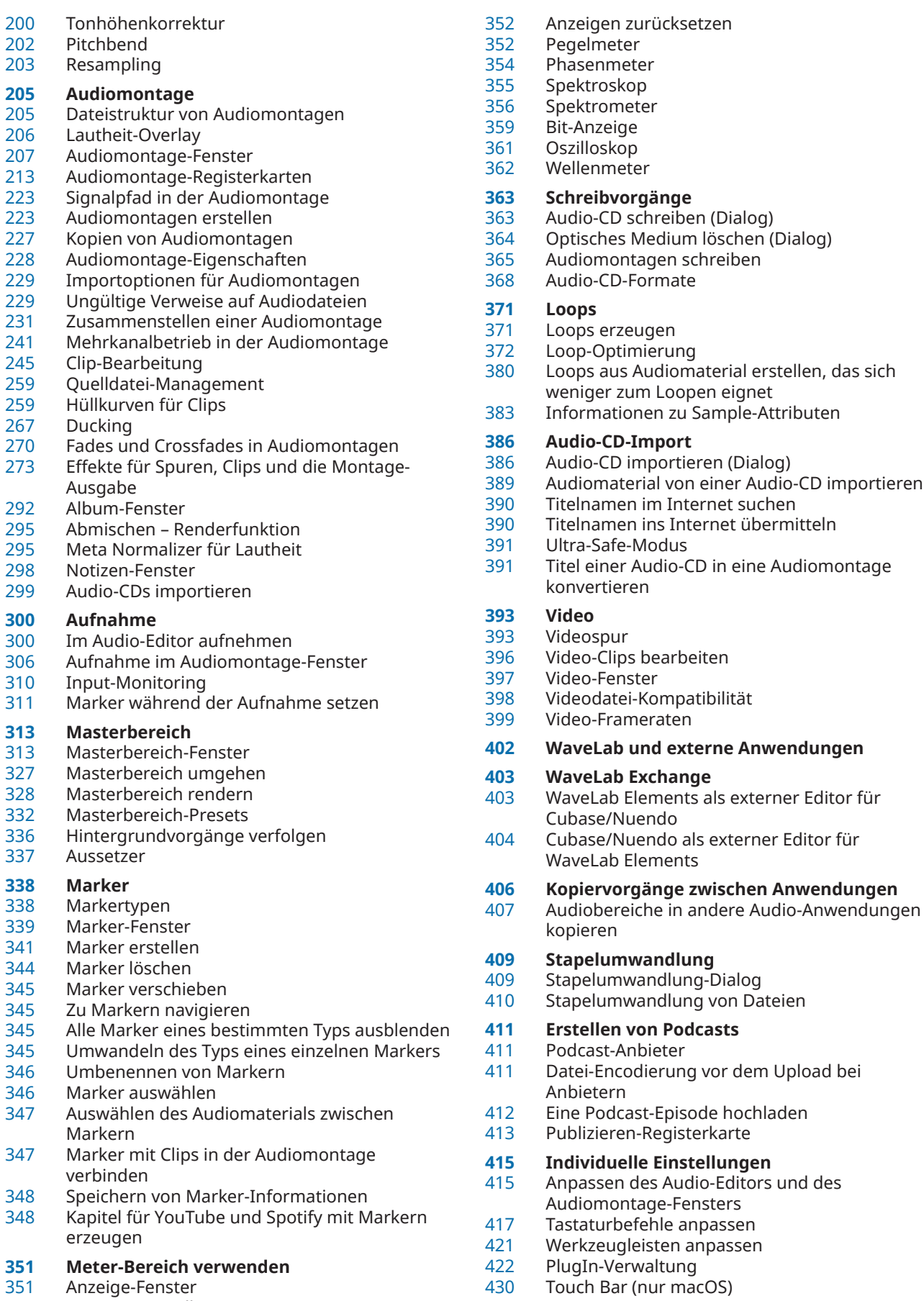

Anzeige-Einstellungen

### **WaveLab Elements konfigurieren**

- Globale Voreinstellungen
- Audiodatei-Voreinstellungen
- Audiomontage-Voreinstellungen
- WaveLab Elements-Einstellungen auf
- mehreren Computern synchronisieren
- Multi-User-Einstellungen Alternativer externer Datei-Browser
- **Stichwortverzeichnis**

# <span id="page-5-0"></span>**Neue Funktionen**

In der folgenden Liste finden Sie die wichtigsten Verbesserungen in WaveLab Elements sowie Links zu ihren Beschreibungen.

### **Neue Funktionen in Version 12.0.20**

### **Highlights**

### **Start-Assistent: Design-Verbesserungen**

● Das Design des **Start-Assistenten** wurde optimiert, mit einem besonderen Augenmerk auf eine verbesserte Benutzerfreundlichkeit. Siehe [Start-Assistent-Fenster.](#page-14-0)

### **Audiomontage: Neue Option zum Beheben von ungleichen Sampleraten**

Wenn die Samplerate Ihrer Audiomontage von den Sampleraten der Audiodateien abweicht, die Sie darin einfügen möchten, können Sie jetzt als Alternative zum Erstellen und Verwenden von Kopien der Audiodateien, die auf die Samplerate der Audiomontage eingestellt werden, auch die Audiomontage auf die Samplerate der Audiodateien einstellen. Siehe [Ungleiche Sampleraten zwischen Audiomontagen und Audiodateien](#page-239-0)  [beheben.](#page-239-0)

### **Weitere neue Funktionen**

### **Verbesserte Suchfunktion für Effekt-PlugIns im Inspector-Fenster und im Masterbereich**

Sie können jetzt Tastaturbefehle verwenden, um nach einem bestimmten PlugIn zu suchen und es auszuwählen, wenn Sie einen Teil seines Namens in das **Suchfeld** eingeben. Siehe [Effekte über das Inspector-Fenster hinzufügen](#page-281-0).

### **Zu guter Letzt**

### **Nulldurchgang-Punkterkennung: Aufwärtskurven-Nulldurchgang/Beliebiger Nulldurchgang**

Sie können jetzt auswählen, ob WaveLab Elements alle Nulldurchgangs-Punkte im Audiomaterial erkennen oder die Suche auf Nulldurchgangs-Punkte beschränken soll, die eine Aufwärtsneigung kennzeichnen. Siehe [Bearbeitung-Registerkarte \(Audiodatei-](#page-437-0)[Voreinstellungen\)](#page-437-0).

### **Neue Funktionen in Version 12.0.0**

### **Highlights**

### **Neue Sprache: Vereinfachtes Chinesisch**

Vereinfachtes Chinesisch wurde zu den in der Anwendung verfügbaren Sprachen hinzugefügt.

### **Start-Assistent**

● Im neuen **Start-Assistenten** können Sie die Arbeitsumgebung auswählen, die am besten zu Ihrer Arbeitsweise passt, Dateien erstellen und öffnen sowie Audioverbindungen herstellen – alles an einem Ort. Darüber hinaus bietet er Informationen und Neuigkeiten zu WaveLab sowie nützliche Links. Siehe [Start-Assistent-Fenster.](#page-14-0)

### **Steinberg Built-In ASIO-Treiber**

Ein neuer Steinberg Built-In ASIO-Treiber mit automatischer Samplerate-Konvertierung ist nun verfügbar. Siehe [Steinberg Built-In ASIO-Treiber auswählen \(nur Windows\).](#page-22-0)

### **Kopiervorgänge zwischen Anwendungen**

Um anwendungsübergreifendes Arbeiten zu erleichtern, bietet WaveLab neue Optionen für Ziehen und Ablegen/Kopieren und Einfügen, mit denen Sie einen beliebigen Audiobereich aus WaveLab mit oder ohne Efekte in eine beliebige andere Anwendung kopieren können. Siehe [Kopiervorgänge zwischen Anwendungen.](#page-405-0)

### **Weitere neue Funktionen**

### **Verbessertes Hilfesystem: Umfangreiche Tooltips für Bedienelemente in allen Dialogen**

Es gibt nun Tooltips für die Bedienelemente in allen Dialogen. Siehe [Hilfesystem.](#page-9-0)

### **Tastatur- und Mauseingaben anzeigen**

Sie können jetzt Ihre Mausaktivitäten und Bildschirmeingaben in Echtzeit anzeigen, was besonders für Bildschirmfotos und -videos nützlich ist (z. B. für Demos, Präsentationen und Tutorials). Siehe [Tastatur- und Mauseingaben visualisieren.](#page-10-0)

### **Navigations-Sync**

● Mit der neuen Funktion **Navigations-Sync** können Sie Audiomaterial vergleichen, indem Sie verschiedene Ansichten von Audiodateien und Audiomontagen synchronisieren, so dass alle Zoom- und Scroll-Aktionen, die Sie in einer der Ansichten ausführen, automatisch in Echtzeit auch auf die anderen angewendet werden. Siehe [Navigations-Sync.](#page-98-0)

### **Lautheit-Overlay**

● Sie können jetzt über der **Wellenform**- oder **Regenbogen**-Ansicht im **Audio-Editor** und im **Audiomontage**-Fenster eine **RMS-Lautheit**-Ansicht anzeigen und die Transparenz des **RMS-Lautheit**-Overlays einstellen. Siehe [Lautheit-Overlay.](#page-122-0)

### **Audio-Editor: Neue Option für automatische Crossfades**

Sie können jetzt automatische Crossfades für Vorgänge wie das Schneiden, Einfügen, Einsetzen, Stummschalten, Freistellen oder Löschen von Abschnitten Ihres Audiomaterials aktivieren. Siehe [Bearbeiten-Registerkarte \(Audio-Editor\).](#page-129-0)

### **Opus-Dateiformat**

WaveLab unterstützt jetzt das Opus-Dateiformat, sowohl beim Decodieren als auch beim Encodieren. Siehe [Opus-Encodierung-Dialog](#page-152-0).

### **Audio-Editor: Crossfade-Optionen im Verstärkung-Dialog**

Sie können jetzt Crossfades anwenden, während Sie die Verstärkung eines bestimmten Audiobereichs anpassen, um einen nahtlosen Übergang zu erzeugen und bei der Wiedergabe abrupte Klicks zwischen dem ausgewählten Bereich und dem umgebenden Audiomaterial zu verhindern. Siehe [Verstärkung-Dialog.](#page-188-0)

### **Audiomontage: Optionen zum schnellen Reduzieren des Pegels einer Audioauswahl**

● Zwei neue Optionen im Pegel-Bereich der **Hüllkurve**-Registerkarte ermöglichen es Ihnen, den Pegel eines Audiobereichs mit einem einzigen Mausklick um -6 dB oder -9 dB zu reduzieren. Siehe [Hüllkurve-Registerkarte \(Audiomontage\)](#page-219-0).

### **Audiomontage: Separate Schieberegler für Pre-Gain- und Post-Gain-Anpassungen**

● Im **Verstärkung**-Feld gibt es jetzt separate Schieberegler für jede Phase der Audiokette. Siehe [Inspector-Fenster.](#page-274-0)

### **Farbcodierte PlugIn-Titelleisten**

Sie können jetzt kontextbasierte farbcodierte Titelleisten für PlugIn-Fenster verwenden, um die Arten von Effekt-PlugIns besser auseinanderhalten zu können. Siehe [Farbcodes für](#page-282-0)  [Effekt-PlugIns.](#page-282-0)

### **Kapitel-Generator für YouTube und Spotify**

● Mit dem neuen **Kapitel-Generator** können Sie Ihr Audiomaterial mit Markerpaaren in Kapitel unterteilen und eine Textdatei mit einer Liste der Kapitel für YouTube und Spotify erzeugen. Siehe [Kapitel für YouTube und Spotify mit Markern erzeugen.](#page-347-0)

### **PlugIns: Option zum Ignorieren von VST 2-PlugIns**

Sie können jetzt verhindern, dass WaveLab Elements nach PlugIns sucht, die den alten VST 2-Standard nutzen, und solche PlugIns anzeigt. Siehe [PlugIns-Registerkarte](#page-424-0)  [\(Voreinstellungen\).](#page-424-0)

### **Zu guter Letzt**

### **Audioauswahlbereiche auf Basis von Zeitlinealmarkierungen quantisieren**

Sie können jetzt Audioauswahlbereiche an Zeitlinealmarkierungen einrasten lassen und gleichzeitig die Audioauswahl quantisieren. Siehe [Audioauswahlbereiche auf Basis von](#page-37-0)  [Zeitlinealmarkierungen quantisieren](#page-37-0).

### **Optionen für Cursor-Synchronisierung**

Sie können jetzt mit Hilfe der Statusleiste die Position des Positionszeigers mit der Position des Wiedergabe-Cursors synchronisieren. Sie können diese Option auch verwenden, um einen Clip zu aktivieren, der sich momentan am Positionszeiger befindet. Siehe [Statusleiste.](#page-54-0)

### **Neuer Aktualisieren-Schalter im Datei-Browser-Fenster**

● Im **Datei-Browser**-Fenster gibt es jetzt einen Schalter zum manuellen erneuten Laden des Inhalts, um Aktualisierungen und Änderungen anzuzeigen. Siehe [Datei-Browser \(Fenster\).](#page-70-0)

### **Während der Auswahl eines Audiobereichs zoomen**

Sie können jetzt ein- oder auszoomen, während Sie einen Audiobereich auswählen. Siehe [Während der Auswahl eines Audiobereichs zoomen.](#page-82-0)

### **Zweites Timecode-Fenster**

● Sie können jetzt ein zweites **Timecode**-Fenster öffnen, um die Zeit ab zwei verschiedenen Referenzpunkten anzuzeigen. Siehe [Timecode-Fenster.](#page-116-0)

### **Option, die Position auf der Zeitachse von gerenderten Regionen sowie Datum und Zeit durch BWF-Metadaten anzugeben**

● Auf der **BWF**-Registerkarte im **Metadaten**-Dialog von WaveLab Elements können Sie jetzt BWF-Zeitreferenzen für gerenderte Audiodateien erzeugen und automatisch die Erstellungszeit und das Erstellungsdatum Ihrer Audiodateien hinzufügen. Siehe [Metadaten-](#page-167-0)[Dialog.](#page-167-0)

### **Globale Terminologieänderungen**

● »CD« im Sinne einer Zusammenstellung von Songs oder Titeln wurde in den allgemeineren Begriff »Album« geändert. Der Begriff »CD« wird jetzt nur noch im Zusammenhang mit dem Medium Compact Disc verwendet. Darüber hinaus wurde »CD-Titel« durch den allgemeineren Begriff »Titel« ersetzt. Siehe [Audiomontage-Fenster.](#page-206-0)

### **Verbesserte Cue-Punkt-Optionen für Clips**

Die Optionen für Cue-Punkte wurden überarbeitet und erweitert. Siehe [Bearbeiten-](#page-214-0)[Registerkarte \(Audiomontage\)](#page-214-0).

### **Unabhängige Ordner für jede Quelldatei beim Rendern**

● Im **Audio-Editor** oder im **Audiomontage**-Fenster können Sie mit der neuen Option **Unabhängige Ordner für jede Quelldatei anlegen** unabhängige Render-Pfade für einzelne Audiomontagen oder Audiodateien nutzen. Außerdem stellt sie sicher, dass sich die Render-Pfade beim Umschalten zwischen Audiomontagen oder Audiodateien entsprechend ändern. Siehe [Rendern-Registerkarte \(Audiomontage\)](#page-220-0).

### **Option zum Anzeigen ausgewählter Dateien im Explorer**

Diese Option öffnet automatisch den Explorer/macOS Finder, um den Speicherort von ausgewählten Audiodateien anzugeben, nachdem sie gerendert wurden. Siehe [Rendern-](#page-220-0)[Registerkarte \(Audiomontage\)](#page-220-0).

### **Audiomontage: Audiodateien beim Importieren in den Audiomontage-Ordner kopieren**

Beim Importieren von Audiodateien in Audiomontagen können Sie jetzt einstellen, dass eine Kopie der Original-Audiodatei im Audiomontage-Ordner oder einem seiner Unterordner erstellt werden soll, und festlegen, ob dies auch bei zukünftigen Importen geschehen soll oder nicht. Siehe [Dateien importieren \(Dialog\)](#page-236-0).

### **Audiomontage: Clips zufällige Farben zuweisen**

Um einzelne Clips leichter erkennen zu können, können Sie WaveLab jetzt auffordern, jedem Ihrer ausgewählten Clips eine zufällige Farbe zuzuweisen. Siehe [Clips einfärben](#page-253-0).

### **Audiomontage: Neue Option zum Verschieben des Positionszeigers an einen Hüllkurvenpunkt**

● Mit dem **Hüllkurve**-Kontextmenü im **Audiomontage**-Fenster können Sie den Positionszeiger jetzt leicht an die exakte Position eines Hüllkurvenpunkts bewegen. Siehe [Positionszeiger an einen Hüllkurvenpunkt bewegen](#page-262-0).

### **Neue Einfügemodus-Option für Effekt-PlugIns**

● Wenn der **Einfügemodus** aktiviert ist, werden alle PlugIns unter der ausgewählten Schnittstelle automatisch einen Schritt nach unten verschoben, wenn Sie ein neues PlugIn hinzufügen. Siehe [Effekte-Bereich.](#page-315-0)

### **Benutzerdefinierter Wiedergabe-Cursor**

Sie können jetzt den Wiedergabe-Cursor gemäß Ihren Anforderungen anpassen und ihn leichter vom Positionszeiger unterscheiden. Siehe [Darstellung-Registerkarte \(Globale](#page-432-0) [Programmeinstellungen\)](#page-432-0).

### **Benutzerdefinierte Verzögerung beim Anzeigen von Tooltips**

Sie können jetzt die Zeit einstellen, nach der Tooltips angezeigt werden, wenn Sie mit der Maus über Steuerelemente der Benutzeroberfläche fahren. Siehe [Darstellung-Registerkarte](#page-432-0) [\(Globale Programmeinstellungen\).](#page-432-0)

### **Audiomontage: Hüllkurvenpunkte an Ankerpunkten einrasten**

Wenn Sie Hüllkurvenpunkte mit der Maus bearbeiten, können Sie jetzt festlegen, dass diese an aktiven Ankerpunkten einrasten. Siehe [Hüllkurvenpunkte an Ankerpunkten einrasten.](#page-263-0)

# <span id="page-9-0"></span>**WaveLab Elements Einleitung**

### **Plattformunabhängige Dokumentation**

Die Dokumentation gilt für die Betriebssysteme Windows und macOS.

Funktionen und Einstellungen, die nur für eine dieser Plattformen gelten, sind klar gekennzeichnet. In allen anderen Fällen gelten die Beschreibungen und Vorgehensweisen in der Dokumentation sowohl für Windows als auch für macOS.

Zu berücksichtigende Punkte:

- Die Screenshots wurden in Windows erstellt.
- Einige Funktionen, die unter Windows im **Datei**-Menü verfügbar sind, finden sich unter macOS im Menü mit dem Programmnamen.

### **Hilfesystem**

Es gibt mehrere Wege, um auf das Hilfesystem zuzugreifen. Die Dokumentation steht online auf steinberg.help zur Verfügung.

### **Dokumentation**

Die Dokumentation besteht aus mehreren Dokumenten.

Sie können [steinberg.help](https://steinberg.help) auf eine der folgenden Arten öffnen:

- Geben Sie www.steinberg.help in die Adresszeile Ihres Webbrowsers ein.
- In WaveLab, wählen Sie **Hilfe** > **steinberg.help**.
- Um die Hilfe für einen aktiven Dialog auf [steinberg.help](https://steinberg.help) zu öffnen, klicken Sie auf den Fragezeichen-Schalter unten rechts oder drücken Sie **F1** (Windows)/**Befehlstaste** - **?**  (macOS).

### **Benutzerhandbuch**

Das zentrale WaveLab Elements-Referenzdokument mit ausführlichen Beschreibungen von Bearbeitungsvorgängen, Parametern, Funktionen und Techniken.

### **PlugIn-Referenz**

Beschreibt die Funktionen und Parameter der enthaltenen PlugIns.

### **DDP-Player**

Beschreibt die Funktionen des enthaltenen **DDP-Players**.

### **Tooltips und weitere Informationen**

Um Tooltips anzuzeigen, fahren Sie mit der Maus über ein Element der Benutzeroberfläche, zum Beispiel ein Steuerelement in einem Dialog, und warten Sie kurz, ohne die Maus weiterzubewegen.

### <span id="page-10-0"></span>TIPP

Mit der Option **Tooltip-Verzögerung** im **Anzeige**-Bereich der **Globalen Programmeinstellungen** können Sie anpassen, wie lang es dauert, bis Tooltips angezeigt werden.

#### HINWEIS

Viele Tooltips enthalten ein Feld **Mehr erfahren**, auf das Sie klicken können, um weitere Informationen zu erhalten.

- Um die Menühilfe zu verwenden, bewegen Sie die Maus über eine Menüoption.
- Um Informationen zum Ausführen von Bearbeitungsaktionen mit der Maus und Tastatureingaben im **Audiomontage**-Fenster anzuzeigen, bewegen Sie die Maus über das **Audiomontage**-Fenster. Der Hilfetext wird in der Infozeile am unteren Rand des Fensters angezeigt.

### **Was ist das?**

Die **Was ist das?**-Hilfe bietet Ihnen erweiterte Tooltips zu Symbolen und Funktionen der Benutzeroberfläche. Einige **Was ist das?**-Tooltips enthalten einen Link zu einem entsprechenden Hilfethema auf [steinberg.help](https://steinberg.help).

Um die **Was ist das?**-Hilfe zu öffnen, haben Sie folgende Möglichkeiten:

● Drücken Sie in einem beliebigen Fenster **Umschalttaste** - **F1** und bewegen Sie die Maus über ein Element der Benutzeroberfläche, oder wählen Sie **Hilfe** > **Was ist das?**.

WEITERFÜHRENDE LINKS [Infozeile](#page-247-0) auf Seite 248 [Darstellung-Registerkarte \(Globale Programmeinstellungen\)](#page-432-0) auf Seite 433

### **Tastatur- und Mauseingaben visualisieren**

Sie können festlegen, dass WaveLab Ihre Mausaktivitäten sowie die von Ihnen gedrückten Sonder- und Navigationstasten in Echtzeit anzeigt. Diese Funktion ist besonders für Bildschirmfotos und -videos nützlich (z. B. für Demos, Präsentationen und Tutorials).

Um Ihre Mauseingaben beim Klicken und die Sonder- und Navigationstasten beim Drücken anzuzeigen, führen Sie eine der folgenden Aktionen aus:

- Wählen Sie **Hilfe** in der Menüleiste oben im Arbeitsbereich und aktivieren Sie die Option **Maus- und Tasteneingaben anzeigen** im Einblendmenü.
- Drücken Sie **Alt/Opt-Taste F1** .

Daraufhin öffnet sich ein kleines Fenster, das Ihre Maus- und Tastatureingaben visualisiert.

### **Beispiele: Visualisierung von Eingabeaktivitäten**

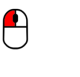

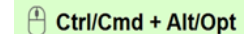

Linke Maustaste Rechte Maustaste Tastatureingaben

Darüber hinaus können Sie das kleine Fenster an eine beliebige Position auf dem Bildschirm ziehen sowie die Anzeige anpassen.

<span id="page-11-0"></span>Um die Anzeige anzupassen, klicken Sie mit der rechten Maustaste, um ein Menü mit den folgenden Optionen zu öffnen:

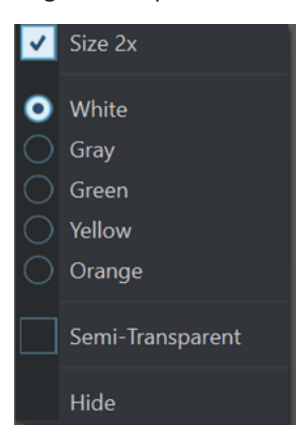

### **Größe 2x**

Skaliert die Anzeige der Mauseingabe und der Sondertasten auf das Doppelte der Originalgröße.

### **Weiß**

Legt Weiß als Hintergrundfarbe des Fensters fest.

### **Grau**

Legt Grau als Hintergrundfarbe des Fensters fest.

### **Grün**

Legt Grün als Hintergrundfarbe des Fensters fest.

### **Gelb**

Legt Gelb als Hintergrundfarbe des Fensters fest.

#### **Orange**

Legt Orange als Hintergrundfarbe des Fensters fest.

### **Halb-transparent**

Verringert die Deckkraft des Fensters.

### **Ausblenden**

Blendet das Anzeigefenster aus.

Um die Anzeige der Maus- und Tastatureingabeaktivitäten zu deaktivieren, deaktivieren Sie die Option **Maus- und Tasteneingaben anzeigen** im **Hilfe**-Menü oder drücken Sie **Alt/Opt-Taste** - **F1** .

### **Struktur der Dokumentation**

In unserer Dokumentation unterteilen wir Informationen je nach ihrem Inhalt in drei Arten von Themen.

### **Beschreibungen der Benutzeroberfläche**

Hier werden die Funktionen von Elementen auf der Benutzeroberfläche beschrieben und die einzelnen Optionen und Einstellungen von Dialogen, Bedienfeldern und anderen Elementen aufgelistet.

### **Beschreibungen von Konzepten**

Dieser Typ Informationseinheit beschreibt grundlegende Konzepte hinter bestimmten Funktionen oder Bedienkonzepte in der Software.

### <span id="page-12-0"></span>**Beschreibungen von Vorgehensweisen**

Hier finden Sie Schritt-für-Schritt-Anleitungen für bestimmte Aufgaben. Außerdem enthält diese Informationseinheit oft Beispiele, die veranschaulichen, warum diese Schritte nützlich sind, sowie eine kurze Zusammenfassung des Ergebnisses und ggf. der zu beachtenden Auswirkungen.

Durch diese Aufteilung von Informationen eignet sich unsere Dokumentation am besten als Referenz, wenn Sie bestimmte Informationen oder Anweisungen benötigen. Sie ist nicht als Handbuch gedacht, das Sie von vorn bis hinten lesen müssen.

TIPP

Bei der Beschreibung einer Option auf der Benutzeroberfläche werden Sie keine Schrittfür-Schritt-Anleitung finden, die Ihnen erklärt, wie Sie diese Funktion verwenden, und im Gegenzug finden Sie bei den Vorgehensweisen keine Beschreibung der einzelnen Elemente der Benutzeroberfläche. Um allgemeine Informationen zu Objekten oder Konzepten zu finden, empfehlen wir Ihnen, nach ihren Namen zu suchen, zum Beispiel nach »Events«. Um Anleitungen für bestimmte Aktionen zu finden, empfehlen wir Ihnen, ein relevantes Verb in Ihre Suche einzuschließen, zum Beispiel »aufnehmen«.

Am Ende der meisten Informationseinheiten finden Sie Links zu weiteren Informationseinheiten, die verwandte Themen enthalten. Auch in der Seitenleiste finden Sie verwandte Themen in der Dokumentationsstruktur.

### **Typographische Konventionen**

In dieser Dokumentation verwenden wir strukturelle Elemente und Textauszeichnungen, um Informationen zweckmäßig zu präsentieren.

### **Strukturelle Elemente**

### **Voraussetzungen**

Beschreibt Aktionen oder Bedingungen, die Sie abgeschlossen bzw. erfüllt haben müssen, bevor Sie damit beginnen können, die nachfolgenden Schritte auszuführen.

### **Vorgehensweise**

Listet die Schritte auf, die Sie ausführen müssen, um ein bestimmtes Ergebnis zu erzielen.

### **Wichtig**

Informiert Sie über ernsthafte Risiken, zum Beispiel solche, die sich auf das System oder die verbundene Hardware auswirken oder zu Datenverlust führen könnten.

### **Hinweis**

Informiert Sie über Probleme oder andere relevante Aspekte.

### **Tipp**

Gibt weitere Informationen oder macht nützliche Vorschläge.

### **Beispiel**

Gibt Ihnen ein Beispiel.

### **Ergebnis**

Zeigt das Ergebnis eines Handlungsablaufs.

### **Weitere Schritte**

Informiert Sie über Aktionen oder Aufgaben, die Sie nach Abschluss des Handlungsablaufs ausführen können.

#### **Weiterführende Links**

Listet verwandte Themen auf, die Sie in dieser Dokumentation finden.

### **Textauszeichnung**

Fettgedruckter Text zeigt an, dass es sich um den Namen eines Menüs, einer Option, einer Funktion, eines Dialogs, eines Fensters und so weiter handelt.

**BEISPIEL** 

Klicken Sie in der **Audiomontage** auf **Bearbeiten**.

Wenn fettgedruckter Text durch ein Größer-als-Zeichen getrennt wird, zeigt dies die Reihenfolge an, in der verschiedene Menüs geöffnet werden müssen.

### BEISPIEL

Wählen Sie **Datei** > **Programmeinstellungen** > **Audioverbindungen**.

Dateinamen und Speicherpfade werden in einer anderen Schriftart angezeigt.

**BEISPIEL** 

beispiel\_datei.txt

### **Tastaturbefehle**

Bei vielen Standardtastaturbefehlen werden Sondertasten verwendet, von denen einige je nach Betriebssystem abweichen können.

Wenn in diesem Handbuch Tastaturbefehle mit Sondertasten beschrieben werden, werden zuerst die Windows-Sondertaste sowie die macOS-Sondertaste und danach die jeweilige Taste angegeben.

#### **BEISPIEL**

**Strg-Taste/Befehlstaste** - **Z** bedeutet: Drücken Sie die **Strg-Taste** unter Windows oder die **Befehlstaste** unter macOS und drücken Sie dann **Z** .

# <span id="page-14-0"></span>**Erste Schritte**

Nachdem Sie Ihr System eingerichtet haben, bietet der **Start-Assistent** einfachen Zugriff auf häufige Arbeitsschritte und zugehörige Informationen, so dass Sie sofort mit dem Arbeiten in WaveLab beginnen können.

WEITERFÜHRENDE LINKS [Einrichten Ihres Systems](#page-20-0) auf Seite 21

### **Start-Assistent-Fenster**

Im **Start-Assistenten** können Sie die Arbeitsumgebung auswählen, die am besten zu Ihrer Arbeitsweise passt, Dateien erstellen und öffnen sowie Audioverbindungen herstellen. Darüber hinaus bietet der **Start-Assistent** Informationen und Neuigkeiten zu WaveLab sowie nützliche Links.

Beim Starten von WaveLab wird das **Start-Assistent**-Fenster automatisch geöffnet.

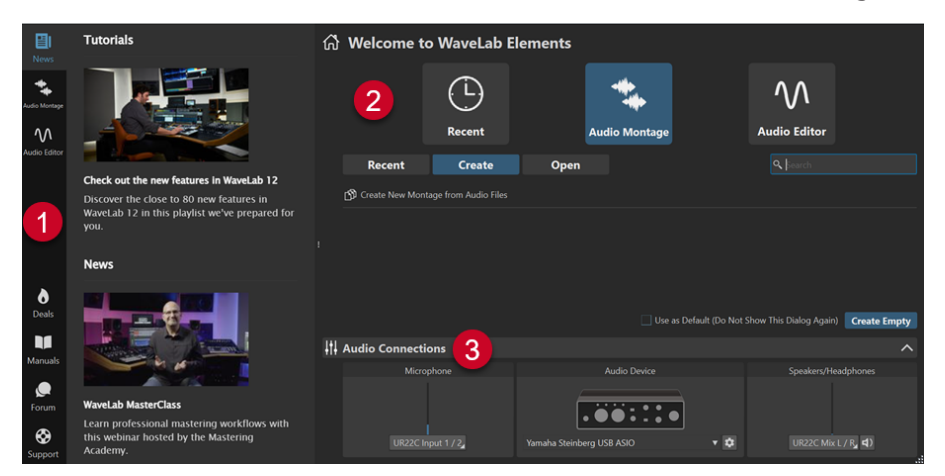

Das **Start-Assistent**-Fenster besteht aus den folgenden Elementen:

- **1** Info-Bereich:
	- **News** zeigt Neuigkeiten von Steinberg an.
	- **Audiomontage** zeigt allgemeine Informationen zu Audiomontagen an.
	- **Audio-Editor** zeigt allgemeine Informationen zur Audiodatei-Bearbeitung an.
	- **Deals** zeigt Informationen zu aktuellen und kommenden Angeboten und Rabattaktionen von Steinberg an.
	- **Manuals** bietet einen Link zu den WaveLab-Benutzerhandbüchern. Die Benutzerhandbücher sind als PDF-Dateien und im WebHelp-Format verfügbar.
	- **Forum** bietet einen Link zu den WaveLab-Foren, in denen WaveLab-Nutzer/innen Erfahrungen austauschen und sich gegenseitig unterstützen.
	- **Support** bietet einen Link zum Steinberg Support-Team. Unsere WaveLab-Experten freuen sich immer, wenn sie dabei behilflich sein können, Probleme zu lösen und Fragen zu beantworten.
- **2** Optionen, die zur Auswahl stehen:
	- **Zuletzt verwendet**: Hier können Sie kürzlich verwendete Dateien aus einer Liste auswählen und sie durch Klicken auf den **Öffnen**-Schalter öffnen. Alternativ können Sie auf einen leeren Arbeitsbereich zugreifen, indem Sie auf **Leere erzeugen** klicken.

TIPP

Um **Leere erzeugen** nach versehentlicher Auswahl eines Elements in der Liste erneut anzuzeigen, klicken Sie in den leeren Bereich unter dem letzten Listeneintrag, oder heben Sie die Auswahl eines Eintrags auf, indem Sie bei gedrückter **Strg-Taste/ Befehlstaste** darauf klicken.

### TIPP

Mit Hilfe eines Filters können Sie ausschließlich kürzlich verwendete Dateien eines bestimmten Dateityps anzeigen. Dazu klicken Sie auf einen der Schalter rechts neben der Registerkarte **Zuletzt verwendet**:

- Alle Dateitypen anzeigen **D** ist die Standardeinstellung ohne angewendete Filter.
- **Nur Audiomontage-Dateien anzeigen**  $\geq$  **zeigt ausschließlich kürzlich verwendete** Audiomontagen an.
- Nur Audiodateien anzeigen M zeigt ausschließlich kürzlich verwendete Audiodateien an.

**Suchen** *e* ermöglicht es Ihnen, Text einzugeben, um eine bestimmte Datei zu finden.

- **Audiomontage**: Hier können Sie Audiomontagen erstellen oder öffnen.
- **Audio-Editor**: Hier können Sie Audiodateien erstellen oder öffnen.

Mit **Als Standard verwenden (Dialog nicht mehr anzeigen)** können Sie den **Start-Assistenten** von nun an überspringen und den aktuell ausgewählten Arbeitsbereich als Standard festlegen.

### TIPP

Wenn WaveLab Elements bereits gestartet ist, können Sie verhindern, dass das **Start-Assistent**-Fenster in Zukunft automatisch geöffnet wird, indem Sie es manuell öffnen und die Option **Diesen Dialog beim Starten von WaveLab anzeigen** deaktivieren.

Um den **Start-Assistenten** wieder zu aktivieren, führen Sie eine der folgenden Aktionen aus:

- Halten Sie beim Start der Anwendung die **Strg-Taste/Befehlstaste** gedrückt, bis der **Start-Assistent** geöffnet wird.
- Wenn WaveLab Elements bereits gestartet ist, öffnen Sie den **Start-Assistenten** und aktivieren Sie **Diesen Dialog beim Starten von WaveLab anzeigen**.
- **3 Audio-Verbindungen**-Bereich:
	- **Mikrofon**: Hier können Sie Ihr Mikrofon auswählen.
	- **Audiogerät**: Hier können Sie Ihr Audio-Interface auswählen. Wenn Sie auf den Zahnrad-Schalter  $\bullet$  tippen, wird ein Dialog geöffnet, in dem Sie Parameter für Ihr Gerät festlegen können.
	- **Lautsprecher/Kopfhörer**: Hier können Sie Ihre Lautsprecher oder Kopfhörer auswählen.

### <span id="page-16-0"></span>HINWEIS

Im **Audio-Verbindungen**-Bereich des **Start-Assistenten** können Sie grundlegende Parameter einstellen. Zugriff auf erweiterte Einstellungen erhalten Sie unter **Datei** > **Voreinstellungen** > **Audio-Verbindungen**.

#### TIPP

Um zu verhindern, dass WaveLab Elements all Ihre Geräte bei jedem Start der Anwendung und Öffnen des **Start-Assistenten** scannt, können Sie das **Audio-Verbindungen**-Feld schließen, indem Sie in den Aufwärtspfeil rechts neben der Überschrift klicken. Bei komplexen Konfigurationen führt dies zu einem deutlich schnelleren Start.

### HINWEIS

Der **Start-Assistent** enthält Verknüpfungen zu bestimmten Funktionen und Alternativen zu gängigen Arbeitsabläufen in WaveLab Elements. Das bedeutet, dass Sie alle Arbeitsvorgänge und Funktionen, die im **Start-Assistenten** verfügbar sind, auch auf andere Weise oder an anderen Orten in der Anwendung nutzen können. Die entsprechenden Anleitungen finden Sie in diesem Handbuch.

### **Start-Assistenten manuell öffnen**

Standardmäßig wird das **Start-Assistent**-Fenster automatisch geöffnet, wenn Sie WaveLab starten. Nach dem Start von WaveLab können Sie das **Start-Assistent**-Fenster manuell öffnen.

Führen Sie eine der folgenden Aktionen aus:

- Klicken Sie auf **Datei** in der Menüleiste oben im Arbeitsbereich und wählen Sie **Start-Assistenten öffnen**.
- Klicken Sie auf das Symbol Start-Assistenten öffnen **in der Werkzeugleiste.**
- Drücken Sie **Alt/Opt-Taste Pos1-Taste** .

WEITERFÜHRENDE LINKS [Start-Assistent-Fenster](#page-14-0) auf Seite 15

### **Audiomontagen mit dem Start-Assistenten erstellen**

Die leichteste und schnellste Möglichkeit zum Erstellen einer Ausgabedatei aus mehreren Spuren, wie etwa eine Podcast-Episode oder ein Album, ist das Erstellen einer Audiomontage mit dem **Start-Assistenten**.

TIPP

Um allgemeine Informationen zur Verwendung von Audiomontagen in WaveLab Elements anzuzeigen, klicken Sie auf das **Audiomontage**-Feld im Infobereich auf der linken Seite des **Start-Assistent**-Fensters.

Es gibt verschiedene Möglichkeiten zum Erstellen von Audiomontagen mit dem **Start-Assistenten**. Sie können die Methode wählen, die Ihrer Arbeitsweise am besten entspricht:

Sie können vorhandene Audiodateien als Basis verwenden, optional auch zusammen mit einer Vorlage, und eine Audiomontage aus ihnen erstellen.

Daraufhin wird eine neue Audiomontage im **Audiomontage**-Fenster erstellt, die Ihre Audiodateien enthält.

Sie können mit der allgemeinen Einrichtung der Audiomontage beginnen, indem Sie eine Vorlage auswählen. Das ermöglicht es Ihnen, die entsprechenden Audiodateien zu einem späteren Zeitpunkt auszuwählen oder aufzunehmen.

Daraufhin wird eine neue Audiomontage im **Audiomontage**-Fenster geöffnet, deren Spuren und Samplerate der Definition der Vorlage entsprechen.

### HINWEIS

Es gibt weitere Möglichkeiten zum Erstellen von Audiomontagen in WaveLab, die, abhängig von Ihren bevorzugten Workflows, praktischer für Sie sein können. Beschreibungen finden Sie in den entsprechenden Abschnitten dieses Handbuchs.

WEITERFÜHRENDE LINKS [Start-Assistent-Fenster](#page-14-0) auf Seite 15 [Audiomontage](#page-204-0) auf Seite 205 [Audiomontagen aus einer Audiodatei erzeugen](#page-224-0) auf Seite 225 [Audiodateien in Audiomontagen einfügen](#page-233-0) auf Seite 234

### **Audiomontage auf Basis vorhandener Audiodateien erstellen**

Über den **Erzeugen**-Schalter im **Start-Assistenten** können Sie anhand vorhandener Audiodateien eine neue Audiomontage erstellen.

VORAUSSETZUNGEN

Sie haben Zugriff auf eine oder mehrere Audiodateien.

### VORGEHENSWEISE

- **1.** Wählen Sie im **Start-Assistent**-Fenster die **Audiomontage**-Option.
- **2.** Wählen Sie **Audiomontage aus Audiodateien erzeugen** und klicken Sie auf **Erzeugen**.

Daraufhin wird der Datei-Browser geöffnet.

Navigieren Sie zu Ihren Audiodateien, wählen Sie sie aus und klicken Sie auf **Öffnen**. Legen Sie im Dialog **Speicherort der Audiomontage** einen Namen und einen Zielort für Ihre Audiomontage fest. Klicken Sie auf **Erzeugen**, um Ihre Audiomontage zu erstellen.

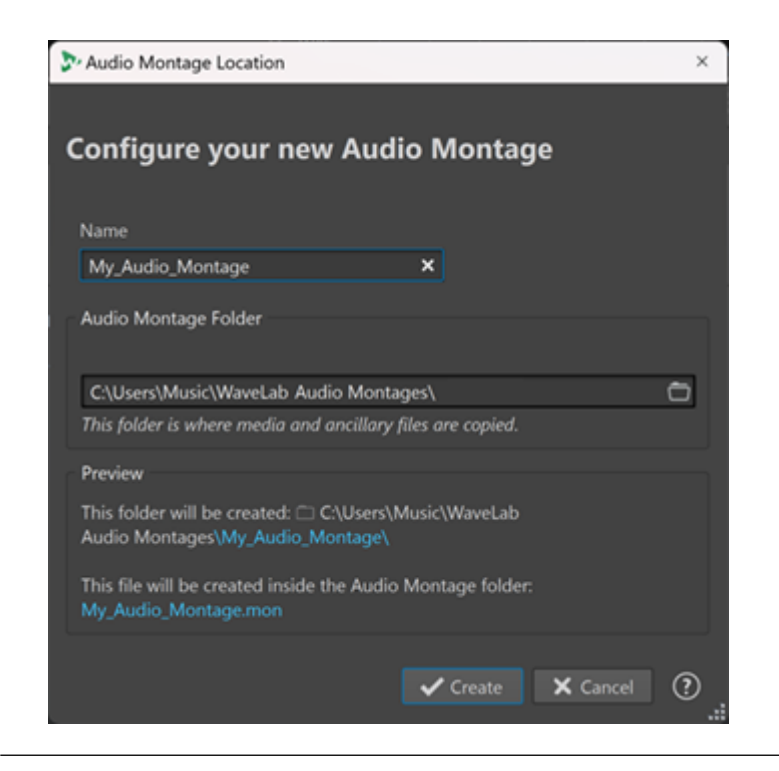

WEITERFÜHRENDE LINKS [Start-Assistent-Fenster](#page-14-0) auf Seite 15 [Speicherort der Audiomontage \(Dialog\)](#page-223-0) auf Seite 224 [Audiomontage](#page-204-0) auf Seite 205 [Audiomontagen mit dem Start-Assistenten erstellen](#page-16-0) auf Seite 17 [Audiomontagen aus einer Audiodatei erzeugen](#page-224-0) auf Seite 225

### **Audiomontage über den Start-Assistenten öffnen**

Über den **Öffnen**-Schalter im **Start-Assistenten** können Sie vorhandene Audiomontagen durch Ziehen und Ablegen öffnen oder zu Audiomontage-Dateien navigieren, um sie zu öffnen.

VORGEHENSWEISE

- **1.** Wählen Sie im **Start-Assistent**-Fenster die **Audiomontage**-Option.
- **2.** Klicken Sie auf **Öffnen**.

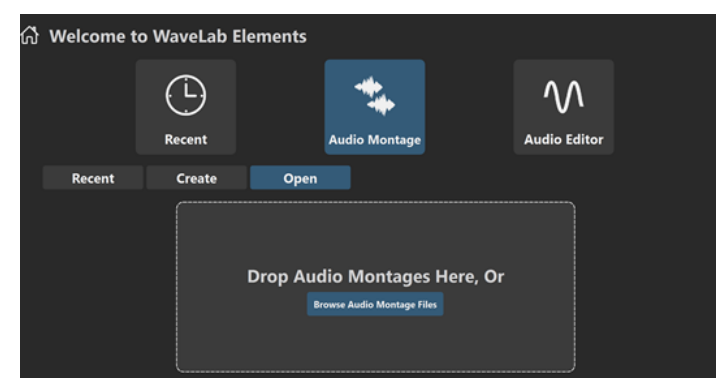

**3.** Ziehen Sie eine oder mehrere vorhandene Audiomontage-Dateien in den Bereich, oder klicken Sie auf **Audiomontage-Dateien durchsuchen**, um zu den Dateien zu navigieren.

### ERGEBNIS

Die Audiomontage-Dateien werden im **Audiomontage**-Fenster geöffnet.

WEITERFÜHRENDE LINKS [Start-Assistent-Fenster](#page-14-0) auf Seite 15 [Speicherort der Audiomontage \(Dialog\)](#page-223-0) auf Seite 224 [Audiomontage](#page-204-0) auf Seite 205 [Audiomontagen mit dem Start-Assistenten erstellen](#page-16-0) auf Seite 17 [Audiomontagen aus einer Audiodatei erzeugen](#page-224-0) auf Seite 225

# <span id="page-20-0"></span>**Einrichten Ihres Systems**

Bevor Sie mit der Arbeit beginnen können, müssen Sie Ihr System einrichten.

### **WICHTIG**

Stellen Sie sicher, dass alle Geräte ausgeschaltet sind, bevor Sie irgendwelche Verbindungen herstellen.

Ihre Systemkonfiguration hängt von vielen verschiedenen Faktoren ab, z. B. der Art des Projekts, das Sie erstellen möchten, den externen Geräten, die Sie verwenden möchten, oder der Computer-Hardware, die Ihnen zur Verfügung steht.

WEITERFÜHRENDE LINKS [Audio-Verbindungen definieren](#page-21-0) auf Seite 22

### **Audiokarten und Hintergrund-Wiedergabe**

Sie können WaveLab Elements zusammen mit anderen Anwendungen ausführen und dabei immer der aktiven Anwendung Zugriff auf die Audiokarte geben.

Wenn Sie die Wiedergabe oder Aufnahme in WaveLab Elements aktivieren, können andere Anwendungen nicht auf die Audiokarte zugreifen. Ebenso kann WaveLab Elements keine Wiedergabe durchführen, wenn eine andere Anwendung die Audiokarte benutzt.

VORGEHENSWEISE

- **1.** Wählen Sie **Datei** > **Voreinstellungen** > **Audio-Verbindungen**.
- **2.** Wählen Sie die **Optionen**-Registerkarte.
- **3.** Aktivieren Sie **Treiber freigeben**.
- **4.** Führen Sie eine der folgenden Aktionen aus:
	- Wenn Sie den Treiber freigeben möchten, wenn WaveLab Elements im Hintergrund läuft, aktivieren Sie **Wenn WaveLab Elements im Hintergrund läuft**.
	- Wenn Sie den Treiber nur freigeben möchten, wenn Cubase/Nuendo im Vordergrund ist, aktivieren Sie **Wenn Cubase/Nuendo im Vordergrund ist**.

WEITERFÜHRENDE LINKS [Audio-Verbindungen \(Registerkarte\)](#page-23-0) auf Seite 24

### **Latenz**

Latenz ist die Verzögerung zwischen dem Zeitpunkt, zu dem Audio vom Programm gesendet wird, und dem Zeitpunkt, zu dem Sie das Audio tatsächlich hören. Während eine sehr niedrige Latenz bei Echtzeit-DAW-Anwendungen wie z. B. Steinberg Nuendo oder Cubase extrem wichtig sein kann, ist dies bei WaveLab Elements nicht unbedingt der Fall.

Die wichtigsten Aspekte beim Arbeiten mit WaveLab Elements sind eine stabile Wiedergabe und eine hohe Präzision bei der Bearbeitung.

<span id="page-21-0"></span>Die Latenz in einem Audiosystem hängt von der Audio-Hardware, den Treibern und den Einstellungen ab. Falls bei der Wiedergabe Aussetzer, Knacken oder Glitches auftreten, erhöhen Sie die **ASIO-Guard**-Einstellung auf der **Optionen**-Registerkarte der **Audio-Verbindungen** oder erhöhen Sie die Puffergröße in der ASIO-Steuerung für die Audiokarte.

WEITERFÜHRENDE LINKS ASIO-Guard auf Seite 22 [Audio-Verbindungen \(Registerkarte\)](#page-23-0) auf Seite 24

### **ASIO-Guard**

ASIO-Guard ermöglicht es Ihnen, alle Kanäle sowie VST-PlugIns vorzubearbeiten. Dies verhindert Aussetzer und ermöglicht es Ihnen, mehr Spuren oder PlugIns zu bearbeiten.

Hohe ASIO-Guard-Werte führen zu einer höheren ASIO-Guard-Latenz. Wenn Sie zum Beispiel einen Lautstärke-Regler anpassen, hören Sie dadurch die Änderungen mit einer leichten Verzögerung.

HINWEIS

Resampler-PlugIns und bestimmte andere PlugIns mit hohen Latenzen akkumulieren Samples, bevor sie sie bearbeiten. Hierfür ist eine höhere ASIO-Guard-Einstellung erforderlich.

WEITERFÜHRENDE LINKS ASIO-Guard einrichten auf Seite 22

### **ASIO-Guard einrichten**

Sie können die Länge des ASIO-Guard-Buffers festlegen.

VORGEHENSWEISE

- **1.** Wählen Sie **Datei** > **Voreinstellungen** > **Audio-Verbindungen**.
- **2.** Wählen Sie die **Optionen**-Registerkarte.
- **3.** Geben Sie die Länge des ASIO-Guard-Buffers im **ASIO-Guard**-Menü an.

Je höher der Wert, desto mehr Stabilität und Leistung stehen für die Audiobearbeitung zur Verfügung. Höhere Werte führen allerdings auch zu einer höheren ASIO-Guard-Latenz und höherer Speicherauslastung.

WEITERFÜHRENDE LINKS [Audio-Verbindungen \(Registerkarte\)](#page-23-0) auf Seite 24

### **Audio-Verbindungen definieren**

Damit Sie Audio in WaveLab Elements wiedergeben und aufnehmen können, müssen Sie angeben, wie die internen Eingangs- und Ausgangskanäle in WaveLab Elements mit Ihrer Soundkarte verbunden sind und welches Gerät Sie für die Wiedergabe und Aufnahme von Audio verwenden wollen.

Sie können die Puffereinstellungen für Ihr Gerät festlegen. Wählen Sie mindestens 2 Kanäle für die Stereowiedergabe und -aufnahme.

<span id="page-22-0"></span>Wenn Sie keine Audiokarte von einem Drittanbieter haben, können Sie den **Steinberg Built-in ASIO**-Treiber oder **Integriertes Audio Gerät** (nur macOS) auswählen. Sie können den **Steinberg Built-in ASIO**-Treiber auch mit den meisten Audiokarten von Drittanbietern verwenden. Dadurch können Aufnahme und Wiedergabe bei unterschiedlichen Sampleraten erfolgen.

WEITERFÜHRENDE LINKS Audiotreiber auswählen auf Seite 23 [Audio-Verbindungen \(Registerkarte\)](#page-23-0) auf Seite 24 [Aufnahme](#page-299-0) auf Seite 300

### **Audiotreiber auswählen**

Indem Sie einen Audiotreiber auswählen, ermöglichen Sie WaveLab Elements die Kommunikation mit der Audio-Hardware.

### **HINWEIS**

In Windows-Betriebssystemen empfehlen wir Ihnen den Zugriff auf Ihre Hardware mit Hilfe eines ASIO-Treibers, der speziell für diese Hardware entwickelt wurde. Wenn kein ASIO-Treiber installiert ist, wenden Sie sich bitte an den Hersteller Ihrer Audio-Hardware, um Informationen über verfügbare ASIO-Treiber zu erhalten. Wenn kein spezifischer ASIO-Treiber verfügbar ist, können Sie den **Steinberg Built-in ASIO**-Treiber verwenden.

### VORGEHENSWEISE

- **1.** Wählen Sie **Datei** > **Voreinstellungen** > **Audio-Verbindungen**.
- **2.** Öffnen Sie das **Audiogerät**-Einblendmenü und wählen Sie Ihren Treiber aus.
- **3.** Optional: Klicken Sie auf **Einstellungen** und nehmen Sie die gewünschten Einstellungen vor.

WEITERFÜHRENDE LINKS [Audio-Verbindungen \(Registerkarte\)](#page-23-0) auf Seite 24 ASIO-Treiber auf Seite 23 Steinberg Built-In ASIO-Treiber auswählen (nur Windows) auf Seite 23

### **ASIO-Treiber**

ASIO (Audio Stream Input/Output) ist ein von Steinberg spezifiziertes Computer-Gerätetreiberprotokoll für digitales Audio. Es stellt eine Schnittstelle mit niedriger Latenz und hoher Wiedergabetreue zwischen einer Software-Anwendung und der Soundkarte eines Computers bereit.

WEITERFÜHRENDE LINKS Audiotreiber auswählen auf Seite 23 Steinberg Built-In ASIO-Treiber auswählen (nur Windows) auf Seite 23

### **Steinberg Built-In ASIO-Treiber auswählen (nur Windows)**

Wenn kein spezifischer ASIO-Treiber verfügbar ist, können Sie den **Steinberg Built-in ASIO**-Treiber verwenden.

Der **Steinberg Built-In ASIO**-Treiber gibt Ihnen Zugriff auf die Audioeingänge und -ausgänge, die vom Windows-Audio-Subsystem zur Verfügung gestellt werden. Außerdem führt der **Steinberg Built-In ASIO**-Treiber automatisch eine Konvertierung der Samplerate durch, wenn die Samplerate einer Quell-Audiodatei von der Samplerate Ihres Audiogeräts abweicht.

### <span id="page-23-0"></span>**HINWEIS**

Die Dokumentation für den **Steinberg Built-in ASIO**-Treiber finden Sie hier: C:\Program Files\Steinberg\Asio\Help

### VORGEHENSWEISE

- **1.** Wählen Sie **Datei** > **Voreinstellungen** > **Audio-Verbindungen**.
- **2.** Öffnen Sie das **Audiogerät**-Einblendmenü und wählen Sie den **Steinberg Built-in ASIO**-Treiber aus.
- **3.** Optional: Klicken Sie auf **Einstellungen** und nehmen Sie die gewünschten Einstellungen vor.

WEITERFÜHRENDE LINKS [Audiotreiber auswählen](#page-22-0) auf Seite 23 Audio-Verbindungen (Registerkarte) auf Seite 24

### **Audio-Verbindungen (Registerkarte)**

Auf dieser Registerkarte können Sie angeben, wie die internen Eingangs- und Ausgangsbusse in WaveLab Elements mit Ihrer Soundkarte verbunden werden sollen und welches Gerät Sie für die Wiedergabe und Aufnahme von Audio verwenden möchten.

● Um die Registerkarte **Audio-Verbindungen** zu öffnen, wählen Sie **Datei** > **Voreinstellungen** > **Audio-Verbindungen**.

### **Globale Einstellungen**

#### **Audiogerät**

Hier können Sie das Audiogerät auswählen, das Sie für die Wiedergabe und Aufnahme von Audio verwenden möchten. Wenn Sie keine Audiokarte von einem Drittanbieter haben, können Sie den **Steinberg Built-in ASIO**-Treiber oder **Integriertes Audio Gerät** (nur macOS) auswählen.

#### **Anschlussnamen**

Öffnet den Dialog **Audioanschluss-Namen**, in dem Sie einen benutzerdefinierten Namen für jeden Eingangs- und Ausgangs-Audioanschluss festlegen können.

### **Bedienfeld**

Wenn Sie einen ASIO-Treiber auswählen, ist der **Einstellungen**-Schalter aktiviert. Klicken Sie auf den Schalter, um die Einstellungen-Anwendung Ihrer Soundkarte zu öffnen. Diese wird in der Regel zusammen mit der Soundkarte installiert. Je nach Ihrer Soundkarte und Ihrem Treiber enthält sie Einstellungen für Puffergröße, digitale Formate, zusätzliche I/O-Verbindungen usw.

### **Aktualisieren**

Mit diesem Schalter werden die Einstellungen der Audiogeräte erneut ermittelt und eventuelle Änderungen übernommen.

### **Wiedergabe-Registerkarte**

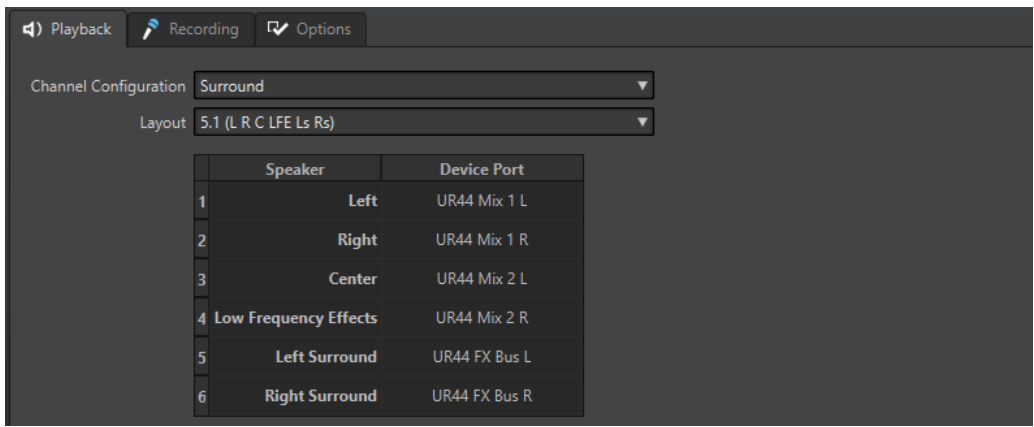

Auf dieser Registerkarte können Sie Busse auswählen, die für die Wiedergabe verwendet werden.

### **Kanalkonfiguration**

Hiermit können Sie Geräteanschlüssen Wiedergabe-Busse zuweisen. Sie können **Universell**, **Stereo**, **Surround** oder **Ambisonics** wählen. In der Tabelle unterhalb des **Kanalkonfiguration**-Menüs können Sie den **Geräte-Port** für jeden Kanal eines Wiedergabe-Busses festlegen.

### **Aufnahme-Registerkarte**

Wenn zum ersten Mal ein Audiogerät erkannt wird, weist WaveLab Elements automatisch Eingangsbusse zu. Sie können diese Konfiguration verwenden oder die Eingangsbusse bearbeiten.

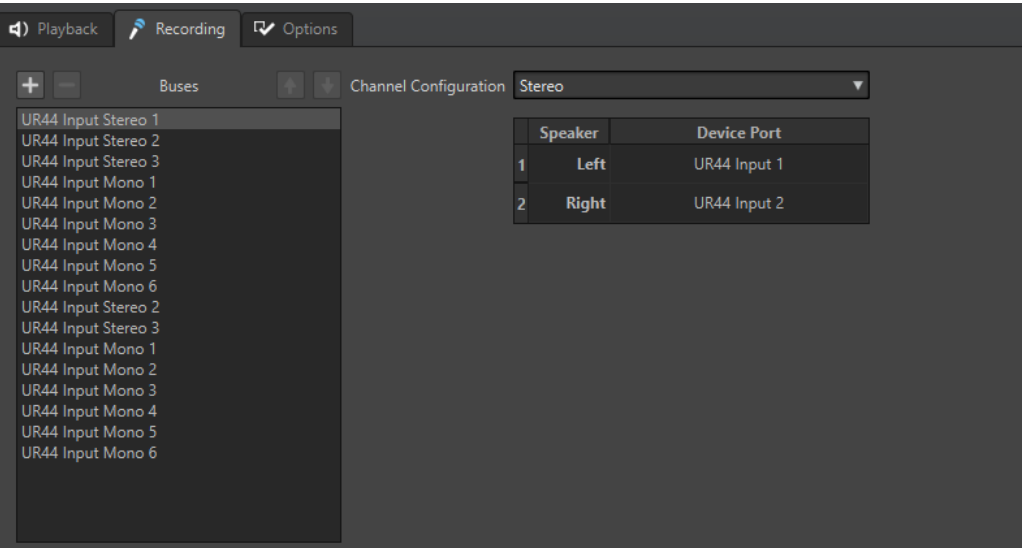

Auf dieser Registerkarte können Sie Busse hinzufügen, die für die Aufnahme und das Eingangs-Monitoring verwendet werden. Die Eingänge, die Sie hier definieren, sind anschließend im **Aufnahme**-Dialog verfügbar.

### **Bus hinzufügen**

Fügt einen neuen Aufnahme-Bus zur Bus-Liste hinzu.

### **Ausgewählten Bus entfernen**

Entfernt den ausgewählten Bus von der Bus-Liste.

### **Bus nach oben verschieben**

Verschiebt den ausgewählten Bus in der Bus-Liste nach oben. Dadurch wird auch die Reihenfolge der Busse in den WaveLab Elements-Menüs verändert.

### **Bus nach unten verschieben**

Verschiebt den ausgewählten Bus in der Bus-Liste nach unten. Dadurch wird auch die Reihenfolge der Busse in den WaveLab Elements-Menüs verändert.

### **Kanalkonfiguration**

Hiermit können Sie Geräteanschlüssen Aufnahme-Busse zuweisen. Sie können **Mono**, **Stereo**, **Surround** oder **Ambisonics** wählen. In der Tabelle unterhalb des **Kanalkonfiguration**-Menüs können Sie den **Geräte-Port** für jeden Kanal eines Aufnahme-Busses festlegen.

### **Busse-Liste**

Zeigt alle Busse an. Hier können Sie Busse umbenennen und verschieben. Um einen Bus umzubenennen, doppelklicken Sie auf den Bus und geben Sie einen neuen Namen ein.

### **Optionen-Registerkarte**

Auf dieser Registerkarte können Sie die Anzahl der Puffer und die Steuertreiber-Funktionalität festlegen.

### **ASIO-Guard**

Durch einen höheren Wert wird das Audio-Streaming leistungsfähiger (Aussetzer werden vermieden). Je höher der Wert, desto mehr Stabilität und Leistung stehen für die Audiobearbeitung zur Verfügung. Höhere Werte führen allerdings auch zu einer höheren ASIO-Guard-Latenz und höherer Speicherauslastung.

### **Kurzes Fade-In bei Start der Wiedergabe**

Wenn diese Option aktiviert ist, wird beim Starten der Wiedergabe ein kurzes Fade-In verwendet. Dadurch werden Störgeräusche durch nicht an Nulldurchgängen beginnende Wellenformen vermieden.

Das Fade ist linear und entweder 10 Millisekunden lang oder entspricht der Blockgröße des Audiogeräts, wenn die Blockgröße geringer als 10 Millisekunden ist.

### **Kurzes Fade-Out bei Stop der Wiedergabe**

Wenn diese Option aktiviert ist, wird beim Stoppen der Wiedergabe ein kurzes Fade-Out verwendet. Dadurch werden Störgeräusche durch nicht an Nulldurchgängen endende Wellenformen vermieden. Außerdem werden dadurch alle Audiosignale, die durch Latenzen verursacht werden, und alle Hallfahnen von Hall-PlugIns verworfen.

Das Fade ist linear und entweder 10 Millisekunden lang oder entspricht der Blockgröße des Audiogeräts, wenn die Blockgröße geringer als 10 Millisekunden ist.

### **Treiber freigeben**

Ermöglicht es Ihnen, WaveLab Elements zusammen mit anderen Anwendungen auszuführen und dabei immer der aktiven Anwendung Zugriff auf die Audiokarte zu geben.

- Wenn **Wenn WaveLab Elements im Hintergrund läuft** aktiviert ist, wird der Treiber freigegeben, wenn WaveLab Elements im Hintergrund ausgeführt wird.
- Wenn Wenn Cubase/Nuendo im Vordergrund ist aktiviert ist, wird der Treiber freigegeben, wenn Cubase/Nuendo im Vordergrund ist.

### **Bevorzugte Samplerate**

Hier können Sie die **bevorzugte Samplerate** für die Wiedergabe festlegen.

### **Timeout für Wechsel der Samplerate**

Nachdem WaveLab Elements einen Befehl an das Audiogerät ausgegeben hat, die Samplerate zu wechseln, sendet der Treiber eine Rückmeldung an WaveLab Elements, nachdem der Wechsel abgeschlossen ist.

Bei den meisten Treibern müssen Sie keinen Timeout für den Wechsel der Samplerate angeben. Einige Treiber senden jedoch verzögerte oder gar keine Rückmeldungen. Für solche Fälle können Sie einen Timeout angeben.

Nach dem Zeitraum, den Sie hier angeben, nimmt WaveLab Elements an, dass die Samplerate akzeptiert wurde, und versucht, die Wiedergabe oder Aufnahme zu starten. Wenn WaveLab Elements jedoch eine Rückmeldung vom Treiber erhält, verfällt der Timeout.

Wenn Sie Probleme beim Wechsel der Samplerate haben, erhöhen Sie den Timeout auf 3 oder mehr Sekunden. Die ideale Zeit ist die kürzeste Zeitspanne, die zu den gewünschten Ergebnissen führt.

Unten rechts im **Masterbereich** wird ein Fortschrittsbalken angezeigt, während das Programm auf eine Rückmeldung des Treibers wartet.

WEITERFÜHRENDE LINKS [ASIO-Guard](#page-21-0) auf Seite 22 [Masterbereich](#page-312-0) auf Seite 313 [Wiedergabe und Transport](#page-101-0) auf Seite 102 [Aufnahme](#page-299-0) auf Seite 300

### **Benutzerdefinierte Namen für Audioanschlüsse festlegen**

Sie können benutzerdefinierte Namen für jeden Eingangs- und Ausgangs-Audioanschluss Ihrer verbundenen Audiohardware festlegen. Wenn Sie ein Preset für Audio-Verbindungen speichern, werden die benutzerdefinierten Audioanschluss-Namen in das Preset übernommen. Sie können mehrere Audioverbindungen-Presets mit unterschiedlichen Namen für dasselbe Audiogerät speichern.

VORGEHENSWEISE

- **1.** Wählen Sie **Datei** > **Voreinstellungen** > **Audio-Verbindungen**.
- **2.** Klicken Sie auf **Anschlussnamen**.
- **3.** Wählen Sie oben im Dialog **Audioanschluss-Namen** entweder **Ausgangs-Audioanschlüsse**  oder **Eingangs-Audioanschlüsse** aus dem Einblendmenü.
- **4.** Doppelklicken Sie in der Liste der Audioanschlüsse auf den Anschlussnamen, den Sie durch einen neuen Namen ersetzen möchten.

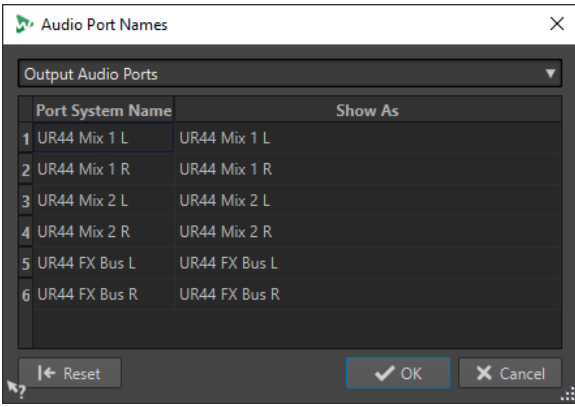

**5.** Optional: Wiederholen Sie dies für alle Anschlussnamen, die Sie ändern möchten.

### <span id="page-27-0"></span>**6.** Klicken Sie auf **OK**.

WEITERFÜHRENDE LINKS [Audio-Verbindungen \(Registerkarte\)](#page-23-0) auf Seite 24

### **Monodatei-Audiostreams an einen bestimmten Lautsprecher senden**

Sie können einen bestimmten Lautsprecher festlegen, an den der Audiostream von Monodateien gesendet wird.

VORGEHENSWEISE

- **1.** Klicken Sie auf der Registerkarte **Audio-Verbindungen** auf **Wiedergabe**.
- **2.** Wählen Sie im **Kanalkonfiguration**-Menü die Option **Universell**.
- **3.** Legen Sie einen **Geräte-Port** für die **Monodatei** fest.

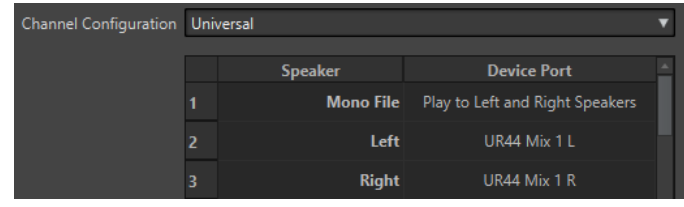

WEITERFÜHRENDE LINKS

[Audio-Verbindungen \(Registerkarte\)](#page-23-0) auf Seite 24

### **Mehrere Audiogeräte in macOS kombinieren**

In macOS können Sie mehrere Audioschnittstellen so kombinieren, dass sie als ein einziges aggregiertes Gerät angezeigt werden und funktionieren.

Um in WaveLab verschiedene Audiogeräte als Eingang und Ausgang zu verwenden oder die Anzahl der verfügbaren Eingänge und Ausgänge zu erweitern, können Sie in macOS mehrere Audiogeräte kombinieren und so ein aggregiertes Gerät erzeugen.

VORAUSSETZUNGEN

Sie haben alle externen Audiogeräte angeschlossen, die Sie verwenden möchten.

VORGEHENSWEISE

**●** Folgen Sie den detaillierten Schritt-für-Schritt-Anleitungen auf den offiziellen Apple-Support-Seiten.

TIPP

Wir empfehlen, den Suchbegriff »Aggregiertes Gerät« zu verwenden.

### **CD/DVD-Recorder**

Für allgemeine Anweisungen zur Installation interner oder zum Anschluss externer Recorder über USB oder Firewire lesen Sie die Bedienungsanleitung für Ihren Computer oder Ihren Recorder.

<span id="page-28-0"></span>Stellen Sie sicher, dass Sie die neueste Firmware-Version auf Ihrem Recorder installiert haben. Bei CD-Recordern muss die bestehende Firmware den Disc-At-Once-Modus unterstützen. Wenn Sie ein Gerät mit älterer Firmware verwenden, können Sie z. B. möglicherweise keine Subindex-Marker in die Spuren schreiben, da die ältere Firmware dies nicht zulässt.

### **Fernbedienungsgeräte**

Sie können Steinberg-Fernbedienungsgeräte verwenden, um WaveLab Elements zu steuern.

Sie können über die Dreh- und Schieberegler Ihres Fernbedienungsgeräts verschiedene Vorgänge steuern.

HINWEIS

Nur Original-Steinberg-Fernbedienungsgeräte werden unterstützt.

### **Fernbedienungsgeräte-Registerkarte**

Auf dieser Registerkarte können Sie ein Steinberg-Gerät auswählen, mit dem WaveLab Elements gesteuert werden soll, und die Control-Map von MIDI-Controllern anzeigen.

● Um die **Fernbedienungsgeräte**-Registerkarte zu öffnen, wählen Sie **Datei** > **Voreinstellungen** > **Fernbedienungsgeräte**.

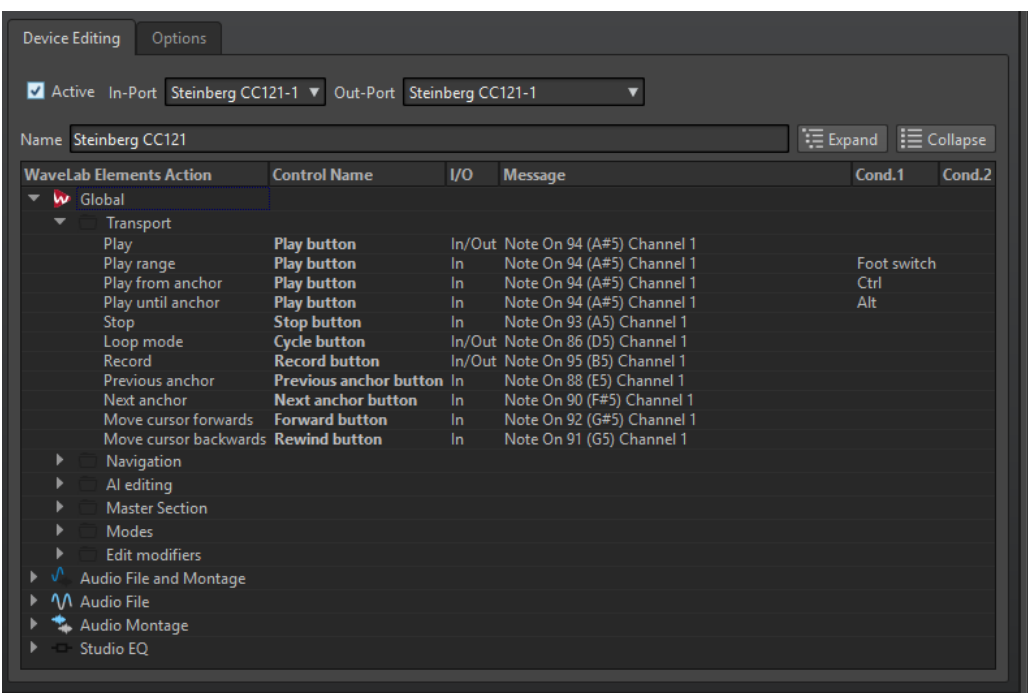

### **Gerätebearbeitung-Registerkarte**

Über diese Registerkarte können Sie einen MIDI-Controller auswählen und die Control-Map von MIDI-Controllern anzeigen.

### **Aktiv**

Aktiviert das ausgewählte Gerät und scannt die MIDI-Anschlüsse.

### **Eingang/Ausgang**

Wählen Sie die zu verwendenden MIDI-Eingangs-/Ausgangsanschlüsse des Geräts aus.

### **Name**

Hier können Sie einen Map-Namen eingeben.

### **Erweitern/Einklappen**

Erweitert die Ordnerstruktur der Control-Map bzw. klappt sie ein.

### **WaveLab Elements-Aktionsliste**

Diese Ordnerstruktur listet die Parameter auf, die Sie fernsteuern können. Der obere Ordner repräsentiert Kontexte. Die zugehörigen Parameter können nur gesteuert werden, wenn der Kontext, wie zum Beispiel eine Audiodatei, aktiv ist.

Eine Fernbedienung kann unter verschiedenen Umständen verwendet werden, sofern diese ausschließlich sind. Dies trifft zum Beispiel auf Parameter zu, die für eine aktive Audiodatei oder eine aktive Audiomontage verwendet werden können.

Der **Global**-Ordner enthält die Parameter, die jederzeit gesteuert werden können.

### **Optionen-Registerkarte**

### **Mausrad emulieren**

Wenn diese Option aktiviert ist, wird der AI-Drehregler von Steinberg-Controllern in der Benutzeroberfläche von WaveLab Elements wie ein Mausrad behandelt (ausgenommen bei PlugIns).

### **Ausgewähltes Wertefeld bearbeiten**

Wenn diese Option aktiviert ist, können Sie mit dem AI-Drehregler von Steinberg-Controllern das aktive Wertefeld bearbeiten, das Sie in vielen Fenstern und Dialogen von WaveLab Elements finden.

### **CC121 Advanced Integration Controller**

Sie können den CC121 Advanced Integration Controller von Steinberg verwenden, um WaveLab Elements zu steuern.

#### **HINWFIS**

Beachten Sie, dass der CC121 ursprünglich für die Steuerung von Cubase entwickelt wurde.

In diesem Abschnitt wird das Factory-Preset von WaveLab Elements für den CC121 beschrieben. Das folgende Mapping kombiniert die Funktionen von WaveLab Elements mit den Bedienelementen des CC121. Die Bedienelemente, die im folgenden Absatz nicht aufgelistet sind, sind keinem Parameter zugewiesen.

Eine ausführliche Beschreibung der Bedienung des Controllers finden Sie in der dazugehörigen Bedienungsanleitung.

### **Kanal-Bereich**

Sie können alle Bedienelemente des CC121-Kanalbereichs mit Ausnahme des Schiebereglers verwenden, um die Elemente der aktiven Spur in einer WaveLab Elements-Audiomontage zu steuern. Sie können den Schieberegler für die Steuerung des **Masterbereichs** verwenden.

### **Schieberegler**

Steuert den Regler des **Masterbereichs**.

### **PAN-Drehregler**

Steuert die Verstärkung der aktiven Spur.

### **Mute**

Schaltet die aktive Spur stumm/hebt die Stummschaltung auf.

#### **Solo**

Aktiviert/Deaktiviert Solo für die aktive Spur.

### **CHANNEL SELECT**

Wählt die vorherige/nächste Spur in der Audiomontage aus.

Um den Positionszeiger zur vorherigen/nächsten Clip-Grenze in der Audiomontage zu verschieben, halten Sie die **Alt-Taste** gedrückt. Um den Positionszeiger zur vorherigen/nächsten Bereichsgrenze zu verschieben, halten Sie die **Umschalttaste**  gedrückt. Um den Positionszeiger zum vorherigen/nächsten Marker im **Audio-Editor**  zu verschieben, halten Sie die **Strg-Taste/Befehlstaste** gedrückt.

### **EQ-Bereich**

Mit dem EQ-Bereich können Sie das Steinberg-PlugIn Studio EQ leicht steuern.

Wenn **EQ TYPE** am CC121 aktiviert ist, können Sie die Parameter des aktiven Studio-EQ anpassen. Alle notwendigen EQ-Parameter wie zum Beispiel **Q**/**F**/**G** jedes Bands, die Auswahl für **EQ TYPE** und **ALL BYPASS** Ein/Aus können eingestellt werden. Sie können zum WaveLab Elements-Navigationsmodus wechseln, indem Sie **EQ TYPE** deaktivieren. Im WaveLab Elements-Navigationsmodus erhalten Sie Zugang zu alternativen Funktionen wie zum Beispiel Bildlauf, Zoom und Wechsel zwischen Fenstern.

### **EQ TYPE** aktiviert:

### **Bandbreiten-Drehregler (Q)**

Stellt Q (Bandbreite) jedes EQ-Bands ein.

### **Frequenz-Drehregler (F)**

Stellt die Mittenfrequenz jedes EQ-Bands ein.

### **Gain-Drehregler (G)**

Stellt die Verstärkung jedes EQ-Bands ein.

#### **On**

Aktiviert/Deaktiviert die EQ-Bänder.

#### **ALL BYPASS**

Aktiviert/Deaktiviert Bypass für alle PlugIns im **Masterbereich**.

### **EQ TYPE** deaktiviert:

### **LOW ON**

Öffnet den **Audio-Editor**.

#### **LOW-MID ON**

Öffnet das **Audiomontage**-Fenster.

### **HIGH ON**

Öffnet die Voreinstellungen-Registerkarte.

#### **EQ-1-Drehregler für EQ-Verstärkung (G)**

Scrollt links/rechts auf der Zeitachse.

### **EQ-2-Drehregler für EQ-Verstärkung (G)**

Passt den horizontalen Zoom auf der Zeitachse an.

### **EQ-3-Drehregler für EQ-Verstärkung (G)**

Passt den vertikalen Zoom auf der Zeitachse an.

### **EQ-4-Drehregler für EQ-Verstärkung (G)**

Scrollt Spuren im **Audiomontage**-Fenster oder scrollt vertikal im **Audio-Editor**.

### **EQ-1-Drehregler für EQ-Frequenz (F)**

Scrollt links/rechts auf der Übersicht-Zeitachse im **Audio-Editor**.

### **EQ-2-Drehregler für EQ-Frequenz (F)**

Zoomt horizontal auf der Übersicht-Zeitachse im **Audio-Editor** ein/aus.

### **EQ-3-Drehregler für EQ-Frequenz (F)**

Zoomt vertikal auf der Übersicht-Zeitachse im **Audio-Editor** ein/aus.

### **EQ-4-Drehregler für EQ-Frequenz (F)**

Scrollt vertikal auf der Übersicht-Zeitachse im **Audio-Editor**.

### **Transport-Bereich**

In diesem Bereich können Sie die Transportfunktionen von WaveLab Elements steuern.

### **Previous-Schalter**

Verschiebt den Positionszeiger nach links.

**Rewind-Schalter**

Verschiebt den Positionszeiger nach links.

#### **Forward-Schalter**

Verschiebt den Positionszeiger nach rechts.

### **Next-Schalter**

Verschiebt den Positionszeiger nach rechts.

### **Cycle-Schalter**

Aktiviert/Deaktiviert den Cycle-Modus.

### **Stop-Schalter**

Stoppt die Wiedergabe. Drücken Sie diesen Schalter ein zweites Mal, um den Positionszeiger an die vorherige Startposition zu verschieben. Drücken Sie ihn ein drittes Mal, um den Positionszeiger an den Projektbeginn zu verschieben.

### **Wiedergabe-Schalter**

Startet die Wiedergabe.

### **Record-Schalter**

Drücken Sie diesen Schalter einmal, um den **Aufnahme**-Dialog zu öffnen. Drücken Sie ihn ein zweites Mal, um die Aufnahme zu starten. Drücken Sie ihn ein drittes Mal, um die Aufnahme zu beenden. Die aufgenommene Datei wird im **Audio-Editor** geöffnet.

### **Function-Bereich**

In diesem Bereich können Sie Funktionen wie z. B. Fades und Lautstärke-Hüllkurven über den VALUE-Drehregler anpassen.

### **VALUE-Drehregler**

Drehen Sie diesen Regler, um die zugewiesene Funktion anzupassen. Drücken Sie den Drehregler, um den Parameter auf seinen Standardwert zurückzusetzen.

### **FUNCTION-Schalter 1**

Passt die Fade-In-Einstellungen des aktiven Clips an.

### **FUNCTION-Schalter 2**

Passt die Fade-Out-Einstellungen des aktiven Clips an.

### **FUNCTION-Schalter 3**

Passt die Lautstärke-Hüllkurve des aktiven Clips an.

### **FUNCTION-Schalter 4**

Diesem Schalter ist das Element zugewiesen, auf das zuletzt im **Kicker**-Bereich der **Bearbeiten**-Registerkarte im **Audiomontage**-Fenster geklickt wurde.

### **AI-Drehregler-Bereich**

WaveLab Elements kann mit dem AI-Drehregler von Steinbergs CC121-, CI2+- und CMC-AI-Controllern gesteuert werden. Mit dem AI-Drehregler können Sie den Parameter steuern, auf den die Maus zeigt.

### HINWEIS

Der AI-Drehregler funktioniert nur bei Parametern, die automatisierbar sind.

Der AI-Drehregler-Bereich ermöglicht es Ihnen, Parameter über den AI-Drehregler zu steuern.

### **AI KNOB**

Steuert die Parameter von VST 3-PlugIns, emuliert das Mausrad, z. B. zum Scrollen, und ermöglicht die Bearbeitung des aktiven numerischen Felds. Um einen Parameter mit dem AI-Drehregler zu steuern, bewegen Sie den Positionszeiger über den Parameter, den Sie steuern möchten, und bewegen Sie den AI-Drehregler. Sie können die Emulation des Mausrads und die Bearbeitung des aktiven numerischen Feld auf der **Optionen**-Registerkarte aktivieren/deaktivieren.

### **LOCK**

Wenn der Mauszeiger auf einen Parameter zeigt, drücken Sie den LOCK-Schalter, damit dieser Parameter unabhängig von der Position des Mauszeigers gesteuert wird.

### **LED CUBASE READY**

Die LED »CUBASE READY« hat in WaveLab Elements keine Funktion.

### **Foot-Switch-Bereich**

Der Fußschalter hat dieselbe Funktion wie die **Umschalttaste** . Für die Feineinstellung von Parametern aktivieren und halten Sie den Fußschalter, während Sie den AI-Drehregler drehen.

# <span id="page-33-0"></span>**WaveLab Elements-Konzepte**

Wir empfehlen Ihnen, sich mit den allgemeinen WaveLab Elements-Konzepten vertraut zu machen, damit Sie mit der Anwendung so effizient wie möglich arbeiten können.

WEITERFÜHRENDE LINKS Allgemeine Regeln für die Bearbeitung auf Seite 34 Grundlagen zur Arbeit mit Fenstern auf Seite 34

### **Allgemeine Regeln für die Bearbeitung**

Die üblichen Bearbeitungsaktionen gelten für alle Steinberg-Produkte.

- Zum Auswählen und Verschieben von Elementen des Bedienfelds sowie zum Auswählen von Bereichen klicken und ziehen Sie mit der Maus.
- Über die Computertastatur können Sie numerische Werte und Text eingeben, durch Listen und andere auswählbare Elemente des Bedienfelds navigieren und Transportfunktionen steuern.
- Häufige Aktionen wie Ausschneiden, Kopieren, Einfügen und das Auswählen mehrerer Elemente können mit den üblichen Tastaturbefehlen ausgeführt werden.

### HINWEIS

Das Verhalten Ihres Produkts wird auch durch die von Ihnen vorgenommenen Einstellungen bestimmt.

WEITERFÜHRENDE LINKS WaveLab Elements-Konzepte auf Seite 34

### **Grundlagen zur Arbeit mit Fenstern**

WaveLab Elements folgt den grundlegenden Richtlinien für die Windows-/macOS-Benutzeroberfläche, es gelten also die Standardvorgänge von Windows/macOS.

WEITERFÜHRENDE LINKS WaveLab Elements-Konzepte auf Seite 34

### **Audio auswählen**

Beinahe alle Arten der Bearbeitung, die Sie in WaveLab Elements durchführen, werden auf die Audioauswahl angewendet. Es gibt zahlreiche Möglichkeiten, eine Audioauswahl zu erstellen.

- Um die ganze Audiodatei auszuwählen doppelklicken Sie darauf.
- Um eine Audiodatei auszuwählen, die Marker enthält, klicken Sie dreimal darauf.

WEITERFÜHRENDE LINKS [Bereiche durch Ziehen auswählen](#page-34-0) auf Seite 35 [Kanäle in Audiodateien auswählen](#page-36-0) auf Seite 37

### <span id="page-34-0"></span>**Bereiche durch Ziehen auswählen**

Standardmäßig werden Bereiche im **Audio Editor** oder im **Audio Montage**-Fenster durch Klicken und Ziehen ausgewählt.

### MÖGLICHKEITEN

Um einen Bereich auszuwählen, klicken Sie und ziehen Sie zum linken oder rechten Rand des **Audio Editor**- oder **Audio Montage**-Fensters.

Es beginnt automatisch ein Bildlauf, so dass der ausgewählte Bereich größer sein kann, als sich im **Audio Editor** anzeigen lässt. Die Bildlaufgeschwindigkeit hängt davon ab, wie weit Sie vom Rand des Fensters entfernt sind.

● Um die Größe eines Auswahlbereichs im **Audio Editor** horizontal oder vertikal anzupassen, klicken Sie auf das Auswahlrechteck und ziehen Sie.

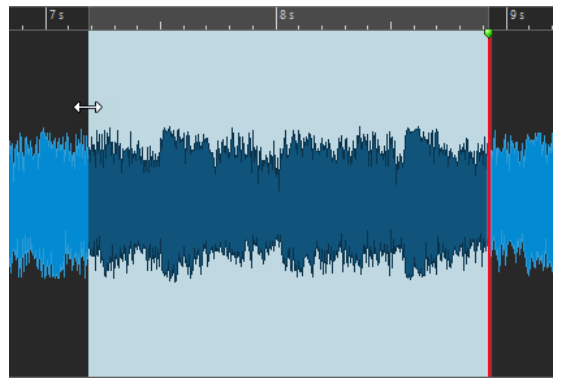

● Um die Größe eines Auswahlbereichs im **Audio Montage**-Fenster vertikal anzupassen, klicken Sie auf das Auswahlrechteck und ziehen Sie.

WEITERFÜHRENDE LINKS [Audio auswählen](#page-33-0) auf Seite 34 [Audio-Editor-Fenster](#page-120-0) auf Seite 121 [Audiomontage-Fenster](#page-206-0) auf Seite 207

### **Audiobereiche in einer Audiodatei auswählen**

Sie können Auswahlbereiche einer Audiodatei bearbeiten oder wiedergeben.

● Um auf die Auswahlbereich-Optionen zuzugreifen, wählen Sie im **Audio-Editor** die **Bearbeiten**-Registerkarte.

Die folgenden Auswahl-Optionen sind im **Zeitauswahl**-Bereich verfügbar:

### **Alles auswählen**

Wählt die gesamte Wellenform aus.

### **Umschalten**

Aktiviert/Deaktiviert den Auswahlbereich.

### **Erweitern**

Öffnet ein Menü, in dem Sie die folgenden Optionen zum Erzeugen bzw. Erweitern von Auswahlbereichen auswählen können:

- Bis Dateianfang erweitern erweitert die Auswahl bis zum Anfang der Audiodatei. Wenn kein Bereich ausgewählt ist, wird eine Auswahl vom Positionszeiger erzeugt.
- **Bis Dateiende erweitern** erweitert die Auswahl bis zum Ende der Audiodatei. Wenn kein Bereich ausgewählt ist, wird eine Auswahl vom Positionszeiger erzeugt.
- **Zum vorherigen Marker vergrößern** rückt die linke Grenze der Auswahl zum nächstgelegenen Marker links oder zum Anfang der Audiodatei. Wenn kein Bereich ausgewählt ist, wird die Auswahl bis zur vorherigen Marker-Position erweitert.
- **Zum nächsten Marker vergrößern** rückt die rechte Grenze der Auswahl zum nächstgelegenen Marker rechts oder zum Ende der Audiodatei. Wenn kein Bereich ausgewählt ist, wird die Auswahl bis zur nächsten Marker-Position erweitert.
- **Bis zum Positionszeiger erweitern** erweitert die Auswahl bis zum Positionszeiger.
- **Vom Dateianfang bis zum Positionszeiger** wählt den Bereich zwischen dem Anfang der Audiodatei und dem Positionszeiger aus.
- **Vom Positionszeiger bis zum Dateiende** wählt den Bereich zwischen dem Positionszeiger und dem Ende der Audiodatei aus.
- **Vom Positionszeiger zum vorherigen Marker** wählt den Bereich zwischen dem Positionszeiger und dem vorherigen Marker oder dem Anfang der Audiodatei aus.
- **Vom Positionszeiger bis zum nächsten Marker** wählt den Bereich zwischen dem Positionszeiger und dem nächsten Marker oder dem Ende der Audiodatei aus.
- **Auswahl nach links verschieben** verschiebt die Auswahl um ihre Länge nach links.
- **Auswahl nach links verschieben** verschiebt die Auswahl um ihre Länge nach rechts.
- **Ab Wiedergabeposition bis Ende** erzeugt einen Auswahlbereich ab der Wiedergabeposition bis zum Ende der Auswahl oder, falls keine Auswahl vorhanden ist, bis zum Ende der Datei. Wenn die Wiedergabe nicht aktiv ist, wird die Position des Positionszeigers verwendet.
- **Ab Anfang bis Wiedergabeposition** erzeugt einen Auswahlbereich ab der Wiedergabeposition bis zum Beginn der Auswahl oder, falls keine Auswahl vorhanden ist, bis zum Beginn der Datei. Wenn die Wiedergabe nicht aktiv ist, wird die Position des Positionszeigers verwendet.
- **Auswahl verdoppeln** verdoppelt die Länge des aktuellen Auswahlbereichs.
- **Auswahl halbieren** reduziert die Länge des aktuellen Auswahlbereichs auf 50 % der Originallänge.

### **Kanäle**

Öffnet ein Menü, in dem Sie aus den folgenden Optionen auswählen können:

- **Auf alle Kanäle erweitern** erweitert den aktuellen Auswahlbereich auf alle Kanäle.
- **Nur linker Kanal** reduziert den aktuellen Auswahlbereich auf den linken Kanal.
- **Nur rechter Kanal** reduziert den aktuellen Auswahlbereich auf den rechten Kanal.

### **Bereiche**

Öffnet ein Menü, in dem Sie aus den folgenden Optionen auswählen können:

- Loop-Bereich wählt den Bereich zwischen den beiden Loop-Markern aus, die sich links und rechts vom Positionszeiger befinden.
- **Generischer Bereich** wählt den Bereich zwischen den beiden allgemeinen Markern aus, die sich links und rechts vom Positionszeiger befinden.

WEITERFÜHRENDE LINKS [Audio-Editor](#page-47-0) auf Seite 48
## <span id="page-36-0"></span>**Kanäle in Audiodateien auswählen**

Im **Audio-Editor** können Sie einzelne Kanäle, beide Kanäle einer Stereodatei oder Kanal-Cluster einer Mehrkanal-Audiodatei auswählen. So können Sie einen Vorgang nur auf einen Kanal, auf beide Kanäle einer Stereodatei oder auf Kanal-Cluster einer Mehrkanaldatei anwenden.

MÖGLICHKEITEN

● Welcher Kanal ausgewählt wird, wenn Sie im **Audio-Editor** in das **Wellenform**-Fenster klicken, hängt davon ab, wohin Sie klicken.

Der Positionszeiger zeigt an, welcher Kanal ausgewählt ist. Der Mauszeiger zeigt an, auf welchen Kanal sich eine Aktion auswirkt.

Um den linken Kanal auszuwählen, klicken Sie in die obere Hälfte des linken Kanals.

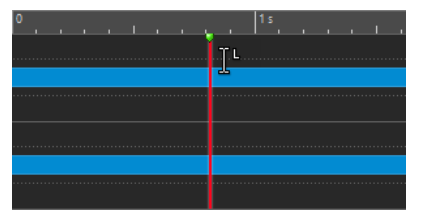

Um beide Kanäle auszuwählen, klicken Sie in den mittleren Bereich zwischen dem linken und dem rechten Kanal.

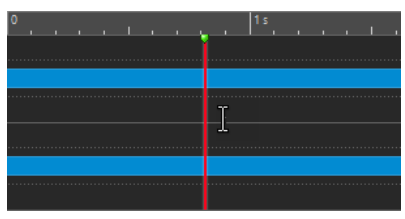

Um den rechten Kanal auszuwählen, klicken Sie in die untere Hälfte des rechten Kanals.

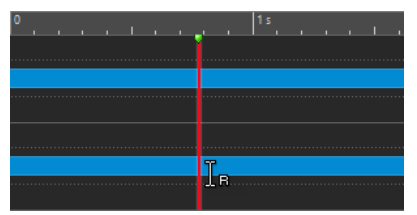

● Um beim Klicken und Ziehen im **Audio-Editor** zwischen der Auswahl aller Kanäle und der Auswahl einzelner Kanäle umzuschalten, klicken Sie links von der Zeitachse auf **Kanalauswahl-Modus wechseln**.

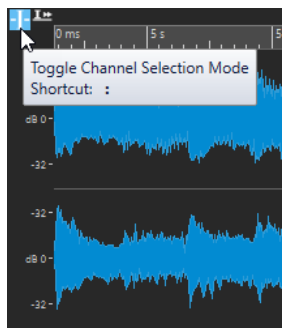

● Um den Positionszeiger zum nächsten/vorigen Kanal zu verschieben, drücken Sie **Alt-Taste** - **Bild-ab-Taste** oder **Alt-Taste** -**Bild-auf-Taste** .

WEITERFÜHRENDE LINKS [Audio auswählen](#page-33-0) auf Seite 34 Auswahlbereich in andere Kanäle verschieben auf Seite 38 [Audio-Editor-Fenster](#page-120-0) auf Seite 121 [Aktive Audiokanäle wiedergeben](#page-112-0) auf Seite 113

# **Audioauswahlbereiche auf Basis von Zeitlinealmarkierungen quantisieren**

Im **Audio-Editor** können Sie Audioauswahlbereiche an Zeitlinealmarkierungen einrasten lassen und gleichzeitig die Audioauswahl quantisieren.

VORAUSSETZUNGEN

Sie haben die gewünschte Einheit im Zeitlineal eingestellt; zum Beispiel **Takte und Zählzeiten**  oder **Samples**.

VORGEHENSWEISE

- **1.** Zoomen Sie ein oder aus, um das Audiomaterial anzuzeigen, das quantisiert werden soll.
- **2.** Fahren Sie mit dem Mauszeiger über das Zeitlineal.
- **3.** Drücken Sie die **Alt/Opt-Taste** .

Der Mauszeiger wird zu einem eckigen Klammersymbol [].

**4.** Wählen Sie durch Klicken und Ziehen einen Audiobereich aus.

HINWEIS

Die Funktion ist jederzeit verfügbar und funktioniert unabhängig von den festgelegten Einrastoptionen.

Wir empfehlen, die Option **Zeitlineal** im **Magnete**-Menü des **Audio-Editors** zu aktivieren, damit die Einrastfunktion aktiviert ist. Sie können über **Bearbeiten** > **Einrasten** > **Magnete**  auf sie zugreifen.

WEITERFÜHRENDE LINKS [Magnete-Menü](#page-125-0) auf Seite 126 [Bearbeiten-Registerkarte \(Audio-Editor\)](#page-129-0) auf Seite 130 [Zeitlineal und Pegellineal](#page-56-0) auf Seite 57

### **Auswahlbereich in andere Kanäle verschieben**

Sie können den Auswahlbereich, den Sie für einen Kanal erstellt haben, auf alle Kanäle ausdehnen oder in einen anderen Kanal verschieben.

VORGEHENSWEISE

- **1.** Wählen Sie im **Wellenform**-Fenster des **Audio-Editors** einen Bereich aus.
- **2.** Führen Sie eine der folgenden Aktionen aus:
	- Klicken Sie auf der **Bearbeiten**-Registerkarte im **Zeitauswahl**-Bereich auf **Kanäle** und wählen Sie **Auf alle Kanäle erweitern**, **Nur linker Kanal** oder **Nur rechter Kanal** aus.
	- Klicken Sie im Kanal-Kontrollbereich auf den Kanal, in den Sie den Auswahlbereich verschieben möchten.

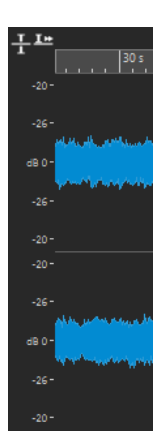

- Um den Auswahlbereich ab seinem ursprünglichen Kanal-Cluster vertikal auf andere Kanal-Cluster zu erweitern, klicken Sie bei gedrückter **Umschalttaste** auf den Kanal-Cluster, auf den Sie den Auswahlbereich ausdehnen möchten.
- Um den Auswahlbereich mit Hilfe von Tastaturbefehlen zum nächsten/vorigen Kanal zu verschieben, drücken Sie **Alt-Taste** -**Bild-ab-Taste** oder **Alt-Taste** -**Bild-auf-Taste** .
- Um den Auswahlbereich mit Hilfe der Maus in einen anderen Kanal zu verschieben, drücken Sie **Strg-Taste/Befehlstaste** - **Umschalttaste** und ziehen Sie die Auswahl an eine andere Position.

WEITERFÜHRENDE LINKS [Kanäle in Audiodateien auswählen](#page-36-0) auf Seite 37 [Kanal-Kontrollbereich](#page-123-0) auf Seite 124 [Audio-Editor-Fenster](#page-120-0) auf Seite 121

# **Auswählen in der Übersicht des Audio-Editors**

Die Bereiche, die Sie in der Übersicht des **Audio-Editors** auswählen, gelten auch für die Hauptansicht.

VORGEHENSWEISE

**●** Halten Sie im **Wellenform**-Fenster des **Audio-Editors** die **Strg-Taste/Befehlstaste**  gedrückt, klicken Sie in die Übersicht und ziehen Sie.

WEITERFÜHRENDE LINKS [Audio-Editor-Fenster](#page-120-0) auf Seite 121

### **Verschieben eines Auswahlbereichs**

Hat ein Auswahlbereich die richtige Länge, befindet er sich jedoch an der falschen Position, können Sie ihn verschieben.

VORGEHENSWEISE

- **1.** Halten Sie im **Wellenform**-Fenster im **Audio-Editor Strg-Taste/Befehlstaste Umschalttaste** gedrückt.
- **2.** Klicken Sie auf die Mitte des ausgewählten Bereichs und ziehen Sie ihn nach links/rechts.

WEITERFÜHRENDE LINKS [Audio-Editor-Fenster](#page-120-0) auf Seite 121

### **Erweitern und Reduzieren der Auswahl**

Sie können die Größe eines Auswahlbereichs im **Audio-Editor** oder im **Audiomontage**-Fenster verändern.

Um eine Auswahl zu erweitern oder zu reduzieren, stehen Ihnen die folgenden Optionen zur Verfügung:

### **Mit Maus- und Tastaturbefehlen**

- Um die Auswahl zu erweitern, wählen Sie einen Bereich aus, klicken Sie bei gedrückter **Umschalttaste** außerhalb des Auswahlbereichs und ziehen Sie nach links/rechts. Sie können auch die Ränder der Auswahl anklicken und nach links/rechts ziehen.
- Zum Erweitern der Auswahl auf die vorherige/nächste Grenze (Marker oder Anfang/Ende der Datei) drücken Sie die **Umschalttaste** und doppelklicken Sie in den nicht ausgewählten Bereich zwischen den Grenzen.

### **Nur mit Tastaturbefehlen**

- Um Anfang oder Ende einer Auswahl im **Audio-Editor** im **Wellenform**-Fenster nach links/ rechts zu verschieben, halten Sie die **Umschalttaste** gedrückt und drücken Sie die **Pfeilnach-links-Taste** / **Pfeil-nach-rechts-Taste** . Wenn Sie sie in größeren Schritten verschieben möchten, halten Sie die **Umschalttaste** gedrückt und drücken Sie die **Bild-auf-Taste** oder die **Bild-ab-Taste** .
- Um eine Auswahl im **Wellenform**-Fenster bis zur vorherigen/nächsten Grenze (Marker oder Anfang/Ende der Audiodatei) zu verlängern, halten Sie **Strg-Taste/Befehlstaste** - **Umschalttaste** gedrückt und drücken Sie die **Pfeil-nach-links-Taste** oder die **Pfeil-nachrechts-Taste** .

### **Auswahl löschen**

Es gibt mehrere Möglichkeiten, um einen ausgewählten Bereich zu löschen.

### **Audio-Editor**

Die folgenden Optionen sind auf der **Bearbeiten**-Registerkarte im Bereich **Ausschneiden Kopieren Einfügen** verfügbar:

#### **Freistellen**

Entfernt alle Audiodaten außerhalb des Audiobereichs.

#### **Löschen**

Entfernt den Auswahlbereich. Das Audiomaterial rechts der Auswahl wird nach links verschoben, um die Lücke zu schließen.

### **Audiomontage-Fenster**

Die folgende Option ist auf der **Bearbeiten**-Registerkarte im **Entfernen**-Bereich verfügbar.

### **Ausgewählten Bereich löschen**

Löscht die Clip-Bereiche, die sich auf der aktiven Spur innerhalb des Auswahlbereichs befinden, ohne die Lücke zu schließen.

#### **Ausgewählte Clips löschen/Auswahlbereich löschen**

Wenn es einen Auswahlbereich gibt, werden die Clip-Bereiche, die auf der aktiven Spur innerhalb des Auswahlbereichs liegen, gelöscht und der rechte Bereich der Clips wird nach links verschoben, um die Lücke zu schließen.

Wenn kein Bereich ausgewählt ist, werden die ausgewählten Clips gelöscht.

# **Werte bearbeiten**

In vielen Bereichen der Anwendung können Sie numerische Werte anpassen, indem Sie eine Kombination aus Textfeldern und Drehreglern verwenden.

Werte setzen sich manchmal aus mehreren Elementen zusammen, zum Beispiel 12 Min 30 Sek 120 ms. Sie können Werte mittels einer der folgenden Methoden bearbeiten:

- Um einen Wert zu ändern, klicken Sie in das Wertfeld und geben Sie einen neuen Wert ein, oder klicken Sie auf die kleinen Pfeile im Wertfeld.
- Um den Wert um jeweils eine Einheit zu ändern, drücken Sie die **Pfeil-nach-oben-Taste** bzw. die **Pfeil-nach-unten-Taste** .
- Um den Wert mit dem Mausrad zu ändern, positionieren Sie den Mauszeiger über dem Wert und drehen Sie das Mausrad, oder verwenden Sie den AI-Drehregler Ihres MIDI-Controllers.
- Um den Wert mit der Maus zu ändern, klicken Sie auf den Wert und ziehen Sie die Maus nach oben oder unten.
- Um zum Höchst- oder Mindestwert zu springen, drücken Sie die **Pos1-Taste** bzw. die **Ende-Taste** .
- Um von einem Element des Werts zu einem anderen zu gelangen, drücken Sie die **Pfeilnach-links-Taste** bzw. die **Pfeil-nach-rechts-Taste** .

# **Schieberegler**

An verschiedenen Stellen in WaveLab Elements können Sie Parameter und ihre Werte mit Schiebereglern ändern.

Sie haben die folgenden Möglichkeiten, um einen Wert mit einem Schieberegler zu ändern:

- Fahren Sie den Mauszeiger auf den Schieberegler und verwenden Sie das Mausrad, ohne zu klicken. Wenn Sie die **Strg-Taste/Befehlstaste** gedrückt halten und das Mausrad bewegen, ist die Scrollbewegung schneller. Diese Sondertaste lässt sich auch auf die Zoomräder anwenden.
- Um einen Schieberegler zu verschieben, klicken Sie darauf und ziehen Sie ihn dann.
- Wenn Sie den Griff des Schiebereglers an eine bestimmte Stelle ziehen möchten, klicken Sie auf diese Position des Schiebereglers.
- Wenn Sie den Griff des Schiebereglers in kleineren Schritten bewegen möchten, klicken Sie mit der rechten oder linken Maustaste unter den Griff. Halten Sie die Maustaste gedrückt, um automatisch zum nächsten Wert zu wechseln.
- Wenn Sie den Schieberegler auf den Standardwert (wenn vorhanden) zurücksetzen möchten, drücken Sie die **Strg-Taste/Befehlstaste** und klicken Sie auf den Schieberegler, klicken Sie mit der dritten Maustaste oder doppelklicken Sie auf den Griff.

WEITERFÜHRENDE LINKS [WaveLab Elements-Konzepte](#page-33-0) auf Seite 34

# <span id="page-41-0"></span>**Umbenennen von Tabellenelementen**

Sie können Elemente in Tabellen im **Marker**-Fenster und im **Album**-Fenster umbenennen.

- Zum Umbenennen doppelklicken Sie auf das Element oder wählen Sie es aus. Drücken Sie die **Eingabetaste** und geben Sie den neuen Namen ein.
- Um das vorherige Element umzubenennen, drücken Sie die Pfeil-nach-oben-Taste. Dadurch wird der Fokus auf das vorherige Element gelegt, während der Bearbeitungsmodus aktiv bleibt.
- Um das nächste Element umzubenennen, drücken Sie die **Pfeil-nach-unten-Taste** . Dadurch wird der Fokus auf das nächste Element gelegt, während der Bearbeitungsmodus aktiv bleibt.

WEITERFÜHRENDE LINKS [Marker-Fenster](#page-338-0) auf Seite 339 [Album-Fenster](#page-291-0) auf Seite 292

# **Registerkartengruppen**

Registerkartengruppen ermöglichen Ihnen, den Inhalt verschiedener Dateien, Werkzeugfenster oder Anzeigen gleichzeitig anzeigen zu lassen, ohne dass Sie zwischen den verschiedenen Fenstern navigieren müssen. Jede Registerkartengruppe verfügt über eigenen Inhalt und eine eigene Registerkarten-Zeile.

Sie können 2 Datei-Registerkartengruppen anzeigen.

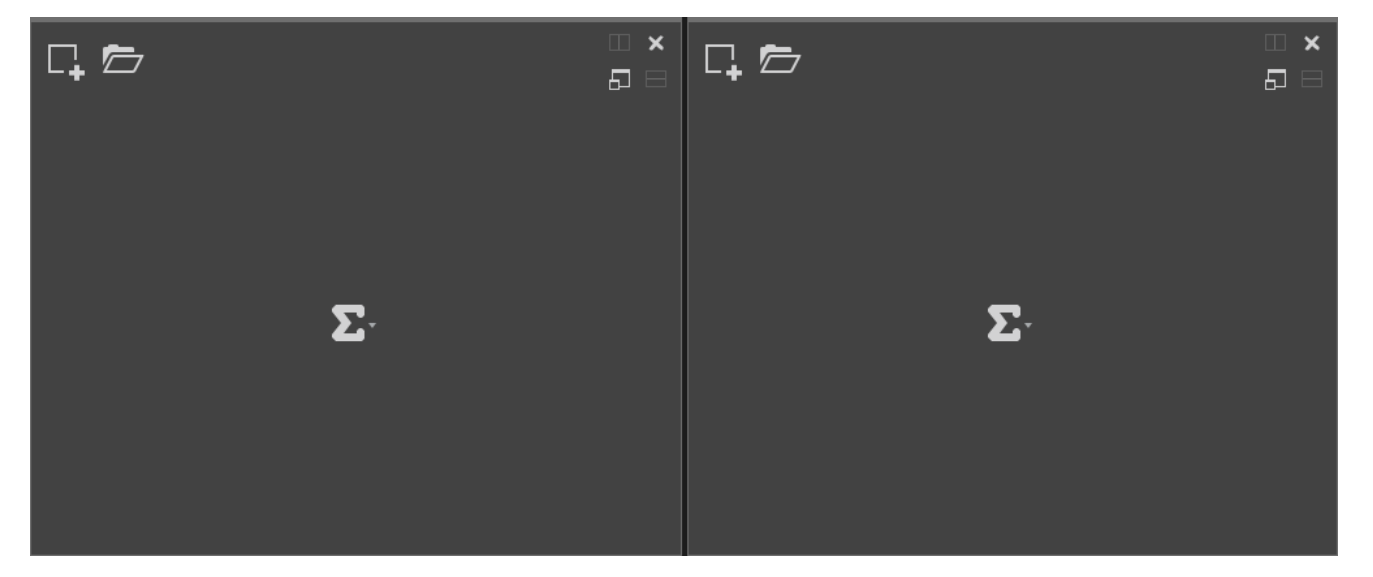

### **Leere Datei-Registerkartengruppen**

<span id="page-42-0"></span>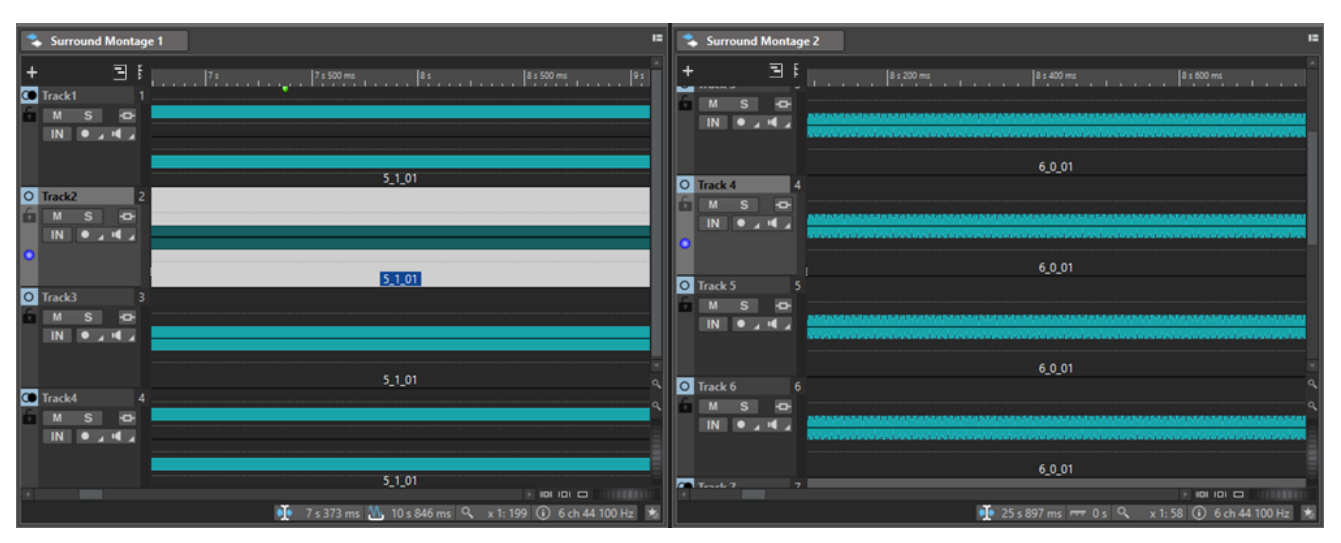

### **Datei-Registerkartengruppen mit Audiomontagen**

WEITERFÜHRENDE LINKS Datei-Registerkartengruppen erzeugen auf Seite 43 [Verwenden von Registerkartengruppen](#page-43-0) auf Seite 44

### **Datei-Registerkartengruppen erzeugen**

VORGEHENSWEISE

**1.** Öffnen Sie rechts oben in einem Datei-Registerkartenfenster das **Registerkartengruppe**-Einblendmenü.

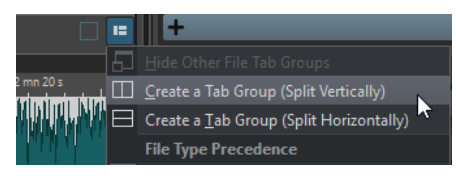

**2.** Wählen Sie **Registerkartengruppe erzeugen (vertikal teilen)** oder **Registerkartengruppe erzeugen (horizontal teilen)**.

WEITERFÜHRENDE LINKS [Registerkartengruppen](#page-41-0) auf Seite 42 [Verwenden von Registerkartengruppen](#page-43-0) auf Seite 44

# **Datei-Registerkartengruppen in leeren Registerkartengruppen erzeugen**

#### VORGEHENSWEISE

**●** Klicken Sie oben rechts in einer leeren Datei-Registerkartengruppe auf **Registerkartengruppe erzeugen (vertikal teilen)** oder **Registerkartengruppe erzeugen (horizontal teilen)**.

WEITERFÜHRENDE LINKS

[Registerkartengruppen](#page-41-0) auf Seite 42 [Verwenden von Registerkartengruppen](#page-43-0) auf Seite 44

### <span id="page-43-0"></span>**Verwenden von Registerkartengruppen**

Mit dem **Registerkartengruppe**-Schalter oben rechts in jedem Registerkarten-Fenster können Sie Registerkartengruppen maximieren, verschieben und schließen. Sie können Registerkarten auf unterschiedliche Weise und für verschiedene Zwecke einsetzen, abhängig vom jeweiligen Fenster-Typ.

### **Werkzeugfenster-Registerkartengruppen**

- Um eine Werkzeugfenster-Registerkartengruppe auszublenden, öffnen Sie das Einblendmenü **Werkzeugfenster Registerkartengruppen-Optionen** und wählen Sie **Alle ausblenden**.
- Zum Neuanordnen von Registerkarten in einer Registerkartengruppe ziehen Sie eine der Registerkarten horizontal an eine neue Position in der Registerkarten-Leiste.
- Um die Registerkartengruppe an einer anderen Stelle zu verankern, öffnen Sie das Einblendmenü **Werkzeugfenster Registerkartengruppen-Optionen** und wählen Sie **Registerkartengruppe an anderer Stelle verankern**. Jetzt können Sie auswählen, wo Sie die Registerkartengruppe verankern möchten.

### **Datei-Registerkartengruppen**

- Um eine Datei-Registerkartengruppe zu schließen, klicken Sie auf den **Registerkartengruppe**-Schalter und wählen Sie **Alle ausblenden**.
- Zum Neuanordnen von Registerkarten in einer Registerkartengruppe ziehen Sie eine der Registerkarten horizontal an eine neue Position in der Registerkarten-Leiste.
- Zum Verschieben der Registerkarte in ein anderes Projekt ziehen Sie die Registerkarte in ein anderes Projekt.
- Zum Einfügen des Inhalts einer Registerkarte in eine Audiodatei ziehen Sie die Registerkarte auf die Wellenform. Die Registerkarte wird an der Position des Positionszeigers eingefügt.
- Um die aktive Datei-Registerkartengruppe zu maximieren, öffnen Sie das Einblendmenü **Optionen für Datei-Registerkartengruppe** und wählen Sie **Andere Datei-Registerkartengruppen ausblenden**.

Um alle Datei-Registerkartengruppen einzublenden, öffnen Sie das Einblendmenü **Optionen für Datei-Registerkartengruppe** und wählen Sie **Andere Datei-Registerkartengruppen einblenden**.

Sie können auch auf den Datei-Registerkarten-Titel einer Registerkartengruppe doppelklicken, um andere Datei-Registerkartengruppen ein-/auszublenden.

WEITERFÜHRENDE LINKS [Registerkartengruppen](#page-41-0) auf Seite 42 [Datei-Registerkartengruppen erzeugen](#page-42-0) auf Seite 43

# **Spitzenpegeldateien**

Eine Spitzenpegeldatei (Dateinamenerweiterung .gpk) wird von WaveLab Elements automatisch erstellt, wenn eine Audiodatei in WaveLab Elements modifiziert oder erstmals geöffnet wird. Die Spitzenpegeldatei enthält Informationen zur Wellenform und legt fest, wie diese im **Audio-Editor**-Fenster oder Audiomontage-Fenster dargestellt wird.

Spitzenpegeldateien verkürzen die Zeit, die zum Zeichnen der entsprechenden Wellenform benötigt wird.

WEITERFÜHRENDE LINKS Aktualisieren von Spitzenpegelanzeigen auf Seite 45

# **Aktualisieren von Spitzenpegelanzeigen**

WaveLab Elements aktualisiert Spitzenpegeldateien, deren Erstelldatum vor dem der Audiodatei liegt, automatisch. Falls die Audiodatei aus irgendeinem Grund nicht automatisch aktualisiert wird, können Sie im **Audio-Editor**eine Aktualisierung der Spitzenpegeldatei erzwingen oder die Spitzenpegeldateien im **Audiomontage**-Fenster manuell aktualisieren.

VORGEHENSWEISE

- **1.** Wählen Sie die **Ansicht**-Registerkarte.
- **2.** Führen Sie im **Peaks**-Bereich eine der folgenden Aktionen aus:
	- Klicken Sie im **Audio-Editor** auf **Anzeige aktualisieren**.
	- Klicken Sie im **Audiomontage**-Fenster auf **Spitzenpegeldateien aktualisieren**.

WEITERFÜHRENDE LINKS [Spitzenpegeldateien](#page-43-0) auf Seite 44 [Ansicht-Registerkarte \(Audio-Editor\)](#page-127-0) auf Seite 128

# **Hilfsdateien**

Hilfsdateien (Dateinamenerweiterung .vs) enthalten Ansicht-Einstellungen für Audiodateien.

Hilfsdateien können die Geschwindigkeit und Effizienz Ihrer Bearbeitung steigern, sind aber nicht essenziell. Sie können sie löschen, ohne dass es zu einem Datenverlust kommt, da sie bei Bedarf automatisch neu erzeugt werden.

Unter anderem können die folgenden Ansicht-Einstellungen in Hilfsdateien enthalten sein:

- Fenstergröße und -position
- Zoomstufe
- Scrollposition

Um festzulegen, wo Hilfsdateien gespeichert werden sollen, wählen Sie **Datei** > **Voreinstellungen** > **Audiodateien** und wählen Sie dann eine Option im Abschnitt **Speicherort der verknüpften Dateien** der **Datei**-Registerkarte aus.

WEITERFÜHRENDE LINKS [Masterbereich-Presets](#page-331-0) auf Seite 332 [Datei-Registerkarte \(Audiodatei-Voreinstellungen\)](#page-439-0) auf Seite 440

# **Verarbeitungspräzision**

WaveLab Elements kann Audio-Samples in vielen Formaten laden. Diese werden intern als 64-Bit-Float-Samples verarbeitet.

Das Mischen in WaveLab Elements erfolgt ebenfalls in 64 Bit Float. 32-Bit-PCM-Samples können in 64 Bit Float übertragen werden und umgekehrt.

Standardmäßig erfolgt die PlugIn-Verarbeitung in 64 Bit Float. Sie können sie jedoch auch auf 32 Bit Float einstellen.

Sie können die Verarbeitungspräzision für PlugIns und für temporäre Dateien auf der **Audio**-Registerkarte der **Globalen Voreinstellungen** festlegen.

#### HINWEIS

Eine Verarbeitung mit 64 Bit Float bedeutet doppelte Präzision, aber auch einen geringfügig längeren Prozess gegenüber 32 Bit Float.

Temporäre Dateien mit einer Auflösung von 64 Bit Float bieten doppelte Präzision, erfordern aber eine längere Lese-/Schreibdauer und sind doppelt so groß.

WEITERFÜHRENDE LINKS [Temporäre Dateien](#page-75-0) auf Seite 76 [Audio-Registerkarte \(Globale Programmeinstellungen\)](#page-433-0) auf Seite 434

# **EBU-Lautheitsstandard R-128**

Die Empfehlung R-128 der EBU legt klar definierte Messverfahren für Lautheit, Dynamik und Spitzenpegel fest und definiert darüber hinaus Referenzwerte, die bei diesen Messungen zu erreichen sind. Die Referenzwerte sind zwar für den Rundfunkbereich vorgesehen, die Messverfahren sind jedoch ebenso nützlich für alle Anwendungen, die mit Audio- und Lautheitssteuerung zu tun haben.

WaveLab Elements unterstützt diese Audiomessungen an vielen Stellen, für Anzeigen, Audioanalyse und Bearbeitung.

### **Lautheitsmessung**

Dieses Verfahren berücksichtigt die Frequenzempfindlichkeit des menschlichen Gehörs für Lautheitspegel. Es gibt 3 Arten von Messungen:

- Integrierte Lautheit, auch Programmlautheit genannt, bestimmt die durchschnittliche Lautstärke eines Audiobereichs. Diese Messung verwendet ein Gating-Verfahren und ignoriert längere Stillezeiten.
- Kurzzeitig gemittelte Lautheit misst jede Sekunde die Lautheit eines 3-Sekunden-Audioblocks. Das liefert Informationen über die lautesten Audio-Passagen.
- Momentane Lautheit misst alle 100 ms einen 400-ms-Audiobereich. Auf diese Weise erhalten Sie zeitlich unmittelbare Informationen zur Lautheit.

### **Lautheitsbereich**

Die Messung des Lautheitsbereichs bestimmt die Dynamik des Audiosignals. Es wird das Verhältnis zwischen dem lautesten und dem leisesten (aber nicht stillen) Abschnitt angegeben. Der Audiobereich wird in kleine Blöcke unterteilt. Es gibt einen Audioblock pro Sekunde und jeder Block dauert 3 Sekunden. Die analysierten Blöcke überlagern einander.

Die leisesten 10 % der leisen Blöcke und die lautesten 5 % der lauten Blöcke werden in der Endberechnung nicht berücksichtigt. Der berechnete Lautheitsbereich ist das Verhältnis zwischen dem lautesten und dem leisesten der verbleibenden Audioblöcke. Diese Messung hilft bei der Entscheidung, wie stark das Audiomaterial komprimiert oder erweitert werden kann oder soll.

### **Exakte Spitzenpegel**

Für die Konvertierung eines digitalen Signals in ein analoges empfiehlt der EBU-Standard R-128 zur Vermeidung von Übersteuerung und Verzerrung das Messen eines Schätzwerts der exakten Spitzenpegel statt der digitalen Spitzenpegel. Das erfolgt durch 4-fache Überabtastung des Signals und Beibehalten der Spitzenpegel.

### **Benennungen und Einheiten**

Der EBU-Standard R-128 schlägt Konventionen für Benennungen und Einheiten vor:

● Eine relative Messung, etwa einen auf einen Referenzpegel bezogenen Wert: LU als Loudness Unit (Lautheitseinheit) – 1 LU ist 1 dB.

»LU« als »Loudness Unit (Lautheitseinheit)« (1 LU ist 1 dB).

● Eine absolute Messung, »LUFS« als »Loudness Unit Full Scale« (Vollpegel der Lautheitseinheit). 1 LUFS kann als 1 dB in der AES-17-Skalierung definiert werden.

Wenn bei WaveLab Elements von der EBU-R-128-Lautheit die Rede ist, so werden diese Einheiten, nicht dB, verwendet.

WEITERFÜHRENDE LINKS [Lautheit normalisieren](#page-190-0) auf Seite 191 [Nur Audio-Editor: Globale Analyse](#page-173-0) auf Seite 174 [Formate-Registerkarte \(Globale Programmeinstellungen\)](#page-434-0) auf Seite 435

# **Einstellungen zurücksetzen**

In WaveLab Elements können Sie einstellen, dass einige Dialoge und Warnhinweise nicht mehr angezeigt werden. Wenn Sie diese Dialoge und Hinweise wieder anzeigen möchten, müssen Sie die Einstellungen zurücksetzen.

#### VORGEHENSWEISE

- **1.** Wählen Sie **Datei** > **Voreinstellungen** > **Global**.
- **2.** Klicken Sie auf **Optionen**.
- **3.** Klicken Sie auf **Einstellungen zurücksetzen**.

#### ERGEBNIS

Alle Einstellungen zum Anzeigen bzw. Ausblenden von Dialogen und Hinweisen werden auf ihre Standardeinstellungen zurückgesetzt.

WEITERFÜHRENDE LINKS [Optionen-Registerkarte \(Globale Programmeinstellungen\)](#page-436-0) auf Seite 437

# **Arbeitsbereich-Fenster**

Das **Arbeitsbereich**-Fenster bietet eine Reihe von Bearbeitungs- und Wiedergabeumgebungen, deren Funktionen auf bestimmte Dateitypen zugeschnitten sind.

WaveLab Elements ermöglicht es Ihnen, aus verschiedenen Editoren und Fenstern auszuwählen, die auf unterschiedliche Anforderungen und Zwecke zugeschnitten sind:

- **Audio-Editor** für die Anzeige und Bearbeitung von Audiodateien.
- **Audiomontage**, eine nicht-destruktive Bearbeitungsumgebung für die Zusammenstellung und Bearbeitung von Audioclips in Spuren.

Sie können das **Arbeitsbereich**-Fenster an Ihre Bedürfnisse und Arbeitsabläufe anpassen.

#### **Elemente des Arbeitsbereich-Fensters**

Das **Arbeitsbereich**-Fenster enthält die folgenden Elemente:

- Eine Menüleiste
- Einen Satz von Werkzeugfenstern. Es hängt vom bearbeiteten Dateityp ab, welche Werkzeuge verfügbar sind. Die Werkzeugfenster können einzeln aktiviert/deaktiviert werden.
- Registerkartengruppen zur Aufnahme der Dateien, die bearbeitet werden sollen. Per Rechtsklick können Sie den Inhalt einer Registerkarte in eine andere Registerkarte verschieben, eine neue, leere Registerkarte erstellen, den Dateipfad anzeigen und auf weitere Funktionen zugreifen.

WEITERFÜHRENDE LINKS Audio-Editor auf Seite 48 Audiomontage auf Seite 48

### **Audio-Editor**

Der **Audio-Editor** bietet Werkzeuge und Funktionen für samplegenaue Audiobearbeitung, qualitativ hochwertige Analyse und Verarbeitung.

Der **Audio-Editor** bietet verschiedene Anzeige-Werkzeuge.

WEITERFÜHRENDE LINKS [Audio-Editor-Fenster](#page-120-0) auf Seite 121

# **Audiomontage**

Im **Audiomontage**-Fenster können Sie Audio-Clips zu einer Audiomontage zusammenstellen. Sie können Clips auf Stereo- oder Monospuren anordnen, bearbeiten und wiedergeben.

Zu den Funktionen gehören Spur- und Clip-basierte Effekte, Lautstärke- und Panorama-Automation und umfangreiche Fade- und Crossfade-Funktionen.

Sie können eine beliebige Anzahl von Clips in eine Audiospur einfügen. Ein Clip enthält eine Referenz auf eine Quelldatei auf Ihrer Festplatte sowie die Anfangs- und Endposition in der

Datei. Das Bearbeiten von Clips in einer Audiomontage ist ein nicht-destruktiver Vorgang. Das bedeutet, dass die Original-Audiodateien von Änderungen unberührt bleiben.

Das **Audiomontage**-Fenster bietet eine grafische Repräsentation der Clips in Spuren. Es ermöglicht es Ihnen, Spuren und Clips anzuzeigen, wiederzugeben und zu bearbeiten.

WEITERFÜHRENDE LINKS [Audiomontage](#page-204-0) auf Seite 205

# **Werkzeugfenster**

Überall in WaveLab Elements stehen verschiedene Werkzeugfenster zur Verfügung, die es Ihnen ermöglichen, die aktive Datei anzuzeigen, zu analysieren und zu bearbeiten.

Im Allgemeinen wird der Inhalt eines Werkzeugfensters mit der aktiven Datei synchronisiert. Ausgenommen sind jedoch die Audioanzeigen, die die Audiodatei bei der Wiedergabe anzeigen. Werkzeugfenster können verankert, abgekoppelt und in Ihren individuell eingestellten Layouts gespeichert werden. Einige Werkzeugfenster sind nur für bestimmte Dateitypen verfügbar.

Auf Werkzeugfenster kann über das **Werkzeugfenster**-Menü zugegriffen werden.

WEITERFÜHRENDE LINKS Öffnen und Schließen von Werkzeugfenstern auf Seite 49

### **Öffnen und Schließen von Werkzeugfenstern**

Sie können Werkzeugfenster schließen, die für Ihr Projekt nicht relevant sind, oder zusätzliche Werkzeugfenster öffnen.

- Um ein Werkzeugfenster zu öffnen, wählen Sie **Werkzeugfenster** und wählen Sie das gewünschte Werkzeugfenster aus.
- Um ein verankertes Werkzeugfenster zu schließen, klicken Sie mit der rechten Maustaste auf seine Registerkarte und wählen Sie **Ausblenden**.
- Um ein nicht verankertes Werkzeugfenster zu schließen, klicken Sie auf seinen **X**-Schalter.

WEITERFÜHRENDE LINKS Werkzeugfenster auf Seite 49

# **Werkzeugfenster und Anzeige-Fenster verankern und entkoppeln**

Werkzeugfenster und Anzeige-Fenster können als verankerte oder verschiebbare Fenster oder als Slide-Out-Fenster verwendet werden. Sie können die Fenster frei verschieben und sie an verschiedenen Stellen verankern.

Um ein Werkzeug- oder Anzeige-Fenster zu entkoppeln, ziehen Sie seine Registerkarte an eine andere Position.

Das Werkzeugfenster ist jetzt ein verschiebbares Fenster, das frei bewegt werden kann.

Um ein Werkzeugfenster zu verankern, klicken und halten Sie die Titelleiste oder klicken Sie auf den **Optionen**-Schalter auf der rechten Seite der Titelleiste und wählen Sie **Registerkartengruppe an anderer Stelle verankern**.

### HINWEIS

Gelbe Symbole zeigen Orte für verankerte Fenster.

Rosafarbene Symbole zeigen Orte für Slide-Out-Fenster.

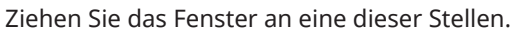

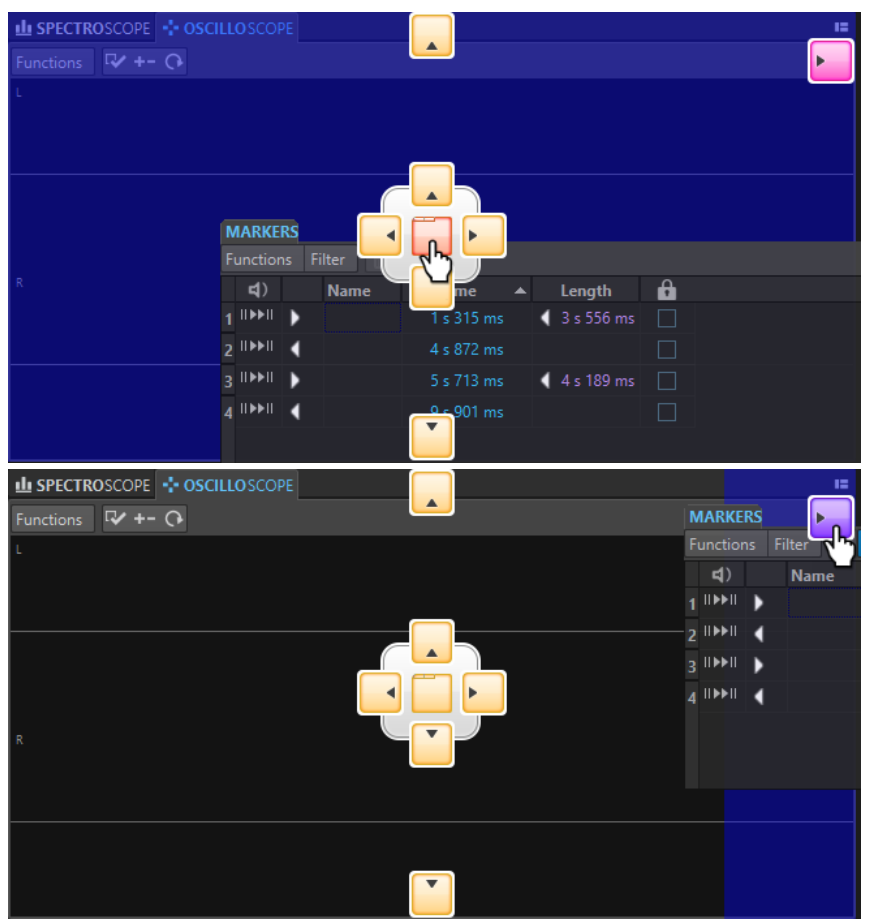

● Um ein verschiebbares Werkzeugfenster an seiner letzten Verankerungsposition zu verankern, klicken Sie auf den Optionen-Schalter **II** auf der rechten Seite der Titelleiste und wählen Sie **Letzte Dock-Anordnung wiederherstellen**.

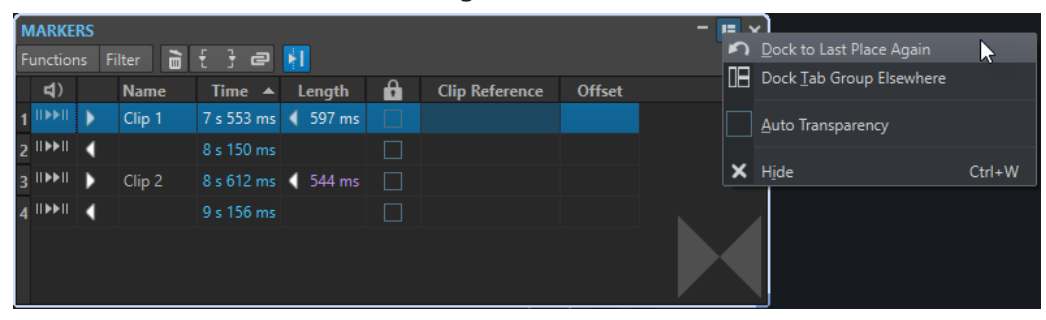

WEITERFÜHRENDE LINKS [Slide-Out-Fenster](#page-50-0) auf Seite 51

### <span id="page-50-0"></span>**Titelleiste in verschiebbaren Anzeige-Fenstern ausblenden**

Um Platz auf dem Bildschirm zu sparen, kann die Titelleiste von verschiebbaren Anzeige-Fenstern automatisch ausgeblendet werden, wenn es sich bei dem jeweiligen Fenster nicht um das aktive Fenster handelt. Sie können diese Einstellung für jedes verschiebbare Anzeige-Fenster einzeln vornehmen.

#### VORGEHENSWEISE

- **1.** Klicken Sie in einem verschiebbaren Anzeige-Fenster auf den **Optionen**-Schalter rechts oben im Fenster.
- **2.** Wählen Sie **Automatische Titelleiste**.

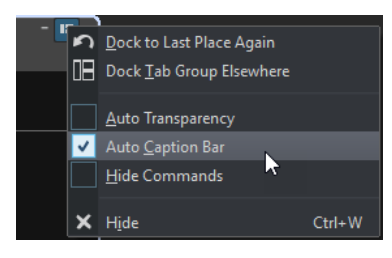

# **Slide-Out-Fenster**

Slide-Out-Fenster werden als Registerkarten im Rahmen des **Arbeitsbereich**-Fensters angezeigt. Wenn Sie mit dem Mauszeiger über den Fensternamen fahren, wird das Fenster geöffnet. Wenn Sie an eine andere Stelle klicken, wird es wieder ausgeblendet.

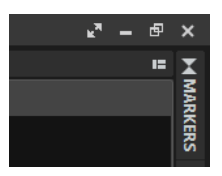

Slide-Out-Fenster-Registerkarte

|                                 |                                                  |   |             |                     |                       |        |                       |               |  | ъN.            | $ \Box$ $\times$ |  |
|---------------------------------|--------------------------------------------------|---|-------------|---------------------|-----------------------|--------|-----------------------|---------------|--|----------------|------------------|--|
|                                 | <b>MARKERS</b>                                   |   |             |                     |                       |        |                       |               |  |                | œ.               |  |
| Filter a { } a   1<br>Functions |                                                  |   |             |                     |                       |        |                       |               |  | <b>MARKERS</b> |                  |  |
|                                 | $\lnot$                                          |   | <b>Name</b> | Time $\triangle$    | Length                | 8      | <b>Clip Reference</b> | <b>Offset</b> |  |                |                  |  |
|                                 | $1$ $\overline{1}$ $\overline{1}$ $\overline{1}$ | ь | Clip 1      |                     | 7 s 553 ms   1 597 ms | П      |                       |               |  |                |                  |  |
|                                 | $2^{\parallel \text{ADPI}}$                      |   |             | 8 s 150 ms          |                       |        |                       |               |  |                |                  |  |
|                                 | $3$ IIMH                                         | D | Clip 2      | 8 s 612 ms < 544 ms |                       | $\Box$ |                       |               |  |                |                  |  |
|                                 | $4$ IIIII                                        |   |             | 9 s 156 ms          |                       |        |                       |               |  |                |                  |  |
|                                 |                                                  |   |             |                     |                       |        |                       |               |  |                |                  |  |
|                                 |                                                  |   |             |                     |                       |        |                       |               |  |                |                  |  |
|                                 |                                                  |   |             |                     |                       |        |                       |               |  |                |                  |  |

Ein geöffnetes Slide-Out-Fenster

# **Datei-Registerkarte**

Die **Datei**-Registerkarte ist das Kontrollzentrum von WaveLab Elements.

Im **Datei**-Bereich können Sie Audiodateien oder Audiomontagen speichern, öffnen, rendern oder importieren. Außerdem finden Sie hier detaillierte Informationen zu Ihren Dateien und können die Voreinstellungen für WaveLab Elements konfigurieren.

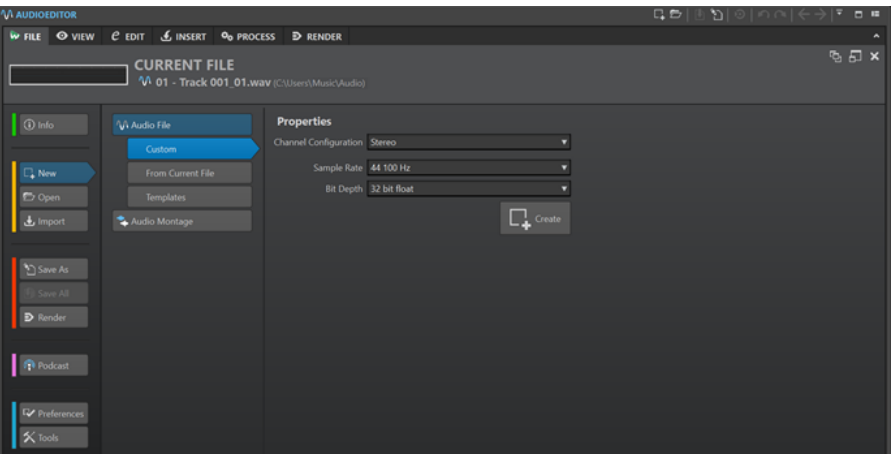

#### **Info**

Bietet Informationen zur aktiven Datei und ermöglicht es Ihnen, die Audioeigenschaften von Audiodateien und Audiomontagen zu bearbeiten.

#### **Neu**

Hier können Sie Audiodateien oder Audiomontagen erstellen. Sie können neue Dateien erstellen oder eine Vorlage verwenden.

### **Öffnen**

Hier können Sie Audiodateien oder Audiomontagen öffnen, gespeicherte Dateien wiederherstellen und Audiomontagen im **Sicheren Modus** öffnen.

Sie können auch Dateien öffnen, die Sie zuvor im Explorer/macOS Finder in die Zwischenablage kopiert haben.

#### **Importieren**

Ermöglicht es Ihnen, verschiedene Dateiformate zu öffnen. Die folgenden Formate werden unterstützt:

- **Audiodatei als Montage**
- **Video**
- **Unbekanntes Audiomaterial**

Bei dieser Option können Sie angeben, wie WaveLab Elements das Format der Audiodatei interpretieren soll, die Sie öffnen möchten.

#### ● **Audio-CD**

#### **Speichern unter**

Ermöglicht Ihnen das Speichern der aktiven Datei oder des Projekts. Sie können den Namen, das Dateiformat und den Speicherort angeben. Sie können auch eine Kopie der aktiven Datei speichern.

#### **Alles speichern**

Ermöglicht es Ihnen, alle geänderten Dateien in Ihrem Projekt auf einmal zu speichern. Die Datei-Liste bietet Ihnen eine Übersicht aller Dateien, die geändert wurden.

Sie können den Filter verwenden, um alle geänderten Dateien, nur Audiodateien oder nur Audiomontagen anzuzeigen.

#### **Rendern**

Hier können Sie die aktive Datei oder Audiomontage, die aktive Spur, einen Bereich eines aktiven Videoclips oder eine bestimmte markierte Audioregion rendern.

#### **Podcast**

Ermöglicht es Ihnen, Podcasts zu veröffentlichen.

#### **Voreinstellungen**

Hier können Sie die Voreinstellungen von WaveLab Elements anzeigen und ändern. Sie können die Voreinstellungen für die folgenden Bereiche von WaveLab Elements konfigurieren:

- **Global**
- **Audio-Verbindungen**
- **Tastaturbefehle**
- **PlugIns**
- **Fernbedienungsgeräte**
- **Ordner**
- **Audiodateien**
- **Audiomontagen**

#### **Werkzeuge**

Gibt Ihnen Zugriff auf die folgenden Werkzeuge:

● **Stapelumwandlung**

WEITERFÜHRENDE LINKS Info-Dialog auf Seite 53 [WaveLab Elements konfigurieren](#page-430-0) auf Seite 431 [Spezifisches Dateiformat \(Dialog\)](#page-157-0) auf Seite 158

# **Info-Dialog**

Bietet Informationen zur aktiven Datei und ermöglicht es Ihnen, die Audioeigenschaften von Audiodateien und Audiomontagen zu bearbeiten.

● Wählen Sie die **Datei**-Registerkarte und klicken Sie auf **Info**.

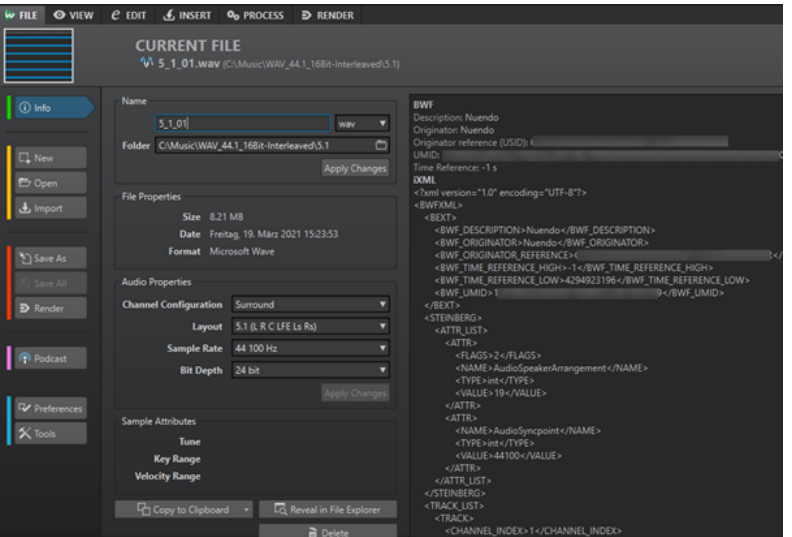

Je nach ausgewählter Datei sind verschiedene Informationen und Optionen verfügbar.

#### **Name**

Zeigt den Namen, die Dateinamenerweiterung sowie den Dateispeicherort der aktiven Datei an. Sie können diese Eigenschaften bearbeiten.

#### **Dateieigenschaften**

Zeigt die Größe, das Datum und das Dateiformat der aktiven Datei an.

#### **Audioeigenschaften**

Bei Audiodateien werden hier die **Kanalkonfiguration**, die **Samplerate** und die **Bittiefe** der aktiven Datei angezeigt.

Bei Audiomontagen werden hier die **Kanalkonfiguration** und die **Samplerate** der aktiven Datei angezeigt.

Sie können diese Eigenschaften bearbeiten.

#### **Sample-Attribute (nur Audiodateien)**

Zeigt die musikalischen Eigenschaften an: Stimmung, Tastenbereich und Anschlagstärkebereich.

#### **Metadaten**

Zeigt die Metadaten der aktiven Datei oder der Datei an, die Sie im **Datei-Browser**-Fenster ausgewählt haben.

#### **In die Zwischenablage kopieren**

Öffnet ein Menü, in dem Sie auswählen können, welche Informationen über die aktive Datei Sie in die Zwischenablage kopieren möchten.

#### **In Explorer/macOS Finder anzeigen**

Öffnet den Explorer/macOS Finder und zeigt den Speicherort der aktiven Datei an.

#### **Löschen**

Löscht die aktive Datei.

```
WEITERFÜHRENDE LINKS
Datei-Browser (Fenster) auf Seite 71
```
# **Werkzeugleiste**

Mit der Werkzeugleiste von Datei-Fenstern können Sie Dateien erstellen, öffnen und speichern und Änderungen rückgängig machen bzw. wiederherstellen.

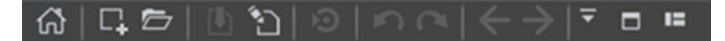

#### **Start-Assistenten öffnen**

Öffnet das **Start-Assistent**-Fenster, das auch beim Start der Anwendung geöffnet wird.

#### **Neu**

Hier können Sie Audiodateien oder Audiomontagen erstellen. Sie können neue Dateien erstellen oder eine Vorlage verwenden.

#### **Öffnen**

Hier können Sie Audiodateien oder Audiomontagen öffnen.

#### **Speichern**

Speichert die aktive Datei.

#### **Speichern unter**

Ermöglicht Ihnen das Speichern der aktiven Datei. Sie können den Namen, das Dateiformat und den Speicherort angeben. Sie können auch eine Kopie der aktiven Datei speichern.

#### **Cubase/Nuendo-Update starten**

Aktualisiert das Cubase/Nuendo-Projekt, sofern die aktive Datei mithilfe der Option **In WaveLab bearbeiten** geöffnet wurde.

#### **Rückgängig**

Macht Änderungen rückgängig.

#### **Wiederherstellen**

Wiederholt Änderungen, die zuvor rückgängig gemacht wurden.

#### **Zurück/Vorwärts**

Im **Audio-Editor** und im **Audiomontage**-Fenster können Sie hiermit zur vorherigen/ nächsten Position des Positionszeigers, zum vorherigen/nächsten Zoom-Faktor oder zum vorherigen/nächsten Auswahlbereich navigieren, ohne die jeweilige Bearbeiten-Operation rückgängig zu machen bzw. wiederherzustellen.

#### **Werkzeugleiste anpassen**

Ermöglicht es Ihnen, die Schalter auszuwählen, die in der Werkzeugleiste angezeigt werden sollen.

#### **Fenster maximieren**

Maximiert das Fenster. Um die Fenstergröße wiederherzustellen, klicken Sie erneut auf den Schalter.

#### **Layout-Optionen**

Ermöglicht es Ihnen, die Position der Werkzeugleiste und des Transportfelds festzulegen.

WEITERFÜHRENDE LINKS [WaveLab Exchange](#page-402-0) auf Seite 403

# **Statusleiste**

Die Statusleiste am unteren Rand des Bildschirms im **Audio-Editor** und im **Audiomontage**-Fenster zeigt Informationen über das aktive Fenster in den Einheiten, die in den Linealen festgelegt sind.

Die in der Statusleiste angezeigten Informationen werden kontinuierlich auf Basis der Bewegungen des Positionszeigers und Ihrer Audioauswahl aktualisiert.

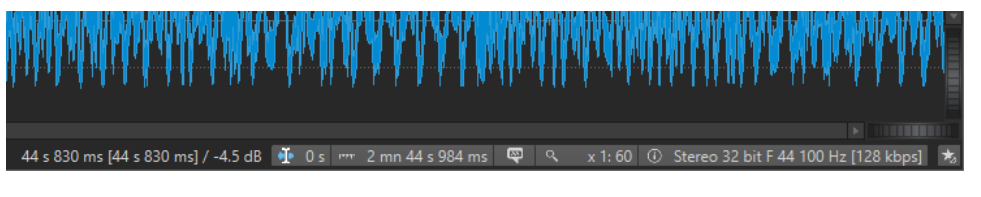

#### **Zeit/Pegel (dB)**

Zeigt die Zeit der Audiodatei am Positionszeiger an. Im **Audio-Editor** wird auch der Pegel angezeigt.

Der Wert in Klammern zeigt die Zeit von der Position des Positionszeigers bis zur Position des Mauszeigers an.

#### **Cursor synchronisieren**

● Durch Klicken auf diesen Schalter (Tastaturbefehl: **!**) wird der Wiedergabe-Cursor mit dem Positionszeiger synchronisiert: Bei der Audiowiedergabe wird der Positionszeiger also an die Position des Wiedergabe-Cursors verschoben.

Wenn die angegebene Position momentan nicht im sichtbaren Bereich ist, scrollt WaveLab automatisch an die Position.

Im **Audiomontage**-Fenster aktiviert diese Funktion den Clip, der sich an dieser Position befindet (sofern vorhanden).

Daher werden bei geöffnetem Clip-PlugIn-Ketten-Fenster die PlugIns des aktivierten Clips angezeigt und synchronisiert.

Wenn Sie mit der rechten Maustaste auf diesen Schalter klicken, können Sie die Position des Positionszeigers durch Anpassen der Werte im entsprechenden Dialog bearbeiten.

#### HINWEIS

Die Bearbeitungseinheit, die im Dialog verwendet wird, entspricht der Einheit, die für das Zeitlineal eingestellt ist.

#### **Audioauswahl-Anzeige (Audio-Editor)/Audiobereich-Anzeige (Audiomontage)**

Im **Audio-Editor** wird hier die Länge der aktuellen Auswahl oder die Gesamtlänge der Audiodatei angezeigt, wenn keine Auswahl vorgenommen wurde.

Im **Audiomontage**-Fenster wird hier die Länge der Audioauswahl angezeigt, wenn ein Clip ausgewählt ist. Andernfalls wird die Größe der Audiomontage angezeigt.

Wenn Sie eingezoomt haben, können Sie mit der rechten Maustaste auf die Anzeige klicken, um den ausgewählten Audiobereich, den aktiven Clip oder die ganze Datei anzuzeigen. Klicken Sie mit der linken Maustaste auf die Anzeige, um den **Audiobereich**-Dialog zu öffnen, in dem Sie eine Auswahl definieren oder optimieren können.

#### **Sampler-Tasten-Anzeige (nur Audio-Editor)**

Zeigt die Tasten für die aktuelle Audiodatei an (sofern definiert). Klicken Sie auf die Anzeige, um das Fenster **Sample-Attribute** zu öffnen.

#### **Zoom-Anzeige**

Zeigt den aktuellen Zoom-Faktor an.

- Um ein Einblendmenü zu öffnen, in dem Sie zusätzliche Zoom-Einstellungen vornehmen können, klicken Sie auf die Anzeige.
- Um den Dialog **Zoom-Faktor** zu öffnen, in dem Sie den Zoom-Faktor bearbeiten können, klicken Sie mit der rechten Maustaste auf die Anzeige.

#### **Audiodatei-Eigenschaften/Audiomontage-Eigenschaften**

Hier werden im **Audio-Editor** die Bittiefe und die Samplerate angezeigt. Außerdem wird angegeben, ob die Audiodatei mono oder stereo ist. Klicken Sie auf die Anzeige, um den **Audioeigenschaften**-Dialog zu öffnen.

Hiermit wird im **Audiomontage**-Fenster die Samplerate der Audiomontage angezeigt. Klicken Sie auf die Anzeige, um den **Samplerate**-Dialog zu öffnen.

#### **Masterbereich umgehen**

Wenn diese Option deaktiviert ist, wird der **Masterbereich** bei der Wiedergabe umgangen. Beim Rendern werden dennoch alle PlugIns berücksichtigt.

#### <span id="page-56-0"></span>**Hintergrundinformationen**

Die Statusleiste zeigt den Fortschritt einiger Hintergrundvorgänge, z. B. das Rendern eines Effekts. Es stehen Schalter zum Unterbrechen bzw. Abbrechen des Vorgangs zur Verfügung.

 $\overline{\mathbf{x}}$  = Elapsed: 6.4 s / Remaining: 3.4 s

WEITERFÜHRENDE LINKS

Zeitlineal und Pegellineal auf Seite 57

### **Kontextmenüs**

WaveLab Elements enthält verschiedene Kontextmenüs mit Befehlen und/oder Optionen für das jeweils aktive Fenster.

Kontextmenüs werden angezeigt, wenn Sie mit der rechten Maustaste auf bestimmte Bereiche klicken.

TIPP

Auf die meisten Befehle und Optionen, die in Kontextmenüs enthalten sind, können Sie auch über andere Steuerungselemente der Anwendung zugreifen, zum Beispiel in Fenstern, Dialogen und Haupmenüs. Kontextmenüs sind in erster Linie dazu gedacht, Ihren Arbeitsablauf zu beschleunigen, da Sie es Ihnen ermöglichen, schneller auf die entsprechenden Funktionen zuzugreifen.

Manche Optionen sind jedoch ausschließlich in Kontextmenüs verfügbar. Wenn Sie nach einer bestimmten Funktion suchen, klicken Sie mit der rechten Maustaste auf das aktive Fenster, um zu überprüfen, ob es über ein Kontextmenü verfügt.

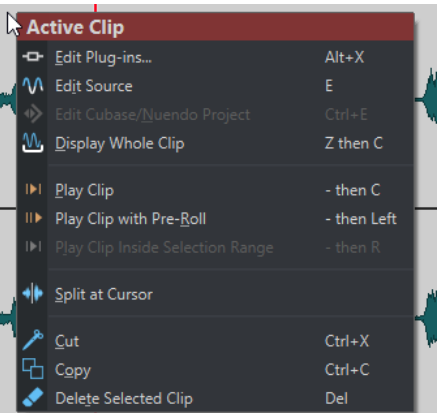

Kontextmenü im Audiomontage-Fenster

WEITERFÜHRENDE LINKS Zeitlineal und Pegellineal auf Seite 57

# **Zeitlineal und Pegellineal**

Sie können sowohl im **Audio-Editor** als auch im **Audiomontage**-Fenster ein Zeitlineal anzeigen. Darüber hinaus ist im **Audio-Editor** ein Pegellineal verfügbar.

#### <span id="page-57-0"></span>**Zeitlineal**

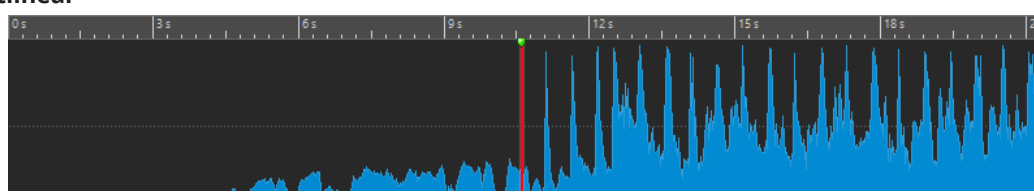

**Pegellineal (nur Audio-Editor)**

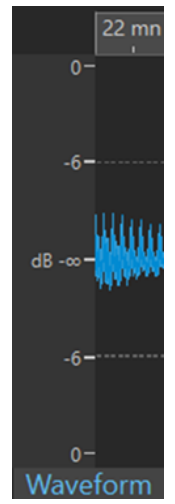

Pegellineal im Audio-Editor

WEITERFÜHRENDE LINKS [Audiomontage-Fenster](#page-206-0) auf Seite 207 Optionen für Zeitlineal und Pegellineal auf Seite 58 [Zeitformat-Dialog](#page-60-0) auf Seite 61

### **Optionen für Zeitlineal und Pegellineal**

Im **Audio-Editor** könne Sie ein Zeit- und ein Pegelformat (Amplitude) für jedes einzelne Lineal festlegen. Im **Audiomontage**-Fenster können Sie ein Format für die Anzeige des Zeitlineals festlegen.

WEITERFÜHRENDE LINKS [Zeitlineal und Pegellineal](#page-56-0) auf Seite 57 Zeitlineal-Menü auf Seite 58 [Pegellineal-Menü \(nur Audio-Editor\)](#page-59-0) auf Seite 60

### **Zeitlineal-Menü**

Im Zeitlineal-Menü können Sie die Zeitlineal-Anzeige festlegen, zum Beispiel den Timecode und das Zeitformat.

Um das Zeitlineal-Menü zu öffnen, klicken Sie mit der rechten Maustaste auf das Zeitlineal.

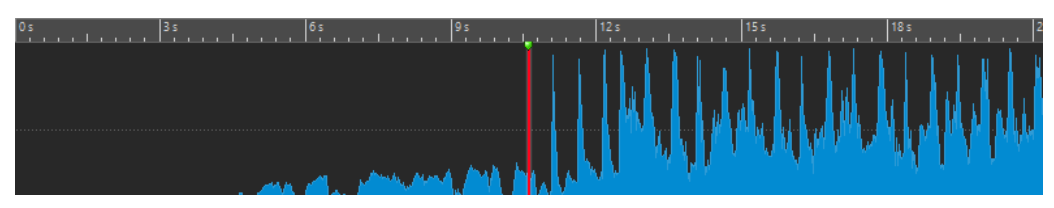

#### **Timecode**

Zeigt die Frames pro Sekunde für verschiedene SMPTE-Timecode-Optionen und für die CD-Auflösung an.

Sie können eine Timecode-Option im **Zeitformat**-Dialog festlegen.

#### **Zeit**

Zeigt Zeiteinheiten an. Sie können zusätzliche Einstellungen für die Zeiteinheiten im **Zeitformat**-Dialog vornehmen.

#### **Samples**

Zeigt Positionen auf Basis der Anzahl der Samples an. Die Anzahl der Samples pro Sekunde hängt von der Samplerate der Audiodatei ab. Zum Beispiel gibt es bei 44,1  kHz 44.100 Samples pro Sekunde. Sie können zusätzliche Einstellungen für die Samples im **Zeitformat**-Dialog vornehmen.

#### **Takte und Zählzeiten**

Zeigt Takte und Zählzeiten an. Sie können zusätzliche Einstellungen für die Takte und Zählzeiten im **Zeitformat**-Dialog vornehmen.

#### **Dateigröße (nur Audio-Editor)**

Zeigt Positionen in Megabyte an. Dezimalwerte repräsentieren Kilobytes.

#### **Raster anzeigen**

Zeigt im **Audio-Editor** oder im **Audiomontage**-Fenster ein Raster an, das an den Markierungen im Zeitlineal (lange Striche) ausgerichtet ist.

- Im **Audio-Editor** können Sie unterschiedliche Einstellungen für die Hauptansicht und die Übersicht vornehmen.
- Im **Audiomontage**-Fenster haben Sie drei weitere Optionen:
	- **Ausblenden**
	- **Im Hintergrund anzeigen**
	- **Über den Clips anzeigen**

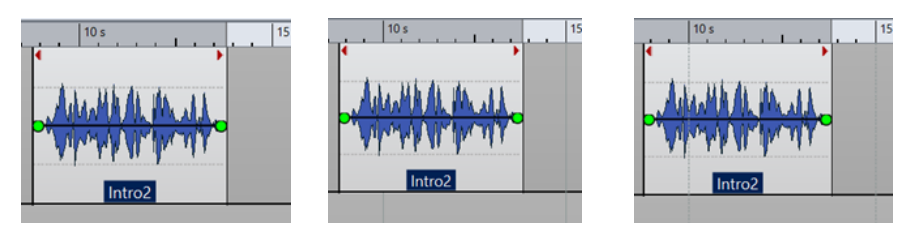

Ausblenden Im Hintergrund anzeigen Über den Clips anzeigen

#### HINWEIS

Diese Option ist unabhängig von der **Zeitlineal**-Einstellung im **Einrasten**-Abschnitt, aber die Ausrichtung basiert auf demselben Konzept.

#### **Zeitformat**

Öffnet den **Zeitformat**-Dialog, in dem Sie die Darstellung der Zeitlinealformate bearbeiten können.

#### **Einstellungen als Standard speichern**

Wenn diese Option aktiviert ist, verwendet das Zeitlineal das aktuelle Zeitformat in allen neuen **Audio-Editor**- oder **Audiomontage**-Fenstern.

#### <span id="page-59-0"></span>**Anfangspunkt des Lineals an Dateibeginn setzen**

Wenn diese Option aktiviert ist, wird die Nullposition des Lineals an den Anfang des ersten Samples gesetzt.

#### **Lineal-Nullpunkt am Positionszeiger setzen**

Wenn diese Option aktiviert ist, wird die Nullposition des Lineals an die aktuelle Position des Positionszeigers gesetzt.

WEITERFÜHRENDE LINKS [Zeitlineal und Pegellineal](#page-56-0) auf Seite 57 [Zeitformat-Dialog](#page-60-0) auf Seite 61 Pegellineal-Menü (nur Audio-Editor) auf Seite 60

### **Pegellineal-Menü (nur Audio-Editor)**

Im Pegellineal-Menü können Sie das Pegelformat des Pegellineals festlegen.

Um das Pegellineal-Menü zu öffnen, klicken Sie mit der rechten Maustaste auf das Pegellineal im **Audio-Editor**.

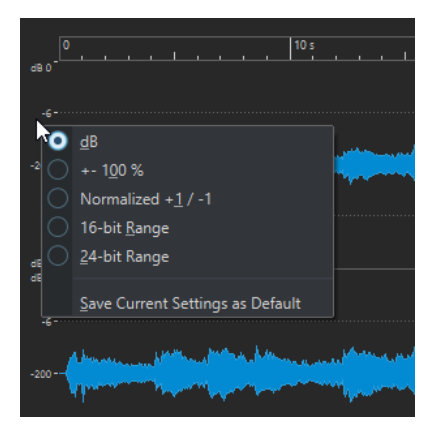

#### **dB**

Setzt das Pegelformat auf Dezibel.

#### **+-100 %**

Pegel werden als Prozentsatz angezeigt.

#### **Normalisiert +1/-1**

Setzt das Pegelformat auf eine Linealskala, die 64-Bit-Float-Audio entspricht.

#### **16-Bit-Bereich**

Setzt das Pegelformat auf eine Linealskala, die 16-Bit-Audio entspricht.

#### **24-Bit-Bereich**

Setzt das Pegelformat auf eine Linealskala, die 24-Bit-Audio entspricht.

#### **Einstellungen als Standard speichern**

Wenn diese Option aktiviert ist, verwendet das Pegellineal das aktuelle Pegelformat in allen neuen **Audio-Editor**-Fenstern.

#### WEITERFÜHRENDE LINKS

[Zeitlineal und Pegellineal](#page-56-0) auf Seite 57 [Zeitlineal-Menü](#page-57-0) auf Seite 58

### <span id="page-60-0"></span>**Arbeiten mit einer taktartbasierten Anzeige**

Wenn Ihr Arbeitsmaterial tempobasiert ist, können Sie das Taktart-Format (Takte, Zählzeiten (Beats) und Ticks) für die Lineal-Legende auswählen. Hierdurch können musikalisch zusammengehörige Schnittpunkte leichter gefunden werden.

VORGEHENSWEISE

- **1.** Klicken Sie im **Audio-Editor** oder im **Audiomontage**-Fenster mit der rechten Maustaste auf das Zeitlineal und wählen Sie **Takte und Zählzeiten**.
- **2.** Klicken Sie mit der rechten Maustaste in das Zeitlineal und wählen Sie **Zeitformat**.
- **3.** Setzen Sie auf der Registerkarte **Takte und Zählzeiten** die **Taktart** und das **Tempo** auf Werte, die Ihrer Audiodatei entsprechen.
- **4.** Stellen Sie **Ticks pro Viertelnote** auf eine Zahl ein, mit der Sie gut arbeiten können. Dies könnte zum Beispiel derselbe Wert sein, der von Ihrem MIDI-Sequencer verwendet wird.
- **5.** Klicken Sie auf **OK**.

WEITERFÜHRENDE LINKS [Zeitlineal und Pegellineal](#page-56-0) auf Seite 57 Zeitformat-Dialog auf Seite 61

# **Position des Positionszeigers festlegen**

Viele Vorgänge, z. B. Wiedergabe und Auswahl, sind von der aktuellen Position des Positionszeigers abhängig. Zum Beispiel beginnt die Wiedergabe oft an der Position des Positionszeigers. Die aktuelle Position des Positionszeigers wird durch eine vertikale blinkende Linie angezeigt.

Es gibt verschiedene Methoden, um den Positionszeiger zu verschieben:

- Klicken Sie auf eine beliebige Stelle im **Audio-Editor**, im **Audiomontage**-Fenster oder im Zeitlineal. Nachdem Sie eine Auswahl getroffen haben, klicken Sie auf das Zeitlineal, um zu verhindern, dass die Auswahl wieder aufgehoben wird.
- Klicken Sie auf das Zeitlineal und ziehen Sie.
- Verwenden Sie die Transport-Bedienelemente.
- Wählen Sie im **Audio-Editor** oder im **Audiomontage**-Fenster die **Ansicht**-Registerkarte und verwenden Sie die Optionen im **Positionszeiger**-Bereich.
- Verwenden Sie die Pfeiltasten auf der Tastatur.
- Doppelklicken Sie auf einen Marker.

WEITERFÜHRENDE LINKS [Zeitlineal und Pegellineal](#page-56-0) auf Seite 57 Zeitformat-Dialog auf Seite 61

### **Zeitformat-Dialog**

In diesem Dialog können Sie das Zeitformat des Lineals anpassen. Das Zeitformat des Lineals wird auch in verschiedenen Zeitfeldern verwendet, z. B. in der Statusleiste und in einigen Dialogen.

● Um den **Zeitformat**-Dialog zu öffnen, klicken Sie mit der rechten Maustaste auf das Lineal im **Audio-Editor** oder im **Audiomontage**-Fenster und wählen Sie **Zeitformat**.

Im **Audio-Editor** können Sie unterschiedliche Zeitformate für die Übersicht und die Hauptanzeige einstellen.

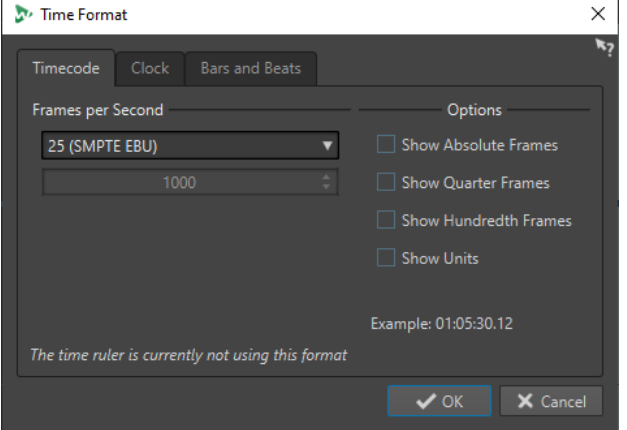

### **Timecode-Registerkarte**

Auf dieser Registerkarte können Sie die Darstellung des **Timecodes** konfigurieren.

#### **Frames pro Sekunde**

Listet Standard-Framerates auf. Wählen Sie aus dem Einblendmenü die Option **Weiteres**, um eine benutzerdefinierte Framerate einzugeben. Sie können auch wählen, welche Frames oder Einheiten angezeigt werden.

#### **Absolute Frames anzeigen**

Zeigt das Zeitformat ohne zusätzliche Zeitinformationen in Frames an.

#### **Viertel-Frames anzeigen**

Erweitert die angezeigte Zahl um die Viertel-Frame-Nummer.

#### **Hundertstel-Frames anzeigen**

Erweitert die angezeigte Zahl um Hundertstel-Frames.

#### **Einheiten anzeigen**

Fügt dem Zeitformat des Lineals Zeiteinheiten hinzu.

### **Zeit-Registerkarte**

Auf dieser Registerkarte können Sie die Darstellung des **Zeit**-Lineals konfigurieren.

#### **Einheiten anzeigen**

Fügt dem Zeitformat des Lineals Zeiteinheiten hinzu.

#### **Kompakt**

Zeigt die Zeit ohne Einheitsangaben an.

### **Takte und Zählzeiten (Registerkarte)**

Auf dieser Registerkarte können Sie die Darstellung des Lineals **Takte und Zählzeiten**  konfigurieren.

#### **Taktart**

Hier können Sie die Taktart für die Darstellung der Zeit in musikalischer Notation einstellen.

#### **Tempo**

Hier können Sie die Taktart für die Darstellung der Zeit in musikalischer Notation einstellen.

#### **Ticks pro Viertelnote**

Hier können Sie einstellen, wie viele Ticks einer Viertelnote entsprechen sollen. Diese Information wird genutzt, um Zeitwerte anzuzeigen, die mit dem Sequenzer kompatibel sind.

#### **Ticks anzeigen**

Hiermit können Sie Ticks im Lineal **Takte und Zählzeiten** anzeigen/ausblenden.

WEITERFÜHRENDE LINKS [Zeitlineal und Pegellineal](#page-56-0) auf Seite 57

# **Registerkarten im Audio-Editor/Audiomontage-Fenster verwalten**

Eine Registerkarte im **Audio-Editor** oder im **Audiomontage**-Fenster ist ein Container für eine Datei in WaveLab Elements. Sie können mehrere Registerkarten öffnen, aber es kann jeweils nur eine Registerkarte aktiv sein. Über das **Registerkarten**-Kontextmenü können Sie auf Optionen für Registerkarten zugreifen.

#### **Datei-Registerkarten**

Die folgenden Optionen sind verfügbar, wenn Sie mit der rechten Maustaste auf eine Datei-Registerkarte klicken.

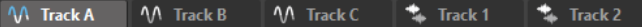

#### **Audiomontage erzeugen**

Hier können Sie **Aus aktueller Audiodatei** auswählen, um eine Audiomontage mit der aktuellen Audiodatei als Clip zu erzeugen.

#### **Hinzufügen zu**

Ermöglicht es Ihnen, die aktive Datei zu einem anderen Editor hinzuzufügen.

#### **Schließen**

Schließt die aktive Registerkarte.

#### **Alle außer diesem schließen**

Schließt alle Dateien bis auf die aktive Datei.

#### **Alle Audiodateien schließen**

Schließt alle Audiodateien.

### **Info**

Zeigt Informationen zur aktiven Audiodatei an.

#### **In Explorer/macOS Finder anzeigen**

Öffnet den Explorer/macOS Finder und zeigt den Speicherort der Datei an.

#### **In die Zwischenablage kopieren**

Öffnet ein Menü, in dem Sie auswählen können, welche Informationen über die Datei Sie in die Zwischenablage kopieren möchten.

#### **Zuletzt verwendete Dateien**

Ermöglicht es Ihnen, zuletzt verwendete Dateien zu öffnen.

WEITERFÜHRENDE LINKS [Dateien schließen](#page-66-0) auf Seite 67 [Audiomontagen aus einer Audiodatei erzeugen](#page-224-0) auf Seite 225

# **Vollbildmodus aktivieren**

Sie können WaveLab Elements im Vollbildmodus verwenden.

VORGEHENSWEISE

**●** Wählen Sie **Arbeitsbereich** > **Vollbild**.

# **Standard-Layout des Arbeitsbereichs wiederherstellen**

VORGEHENSWEISE

**●** Wählen Sie **Arbeitsbereich** > **Standard-Layout wiederherstellen**.

# <span id="page-64-0"></span>**Arbeiten mit Dateien**

WaveLab Elements bietet eine große Bandbreite an Optionen zum Arbeiten mit Ihren Dateien. Sie können zum Beispiel Dateien innerhalb von WaveLab Elements umbenennen oder Dateien auf unterschiedliche Arten speichern.

WEITERFÜHRENDE LINKS [Dateien über die Datei-Registerkarte öffnen](#page-65-0) auf Seite 66 [Dateien speichern](#page-67-0) auf Seite 68 [Datei-Browser](#page-70-0) auf Seite 71

# **Dateien öffnen**

WaveLab bietet mehrere Optionen zum Öffnen von Dateien, sowohl vor als auch nach dem Starten der Anwendung.

Sie können eine Datei oder mehrere Dateien gleichzeitig öffnen

- über den **Start-Assistenten**
- über die **Datei**-Registerkarte
- über den Explorer/macOS Finder
- aus der Zwischenablage
- durch Ziehen und Ablegen

### **Dateien über den Start-Assistenten öffnen**

Im **Start-Assistenten** können Sie Ihre zuletzt verwendeten Dateien öffnen oder zu bestimmten Dateien navigieren, um sie zu öffnen.

VORGEHENSWEISE

- **1.** Starten Sie WaveLab.
- **2.** Führen Sie im **Start-Assistent**-Fenster eine der folgenden Aktionen aus:
	- Um eine kürzlich verwendete Datei zu öffnen, wählen Sie **Zuletzt verwendet** und wählen Sie einen Dateityp aus, zum Beispiel **Audiodatei**. Wählen Sie eine Datei aus der Liste **Zuletzt verwendete Dateien** aus und doppelklicken Sie darauf, um sie zu öffnen.

TIPP

Sie können die Anzahl der Listeneinträge verringern, indem Sie einen Teil des Dateinamens in das **Filter**-Eingabefeld eingeben.

● Um in Ihrem System zu einer Datei zu navigieren, klicken Sie auf **Durchsuchen** und wählen Sie **Audiodatei** aus dem Einblendmenü. Navigieren Sie zu der Datei und klicken Sie auf **Öffnen**.

### <span id="page-65-0"></span>**Dateien über die Datei-Registerkarte öffnen**

Über die **Datei**-Registerkarte können Sie eine oder mehrere Dateien gleichzeitig öffnen.

#### VORGEHENSWEISE

- **1.** Wählen Sie **Datei** > **Öffnen**.
- **2.** Wählen Sie einen Dateityp; zum Beispiel **Audiodatei**.
- **3.** Wählen Sie aus den folgenden Optionen:
	- Klicken Sie auf **Durchsuchen**, navigieren Sie zu den Dateien, die Sie mit dem **Datei-Browser** öffnen möchten, und wählen Sie diese aus.
	- Klicken Sie auf **Zuletzt verwendete Dateien** und wählen Sie eine oder mehrere Dateien in der Liste aus.
- **4.** Klicken Sie in der unteren rechten Ecke auf **Öffnen**.

#### ERGEBNIS

Wenn Sie eine einzelne Datei ausgewählt haben, wird diese geöffnet.

Wenn Sie mehr als eine Datei ausgewählt haben, werden die ausgewählten Dateien in separaten Datei-Registerkarten geöffnet.

WFITERFÜHRENDE LINKS [Dateien schließen](#page-66-0) auf Seite 67 [Dateien speichern](#page-67-0) auf Seite 68 Dateien aus der Zwischenablage öffnen auf Seite 66 [Dateien automatisch in einer speziellen Registerkartengruppe öffnen](#page-66-0) auf Seite 67

### **Dateien aus der Zwischenablage öffnen**

Sie können Dateien öffnen, die Sie zuvor über den Explorer/macOS Finder in die Zwischenablage kopiert haben.

VORGEHENSWEISE

- **1.** Kopieren Sie im Explorer/macOS Finder die Dateien, die Sie in die Zwischenablage aufnehmen möchten.
- **2.** Wählen Sie **Datei** > **Öffnen**.
- **3.** Klicken Sie auf **Dateien aus Zwischenablage öffnen**.

#### ERGEBNIS

Die Dateien werden in neuen Datei-Registerkarten geöffnet.

# **WaveLab durch das Öffnen von Dateien starten**

Durch Ziehen und Ablegen oder über den Explorer/macOS Finder können Sie Dateien auswählen, die Sie in WaveLab öffnen möchten, bevor Sie die Anwendung starten.

Führen Sie eine der folgenden Aktionen aus:

- Wählen Sie eine oder mehrere Dateien in Ihrem System aus. Klicken Sie mit der rechten Maustaste darauf und wählen Sie **Öffnen mit**. Wählen Sie WaveLab.
- Ziehen Sie eine oder mehrere Dateien auf das WaveLab-Symbol auf Ihrem Desktop.

#### <span id="page-66-0"></span>ERGEBNIS

WaveLab wird gestartet und die Datei bzw. die Dateien wird/werden in der Anwendung geöffnet.

WEITERFÜHRENDE LINKS [Darstellung-Registerkarte \(Globale Programmeinstellungen\)](#page-432-0) auf Seite 433 [Dateien öffnen](#page-64-0) auf Seite 65

### **Dateien automatisch in einer speziellen Registerkartengruppe öffnen**

Sie können einen Dateityp für jede Registerkartengruppe festlegen. Dateien, die nach dem Rendern geöffnet werden, Audiodateien, die Sie aus einer Audiomontage heraus öffnen oder Dateien, die Sie über den Explorer/macOS Finder öffnen, werden automatisch in der entsprechenden Registerkartengruppe für den jeweiligen Dateityp geöffnet.

Um einen bevorzugten Dateityp für eine Registerkarten-Gruppe festzulegen, klicken Sie auf **Optionen für Datei-Registerkartengruppe** in der Kopfzeile einer Registerkartengruppe und wählen Sie einen Dateityp aus.

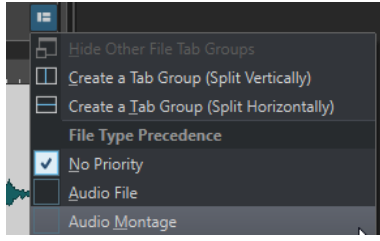

# **Dateien schließen**

Sie können eine einzelne Datei, mehrere Dateien oder alle Dateien bis auf die ausgewählte schließen.

#### MÖGLICHKEITEN

● Um eine Datei-Registerkarte zu schließen, klicken Sie auf den **X**-Schalter der entsprechenden Registerkarte, drücken Sie **Strg-Taste/Befehlstaste** - **W** oder klicken Sie mit der rechten Maustaste auf die Datei-Registerkarte und wählen Sie **Schließen**.

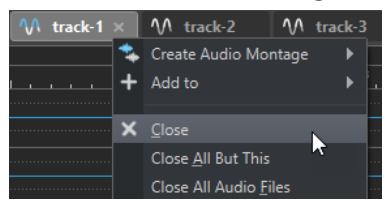

- Um eine Datei-Registerkarte zu schließen, ohne Ihre Änderungen zu speichern, halten Sie **Strg-Taste/Befehlstaste** - **Umschalttaste** gedrückt und klicken Sie auf den **X**-Schalter der Registerkarte. So vermeiden Sie, dass immer, wenn Sie eine nicht gespeicherte Registerkarte schließen möchten, eine Warnmeldung angezeigt wird, die Sie bestätigen müssen.
- Um alle Datei-Registerkarten außer der ausgewählten Datei-Registerkarte zu schließen, klicken Sie mit der rechten Maustaste auf eine Datei-Registerkarte und wählen Sie **Alle außer diesem schließen**.

WEITERFÜHRENDE LINKS [Dateien über die Datei-Registerkarte öffnen](#page-65-0) auf Seite 66

# <span id="page-67-0"></span>**Dateien speichern**

Sie können Dateien mit demselben Namen und am selben Speicherort speichern oder beim Speichern einen neuen Namen, einen anderen Speicherort und ein anderes Dateiformat verwenden.

#### **WICHTIG**

Im **Audio-Editor** löschen alle Aktionen außer **Kopie speichern** den Verlauf, was bedeutet, dass Sie nach dem Speichern keine Aktionen rückgängig machen oder wiederherstellen können.

MÖGLICHKEITEN

- Sobald eine Datei gespeichert wurde, wählen Sie **Datei** > **Speichern** oder drücken Sie **Strg-Taste/Befehlstaste** - **S** , um die Datei zu aktualisieren und die Änderungen zu speichern.
- Wenn Sie einen neuen Namen, Speicherort und/oder Dateiformat festlegen möchten, wählen Sie **Datei** > **Speichern unter**.

WEITERFÜHRENDE LINKS Änderungsanzeige auf Registerkarten auf Seite 68 [Mehrere Dateien gleichzeitig speichern](#page-68-0) auf Seite 69

# **Änderungsanzeige auf Registerkarten**

Datei-Registerkarten sind farblich markiert: Die Farben zeigen an, ob eine Datei gespeichert wurde, ob eine Registerkarte mit einer Datei verbunden ist und ob die Datei in Cubase gerendert wurde.

### **Farben in der rechten oberen Ecke einer Registerkarte**

#### **Weiß**

Die Datei wurde nicht geändert.

#### **Grün (nur Audio-Editor)**

Die Datei verwendet ein decodiertes Dateiformat und wurde gespeichert.

**Rot**

Die Datei wurde geändert und die Änderungen wurden noch nicht gespeichert.

#### **Gelb**

Die Datei wurde in Cubase gerendert.

#### **Anzeige für nicht gespeicherte Änderungen**

Wenn Sie an einer Datei Änderungen vorgenommen haben, wird neben dem Dateinamen ein Sternchen angezeigt, bis Sie die Datei speichern.

M Track 1\*

### **Farbe des Namens der Registerkarte**

#### **Lila**

Ein lila dargestellter Registerkartenname zeigt an, dass (noch) keine Audiodatei mit der Registerkarte verbunden ist.

### <span id="page-68-0"></span>**Mehrere Dateien gleichzeitig speichern**

Sie können einige oder alle geöffneten Dateien auf einmal speichern.

#### VORGEHENSWEISE

- **1.** Öffnen Sie das **Datei**-Fenster und klicken Sie auf **Alles speichern**.
- **2.** Wählen Sie die Dateien, die Sie speichern möchten.
- **3.** Klicken Sie auf **Speichern**.

### **Kopien von Dateien speichern**

Sie können Kopien von Dateien speichern, an denen Sie arbeiten.

VORGEHENSWEISE

- **1.** Wählen Sie **Datei** > **Speichern unter**.
- **2.** Geben Sie Namen und Speicherort für die Datei an.
- **3.** Aktivieren Sie das Kontrollkästchen **Kopie speichern, Datei bleibt unverändert**.
- **4.** Klicken Sie auf **Speichern**.

### **Zuletzt gespeicherte Version wiederherstellen**

Sie können eine Datei in ihren zuletzt gespeicherten Zustand zurückversetzen. Dies macht alle Änderungen rückgängig, die Sie nach dem letzten Speichern der Datei vorgenommen haben.

VORGEHENSWEISE

- **1.** Wählen Sie **Datei** > **Öffnen**.
- **2.** Geben Sie den Dateityp an.
- **3.** Klicken Sie auf **Letzte Dateiversion**.
- **4.** Klicken Sie im Warnmeldungs-Dialog **Ja**, um die zuletzt gespeicherte Version wiederherzustellen.

#### ERGEBNIS

Die zuletzt gespeicherte Version wird von der Festplatte geladen.

### **Automatische Backups**

Um einen Datenverlust zu verhindern, können Sie automatisch Backups Ihrer Dateien erzeugen.

Wenn Sie zum Beispiel **Speichern unter** auswählen und einen Dateinamen eingeben, der in diesem Ordner schon verwendet wird, werden Sie gefragt, ob Sie die vorhandene Datei einfach ersetzen möchten oder ob Sie die vorhandene Datei ersetzen und die alte Version behalten möchten. Wenn Sie auf **Ersetzen und alte Version behalten** klicken, wird als Backup-Name der ersetzten Audiodatei der Originalname mit der Erweiterung .bak verwendet.

### **Audiomontagen speichern**

Die Speicheroperationen für Audiomontagen sind dieselben wie für Audiodateien. Allerdings müssen Sie beim Speichern von Audiomontagen einige Dinge beachten.

- <span id="page-69-0"></span>● Audiomontage-Dateien enthalten nur Referenzen zu Audiodateien. Wenn Sie Audiodateien umbenennen möchten, die von Audiomontagen referenziert werden, benennen Sie die Audiodateien im **Info**-Fenster des **Audio-Editors** um. Alle Clip-Referenzen werden automatisch entsprechend aktualisiert.
- Wenn die Audiomontage Clips enthält, die auf unbenannte Audiodateien verweisen, speichern Sie diese Audiodateien, bevor Sie die Audiomontage speichern.

WEITERFÜHRENDE LINKS Dateien umbenennen auf Seite 70 [Dateien speichern](#page-67-0) auf Seite 68

# **Dateien löschen**

Sie können die aktive Datei direkt in WaveLab Elements löschen.

VORAUSSETZUNGEN

Die Datei, die Sie löschen möchten, wurde weder in die Zwischenablage kopiert noch in eine andere geöffnete Datei, und sie ist nicht in einer anderen Anwedung geöffnet.

VORGEHENSWEISE

- **1.** Öffnen Sie die Datei, die Sie löschen möchten.
- **2.** Wählen Sie die **Datei**-Registerkarte.
- **3.** Klicken Sie auf **Info**.
- **4.** Klicken Sie auf **Löschen**.
- **5.** Klicken Sie auf **OK**.

#### ERGEBNIS

Die Datei wird einschließlich ihrer Spitzenpegel- und Marker-Dateien gelöscht.

### **Dateien umbenennen**

Sie können eine Datei umbenennen und alle Referenzen automatisch aktualisieren. Wenn Sie zum Beispiel eine Audiodatei von **India** in **Sitar** umbenennen, werden alle geöffneten Dateien, die die Datei **India** referenzieren, aktualisiert, so dass sie die Datei als **Sitar** referenzieren.

Audiodateien, Spitzenpegeldateien und Markerdateien werden ebenfalls entsprechend umbenannt.

WEITERFÜHRENDE LINKS [Spitzenpegeldateien](#page-43-0) auf Seite 44 Dateien umbenennen auf Seite 70

### **Dateien umbenennen**

Sie können Dateien innerhalb von WaveLab Elements umbenennen.

#### VORAUSSETZUNGEN

Wenn Sie eine Datei, die von anderen Dateien referenziert wird, umbenennen möchten, öffnen Sie die Dateien, die die umzubenennende Datei referenzieren, in WaveLab Elements.

#### <span id="page-70-0"></span>VORGEHENSWEISE

- **1.** Öffnen Sie die Datei, die Sie umbenennen möchten.
- **2.** Führen Sie eine der folgenden Aktionen aus:
	- Wählen Sie die **Datei**-Registerkarte, klicken Sie auf **Info**, legen Sie einen neuen **Namen**, **Ordner** und/oder eine neue Dateierweiterung fest und klicken Sie auf **Änderungen anwenden**.
	- Drücken Sie **F2** , legen Sie einen neuen **Namen**, **Ordner** und/oder eine neue Dateierweiterung fest und klicken Sie auf **OK**.

WEITERFÜHRENDE LINKS [Dateien umbenennen](#page-69-0) auf Seite 70 [Datei-Registerkarte](#page-50-0) auf Seite 51

### **Datei-Browser**

Das **Datei-Browser**-Fenster ermöglicht es Ihnen, in WaveLab Elements Dateien zu durchsuchen.

Das **Datei-Browser**-Fenster bietet Ihnen alle Standard-Suchfunktionen.

Sie können es verwenden, um Dateien zu öffnen oder einzufügen, indem Sie sie an eine andere Stelle ziehen.

Sie können auch festlegen, dass nur bestimmte Dateitypen angezeigt werden sollen.

Der **Automatische Wiedergabemodus** ist nützlich, um schnell in Audiodateien hineinzuhören.

WEITERFÜHRENDE LINKS Datei-Browser (Fenster) auf Seite 71

### **Datei-Browser (Fenster)**

Im Fenster **Datei-Browser** können Sie Dateien suchen und diese in WaveLab Elements öffnen.

● Um das Fenster **Datei-Browser** zu öffnen, wählen Sie **Werkzeugfenster** > **Datei-Browser**.

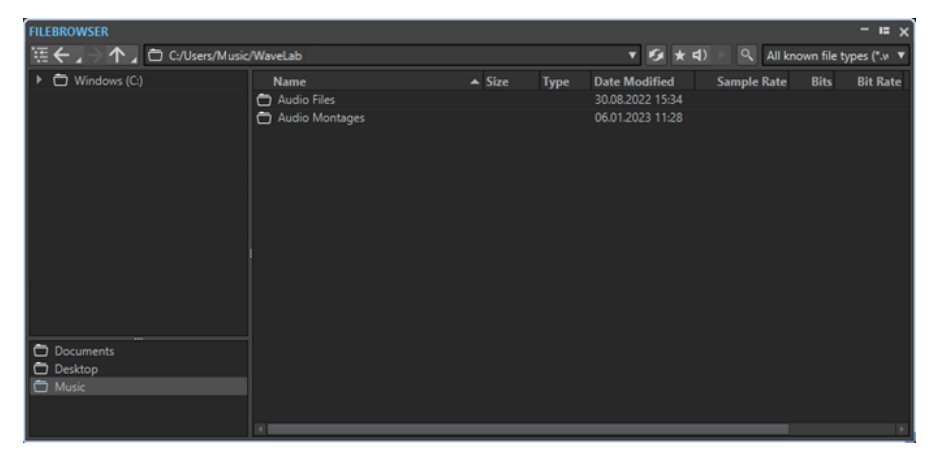

### **Aktuellen Ordner in Ordnerstruktur öffnen**

#### 在

Synchronisiert die Ordner-Baumstruktur mit der Dateiliste, so dass der in der Dateiliste ausgewählte Ordner auch in der Ordner-Baumstruktur angezeigt wird.

#### **Zurück/Weiter/Übergeordnetes Verzeichnis**

### 个

Ermöglicht Ihnen das Navigieren durch die Liste und die Dateihierarchie.

#### **Speicherort**

In diesem Menü können Sie einen Datei-Speicherort auswählen, den Sie durchsuchen möchten, und eine Liste der kürzlich verwendeten Speicherorte anzeigen.

#### **Aktualisieren**

### $\mathcal{G}$

Ermöglicht Ihnen das manuelle erneute Laden des Inhalts, um Aktualisierungen und Änderungen anzuzeigen.

#### HINWEIS

Wenn das **Datei-Browser**-Fenster im Fokus ist, können Sie alternativ auch **F5** drücken, um es zu aktualisieren.

#### **Wiedergabe über Masterbereich**

### $\star$

Wenn diese Option aktiviert ist, werden bei der Wiedergabe die **Masterbereich**-PlugIns auf die ausgewählte Audiodatei angewendet.

#### **Auto-Wiedergabe-Modus**

 $\blacktriangleleft$ 

Wenn dieser Schalter aktiviert ist, startet die Wiedergabe automatisch, wenn Sie eine Datei auswählen.

#### **Ausgewählte Datei wiedergeben**

### $\blacktriangleright$

Die ausgewählte Audiodatei wird wiedergegeben.

#### **Suchen**

### $Q$

Wenn dieser Schalter aktiviert ist, können Sie Text in das Suchfeld eingeben. Wenn er deaktiviert ist, können Sie nach bestimmten Dateiformaten suchen.

#### **Dateityp-Liste**

Hier können Sie auswählen, welcher Dateityp und welches Dateiformat angezeigt werden sollen.

#### **Ordner-Baumstruktur**

Zeigt die auf Ihrem Computer verfügbaren Ordner an.

#### **Favoritenordner**

Über die Favoritenordner-Liste können Sie schnell auf Ordner zugreifen. Jeder Dateityp hat seinen eigenen Favoritenordner. Sie können Ordner zur Favoritenordner-Liste hinzufügen, indem Sie sie aus der Ordner-Baumstruktur in den Favoritenordner-Bereich ziehen oder mit der rechten Maustaste auf einen Ordner klicken und **Zu Favoritenordner hinzufügen** auswählen.

#### **Dateiliste**

Zeigt die folgenden Informationen für jede Datei an:

● **Name** zeigt den Namen der Audiodatei an.
- **Größe** zeigt die Größe der Audiodatei an.
- **Typ** zeigt den Dateityp der Audiodatei an.
- **Änderungsdatum** zeigt das Datum an, an dem die Audiodatei zuletzt gespeichert wurde.
- **Samplerate** zeigt die Samplerate in Hz an.
- Bits zeigt die Bittiefe in Bit an. »32F« bedeutet 32 Bit Float und »64F« bedeutet 64 Bit Float.
- **Bitrate** zeigt die Bitrate in kbps an.
- Länge zeigt die Länge der Audiodatei an.
- **Kanäle** zeigt die Anzahl der Kanäle an.

Wenn Sie eine Audiodatei im **Datei-Browser**-Fenster auswählen, werden die entsprechenden Metadaten im **Metadaten**-Fenster und im Metadaten-Bereich der **Info**-Registerkarte angezeigt. Wenn Sie anderswo klicken, werden im **Metadaten**-Fenster die Metadaten der ausgewählten Audiodatei, Audiomontage oder Stapelbearbeitung angezeigt.

#### **Im Datei-Explorer anzeigen/Im macOS Finder anzeigen**

Wenn Sie mit der rechten Maustaste in die Dateiliste klicken, können Sie **Im Datei-Explorer/macOS Finder anzeigen** wählen, um die ausgewählte Datei im Explorer/ macOS Finder zu öffnen.

#### **Ordner erstellen**

Wenn Sie mit der rechten Maustaste in die Dateiliste klicken, können Sie **Ordner erstellen** wählen, um einen neuen Ordner zur Strukturierung Ihrer Dateien hinzuzufügen.

#### **Audiobereiche**

Wenn die ausgewählte Datei Marker enthält, werden die Marker im Audioregionen-Bereich angezeigt.

Wählen Sie bei ausgeblendetem Audioregionen-Bereich eine Datei mit Markern aus und klicken Sie auf **Audiobereiche anzeigen**.

Um den Audioregionen-Bereich auszublenden, klicken Sie mit der rechten Maustaste darauf und wählen Sie **Ausblenden**.

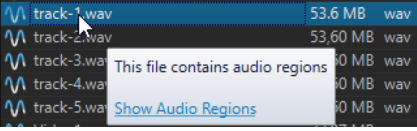

WEITERFÜHRENDE LINKS [Datei-Browser \(Fenster\)](#page-70-0) auf Seite 71 [Ordner-Registerkarte \(Voreinstellungen\)](#page-96-0) auf Seite 97 Ordner zur Liste der Favoritenordner hinzufügen auf Seite 73 [Metadaten-Fenster](#page-166-0) auf Seite 167 [Info-Dialog](#page-52-0) auf Seite 53

# **Ordner zur Liste der Favoritenordner hinzufügen**

Mit der Liste der Favoritenordner im **Datei-Browser**-Fenster können Sie schnell auf Ordner zugreifen. Jeder Dateityp hat seinen eigenen Favoritenordner.

#### VORGEHENSWEISE

- **●** Führen Sie im **Datei-Browser**-Fenster eine der folgenden Aktionen aus:
	- Ziehen Sie einen Ordner aus der Ordner-Baumstruktur auf den Favoritenordner-Bereich.
	- Klicken Sie mit der rechten Maustaste auf einen Ordner und wählen Sie **Zu Favoritenordner hinzufügen**.
	- Klicken Sie mit der rechten Maustaste in den Favoritenordner-Bereich und wählen Sie **Ausgewählten Ordner zu Favoriten hinzufügen**, um den ausgewählten Ordner zur Liste der Favoritenordner hinzuzufügen.

WFITERFÜHRENDE LINKS [Datei-Browser \(Fenster\)](#page-70-0) auf Seite 71

# **Wechseln zwischen Dateien**

Sie können mehrere Dateien geöffnet haben und zwischen ihnen wechseln.

#### MÖGLICHKEITEN

- Durch Klicken auf die entsprechende Registerkarte wird eine Audiodatei in den Vordergrund geholt.
- Um zwischen den Dateien umzuschalten, halten Sie die **Strg-Taste/Befehlstaste** gedrückt und drücken Sie kontinuierlich **Tab-Taste** .
- Durch Drücken von **Strg-Taste/Befehlstaste Tab-Taste** können Sie zwischen den beiden zuletzt aktiven Dateien umschalten. Denken Sie daran, nach jedem Schritt alle Tasten loszulassen.
- Um zur vorigen Datei umzuschalten, drücken Sie **Strg-Taste/Befehlstaste Umschalttaste Tab-Taste** .
- Um von der aktiven zur zuletzt bearbeiteten Datei und umgekehrt umzuschalten, drücken Sie **F5** .

# **Zuletzt verwendete Dateien**

Alle Dateien, die Sie zuletzt in WaveLab Elements verwendet haben, werden in einer Liste gespeichert. Dies ermöglicht es Ihnen, schnell auf aktuelle Projekte zuzugreifen.

# **Zuletzt verwendete Dateien öffnen**

Sie können zuletzt verwendete Dateien über das **Datei**-Menü oder über die Registerkarte **Zuletzt verwendete Dateien** öffnen. Über die letztgenannte Möglichkeit werden mehr Dateien angezeigt und es sind zusätzliche Optionen verfügbar.

- **1.** Wählen Sie **Datei** > **Öffnen**.
- **2.** Wählen Sie den Dateityp aus, den Sie öffnen möchten.
- **3.** Klicken Sie auf **Zuletzt verwendete Dateien**.
- **4.** Optional: Verwenden Sie das Suchfeld, um den Namen der Datei einzugeben, nach der Sie suchen.
- **5.** Wählen Sie die Datei aus, die Sie öffnen möchten.

#### **6.** Klicken Sie auf **Öffnen**.

WEITERFÜHRENDE LINKS Zuletzt verwendete Dateien (Registerkarte) auf Seite 75

# **Zuletzt verwendete Dateien (Registerkarte)**

Auf dieser Registerkarte können Sie alle Dateien, die Sie zuletzt in WaveLab Elements verwendet haben, anzeigen und verwalten. Sie können Dateien suchen, mehrere Dateien zugleich öffnen und einzelne Dateien oder Dateien, die nicht gefunden werden können, entfernen.

● Um die Registerkarte **Zuletzt verwendete Dateien** zu öffnen, wählen Sie **Datei** > **Öffnen**, wählen Sie einen der Dateitypen aus und klicken Sie auf **Zuletzt verwendete Dateien**.

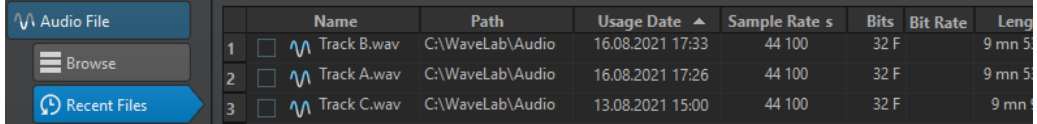

#### **Nur Dateien anzeigen, die mit WaveLab Elements erzeugt wurden**

Zeigt nur die Dateien an, die nicht geöffnet wurden, seit sie mit WaveLab Elements erstellt wurden. Zum Beispiel hat eine Datei, die gerendert wird, diesen Status, bis sie geöffnet wird.

#### **Suchfeld**

Ermöglicht es Ihnen, nach Text in der **Name**- oder **Pfad**-Spalte zu suchen, je nachdem, welche Spalte ausgewählt ist.

#### **Nicht vorhandene Dateien entfernen**

Entfernt Dateien von der Liste, die auf dem Datenträger nicht lokalisiert werden können.

#### **Ausgewählte Dateien entfernen**

Entfernt alle ausgewählten Dateien aus der Liste.

#### **Öffnen**

Öffnet die ausgewählten Dateien.

### **Zuletzt verwendete Dateien nach Namen filtern**

Mit dem Suchfeld auf der Registerkarte **Zuletzt verwendete Dateien** können Sie die Dateien-Liste nach Namen filtern.

- Um festzulegen, ob die Spalte **Name** oder die Spalte **Pfad** verwendet wird, klicken Sie auf den Spalten-Header für **Name** oder **Pfad**.
- Um nach einer Datei zu suchen, geben Sie im Suchfeld Text ein.
- Um vom Suchfeld in die Liste der zuletzt verwendeten Dateien zu wechseln, drücken Sie die **Pfeil-nach-unten-Taste** .
- Um von der Liste der zuletzt verwendeten Dateien in das Suchfeld zu wechseln, drücken Sie **Strg-Taste/Befehlstaste** - **F** .

### **Festlegen, wie viele zuletzt verwendete Dateien angezeigt werden**

Sie können festlegen, wie viele Dateien in der Liste der zuletzt verwendeten Dateien angezeigt werden.

VORGEHENSWEISE

- **1.** Wählen Sie **Datei** > **Voreinstellungen** > **Global**.
- **2.** Wählen Sie die **Darstellung**-Registerkarte.
- **3.** Legen Sie im **Verlauf**-Bereich die maximale Anzahl von Elementen fest, die im Menü **Zuletzt verwendete Dateien** angezeigt werden sollen.

# **Temporäre Dateien**

WaveLab Elements erstellt temporäre Dateien, um Zwischenergebnisse bei der Audiodateibearbeitung und für die Rückgängig/Wiederherstellen-Funktionen zu speichern. Sie können festlegen, wo WaveLab Elements seine temporären Dateien speichert, und die Verarbeitungspräzision für solche Dateien angeben.

Standardmäßig erstellt WaveLab Elements temporäre Dateien in 32 Bit Float. Aktivieren Sie die Option **64 bit float**, wenn Sie 64-Bit-Float-Audiodateien oder 32-Bit-PCM-Dateien erstellen möchten.

HINWEIS

Temporäre Dateien mit einer Auflösung von 64 Bit Float bieten doppelte Präzision, erfordern aber eine längere Lese-/Schreibdauer und sind doppelt so groß.

Sie können die Verarbeitungspräzision für temporäre Dateien anhand der Option **Temporäre Dateien** ändern. Sie finden die Option in **Globale Voreinstellungen** auf der **Audio**-Registerkarte.

WEITERFÜHRENDE LINKS [Ordner für das Öffnen und Speichern von Dateien festlegen](#page-96-0) auf Seite 97 [Audio-Registerkarte \(Globale Programmeinstellungen\)](#page-433-0) auf Seite 434

# **Schritte rückgängig machen und wiederherstellen**

Sie können selbst nach dem Speichern beliebig viele Schritte rückgängig machen oder wiederherstellen. Die einzige Beschränkung ist der verfügbare Platz auf der Festplatte.

Beim Rückgängigmachen oder Wiederherstellen von Schritten im **Audio-Editor** oder im **Audiomontage**-Fenster werden der Zoom-Faktor, die Position des Positionszeigers, die Scrollposition, der Clip-Auswahlstatus und der Zeitbereich auf den Zustand zurückgesetzt, in dem sie sich vor dem Schritt befanden.

Um einen Schritt rückgängig zu machen oder wiederherzustellen, klicken Sie auf **Rückgängig** oder **Wiederherstellen** in der Titelleiste des **Audio-Editors** oder des **Audiomontage**-Fensters.

WEITERFÜHRENDE LINKS Versionsverlauf auf Seite 76 [Widerrufen von Änderungen an Effekten](#page-285-0) auf Seite 286

### **Versionsverlauf**

Im Versionsverlauf können Sie den Verlauf aller Versionen anzeigen und vorherige Versionen wiederherstellen. Im **Verlauf**-Fenster können Sie alle Versionen der Audiomontage oder der Audiodatei anzeigen, die Sie bearbeiten.

Jede Version im WaveLab Elements-Verlauf besteht aus einer Audiodatei oder einer Audiomontage, die wiederhergestellt werden kann. Bei jedem Bearbeitungsvorgang an der Audiodatei oder der Audiomontage wird eine neue Version erstellt.

Das **Audiomontage**-Fenster und der **Audio-Editor** haben eigene **Verlauf**-Fenster.

Sie können Vorgänge rückgängig machen und wiederherstellen sowie vorherige Versionen wiederherstellen, selbst nachdem Sie die Datei gespeichert haben. Die Ausgangsversion befindet sich am Anfang der Liste, die aktuellste Version am Ende.

Der Name des Vorgangs durch den eine Version erstellt wurde, wird in der **Version**-Zeile im **Verlauf**-Fenster angezeigt.

WEITERFÜHRENDE LINKS Verlauf-Fenster für Audiomontagen auf Seite 77 [Verlauf-Fenster im Audio-Editor](#page-77-0) auf Seite 78

### **Verlauf-Fenster für Audiomontagen**

Das **Verlauf**-Fenster für Audiomontagen zeigt alle verfügbaren Versionen der aktiven Audiomontage an. Sie können Vorgänge rückgängig machen und diese sowie vorherige Versionen wiederherstellen.

#### HINWEIS

Die Ausgangsversion befindet sich am Anfang der Liste.

Die aktuellste Version befindet sich am Ende der Liste.

● Um das **Verlauf**-Fenster zu öffnen, wählen Sie **Werkzeugfenster** > **Verlauf**.

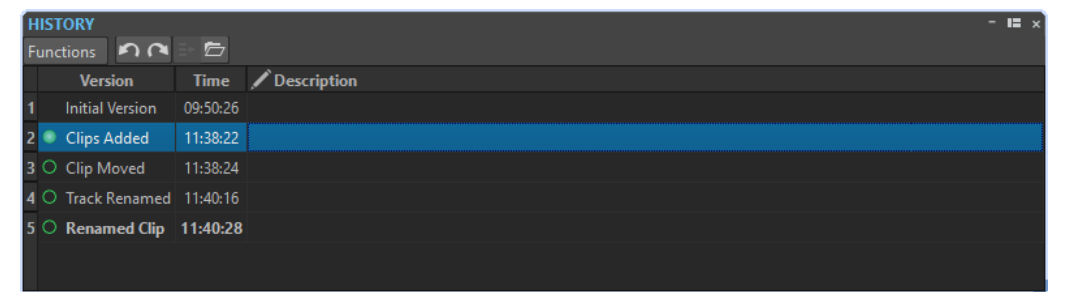

### **Verlauf-Liste**

Die folgenden Optionen sind in der Verlauf-Liste verfügbar:

#### **Version**

Zeigt die Art des Vorgangs, mit der die entsprechende Version erstellt wurde.

#### **Zeit**

Zeigt die Zeit an, zu welcher der Vorgang durchgeführt wurde.

#### **Beschreibung**

Hier können Sie eine Beschreibung zu einer Version hinzufügen.

### **Funktionen-Menü**

Die folgenden Optionen sind im **Funktionen**-Menü verfügbar:

#### <span id="page-77-0"></span>**Rückgängig/Wiederherstellen**

Hiermit können Sie die letzte Aktion rückgängig machen/wiederherstellen. Sie können selbst nach dem Speichern Schritte rückgängig machen oder wiederherstellen.

#### **Ausgewählte Version wiederherstellen**

Die ausgewählte Version wird wiederhergestellt.

#### **Ausgewählte Version in neuem Tab öffnen**

Die ausgewählte Version wird in einem neuen Tab geöffnet.

#### **Ausgewählte Version löschen**

Die ausgewählte Version wird aus der Verlaufsliste gelöscht.

#### **Verlauf löschen**

Löscht den Verlauf. Hierdurch werden Arbeitsspeicher und Festplattenspeicher entlastet. Wenn Sie den Verlauf löschen, können Sie frühere Vorgänge nicht mehr rückgängig machen.

#### **Rückgängig gemachte Versionen beibehalten**

Wenn Sie eine vorherige Version wiederherstellen, werden standardmäßig alle Versionen gelöscht, die nach der ausgewählten Version erstellt wurden. Um alle Versionen im Verlauf auch dann zu behalten, wenn Sie vorherige Versionen wiederherstellen, aktivieren Sie **Rückgängig gemachte Versionen beibehalten**.

### **Verlauf-Fenster im Audio-Editor**

Das **Verlauf**-Fenster im **Audio-Editor** zeigt alle Versionen der Audiodatei an, an der Sie gerade arbeiten. Sie können Vorgänge rückgängig machen und diese sowie vorherige Versionen wiederherstellen.

#### **HINWEIS**

Die Ausgangsversion befindet sich am Anfang der Liste.

Die aktuellste Version befindet sich am Ende der Liste.

● Um das **Verlauf**-Fenster zu öffnen, wählen Sie **Werkzeugfenster** > **Verlauf**.

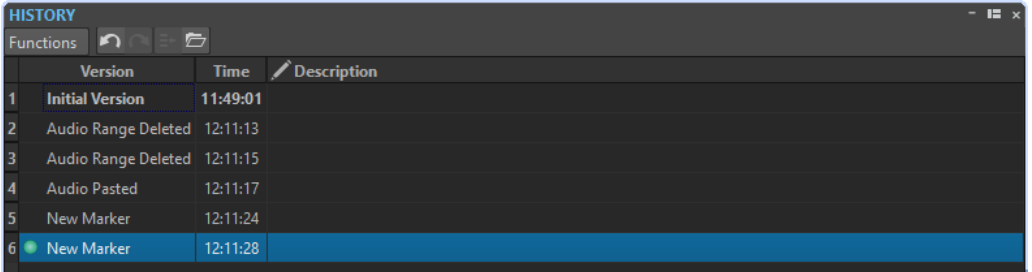

#### **Verlauf-Liste**

Die folgenden Optionen sind in der Verlauf-Liste verfügbar:

#### **Version**

Zeigt die Art des Vorgangs, mit der die entsprechende Version erstellt wurde.

#### **Zeit**

Zeigt die Zeit an, zu welcher der Vorgang durchgeführt wurde.

#### **Beschreibung**

Hier können Sie eine Beschreibung zu einer Version hinzufügen.

#### **Funktionen-Menü**

Die folgenden Optionen sind im **Funktionen**-Menü verfügbar:

#### **Rückgängig/Wiederherstellen**

Hiermit können Sie die letzte Aktion rückgängig machen/wiederherstellen. Sie können selbst nach dem Speichern Schritte rückgängig machen oder wiederherstellen.

#### **Ausgewählte Version wiederherstellen**

Die ausgewählte Version wird wiederhergestellt.

#### **Ausgewählte Version in neuem Tab öffnen**

Die ausgewählte Version wird in einem neuen Tab geöffnet.

#### **Ausgewählte Version löschen**

Die ausgewählte Version wird aus der Verlaufsliste gelöscht.

#### **Verlauf löschen**

Löscht den Verlauf. Hierdurch werden Arbeitsspeicher, Festplattenspeicher sowie beteiligte Audiodateien entlastet. Wenn Sie den Verlauf löschen, können Sie frühere Vorgänge nicht mehr rückgängig machen.

#### **Rückgängig gemachte Versionen beibehalten**

Wenn Sie eine vorherige Version wiederherstellen, werden standardmäßig alle Versionen gelöscht, die nach der ausgewählten Version erstellt wurden. Um alle Versionen zu behalten, aktivieren Sie **Rückgängig gemachte Versionen beibehalten**.

# **Ziehvorgänge**

WaveLab Elements setzt für verschiedene Vorgänge häufig Ziehen-und-Ablegen-Techniken ein, und für manche davon ist dieses Verfahren die einzig mögliche Option.

Um ein Objekt zu ziehen, klicken Sie mit der Maus auf das gewünschte Objekt, halten Sie die Maustaste gedrückt und ziehen Sie dann das Objekt. Lassen Sie die Maustaste los, um das Objekt abzulegen.

Viele Arten von Objekten können zwischen Ausgangs- und Zielpositionen gezogen werden, z. B. Dateien, Text, Clips, Objekte in einer Liste und Marker.

#### HINWEIS

Es ist auch möglich, Dateien aus WaveLab Elements per Ziehen und Ablegen in Nuendo von Steinberg zu platzieren.

- Um eine Registerkarte innerhalb ihrer eigenen Registerkartengruppe neu zu positionieren, ziehen Sie horizontal.
- Um eine Registerkarte in ein anderes Fenster zu verschieben, ziehen Sie vertikal.
- Um eine Datei zu öffnen, ziehen Sie sie aus dem Fenster **Datei-Browser** in WaveLab Elements, aus dem Explorer/macOS Finder oder aus einer anderen Anwendung auf die Registerkartenleiste.
- Um eine Kopie einer Datei zu erstellen, ziehen Sie die Registerkarte der Datei vertikal an eine andere Position der Registerkartenleiste, drücken Sie die **Strg-Taste/Befehlstaste** und lassen Sie dann die Maustaste los.

Sie können Werkzeugfenster und Anzeigenfenster durch Ziehen koppeln und abkoppeln.

WEITERFÜHRENDE LINKS [Werkzeugfenster und Anzeige-Fenster verankern und entkoppeln](#page-48-0) auf Seite 49

# **Ziehen im Audio-Editor und im Audiomontage-Fenster**

Je nachdem, an welcher Stelle im **Audio-Editor** oder **Montage**-Fenster Sie ziehen, können Sie verschiedene Aktionen durchführen.

- Um eine Audiodatei in eine andere Audiodatei einzufügen, ziehen Sie die Titelleiste der Datei auf die Wellenform der anderen Datei. Sie können eine Audiodatei auch direkt aus dem Fenster **Datei-Browser**, aus dem Explorer/macOS Finder oder aus einer anderen Anwendung in den **Audio-Editor** ziehen.
- Um einen Marker zu verschieben, ziehen Sie ihn an eine andere Position auf dem Zeitlineal.
- Um eine Kopie eines Markers zu erstellen, drücken Sie die **Umschalttaste** und ziehen Sie den Marker an eine andere Position im Zeitlineal.
- Um einen Marker zu löschen, ziehen Sie ihn nach oben aus dem Zeitlineal hinaus.
- Um eine Audioauswahl zu kopieren, ziehen Sie einen ausgewählten Audiobereich auf den Audiodatei-Bereich derselben oder einer anderen Datei.
- Um den Umfang eines Auswahlbereichs zu ändern, positionieren Sie den Positionszeiger an den Anfang bzw. das Ende des Auswahlbereichs und ziehen Sie nach links oder rechts.
- Um den Positionszeiger zu verschieben, ohne die aktuelle Auswahl zu verlieren, und ihn an einem Ankerpunkt auszurichten, drücken Sie die **Umschalttaste** und verschieben Sie die Maus in die Nähe des Audiodatei-/Montagezeigers. Die Form des Mauszeigers ändert sich und Sie können den Zeiger nach links und rechts ziehen.
- Um den Positionszeiger zu verschieben, ohne die aktuelle Auswahl zu ändern oder zu verlieren, drücken Sie die **Umschalttaste** , klicken Sie auf den Positionszeiger und ziehen Sie ihn an eine andere Position.
- Um einen horizontalen Bildlauf der Wellenform durchzuführen, klicken Sie auf die Leiste über dem Zeitlineal und ziehen Sie nach links oder rechts. Sie können auch mit der mittleren Maustaste auf eine beliebige Stelle in der Wellenform klicken und dann nach links oder rechts ziehen.
- Um einen allgemeinen Marker aus einem ausgewählten Text zu erstellen, legen Sie den Text, den Sie in einer externen Anwendung ausgewählt haben, auf dem Zeitlineal ab. Der Text wird der Name des Markers.
- Um eine Stereokopie einer Monodatei oder eine gemischte Kopie einer Stereodatei zu erstellen, ziehen Sie eine Registerkarte an eine andere Position der Registerkartenleiste, drücken Sie **Strg-Taste** -**Alt-Taste** (Windows) bzw. - **Opt-Taste** (Mac) und lassen Sie die Maustaste los.

WEITERFÜHRENDE LINKS [Audio-Editor-Fenster](#page-120-0) auf Seite 121 [Audiomontage-Fenster](#page-206-0) auf Seite 207 [Datei-Browser \(Fenster\)](#page-70-0) auf Seite 71

# **Ziehen im Masterbereich**

Sie können Effekte im Masterbereich durch Ziehen neu anordnen.

<span id="page-80-0"></span>Um die Reihenfolge der Bearbeitung im Masterbereich zu ändern, ziehen Sie Effekte zwischen verschiedenen Effekt-Schnittstellen.

WEITERFÜHRENDE LINKS [Masterbereich-Fenster](#page-312-0) auf Seite 313

# **Vergrößern/Verkleinern der Darstellung (Zoom)**

WaveLab enthält eine große Auswahl von Optionen und Werkzeugen zum Zoomen im **Audio-Editor** und im **Audiomontage**-Fenster.

Zum Vergrößern oder Verkleinern der Darstellung können Sie aus einer Reihe von Bedienelementen, Werkzeugen und Schaltern auswählen und auch die Maus oder die Computertastatur verwenden, so dass Sie unabhängig vom Arbeitsbereich, in dem Sie gerade arbeiten, leicht auf die Zoomfunktionen zugreifen können, die am besten zu Ihrer Arbeitsweise und Ihren Zielen passen.

# **Mit den Scrollrädern zoomen**

Im **Audio-Editor** oder im **Audiomontage**-Fenster können Sie die Scrollräder verwenden, um einoder auszuzoomen.

VORGEHENSWEISE

**●** Führen Sie eine der folgenden Aktionen aus:

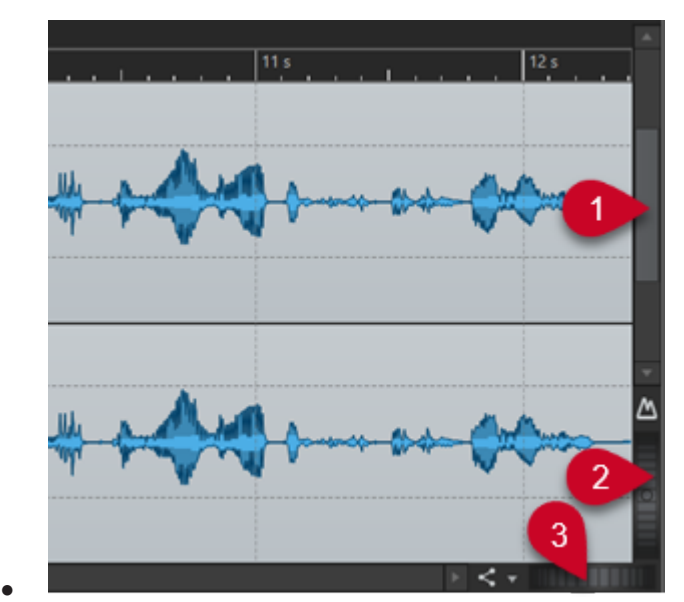

Um horizontal zu zoomen, klicken Sie auf das Scrollrad **Horizontaler Zoom** (**3**) und ziehen Sie nach links oder rechts, oder verwenden Sie das Mausrad.

Um vollständig auszuzoomen, doppelklicken Sie auf das Scrollrad **Horizontaler Zoom**  (**3**).

#### HINWEIS

Wenn Sie so weit wie möglich herauszoomen, passt die gesamte Datei in das Fenster.

- Wenn Sie so weit wie möglich hineinzoomen, belegt jedes Sample mehrere Pixel auf dem Bildschirm. Hierdurch ist eine samplegenaue Bearbeitung von Wellenformen möglich.
- Um vertikal zu zoomen, klicken Sie auf das Scrollrad **Vertikaler Zoom** (**2**) und ziehen Sie nach oben oder unten, oder verwenden Sie das Mausrad.

Um zwischen einer optimierten Höhe und dem Standardzoom umzuschalten, doppelklicken Sie auf das Scrollrad **Vertikaler Zoom** (**2**).

#### HINWEIS

Wenn Sie nach und nach hineinzoomen, wird nur ein Teil der Gesamthöhe der Wellenform angezeigt. Über die vertikale Bildlaufleiste (**1**) können Sie genau anpassen, welcher Bereich angezeigt wird. Sie können das Lineal prüfen, um zu sehen, welcher Teil der Wellenform angezeigt wird.

Um den vertikalen Zoom der Wellenform zu optimieren, drücken Sie die **Strg-Taste/ Befehlstaste** und klicken Sie auf das Zeitlineal. Verschieben Sie die Maus bei gedrückter Maustaste nach oben oder unten.

#### HINWEIS

● Wenn die Zoomstufe sehr hoch ist, wird jedes Sample mit einer Stufe (**4**) und einem Punkt (**5**) angezeigt. Die Schritte zeigen den realen digitalisierten Status an. Anhand der Punkte können Sie die Samples, insbesondere Samples mit Nullpegel, leichter erkennen.

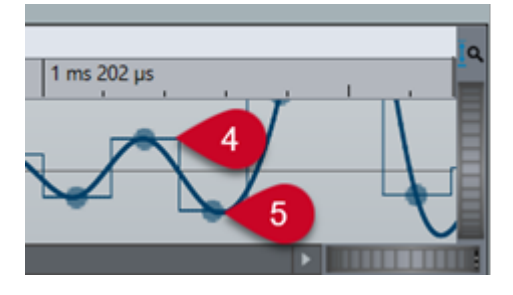

Die Kurve zeigt auch das geschätzte rekonstruierte Analogsignal an, um Informationen zu exakten Spitzenpegeln zu geben.

WEITERFÜHRENDE LINKS [Vergrößern/Verkleinern der Darstellung \(Zoom\)](#page-80-0) auf Seite 81

### **Zoomen mit der Maus**

Im **Audio-Editor** oder im **Audiomontage**-Fenster können Sie durch Klicken und Ziehen oder mit dem Mausrad die Darstellung vergrößern oder verkleinern (zoomen).

- **●** Ihnen stehen die folgenden Optionen zur Verfügung:
	- Um horizontal zu zoomen, positionieren Sie den Mauszeiger über dem Zeitlineal. Klicken Sie und ziehen Sie nach oben oder unten.

#### TIPP

Um dabei die Position des Mauszeigers beizubehalten, drücken Sie vor dem Ziehen die **Umschalttaste** . Drücken Sie **Strg-Taste/Befehlstaste** - **Umschalttaste** , zeigen Sie auf eine Wellenform und bewegen Sie das Mausrad.

Um mithilfe des Mausrads horizontal um die Position des Positionszeigers zu zoomen, drücken Sie **Strg-Taste/Befehlstaste** - **Umschalttaste** , zeigen Sie auf eine Wellenform und bewegen Sie das Mausrad.

#### TIPP

Um stattdessen um die Position des Mauszeigers herum zu zoomen, drücken Sie die **Strg-Taste/Befehlstaste** .

● Um vertikal zu zoomen, drücken Sie die **Umschalttaste** , zeigen Sie auf eine Wellenform und bewegen Sie das Mausrad.

#### WEITERFÜHRENDE LINKS

[Vergrößern/Verkleinern der Darstellung \(Zoom\)](#page-80-0) auf Seite 81

### **Während der Auswahl eines Audiobereichs zoomen**

Im **Audiomontage**-Fenster und im **Audio-Editor** können Sie ein- und auszoomen, während Sie einen Audiobereich auswählen.

VORGEHENSWEISE

- **1.** Klicken und Ziehen Sie im **Audiomontage**-Fenster oder im **Audio-Editor**, um einen Audiobereich auszuwählen.
- **2.** Klicken Sie in die Auswahl, halten Sie die Maustaste und zusätzlich die **Umschalttaste**  gedrückt.
- **3.** Bewegen Sie den Mauszeiger nach oben oder unten, um ein- bzw. auszuzoomen.
- **4.** Um den Audioauswahlbereich anzupassen, lassen Sie die **Umschalttaste** los, während Sie die Maustaste weiterhin gedrückt halten, und bewegen Sie den Mauszeiger nach links oder rechts.

WEITERFÜHRENDE LINKS [Vergrößern/Verkleinern der Darstellung \(Zoom\)](#page-80-0) auf Seite 81

### **Zoomen mit der Tastatur**

Sie können die Pfeiltasten auf Ihrer Computertastatur verwenden, um im **Audio-Editor** oder im **Audiomontage**-Fenster schnell ein- oder auszuzoomen.

- **●** Ihnen stehen die folgenden Optionen zur Verfügung:
	- Um horizontal zu zoomen, drücken Sie die **Pfeil-nach-oben-Taste** oder die **Pfeil-nachunten-Taste** .
	- Um vertikal zu zoomen, halten Sie die **Umschalttaste** gedrückt und drücken Sie die **Pfeil-nach-oben-Taste** oder die **Pfeil-nach-unten-Taste** .
- <span id="page-83-0"></span>● Um vertikal zu zoomen, so dass die verfügbare Höhe ausgefüllt wird, drücken Sie **Strg-Taste/Befehlstaste** - **Umschalttaste** - **Pfeil-nach-oben-Taste** .
- Um vollständig auszuzoomen, drücken Sie **Strg-Taste/Befehlstaste Pfeil-nach-unten-Taste** .
- Um vollständig einzuzoomen, drücken Sie **Strg-Taste/Befehlstaste Pfeil-nach-oben-Taste** .

WEITERFÜHRENDE LINKS [Globale Voreinstellungen](#page-430-0) auf Seite 431 [Vergrößern/Verkleinern der Darstellung \(Zoom\)](#page-80-0) auf Seite 81

# **Zoom-Optionen in der Registerkartenleiste**

In der Registerkartenleiste sind verschiedene Zoom-Optionen verfügbar, sowohl im **Audiomontage**-Fenster als auch im **Audio-Editor**.

Die Zoom-Optionen sind im **Audio-Editor** und im **Audiomontage**-Fenster auf der **Ansicht**-Registerkarte im **Zoom**-Bereich verfügbar.

WEITERFÜHRENDE LINKS [Ansicht-Registerkarte \(Audio-Editor\)](#page-127-0) auf Seite 128 [Ansicht-Registerkarte \(Audiomontage\)](#page-212-0) auf Seite 213 [Bearbeiten-Registerkarte \(Audiomontage\)](#page-214-0) auf Seite 215 [Vergrößern/Verkleinern der Darstellung \(Zoom\)](#page-80-0) auf Seite 81

# **Audio-Editor-spezifische Zoom-Optionen**

Der **Audio-Editor** bietet eine Reihe von Zoom-Optionen, die nur in diesem Editor verfügbar sind. Dazu gehört ein zusätzliches **Zoom**-Werkzeug.

Der **Audio-Editor** bietet separate Zoomstufeneinstellungen für die Übersicht (**1**) und die Hauptansicht (**2**).

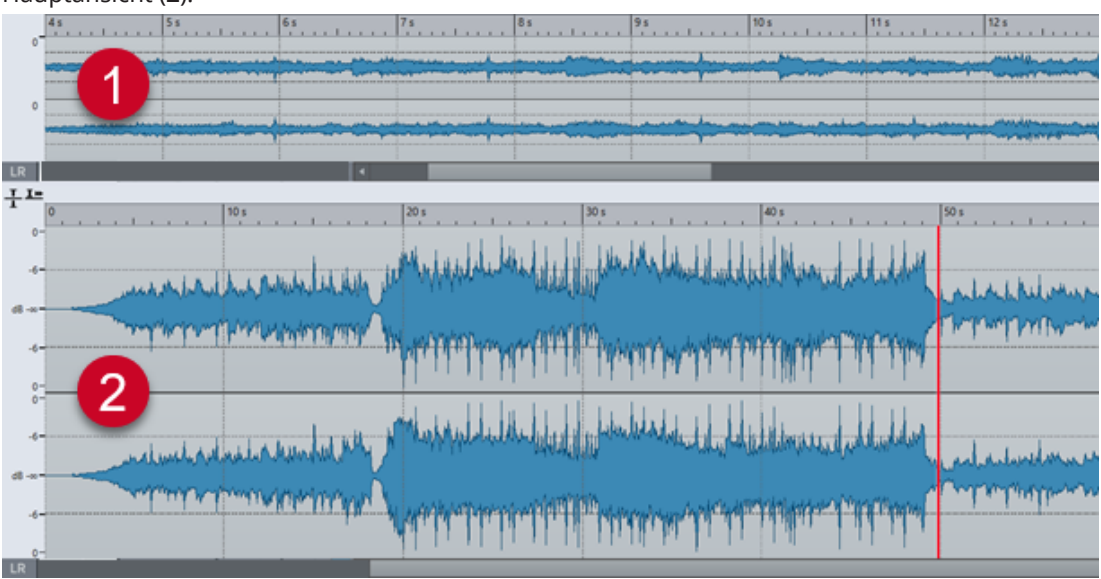

In der Übersicht zeigt eine Bereichsanzeige auf dem Zeitlineal an, welcher Bereich der Datei in der Hauptansicht angezeigt wird.

Sie können das **Zoom**-Werkzeug (**3**) sowohl in der Haupansicht als auch in der Übersicht verwenden, um ein Detail in der Wellenform so zu vergrößern, dass es das gesamte Fenster einnimmt.

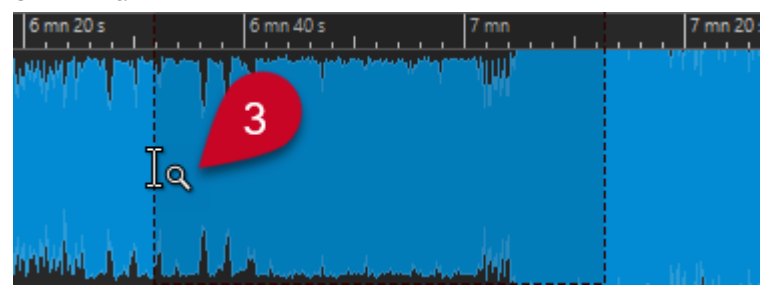

WEITERFÜHRENDE LINKS [Vergrößern/Verkleinern der Darstellung \(Zoom\)](#page-80-0) auf Seite 81 Zoomstufen im Audio-Editor einstellen auf Seite 85 [Mit dem Zoom-Werkzeug zoomen](#page-85-0) auf Seite 86 [Mit dem Pegellineal zoomen](#page-85-0) auf Seite 86

### **Zoomstufen im Audio-Editor einstellen**

Im **Audio-Editor** können Sie unterschiedliche Zoomstufen für die Übersicht und die Hauptansicht einstellen.

VORGEHENSWEISE

- **●** Ihnen stehen die folgenden Optionen zur Verfügung:
	- Um die Zoomstufe über die Bildlaufleiste anzupassen, ziehen Sie die Kanten der Bildlaufleiste.

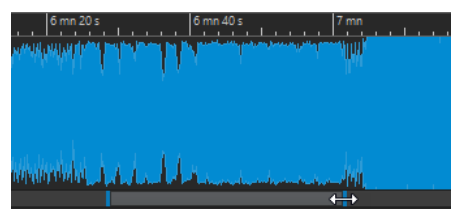

● Um in der Hauptansicht zu scrollen, ziehen Sie die Bereichsanzeige. Die Bereichsanzeige befindet sich im oberen Bereich der Übersicht.

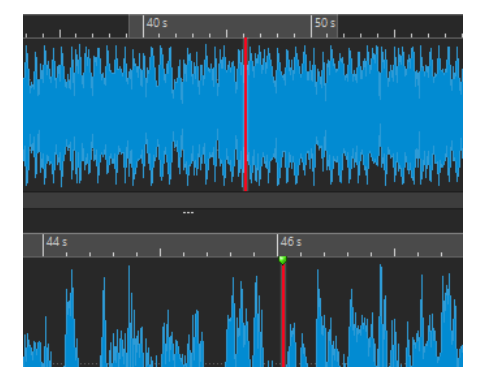

● Um die Zoomstufe anzupassen, ziehen Sie die Kanten der Bereichsanzeige.

WEITERFÜHRENDE LINKS

[Vergrößern/Verkleinern der Darstellung \(Zoom\)](#page-80-0) auf Seite 81 [Audio-Editor-spezifische Zoom-Optionen](#page-83-0) auf Seite 84

### <span id="page-85-0"></span>**Mit dem Zoom-Werkzeug zoomen**

Sie können das **Zoom**-Werkzeug verwenden, um ein Detail der Wellenform zu vergrößern und in der Hauptansicht anzuzeigen.

#### VORGEHENSWEISE

- **1.** Wählen Sie im **Audio-Editor** die **Ansicht**-Registerkarte.
- **2.** Klicken Sie im **Zoom**-Bereich auf **Zoom** . Wenn Sie mit dem Mauszeiger über die Hauptansicht fahren, wird das Zeigersymbol zu einem Lupensymbol (**3**).

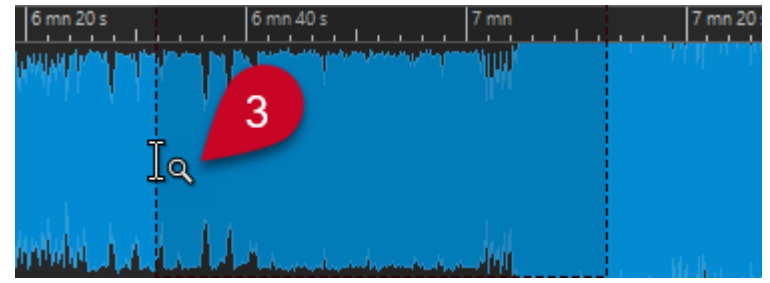

- **3.** Klicken Sie und ziehen Sie den Mauszeiger nach links oder rechts, um einen Bereich auszuwählen.
- **4.** Lassen Sie die Maustaste los.

#### TIPP

Alternativ können Sie die ersten beiden Schritte überspringen und einen Bereich in der Übersicht auswählen. Unabhängig vom Status des **Zoom**-Schalters im **Zoom**-Bereich, entspricht der Mauszeiger dem **Zoom**-Werkzeug, wenn Sie mit ihm über die Übersicht fahren.

#### ERGEBNIS

Der Auswahlbereich wird vergrößert und füllt die gesamte Hauptansicht aus.

```
WEITERFÜHRENDE LINKS
Audio-Editor-spezifische Zoom-Optionen auf Seite 84
Vergrößern/Verkleinern der Darstellung (Zoom) auf Seite 81
```
### **Mit dem Pegellineal zoomen**

Sie können Zoom-Optionen im Pegellineal verwenden, während die Wellenform im **Audio-Editor**  angezeigt wird.

- **●** Ihnen stehen die folgenden Optionen zur Verfügung:
	- Um vertikal zu zoomen, positionieren Sie den Mauszeiger auf dem Pegellineal (**1**). Klicken Sie und ziehen Sie den Mauszeiger nach links oder rechts.

<span id="page-86-0"></span>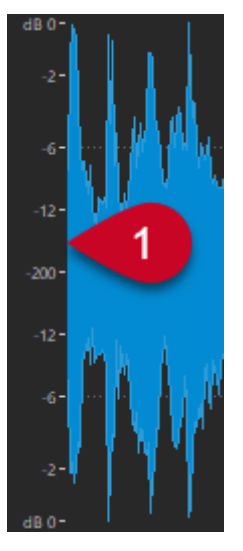

- Um den vertikalen Zoom auf 0 dB zurückzusetzen, doppelklicken Sie auf das Pegellineal.
- Um den vertikalen Zoom auf den besten Wert (das aktuelle Minimum und Maximum der angezeigten Samples) zu setzen, vergewissern Sie sich, dass das Pegellineal auf 0 dB gesetzt ist, und doppelklicken Sie dann auf das Pegellineal.

WEITERFÜHRENDE LINKS [Audio-Editor-spezifische Zoom-Optionen](#page-83-0) auf Seite 84 [Vergrößern/Verkleinern der Darstellung \(Zoom\)](#page-80-0) auf Seite 81

# **Audiomontage-spezifische Zoom-Optionen**

Das **Audiomontage**-Fenster bietet eine Reihe von Zoom-Optionen, die nur in diesem Editor verfügbar sind.

Im **Audiomontage**-Fenster können Sie zusätzliche Zoom-Schalter verwenden. Außerdem sind spurbezogene Zoom-Optionen verfügbar.

WEITERFÜHRENDE LINKS Mit den Zoom-Schaltern zoomen auf Seite 87 [Zum Anzeigen von mehr oder weniger Spuren zoomen](#page-87-0) auf Seite 88

### **Mit den Zoom-Schaltern zoomen**

Mit den Zoom-Schaltern im **Audiomontage**-Fenster können Sie Zoom-Presets anwenden.

- **●** Ihnen stehen die folgenden Optionen zur Verfügung:
	- Um den Zoom so einzustellen, dass die aktiven Clips in 25 %, 50 % oder 100 % des verfügbaren Platzes passen, klicken Sie auf die entsprechenden Schalter.

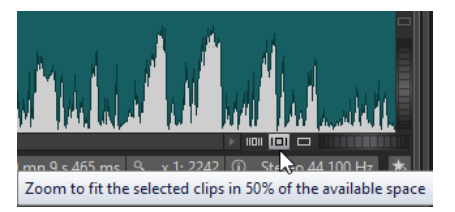

<span id="page-87-0"></span>● Um einen bestimmten Bereich auszuwählen, klicken Sie auf **Strg-Taste/Befehlstaste**  und ziehen Sie das Rechteck über die Spuren und Clips, die Sie heranzoomen möchten.

WEITERFÜHRENDE LINKS [Audiomontage-spezifische Zoom-Optionen](#page-86-0) auf Seite 87 [Vergrößern/Verkleinern der Darstellung \(Zoom\)](#page-80-0) auf Seite 81

### **Zum Anzeigen von mehr oder weniger Spuren zoomen**

Sie können ein- und auszoomen, um im **Audiomontage**-Fenster mehr oder weniger Spuren anzuzeigen.

VORGEHENSWEISE

- **●** Ihnen stehen die folgenden Optionen zur Verfügung:
	- Um mehr Spuren anzuzeigen, klicken Sie auf das kleinere Lupensymbol.

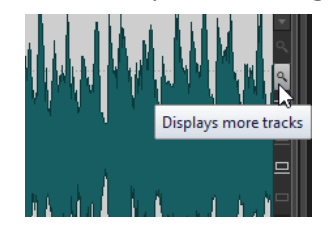

- Um weniger Spuren anzuzeigen, klicken Sie auf das größere Lupensymbol.
- Um eine einzelne Spur in das gesamte **Audiomontage**-Fenster einzupassen, klicken Sie auf den Abwärtspfeil unten im Spur-Kontrollbereich. Wählen Sie **Vergrößern** im **Spureinstellungen**-Einblendmenü.
- Um die Darstellung wieder zu verkleinern, klicken Sie auf den Abwärtspfeil im unteren Bereich des Spur-Kontrollbereichs und wählen Sie **Verkleinern**.

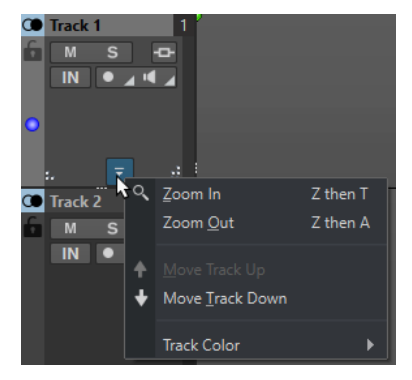

Sie können auch mit der rechten Maustaste auf eine Spur klicken und aus dem Einblendmenü **Ganzen Clip anzeigen** auswählen.

WEITERFÜHRENDE LINKS [Audiomontage-spezifische Zoom-Optionen](#page-86-0) auf Seite 87 [Spur-Kontrollbereich](#page-206-0) auf Seite 207 [Vergrößern/Verkleinern der Darstellung \(Zoom\)](#page-80-0) auf Seite 81

# **Presets**

Sie können Presets erstellen, um Ihre bevorzugten Einstellungen zu speichern.

WaveLab Elements beinhaltet eine Reihe von Factory-Presets, die in den meisten Dialogen verfügbar sind.

Darüber hinaus können Sie benutzerdefinierte Presets speichern, die nach dem Neustart der Anwendung verfügbar sind.

Presets werden als einzelne Dateien gespeichert und können in Unterordnern organisiert werden. Der Stammordner des Presets ist für jeden Preset-Typ anders und kann nicht geändert werden.

WEITERFÜHRENDE LINKS Presets speichern auf Seite 89 Laden von Presets auf Seite 89 [Standard-Presets für VST-PlugIns speichern](#page-90-0) auf Seite 91

# **Presets speichern**

Sie können Presets speichern und später wieder laden.

VORGEHENSWEISE

- **1.** Öffnen Sie den Dialog, den Sie verwenden möchten, und ändern Sie die Parameter.
- **2.** Öffnen Sie das **Presets**-Einblendmenü und wählen Sie **Speichern unter**.
- **3.** Optional: Klicken Sie auf das Ordnersymbol und geben Sie einen Namen für den Unterordner ein, den Sie als Speicherort für dieses Preset verwenden möchten.
- **4.** Geben Sie einen Namen ein.
- **5.** Klicken Sie auf **Speichern**.

WEITERFÜHRENDE LINKS Laden von Presets auf Seite 89

# **Laden von Presets**

Um ein gespeichertes Preset oder ein Factory-Preset auf einen Dialog oder ein PlugIn anzuwenden, müssen Sie das Preset laden.

VORGEHENSWEISE

- **1.** Öffnen Sie im Dialog das **Presets**-Einblendmenü.
- **2.** Wählen Sie das Preset aus, das Sie anwenden möchten.

WEITERFÜHRENDE LINKS Presets speichern auf Seite 89

### **Presets ändern**

Sie können Presets ändern und die Änderungen speichern.

- **1.** Öffnen Sie den Dialog, den Sie verwenden möchten.
- **2.** Laden Sie das Preset, das Sie ändern möchten.
- **3.** Ändern Sie die Parameter des Dialogs.
- **4.** Öffnen Sie das **Presets**-Einblendmenü und wählen Sie **Speichern**.

### **Presets löschen**

VORGEHENSWEISE

- **1.** Öffnen Sie den Dialog, den Sie verwenden möchten.
- **2.** Wählen Sie das Preset aus, das Sie löschen möchten.
- **3.** Öffnen Sie das **Presets**-Einblendmenü und wählen Sie **Presets verwalten**.
- **4.** Wählen Sie im Explorer/macOS Finder die Preset-Datei aus, die gelöscht werden soll, und drücken Sie die **Entf-Taste** .

### **Temporäre Presets**

Über manche Dialoge können Sie bis zu fünf temporäre Presets speichern und laden, was sehr nützlich ist, um verschiedene Einstellungen zu testen und zu vergleichen.

WEITERFÜHRENDE LINKS Presets temporär speichern auf Seite 90 Temporäre Presets wiederherstellen auf Seite 90

### **Presets temporär speichern**

#### VORGEHENSWEISE

- **1.** Öffnen Sie den Dialog, den Sie verwenden möchten, und nehmen Sie die gewünschten Einstellungen vor.
- **2.** Öffnen Sie das **Presets**-Einblendmenü.
- **3.** Wählen Sie im Untermenü **Temporär speichern** einen Slot aus.

WEITERFÜHRENDE LINKS Temporäre Presets auf Seite 90 Temporäre Presets wiederherstellen auf Seite 90

### **Temporäre Presets wiederherstellen**

#### VORGEHENSWEISE

- **1.** Öffnen Sie den Dialog, in dem Sie ein Preset gespeichert haben.
- **2.** Öffnen Sie das **Presets**-Einblendmenü.
- **3.** Wählen Sie im **Wiederherstellen**-Untermenü ein Preset aus.

WEITERFÜHRENDE LINKS Temporäre Presets auf Seite 90 Presets temporär speichern auf Seite 90

# <span id="page-90-0"></span>**Standard-Presets für VST-PlugIns speichern**

Sie können Ihre Effekt-Parametereinstellungen für VST 3- und VST 2-PlugIns als Standard-Effekt-Preset speichern. Dies ermöglicht es Ihnen, sie jedes Mal, wenn Sie eine neue Instanz des Effekts öffnen, automatisch zu laden.

VORGEHENSWEISE

- **1.** Öffnen Sie das PlugIn, für das Sie das Standard-Preset anpassen möchten.
- **2.** Klicken Sie oben im PlugIn-Fenster auf den **Presets**-Schalter.

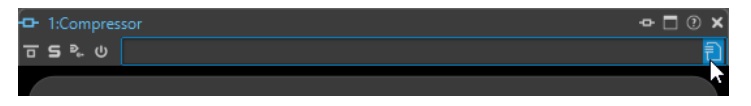

- **3.** Führen Sie eine der folgenden Aktionen aus:
	- Wählen Sie für VST 3-PlugIns **Standard-Preset** > **Als Standard-Preset speichern**.
	- Wählen Sie für VST 2-PlugIns **Standard-Bank** > **Als Standard-Bank speichern**.

#### ERGEBNIS

Die Effekteinstellungen werden als Standard-Preset gespeichert. Jedes Mal, wenn Sie eine neue Instanz des Effekts öffnen, wird automatisch das Standard-Preset geladen.

WEITERFÜHRENDE LINKS Standard-Presets laden auf Seite 91 Standard-Presets entfernen auf Seite 91

### **Standard-Presets laden**

Sie können die PlugIn-Parametereinstellungen laden, die Sie als Standard-Preset gespeichert haben.

VORGEHENSWEISE

- **1.** Öffnen Sie das PlugIn, für das Sie das Standard-Preset laden möchten.
- **2.** Klicken Sie oben im PlugIn-Fenster auf den **Presets**-Schalter.

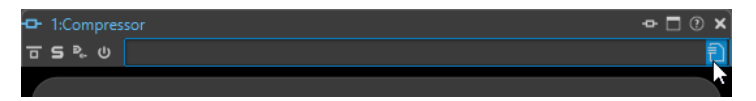

- **3.** Führen Sie eine der folgenden Aktionen aus:
	- Wählen Sie für VST 3-PlugIns **Standard-Preset** > **Standard-Preset laden**.
	- Wählen Sie für VST 2-PlugIns **Standard-Bank** > **Standard-Bank laden**.

WEITERFÜHRENDE LINKS Standard-Presets für VST-PlugIns speichern auf Seite 91 Standard-Presets entfernen auf Seite 91

### **Standard-Presets entfernen**

Sie können das Preset entfernen, das Sie als Standard-Preset gespeichert haben.

VORGEHENSWEISE

**1.** Öffnen Sie das PlugIn, für das Sie das Standard-Preset entfernen möchten.

<span id="page-91-0"></span>**2.** Klicken Sie oben im PlugIn-Fenster auf den **Presets**-Schalter.

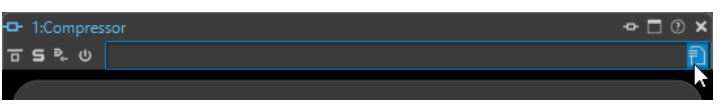

- **3.** Führen Sie eine der folgenden Aktionen aus:
	- Wählen Sie für VST 3-PlugIns **Standard-Preset** > **Standard-Preset entfernen**.
	- Wählen Sie für VST 2-PlugIns **Standard-Bank** > **Standard-Bank entfernen**.

#### ERGEBNIS

Wenn Sie das nächste Mal eine neue Instanz des ausgewählten PlugIns öffnen, wird das vorkonfigurierte Standard-Preset angewendet.

WEITERFÜHRENDE LINKS [Standard-Presets für VST-PlugIns speichern](#page-90-0) auf Seite 91 [Standard-Presets laden](#page-90-0) auf Seite 91

# **Vorlagen**

Sie können Ihre bevorzugten Datei-Einstellungen als Vorlagen speichern, was Zeit und Mühe spart, wenn Sie neue Audiodateien oder Audiomontagen erstellen.

### **Vorlagen-Registerkarte**

Die **Vorlagen**-Registerkarte zeigt alle Vorlagen an und ermöglicht es Ihnen, Vorlagen zu erstellen und zu öffnen.

● Um die **Vorlagen**-Registerkarte zu öffnen, wählen Sie **Datei** > **Neu**, wählen Sie einen Dateityp aus und klicken Sie auf **Vorlagen**.

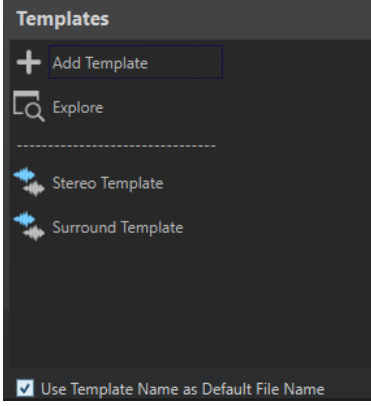

#### **Liste der verfügbaren Vorlagen**

Listet alle gespeicherten Vorlagen auf.

#### **Vorlage hinzufügen**

Hier können Sie eine neue Vorlage hinzufügen oder eine vorhandene Vorlage aktualisieren.

#### **Durchsuchen**

Öffnet den Ordner, in dem die Vorlagen gespeichert sind, und ermöglicht es Ihnen, sie umzubenennen oder zu löschen.

#### **Name der Vorlage als Standardname für Dateien verwenden**

Wenn diese Option aktiviert ist und Sie auf **Vorlage hinzufügen** klicken, wird eine neue Datei erstellt, die den Namen der Vorlage verwendet. Wenn diese Option deaktiviert ist, ist der Name der neuen Datei »unbenannt«.

### **Vorlagen erstellen**

Sie können Vorlagen aus aktiven Audiomontagen oder Audiodateien erstellen und sie als Basis für neu erstellte Dateien verwenden.

#### VORGEHENSWEISE

- **1.** Wählen Sie **Datei** > **Neu**.
- **2.** Wählen Sie den Dateityp, für den Sie eine Vorlage erstellen möchten.
- **3.** Klicken Sie auf **Vorlagen**.
- **4.** Führen Sie auf der **Vorlagen**-Registerkarte eine der folgenden Aktionen aus:
	- Um eine neue Vorlage zu erstellen, klicken Sie auf **Vorlage hinzufügen**, nehmen Sie Ihre Einstellungen vor und klicken Sie auf **Erzeugen**.
	- Um eine vorhandene Vorlage zu aktualisieren, klicken Sie auf **Vorlage hinzufügen**, geben Sie den Namen der Vorlage ein, die Sie aktualisieren möchten, und klicken Sie auf **Erzeugen**.
- **5.** Optional: Wenn Sie den Vorlagennamen als Standard-Dateinamen verwenden möchten, aktivieren Sie die Option **Name der Vorlage als Standardname für Dateien verwenden**.
- **6.** Wenn Sie eine Audiodatei- oder eine Audiomontage-Vorlage speichern oder aktualisieren, können Sie zusätzliche Einstellungen vornehmen.
	- Wenn Sie eine Audiodatei-Vorlage speichern, wird der Dialog **Audiodatei-Vorlage**  geöffnet. Hier können Sie auswählen, ob WaveLab Elements ein Audiodateiformat anhängen soll.
	- Wenn Sie eine Audiomontage-Vorlage speichern, wird der Dialog **Audiomontage-Vorlage** geöffnet. Hier können Sie auswählen, ob Spur-PlugIns, Clips und/oder Marker einbezogen werden sollen. Außerdem können Sie auswählen, ob WaveLab Elements ein Audiodateiformat anhängen soll.

### **Audiodatei-Vorlage (Dialog)**

Der Dialog **Audiodatei-Vorlage** zeigt die Audioeigenschaften der Audiodatei-Vorlage an, die Sie erstellen. Sie können außerdem festlegen, ob beim Erstellen einer Audiodatei-Vorlage immer eine bestimmte Audiodateikonfiguration mit optionalen Metadaten verbunden werden soll.

● Um den Dialog **Audiodatei-Vorlage** zu öffnen, wählen Sie **Datei** > **Neu**. Klicken Sie auf **Audiodatei** und dann auf **Vorlagen**. Klicken Sie auf der **Vorlagen**-Registerkarte auf **Vorlage hinzufügen**.

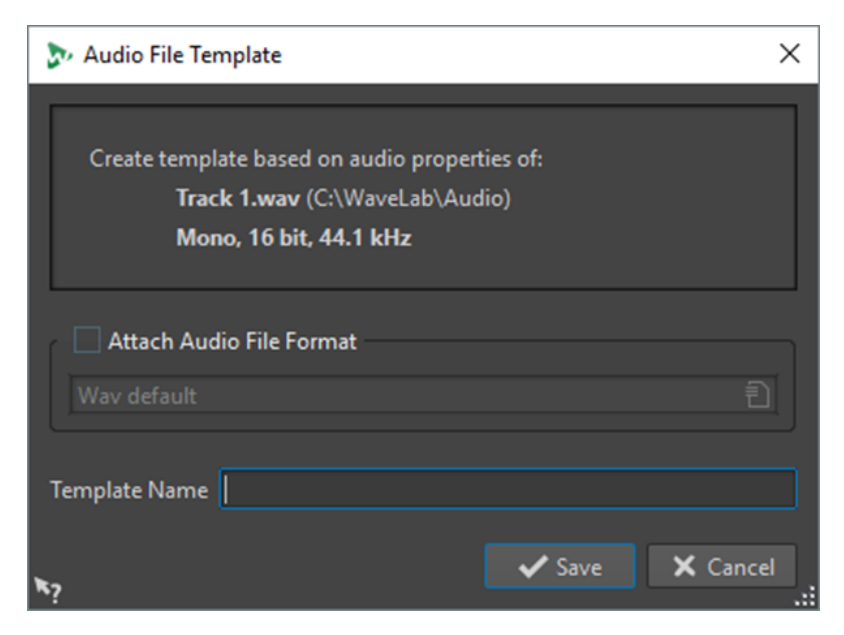

#### **Audiodateiformat anhängen**

Wenn diese Option aktiviert ist, wird die unten definierte Audiodateikonfiguration standardmäßig vorgeschlagen, wenn Sie den **Rendern**-Dialog oder den Dialog **Speichern unter** öffnen.

#### **Name der Vorlage**

Hier können Sie einen Namen für die Vorlage eingeben.

### **Audiomontage-Vorlage (Dialog)**

Im Dialog **Audiomontage-Vorlage** können Sie bei der Erstellung einer Audiomontage-Vorlage verschiedene Optionen einstellen.

● Um den Dialog **Audiomontage-Vorlage** zu öffnen, wählen Sie **Datei** > **Neu**. Klicken Sie auf **Audiomontage** und dann auf **Vorlagen**. Klicken Sie auf der **Vorlagen**-Registerkarte auf **Vorlage hinzufügen**.

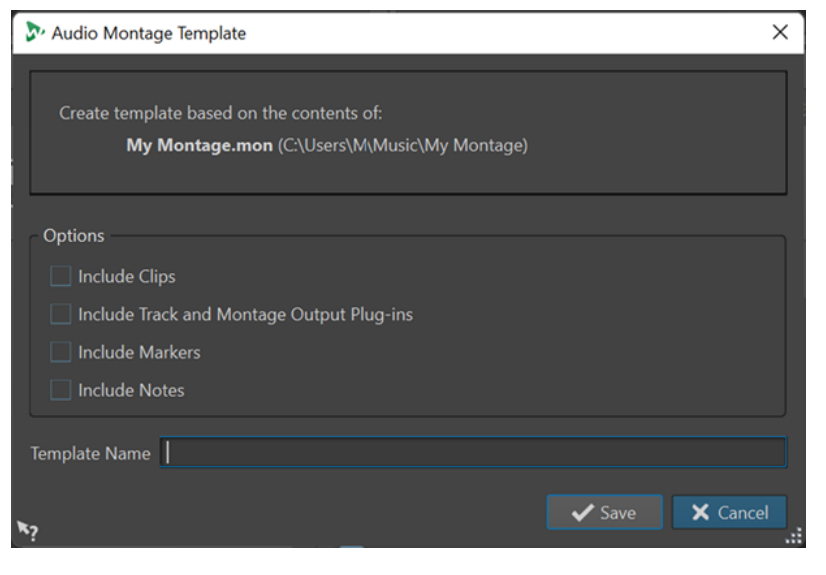

#### **Clips berücksichtigen**

Speichert Clips in der Vorlage.

#### **Spur-PlugIns und Audiomontage-Ausgangs-PlugIns berücksichtigen**

Speichert Spur-PlugIns und Montage-PlugIns als Teil der Vorlage.

#### **Marker berücksichtigen**

Speichert Marker als Teil der Vorlage.

#### **Notizen berücksichtigen**

Speichert Notizen, die Sie im **Notizen**-Fenster gemacht haben, als Teil der Vorlage.

#### **Name der Vorlage**

Hier können Sie einen Namen für die Vorlage eingeben.

WEITERFÜHRENDE LINKS [Notizen-Fenster](#page-297-0) auf Seite 298

### **Dateien aus Vorlagen erstellen**

Sie können eine Datei auf Basis einer Vorlage erstellen, um ihre Einstellungen zu verwenden.

VORGEHENSWEISE

- **1.** Wählen Sie **Datei** > **Neu**.
- **2.** Wählen Sie den Dateityp aus, den Sie erstellen möchten.
- **3.** Klicken Sie auf **Vorlagen**.
- **4.** Wählen Sie aus der Liste der verfügbaren Vorlagen eine Vorlage als Basis für die neue Datei aus.

### **Vorlagen löschen**

VORGEHENSWEISE

- **1.** Wählen Sie **Datei** > **Neu**.
- **2.** Wählen Sie den Dateityp, für den Sie Vorlagen löschen möchten.
- **3.** Klicken Sie auf **Vorlagen**.
- **4.** Klicken Sie auf **Durchsuchen**.
- **5.** Löschen Sie die Vorlagen im Explorer/macOS Finder.

### **Vorlagen umbenennen**

- **1.** Wählen Sie **Datei** > **Neu**.
- **2.** Wählen Sie den Dateityp, für den Sie Vorlagen umbenennen möchten.
- **3.** Klicken Sie auf **Vorlagen**.
- **4.** Klicken Sie auf **Durchsuchen**.
- **5.** Benennen Sie die Vorlagen im Explorer/macOS Finder um.

# **Vorlagen als Standard festlegen**

Sie können eine Vorlage als Standardvorlage festlegen, so dass sie geöffnet wird, wenn Sie in der Werkzeugleiste auf **Neu** klicken.

VORGEHENSWEISE

- **1.** Wählen Sie **Datei** > **Neu**.
- **2.** Wählen Sie den Dateityp aus, den Sie öffnen möchten.
- **3.** Wählen Sie **Vorlagen**.
- **4.** Klicken Sie mit der rechten Maustaste auf eine Vorlage und wählen Sie **Als Standard festlegen**.

WEITERFÜHRENDE LINKS [Werkzeugleiste](#page-53-0) auf Seite 54

# **Tastaturbefehle für Vorlagen definieren**

Sie können Tastenkombinationen und Schlüsselwörter für Vorlagen definieren. Damit können Sie eine Vorlage schnell öffnen.

Wenn Sie Vorlagen aus Tastaturbefehlen erstellen, wird die Option **Name der Vorlage als Standardname für Dateien verwenden** auf der **Vorlagen**-Registerkarte berücksichtigt.

VORGEHENSWEISE

- **1.** Wählen Sie **Datei** > **Neu**.
- **2.** Wählen Sie den Dateityp aus, den Sie öffnen möchten.
- **3.** Wählen Sie **Vorlagen**.
- **4.** Klicken Sie mit der rechten Maustaste auf eine Vorlage und wählen Sie **Tastaturbefehl bearbeiten**.
- **5.** Bearbeiten Sie im Dialog **Tastaturbefehle bearbeiten** den Tastaturbefehl für die ausgewählte Vorlage.
- **6.** Klicken Sie auf **OK**.

WEITERFÜHRENDE LINKS [Vorlagen-Registerkarte](#page-91-0) auf Seite 92

# **Arbeitsordner vs. Dokumentordner**

WaveLab Elements unterscheidet zwischen 2 Arten von Ordnern: Arbeitsordner und Dokumentordner.

- **Arbeitsordner** werden zum Speichern vorübergehender Dateien verwendet.
- Dokumentordner enthalten Dateien, die für WaveLab Elements spezifisch sind, wie Audiodateien, Audiomontagen usw.

WEITERFÜHRENDE LINKS [Ordner-Registerkarte \(Voreinstellungen\)](#page-96-0) auf Seite 97

# <span id="page-96-0"></span>**Ordner für das Öffnen und Speichern von Dateien festlegen**

Sie können definieren, welcher Ordner geöffnet werden soll, wenn Sie eine Öffnen- oder Speichern-Aktion durchführen. Sie können für die temporären Dateien bis zu 3 Arbeitsordner festlegen.

VORGEHENSWEISE

- **1.** Öffnen Sie die Datei, für die Sie Ordner definieren möchten.
- **2.** Wählen Sie **Datei** > **Voreinstellungen** > **Ordner**.
- **3.** Wählen Sie auf der **Ordner**-Registerkarte die Art von Ordner aus.
- **4.** Definieren Sie im **Ordner**-Feld einen Speicherort.
- **5.** Optional: Abhängig vom ausgewählten Ordnertyp können Sie zusätzliche Einstellungen vornehmen.

WEITERFÜHRENDE LINKS Ordner-Registerkarte (Voreinstellungen) auf Seite 97

# **Ordner-Registerkarte (Voreinstellungen)**

Auf dieser Registerkarte können Sie Standard-Dokumentordner und -Arbeitsordner für jeden Dateityp definieren.

● Um die **Ordner**-Registerkarte zu öffnen, wählen Sie **Datei** > **Voreinstellungen** > **Ordner**.

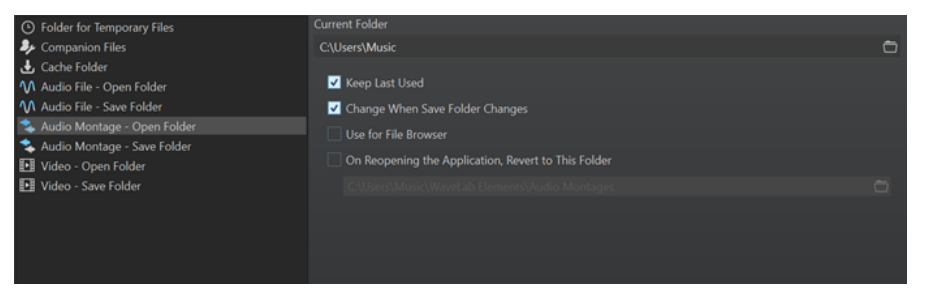

Wählen Sie in der Liste auf der linken Seite den Ordnertyp, für den Sie die Anpassungen vornehmen möchten.

#### **Ordner für temporäre Dateien**

Definieren Sie einen Ordner, in dem temporäre Dateien gespeichert werden sollen.

#### **Cache-Ordner**

Aktivieren Sie **Cache-Ordner für decodierte Dateien verwenden**, um einen Cache-Ordner zu definieren. Der Cache-Ordner enthält Wave-Dateien, die erstellt werden, wenn Sie mit Dateien in komprimierten Dateiformaten arbeiten, wie zum Beispiel MP3-Dateien. Damit der Cache-Ordner nicht ins Unendliche anwächst, prüft WaveLab Elements das Datum der einzelnen Dateien in diesem Ordner und löscht die Dateien, die älter sind als eine bestimmte Anzahl von Tagen. Sie können die Anzahl von Tagen mit Hilfe der Option **Dateien löschen, die älter sind als** festlegen.

Wenn **Cache-Ordner für decodierte Dateien verwenden** deaktiviert ist, werden die komprimierten Dateien bei jedem Öffnen decodiert.

#### **Audiodatei – In diesem Ordner öffnen/Speicherordner**

Die standardmäßigen Ordner zum Öffnen und Speichern für Audiodateien.

#### **Audiomontage – Ordner zum Öffnen/Ordner zum Speichern**

Die standardmäßigen Ordner zum Öffnen und Speichern für Audiomontage-Dateien.

Abhängig vom ausgewählten Element sind auf der rechten Seite des Dialogs verschiedene Einstellungen verfügbar.

#### **Aktueller Ordner**

In diesem Feld wird der Ordner angezeigt, der als Standard verwendet wird. Sie können auf den Ordner-Schalter auf der rechten Seite klicken, um zu einem Ordner zu navigieren oder einen neuen Ordner zu erstellen.

#### **Letzten verwenden**

Verwendet den Ordner, der zuletzt zum Speichern oder Öffnen von Dateien des ausgewählten Typs verwendet wurde.

#### **Ändern, wenn sich der Ordner im Speichern-Dialog ändert/Ändern, wenn sich der Ordner im Öffnen-Dialog ändert**

Aktualisiert den Ordner, der standardmäßig als Ordner zum Öffnen eingestellt ist, wenn Sie den standardmäßig als Ordner zum Speichern eingestellten Ordner ändern, und umgekehrt. Aktivieren Sie diese Option für einen bestimmten Dateityp sowohl für den Ordner zum Speichern als auch für den Ordner zum Öffnen, um denselben Ordner für das Speichern und Öffnen dieses Dateityps zu verwenden.

#### **Im Datei-Browser verwenden**

Im **Datei-Browser** ändert sich der Ordner standardmäßig nicht, wenn Sie zwischen Dateitypen wechseln.

Wenn Sie **Im Datei-Browser verwenden** aktivieren und **Letzten verwenden**  deaktivieren, wird der im Feld **Aktueller Ordner** für jeden Dateityp ausgewählte Speicherort angezeigt, wenn Sie im **Datei-Browser** zwischen Dateitypen wechseln.

Wenn Sie **Im Datei-Browser verwenden** und **Letzten verwenden** aktivieren, wird der im Feld **Aktueller Ordner** für jeden Dateityp ausgewählte Speicherort angezeigt, wenn Sie einen Dateityp zum ersten Mal auswählen. Wenn Sie dann im **Datei-Browser**  zu einem anderen Ordner wechseln, greift das Verhalten **Letzten verwenden**: Wenn Sie einen Dateityp auswählen, wird der letzte für diesen Dateityp verwendete Ordner angezeigt.

Sie können diese Einstellungen für jeden Dateityp unabhängig vornehmen.

#### **Beim Starten der Anwendung diesen Ordner verwenden**

Aktivieren Sie diese Option, um bei jedem Start von WaveLab Elements einen bestimmten Ordner wiederherzustellen. Dadurch werden Änderungen an Ordnern zum Speichern/Ordnern zum Öffnen nur temporär vorgenommen und zurückgesetzt, wenn Sie WaveLab Elements neu starten.

# **Kopieren von Audioinformationen in die Zwischenablage**

Sie können Informationen wie den Namen und den Speicherort der ausgewählten Audiodatei kopieren, darunter auch etwaige Informationen zum Auswahlbereich und die Position des Positionszeigers. Die Informationen können dann in ein externes Textverarbeitungsprogramm eingefügt werden.

Dies kann nützlich sein, wenn Sie zum Beispiel beim Verfassen eines Skripts genaue Informationen zum Dateipfad und zur Auswahl von Audiomaterial benötigen.

**1.** Klicken Sie auf die **Datei**-Registerkarte.

VORGEHENSWEISE

- <span id="page-98-0"></span>**2.** Klicken Sie auf **Info**.
- **3.** Klicken Sie auf **In die Zwischenablage kopieren** und wählen Sie die Informationen aus, die Sie in die Zwischenablage kopieren möchten.

# **Fokus auf die aktive Datei legen**

Wenn Sie innerhalb eines verschiebbaren Fensters oder eines Werkzeugfensters Bearbeitungen durchführen und zu einem Wave-/Montage-Fenster zurückschalten möchten, können Sie die Option **Fokus auf aktive Datei** verwenden.

VORGEHENSWEISE

**●** Drücken Sie in einem beliebigen Fenster **Strg-Taste/Befehlstaste** - **F12** , um zum **Audio-Editor** oder zum **Audiomontage**-Fenster umzuschalten.

# **Navigations-Sync**

Mit **Navigations-Sync** können Sie Audiomaterial vergleichen, indem Sie verschiedene Ansichten von Audiodateien und Audiomontagen synchronisieren, so dass alle Navigations-Aktionen, die Sie in einer der Ansichten ausführen, automatisch in Echtzeit auch auf die anderen angewendet werden.

- Die Synchronisierung schließt die Scrollposition, horizontales und vertikales Zoomen, Zeitauswahlen sowie die Position des Positionszeigers ein.
- Die Option zum Synchronisieren der Navigation ist sowohl im **Audio-Editor** als auch im **Audiomontage**-Fenster verfügbar. Der Vergleich ist nicht auf Dateien im selben Editor beschränkt; Sie können also eine **Audio-Editor**-Ansicht mit einer **Audiomontage**-Ansicht synchronisieren.
- Sie können Dateien mit unterschiedlichen Sampleraten und unterschiedlichen Längen vergleichen.

#### **HINWEIS**

Im **Audio-Editor** ist **Navigations-Sync** ausschließlich für die Hauptansicht verfügbar.

# **Navigationsaktionen für ausgewählte Ansichten synchronisieren**

Um Navigations-Aktionen, die Sie in einer Ansicht im **Audio-Editor** oder im **Audiomontage**-Fenster ausführen, automatisch in Echtzeit auf andere Ansichten zu übertragen, können Sie für jede von ihnen **Navigations-Sync** aktivieren. So können Sie unterschiedliche Versionen Ihres Audiomaterials miteinander vergleichen und die relevanten Bereiche in allen Ansichten immer im Blick behalten.

VORGEHENSWEISE

**●** Um eine Ansicht für **Navigations-Sync** im **Audio-Editor** oder im **Audiomontage**-Fenster auszuwählen, aktivieren Sie die Funktion mit Hilfe des Schalters **Navigations-Sync<sup>2</sup>** unten in der Ansicht.

HINWEIS

Sie können beliebig viele Ansichten aktivieren. Die Anzahl von Ansichten, die gleichzeitig synchronisiert werden können, ist unbegrenzt.

● Die jeweiligen Ansichten müssen nicht vollständig sichtbar sein, damit die Synchronisierung wirksam wird.

#### TIPP

Um zwischen den beiden zuletzt aktiven Registerkarten umzuschalten, drücken Sie **F5** .

#### ERGEBNIS

Sobald Sie eine der folgenden Navigationsaktionen in einer der Ansichten ausführen, wird sie automatisch auch auf alle anderen Ansichten angewendet, deren **Navigations-Sync**-Schalter aktiviert ist:

- **Bildlauf**
- Vergrößern/Verkleinern der Darstellung (Zoom)
- Zeitauswahl
- Verschieben des Positionszeigers

```
WEITERFÜHRENDE LINKS
Navigations-Sync auf Seite 99
Navigations-Sync-Menü auf Seite 100
```
### **Navigations-Sync-Menü**

Im **Navigations-Sync**-Menü können Sie zusätzliche **Navigations-Sync**-Einstellungen vornehmen.

Um das **Navigations-Sync**-Menü zu öffnen, klicken Sie auf den Abwärtspfeil rechts vom Schalter **Navigations-Sync** .

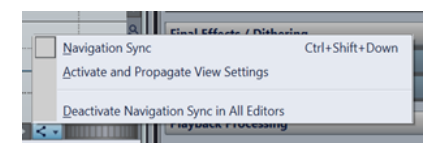

#### **Navigations-Sync**

Aktiviert **Navigations-Sync** für diese Ansicht. Dadurch bezieht diese Ansicht ihre Einstellungen von einer anderen Ansicht, deren **Navigations-Sync**-Schalter aktiviert ist. Anders gesagt, fungiert die aktive Ansicht als Empfänger: Die Navigationseinstellungen einer anderen Ansicht mit aktiviertem **Navigations-Sync** (die Sie sich als Sender vorstellen können) werden in die aktive Ansicht kopiert.

#### HINWEIS

Die Auswahl dieser Option entspricht dem Klicken auf den Schalter **Navigations-Sync**   $\boldsymbol{\mathcal{L}}$ .

#### **Anzeigeeinstellungen aktivieren und übertragen**

Aktiviert **Navigations-Sync** und überträgt automatisch die Navigationseinstellungen dieser Ansicht auf alle anderen Ansichten, deren **Navigations-Sync**-Schalter aktiviert ist. Anders gesagt, fungiert die aktive Ansicht als Sender: Ihre Navigationseinstellungen werden in andere Ansichten mit aktiviertem **Navigations-Sync**-Schalter kopiert, die als Empfänger fungieren.

#### TIPP

Um diese Option anzuwenden, können Sie alternativ auch die **Strg-Taste/** Befehlstaste drücken und dabei auf den Navigations-Sync-Schalter < klicken.

#### **Navigations-Sync für alle Editoren deaktivieren**

Deaktiviert **Navigations-Sync** für alle Ansichten.

TIPP

Um diese Option anzuwenden, können Sie alternativ auch die **Alt/Opt-Taste** drücken und dabei auf den **Navigations-Sync**-Schalter <a>klicken.

# **Wiedergabe und Transport**

WaveLab bietet eine große Auswahl von Optionen für Wiedergabe und Transport.

WEITERFÜHRENDE LINKS Transportfeld auf Seite 102

# **Transportfeld**

Mit dem **Transportfeld** können Sie die Wiedergabe einer Audiodatei oder einer Audiomontage steuern, um zu verschiedenen Positionen in Ihrem Audiomaterial zu navigieren und den **Aufnahme**-Dialog zu öffnen.

Das Transportfeld ist im **Audio-Editor** und im **Audiomontage**-Fenster verfügbar.

Standardmäßig sind die erweiterten Transportfeld-Optionen ausgeblendet.

Um das erweiterte Transportfeld zu aktivieren, klicken Sie auf **Transportfeld erweitern »**.

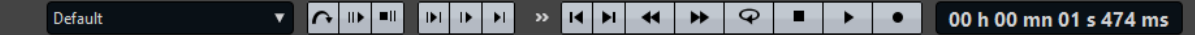

#### **Presets**

Hier können Sie Presets speichern und anwenden.

#### **Bereich überspringen**

Wenn dieser Schalter aktiviert ist, werden der ausgewählte Bereich und alle Regionen mit Auslassungsbereich-Markern bei der Wiedergabe übersprungen.

#### **Preroll durchführen/Postroll durchführen**

Aktiviert Preroll oder Postroll für die Befehle **Wiedergabe ab Ankerpunkt**, **Wiedergabe bis Ankerpunkt** und **Audiobereich wiedergeben**.

#### HINWEIS

Mit Preroll können Sie die Wiedergabe kurz vor einer bestimmten Position starten.

Postroll stoppt die Wiedergabe kurz nach einer bestimmten Position.

Klicken Sie mit der rechten Maustaste auf den Schalter, um die Preroll- oder Postroll-Länge auszuwählen und um festzulegen, auf welche Befehle Preroll/Postroll angewendet werden soll. Um die Preroll-/Postroll-Zeiten zu bearbeiten, wählen Sie **Preroll- und Postroll-Zeiten bearbeiten**.

#### **Audiobereich wiedergeben**

Spielt den ausgewählten Audiobereich ab. Preroll- und Postroll-Einstellungen werden hierbei berücksichtigt. Klicken Sie mit der rechten Maustaste auf den Schalter, um ein Menü mit zugehörigen Optionen und automatischen Auswahlmodi zu öffnen.

- Wenn Bereich automatisch auswählen aktiviert ist, wird der Bereich automatisch entsprechend den Bearbeitungsaktionen ausgewählt.
- Wenn Wiedergabe ab Beginn der neuen Zeitauswahl aktiviert ist, wenn Sie einen Bereich auswählen, indem Sie mit der Maus von links nach rechts ziehen, und dann die Wiedergabe starten, beginnt sie am Anfang der Auswahl. Wenn Sie

die Wiedergabe stoppen und erneut starten oder den Positionszeiger verschieben, beginnt die Wiedergabe an der Position des Positionszeigers. Wenn diese Option deaktiviert ist, beginnt die Wiedergabe immer an der Position des Positionszeigers.

Wenn **Wiedergabe ab Beginn der neuen Zeitauswahl** und **Loop** aktiviert sind, startet die Wiedergabe automatisch neu, wenn Sie einen neuen Bereich auswählen.

● Wenn **Spur bei Bearbeitung solo schalten** aktiviert ist und Sie bei der Bearbeitung von Bereichen im Montage-Fenster die Maustaste gedrückt halten, wird die Spur solo geschaltet, wenn Sie die Wiedergabe anhand der Tastaturbefehle für **Audiobereich wiedergeben**, **Wiedergabe ab Ankerpunkt**  oder **Wiedergabe bis zum Ankerpunkt** starten. Diese Option ist nur im **Audiomontage**-Fenster verfügbar.

Sie können verschiedene Audiobereiche für die Wiedergabe auswählen:

- **Zeitauswahl**
- **Bereich zwischen Markerpaaren**

Weitere Optionen, die nur im **Audiomontage**-Fenster verfügbar sind:

- **Clip**
- **Crossfade**
- **Fade-In**
- **Fade-In**

#### **Wiedergabe bis Ankerpunkt/Wiedergabe ab Ankerpunkt**

Die Wiedergabe endet bzw. beginnt am Ankerpunkt. Preroll- und Postroll-Einstellungen werden berücksichtigt. Klicken Sie mit der rechten Maustaste auf den Schalter, um ein Menü mit zugehörigen Optionen und automatischen Auswahlmodi zu öffnen.

- Wenn **Ankerpunkt automatisch auswählen** aktiviert ist, wird der Ankerpunkt automatisch entsprechend den Bearbeitungsaktionen ausgewählt.
- Wenn **Leertaste löst »Wiedergabe ab Ankerpunkt« aus** aktiviert ist und Sie die **Leertaste** drücken, um die Wiedergabe zu starten, wird die ausgewählte Einstellung für **Wiedergabe ab Ankerpunkt** berücksichtigt. Wenn der ausgewählte Ankerpunkt nicht verfügbar ist, beginnt die Wiedergabe ab der Standard-Wiedergabeposition.
- Wenn **Spur bei Bearbeitung solo schalten** aktiviert ist und Sie bei der Bearbeitung von Ankerpunkten im Montage-Fenster die Maustaste gedrückt halten, wird die Spur solo geschaltet, wenn Sie die Wiedergabe anhand der Tastaturbefehle für **Audiobereich wiedergeben**, **Wiedergabe ab Ankerpunkt**  oder **Wiedergabe bis zum Ankerpunkt** starten. Diese Option ist nur im **Audiomontage**-Fenster verfügbar.

Sie können auswählen, welcher Ankerpunkt als Referenz für die Befehle **Wiedergabe ab Ankerpunkt** und **Wiedergabe bis Ankerpunkt** verwendet werden soll. Wenn es mehrere Möglichkeiten gibt, z. B. mehrere Marker, wird das zuletzt ausgewählte Element oder der dem Positionszeiger am nächsten liegende Marker (wenn kein Marker ausgewählt ist) als Referenzanker verwendet.

Sie können einen der folgenden Ankerpunkte auswählen:

- **Positionszeiger**
- **Anfang der Datei**
- **Beginn des Auswahlbereichs**
- **Ende des Auswahlbereichs**
- **Jeder Marker**
- **Bereichsmarker-Start**
- **Bereichsmarker-Ende**

Weitere Optionen, die nur im **Audiomontage**-Fenster verfügbar sind:

- **Clip-Anfang**
- **Clip-Ende**
- **Ausgewählter Hüllkurvenpunkt im aktiven Clip**

Wenn ein Ankerpunkt (z. B. ein Bereichsmarkerpaar) erkannt wird, wird dies durch einen grünen Ankerpunktmarker angegeben.

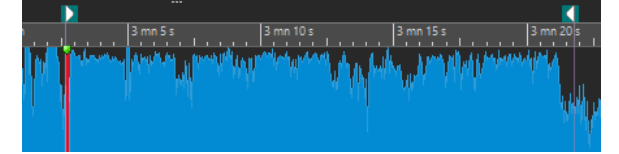

**Positionszeiger an Dateianfang verschieben/Positionszeiger an Dateiende verschieben**

Verschiebt den Positionszeiger zum Anfang/an das Ende der Datei.

#### **Wiedergabeposition nach links verschieben/Wiedergabeposition nach rechts verschieben**

Verschiebt den Positionszeiger nach links/rechts. Wenn Sie während der Wiedergabe klicken, springt die Wiedergabe zur neuen Position des Positionszeigers.

Um den Positionszeiger zum Anfang/an das Ende der Datei zu verschieben, drücken Sie die **Strg-Taste/Befehlstaste** und klicken Sie auf den Schalter **Wiedergabeposition nach links verschieben/Wiedergabeposition nach rechts verschieben**.

Navigationsankerpunkte ermöglichen es Ihnen, den Positionszeiger an bestimmte Positionen in der Audiodatei oder Audiomontage zu verschieben. Klicken Sie mit der rechten Maustaste auf die Schalter **Wiedergabeposition nach links verschieben/ Wiedergabeposition nach rechts verschieben**, um das **Navigationsankerpunkte**-Einblendmenü zu öffnen. Hier können Sie die Art von Navigationsankerpunkt festlegen. Wenn Sie während der Wiedergabe klicken, wird die Wiedergabe ab der Ankerpunktposition fortgesetzt.

#### **Loop**

Aktiviert den Loop-Modus. Klicken Sie mit der rechten Maustaste auf den Loop-Schalter, um auszuwählen, ob kontinuierlich oder nur einige Male geloopt werden soll.

#### **Wiedergabe stoppen**

Stoppt die Wiedergabe. Wenn die Wiedergabe schon gestoppt ist, wird der Positionszeiger an die vorherige Startposition verschoben. Klicken Sie mit der rechten Maustaste auf den Schalter, um das Einblendmenü **Positionszeiger an Anfang verschieben** zu öffnen.

- Wenn **Nach Standard-Wiedergabe** aktiviert ist, springt der Positionszeiger zurück zur Startposition, sobald die herkömmliche Wiedergabe gestoppt wird.
- Wenn **Nach automatisierter Wiedergabe** aktiviert ist, springt der Positionszeiger zurück zur Startposition, sobald die Wiedergabe nach den Optionen **Wiedergabe ab Ankerpunkt**, **Wiedergabe bis zum Ankerpunkt** oder **Audiobereich wiedergeben** stoppt.

#### **Wiedergabe ab Positionszeiger**

Startet die Wiedergabe der aktiven Audiodatei oder Audiomontage ab der Position des Positionszeigers.

Wenn das wiedergegebene Audio nicht die aktive Audiodatei ist, hat der **Wiedergabe**-Schalter eine andere Farbe. Dies geschieht z. B., wenn Sie während der Wiedergabe zu einem anderen Dateifenster wechseln.

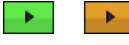

Der Wiedergabe-Schalter bei der Wiedergabe im aktiven Fenster (links) und bei der Wiedergabe in einem anderen Fenster (rechts)

Sie können die Wiedergabe auch ab der letzten Stop-Position starten. Klicken Sie mit der rechten Maustaste auf den Schalter, um das Einblendmenü **Lead-Sequenz** zu öffnen.

- Wenn Sie **Anfang** wählen, beginnt die Wiedergabe an der Position des Positionszeigers.
- Wenn Sie **Weiterbearbeiten** wählen, beginnt die Wiedergabe an der letzten Stop-Position.

#### **Aufnahme**

Öffnet den **Aufnahme**-Dialog.

#### **Zeitanzeige**

Zeigt den Positionszeiger oder die Wiedergabeposition an. Klicken Sie, um eine andere Zeiteinheit auszuwählen.

WEITERFÜHRENDE LINKS [Preroll und Postroll](#page-108-0) auf Seite 109

# **Wiedergabe-Schalter**

Wenn Sie auf den Wiedergabe > -Schalter im Transportfeld klicken, startet die Wiedergabe der aktiven Audiodatei oder Audiomontage ab der Position des Positionszeigers.

Sie können auch die **Leertaste** oder die **Enter-Taste** auf Ihrer Tastatur nutzen, um die Wiedergabe zu starten. Wenn Sie die **Leertaste** während der Wiedergabe drücken, wird die Wiedergabe gestoppt. Wenn Sie die **Enter-Taste** während der Wiedergabe drücken, wird die Wiedergabe erneut ab der letzten Startposition gestartet.

Wenn der **Loop**-Schalter aktiviert ist, wird die Audioauswahl geloopt (sofern vorhanden). Andernfalls wird der Bereich, der durch Loop-Marker definiert ist, geloopt. Wenn weder Auswahlbereiche noch Loop-Marker vorhanden sind, wird die ganze Datei geloopt.

Der Standardbefehl für die Wiedergabe wird nicht durch die Optionen **Audiobereich wiedergeben**, **Wiedergabe ab Ankerpunkt** und **Wiedergabe bis Ankerpunkt** beeinflusst.

### **Wiedergabe-stoppen-Schalter**

Wenn Sie auf den Schalter Wiedergabe stoppen **=** im Transportfeld klicken oder 0 auf dem Ziffernblock drücken, ist das Ergebnis je nach Situation unterschiedlich.

- Wenn Sie im Stopp-Modus **Wiedergabe stoppen** auslösen, wird der Positionszeiger entweder zum vorherigen Wiedergabe-Startmarker oder zum Auswahlstart (je nachdem, welche Position näher liegt) verschoben, bis der Anfang der Datei erreicht ist.
- Wenn keine Auswahl vorhanden ist oder wenn der Positionszeiger links von der Auswahl positioniert ist, wird er stattdessen zum Anfang der Datei verschoben.

# **Wiedergabe von Audiobereichen**

Über die Option **Audiobereich wiedergeben** im Transportfeld können Sie Audiobereiche wiedergeben.

VORGEHENSWEISE

- **1.** Klicken Sie im Transportfeld mit der rechten Maustaste auf **Audiobereich wiedergeben** und wählen Sie den Bereichstyp aus, den Sie wiedergeben möchten.
- **2.** Optional: Aktivieren Sie **Preroll durchführen** und/oder **Postroll durchführen**.
- **3.** Setzen Sie den Positionszeiger in den Bereich, der wiedergegeben werden soll, oder erstellen Sie einen Auswahlbereich.

Der ausgewählte Bereich und (sofern aktiviert) die Preroll- und Postroll-Zeiten werden im Zeitlineal angezeigt.

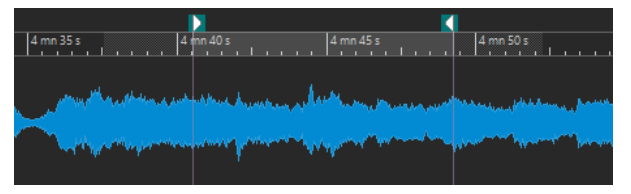

**4.** Um den ausgewählten Bereich wiederzugeben, klicken Sie im Transportfeld auf **Audiobereich wiedergeben** oder drücken Sie **F6** .

#### ERGEBNIS

Der ausgewählte Bereich wird wiedergegeben. Preroll- und Postroll-Einstellungen werden berücksichtigt. Wenn der **Loop**-Modus aktiv ist, wird Preroll nur vor dem ersten Loop und Postroll nur nach dem letzten Loop verwendet.

# **Wiedergabe ab oder bis zu einem Ankerpunkt**

Über die Optionen **Wiedergabe ab Ankerpunkt** oder **Wiedergabe bis Ankerpunkt** im Transportfeld können Sie Audiomaterial ab oder bis zu einem angegebenen Ankerpunkt wiedergeben.

VORGEHENSWEISE

- **1.** Klicken Sie im Transportfeld mit der rechten Maustaste auf **Wiedergabe ab Ankerpunkt**  oder **Wiedergabe bis Ankerpunkt** und wählen Sie einen Ankertyp aus.
- **2.** Setzen Sie den Positionszeiger je nach dem ausgewählten Ankerpunkttyp im **Audio-Editor**oder im **Audiomontage**-Fenster in den Bereich, der wiedergegeben werden soll.

Wenn Sie zum Beispiel **Bereichsmarker-Start** ausgewählt haben, klicken Sie auf eine beliebige Stelle im Bereich des Bereichsmarkerpaars, ab dem bzw. bis zu dem das Audio wiedergegeben werden soll. Der grüne Ankerpunktmarker springt zum ausgewählten Ankerpunkt.

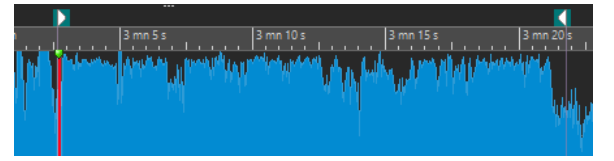

- **3.** Optional: Aktivieren Sie **Preroll durchführen** und/oder **Postroll durchführen**.
- **4.** Um Audio ab dem Ankerpunktmarker wiederzugeben, klicken Sie im Transportfeld auf den Schalter **Wiedergabe ab Ankerpunkt** oder drücken Sie **F7** . Um Audio bis

zum Ankerpunktmarker wiederzugeben, klicken Sie im Transportfeld auf den Schalter **Wiedergabe bis zum Ankerpunkt** oder drücken Sie **F8** .

#### ERGEBNIS

Die Wiedergabe beginnt oder endet am Ankerpunkt. Preroll- und Postroll-Einstellungen werden berücksichtigt.

### **Die Funktionen »Wiedergabe ab Ankerpunkt« und »Wiedergabe bis Ankerpunkt«**

Das Verhalten der Funktionen **Wiedergabe ab Ankerpunkt** und **Wiedergabe bis zum Ankerpunkt** in der Transportleiste hängt von den Preroll- und Postroll-Einstellungen ab.

#### **Wiedergabe ab Ankerpunkt**

- Wenn Postroll aktiviert ist, beginnt die Wiedergabe an der Ankerpunktposition und endet nach der Postroll-Zeit. Wenn kein Postroll ausgewählt ist, wird die Wiedergabe bis zum Ende der Audiodatei oder Audiomontage fortgesetzt.
- Wenn Preroll aktiviert ist, beginnt die Wiedergabe am ausgewählten Ankerpunkt minus der Preroll-Zeit.
- Wenn Preroll und Postroll aktiviert sind, beginnt die Wiedergabe am ausgewählten Ankerpunkt minus der Preroll-Zeit und endet nach dem Ankerpunkt plus der Postroll-Zeit.
- Wenn der Loop-Modus aktiviert ist, werden die Preroll- und Postroll-Einstellungen berücksichtigt. Auf diese Weise können Sie den Bereich um den Positionszeiger als Loop wiedergeben, ohne weitere Bereichseinstellungen vornehmen zu müssen.

#### **Wiedergabe bis Ankerpunkt**

- Die Wiedergabe beginnt am Positionszeiger und endet am ausgewählten Ankerpunkt. Wenn der Positionszeiger sich hinter dem ausgewählten Ankerpunkt befindet, beginnt die Wiedergabe am ausgewählten Ankerpunkt. Wenn Preroll aktiviert ist, wird dies berücksichtigt.
- Wenn Preroll aktiviert ist, beginnt die Wiedergabe am ausgewählten Ankerpunkt minus der Preroll-Zeit und endet am ausgewählten Ankerpunkt.
- Wenn kein Ankerpunkt ausgewählt ist, wird **Wiedergabe bis Ankerpunkt**  deaktiviert.
- Die Loop-Einstellungen haben keine Wirkung.

### **Automatischen Auswahlmodus verwenden**

Wenn Sie den automatischen Auswahlmodus in Kombination mit den Wiedergabe-Tastaturbefehlen für die Wiedergabe von Audiobereichen oder Ankerpunkten verwenden, können Sie Ihre Bearbeitungsaktionen leicht nachverfolgen.

- **1.** Klicken Sie im Transportfeld mit der rechten Maustaste auf den Schalter **Wiedergabe ab Ankerpunkt** oder **Wiedergabe bis zum Ankerpunkt** und aktivieren Sie **Ankerpunkt automatisch auswählen**.
- **2.** Klicken Sie mit der rechten Maustaste auf den Schalter **Audiobereich wiedergeben** und aktivieren Sie **Bereich automatisch auswählen**.
- **3.** Führen Sie im **Audiomontage**-Fenster eine der folgenden Aktionen aus:
- Erstellen Sie einen Auswahlbereich.
- Klicken Sie in den Bereich eines Markerpaars.
- Klicken Sie auf ein Fade-In, ein Fade-Out oder ein Crossfade.
- Wählen Sie im **Audio-Editor** oder im **Audiomontage**-Fenster die Ansicht aus.
- Ziehen Sie einen Marker.

Abhängig von Ihrer Aktion wird der am besten passende Bereich bzw. Ankerpunkt ausgewählt. Wenn Sie zum Beispiel in ein Markerpaar klicken, wird dieser Bereich als Wiedergabebereich ausgewählt.

Das Zeitlineal zeigt den ausgewählten Bereich bzw. Ankerpunkt an.

#### **HINWEIS**

In den Modi **Ankerpunkt automatisch auswählen** und **Bereich automatisch auswählen**  ist es nach wie vor möglich, einige Bereichs- und Ankerpunktoptionen im Transportfeld zu ändern, um einen anderen Bereich/Ankerpunkt wiederzugeben. Der Bereich/Ankerpunkt wird allerdings erneut ausgewählt, wenn Sie wieder eine Bearbeitung mit der Maus beginnen.

- **4.** Verwenden Sie die Wiedergabe-Tastaturbefehle, um die Wiedergabe zu starten.
	- Um den ausgewählten Audiobereich wiederzugeben, drücken Sie F6.
	- Um Audio ab einem Ankerpunkt wiederzugeben, drücken Sie **F7** .
	- Um Audio bis zu einem Ankerpunkt wiederzugeben, drücken Sie **F8** .

#### ERGEBNIS

Der Auswahlbereich wird wiedergegeben oder die Wiedergabe beginnt oder stoppt am Ankerpunkt. Preroll- und Postroll-Einstellungen werden berücksichtigt.

#### **HINWEIS**

Ein Auswahlbereich hat Vorrang vor jedem anderen Bereich. Um andere Bereiche automatisch auswählen zu lassen, deaktivieren Sie den Auswahlbereich.

# **Überspringen von Abschnitten während der Wiedergabe**

Während der Wiedergabe können Sie ausgewählte Audiobereiche automatisch überspringen, wenn Sie bestimmte Abschnitte nicht anhören wollen.

VORGEHENSWEISE

- **1.** Aktivieren Sie im Transportfeld **Bereich überspringen**.
- **2.** Aktivieren Sie **Preroll durchführen** und **Postroll durchführen**.
- **3.** Um die Funktion **Audiobereich wiedergeben** zu verwenden, aktivieren Sie einen der **Bereiche**-Modi.
- **4.** Führen Sie abhängig vom **Bereiche**-Modus eine der folgenden Aktionen aus:
	- Wenn Sie **Zeitauswahl** aktiviert haben, erstellen Sie im **Audio-Editor** eine Audioauswahl.
	- Wenn Sie **Bereich zwischen Markerpaaren** aktiviert haben, klicken Sie zwischen ein Markerpaar.

Der Audiobereich, der übersprungen wird, wird zusammen mit den Preroll- und Postroll-Zeiten im Zeitlineal angezeigt.
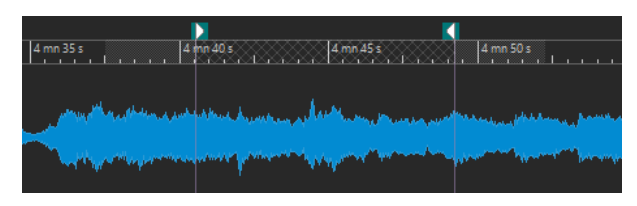

**5.** Wählen Sie **Audiobereich wiedergeben** aus oder drücken Sie **F6** .

### ERGEBNIS

Der ausgewählte Bereich wird während der Wiedergabe übersprungen.

TIPP

Sie können auch das Factory-Preset für das Überspringen von Auswahlbereichen während der Wiedergabe verwenden. Aktivieren Sie **Bereich überspringen**, erstellen Sie eine Audioauswahl und drücken Sie **Umschalttaste** - **F6** .

#### HINWEIS

Dieser Modus funktioniert auch mit dem Schalter **Wiedergabe ab Positionszeiger** , wenn eine Zeitauswahl vorhanden ist oder wenn Anfangs- und Endmarker für den Auslassungsbereich festgelegt wurden. In diesem Fall werden die Preroll- und Postroll-Zeiten ignoriert.

## **Loop-Wiedergabe**

Sie können die Audioauswahl loopen, sofern eine vorhanden ist.

Loop-Punkte werden während der Wiedergabe kontinuierlich aktualisiert. Wenn Sie den Loop-Anfang oder das Loop-Ende während der Wiedergabe ändern, ändert sich die Loop. Das ermöglicht es Ihnen, Auswahlpunkte für rhythmisches Material abzuhören.

Wenn kein Auswahlbereich vorhanden ist, wird die ganze Datei geloopt.

Wenn Sie einen Abschnitt in einer Audiomontage loopen, wird die Wiedergabe innerhalb der Grenzen des aktuellen Auswahlbereichs ohne Unterbrechung wiederholt. Sie können einen Auswahlbereich in einer beliebigen Spur festlegen, auch in leeren Spuren. Die vertikale Position des Auswahlbereichs ist für die Loop-Wiedergabe irrelevant. Wichtig sind nur die linke und die rechte Auswahlgrenze.

WEITERFÜHRENDE LINKS [Loops](#page-370-0) auf Seite 371

## **Preroll und Postroll**

Sie können die Wiedergabe kurz vor einer bestimmten Position (Preroll) starten und kurz nach einer anderen Position stoppen (Postroll).

Die Position kann ein Ankerpunkt oder der Anfang oder das Ende eines Bereichs sein. Die Prerollund Postroll-Zeiten werden im Zeitlineal angezeigt.

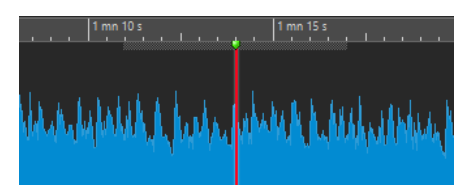

Um Preroll und/oder Postroll zu aktivieren, aktivieren Sie **Preroll durchführen** und **Postroll durchführen** im Transportfeld.

Wenn Sie mit der rechten Maustaste auf den Preroll- bzw. Postroll-Schalter im Transportfeld klicken, können Sie eine Preroll-/Postroll-Zeit auswählen. Außerdem können Sie hier eine Wiedergabeoption für die Preroll/Postroll auswählen und den Dialog **Preroll- und Postroll-Zeiten** öffnen.

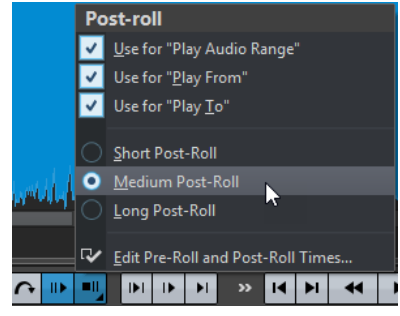

## **Preroll- und Postroll-Zeiten (Dialog)**

Im Dialog **Preroll- und Postroll-Zeiten** können Sie genaue Vorlauf- und Nachlaufzeiten festlegen.

● Um den Dialog **Preroll- und Postroll-Zeiten** zu öffnen, klicken Sie mit der rechten Maustaste auf den Preroll- oder Postroll-Schalter im Transportfeld und wählen Sie **Preroll- und Postroll-Zeiten bearbeiten**.

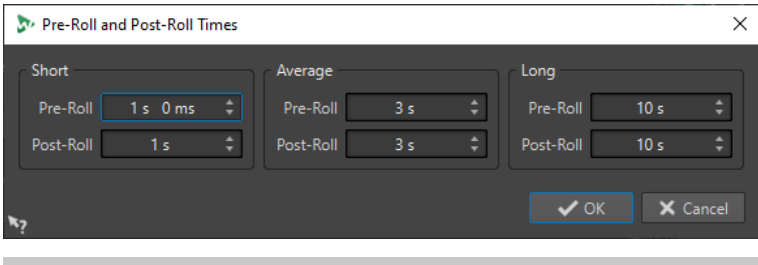

## HINWEIS

Die Einstellungen in diesem Dialog werden global in WaveLab Elements angewendet.

## **Wiedergabe-Tastaturbefehle**

Zusätzlich zu den Schaltern im Transportfeld gibt es Tastaturbefehle, mit denen Sie die Wiedergabe steuern können.

## **Leertaste**

Startet oder beendet die Wiedergabe. Dieser Tastaturbefehl kann auch dann verwendet werden, wenn der **Audio-Editor** oder das **Audiomontage**-Fenster nicht das aktive Fenster ist.

## **0 auf dem Ziffernblock**

Stoppt die Wiedergabe. Wenn die Wiedergabe gestoppt wurde und Sie diesen Tastaturbefehl verwenden, wird der Positionszeiger entweder zum vorherigen Wiedergabe-Startmarker oder zum Anfang der Auswahl (je nachdem, welche dieser Positionen zuerst erreicht wird) verschoben, bis der Anfang der Datei erreicht ist. Dies ist derselbe Vorgang wie beim Klicken auf **Wiedergabe stoppen** im Transportfeld.

Dieser Tastaturbefehl ist auch dann verfügbar, wenn der **Audio-Editor** oder das **Audiomontage**-Fenster nicht das aktive Fenster ist.

## **Eingabetaste**

Startet die Wiedergabe. Wenn die Taste während der Wiedergabe gedrückt wird, beginnt die Wiedergabe erneut ab der vorherigen Startposition. Dies ist derselbe Vorgang wie beim Klicken auf **Wiedergabe ab Positionszeiger** im Transportfeld.

## **Alt-Leertaste**

Startet die Wiedergabe ab der Position des Mauszeigers.

#### **F6**

Startet die Wiedergabe des ausgewählten Bereichs, abhängig von der ausgewählten Option im **Bereiche**-Abschnitt des Transportfelds.

### **F7**

Startet die Wiedergabe ab dem ausgewählten Ankerpunkt, abhängig von der ausgewählten Option im **Ankerpunkte**-Abschnitt des Transportfelds.

**F8**

Startet die Wiedergabe bis zum ausgewählten Ankerpunkt, abhängig von der ausgewählten Option im **Ankerpunkte**-Abschnitt des Transportfelds.

## **Transportleisten-Preset speichern (Dialog)**

Im Dialog **Transportleisten-Preset speichern** können Sie Ihre bevorzugte Transportleisten-Konfiguration als Preset speichern.

● Um den Dialog **Transportleisten-Preset speichern** zu öffnen, klicken Sie auf das **Presets**-Feld im Transportfeld und wählen Sie **Speichern unter**.

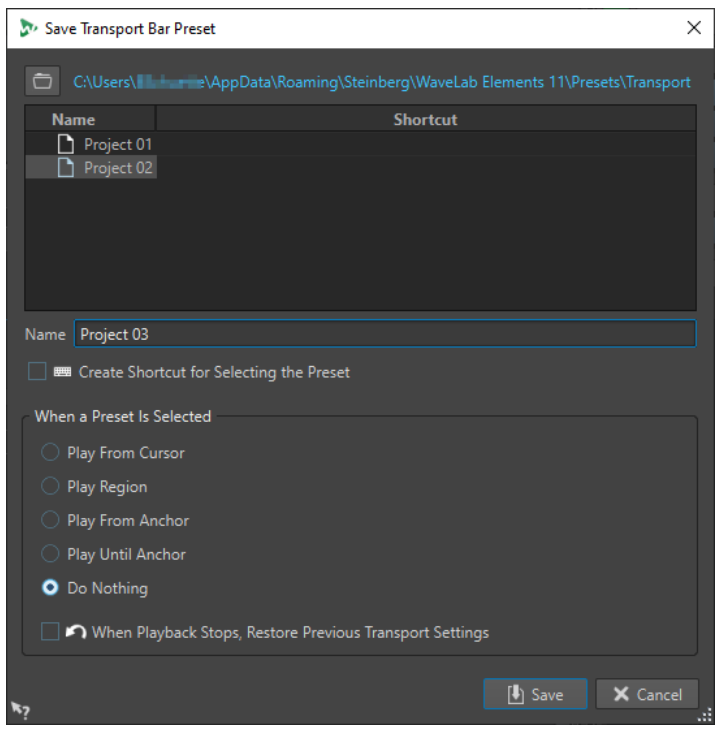

## **Pfad**

Öffnet den Stammordner des Presets im Explorer/macOS Finder und ermöglicht es Ihnen, für Ihre Presets Unterordner zu erstellen.

#### **Presets-Liste**

Listet alle vorhandenen Presets auf.

#### **Name**

Hier können Sie einen Namen für Ihr Preset eingeben.

#### **Wenn ein Preset ausgewählt wird**

Hier können Sie einem Tastaturbefehl einen benutzerdefinierten Wiedergabe-Befehl zuweisen. Zum Beispiel können Sie einen Tastaturbefehl festlegen, mit dem ein Bereich mit kurzer Preroll/Postroll wiedergegeben wird, und einen anderen Tastaturbefehl für die Wiedergabe von Bereichen ohne Preroll/Postroll.

#### **Beim Wiedergabestop vorherige Transporteinstellungen wiederherstellen**

Setzt die Einstellungen wieder auf den Zustand vor dem Starten der Wiedergabe zurück. Dies ist nützlich, wenn Sie eine bestimmte Wiedergabe-Funktion verwenden und danach automatisch zu den Standardeinstellungen zurückkehren möchten.

## **Position des Transportfelds ändern**

Wählen Sie im Transportfeld-Bereich aus, ob Sie das Transportfeld Oben, in der Mitte oder Unten positionieren möchten.

VORGEHENSWEISE

**1.** Klicken Sie in der Titelleiste des **Audio-Editors** oder des **Audiomontage**-Fensters auf **Layout-Optionen**.

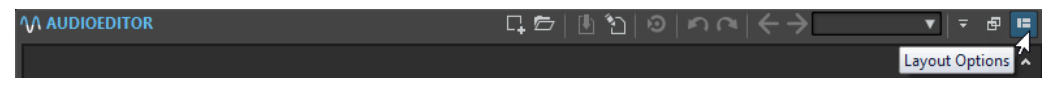

**2.** Wählen Sie im **Transportfeld**-Bereich aus, ob Sie das Transportfeld **Oben**, in der **Mitte** oder **Unten** positionieren möchten.

## **Transportfeld ausblenden**

Sie können das **Transportfeld** ausblenden, um Platz auf dem Bildschirm zu sparen.

VORGEHENSWEISE

**V AUDIOEDITOR** 

**1.** Klicken Sie in der Titelleiste des **Audio-Editors** oder des **Audiomontage**-Fensters auf **Layout-Optionen**.

다터|⊪11|⊙|๑៧∈→|

Lavout Option

**2.** Wählen Sie im **Transportfeld**-Bereich die Option **Ausgeblendet** aus.

## **Audio-Prozessorlast**

Die **Audio-Prozessorlast**-Anzeige im **Transportfeld** zeigt die durchschnittliche Audio-Prozessorlast an, die die PlugIns während der Wiedergabe verursachen. Auf diese Weise können Sie die Anzahl der PlugIns überwachen, die Sie verwenden.

Der grüne Balken zeigt die durchschnittliche Audio-Prozessorlast an, die alle aktiven PlugIns verursachen. Bei einer Last von 100 % kommt es wahrscheinlich zu Aussetzern. Der rote Balken zeigt die Auslastung durch das zuletzt verarbeitete Audiomaterial an.

● Um die Funktion **Audio-Prozessorlast** zu aktivieren/deaktivieren, klicken Sie mit der rechten Maustaste auf das **Transportfeld** und klicken Sie auf **Audio-Prozessorlast**.

 $\overline{\mathsf{Q}}$  $\bullet$ lы  $H$  $\blacktriangleleft$  $\blacktriangleright$ п. × 00 h 00 mn 17 s 880 ms

## **Wiedergabe über das Zeitlineal starten**

Sie können das Zeitlineal verwenden, um zu einer Position zu springen und die Wiedergabe an dieser Position zu beginnen.

- Durch einen Doppelklick auf das Zeitlineal wird die Wiedergabe an der Klick-Position gestartet. Die Wiedergabe wird fortgesetzt, bis Sie auf **Wiedergabe stoppen** klicken, oder bis zum Ende der Audiodatei oder Audiomontage.
- Um die Wiedergabe an eine bestimmte Position zu setzen, klicken Sie während der Wiedergabe auf das Zeitlineal. Dasselbe geschieht, wenn Sie in einer anderen Audiodatei oder Audiomontage auf das Zeitlineal klicken. Auf diese Weise können Sie schnell zwischen der Wiedergabe verschiedener Audiodateien bzw. Audiomontagen wechseln.
- Um die Wiedergabe ab einer Marker-Position zu starten, drücken Sie die **Strg-Taste/ Befehlstaste** und doppelklicken Sie auf den Marker.

WEITERFÜHRENDE LINKS [Zeitlineal und Pegellineal](#page-56-0) auf Seite 57

## **Aktive Audiokanäle wiedergeben**

Während der Wiedergabe können Sie zwischen der Wiedergabe der linken/rechten bzw. Mitte/ Seite-Kanäle, Kanal-Cluster von Mehrkanal-Audiodateien und beiden Audiokanälen umschalten.

VORGEHENSWEISE

**1.** Aktivieren Sie im **Audio-Editor** die Option **Aktive Audiokanäle wiedergeben**.

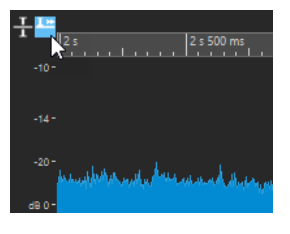

HINWEIS

Wenn Sie die Option **Aktive Audiokanäle wiedergeben** für Mehrkanal-Audiodateien verwenden, sind die **Stummschalten**- und **Solo**-Schalter nicht verfügbar.

- **2.** Starten Sie die Wiedergabe.
- **3.** Um bei der Wiedergabe zwischen den verschiedenen Audiokanälen umzuschalten, führen Sie eine der folgenden Aktionen aus:
	- Um den linken oder Mitte-Audiokanal wiederzugeben, klicken Sie in den oberen Bereich des Pegellineals.

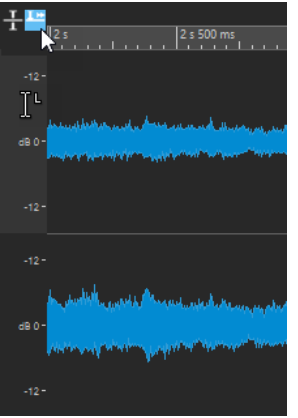

Position des Positionszeigers zur Wiedergabe des linken Audiokanals

● Um den rechten oder Seite-Audiokanal wiederzugeben, klicken Sie in den unteren Bereich des Pegellineals.

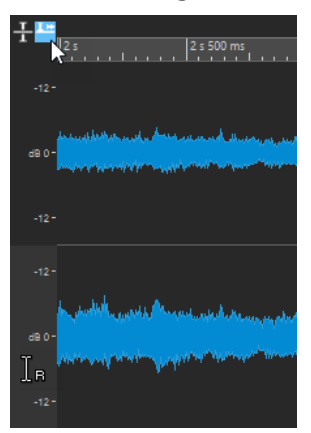

Position des Positionszeigers zur Wiedergabe des rechten Audiokanals

● Um beide Audiokanäle wiederzugeben, klicken Sie in den mittleren Bereich des Pegellineals.

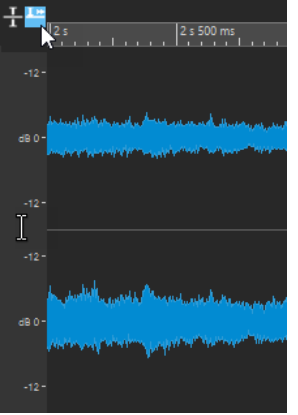

Position des Positionszeigers zur Wiedergabe des linken und rechten Audiokanals

- Um einen Kanal-Cluster einer Mehrkanal-Audiodatei wiederzugeben, klicken Sie in den Kanal-Kontrollbereich des Kanal-Clusters.
- Um die Audiokanäle mit Hilfe von Tastaturbefehlen umzuschalten, drücken Sie **Alt-Taste** -**Bild-ab-Taste** oder **Alt-Taste** -**Bild-auf-Taste** .

WEITERFÜHRENDE LINKS [Zeitlineal und Pegellineal](#page-56-0) auf Seite 57 [Mehrkanal-Audiodateien](#page-137-0) auf Seite 138

## <span id="page-114-0"></span>**Mehrkanal-Dateien wiedergeben**

Sie können Mehrkanal-Dateien entsprechend Ihrer Audiogeräte-Konfiguration wiedergeben.

## VORAUSSETZUNGEN

Sie haben auf der **Audio-Verbindungen**-Registerkarte die Eingangs- und Ausgangs-Busse sowie das für die Audiowiedergabe verwendete Gerät festgelegt.

**HINWEIS** 

Wenn Ihre Konfiguration keine Wiedergabe aller Audiokanäle zulässt, können Sie die Mehrkanaldatei auch in Stereo wiedergeben.

VORGEHENSWEISE

- **1.** Öffnen Sie eine Mehrkanal-Audiodatei im **Audio-Editor** oder im **Audiomontage**-Fenster.
- **2.** Starten Sie die Wiedergabe.

Wenn Ihr Audiogerät richtig konfiguriert ist, wird die Mehrkanaldatei wiedergegeben. Wenn Ihre Audiogeräte-Konfiguration keine Wiedergabe aller Kanäle der Mehrkanaldatei erlaubt, wird der Dialog **Unvollständige Audiogeräteverbindungen** geöffnet.

- **3.** Führen Sie im Dialog **Unvollständige Audiogeräteverbindungen** eine der folgenden Aktionen aus:
	- Um die Wiedergabe zu stoppen, klicken Sie auf **Stop (keine Wiedergabe)**.
	- Um die Registerkarte **Audio-Verbindungen** zu öffnen und Änderungen an Ihrer Audiogeräte-Konfiguration vorzunehmen, klicken Sie auf **Audio-Verbindungen öffnen**.
	- Um die Wiedergabe zu starten, aber alle Kanäle zu muten, die nicht wiedergegeben werden können, klicken Sie auf **Weiter (Einige Audiokanäle werden stummgeschaltet)**.
	- Um die Mehrkanal-Audiodatei in Stereo wiederzugeben, klicken Sie auf **Option "Mix in Stereo" aus dem Masterbereich für die Wiedergabe aktivieren**.

HINWEIS

Stattdessen können Sie auch das PlugIn **MixConvert V6** im **Masterbereich** verwenden, um die Mehrkanaldatei in Stereo zu mischen.

WEITERFÜHRENDE LINKS [Audio-Verbindungen \(Registerkarte\)](#page-23-0) auf Seite 24 [Dateien über die Datei-Registerkarte öffnen](#page-65-0) auf Seite 66 [Masterbereich](#page-312-0) auf Seite 313

## **Wiedergabe-Scrubbing**

Mit dem Wiedergabe-Scrubbing können Sie leichter eine bestimmte Position in einer Audiodatei finden, indem Sie die Wiedergabe wiederholt starten, wenn Sie während der Wiedergabe auf dem Zeitlineal klicken und ziehen oder das **Wiedergabe**-Werkzeug verwenden.

WEITERFÜHRENDE LINKS Scrubbing mit dem Wiedergabe-Werkzeug auf Seite 116 Scrubbing mit dem Zeitlineal auf Seite 116

## **Scrubbing mit dem Wiedergabe-Werkzeug**

Mit dem **Wiedergabe**-Werkzeug können Sie Audio ab jeder beliebigen Position auf einem oder beiden Stereokanälen wiedergeben.

VORGEHENSWEISE

- **1.** Wählen Sie im **Audio-Editor** die **Bearbeiten**-Registerkarte.
- **2.** Wählen Sie im **Werkzeuge**-Bereich das **Wiedergabe**-Werkzeug aus oder halten Sie die **Alt-Taste** gedrückt.
- **3.** Klicken Sie in das Wellenform-Fenster.
- **4.** Klicken Sie im Wellenform-Fenster auf die Position, an der die Wiedergabe beginnen soll.

Die Form des Positionszeigers gibt an, ob der linke Kanal (L) oder der rechte Kanal (R) wiedergegeben wird. Wenn Sie das Wiedergabe-Werkzeug in der Mitte der Kanäle anwenden, werden beide Kanäle wiedergegeben.

#### ERGEBNIS

Die Wiedergabe wird so lange fortgesetzt, wie Sie die Maustaste gedrückt halten, oder bis die Audiodatei endet. Nachdem die Wiedergabe gestoppt wurde, wird der Positionszeiger an die Wiedergabe-Startposition verschoben.

WEITERFÜHRENDE LINKS [Wiedergabe-Scrubbing](#page-114-0) auf Seite 115 [Voreinstellungen für Wiedergabe-Scrubbing](#page-116-0) auf Seite 117

## **Scrubbing mit dem Zeitlineal**

Während der Wiedergabe können Sie auf das Zeitlineal klicken, um die Wiedergabe ab der ausgewählten Position zu starten.

VORGEHENSWEISE

- **1.** Starten Sie die Wiedergabe.
- **2.** Klicken Sie auf das Zeitlineal, halten Sie die Maustaste gedrückt und ziehen Sie nach links oder rechts.

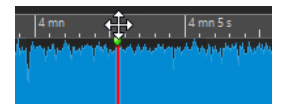

**3.** Wenn Sie mit dem Scrubbing fertig sind, lassen Sie die Maustaste los.

Das Audiomaterial wird ab dem Positionszeiger wiedergegeben und ein kleiner Bereich wird einmal wiederholt.

WEITERFÜHRENDE LINKS [Wiedergabe-Scrubbing](#page-114-0) auf Seite 115

## <span id="page-116-0"></span>**Voreinstellungen für Wiedergabe-Scrubbing**

Sie können das Verhalten des **Wiedergabe**-Werkzeugs in den **Voreinstellungen für Audiodateien** definieren.

Wählen Sie **Datei** > **Voreinstellungen** > **Audiodateien**. Im Bereich **Wiedergabe-Scrubbing** auf der **Bearbeiten**-Registerkarte sind die folgenden Optionen verfügbar:

- Falls Nur mit Wiedergabe-Werkzeug aktiviert ist, ist Scrubbing nicht verfügbar, wenn Sie während der Wiedergabe auf das Zeitlineal klicken und ziehen.
- Die **Empfindlichkeit**-Einstellung legt die Länge der Audio-Loop fest, die einmal wiedergegeben wird, wenn bei aktiviertem **Wiedergabe**-Werkzeug auf das Zeitlineal geklickt und dann gezogen wird.

WEITERFÜHRENDE LINKS [Wiedergabe-Scrubbing](#page-114-0) auf Seite 115 [Bearbeitung-Registerkarte \(Audiodatei-Voreinstellungen\)](#page-437-0) auf Seite 438

## **Timecode-Fenster**

Im **Timecode**-Fenster können die Dauer der Aufnahme, der Zeitversatz zu verschiedenen Positionen sowie dynamische Farben entsprechend dem Kontext angezeigt werden.

## HINWEIS

Während der Wiedergabe wird die Titelposition angezeigt. Wenn keine Wiedergabe erfolgt, wird die Position des Positionszeigers angezeigt.

- Um ein **Timecode**-Fenster zu öffnen, wählen Sie **Anzeigen** > **Timecode #1**.
- Um ein zweites **Timecode**-Fenster zu öffnen, wählen Sie **Anzeigen** > **Timecode #2**.

## TIPP

Indem Sie zwei **Timecode**-Fenster öffnen, können Sie die Zeit, ausgehend von zwei verschiedenen Referenzpunkten, anzeigen. Beispielsweise können Sie die Position des Positionszeigers gleichzeitig ab dem Beginn der Audiomontage und ab dem Beginn des aktiven Clips anzeigen.

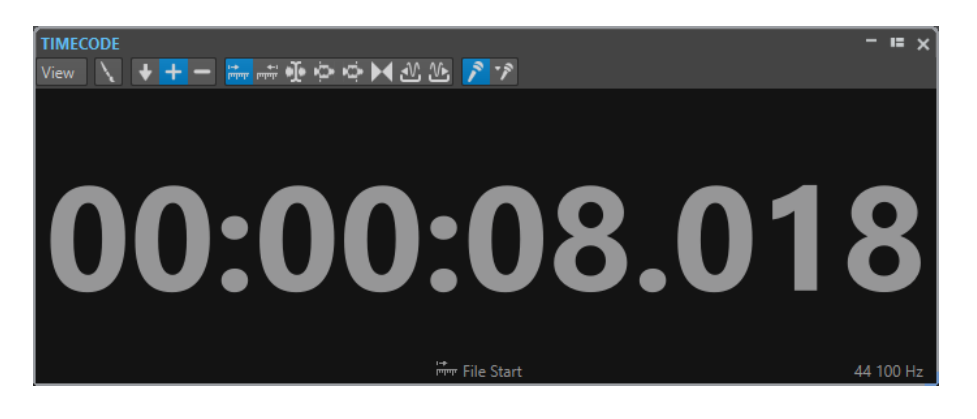

## **Ansicht-Menü**

## **Farben ändern**

Öffnet den Dialog **Timecode-Farben**, in dem Sie die Farben des **Timecode**-Fensters ändern können.

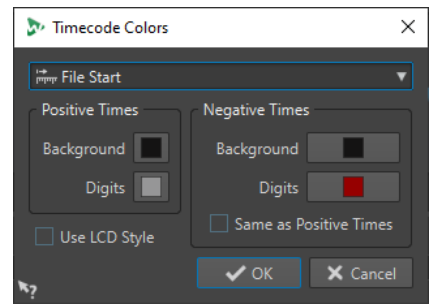

## **Reduzierte Genauigkeit**

Führt dazu, dass in der Timecode-Anzeige weniger Ziffern angezeigt werden.

### **Positive Zeitwerte**

Zeigt positive Werte an. Wenn außerdem **Negative Zeitwerte** aktiviert ist, wird der nächste (negative oder positive) Versatz angezeigt.

### **Negative Zeitwerte**

Zeigt negative Werte an. Wenn außerdem **Positive Zeitwerte** aktiviert ist, wird der nächste (negative oder positive) Versatz angezeigt.

## **Anfang der Datei**

Zeigt die Position im Verhältnis zum Anfang des Zeitlineals an. Die Zeitformat-Anzeige basiert auf dem Lineal.

### **Dateiende**

Zeigt die Position im Verhältnis zum Ende des Zeitlineals an. Die Zeitformat-Anzeige basiert auf dem Lineal.

## **Versatz-Optionen**

Hier können Sie die Ausgangsposition für die Anzeige des Versatzes auswählen. Die folgenden Positionen sind verfügbar: **Positionszeiger**, **Auswahlanfang**, **Auswahlende**, **Marker**, **Start des Titels**, **Ende des Titels**, **Clip-Anfang**, **Clip-Ende**.

### **Dauer der Aufnahme**

Wenn diese Option aktiviert ist, wird im **Timecode**-Fenster die Aufnahmezeit angezeigt, sobald Sie mit einer Aufnahme beginnen.

## **Aufgenommene Zeit (seit dem letzten Marker)**

Wenn diese Option aktiviert ist, wird im **Timecode**-Fenster die Aufnahmezeit vom letzten gesetzten Marker an angezeigt, sobald Sie mit einer Aufnahme beginnen.

## **Bildlauf während der Wiedergabe**

Sie können festlegen, wie die Ansicht im **Wiedergabe**-Modus scrollen soll.

● Um den Bildlaufmodus einzustellen, öffnen Sie den **Audio-Editor** oder das **Audiomontage**-Fenster. Wählen Sie die **Ansicht**-Registerkarte, und aktivieren Sie eine der Optionen im **Wiedergaber**-Bereich.

## **Feste Ansicht**

Deaktiviert den Bildlauf.

## **Positionszeiger bewegt sich, Wellenform folgt**

Der Positionszeiger bleibt immer sichtbar, die Wellenform läuft automatisch durch das Bild.

## **Wellenform folgt**

Der Positionszeiger bleibt immer in der Bildmitte, die Wellenform läuft durch das Bild.

TIPP

Wenn während der Wiedergabe Aussetzer auftreten, aktivieren Sie die **Feste Ansicht**.

## **Wiedergabe im Audiomontage-Fenster**

Die Steuerung der Wiedergabe im **Audiomontage**-Fenster funktioniert grundsätzlich genauso wie im **Audio-Editor**, abgesehen von einigen Funktionen, die nur für Audiomontagen verfügbar sind.

## **Stumm- und Soloschalten**

Sie können Spuren in einer Audiomontage stumm- oder soloschalten, indem Sie die entsprechenden Schalter im Kontrollbereich der Spur verwenden.

MÖGLICHKEITEN

- Führen Sie im Spur-Kontrollbereich einer Spur eine der folgenden Aktionen aus:
	- Um eine Spur stummzuschalten, klicken Sie auf **Stummschalten**.
		- Wenn eine Spur stummgeschaltet ist, ist der Stummschalten-Schalter gelb.
	- Um eine Spur solo zu schalten, klicken Sie auf **Solo**. Wenn eine Spur solo geschaltet ist, ist der Solo-Schalter rot.
	- Um mehrere Spuren solo zu schalten, klicken Sie bei gedrückter **Strg-Taste/ Befehlstaste** auf **Solo** für alle Spuren, die Sie solo schalten möchten.
	- Um den Modus »Solo ablehnen« für eine Spur zu aktivieren, drücken Sie **Strg-Taste/ Befehlstaste** -**Alt/Opt-Taste** und klicken Sie auf **Solo**.

In diesem Modus wird die Spur nicht stummgeschaltet, wenn Sie eine andere Spur solo schalten. Um »Solo ablehnen« zu deaktivieren, klicken Sie erneut auf **Solo**.

WEITERFÜHRENDE LINKS [Spur-Kontrollbereich](#page-206-0) auf Seite 207

## **Wiedergabe einzelner Clips**

Sie können einen einzelnen Clip auf einer Spur wiedergeben.

VORGEHENSWEISE

- **1.** Klicken Sie im **Audiomontage**-Fenster mit der rechten Maustaste auf den unteren Teil des Clips, den Sie wiedergeben möchten.
- **2.** Wählen Sie im Menü eine der folgenden Wiedergabe-Optionen:
	- Um den Clip wiederzugeben, wählen Sie **Clip wiedergeben**.
	- Um den Clip mit Preroll wiederzugeben, wählen Sie Clip mit Preroll wiedergeben.

Überlappende Clips oder Clips auf anderen Spuren sind stummgeschaltet.

## **Wiedergabe eines Auswahlbereichs einer Spur**

Sie können einen Bereich eines Clips auswählen und wiedergeben.

### VORGEHENSWEISE

- **1.** Erstellen Sie im **Audiomontage**-Fenster einen Auswahlbereich, entweder in einem Clip oder in einem leeren Bereich einer Spur.
- **2.** Klicken Sie mit der rechten Maustaste in den Auswahlbereich und wählen Sie **Clip innerhalb des Auswahlbereichs wiedergeben**.

Überlappende Clips oder Clips auf anderen Spuren sind stummgeschaltet.

# <span id="page-120-0"></span>**Audiodateibearbeitung**

Die Bearbeitung von Audiodateien umfasst das Öffnen, das Modifizieren und das Speichern von Audiodateien.

WEITERFÜHRENDE LINKS Audio-Editor-Fenster auf Seite 121 [Dateien im Audio-Editor handhaben](#page-136-0) auf Seite 137 [Abmischen und Rendern](#page-163-0) auf Seite 164

## **Audio-Editor-Fenster**

Im **Audio-Editor**-Fenster werden Audiodateien grafisch darstellt. Hier können Sie einzelne Audiodateien anzeigen, wiedergeben und bearbeiten.

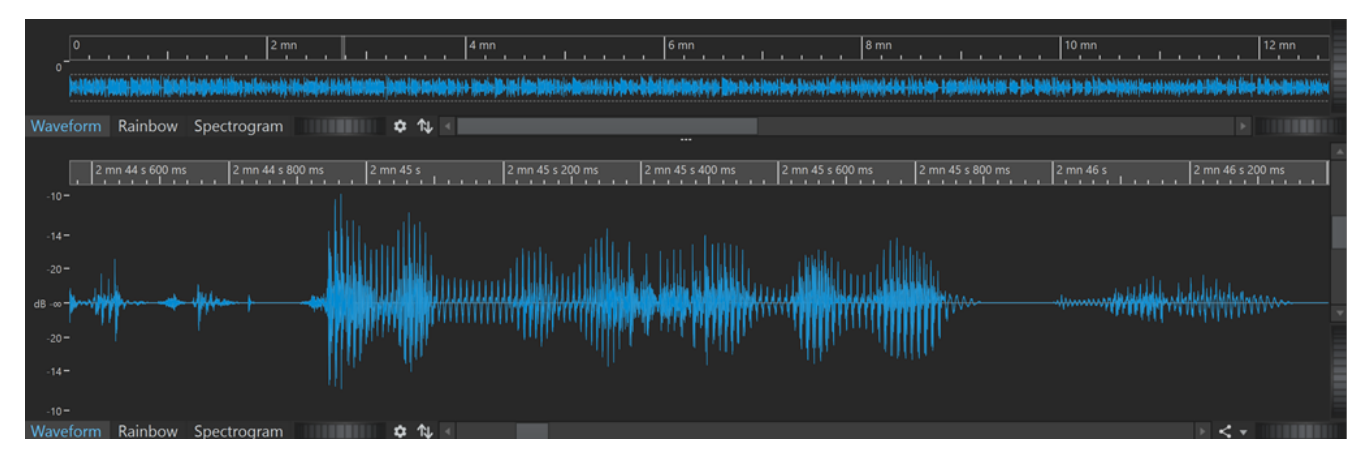

Der **Audio-Editor** zeigt Ihre Audioinhalte in zwei Ansichten an:

Die **Übersicht** (**1**) dient der Navigation im Projekt.

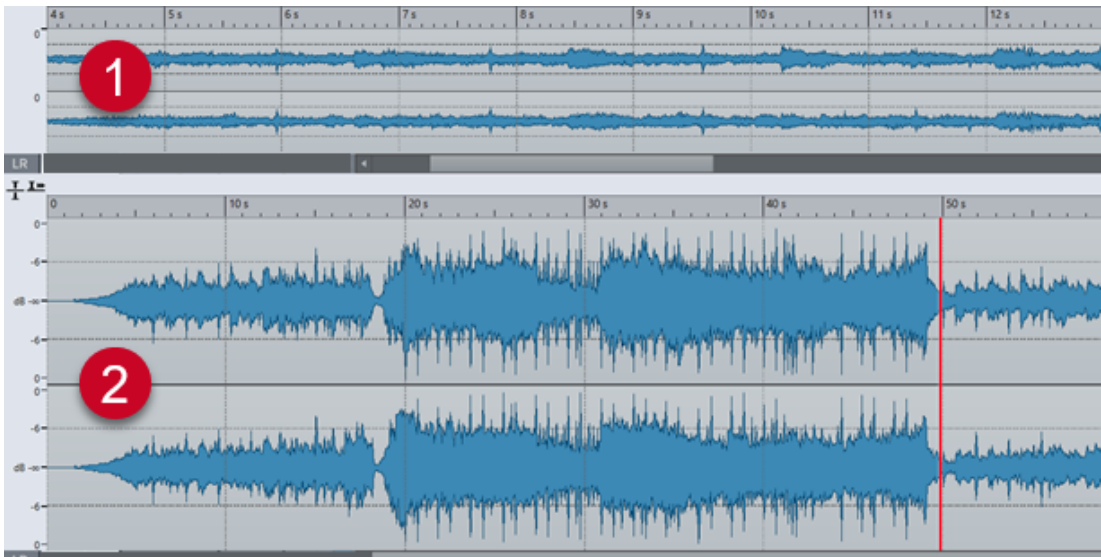

Die **Hauptansicht** (**2**) ist der Bereich, in dem Sie Audiodateien bearbeiten können.

Wenn Sie auf Mit anderer Ansicht synchronisieren  $\eta$  unten klicken, werden die beiden Audio-**Editor**-Ansichten so synchronisiert, dass sie denselben Teil der Audiodatei anzeigen.

## **Anzeigemodi**

Sie können einen Anzeigemodus für den **Audio-Editor** wählen. Sie können unterschiedliche Modi für die **Übersicht** und die **Hauptansicht** festlegen.

- Auf der **Wellenform**-Registerkarte wird die Wellenform der jeweiligen Audiodatei angezeigt.
- Die **Regenbogen**-Registerkarte stellt die spektralen Eigenschaften als mehrfarbige Wellenform dar.
- Die **Spektrogramm**-Registerkarte stellt das Audio als Spektrogramm dar.

WEITERFÜHRENDE LINKS Wellenformdarstellung auf Seite 122 Regenbogen-Anzeige auf Seite 122 [Spektrogramm-Anzeige](#page-122-0) auf Seite 123

## **Wellenformdarstellung**

In der **Wellenform**-Anzeige wird die Wellenform der jeweiligen Audiodatei angezeigt. Die horizontale Achse bildet die Abspielzeit ab. Die vertikale Achse stellt die Amplitude dar.

Um die **Wellenform**-Anzeige zu öffnen, klicken Sie unten im **Audio-Editor** auf **Wellenform**.

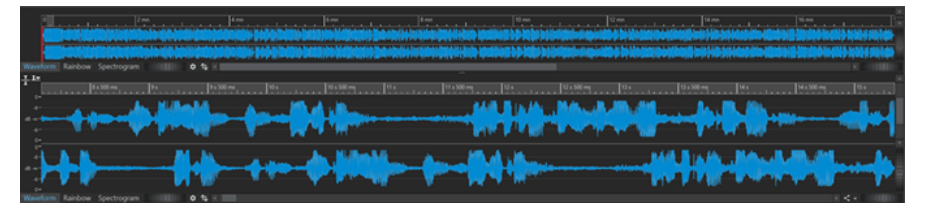

WEITERFÜHRENDE LINKS [Audio-Editor-Fenster](#page-120-0) auf Seite 121 Anzeigemodi auf Seite 122 [Audiodatei-Voreinstellungen](#page-436-0) auf Seite 437

## **Regenbogen-Anzeige**

Wenn der **Audio-Editor** auf die **Regenbogen**-Anzeige eingestellt ist, werden die spektralen Eigenschaften einer Audiodatei in der Wellenform durch verschiedene Farben dargestellt.

Um die **Regenbogen**-Anzeige zu öffnen, klicken Sie unten im **Audio-Editor** auf **Regenbogen**.

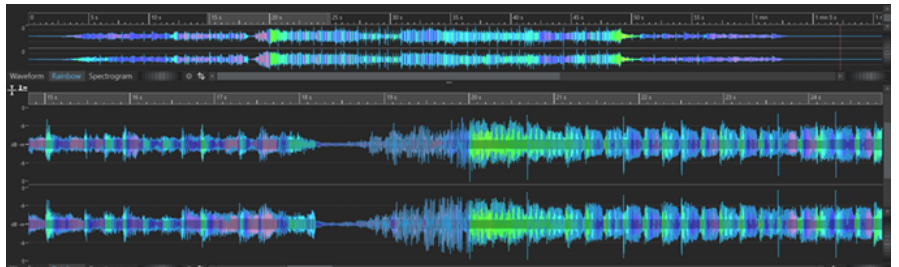

<span id="page-122-0"></span>Indem Sie die spektralen Eigenschaften von Audiomaterial auf diese Weise durch mehrere Farben darstellen, können Sie eine schnelle visuelle Analyse der Audiodatei durchführen. Daher kann die **Regenbogen**-Anzeige für Zwecke wie die folgenden verwendet werden:

- Bei der Musikproduktion und beim Mastering können Sie damit Muster erkennen, zum Beispiel das Vorhandensein bestimmter Timbres, sowie problematische Bereiche in Audiomaterial, das zum Beispiel zu viel Bass oder zu viele hohe Frequenzen aufweist.
- Im forensischen Bereich erleichtert sie das Erkennen und die Extraktion signifikanter Signale, selbst bei Aufnahmen mit extremem Rauschen.
- Im Bildungsbereich bietet sie eine visuelle Hilfe bei Erklärungen und Lerninhalten zur Klangstruktur.
- Im linguistischen Bereich und bei der Sprachanalyse bietet sie Einblicke darin, wie verschiedene spektrale Eigenschaften mit Phonemen, Intonation und anderen Elementen der Sprache zusammenhängen.

## **Spektrogramm-Anzeige**

Mit dem **Spektrogramm** können Sie die Pegelintensität aller Bereiche im Frequenzspektrum anzeigen.

Sie können die Bearbeitungswerkzeuge von WaveLab Elements verwenden, um das Spektrogramm zu bearbeiten.

Um die **Spektrogramm**-Anzeige zu öffnen, klicken Sie unten im **Audio-Editor** auf **Spektrogramm**.

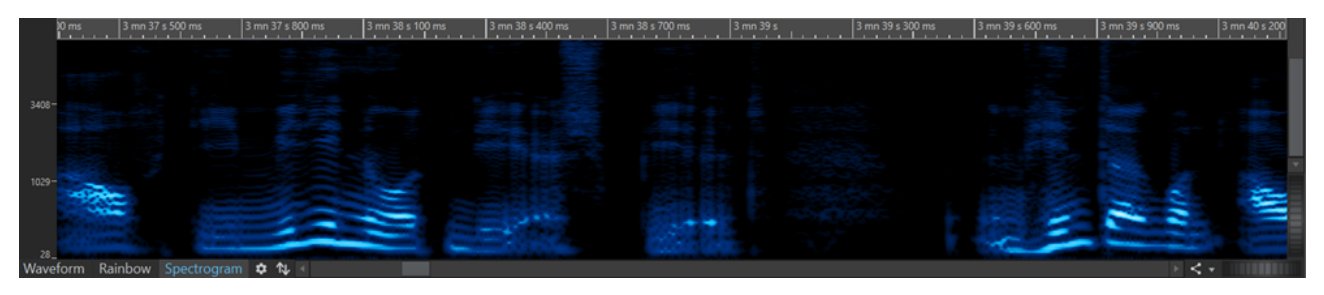

## **Lautheit-Overlay**

Sie können über der **Wellenform**- oder **Regenbogen**-Ansicht des **Audio-Editors** eine **RMS-Lautheit**-Ansicht anzeigen und die Transparenz des Overlays einstellen.

Das **RMS-Lautheit**-Overlay ermöglicht es Ihnen, die Spitzenpegel und die Lautheit immer im Blick zu behalten, um ganz einfach Audiobereiche mit abweichender Dynamik erkennen zu können.

Um über der **Wellenform**- oder **Regenbogen**-Ansicht das **RMS-Lautheit**-Overlay anzuzeigen, verwenden Sie das Scrollrad (**1**) im unteren Bereich. Je weiter Sie das Scrollrad nach rechts drehen, desto weniger transparent (und damit deutlicher) wird das **RMS-Lautheit**-Overlay (**2**). Je weiter Sie das Scrollrad nach links drehen, desto transparenter wird das **RMS-Lautheit**-Overlay. Wenn Sie das Scrollrad ganz nach links drehen, wird die Transparenz auf 100 % eingestellt, d. h. das **RMS-Lautheit**-Overlay ist nicht sichtbar.

Um die Anzeige des **RMS-Lautheit**-Overlays (**2**) zu aktivieren/deaktivieren, doppelklicken Sie auf das Scrollrad (**1**).

## <span id="page-123-0"></span>HINWEIS

Die Funktion steht auch in der **Wellenform**- und der **Regenbogen**-Ansicht des **Audiomontage**-Fensters zur Verfügung.

#### HINWEIS

- Die Transparenzeinstellungen für die **Wellenform** und die **Regenbogen**-Ansicht sind voneinander unabhängig, da ihre Grafik auf unterschiedliche Weise gerendert wird.
- Die Transparenzeinstellungen für den **Audio-Editor** und das **Audiomontage**-Fenster sind ebenfalls voneinander unabhängig.

Um auf weitere Einstellungen zuzugreifen, wählen Sie **Datei** > **Voreinstellungen** > **Audiodateien** > **Bearbeitung** und legen Sie die gewünschten Parameter im Abschnitt **Wellenform-Overlay** fest.

WEITERFÜHRENDE LINKS [Bearbeitung-Registerkarte \(Audiodatei-Voreinstellungen\)](#page-437-0) auf Seite 438

## **Kanal-Kontrollbereich**

Im Kanal-Kontrollbereich links neben der Wellenform im **Audio-Editor** können Sie Kanäle auswählen und einzelne Kanäle von Mehrkanal-Audiodateien stumm- oder soloschalten.

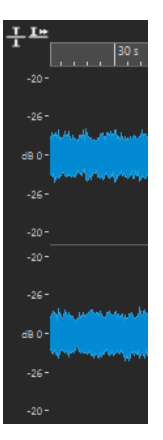

Kanal-Kontrollbereich einer Stereo-Audiodatei

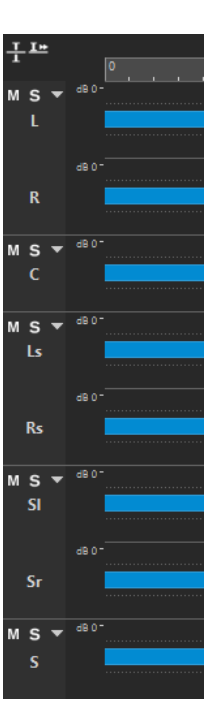

Kanal-Kontrollbereich für Kanal-Cluster einer Mehrkanal-Audiodatei

#### **Stummschalten**

Schaltet den Kanal-Cluster stumm. Dies wirkt sich nur auf die Wiedergabe, nicht jedoch aufs Rendern aus.

#### **Solo**

Schaltet den Kanal-Cluster solo. Dies wirkt sich nur auf die Wiedergabe, nicht jedoch aufs Rendern aus.

## **Kanal-Cluster ein-/ausblenden**

Erweitert oder reduziert den Bereich für einzelne Kanal-Cluster.

### WEITERFÜHRENDE LINKS

[Audio-Editor-Fenster](#page-120-0) auf Seite 121 [Mehrkanal-Audiodateien](#page-137-0) auf Seite 138

## **Magnetrasterposition in Audiodateien**

Einige Positionen, wie z. B. Marker oder die Ränder (Anfang oder Ende) von Auswahlbereichen, können als magnetisch definiert werden. So kann festgelegt werden, dass verschobene Elemente an diesen Positionen einrasten. Dadurch können einzelne Objekte leichter präzise positioniert werden.

Wenn Sie zum Beispiel einen Marker in die Nähe einer Magnetrasterposition verschieben, rastet der Marker automatisch an dieser Position ein. Es wird dann ein Label eingeblendet, das die aktuelle Rasterposition anzeigt und beschreibt.

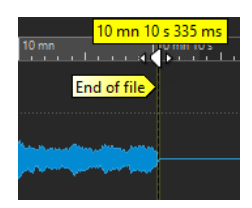

Sie können den Positionszeiger an einer Magnetrasterposition platzieren, indem Sie auf die Zeitachse klicken und die Maustaste gedrückt halten. Wenn Sie den Positionszeiger jetzt bewegen, springt er zur nächsten Magnetrasterposition.

WEITERFÜHRENDE LINKS Magnete-Menü auf Seite 126

## **Magnete-Menü**

Im **Magnete**-Einblendmenü können Sie Positionen als magnetisch definieren. Wenn die Option **An magnetischen Elementen einrasten** aktiviert ist, rasten alle verschobenen Elemente automatisch an diesen Positionen ein.

● Um das **Magnete**-Einblendmenü zu öffnen, wählen Sie die **Bearbeiten**-Registerkarte im **Audio-Editor** und klicken Sie im **Ausrichten**-Bereich auf **Magnete**.

Sie können die Einstellungen so wählen, dass die Elemente an den folgenden Positionen einrasten:

## **Anfang der Datei**

Elemente rasten am Anfang der Datei ein, wenn Sie sie in die Nähe bewegen.

## **Ende der Datei**

Elemente rasten am Ende der Datei ein, wenn Sie sie in die Nähe bewegen.

### **Zeitlineal**

Elemente rasten am Raster des Zeitlineals ein, wenn Sie sie in die Nähe bewegen.

## **Marker**

Elemente rasten an Markerpositionen ein, wenn Sie sie in die Nähe von Markern bewegen.

## **Auswahlränder**

Elemente rasten an den Auswahlrändern ein, wenn Sie sie in deren Nähe bewegen.

## **Positionszeiger**

Elemente rasten am Positionszeiger ein, wenn Sie sie in dessen Nähe bewegen.

WEITERFÜHRENDE LINKS

[Audioauswahlbereiche auf Basis von Zeitlinealmarkierungen quantisieren](#page-37-0) auf Seite 38

## **Nulldurchgang**

Ein Nulldurchgang ist ein Punkt, an dem die Wellenform die Achse kreuzt, an welcher der Wert für den Pegel 0 beträgt. Um Bearbeitungsvorgänge wie Ausschneiden, Einfügen oder Ziehen durchzuführen, empfehlen wir Ihnen, das Audiomaterial an einem Nulldurchgang einzusetzen.

Wenn Sie diese Vorgänge nicht an Nulldurchgängen ausführen, kann dies zu Unterbrechungen in der Wellenform führen, die als Klicks oder Knackgeräusche im Audiomaterial wahrgenommen werden.

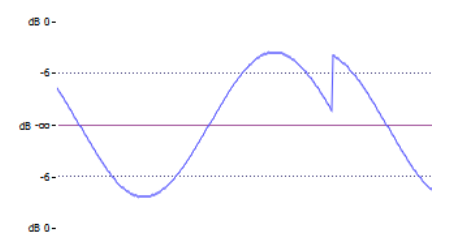

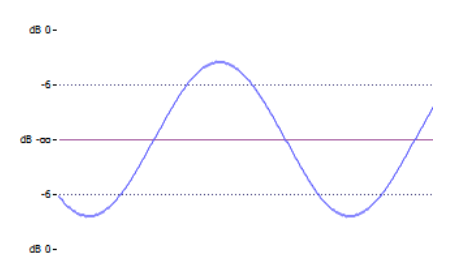

Wenn Sie **Nulldurchgang** auf der **Bearbeiten**-Registerkarte des **Audio-Editors** aktivieren, werden die von Ihnen markierten Auswahlbereiche immer so angepasst, dass sie am nächstgelegenen Nulldurchgang anfangen und enden.

## **Einrichten der automatischen Suche nach Nulldurchgängen**

Sie können einstellen, dass die Ränder eines Auswahlbereichs automatisch am nächstgelegenen Nulldurchgang einrasten. Im Dialog **Audiodatei-Voreinstellungen** können Sie auswählen, ob Einrasten bei hohen Zoom-Faktoren aktiviert werden soll oder nicht. Außerdem können Sie den Scan-Bereich für die Erkennung von Nulldurchgängen festlegen.

VORGEHENSWEISE

- **1.** Wählen Sie im **Audio-Editor** die **Bearbeiten**-Registerkarte.
- **2.** Aktivieren Sie **Nulldurchgang** im **Ausrichten**-Bereich.
- **3.** Wählen Sie **Datei** > **Voreinstellungen** > **Audiodateien**.
- **4.** Wählen Sie in den **Voreinstellungen für Audiodateien** die **Bearbeitung**-Registerkarte.
- **5.** Nehmen Sie im Bereich **Auswahl an Nulldurchgang ausrichten** die gewünschten Einstellungen vor.

WEITERFÜHRENDE LINKS [Audiodatei-Voreinstellungen](#page-436-0) auf Seite 437

## **Verschieben des Positionszeigers zum nächstgelegenen Nulldurchgang**

Sie können den Positionszeiger automatisch zum nächstgelegenen Nulldurchgang verschieben.

VORGEHENSWEISE

- **1.** Wählen Sie im **Audio-Editor** die **Ansicht**-Registerkarte.
- **2.** Klicken Sie im **Positionszeiger**-Bereich auf **An Nulldurchgang ausrichten**.

## **Registerkarten im Audio-Editor**

Die Registerkarten im **Audio-Editor** geben Ihnen Zugriff auf die Werkzeuge und Optionen, die Sie zum Bearbeiten von Audiodateien benötigen.

WEITERFÜHRENDE LINKS [Ansicht-Registerkarte \(Audio-Editor\)](#page-127-0) auf Seite 128 [Bearbeiten-Registerkarte \(Audio-Editor\)](#page-129-0) auf Seite 130 [Einfügen-Registerkarte \(Audio-Editor\)](#page-133-0) auf Seite 134 [Verarbeiten-Registerkarte \(Audio-Editor\)](#page-134-0) auf Seite 135

## [Rendern-Registerkarte \(Audio-Editor\)](#page-134-0) auf Seite 135

## <span id="page-127-0"></span>**Ansicht-Registerkarte (Audio-Editor)**

● Klicken Sie im **Audio-Editor** auf **Ansicht**.

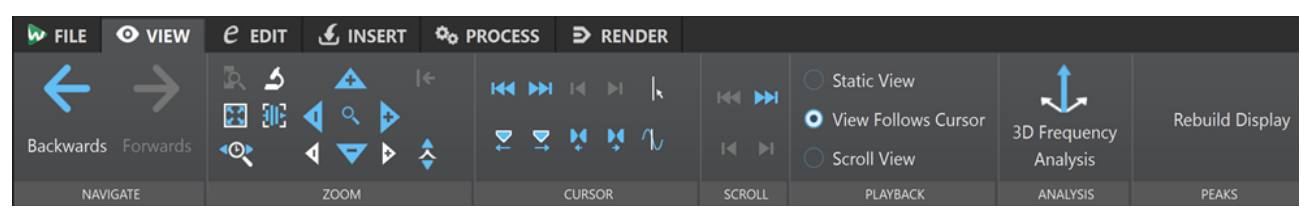

## **Navigation**

## **Zurück/Weiter**

Navigiert zur vorherigen/nächsten Position des Positionszeigers, zum vorherigen/ nächsten Zoom-Faktor und zum vorherigen/nächsten Auswahlbereich.

## **Zoom**

## **Zeit**

Öffnet ein Einblendmenü, mit dem Sie den Zoom so einstellen können, dass der ausgewählte Zeitbereich angezeigt wird. **Zoom 1:1** zoomt so ein, dass ein Pixel auf dem Bildschirm einem Sample entspricht.

Sie können den Zoom-Faktor bearbeiten, indem Sie auf **Zoom-Faktor bearbeiten**  klicken. Der Dialog **Zoom-Faktor** wird geöffnet, in dem Sie die folgenden Einstellungen vornehmen können:

- Mit **Zeitbereich auswählen** können Sie den Zeitbereich festlegen, der angezeigt werden soll.
- Mit **Samples pro Pixel** können Sie festlegen, wie viele Audiosamples pro Pixel angezeigt werden.
- Mit **Pixel pro Sample** können Sie festlegen, wie viele Pixel für die Anzeige eines einzelnen Audiosamples verwendet werden.

#### **Zoom**

Aktiviert das **Zoom**-Werkzeug, mit dem Sie einen Zeitbereich definieren können, der eingezoomt wird.

## **Auswahl zoomen**

Zoomt das Fenster so, dass die aktuelle Auswahl das gesamte Montage-Fenster ausfüllt.

#### **Mikroskop**

Zoomt so weit wie möglich ein.

#### **Audio vergrößern (10 x)/Audio verkleinern (10 x)**

Zoomt in großen Schritten ein/aus.

#### **Alles zeigen**

Zoomt so weit wie möglich aus.

#### **Audio vergrößern/Audio verkleinern**

Zoomt in kleinen Schritten ein/aus.

### **Pegel**

Passt den Zoom an, so dass nur Samples unter dem ausgewählten dB-Wert angezeigt werden.

## **Zoom auf 0 dB zurücksetzen**

Passt den Zoom so an, dass Audiopegel bis 0 dB angezeigt werden.

#### **Vertikal vergrößern/Vertikal verkleinern**

Vergrößert/Verkleinert die Ansicht, um Wellenformen mit niedrigeren/höheren Pegeln darzustellen.

### **Positionszeiger**

#### **Positionszeiger an Dateianfang verschieben/Positionszeiger an Dateiende verschieben**

Verschiebt den Positionszeiger zum Anfang/an das Ende der Datei.

#### **Positionszeiger zum vorherigen Marker verschieben/Positionszeiger zum nächsten Marker verschieben**

Verschiebt den Positionszeiger zum vorherigen/nächsten Marker.

#### **Positionszeiger an den Auswahlanfang verschieben/Positionszeiger an das Auswahlende verschieben**

Verschiebt den Positionszeiger zum Anfang/Ende des ausgewählten Zeitbereichs.

#### **Positionszeiger zum linken Bereichsrand verschieben/Positionszeiger zum rechten Bereichsrand verschieben**

Verschiebt den Positionszeiger zum vorherigen/nächsten Bereichsrand.

#### **An Nulldurchgang ausrichten**

Verschiebt den Positionszeiger zum nächsten Nulldurchgang.

### **Position des Positionszeigers bearbeiten**

Öffnet den Dialog **Position des Positionszeigers**, in dem Sie die Position des Positionszeigers bearbeiten können.

## **Bildlauf**

#### **Zum Anfang der Datei scrollen/Zum Ende der Datei scrollen**

Zeigt den Anfang/das Ende des Audiomaterials an, ohne den Positionszeiger zu verschieben.

### **Zum Anfang des Auswahlbereichs scrollen/Zum Ende des Auswahlbereichs scrollen**

Zeigt den Anfang/das Ende der Audioauswahl an, ohne den Positionszeiger zu verschieben.

## **Wiedergabe**

#### **Feste Ansicht**

Deaktiviert den Bildlauf.

### **Positionszeiger bewegt sich, Wellenform folgt**

Der Positionszeiger bleibt immer sichtbar, die Wellenform läuft automatisch durch das Bild.

## **Wellenform folgt**

Der Positionszeiger bleibt immer in der Bildmitte, die Wellenform läuft automatisch durch das Bild.

## <span id="page-129-0"></span>**Analyse**

## **3D-Frequenzanalyse**

Öffnet den **3D-Frequenzanalyse**-Dialog, in dem Sie den zu analysierenden Frequenzbereich festlegen und die Darstellung der 3D-Frequenzanalyse bearbeiten können.

## **Spitzenpegel**

## **Anzeige aktualisieren**

Normalerweise werden Spitzenpegeldateien automatisch aktualisiert, wenn ihr Erstelldatum vor dem der Audiodatei liegt. Falls das für die Audiodatei angegebene Datum jedoch nicht richtig ist und die Datei daher nicht automatisch aktualisiert wird, können Sie mit dieser Optionen die Neuerstellung der Spitzenpegeldatei erzwingen.

## **Bearbeiten-Registerkarte (Audio-Editor)**

● Klicken Sie im **Audio-Editor** auf **Bearbeiten**.

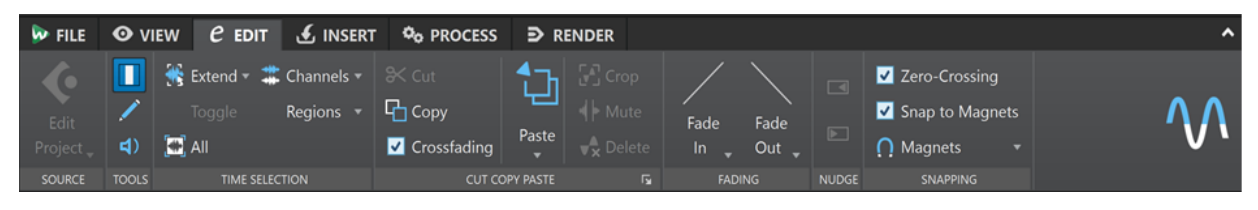

## **Quelle**

## **Projekt bearbeiten**

Wenn Sie in WaveLab Elements an einer Audiodatei oder einem Clip arbeiten, können Sie das Projekt der Audiodatei in Cubase/Nuendo öffnen. Das ermöglicht es Ihnen, Probleme zu beheben, die beim Abmischen in Cubase/Nuendo erkannt wurden.

**Projekt bearbeiten** öffnet das entsprechende Sequenzer-Projekt der Audiodatei.

## **Werkzeuge**

## **Zeitauswahl**

Mit diesem Werkzeug können Sie einen Zeitbereich auswählen.

## **Stift**

Werkzeug, mit dem Sie die Wellenform im **Audio-Editor** umzeichnen können. Mit diesem Werkzeug können Sie Fehler in der Wellenform schnell korrigieren.

## **Wiedergabe**

Mit diesem Werkzeug können Sie die Audiodatei ab der Position wiedergeben, an der Sie klicken.

## **Zeitauswahl**

## **Erweitern**

Öffnet ein Menü, in dem Sie die folgenden Optionen zum Erzeugen bzw. Erweitern von Auswahlbereichen auswählen können:

**Bis Dateianfang erweitern** erweitert die Auswahl bis zum Anfang der Audiodatei. Wenn kein Bereich ausgewählt ist, wird eine Auswahl vom Positionszeiger erzeugt.

- **Bis Dateiende erweitern** erweitert die Auswahl bis zum Ende der Audiodatei. Wenn kein Bereich ausgewählt ist, wird eine Auswahl vom Positionszeiger erzeugt.
- **Zum vorherigen Marker vergrößern** rückt die linke Grenze der Auswahl zum nächstgelegenen Marker links oder zum Anfang der Audiodatei. Wenn kein Bereich ausgewählt ist, wird die Auswahl bis zur vorherigen Marker-Position erweitert.
- **Zum nächsten Marker vergrößern** rückt die rechte Grenze der Auswahl zum nächstgelegenen Marker rechts oder zum Ende der Audiodatei. Wenn kein Bereich ausgewählt ist, wird die Auswahl bis zur nächsten Marker-Position erweitert.
- **Bis zum Positionszeiger erweitern** erweitert die Auswahl bis zum Positionszeiger.
- **Vom Dateianfang bis zum Positionszeiger** wählt den Bereich zwischen dem Anfang der Audiodatei und dem Positionszeiger aus.
- **Vom Positionszeiger bis zum Dateiende** wählt den Bereich zwischen dem Positionszeiger und dem Ende der Audiodatei aus.
- **Vom Positionszeiger zum vorherigen Marker** wählt den Bereich zwischen dem Positionszeiger und dem vorherigen Marker oder dem Anfang der Audiodatei aus.
- **Vom Positionszeiger bis zum nächsten Marker** wählt den Bereich zwischen dem Positionszeiger und dem nächsten Marker oder dem Ende der Audiodatei aus.
- **Auswahl nach links verschieben** verschiebt die Auswahl um ihre Länge nach links.
- **Auswahl nach links verschieben** verschiebt die Auswahl um ihre Länge nach rechts.
- **Ab Wiedergabeposition bis Ende** erzeugt einen Auswahlbereich ab der Wiedergabeposition bis zum Ende der Auswahl oder, falls keine Auswahl vorhanden ist, bis zum Ende der Datei. Wenn die Wiedergabe nicht aktiv ist, wird die Position des Positionszeigers verwendet.
- **Ab Anfang bis Wiedergabeposition** erzeugt einen Auswahlbereich ab der Wiedergabeposition bis zum Beginn der Auswahl oder, falls keine Auswahl vorhanden ist, bis zum Beginn der Datei. Wenn die Wiedergabe nicht aktiv ist, wird die Position des Positionszeigers verwendet.
- **Auswahl verdoppeln** verdoppelt die Länge des aktuellen Auswahlbereichs.
- **Auswahl halbieren** reduziert die Länge des aktuellen Auswahlbereichs auf 50 % der Originallänge.

## **Umschalten**

Aktiviert/Deaktiviert die aktuelle Audioauswahl.

## **Alles auswählen**

Wählt die gesamte Wellenform aus.

## **Kanäle**

Ermöglicht es Ihnen, die Kanalauswahl zu ändern.

- **Auf alle Kanäle erweitern** erweitert den aktuellen Auswahlbereich auf alle Kanäle.
- **Nur linker Kanal** beschränkt den aktuellen Auswahlbereich auf den linken Kanal.
- **Nur rechter Kanal** beschränkt den aktuellen Auswahlbereich auf den rechten Kanal.

## **Bereiche**

Ermöglicht es Ihnen, einen Bereich zwischen zwei Markern auszuwählen.

- Loop-Bereich wählt den Bereich zwischen den beiden Loop-Markern aus, die sich links und rechts vom Positionszeiger befinden.
- **Generischer Bereich** wählt den Bereich zwischen den beiden allgemeinen Markern aus, die sich links und rechts vom Positionszeiger befinden.

## **Ausschneiden Kopieren Einfügen**

## **Ausschneiden**

Schneidet den ausgewählten Audiobereich aus und speichert ihn in der Zwischenablage.

## **Kopieren**

Kopiert den aktiven Clip oder den ausgewählten Audiobereich in die Zwischenablage.

## **Crossfades erzeugen**

Wenn diese Option aktiviert ist, erzeugt WaveLab automatisch Crossfades an den rechten und linken Grenzen der Audioauswahl, wenn Sie einen der folgenden Bearbeitungsvorgänge auf sie anwenden:

- **Ausschneiden**
- **Einfügen**
- **Freistellen**
- **Mute**
- **Löschen**
- **Vorne**, **Hinten**, **Überschreiben** oder **Mehrere Kopien** aus dem **Einfügen**-Menü Darüber hinaus erstellt die Option automatisch ein Crossfade am festgelegten Einfügepunkt, wenn Sie Audiomaterial durch Ziehen einfügen oder wenn Sie eine Option aus dem **Audiodatei**-Feld der **Einfügen**-Registerkarte auswählen.

## HINWEIS

Wir empfehlen Ihnen, die Option aktiviert zu lassen, da sie häufige Bearbeitungsprobleme wie abrupte Lautstärkesprünge oder hörbare Klicks verhindert. Sie sorgt für sanfte, natürliche Übergänge zwischen Audiosegmenten, indem sie ein Fade-Out und ein Fade-In nahtlos verbindet.

Um jedoch zu verhindern, dass WaveLab automatisch Crossfades für bestimmte Bearbeitungsaufgaben erzeugt (zum Beispiel, wenn Sie einen harten Schnitt durchführen möchten oder Audiosegmente einfügen wollen, die nicht mit dem Audiomaterial vor oder nach ihnen verbunden sind), können Sie die Option jederzeit deaktivieren.

## **Einfügen**

Fügt den Inhalt der Zwischenablage ein.

Klicken Sie mit der rechten Maustaste auf **Einfügen**, um ein Einblendmenü zu öffnen, in dem Sie eine Einfügen-Option auswählen können.

- **Vorne** fügt das einzufügende Audiomaterial am Anfang der Datei ein.
- **Hinten** fügt das einzufügende Audiomaterial am Ende der Datei ein.
- **Crossfade über das ausgewählte Ende** fügt die Inhalte der Zwischenablage an eine Position nach dem Ende der ausgewählten Audiodatei ein und erzeugt ein Crossfade. Nachdem Sie die Länge des Crossfades durch eine Auswahl am Ende der Audiodatei festgelegt haben, öffnen Sie durch Verschieben des Mauszeigers auf **Crossfade über das ausgewählte Ende** ein Einblendmenü. Darin können

Sie einen Crossfade-Typ auswählen, der angewendet wird, um den Übergang zwischen der Audiodatei und den folgenden eingefügten Audioinhalten zu glätten:

- **Linear (konstante Amplitude)** ändert den Pegel linear.
- **Sinus (konstante Leistung)** ändert den Pegel gemäß einer Sinuskurve; die Leistung der Mischung bleibt konstant.
- **Quadratwurzel (konstante Leistung)** ändert den Pegel gemäß einer Quadratwurzelkurve; die Leistung der Mischung bleibt konstant.
- **Überschreiben** ersetzt das Audiomaterial von der Position des Positionszeigers an.
- **Mehrere Kopien** öffnet einen Dialog, in dem Sie die Anzahl der zu erstellenden Kopien eingeben können.
- **Mischen** fügt zwei Dateien zu einer Datei zusammen. Das dazu verwendete Material beginnt am Anfang des ausgewählten Bereichs oder an der Position des Positionszeigers, wenn keine Auswahl markiert wurde.

Wenn Sie **Mischen** auswählen, wird ein Dialog geöffnet, in dem Sie die Verstärkung und die Phase für das Audiomaterial in der Zwischenablage und in der Zieldatei einstellen können. Die Daten aus der Zwischenablage werden immer für den Mix verwendet, unabhängig davon, wie lang die Auswahlbereiche jeweils sind.

### **Freistellen**

Entfernt alle Audiodaten außerhalb des Audiobereichs.

### **Mute**

Ersetzt die Audioauswahl durch Stille.

### **Löschen**

Löscht den Auswahlbereich. Das Audiomaterial rechts der Auswahl wird nach links verschoben, um die Lücke zu schließen.

## **Fade-Bearbeitung**

#### **Fade-In/Fade-Out**

Ermöglicht es Ihnen, ein Fade-In oder Fade-Out anzuwenden. Klicken Sie mit der rechten Maustaste auf den Schalter, um das **Kurve**-Einblendmenü zu öffnen.

### **Kurve**

Hier können Sie Presets für Fade-Kurven auswählen.

- **Linear** ändert den Pegel linear.
- **Sinus (\*)** ändert den Pegel entsprechend einer Sinuskurve. Wenn Sie diese Pegeländerung in einem Crossfade anwenden, bleibt dabei die Lautstärke (RMS) konstant.
- **Quadratwurzel (\*)** ändert den Pegel entsprechend einer Quadratwurzelkurve. Wenn Sie diese Pegeländerung in einem Crossfade anwenden, bleibt dabei die Lautstärke (RMS) konstant.
- Sinusoid ändert den Pegel entsprechend einer Sinuskurve.
- **Logarithmisch** ändert den Pegel entsprechend einer Logarithmuskurve.
- **Exponentiell** ändert den Pegel entsprechend einer exponentiellen Kurve.
- **Exponentiell+** ändert den Pegel entsprechend einer ausgeprägteren exponentiellen Kurve.

## <span id="page-133-0"></span>**Kicker**

### **Nach links verschieben**

Verschiebt die Audioauswahl nach links.

### **Nach rechts verschieben**

Verschiebt die Audioauswahl nach rechts.

## **Einrasten**

### **Nulldurchgang**

Wenn diese Option aktiviert ist, werden Anfang und Ende des Auswahlbereichs immer an einem Nulldurchgang ausgerichtet.

Wenn **Nulldurchgang** aktiviert ist und Sie während der Wiedergabe Marker über Tastaturbefehle eingeben, rasten die Marker am nächsten Nulldurchgangspunkt der Wellenform ein.

Dies gilt für die folgenden Markertypen:

- Standard-Marker
- **Bereichsmarker**
- Loop-Marker

### **An magnetischen Elementen einrasten**

Wenn diese Option aktiviert ist, rasten alle Elemente, wie zum Beispiel Clip-Anfänge, Zeitauswahl-Ränder oder Marker, die Sie im **Magnete**-Einblendmenü aktiviert haben, an Magneten ein.

### **Magnete**

Hiermit können Sie das Verhalten bestimmter Elemente auf magnetisch einstellen.

## **Einfügen-Registerkarte (Audio-Editor)**

Mit der **Einfügen**-Registerkarte können Sie Marker, Audiodateien und Signale zu Ihrer Audiodatei hinzufügen.

● Klicken Sie im **Audio-Editor** auf **Einfügen**.

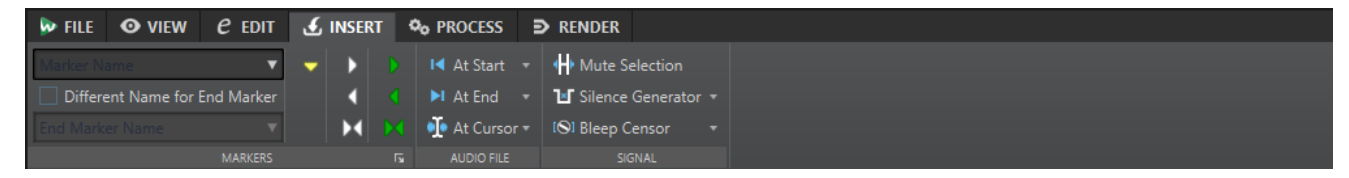

## **Marker**

#### **Markername**

Hier können Sie den Namen des Start-Markers eingeben. Wenn Sie nichts eingeben, wird ein generischer Name verwendet.

Um Standardnamen zu bearbeiten, öffnen Sie das **Marker**-Fenster und wählen Sie **Funktionen** > **Standard-Markernamen**.

### **Anderen Namen für Ende-Marker**

Wenn diese Option aktiviert ist, können Sie für den Ende-Marker einen anderen Namen im Feld **Name des Ende-Markers** eingeben.

Wenn diese Option deaktiviert ist, wird der Name des Start-Markers auch für den Ende-Marker verwendet.

## <span id="page-134-0"></span>**Marker setzen/benennen**

Dadurch wird der Dialog **Marker erzeugen** geöffnet, der Ihnen das Erstellen verschiedener Arten von Markern und Markerpaaren an der Position des Positionszeigers ermöglicht.

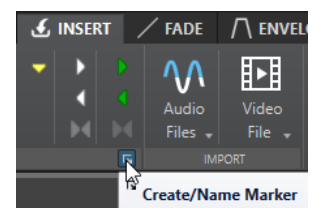

## **Audiodatei**

## **Am Anfang**

Ermöglicht es Ihnen, eine Audiodatei am Anfang der aktiven Audiodatei einzufügen.

## **Am Ende**

Ermöglicht es Ihnen, eine Audiodatei am Ende der aktiven Audiodatei einzufügen.

## **Am Positionszeiger**

Ermöglicht es Ihnen, eine Audiodatei am Positionszeiger einzufügen.

## **Signal**

## **Auswahl stummschalten**

Ersetzt die Audioauswahl durch Stille.

## **Stillegenerator**

Öffnet den **Stillegenerator**-Dialog, mit dem Sie Stille oder Grundrauschen in eine Audiodatei einfügen können.

## **Zensurton**

Öffnet den **Zensurton**-Dialog, in dem Sie einen Teil einer Audiodatei durch einen Ton ersetzen können, um z. B. ein Schimpfwort zu überdecken.

WEITERFÜHRENDE LINKS [Stillegenerator-Dialog](#page-169-0) auf Seite 170 [Zensurton \(Dialog\)](#page-171-0) auf Seite 172

## **Verarbeiten-Registerkarte (Audio-Editor)**

Die **Verarbeiten**-Registerkarte bietet Ihnen Zugriff auf die Werkzeuge zur Offline-Bearbeitung.

WEITERFÜHRENDE LINKS [Offline-Bearbeitung](#page-186-0) auf Seite 187

## **Rendern-Registerkarte (Audio-Editor)**

Auf der **Rendern**-Registerkarte können Sie Audiodateien abmischen.

● Klicken Sie im **Audio-Editor** auf **Rendern**.

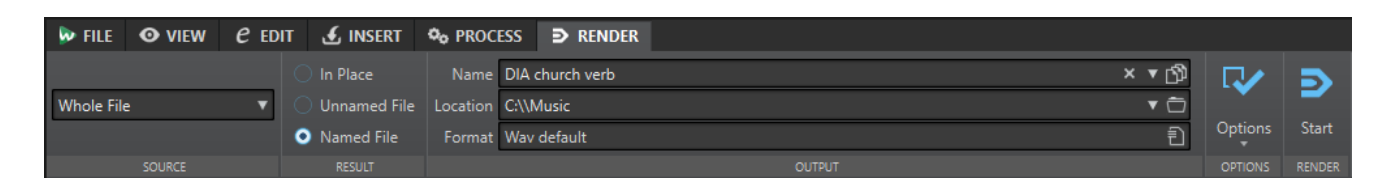

## **Quelle**

Im **Quelle**-Einblendmenü können Sie wählen, welcher Teil der Audiodatei bearbeitet werden soll. Die folgenden Optionen sind verfügbar:

### **Gesamte Datei**

Verarbeitet und rendert den gesamten Audiobereich.

### **Bestimmter markierter Bereich**

Verarbeitet und rendert einen bestimmten Audiobereich in eine unabhängige Datei.

Sie können den zu verarbeitenden Bereich im Einblendmenü angeben.

## **Ergebnis**

## **Direkt**

Wenn diese Option aktiviert ist, ersetzt der gerenderte Audiobereich den Quell-Audiobereich.

### **Unbenannte Datei**

Rendert eine temporäre Datei ohne Titel.

### **Finale Datei**

Hier können Sie einen Namen für die gerenderte Datei eingeben.

## **Ausgabe**

## **Name**

Hier können Sie einen Namen für die gerenderte Datei eingeben. Durch Klicken auf das Pfeil-Symbol können Sie ein Einblendmenü öffnen, das einige Optionen für die Benennung bietet.

### **Speicherort**

Hier können Sie einen Zielordner für die gerenderten Dateien auswählen.

#### HINWEIS

Um unabhängige Render-Pfade für Audio-Slices beizubehalten und um sicherzustellen, dass der Render-Pfad beim Wechseln zwischen Audiodateien entsprechend geändert wird, können Sie **Unabhängige Ordner für jede Quelldatei anlegen** aktivieren.

## **Format**

Öffnet ein Einblendmenü, in dem Sie ein Dateiformat auswählen können.

## **Optionen**

Je nach ausgewählter Quelle sind verschiedene Optionen verfügbar.

## **Masterbereich umgehen**

Umgeht beim Rendern die PlugIns und die Verstärkung des **Masterbereichs**.

### <span id="page-136-0"></span>**Automatisch Masterbereich-Preset speichern**

Speichert das **Masterbereich**-Preset automatisch in der Hilfsdatei der Audiodatei, wenn Sie die Datei rendern. Sie können das **Masterbereich**-Preset anhand der Option **Masterbereich-Preset laden** in der unteren rechten Ecke des **Audio-Editor**-Fensters laden.

#### **Hallfahne hinzufügen**

Übernimmt den Audio-Ausklang, der von Effekten wie Hall erzeugt wird, in die gerenderte Datei.

Einige PlugIns übermitteln keine Informationen zur Ausklangdauer an WaveLab Elements. In diesem Fall hat diese Option keine Wirkung. Für solche PlugIns können Sie das PlugIn **Stille** hinzufügen, um zusätzliche Samples am Ende der Datei einzufügen.

#### **Marker übernehmen**

Wenn diese Option aktiviert ist, werden die Marker innerhalb des Bereichs in die zu berechnende Datei übernommen.

## **Auslassungsbereiche überspringen**

Überspringt stummgeschaltete Audiobereiche, statt sie in das Ergebnis einzubeziehen.

### **Erzeugte Audiodatei öffnen**

Öffnet jede gerenderte Datei in einem neuen Fenster.

## **Masterbereich bei erzeugter Audiodatei umgehen**

Wenn diese Option aktiviert ist, wird der **Masterbereich** bei der Wiedergabe der erzeugten Audiodatei umgangen. Sie können diese Einstellung aktivieren/ deaktivieren, indem Sie auf die Schaltfläche unten rechts vom **Audio-Editor** oder vom **Audiomontage**-Fenster klicken.

#### **HINWFIS**

Wir empfehlen Ihnen, diese Option zu aktivieren, da dadurch verhindert wird, dass Dateien beim Abhören durch Effekte gesendet werden, die bereits auf sie angewendet wurden.

## **Rendern**

#### **Start**

Startet den Render-Vorgang.

WEITERFÜHRENDE LINKS [Hilfsdateien](#page-44-0) auf Seite 45

## **Dateien im Audio-Editor handhaben**

Bevor Sie mit dem Bearbeiten von Dateien im **Audio-Editor** beginnen, sollten Sie sich mit einigen grundlegenden Verfahren der Dateihandhabung vertraut machen, da Bearbeitungsverfahren im **Audio-Editor** destruktiv sind, während Quelldateien beim Bearbeiten von Clips im **Audiomontage**-Fenster unberührt bleiben.

WEITERFÜHRENDE LINKS [Audiomontage](#page-204-0) auf Seite 205 [Audiomontage-Fenster](#page-206-0) auf Seite 207

## <span id="page-137-0"></span>**Mono/Stereo bearbeiten**

WaveLab Elements bietet äußerst flexible Optionen zum Bearbeiten von Mono- und Stereodateien. Bei Stereodateien können alle Bearbeitungsaktionen entweder auf einem Kanal oder auf beiden Kanälen ausgeführt werden.

## **Mehrkanal-Audiodateien**

Eine Mehrkanal-Audiodatei umfasst eine Reihe von Audiokanälen. Diese Kanäle sind in Kanal-Clustern angeordnet. Ein Kanal-Cluster ist eine logische Gruppe von Kanälen, die aus einem einzelnen Kanal oder aus einem Kanal-Paar bestehen kann.

BEISPIEL

- Front links/rechts ist ein Stereo-Kanal-Cluster.
- Back links/rechts ist ein Stereo-Kanal-Cluster.
- Center ist ein Mono-Kanal-Cluster.
- LFE ist ein Mono-Kanal-Cluster

Sie können Mehrkanal-Audiodateien und ihre Kanal-Cluster in WaveLab Elements auf dieselbe Weise bearbeiten wie Stereo- und Monodateien.

## **Unterstützte Mehrkanal-Dateiformate**

WaveLab Elements unterstützt Mehrkanal-Wave-Dateien bis zu einem 5.1-Kanal-Layout.

## **Verfügbare Mehrkanal-Layouts**

Die folgenden Mehrkanal-Layouts von 3 bis 6 Kanälen sind verfügbar:

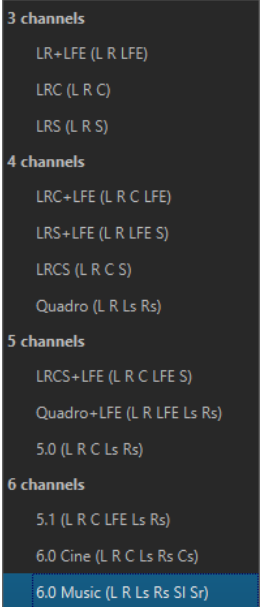

## **Mehrkanal-Audio-Editor**

Mehrkanal-Audiodateien werden im **Audio-Editor** als Kanal-Cluster angezeigt. Jeder Kanal-Cluster hat einen Kanal-Kontrollbereich, in dem Sie Kanal-Cluster stummschalten, solo schalten und ein-/ausblenden können.

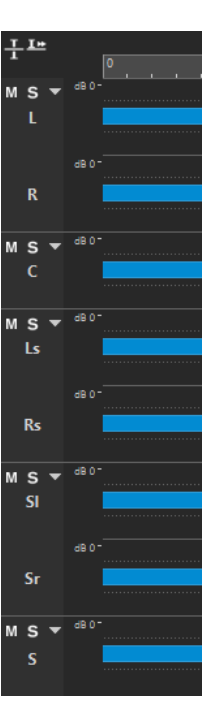

Kanal-Kontrollbereich

WEITERFÜHRENDE LINKS Mehrkanal-Audiodateien bearbeiten auf Seite 139 [Unterstützte Dateiformate](#page-141-0) auf Seite 142 [Kanal-Kontrollbereich](#page-123-0) auf Seite 124

## **Mehrkanal-Audiodateien bearbeiten**

Sie können die Werkzeuge in WaveLab Elements verwenden, um Mehrkanal-Audiodateien zu bearbeiten.

Sie können in einem oder in mehreren Kanälen einer Mehrkanal-Audiodatei eine Auswahl vornehmen und diese kopieren und einfügen.

Sie können einen oder mehrere Kanäle einer Mehrkanal-Audiodatei mit externen Editoren bearbeiten. Sie können zum Beispiel 4 Kanäle auswählen und sie in SpectraLayers bearbeiten.

Die Werkzeuge für Offline-Bearbeitung in WaveLab Elements sind mit Mehrkanal-Audiodateien kompatibel.

WEITERFÜHRENDE LINKS [Unterstützte Dateiformate](#page-141-0) auf Seite 142 [Kanäle in Audiodateien auswählen](#page-36-0) auf Seite 37 [Audiomaterial durch Kopieren und Einfügen duplizieren](#page-163-0) auf Seite 164 [Masterbereichwerkzeuge](#page-313-0) auf Seite 314 [Offline-Bearbeitung](#page-186-0) auf Seite 187

## **Einzelne Kanal-Cluster über den Masterbereich verarbeiten**

Sie können einzelne Kanal-Cluster von Mehrkanal-Audiodateien auswählen, um sie wiederzugeben oder durch den **Masterbereich** zu rendern.

VORGEHENSWEISE

**1.** Auf eine der folgenden Arten können Sie einen Kanal-Cluster auswählen.

● Klicken Sie im **Masterbereich** auf **Kanalauswahl** und wählen Sie einen einzelnen Kanal-Cluster oder **Alle Kanäle** aus.

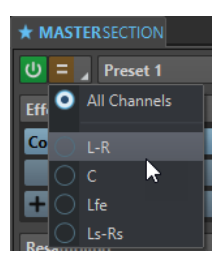

● Doppelklicken Sie im Kanal-Kontrollbereich auf einen Kanal-Cluster. Um alle Kanal-Cluster auszuwählen, doppelklicken Sie erneut auf den Kanal-Kontrollbereich.

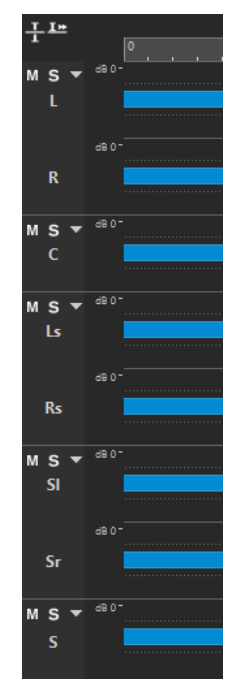

Der ausgewählte Kanal-Cluster wird im **Kanalauswahl**-Menü im **Masterbereich**  angezeigt.

- **2.** Nehmen Sie im **Masterbereich** die gewünschten Einstellungen vor und führen Sie eine der folgenden Aktionen aus:
	- Um den Kanal-Cluster über die vorderen linken/rechten Audioanschlüsse oder den Mono-Audioanschluss wiederzugeben, starten Sie die Wiedergabe.

Sie können die Audioanschlüsse auf der **Audio-Verbindungen**-Registerkarte einrichten.

● Um den ausgewählten Kanal-Cluster zu rendern, klicken Sie mit der rechten Maustaste auf **Rendern** und wählen Sie **Direkt rendern**.

WEITERFÜHRENDE LINKS [Kanäle in Audiodateien auswählen](#page-36-0) auf Seite 37 [Masterbereichwerkzeuge](#page-313-0) auf Seite 314 [Offline-Bearbeitung](#page-186-0) auf Seite 187 [Audio-Verbindungen \(Registerkarte\)](#page-23-0) auf Seite 24

## **Kanal-Cluster stummschalten und solo schalten**

Sie können jeden Kanal-Cluster einer Mehrkanal-Audiodatei einzeln stummschalten oder solo schalten.

MÖGLICHKEITEN

- Führen Sie im Kanal-Kontrollbereich eine der folgenden Aktionen aus:
	- Um einen Kanal-Cluster stummzuschalten, klicken Sie auf **Stummschalten**.

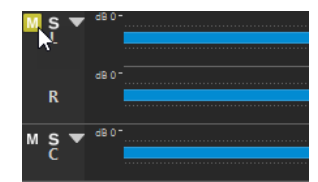

● Um einen Kanal-Cluster solo zu schalten, klicken Sie auf **Solo**.

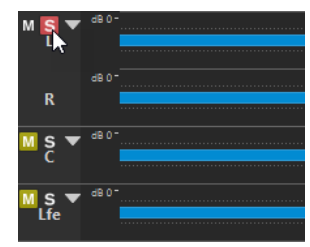

- Um mehrere Kanal-Cluster solo zu schalten, klicken Sie bei gedrückter **Strg-Taste/ Befehlstaste** auf **Solo** für alle Kanal-Cluster, die Sie solo schalten möchten.
- Um den Modus »Solo ablehnen« für einen Kanal-Cluster zu aktivieren, drücken Sie **Strg-Taste/Befehlstaste** -**Alt/Opt-Taste** und klicken Sie auf **Solo**.

**HINWEIS** 

In diesem Modus wird der Kanal-Cluster nicht stummgeschaltet, wenn Sie einen anderen Cluster solo schalten. Um »Solo ablehnen« zu deaktivieren, klicken Sie erneut auf **Solo**.

WEITERFÜHRENDE LINKS [Mehrkanal-Audiodateien](#page-137-0) auf Seite 138 [Kanal-Kontrollbereich](#page-123-0) auf Seite 124

## **Ausblenden und Einblenden von Kanal-Clustern**

Sie können jeden Kanal-Cluster einer Mehrkanal-Audiodatei einzeln aus- und einblenden.

## MÖGLICHKEITEN

- Führen Sie im Kanal-Kontrollbereich eine der folgenden Aktionen aus:
	- Um einen Kanal-Cluster auszublenden, klicken Sie auf **Kanal-Cluster ein-/ausblenden**.

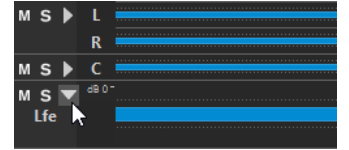

- Um einen Kanal-Cluster einzublenden, klicken Sie auf **Kanal-Cluster ein-/ausblenden**.
- Um alle Kanal-Cluster bis auf einen auszublenden, klicken Sie bei gedrückter **Strg-Taste/Befehlstaste** auf **Kanal-Cluster ein-/ausblenden** für den Kanal-Cluster, der eingeblendet bleiben soll.
- Um alle Kanal-Cluster einzublenden, klicken Sie bei gedrückter **Umschalttaste** auf **Kanal-Cluster ein-/ausblenden** für einen beliebigen Kanal-Cluster.

WEITERFÜHRENDE LINKS [Mehrkanal-Audiodateien](#page-137-0) auf Seite 138 [Kanal-Kontrollbereich](#page-123-0) auf Seite 124

## <span id="page-141-0"></span>**Unterstützte Dateiformate**

WaveLab Elements kann Audiodateien in verschiedenen Dateiformaten öffnen und speichern.

## **AAC/MPEG-4 (.m4a, mp4)**

Advanced Audio Coding (AAC) ist ein Codec, der eine verlustreiche Komprimierung von digitalem Audio ermöglicht.

## **WICHTIG**

Die OEM-Version von WaveLab Elements bietet keine Unterstützung für AAC.

## **ADPCM – Microsoft/Dialogic (.vox)**

Dieses Format wird häufig für Spiele und Telefonanwendungen verwendet. Es ermöglicht eine niedrigere Bitrate als Linear PCM und nimmt daher weniger Speicherplatz und Bandbreite in Anspruch.

## **AIFF (.aif., .aiff, .snd)**

Audio Interchange File Format, ein von Apple Computers Inc. definierter Standard. Die folgenden Bittiefen werden unterstützt: 8 Bit, 16 Bit, 20 Bit, 24 Bit und 32 Bit-Float.

## **A-LAW (.alaw, .vox)**

Eine Audio-Encodierungs- und Komprimierungstechnologie mit 8-Bit-Auflösung für Telefongeräte. Das Telefonsystem der EU verwendet die A-Law-Encodierung für die Digitalisierung.

## **Ambisonics (.amb/.ambix)**

WaveLab Elements kann Ambisonics-Dateien öffnen und schreiben (1. Ordnung, 4 Kanäle).

## **FLAC (.flac)**

Der Free Lossless Audio Codec (FLAC) ist ein Codec, der eine verlustfreie Komprimierung von digitalem Audio ermöglicht.

## **MPEG-1 Layer-2 (.mp2, .mpa, .mpg, .mus)**

MP2 (auch bekannt als »Musicam«) ist ein gängiges Dateiformat beim Rundfunk.

## **MPEG-1-Layer-3 (.mp3)**

Das gängigste Format für komprimierte Audiodateien. Der größte Vorteil der MPEG-Komprimierung liegt darin, dass die Dateigröße erheblich reduziert werden kann, ohne spürbare Einbußen bei der Klangqualität hinnehmen zu müssen.

## HINWEIS

Wenn Sie eine komprimierte MPEG-Datei in WaveLab Elements öffnen, wird die Datei in eine temporäre Wave-Datei konvertiert. Beim Speichern wird die temporäre Wave-Datei dann zurück in das MP3-Format konvertiert.

## **Ogg Vorbis (.ogg)**

Ogg Vorbis ist ein komprimiertes Dateiformat, das offen und patentfrei ist und die Erstellung sehr kleiner Audiodateien mit vergleichsweise hoher Audioqualität ermöglicht.

## **Opus (.opus)**

Opus ist ein verlustreiches Dateiformat, das sich besonders für Streaming eignet. Es kann als Nachfolger von Ogg Vorbis betrachtet werden und ist eine gute Alternative zu anderen verlustreichen Formaten, da es, ebenso wie sein Vorgänger, eine vergleichsweise hohe Audioqualität bietet.

### **Sound Designer II (.sd2)**

Dieses Audioformat wird von Digidesign-Anwendungen (z. B. Pro Tools) verwendet. Die folgenden Bittiefen werden unterstützt: 8 Bit, 16 Bit und 24 Bit.

### **Sun/Java (.snd, .au)**

Dieses Audiodateiformat wird auf Sun- und NeXT-Computern verwendet. Die folgenden Bittiefen werden unterstützt: 8 Bit, 16 Bit und 24 Bit.

### **Text/Excel (.atxt)**

Ein Format für die Darstellung einer Wellenform als Text. Wenn Sie eine Audiodatei als Textdatei speichern und dann in einer Tabellenanwendung wie Excel öffnen, können Sie sie in Textform mit Dezimalwerten anzeigen und einzelne Sample-Werte bearbeiten. Wenn Sie eine Textdatei einer Wellenform in WaveLab Elements öffnen, wird diese decodiert und als eine Audiodatei geöffnet. Diese Dateien werden in keiner Weise komprimiert und können daher sehr groß werden. Bei der Verwendung von Dateien mit 64-Bit-Float ist das .atxt-Format nicht zu 100 % verlustfrei. Dies liegt daran, dass binäre Gleitkommawerte nicht ohne einen gewissen Präzisionsverlust als Text mit Dezimalen dargestellt werden können.

### **U-LAW (.ulaw, .vox)**

Eine Audio-Encodierungs- und Komprimierungstechnologie mit 8-Bit-Auflösung für Windows und webfähige Telefongeräte. Das US-amerikanische Telefonsystem verwendet U-Law-Encodierung für die Digitalisierung.

### **Wave (.wav)**

Die folgenden Bittiefen werden unterstützt: 8 Bit, 16 Bit, 20 Bit, 24 Bit, 32 Bit, 32 Bit Float und 64 Bit Float.

WaveLab Elements unterstützt Mehrkanal-Wave-Dateien bis zu einem 5.1-Kanal-Layout.

## **WavPack (.wv/.wvc)**

Dieses Dateiformat ermöglicht die verlustfreie Komprimierung von digitalem Audiomaterial, einschließlich 32-Bit-Float-Audiodateien.

## **Windows Media Audio (.wma, .asf)**

Mit WaveLab Elements können Sie Audio in diesem Format importieren und exportieren (nur unter Windows). Um Audio im WMA-Surroundformat zu importieren oder exportieren, müssen Sie Windows Media Player 9 oder höher auf Ihrem System installiert haben.

#### **RF64**

In den **Voreinstellungen für Audiodateien**, in der **Datei**-Registerkarte, können Sie die Unterstützung für das RF64-Dateiformat aktivieren. Wenn diese Option aktiviert ist, wird das Standardformat für Wave-Dateien automatisch auf RF64 umgestellt, sobald die Dateigröße 2 GB überschreitet, ohne dass es zu Leistungseinbußen oder Unterbrechungen kommt. Dies ist besonders nützlich, wenn Sie sehr lange Sessions aufzeichnen. RF64-Dateien haben die Erweiterung .wav, können aber nur mit Anwendungen geöffnet werden, die den RF64-Standard bei einer Überschreitung der Dateigröße von 2 GB unterstützen.

## **Original Sound Quality (.osq, schreibgeschützt)**

Das proprietäre Format für verlustfrei komprimierte Audiodateien von WaveLab.

WEITERFÜHRENDE LINKS [Windows-Media-Audio-Encodierung \(Dialog\)](#page-154-0) auf Seite 155 [Ogg Vorbis \(Dialog\)](#page-152-0) auf Seite 153 [FLAC-Encodierung \(Dialog\)](#page-151-0) auf Seite 152 [MP3-Encodierung \(Dialog\)](#page-148-0) auf Seite 149 [MPEG-1-Layer-2-Encodierung \(Dialog\)](#page-150-0) auf Seite 151 20-Bit-, 24-Bit- und 32-Bit-Float-Dateien auf Seite 144

## **20-Bit-, 24-Bit- und 32-Bit-Float-Dateien**

Sie benötigen keine 20-Bit- oder 24-Bit-Audiokarte, um davon zu profitieren, dass WaveLab Elements 20-Bit- und 24-Bit-Audiodateien bearbeiten kann. Alle Bearbeitungsvorgänge der Dateien werden immer mit voller Auflösung (64 Bit Float) durchgeführt, selbst wenn Ihre Audiokarte die volle Auflösung nicht unterstützt.

Für die Wiedergabe passt WaveLab Elements die Auflösung automatisch an die Leistung Ihrer installierten Karte an.

## **Neue Audiodateien erstellen**

Sie können eine leere Audiodatei erstellen, zum Beispiel um Material aus anderen Audiodateien zusammenzufügen.

VORGEHENSWEISE

- **1.** Wählen Sie **Datei** > **Neu**.
- **2.** Wählen Sie **Audiodatei** > **Benutzerdefiniert**.
- **3.** Legen Sie die Audioeigenschaften fest und klicken Sie auf **Erzeugen**.

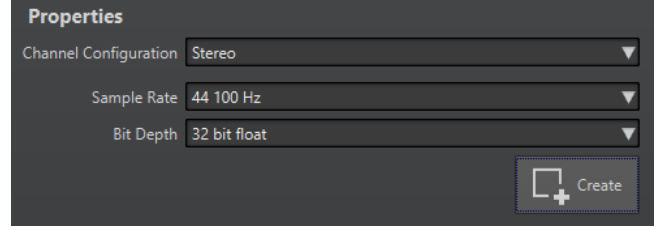

WEITERFÜHRENDE LINKS Audioeigenschaften (Dialog) auf Seite 144

## **Audioeigenschaften (Dialog)**

Sie können die Kanalkonfiguration, die Samplerate und die Bittiefe der Audiodatei ändern.

Sie können diese Eigenschaften einstellen, wenn Sie eine neue Audiodatei erstellen.

● Um die Eigenschaften für die ausgewählte Audiodatei zu ändern, wählen Sie die **Datei**-Registerkarte und klicken Sie auf **Info**, oder klicken Sie auf den **Audiodateieigenschaften**-Schalter am unteren rechten Rand des **Audio-Editor**-Fensters.
<span id="page-144-0"></span>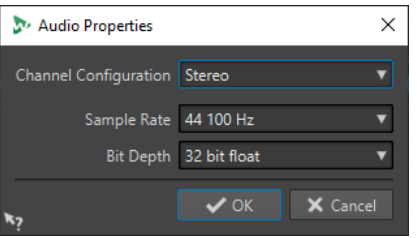

#### **Kanalkonfiguration**

Hier können Sie die Anzahl von Audiokanälen auswählen.

#### **Samplerate**

Hier können Sie die Anzahl von Audio-Samples pro Sekunde auswählen.

#### **Bittiefe**

Hier können Sie die Genauigkeit der Samples im Audiostream auswählen.

WFITERFÜHRENDE LINKS [Info-Dialog](#page-52-0) auf Seite 53

# **Audiodateien speichern**

VORGEHENSWEISE

- **1.** Führen Sie eine der folgenden Aktionen aus:
	- Um eine Audiodatei erstmalig zu speichern, wählen Sie **Datei** > **Speichern unter**.
	- Falls eine Audiodatei bereits gespeichert worden ist, können Sie einfach auf den **Speichern**-Schalter klicken oder **Datei** > **Speichern** wählen.
- **2.** Legen Sie im Fenster **Speichern unter** den Dateinamen und den Speicherort fest.
- **3.** Klicken Sie auf **Speichern**.

#### ERGEBNIS

Sie können selbst nach dem Speichern Schritte rückgängig machen oder wiederherstellen.

# **In anderen Formaten speichern**

Beim Speichern haben Sie die Möglichkeit, Eigenschaften wie Dateiformat, Samplerate und Bittiefe zu ändern und zwischen Mono- oder Stereoformat zu wählen.

VORGEHENSWEISE

- **1.** Wählen Sie **Datei** > **Speichern unter**.
- **2.** Legen Sie im Fenster **Speichern unter** den Dateinamen und den Speicherort fest.
- **3.** Klicken Sie auf das **Format**-Feld und wählen Sie **Bearbeiten**.
- **4.** Legen Sie im **Audiodateiformat**-Dialog das Dateiformat fest und wählen Sie die Eigenschaften.
- **5.** Klicken Sie auf **OK**.
- **6.** Klicken Sie auf **Speichern**.

#### ERGEBNIS

Es wird eine neue Datei erstellt. Der Vorgang hat keine Auswirkungen auf die Originaldatei.

WEITERFÜHRENDE LINKS Audiodateiformat-Dialog auf Seite 146 [Formate ändern](#page-146-0) auf Seite 147

# <span id="page-145-0"></span>**Audiodateiformat-Dialog**

Im **Audiodateiformat**-Dialog können Sie beim Speichern verschiedene Dateieinstellungen ändern.

● Um den **Audiodateiformat**-Dialog zu öffnen, wählen Sie **Datei** > **Exportieren** und wählen Sie dann **Rendern**. Aktivieren Sie dann **Finale Datei**, klicken Sie in das **Format**-Feld und wählen Sie **Bearbeiten**.

Auf diesen Dialog können Sie auch von anderen Orten in WaveLab Elements zugreifen.

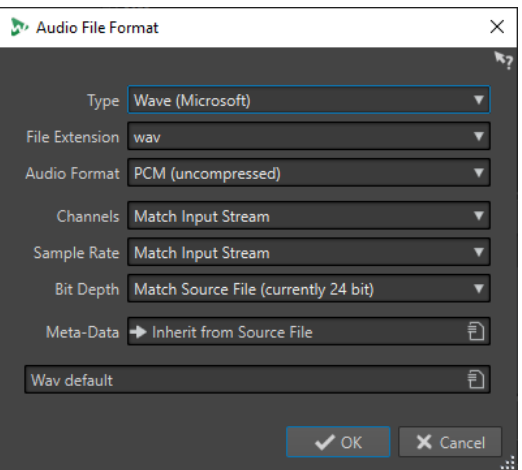

#### **Typ**

Wählen Sie den Dateityp für Ihre Audiodatei. Diese Einstellung bestimmt, welche Optionen im **Audioformat**-Einblendmenü verfügbar sind.

#### **Namenerweiterung**

Wählen Sie eine mit dem jeweiligen Dateityp kompatible Namenserweiterung.

#### **Audioformat**

Wählen Sie ein mit dem jeweiligen Dateityp kompatibles Audioformat.

#### **Kanäle**

Legen Sie die Anzahl der Audiokanäle für die zu erzeugenden Dateien fest. Die folgenden Kanäle sind verfügbar:

- **Wie Eingangsquelle**
- **Mono**
- **Stereo**

#### **Samplerate**

Wählen Sie die Samplerate für die Audiodatei. Wenn Sie diese Einstellung ändern, wird die Samplerate der Datei entsprechend konvertiert.

#### WICHTIG

Wir empfehlen diese Option nur für einfache Konvertierungen. Um professionelle Ergebnisse zu erzielen, verwenden Sie besser das **Resample**-PlugIn und fügen Sie Limiting und Dithering hinzu.

#### <span id="page-146-0"></span>**Bittiefe**

Wählen Sie eine Bittiefe für die Audiodatei. Diese Option ist nur für einige Dateitypen verfügbar.

#### WICHTIG

Wir empfehlen ein Herabsetzen der Bittiefe nur für einfache Konvertierungen. Um professionelle Ergebnisse zu erzielen, fügen Sie besser Dithering im **Masterbereich**  hinzu.

#### **Metadaten**

Hier können Sie Einstellungen für die Metadaten vornehmen, die zusammen mit der Datei gespeichert werden. Diese Option ist nicht für alle Dateitypen verfügbar.

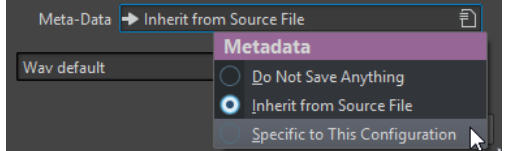

- Wenn Sie **Nichts speichern** auswählen, werden keine Metadaten mit der Datei gespeichert.
- Wenn Sie **Aus Quelldatei übernehmen** auswählen, werden die Metadaten der Quelldatei übernommen. Wenn keine Metadaten für die Quelldatei vorhanden sind, werden, sofern verfügbar, die Standard-Metadaten verwendet.
- Wenn **Konfigurationsbezogen** ausgewählt ist, können Sie die Metadaten bearbeiten oder durch ein Metadaten-Preset ersetzen. Um die Metadaten zu bearbeiten, öffnen Sie das Einblendmenü für die Metadaten erneut und wählen Sie **Bearbeiten**.

WEITERFÜHRENDE LINKS [In anderen Formaten speichern](#page-144-0) auf Seite 145

### **Formate ändern**

Wenn Sie Eigenschaften wie die Samplerate, die Bittiefe oder die Anzahl der Kanäle einer Audiodatei ändern, werden verschiedene Vorgänge durchgeführt.

#### **Samplerate**

Wenn Sie eine neue Samplerate festlegen, wird die bisherige Samplerate konvertiert.

#### **Bittiefe**

Wenn Sie eine andere Bittiefe eingeben, wird die Datei entweder auf eine Auflösung von 8 Bit gestutzt oder auf 64 Bit hochgerechnet. Beim Konvertieren in eine niedrigere Bittiefe empfehlen wir die Verwendung von Dithering.

#### **Mono/Stereo**

Wenn Sie eine Datei von einer Monodatei in eine Stereodatei konvertieren, wird dasselbe Audiomaterial auf beiden Kanälen verwendet. Wenn Sie eine Stereodatei in ein Mono-Format konvertieren, wird ein Mix der beiden Kanäle erstellt.

#### **HINWEIS**

Wenn Sie nur die Bittiefe ändern möchten, können Sie die gewünschten Einstellungen auch direkt im **Audioeigenschaften**-Bereich des **Info**-Fensters vornehmen und die Audiodatei dann speichern.

Für professionelles Mastering wird empfohlen, anstelle der Änderung der Samplerate und der Anzahl der Kanäle über den **Audioeigenschaften**-Bereich die PlugIns und die Funktionen des **Masterbereichs** zu verwenden.

# **Auswahl als Audiodatei rendern**

Sie können eine Auswahl in der geöffneten Audiodatei als neue Audiodatei rendern.

VORGEHENSWEISE

- **1.** Wähle Sie einen Audiobereich im **Audio-Editor** aus.
- **2.** Wählen Sie die **Rendern**-Registerkarte.
- **3.** Öffnen Sie im **Quelle**-Bereich das Einblendmenü und wählen Sie **Auswahlbereich**.
- **4.** Geben Sie im **Ausgabe**-Bereich einen Dateinamen und einen Speicherort an.
- **5.** Klicken Sie im **Rendern**-Bereich auf **Start**.

WEITERFÜHRENDE LINKS [Audio-Editor-Fenster](#page-120-0) auf Seite 121 [Bearbeiten-Registerkarte \(Audio-Editor\)](#page-129-0) auf Seite 130 [Audiodateiformat-Dialog](#page-145-0) auf Seite 146

### **Linken/Rechten Kanal als Audiodatei rendern**

Sie können jeden einzelnen Kanal als separate Datei speichern.

VORGEHENSWEISE

- **1.** Wählen Sie im **Audio-Editor** die **Rendern**-Registerkarte.
- **2.** Geben Sie im **Ausgabe**-Bereich einen Dateinamen und einen Speicherort an.
- **3.** Öffnen Sie das **Format**-Einblendmenü und wählen Sie **Bearbeiten**.
- **4.** Öffnen Sie im **Audiodateiformat**-Dialog das **Kanäle**-Einblendmenü und wählen Sie **Linker Kanal** oder **Rechter Kanal**.
- **5.** Legen Sie weitere Ausgabeeinstellungen fest und klicken Sie auf **OK**.
- **6.** Klicken Sie im **Rendern**-Bereich auf **Start**.

WEITERFÜHRENDE LINKS [Rendern-Registerkarte \(Audio-Editor\)](#page-134-0) auf Seite 135 [Audiodateiformat-Dialog](#page-145-0) auf Seite 146

## **Audiodateiformat-Presets erzeugen**

#### VORGEHENSWEISE

- **1.** Bestimmen Sie im **Audiodateiformat**-Dialog das Dateiformat.
- **2.** Öffnen Sie das **Presets**-Einblendmenü und wählen Sie **Speichern unter**.
- **3.** Geben Sie einen Namen für das Preset ein und klicken Sie auf **Speichern**.

WEITERFÜHRENDE LINKS [Audiodateiformat-Dialog](#page-145-0) auf Seite 146

# <span id="page-148-0"></span>**Encodieren von Audiodateien**

Sie können Audiomaterial in verschiedenen Formaten speichern. Der Vorgang, mit dem Audiomaterial in ein anderes Format konvertiert wird, wird als Encodierung bezeichnet. Beim Speichern von Audiodateien können Sie bei vielen Dateiformaten aus einer Reihe von Parametern für die Encodierung wählen.

WEITERFÜHRENDE LINKS MP3-Encodierung (Dialog) auf Seite 149 [MPEG-1-Layer-2-Encodierung \(Dialog\)](#page-150-0) auf Seite 151 [FLAC-Encodierung \(Dialog\)](#page-151-0) auf Seite 152 [Ogg Vorbis \(Dialog\)](#page-152-0) auf Seite 153 [Opus-Encodierung-Dialog](#page-152-0) auf Seite 153 [Windows-Media-Audio-Encodierung \(Dialog\)](#page-154-0) auf Seite 155

### **MP3-Encodierung (Dialog)**

Beim Speichern einer MP3-Audiodatei können Sie die Encoding-Einstellungen anpassen.

Auf den Dialog **MP3-Encodierung** können Sie von den meisten Funktionen aus zugreifen, bei denen Sie die Möglichkeit haben, das Ausgabeformat festzulegen.

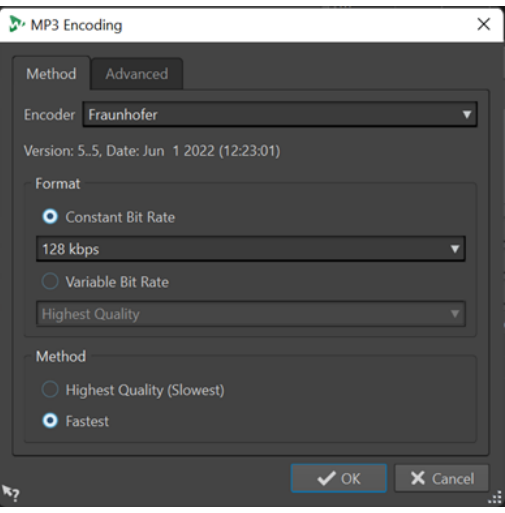

#### BEISPIEL

Öffnen Sie eine Audiodatei. Wählen Sie **Datei** > **Speichern unter**. Klicken Sie auf das **Format**-Feld und wählen Sie **Bearbeiten**. Legen Sie im **Audiodateiformat**-Dialog **MPEG Layer-3** als Typ fest. Klicken Sie in das Encodierung-Feld und wählen Sie **Bearbeiten**.

### **Verfahren-Registerkarte**

#### **Encoder**

Hier können Sie den Encoder wählen (**Fraunhofer** oder **Lame**).

#### **Konstante/Variable Bitrate**

Die Bitrate hängt von der Datenmenge ab, die zum Encodieren verwendet wird. Ein höherer Wert bedeutet eine höhere Qualität, aber auch eine größere Datei. Wenn Sie **Variable Bitrate** wählen, ändert sich die Bitrate je nach Komplexität des Audiomaterials.

#### **Höchste Qualität (langsam)/Höchste Geschwindigkeit**

Ermöglicht es Ihnen, die Qualität auszuwählen, die erreicht werden soll. Je höher die Qualität, desto mehr Rechenleistung und Zeit werden benötigt, um das Audiosignal zu analysieren und zu komprimieren.

#### HINWEIS

**Höchste Qualität (langsam)** kann eine bestimmte Samplerate für die Audiodatei erfordern. Wenn das der Fall ist und diese Samplerate von der Eingangs-Samplerate abweicht, wird eine Fehlermeldung angezeigt.

#### **Erweitert-Registerkarte**

#### **Dateilänge- und Wiedergabeposition-Information in VBR-Header schreiben**

Fügt weitere Daten zum VBR-Header hinzu, die es dem Wiedergabegerät ermöglichen, die Länge der MP3-Datei zu schätzen und zu einer beliebigen Zeitposition in der MP3- Datei zu springen.

#### HINWEIS

Diese Option ist nur für den Fraunhofer-Encoder verfügbar.

#### **Informationen zu Zeit- und Verzögerungsausgleich einbetten**

Fügt Hilfsinformationen hinzu, damit die dekodierte Datei exakt der Länge der Originaldatei entspricht.

#### **HINWEIS**

Diese Option ist nur für den Fraunhofer-Encoder verfügbar.

Die folgenden Optionen sind nur für den **Lame**-Encoder verfügbar:

#### **Intensity-Stereo-Codierung**

Die Bitrate wird durch Ändern der Intensitätsdaten der Kanäle reduziert.

#### **Als Originalaufnahme kennzeichnen**

Markiert die encodierte Datei als die Originalaufnahme.

#### **Private-Bit schreiben**

Dies ist eine benutzerdefinierte Einstellung.

#### **Copyright-Flag schreiben**

Kennzeichnet die encodierte Datei als urheberrechtsgeschützt.

#### **Prüfsumme schreiben**

Erlaubt anderen Anwendungen, die Dateiintegrität zu überprüfen.

#### **Lange Frames erzeugen**

Wenn Sie diese Option aktivieren, werden weniger Header-Daten in der Datei erzeugt (nicht mit allen Decodern kompatibel).

#### WEITERFÜHRENDE LINKS

[Encodieren von Audiodateien](#page-148-0) auf Seite 149

### **AAC-Encoding (Dialog)**

Beim Speichern einer AAC-Audiodatei können Sie die Encoding-Einstellungen anpassen.

#### <span id="page-150-0"></span>**HINWEIS**

Die Verfügbarkeit von Optionen für AAC-Encodierung hängt von Ihrem Betriebssystem ab.

Auf den Dialog **AAC-Encoding** können Sie von den meisten Bereichen in WaveLab Elements aus zugreifen, bei denen Sie die Möglichkeit haben, ein Ausgabeformat festzulegen.

#### BEISPIEL

Öffnen Sie eine Audiodatei. Wählen Sie **Datei** > **Speichern unter**. Klicken Sie auf das **Format**-Feld und wählen Sie **Bearbeiten**. Wählen Sie im **Audiodateiformat**-Dialog die Option **AAC (Advanced Audio Coding)** als Dateityp. Klicken Sie in das **Encodierung**-Feld und wählen Sie **Bearbeiten**.

#### **Encoder**

Hier können Sie einen Encoder auswählen.

- **Microsoft Media Foundation** ist der Standard-Encoder unter Windows.
- **Apple Audio Toolbox** ist der Standard-Encoder unter macOS.

#### **Bitrate**

Die Bitrate hängt von der Datenmenge ab, die zum Encodieren verwendet wird. Ein höherer Wert bedeutet eine höhere Qualität, aber auch eine größere Datei.

Unter Windows können Sie nur **Konstante Bitrate** auswählen, während Sie unter macOS aus verschiedenen Bitraten wählen können.

#### WFITERFÜHRENDE LINKS [Encodieren von Audiodateien](#page-148-0) auf Seite 149

### **MPEG-1-Layer-2-Encodierung (Dialog)**

Beim Speichern einer MPEG-1 Layer 2 (MP2)-Audiodatei können Sie die Encoding-Einstellungen anpassen.

Auf den Dialog **MPEG-1-Layer-2-Encodierung** können Sie von den meisten Funktionen aus zugreifen, bei denen Sie die Möglichkeit haben, das Ausgabeformat festzulegen.

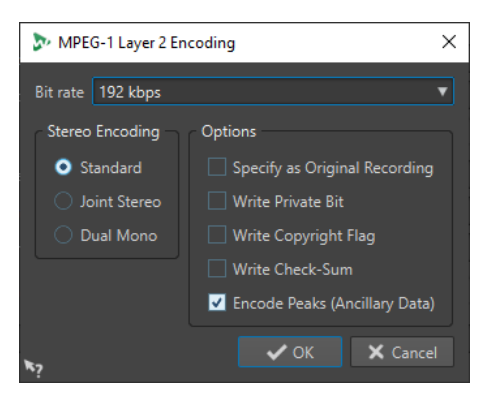

#### **BEISPIEL**

Öffnen Sie eine Audiodatei. Wählen Sie **Datei** > **Speichern unter**. Klicken Sie auf das **Format**-Feld und wählen Sie **Bearbeiten**. Wählen Sie im **Audiodateiformat**-Dialog die Option **MPEG Layer-2**  als Dateityp. Klicken Sie in das Encodierung-Feld und wählen Sie **Bearbeiten**.

#### <span id="page-151-0"></span>**Bitrate**

Legt die Bitrate fest. Die Bitrate hängt von der Datenmenge ab, die zum Encodieren verwendet wird. Ein höherer Wert bedeutet eine höhere Qualität, aber auch eine größere Datei.

#### **Stereo-Encodierung**

Im **Standard**-Modus berücksichtigt der Encoder nicht die Korrelation zwischen den Kanälen. Allerdings kann der Encoder Speicherplatz eines leicht encodierbaren Kanals für das Encodieren eines komplexeren Kanals verwenden.

Im **Joint-Stereo**-Modus wird die Korrelation zwischen den beiden Kanälen berücksichtigt, so dass das Verhältnis von Qualität zu Speicherplatz besser wird.

Im **Dual-Mono**-Modus werden beide Kanäle unabhängig voneinander encodiert. Wir empfehlen, diesen Modus für Signale mit unabhängigen Kanälen zu verwenden.

#### **Als Originalaufnahme kennzeichnen**

Markiert die encodierte Datei als die Originalaufnahme.

#### **Private-Bit schreiben**

Dies ist eine benutzerdefinierte Einstellung.

#### **Copyright-Flag schreiben**

Kennzeichnet die encodierte Datei als urheberrechtsgeschützt.

#### **Prüfsumme schreiben**

Erlaubt anderen Anwendungen, die Dateiintegrität zu überprüfen.

#### **Spitzen encodieren (Hilfsdaten)**

Diese Option muss aktiviert sein, um die Kompatibilität mit bestimmten Systemen (z. B. DIGAS) sicherzustellen.

#### WFITERFÜHRENDE LINKS

[Encodieren von Audiodateien](#page-148-0) auf Seite 149

### **FLAC-Encodierung (Dialog)**

Beim Speichern einer FLAC-Audiodatei können Sie die Encoding-Einstellungen anpassen.

Auf den Dialog **FLAC-Encodierung** können Sie von den meisten Funktionen aus zugreifen, bei denen Sie die Möglichkeit haben, das Ausgabeformat festzulegen.

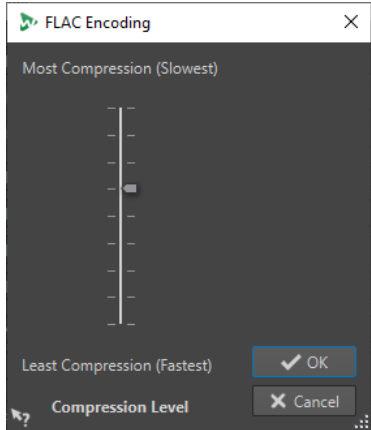

#### <span id="page-152-0"></span>BEISPIEL

Öffnen Sie eine Audiodatei. Wählen Sie **Datei** > **Speichern unter**. Klicken Sie auf das **Format**-Feld und wählen Sie **Bearbeiten**. Wählen Sie im **Audiodateiformat**-Dialog die Option **FLAC** als Dateityp. Klicken Sie in das Encodierung-Feld und wählen Sie **Bearbeiten**.

#### **Komprimierungsgrad**

Hier können Sie den Komprimierungsgrad eingeben. Je stärker die Datei komprimiert wird, desto länger dauert die Encodierung.

WEITERFÜHRENDE LINKS [Encodieren von Audiodateien](#page-148-0) auf Seite 149

### **Ogg Vorbis (Dialog)**

Beim Speichern einer Ogg Vorbis-Audiodatei können Sie die Encoding-Einstellungen anpassen.

Auf den Dialog **Ogg Vorbis** können Sie von den meisten Funktionen aus zugreifen, wo Sie die Möglichkeit haben, das Ausgabeformat festzulegen.

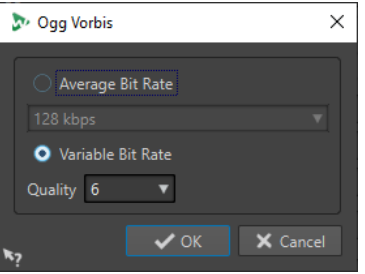

#### BEISPIEL

Öffnen Sie eine Audiodatei. Wählen Sie **Datei** > **Speichern unter**. Klicken Sie auf das **Format**-Feld und wählen Sie **Bearbeiten**. Wählen Sie im **Audiodateiformat**-Dialog die Option **Ogg Vorbis** als Dateityp. Klicken Sie in das Encodierung-Feld und wählen Sie **Bearbeiten**.

#### **Durchschnittliche Bitrate**

Wenn diese Option aktiviert ist, bleibt die durchschnittliche Bitrate der Datei während der Encodierung konstant. Da die Dateigröße proportional zur Dauer ist, wird dadurch das Auffinden eines bestimmten Punkts erleichtert. Es kann aber verglichen mit der Option **Variable Bitrate** zu einer schlechteren Qualität kommen.

#### **Variable Bitrate**

Wenn diese Option aktiviert ist, variiert die Bitrate während der Encodierung je nach Komplexität des Materials. Dadurch wird in der resultierenden Datei ein besseres Verhältnis zwischen Qualität und Dateigröße erreicht.

Wählen Sie im Feld **Qualität** die gewünschte Qualitätsstufe. Niedrige Qualitätseinstellungen führen zu kleinen Dateien.

WEITERFÜHRENDE LINKS [Encodieren von Audiodateien](#page-148-0) auf Seite 149

# **Opus-Encodierung-Dialog**

Beim Speichern einer Audiodatei im Opus-Dateiformat können Sie die Encoding-Einstellungen anpassen.

Auf den Dialog **Opus-Encodierung** können Sie von den meisten Funktionen aus zugreifen, bei denen Sie die Möglichkeit haben, das Ausgabeformat festzulegen.

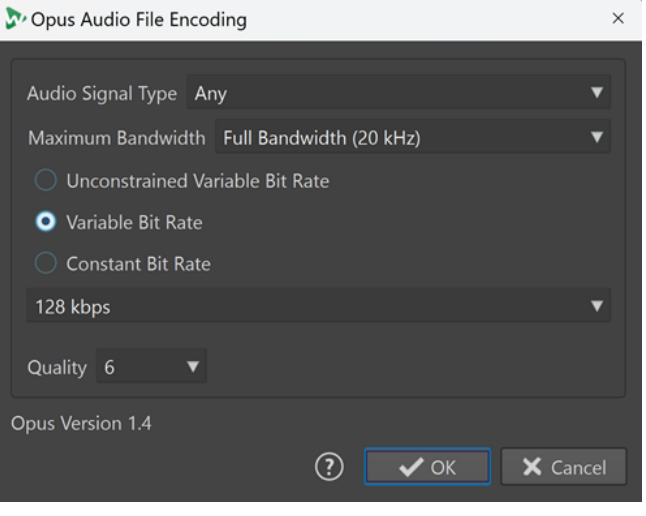

#### BEISPIEL

Öffnen Sie eine Audiodatei. Wählen Sie **Datei** > **Speichern unter**. Klicken Sie auf das **Format**-Feld und wählen Sie **Bearbeiten**. Wählen Sie im **Audiodateiformat**-Dialog die Option **Opus** als Dateityp. Klicken Sie in das **Encodierung**-Feld und wählen Sie **Bearbeiten**.

#### **Audiosignal-Typ**

Hier können Sie den Inhaltstyp Ihres Audiomaterials angeben (**Musik**, **Stimme** oder **Beliebig**). Für **Musik** oder **Stimme** kann dies die resultierende Audioqualität steigern, da der Encodierungs-Vorgang automatisch an die Art des Audiosignals angepasst wird.

#### **Maximale Bandbreite**

Stellt sicher, dass die Bandbreite Ihrer Audiodatei einen bestimmten Maximalwert nicht überschreitet. Frequenzen über diesem Schwellenwert werden vom Encoder ignoriert.

#### **Unbegrenzte Variable Bitrate**

Wenn diese Option aktiviert ist, wird die Bitrate in der Datei dynamisch angepasst und variiert beim Encodieren je nach der Komplexität des Materials ohne Einschränkungen. Dies kann das Verhältnis von Qualität und Größe der resultierenden Datei gegenüber der Einstellung **Konstante Bitrate** verbessern.

#### **Variable Bitrate**

Wenn diese Option aktiviert ist, wird die Bitrate beim Encodieren je nach der Komplexität des Materials dynamisch angepasst und nähert sich laufend dem angegebenen Bitrate-Wert an. Dies kann das Verhältnis von Qualität und Größe der resultierenden Datei gegenüber der Einstellung **Konstante Bitrate** verbessern.

#### **Konstante Bitrate**

Wenn diese Option aktiviert ist, bleibt die Bitrate in der Datei während der Encodierung konstant, unabhängig von der Komplexität des Audiomaterials.

#### HINWEIS

Dies kann das Verhältnis von Qualität und Größe der resultierenden Datei gegenüber einer Einstellung für eine variable Bitrate verschlechtern.

#### <span id="page-154-0"></span>HINWEIS

Die Bitrate hängt von der Datenmenge ab, die zum Encodieren verwendet wird. Ein höherer Wert bedeutet eine höhere Qualität, aber auch eine größere Datei.

#### **Qualität**

Hier können Sie die Qualität auf einer Skala von **0** (sehr niedrig) bis **10** (sehr hoch) auswählen.

#### **HINWEIS**

Niedrige Qualitätseinstellungen führen zu kleinen Dateien. Je höher die Einstellungen, desto höher ist auch die Qualität, aber desto länger benötigt der Encoder auch, um die Audiodatei zu verarbeiten.

WEITERFÜHRENDE LINKS

[Encodieren von Audiodateien](#page-148-0) auf Seite 149

### **Windows-Media-Audio-Encodierung (Dialog)**

Beim Speichern einer Windows Media Audio (WMA)-Datei können Sie die Encoding-Einstellungen anpassen.

#### HINWEIS

Dieser Dialog ist nur in Windows verfügbar.

Auf den Dialog **Windows-Media-Audio-Encodierung** können Sie von den meisten Funktionen aus zugreifen, bei denen Sie die Möglichkeit haben, das Ausgabeformat festzulegen.

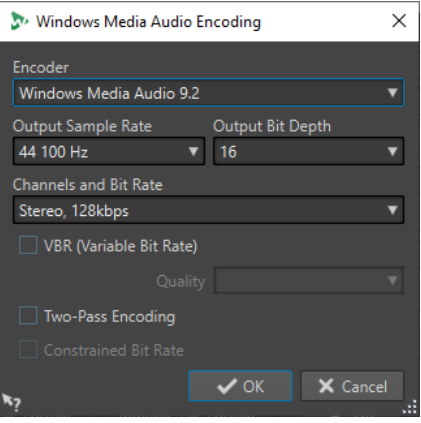

#### BEISPIEL

Öffnen Sie eine Audiodatei. Wählen Sie **Datei** > **Speichern unter**. Klicken Sie auf das **Format**-Feld und wählen Sie **Bearbeiten**. Wählen Sie im **Audiodateiformat**-Dialog die Option **Windows Media Audio (WMA)** als Dateityp. Klicken Sie in das Encodierung-Feld und wählen Sie **Bearbeiten**.

#### **Encoder**

Stellt den Encoder ein.

#### **Ziel-Samplerate**

Legt die Samplerate für die Ausgabe der encodierten Datei fest. Ein höherer Wert bedeutet eine höhere Qualität, aber auch eine größere Datei.

#### **Ziel-Bittiefe**

Legt die Bittiefe für die Ausgabe der encodierten Datei fest.

HINWEIS

Dieser Parameter ist nicht für alle Encoder verfügbar.

#### **Kanäle und Bitrate**

Welche Kanäle und Bitraten hier verfügbar sind, hängt von der gewählten Encodierungsmethode und Ziel-Samplerate ab.

#### **VBR (Variable Bitrate)**

Wenn diese Option aktiviert ist, variiert die Bitrate während der Encodierung je nach Komplexität des Materials. Dadurch wird in der resultierenden Datei ein besseres Verhältnis zwischen Qualität und Dateigröße erreicht.

Wählen Sie im Feld **Qualität** die gewünschte Qualitätsstufe. Niedrige Qualitätseinstellungen führen zu kleinen Dateien.

#### **2 Durchläufe**

Wenn diese Option aktiviert ist, wird die Qualität der Encodierung gesteigert, der Vorgang nimmt jedoch doppelt so viel Zeit in Anspruch.

#### **Eingeschränkte Bitrate**

Diese Option ist nur verfügbar, wenn **VBR** und **2 Durchläufe** aktiviert sind und kann verwendet werden, um Peaks durch Einschränkung der Bitrate zu vermeiden. Wir empfehlen diese Option für Medien wie CDs oder DVDs.

WEITERFÜHRENDE LINKS [Encodieren von Audiodateien](#page-148-0) auf Seite 149

# **Einfügen von Audiodateien in eine andere Audiodatei**

Sie können mehrere Audiodateien zu einer Audiodatei zusammenfassen.

#### VORGEHENSWEISE

**1.** Öffnen Sie im **Audio-Editor** die Audiodatei, in die Sie eine andere Audiodatei einfügen möchten.

Wenn Sie möchten, dass eine Audiodatei an der aktuellen Position des Positionszeigers eingefügt wird, stellen Sie sicher, dass **An magnetischen Elementen einrasten** aktiviert ist und dass **Positionszeiger** im **Magnete**-Einblendmenü aktiviert sind. Der Positionszeiger rastet am nächsten Nulldurchgang ein.

- **2.** Wählen Sie die **Einfügen**-Registerkarte.
- **3.** Wählen Sie im **Audiodatei**-Bereich eine der folgenden Einfügeoptionen aus:
	- **Am Anfang**
	- **Am Ende**
	- **Am Positionszeiger**

Wenn Sie **Am Positionszeiger** auswählen, wird die Audiodatei an der Position geschnitten, an der das neue Audiomaterial eingefügt wird. Der Bereich, der sich hinter dem gesetzten Schnitt befindet, wird nach rechts verschoben.

**4.** Wählen Sie im Einblendmenü die Audiodatei, die Sie als Clip einfügen möchten.

WEITERFÜHRENDE LINKS [Magnetrasterposition in Audiodateien](#page-124-0) auf Seite 125

# **Auswahlbereiche in neue Dateien umwandeln**

Sie können Auswahlbereiche per Ziehen und Ablegen, über das Kontextmenü im Wave-Fenster oder über die **Rendern**-Registerkarte im **Audio-Editor** in neue Dateien umwandeln.

WEITERFÜHRENDE LINKS [Rendern-Registerkarte \(Audio-Editor\)](#page-134-0) auf Seite 135 Erstellen neuer Dateien mit Auswahlbereichen durch Ziehen auf Seite 157 Auswahlbereiche über das Menü in neue Dateien umwandeln auf Seite 157

### **Erstellen neuer Dateien mit Auswahlbereichen durch Ziehen**

VORGEHENSWEISE

- **1.** Wählen Sie im **Wellenform**-Fenster des **Audio-Editors** einen Audiobereich aus.
- **2.** Ziehen Sie die Auswahl in die Registerkarten-Leiste über dem **Wellenform**-Fenster und lassen Sie die Maustaste los.

ERGEBNIS

Der Auswahlbereich wird in einem neuen Stereo-Fenster geöffnet.

WEITERFÜHRENDE LINKS [Audio-Editor-Fenster](#page-120-0) auf Seite 121

### **Auswahlbereiche über das Menü in neue Dateien umwandeln**

VORGEHENSWEISE

- **1.** Wählen Sie im **Wellenform**-Fenster des **Audio-Editors** einen Audiobereich aus.
- **2.** Klicken Sie mit der rechten Maustaste auf die Auswahl und wählen Sie **Auswahl in neues Fenster kopieren**.
- **3.** Wählen Sie eine der folgenden Optionen aus dem Untermenü:
	- **Duplizieren**
	- **Stereo-Version**
	- **Mono-Mixdown**
	- **Mono-Mixdown (rechten Kanal vom linken Kanal abziehen)**

#### **ERGEBNIS**

Der Auswahlbereich wird in einem neuen Stereo- oder Mono-Fenster geöffnet.

WEITERFÜHRENDE LINKS [Audio-Editor-Fenster](#page-120-0) auf Seite 121

# **Spezifisches Dateiformat (Dialog)**

Wenn Sie Dateien mithilfe der Option **Unbekanntes Audiomaterial** öffnen, können Sie festlegen, in welchem Format die ausgewählte Audiodatei geöffnet werden soll.

● Um den Dialog **Spezifisches Dateiformat** zu öffnen, wählen Sie **Datei** > **Importieren**. Klicken Sie auf **Unbekanntes Audiomaterial** und wählen Sie die Datei aus, die Sie öffnen möchten.

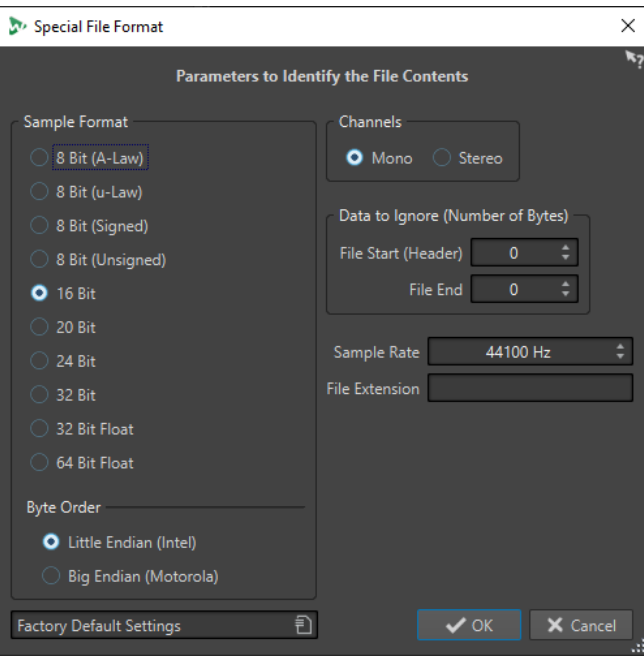

#### **Sampleformat**

Diese Einstellung bestimmt die binäre Darstellung der Samples in der Datei.

#### **Byte-Anordnung**

Legt fest, in welcher Reihenfolge Bytes interpretiert werden sollen. Dies gilt für Samples mit 16 Bit oder mehr.

#### **Kanäle**

Legt die Anzahl der Audiokanäle in der Audiodatei fest.

#### **Zu ignorierende Daten (Anzahl Bytes)**

Legt fest, wie viele Bytes am Anfang und am Ende der Audiodatei ignoriert werden.

#### **Samplerate**

Legt die Samplerate für die Audiodatei fest.

#### **Namenerweiterung**

Legt die Standard-Dateinamenerweiterung der Audiodatei fest. Nachdem Sie diesen Dialog geschlossen haben, wird nur die Datei mit dieser Namenserweiterung im Dateiauswahldialog angezeigt.

# **Stereo zu Mono konvertieren und umgekehrt**

Sie können Audiodateien von Mono- in Stereodateien umwandeln und umgekehrt.

Beim Konvertieren einer Mono- in eine Stereodatei wird eine Audiodatei erzeugt, die das exakt identische Material auf beiden Kanälen enthält, das anschließend zum Beispiel weiter bearbeitet werden kann, um authentische Stereoeffekte zu erzeugen. Beim Konvertieren einer Stereodatei in eine Monodatei werden die Stereokanäle zu einem Monokanal gemischt.

WEITERFÜHRENDE LINKS Konvertieren eines Auswahlbereichs von Stereo in Mono auf Seite 159 Beim Speichern Stereo zu Mono konvertieren auf Seite 159 [Konvertieren einer Auswahl von Mono zu Stereo](#page-159-0) auf Seite 160

### **Konvertieren eines Auswahlbereichs von Stereo in Mono**

VORGEHENSWEISE

- **1.** Wählen Sie einen Stereobereich im **Audio-Editor** aus.
- **2.** Wählen Sie **Datei** > **Neu**.
- **3.** Wählen Sie **Audiodatei** > **Aus aktueller Datei**.
- **4.** Wählen Sie eine der folgenden Optionen:
	- Um beim Konvertieren in Mono den linken und rechten Stereokanal zu mischen, wählen Sie **Mono-Mixdown**.
	- Um beim Konvertieren in Mono den linken Kanal und eine Umkehrung des rechten Kanals zu mischen, wählen Sie **Mono-Mixdown (rechten Kanal vom linken Kanal abziehen)**.

Die erzeugte Mono-Audiodatei enthält die Differenz zwischen den beiden Kanälen. Dadurch können Sie beispielsweise überprüfen, ob eine Wave-Datei eine echte Stereodatei oder eine in das Stereoformat konvertierte Monodatei ist.

#### ERGEBNIS

Der Auswahlbereich wird in einem neuen Mono-Fenster geöffnet.

WEITERFÜHRENDE LINKS [Audio-Editor-Fenster](#page-120-0) auf Seite 121

#### **Beim Speichern Stereo zu Mono konvertieren**

#### VORGEHENSWEISE

- **1.** Wählen Sie einen Stereobereich im **Audio-Editor** aus.
- **2.** Wählen Sie **Datei** > **Speichern unter**.
- **3.** Legen Sie im Fenster **Speichern unter** den Dateinamen und den Speicherort fest.
- **4.** Klicken Sie auf das **Format**-Feld und wählen Sie **Bearbeiten**.
- **5.** Öffnen Sie im **Audiodateiformat**-Dialog das **Kanäle**-Menü und wählen Sie eine der Mono-Einstellungen aus.

Wenn Sie z. B. **Mono (Mix -3 dB)** wählen, wird die Lautstärke der erzeugten Audiodatei um 3  dB abgesenkt.

- **6.** Klicken Sie auf **OK**.
- **7.** Klicken Sie auf **Speichern**.

WEITERFÜHRENDE LINKS [Audio-Editor-Fenster](#page-120-0) auf Seite 121 [Audiodateiformat-Dialog](#page-145-0) auf Seite 146

### <span id="page-159-0"></span>**Konvertieren einer Auswahl von Mono zu Stereo**

#### VORGEHENSWEISE

- **1.** Markieren Sie einen Monobereich im **Audio-Editor**.
- **2.** Wählen Sie **Datei** > **Neu**.
- **3.** Wählen Sie **Audiodatei** > **Aus aktueller Datei**.
- **4.** Klicken Sie auf **Stereo-Version**.
- **5.** Klicken Sie auf **Erzeugen**.

#### ERGEBNIS

Der Auswahlbereich wird in einem neuen Stereo-Fenster geöffnet.

WFITERFÜHRENDE LINKS [Audio-Editor-Fenster](#page-120-0) auf Seite 121

# **Vertauschen der Kanäle in einer Stereodatei**

Sie können die beiden Kanäle in einer Audiodatei vertauschen, d. h., Sie können das Audiomaterial im linken Kanal in den rechten Kanal und das Audiomaterial im rechten Kanal in den linken Kanal verschieben.

- Wenn Sie die Kanäle der gesamten Audiodatei im **Audio-Editor** vertauschen möchten, wählen Sie die **Verarbeiten**-Registerkarte aus. Klicken Sie im **Andere**-Bereich auf **Stereo-Kanäle vertauschen**.
- Um die Kanäle in einem ausgewählten Bereich der Audiodatei zu tauschen, nehmen Sie im **Audio-Editor** eine Auswahl vor und wählen Sie die **Verarbeiten**-Registerkarte. Klicken Sie im **Andere**-Bereich auf **Stereo-Kanäle vertauschen**.

WEITERFÜHRENDE LINKS [Verarbeiten-Registerkarte \(Audio-Editor\)](#page-134-0) auf Seite 135

# **Besondere Einfügeoptionen**

Im **Einfügen**-Einblendmenü im **Audio-Editor** finden Sie zusätzliche Einfügeoptionen.

● Um auf sie zuzugreifen, öffnen Sie den **Audio-Editor** und wählen Sie die **Bearbeiten**-Registerkarte. Klicken Sie im Bereich **Ausschneiden Kopieren Einfügen** mit der rechten Maustaste auf **Einfügen**.

#### **Überschreiben**

Überschreibt die Daten in der Zieldatei, anstatt die vorhandenen Daten zu verschieben und Platz für das eingefügte Audiomaterial zu schaffen. Wie groß der Teil ist, der überschrieben wird, hängt von der Größe des Bereichs ab, den Sie in der Zieldatei auswählen:

- Wenn Sie keinen Bereich in der Zieldatei auswählen, wird ein Abschnitt überschrieben, der exakt der Länge des eingefügten Materials entspricht.
- Wenn Sie einen Bereich in der Zieldatei ausgewählt haben, wird dieser Abschnitt durch den eingefügten Auswahlbereich ersetzt.

#### **Hinten**

Fügt das einzufügende Audiomaterial am Ende der Datei ein.

#### **Vorne**

Fügt das einzufügende Audiomaterial vor dem aktuellen Anfang der Datei ein.

#### **Mehrere Kopien**

Öffnet einen Dialog, in dem Sie die Anzahl der Kopien eingeben können, die Sie erstellen möchten.

#### **Mix**

2 Dateien werden zu einer Datei zusammengefügt. Das dazu verwendete Material beginnt am Anfang des ausgewählten Bereichs oder an der Position des Positionszeigers, wenn keine Auswahl markiert wurde. Sie können die Verstärkung für das Audiomaterial in der Zwischenablage und in der Zieldatei einstellen.

Es werden immer alle Daten in der Zwischenablage für den Mix verwendet, unabhängig davon, wie lang die Auswahlbereiche jeweils sind.

# **Audiomaterial verschieben**

Sie können die Reihenfolge der Audioinhalte einer Datei ändern, indem Sie Bereiche ziehen oder ausschneiden und einfügen.

### **Audiomaterial durch Ziehen verschieben**

#### VORGEHENSWEISE

- **1.** Wählen Sie im **Audio-Editor** einen Audiobereich aus.
- **2.** Ziehen Sie die Auswahl an die gewünschte Position innerhalb derselben Datei oder in einem anderen **Wellenform**-Fenster.

#### ERGEBNIS

Der Auswahlbereich wird von seiner ursprünglichen Position entfernt und dort eingefügt, wo Sie die Maustaste loslassen.

#### HINWEIS

Wenn Sie Audiomaterial zwischen 2 Dateien verschoben haben und den Vorgang rückgängig machen möchten, müssen Sie dafür zunächst das Einfügen im Zielfenster und danach den Ausschneidevorgang im Ausgangsfenster rückgängig machen.

WEITERFÜHRENDE LINKS [Audio-Editor-Fenster](#page-120-0) auf Seite 121

### **Audiomaterial durch Ausschneiden und Einfügen verschieben**

#### VORGEHENSWEISE

- **1.** Wählen Sie im **Audio-Editor** einen Audiobereich aus.
- **2.** Sie haben Sie die folgenden Möglichkeiten, das Audiomaterial auszuschneiden:
	- Wählen Sie die **Bearbeiten**-Registerkarte und klicken Sie auf **Ausschneiden**.
	- Drücken Sie **Strg-Taste/Befehlstaste** -**X** .
- **3.** Wählen Sie, wie Ihre Auswahl eingefügt werden soll:
	- Wenn Sie das Audiomaterial einfügen möchten, klicken Sie an der entsprechenden Position innerhalb derselben Datei bzw. in einer anderen Datei.
- Wenn Sie einen bestimmten Audiobereich beim Einfügen ersetzen möchten, markieren Sie diesen.
- **4.** Um die Auswahl einzufügen, führen Sie eine der folgenden Aktionen aus:
	- Wählen Sie die **Bearbeiten**-Registerkarte und klicken Sie auf **Einfügen**.
	- Drücken Sie **Strg-Taste/Befehlstaste V** .

#### **ERGEBNIS**

Der Auswahlbereich wird von seiner ursprünglichen Position entfernt und dort eingefügt, wo Sie die Maustaste loslassen.

#### HINWEIS

Wenn Sie Audiomaterial zwischen 2 Dateien verschoben haben und den Vorgang rückgängig machen möchten, müssen Sie dafür zunächst das Einfügen im Zielfenster und danach den Ausschneidevorgang im Ausgangsfenster rückgängig machen.

WEITERFÜHRENDE LINKS [Audio-Editor-Fenster](#page-120-0) auf Seite 121 [Bearbeiten-Registerkarte \(Audio-Editor\)](#page-129-0) auf Seite 130

### **Audiomaterial mit der Kicker-Funktion verschieben**

Sie können die Kicker-Werkzeuge verwenden, um eine Auswahl innerhalb einer Audiodatei nach links oder rechts zu verschieben.

#### VORGEHENSWEISE

- **1.** Wählen Sie im **Audio-Editor** einen Audiobereich aus.
- **2.** Wählen Sie die **Bearbeiten**-Registerkarte.
- **3.** Klicken Sie im **Kicker**-Bereich auf **Nach links verschieben** oder **Nach rechts verschieben**.

#### ERGEBNIS

Der Audiobereich wird um ein Pixel verschoben. Der genaue Abstand hängt davon ab, wie stark Sie vergrößert haben.

#### BEISPIEL

Wenn die Statuszeile z. B. eine Vergrößerungsstufe von **x1:256** anzeigt, wird der Auswahlbereich um 256 Samples verschoben. Der verschobene Bereich überschreibt das Audiomaterial, das sich an dieser Position befindet.

WEITERFÜHRENDE LINKS [Audio-Editor-Fenster](#page-120-0) auf Seite 121 [Bearbeiten-Registerkarte \(Audio-Editor\)](#page-129-0) auf Seite 130

# **Kopieren von Audio**

Sie können einzelne Audiobereiche innerhalb einer Audiodatei oder zwischen Dateien kopieren.

# **Umgang mit Stereo/Mono-Inhalten beim Kopieren oder Ziehen**

Wenn Sie Stereo- oder Monodateien an andere Positionen ziehen oder kopieren, bestimmt die Zielposition, wie die Dateien eingefügt werden.

Wenn Sie Bereiche zwischen Dateien durch Ziehen verschieben, wird folgendermaßen mit Stereo/Mono-Inhalten verfahren:

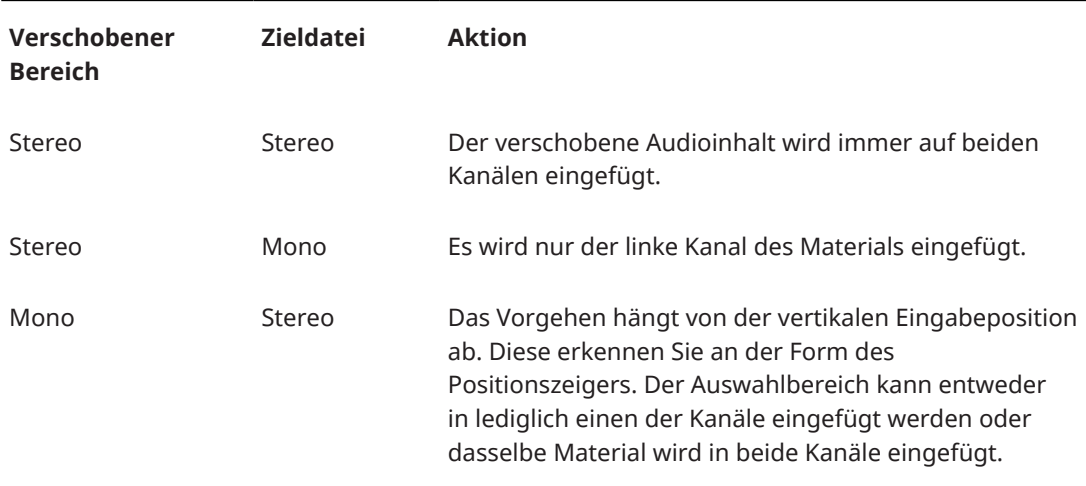

Wenn Sie Bereiche zwischen Dateien durch Kopieren und Einfügen verschieben, wird folgendermaßen mit Stereo/Mono-Inhalten verfahren:

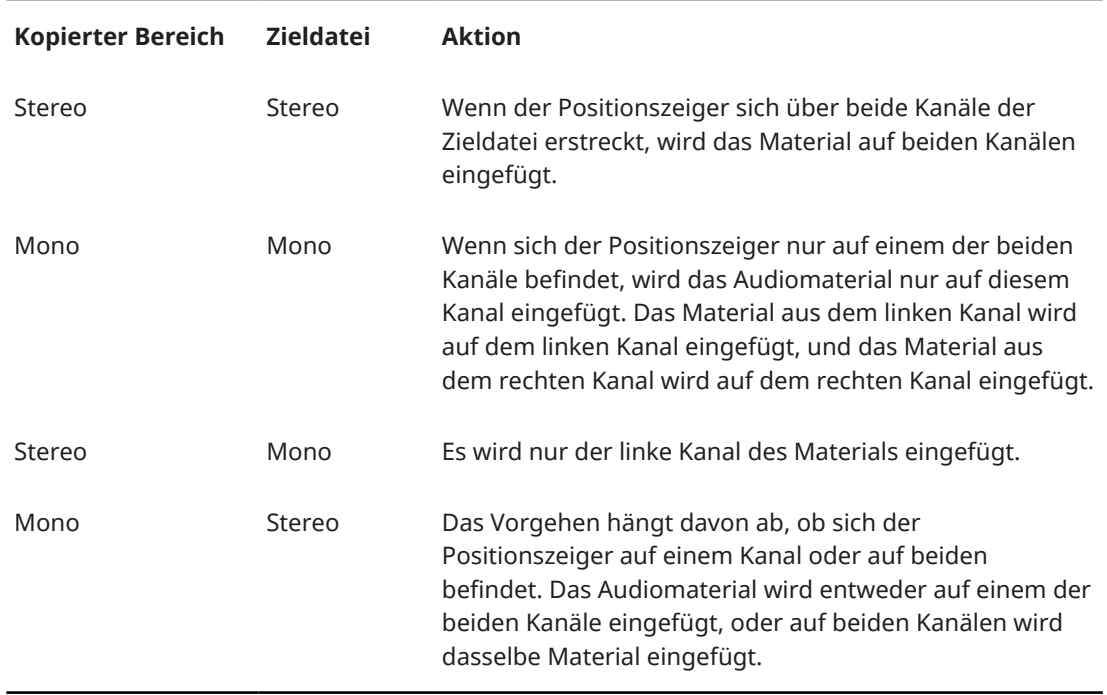

### **Samplerate-Konflikte**

Wenn Sie Audiomaterial von einem Fenster in ein anderes kopieren oder verschieben und die Sampleraten der beiden Dateien nicht identisch sind, wird der kopierte oder verschobene Sound in der falschen Tonhöhe (Abspielgeschwindigkeit) wiedergegeben.

Obwohl das Mischen von Sampleraten auch bewusst als Effekt eingesetzt werden kann, geschieht es meist unbeabsichtigt. Sie haben zwei Möglichkeiten zum Vermeiden von Samplerate-Konflikten:

- Konvertieren Sie die Samplerate der Ausgangsdatei auf die Rate der Zieldatei, bevor Sie die geplante Aktion durchführen.
- Konvertieren Sie die Samplerate der Zieldatei auf die Rate der Ausgangsdatei, bevor Sie das Audiomaterial hinzufügen.

# **Audiomaterial durch Kopieren und Einfügen duplizieren**

VORGEHENSWEISE

- **1.** Wählen Sie im **Audio-Editor** einen Audiobereich aus.
- **2.** Verwenden Sie eine der folgenden Kopiermethoden:
	- Wählen Sie die **Bearbeiten**-Registerkarte und klicken Sie auf **Kopieren**.
	- Drücken Sie **Strg-Taste/Befehlstaste C** .
- **3.** Wählen Sie, wie Ihre Auswahl eingefügt werden soll:
	- Wenn Sie das Audiomaterial einfügen möchten, klicken Sie an der entsprechenden Position innerhalb derselben Datei bzw. in einer anderen Datei.
	- Um einen Teil einer Audiodatei zu ersetzen, wählen Sie ihn aus.
- **4.** Um die Auswahl einzufügen, führen Sie eine der folgenden Aktionen aus:
	- Wählen Sie die **Bearbeiten**-Registerkarte und klicken Sie auf **Einfügen**.
	- Drücken Sie **Strg-Taste/Befehlstaste V** .

WEITERFÜHRENDE LINKS [Audio-Editor-Fenster](#page-120-0) auf Seite 121 [Bearbeiten-Registerkarte \(Audio-Editor\)](#page-129-0) auf Seite 130

### **Kopieren von Audio durch Ziehen**

VORGEHENSWEISE

- **1.** Wählen Sie im **Audio-Editor** einen Audiobereich aus.
- **2.** Klicken Sie auf die Mitte des ausgewählten Bereichs und ziehen Sie ihn an die gewünschte Position innerhalb derselben Datei oder in einem anderen **Wellenform**-Fenster.

ERGEBNIS

Der Auswahlbereich wird an der entsprechenden Position eingefügt. Das Audiomaterial, das zuvor an dieser Position seinen Beginn hatte, wird nach rechts verschoben.

WEITERFÜHRENDE LINKS [Audio-Editor-Fenster](#page-120-0) auf Seite 121

# **Abmischen und Rendern**

Sie können Bereiche von Audiodateien oder ganze Audiodateien in eine einzelne Audiodatei rendern.

WEITERFÜHRENDE LINKS [Masterbereich rendern](#page-327-0) auf Seite 328 Audiodateien rendern auf Seite 165

# **Audiodateien rendern**

VORAUSSETZUNGEN Sie haben Ihre Audiodatei eingerichtet.

#### VORGEHENSWEISE

- **1.** Wählen Sie im **Audio-Editor** die **Rendern**-Registerkarte.
- **2.** Geben Sie im **Quelle**-Bereich an, welcher Teil der Audiodatei gerendert werden soll.
- **3.** Aktivieren Sie im **Ergebnis**-Bereich die Option **Finale Datei**.
- **4.** Geben Sie im **Ausgabe**-Bereich im **Speicherort**-Feld an, wo die gerenderte Datei gespeichert werden soll.
- **5.** Klicken Sie im **Ausgabe**-Bereich auf das **Format**-Feld und klicken Sie auf **Bearbeiten**.
- **6.** Nehmen Sie Ihre Einstellungen im **Audiodateiformat**-Dialog vor.
- **7.** Klicken Sie auf **OK**.
- **8.** Optional: Nehmen Sie auf der **Rendern**-Registerkarte weitere Einstellungen vor.
- **9.** Klicken Sie im **Rendern**-Bereich auf **Jetzt rendern**.

### ERGEBNIS Die Audiodatei wird gerendert.

```
WEITERFÜHRENDE LINKS
Rendern-Registerkarte (Audio-Editor) auf Seite 135
Audiodateiformat-Dialog auf Seite 146
```
# **Audioeigenschaften ändern**

Sie können die Samplerate und Bittiefe von Audiodateien ändern.

Die Änderung dieser Werte führt zu keiner Bearbeitung der Audiodatei (im Gegensatz zur Verwendung von **Speichern unter**). Allerdings sollten Sie folgende Regeln beachten:

- Wenn Sie die Samplerate verändern, wird die Datei in einer neuen Tonhöhe wiedergegeben.
- Wenn Sie die Bittiefe ändern, wird die Datei beim nächsten Speichern in die neue Präzision konvertiert.

#### HINWEIS

Dieser Vorgang kann nicht rückgängig gemacht werden. Wenn Sie eine Datei mit einer niedrigeren Bittiefe speichern, wird die Datei dauerhaft konvertiert.

```
VORGEHENSWEISE
```
- **1.** Öffnen Sie eine Audiodatei im **Audio-Editor**.
- **2.** Wählen Sie die **Datei**-Registerkarte.
- **3.** Klicken Sie auf **Info**.
- <span id="page-165-0"></span>**4.** Wählen Sie im **Audioeigenschaften**-Bereich eine neue **Samplerate** und/oder **Bittiefe**.
- **5.** Klicken Sie auf **Änderungen anwenden**.

WEITERFÜHRENDE LINKS [Info-Dialog](#page-52-0) auf Seite 53

# **Metadaten**

Metadaten bestehen aus Attributen, die die Audioinhalte näher beschreiben, wie z. B. Name eines Titels, Autor oder Aufnahmedatum des Titels. Je nach Format der ausgewählten Audiodatei können diese Daten variieren.

Beim Öffnen einer Audiodatei oder Audiomontage werden die in der Datei gefundenen Metadaten geladen. Sie können unterschiedliche Metadaten-Presets für Audiodateien und Audiomontagen erstellen. Wenn Sie eine neue Datei aus einer Vorlage erstellen, werden für diese Datei die Metadaten des Presets übernommen, sofern vorhanden.

Im **Metadaten**-Fenster wird eine Vorschau der Metadaten angezeigt. Um alle Metadaten einer Datei anzuzeigen und/oder zu bearbeiten, öffnen Sie den **Metadaten**-Dialog.

Metadaten können nicht für alle Dateiformate gespeichert werden. Je nach Format der Zieldatei werden alle oder nur ein Teil der Metadaten in der Audiodatei gespeichert. Die folgenden Dateiformate können Metadaten enthalten:

- .wav
- .mp3
- .ogg
- .wma
- .flac
- .m4a
- .mp4

Für MP3-Dateien sind die folgenden Typen von Metadaten verfügbar:

ID3v1 und ID3v2, einschließlich Bildern

#### HINWEIS

- MP4 ist nicht ID3v2-kompatibel. In WaveLab Elements wird jedoch derselbe Editor verwendet.
- Die Metadaten-Codes, denen ein »(i)« folgt, markieren die Felder, die mit iTunes kompatibel sind. Songtexte und Bilder sind ebenfalls mit iTunes kompatibel.

Für WAV-Dateien sind die folgenden Typen von Metadaten verfügbar:

- **RIFF**
- **BWF**
- **BWF Marker**
- CART (AES-Standard für Broadcast-Anforderungen)
- ID3, einschließlich Bildern

<span id="page-166-0"></span>Beim Speichern oder Aufzeichnen einer Audiodatei können Sie im **Audiodateiformat**-Dialog festlegen, ob Sie Metadaten verwenden möchten oder nicht, ob die Metadaten der Quelldatei übernommen werden sollen oder ob die Metadaten der Datei bearbeitet werden sollen.

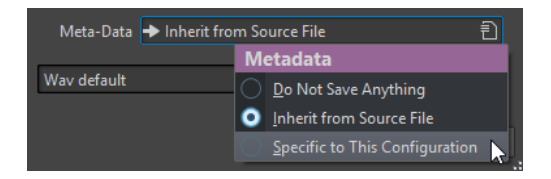

Metadaten können manuell eingegeben oder automatisch erstellt werden.

Die folgenden Optionen können automatisch erzeugt werden:

Unique Source Identifier (USID)

Sie können **USID** auf der **Allgemeines**-Registerkarte der **BWF**-Registerkarte aktivieren.

● Zeit-Marker (**CART**-Registerkarte)

WaveLab Elements beinhaltet verschiedene Metadaten-Presets. Sie dienen als Beispiele und können nach Bedarf angepasst werden. Sie können die Metadaten-Presets aus dem Einblendmenü **Metadaten-Presets** im **Audiodateiformat**-Dialog oder im **Metadaten**-Dialog herunterladen.

WEITERFÜHRENDE LINKS Metadaten-Fenster auf Seite 167 [Metadaten-Dialog](#page-167-0) auf Seite 168 [Audiodateiformat-Dialog](#page-145-0) auf Seite 146 [Metadaten-Presets](#page-168-0) auf Seite 169

# **Metadaten-Fenster**

Im **Metadaten**-Fenster können Sie Metadaten der Datei im **Audio-Editor**, im **Audiomontage**-Fenster oder im **Stapelbearbeitung**-Fenster anzeigen und bearbeiten.

● Um das **Metadaten**-Fenster zu öffnen, öffnen Sie den **Audio-Editor**, das **Audiomontage**-Fenster oder das **Stapelbearbeitung**-Fenster und wählen Sie **Werkzeugfenster** > **Metadaten**.

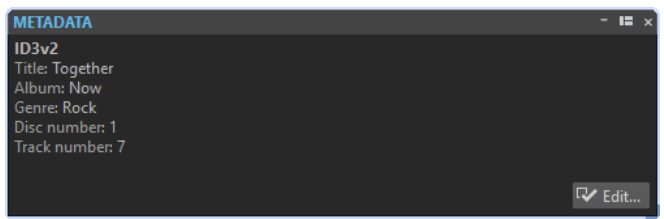

Wenn Sie eine Audiodatei im **Datei-Browser**-Fenster auswählen, werden die entsprechenden Metadaten im **Metadaten**-Fenster und im Metadaten-Bereich der **Info**-Registerkarte angezeigt. Wenn Sie anderswo klicken, werden im **Metadaten**-Fenster die Metadaten der ausgewählten Audiodatei, Audiomontage oder Stapelbearbeitung angezeigt.

#### **Vorschau**

Im Vorschau-Fenster werden die Metadaten der ausgewählten Audiodatei, Audiomontage oder Stapelbearbeitung angezeigt.

#### **Bearbeiten**

Öffnet den **Metadaten**-Dialog, in dem Sie die gesamten Metadaten der ausgewählten Datei anzeigen und bearbeiten können.

<span id="page-167-0"></span>WEITERFÜHRENDE LINKS [Metadaten](#page-165-0) auf Seite 166 Metadaten-Dialog auf Seite 168 Bearbeiten von Metadaten auf Seite 168 [Datei-Browser \(Fenster\)](#page-70-0) auf Seite 71

# **Metadaten-Dialog**

In diesem Dialog können Sie festlegen, welche Metadaten mit Ihrer Audiodatei gespeichert werden sollen.

● Um den **Metadaten**-Dialog zu öffnen, öffnen Sie das **Metadaten**-Fenster und klicken Sie auf **Bearbeiten**.

Metadata  $\times$ RIFF BWF CART ID3 / iTunes ID3 v1 ID3 v2 Lyrics Picture Code **Name** Value TIT2 (i) Title TIT3 (i) Subtitle TALB (i) Album TCMP (i) Part of a compilation **TCOM** (i) **Composer** TCON (i) Genre TPE1 (i) Lead performer TPE2 (i) Band/Orchestra  $C$ onductor TDF4 Remived by **TEXT** Text writer TYER (i) Year TPOS (i) Disc number TRCK (i) Track number Use as Default for New .wav Files Load Default Untitled  $\boxed{5}$  $\left| \cdot \right|$  Reset  $\bigvee$  OK  $\bigcup$  **X** Cancel

Die weitere Verarbeitung der Metadaten variiert je nach Dateityp.

Metadaten-Dialog für WAV-Dateien

Sie können die in der Audiodatei gespeicherten Metadaten bearbeiten, indem Sie den **Metadaten**-Dialog für Dateien im **Audio-Editor** öffnen. Diese Metadaten werden später auf der Festplatte gespeichert.

Wenn Sie den **Metadaten**-Dialog für Dateien im **Audiomontage**-Fenster öffnen, können Sie die Metadaten für die Audiodateien bearbeiten, die beim Rendern der Audiomontage erzeugt werden. Wenn Sie Audiodateien in die Formate WAV oder MP3 rendern, werden die Metadaten anschließend mit diesen Dateien verknüpft.

WEITERFÜHRENDE LINKS [Metadaten](#page-165-0) auf Seite 166 [Metadaten-Fenster](#page-166-0) auf Seite 167 Bearbeiten von Metadaten auf Seite 168

# **Bearbeiten von Metadaten**

Sie können Metadaten von Audiodateien, Audiomontagen und Stapelverarbeitungen bearbeiten.

<span id="page-168-0"></span>VORAUSSETZUNGEN

Sie haben eine Audiodatei, Audiomontage oder Stapelbearbeitung geöffnet.

VORGEHENSWEISE

- **1.** Klicken Sie im **Metadaten**-Fenster auf **Bearbeiten**.
- **2.** Nehmen Sie im Metadaten-Dialog die gewünschten Einstellungen vor.
- **3.** Klicken Sie auf **OK**.

WEITERFÜHRENDE LINKS [Metadaten](#page-165-0) auf Seite 166 [Metadaten-Fenster](#page-166-0) auf Seite 167 [Metadaten-Dialog](#page-167-0) auf Seite 168

# **Metadaten-Presets**

Im **Metadaten**-Dialog können Sie Metadaten-Presets speichern und diese Presets auf andere Dateien anwenden.

Use as Default for New .wav Files | Load Default | Untitled 司

Mithilfe der Option **Als Standard für neue WAV-Dateien speichern** können Sie einen Satz von Metadaten als Standard-Preset definieren.

Wenn Sie später eine neue Datei erstellen und keine Metadaten hinzufügen, werden diese Standard-Metadaten beim Speichern für diese Datei übernommen. Sie können z. B. WAV-Dateien mit BWF-Metadaten speichern oder aufzeichnen und automatisch einen Unique Material Identifier hinzufügen.

Wenn Sie den standardmäßigen Metadaten-Preset bearbeiten möchten, wählen Sie **Standard laden** und nehmen Sie die gewünschten Änderungen vor.

WEITERFÜHRENDE LINKS [Metadaten-Dialog](#page-167-0) auf Seite 168

# **CART und Marker**

Sofern vorhanden, liest WaveLab Elements die CART-Marker aus und führt sie mit den vorhandenen Markern der Datei zusammen.

Der CART-Standard kann bis zu acht Marker enthalten. WaveLab Elements speichert diese Marker, wenn ihre Bezeichnungen dem CART-Standard entsprechen.

Wenn die Option **Zeit-Marker erzeugen** auf der **CART**-Registerkarte des **Metadaten**-Dialogs aktiviert ist, werden die Marker erzeugt. Voraussetzung dafür ist, dass mindestens eines der CART-Textfelder einen Wert enthält.

Wenn Sie beim Rendern einer Datei die CART-Marker mit den Markern einer Datei zusammenführen möchten, muss die Option **Marker übernehmen** über die **Rendern**-Funktion im **Masterbereich** aktiviert sein.

WEITERFÜHRENDE LINKS [Metadaten](#page-165-0) auf Seite 166 [Metadaten-Dialog](#page-167-0) auf Seite 168 [Masterbereich-Fenster](#page-312-0) auf Seite 313

# <span id="page-169-0"></span>**Stillegenerator-Dialog**

Öffnet den **Stillegenerator**-Dialog, mit dem Sie Stille in eine Audiodatei einfügen können.

● Um den **Stillegenerator**-Dialog zu öffnen, wählen Sie die **Einfügen**-Registerkarte im **Audio-Editor** und klicken Sie auf **Stillegenerator**.

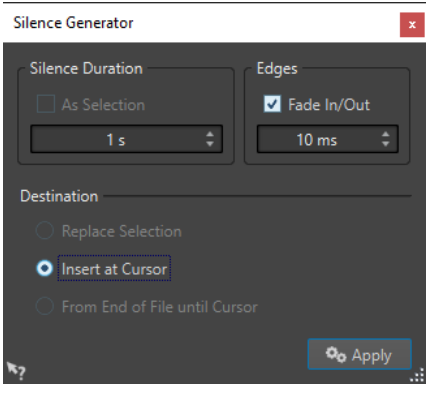

#### **Länge der Stille**

**Wie Auswahlbereich** übernimmt die Länge der aktiven Audioauswahl als Länge für den Stillebereich. Geben Sie im Feld unten den Wert für die Länge des Stillebereichs ein.

#### **Übergänge**

**Fade-In/Out** erstellt Crossfades am Anfang und am Ende des Stillebereichs, um geschmeidigere Übergänge zu erzeugen. Geben Sie im Feld unten den Wert für die Länge des Fades ein.

#### **Ziel**

- **Auswahlbereich ersetzen** ersetzt die aktuelle Audioauswahl durch den Stillebereich.
- **Am Positionszeiger einfügen** fügt den Stillebereich am Positionszeiger ein.
- **Vom Dateiende bis zum Positionszeiger** fügt einen Stillebereich zwischen dem Ende der Datei und dem Positionszeiger ein. Durch die Aktivierung dieser Option wird auch die Länge des stillen Bereichs definiert und die Einstellung **Länge der Stille** ignoriert.

#### WEITERFÜHRENDE LINKS

Einfügen von Stille and Ersetzen von Audiomaterial durch Stille auf Seite 170

# **Einfügen von Stille and Ersetzen von Audiomaterial durch Stille**

Sie können einen definierten Bereich mit absoluter Stille an einer beliebigen Position in der Audiodatei einfügen.

#### VORGEHENSWEISE

- **1.** Führen Sie eine der folgenden Aktionen aus:
	- Setzen Sie den Positionszeiger im **Audio-Editor** an die Position, an der die eingefügte Stille beginnen soll.
	- Um einen bestehenden Audiobereich durch Stille zu ersetzen, wählen Sie einen Bereich im **Audio-Editor** aus.
- **2.** Wählen Sie die **Einfügen**-Registerkarte.
- <span id="page-170-0"></span>**3.** Klicken Sie im **Signal**-Bereich auf **Stillegenerator**.
- **4.** Führen Sie eine der folgenden Aktionen aus:
	- Deaktivieren Sie im **Stillegenerator**-Dialog die Option **Wie Auswahlbereich** und geben Sie einen Wert für die Länge ein. Wählen Sie **Am Positionszeiger einfügen** für das Ziel.
	- Um einen bestehenden Audiobereich im **Stillegenerator**-Dialog durch Stille zu ersetzen, wählen Sie für die Länge der Stille **Wie Auswahlbereich** und **Auswahlbereich ersetzen**  als Ziel.
- **5.** Klicken Sie auf **Anwenden**.

WEITERFÜHRENDE LINKS [Einfügen-Registerkarte \(Audio-Editor\)](#page-133-0) auf Seite 134 [Stillegenerator-Dialog](#page-169-0) auf Seite 170

# **Stummschalten einer Auswahl**

Mit der Funktion **Auswahl stummschalten** können Sie eine Auswahl durch absolute Stille ersetzen.

VORGEHENSWEISE

- **1.** Wählen Sie im **Audio-Editor** einen Audiobereich aus.
- **2.** Wählen Sie die **Einfügen**-Registerkarte.
- **3.** Klicken Sie im **Signal**-Bereich auf **Auswahl stummschalten**.

WEITERFÜHRENDE LINKS [Einfügen-Registerkarte \(Audio-Editor\)](#page-133-0) auf Seite 134

# **Audio durch einen Piepton ersetzen**

Sie können einen Teil einer Audiodatei durch einen Piepton ersetzen, um z. B. ein Schimpfwort zu überdecken.

VORGEHENSWEISE

- **1.** Wählen Sie im **Audio-Editor** einen Audiobereich aus.
- **2.** Wählen Sie die **Einfügen**-Registerkarte.
- **3.** Klicken Sie im **Signal**-Bereich auf **Zensurton**.
- **4.** Geben Sie im **Zensurton**-Dialog die Frequenz und den Pegel des Zensurtons an.
- **5.** Option: Aktivieren Sie **Crossfade erzeugen** und geben Sie die Crossfade-Länge an. Dadurch wird ein Crossfade am Anfang und am Ende der Zensurton-Region erzeugt.
- **6.** Klicken Sie auf **Anwenden**.

WEITERFÜHRENDE LINKS [Einfügen-Registerkarte \(Audio-Editor\)](#page-133-0) auf Seite 134 [Zensurton \(Dialog\)](#page-171-0) auf Seite 172

# <span id="page-171-0"></span>**Zensurton (Dialog)**

Im **Zensurton**-Dialog können Sie den Zensurton festlegen.

● Um den **Zensurton**-Dialog zu öffnen, wählen Sie die **Einfügen**-Registerkarte im **Audio-Editor** und klicken Sie auf **Zensurton** im **Signal**-Bereich.

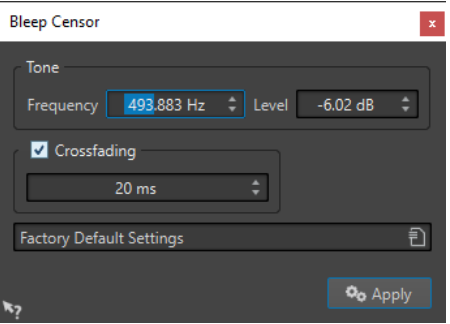

#### **Frequenz**

Bestimmt die Frequenz für den Zensurton.

#### **Pegel**

Bestimmt den Pegel für den Zensurton.

#### **Crossfade erzeugen**

Wenn diese Option aktiviert ist, erstellt WaveLab Elements ein Crossfade am Anfang und am Ende der Zensurton-Region, um die Übergänge nahtloser zu machen. Sie können die Crossfade-Länge angeben.

#### **Presets**

In diesem Einblendmenü können Sie Zensurton-Presets speichern und wiederherstellen.

WEITERFÜHRENDE LINKS

[Einfügen-Registerkarte \(Audio-Editor\)](#page-133-0) auf Seite 134 [Audio durch einen Piepton ersetzen](#page-170-0) auf Seite 171

# **Wellenform-Restauration mit dem Stift-Werkzeug**

Mit dem **Stift**-Werkzeug können Sie die Wellenform im **Wellenform**-Fenster einzeichnen und so Fehler in der Wellenform schnell korrigieren.

Das **Stift**-Werkzeug kann verwendet werden, wenn die Zoom-Auflösung auf 1:8 (d. h., ein Pixel auf dem Bildschirm entspricht 8 Samples) oder höher eingestellt ist.

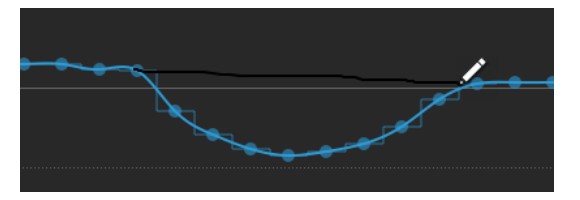

- Wenn Sie eine Wellenform neu zeichnen möchten, wählen Sie das **Stift**-Werkzeug auf der **Bearbeiten**-Registerkarte des **Audio-Editors** aus, klicken Sie auf die Wellenform und zeichnen Sie die neue Wellenform.
- Um die Wellenform beider Kanäle neu zu zeichnen, drücken Sie die **Umschalttaste** beim Zeichnen.

WEITERFÜHRENDE LINKS [Bearbeiten-Registerkarte \(Audio-Editor\)](#page-129-0) auf Seite 130

# <span id="page-173-0"></span>**Audioanalyse**

WaveLab Elements bietet Ihnen eine große Palette an Tools für die Analyse Ihrer Audioinhalte und die präzise Erkennung möglicher Fehler.

Sie können zum Beispiel zwischen den verfügbaren Audioanzeigen oder der **3D-Frequenzanalyse** wählen. Dazu gibt es diverse Tools, mit denen Sie beliebige Audioabschnitte auf Fehler oder Anomalien untersuchen können.

WEITERFÜHRENDE LINKS [Nur Audio-Editor: 3D-Frequenzanalyse](#page-182-0) auf Seite 183 Nur Audio-Editor: Globale Analyse auf Seite 174

# **Nur Audio-Editor: Globale Analyse**

Im **Audio-Editor** können Sie erweiterte Analysen Ihrer Audiodateien durchführen, um Bereiche mit bestimmten Eigenschaften zu identifizieren. So können Sie Problembereiche wie Glitches oder abgeschnittene Samples einfacher finden. Sie können auch allgemeine Informationen prüfen, wie zum Beispiel die Tonhöhe eines Sounds.

Wenn Sie einen Bereich einer Audiodatei analysieren, überprüft WaveLab Elements diesen Abschnitt der Datei und zeigt die ermittelten Informationen dann in einem Dialog an. Außerdem markiert WaveLab Elements Bereiche der Datei, die bestimmte Eigenschaften aufweisen und zum Beispiel extrem laut oder nahezu stumm sind. Anschließend können Sie einfach zwischen diesen Positionen hin und her wechseln, Marker setzen oder markierte Bereiche vergrößern. In den meisten Registerkarten können Sie genau festlegen, wie die Analyse durchgeführt werden soll. Dabei gibt es eine Registerkarte für jede einzelne der verschiedenen Analyseformen.

Der Dialog **Globale Analyse** enthält die folgenden Registerkarten, die verschiedene Arten der Analyse ermöglichen:

- Auf der **Peaks**-Registerkarte können Sie nach einzelnen Samples mit extrem hohen Pegelwerten suchen.
- Auf der **Lautheit**-Registerkarte finden Sie Abschnitte mit einem generell sehr hohen Lautstärkepegel.
- Auf der **Tonhöhe**-Registerkarte können Sie die exakte Tonhöhe eines Sounds oder Abschnitts ermitteln.
- Auf der **Extra**-Registerkarte erhalten Sie Informationen zu DC-Versätzen und der wesentlichen Bittiefe.
- Auf der **Fehler**-Registerkarte finden Sie Glitches und Abschnitte, in denen Clipping aufgetreten ist.

Die meisten Analysetypen geben Positionen in der Datei an, die Spitzenpegel, Glitches und andere Charakteristika kennzeichnen.

# **Globale Analyse vorbereiten**

Im Dialog **Globale Analyse** stehen Ihnen verschiedene Analyseoptionen zur Verfügung.

#### VORGEHENSWEISE

- **1.** Wählen Sie im **Audio-Editor** den Audiobereich aus, den Sie analysieren möchten.
	- Drücken Sie **Strg-Taste/Befehlstaste** -**A**, wenn Sie die gesamte Datei analysieren möchten. Wenn **Ganze Datei berechnen, wenn keine Auswahl definiert** in den **Audiodatei-Voreinstellungen** aktiviert ist, wird automatisch die gesamte Datei analysiert, sofern Sie keinen spezifischen Bereich der Datei ausgewählt haben.
- **2.** Wählen Sie im **Audio-Editor** die **Verarbeiten**-Registerkarte.
- **3.** Klicken Sie im **Analyse**-Bereich auf **Globale Analyse**.
- **4.** Optional: Klicken Sie oben im Dialog **Globale Analyse** auf **Neuen Dialog für globale Analyse öffnen**, um einen weiteren Dialog **Globale Analyse** zu öffnen.

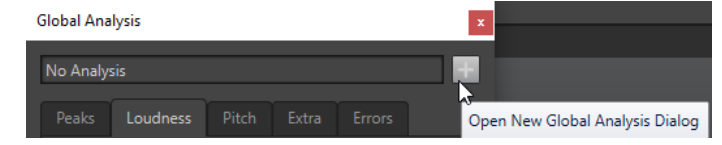

[Nur Audio-Editor: Globale Analyse](#page-173-0) auf Seite 174

# **Auswählen des Analysetyps**

Sie können verschiedene Analysetypen auswählen.

#### **HINWEIS**

Unabhängig vom Analysetyp nimmt die Analyse von Dateien eine gewisse Zeit in Anspruch. Deshalb empfehlen wir, nur die Analysetypen zu wählen, die erforderlich sind, um die gewünschten Informationen zu erhalten.

Wählen Sie die Analysearten im Dialog **Globale Analyse** aus, indem Sie sie auf den entsprechenden Registerkarten aktivieren.

- Um die Peaks-Analyse einzuschließen, wählen Sie die **Peaks**-Registerkarte und aktivieren Sie **Peaks**.
- Um die Lautheitsanalyse einzuschließen, wählen Sie die **Lautheit**-Registerkarte und aktivieren Sie **Lautheitsanalyse**.
- Um die Tonhöhenanalyse einzuschließen, wählen Sie die **Tonhöhe**-Registerkarte und aktivieren Sie **Durchschnittliche Tonhöhe**.
- Um die DC-Versatz-Analyse einzuschließen, wählen Sie die **Extra**-Registerkarte und aktivieren Sie **DC-Versatz**.
- Um die Fehleranalyse einzuschließen, wählen Sie die **Fehler**-Registerkarte und aktivieren Sie **Glitch-Analyse** und/oder **Clipping**.

WEITERFÜHRENDE LINKS [Nur Audio-Editor: Globale Analyse](#page-173-0) auf Seite 174

# **Peaks-Registerkarte (Globale Analyse)**

Auf der **Peaks**-Registerkarte können Sie Einstellungen anwenden, mit denen Sie digitale Spitzenpegel, d. h. einzelne Samples mit extrem hohen Werten, im Audiomaterial ermitteln können.

WEITERFÜHRENDE LINKS

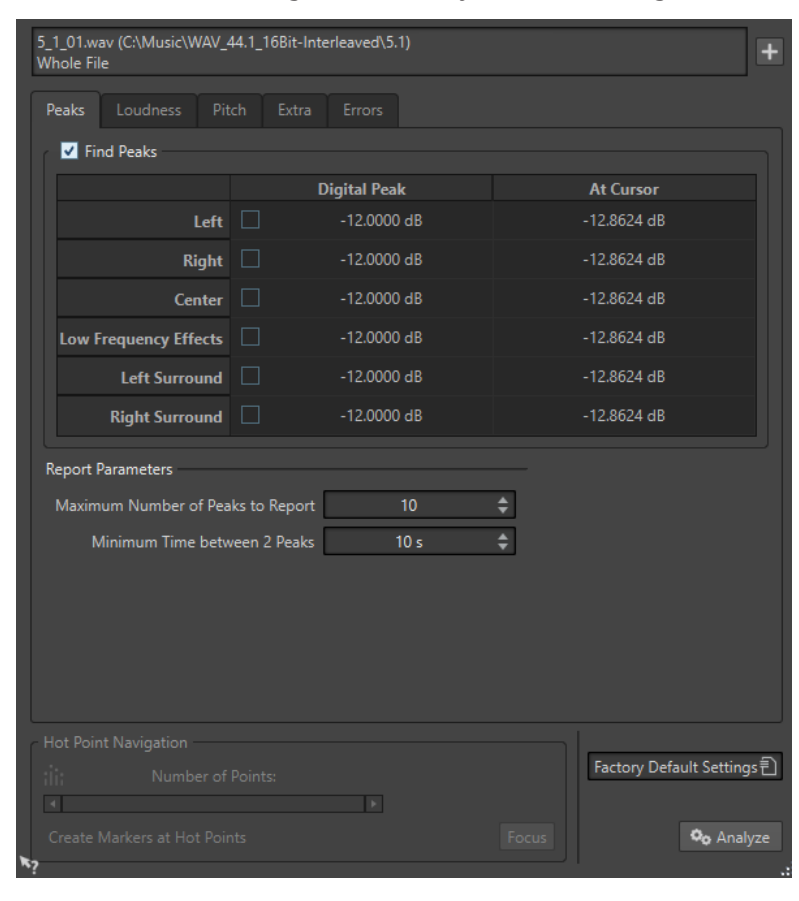

● Wählen Sie im Dialog **Globale Analyse** die **Peaks**-Registerkarte.

#### **Peaks**

Aktiviert die Spitzenpegel-Analyse.

#### **Digital**

Zeigt den höchsten Spitzenpegel im analysierten Bereich an. Wenn Sie auf diesen Wert klicken, wird die Anzahl der in der Auswahl erkannten Spitzenpegel im Bereich **Anzahl der Punkte** unten links im Dialog angezeigt. Sie können die Hot-Punkte verwenden, um mit dem Positionszeiger von einem Spitzenpegel zum nächsten zu wechseln.

#### **Am Positionszeiger**

Zeigt den Pegel am Positionszeiger zum Analysezeitpunkt an.

#### **Höchstzahl der anzuzeigenden Spitzenpegel**

Bestimmt die Höchstzahl anzuzeigender Spitzenpegel. Wenn Sie hier z. B. **1** einstellen, wird nur der höchste Spitzenpegelwert angezeigt.

#### **Mindestzeit zwischen zwei Spitzenpegeln**

Legt einen Mindestabstand zwischen Peaks fest, damit diese zeitlich nicht zu dicht beieinander liegen. Ein Wert von **1 s** stellt zum Beispiel sicher, dass gefundene Peaks immer mindestens eine Sekunde auseinander liegen.

#### **Ergebnisse der Analyse**

Die Felder unter **Peaks** zeigen den höchsten Spitzenpegel im analysierten Bereich sowie den Pegel des Samples am Positionszeiger auf der Wellenform zum Zeitpunkt der Analyse an.

#### WEITERFÜHRENDE LINKS

[Nur Audio-Editor: Globale Analyse](#page-173-0) auf Seite 174

# **Lautheit-Registerkarte (Globale Analyse)**

Auf der **Lautheit**-Registerkarte können Sie Einstellungen anwenden, die Ihnen dabei helfen, Bereiche zu finden, die vom menschlichen Ohr als lauter oder leiser wahrgenommen werden.

#### HINWEIS

Um Abschnitte ermitteln zu können, deren Lautstärke sich deutlich wahrnehmbar von der Umgebung unterscheidet, muss ein längerer Audiobereich analysiert werden.

● Wählen Sie im Dialog **Globale Analyse** die **Lautheit**-Registerkarte.

### **Lautheitseinstellungen**

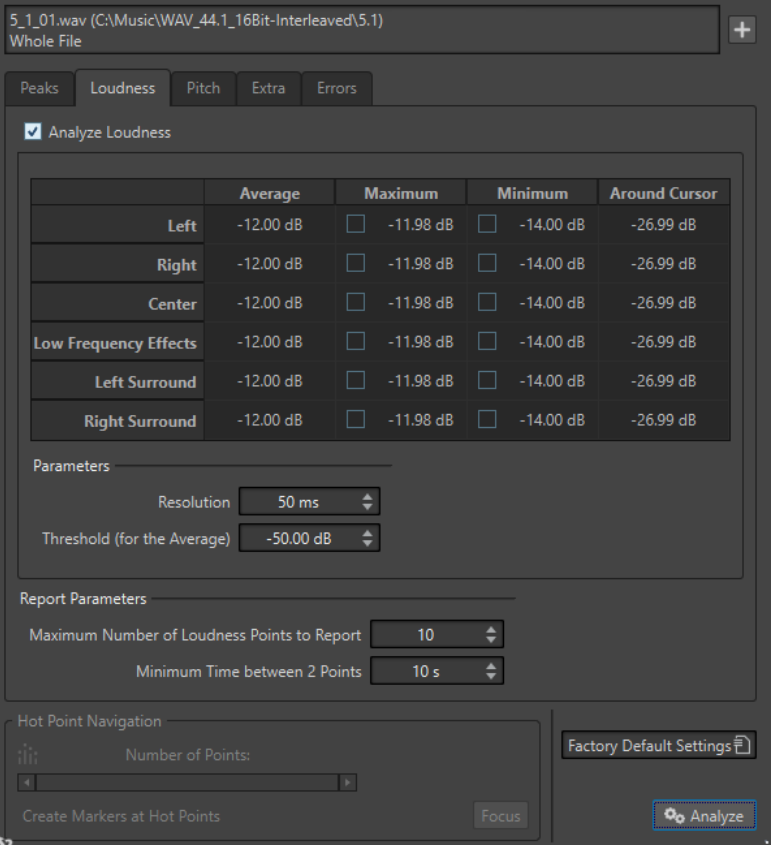

#### **Lautheitsanalyse**

Aktiviert die RMS-Lautheitsanalyse.

#### **Durchschnitt**

Zeigt die durchschnittliche Lautheit des gesamten analysierten Auswahlbereichs.

#### **Höchstwert**

Zeigt den Pegel des lautesten Bereichs im analysierten Material an. Wenn Sie auf diesen Wert klicken, wird die Anzahl der erkannten lauten Bereiche im Bereich **Anzahl der Punkte** unten links im Dialog angezeigt.

#### **Mindestwert**

Zeigt den Pegel der leisesten Bereiche im analysierten Material an. Wenn Sie auf diesen Wert klicken, wird die Anzahl der erkannten leisen Bereiche im Bereich **Anzahl der Punkte** unten links im Dialog angezeigt. Dadurch erhalten Sie eine angemessene Vorstellung vom Signal-Rausch-Verhältnis des Audiomaterials.

#### **Am Positionszeiger**

Zeigt die Lautheit am Positionszeiger der Audiodatei zum Analysezeitpunkt an.

#### **Auflösung**

Die Länge des zu analysierenden Audiomaterials. Bei niedrigen Werten werden kurze Passagen mit hoher/niedriger Lautstärke gefunden. Bei höheren Werten müssen die lauten/leisen Passagen länger sein, damit ein Hot-Punkt gefunden wird.

#### **Schwellenwert (für den Durchschnitt)**

Stellt sicher, dass der Durchschnittswert korrekt ermittelt wird, wenn Aufnahmen Pausen enthalten. Der hier eingegebene Wert legt den Schwellenwert fest, unterhalb dessen Signale als Stille erkannt werden und nicht in die Berechnung des Durchschnittswertes einfließen.

#### **Höchstzahl der anzuzeigenden Lautstärke-Punkte**

Bestimmt die Höchstzahl anzuzeigender Punkte. Die Punkte mit den höchsten Werten werden angezeigt. Wenn Sie hier z. B. den Wert **1** einstellen, wird nur der Abschnitt mit dem höchsten Lautstärkewert bzw. einer der Abschnitte angezeigt, die den höchsten Lautstärkewert aufweisen.

#### **Mindestzeit zwischen 2 Punkten**

Legt einen Mindestabstand zwischen gefundenen Punkten fest, damit diese zeitlich nicht zu dicht beieinander liegen. Ein Wert von **1 s** stellt z. B. sicher, dass gefundene Punkte immer mindestens eine Sekunde auseinander liegen.

#### WEITERFÜHRENDE LINKS [Nur Audio-Editor: Globale Analyse](#page-173-0) auf Seite 174

# **Tonhöhe-Registerkarte (Globale Analyse)**

Auf dieser Registerkarte können Sie Einstellungen anwenden, mit denen Sie die durchschnittliche Tonhöhe eines Audiobereichs ermitteln können.

● Wählen Sie im Dialog **Globale Analyse** die **Tonhöhe**-Registerkarte.

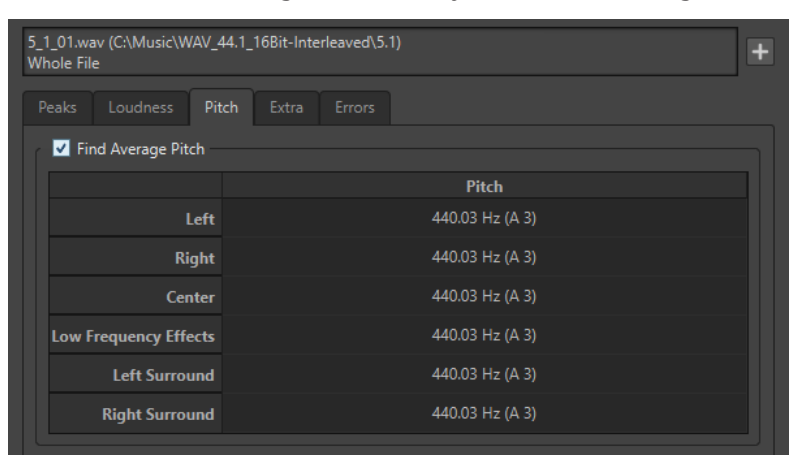

Sie können mithilfe der Einstellungen auf dieser Registerkarte Informationen für Tonhöhenkorrekturen sammeln, z. B. wenn Sie die Intonation eines Sounds besser an einen anderen anpassen möchten. Die Anzeige enthält die Tonhöhe für jeden Kanal, in Hertz (Hz) und in Halbtönen und Cents (Hundertsteln eines Halbtons). Da ein Gesamtwert für den ganzen analysierten Bereich angezeigt wird, können die Hot-Punkt-Bedienelemente im unteren Abschnitt des Dialogs auf dieser Registerkarte nicht verwendet werden.

Hinweise zum Verwenden der **Tonhöhe**-Registerkarte:

- Das Ergebnis ist ein durchschnittlicher Wert für die gesamte Audioauswahl.
- Das Verfahren funktioniert nur mit monophonem Material, nicht mit Akkorden oder Harmonien.
- Der Algorithmus geht davon aus, dass die Intonation im analysierten Bereich einigermaßen stabil ist.
- Das Material muss gut von anderen Sounds isoliert sein.
- Es empfiehlt sich generell, eher die Teile eines Sounds zu analysieren, in denen der Pegel gehalten wird (Sustain), als solche, in denen er ansteigt (Attack). Die Tonhöhe ist normalerweise während des Anstiegs nicht stabil.
- Manche synthetische Sounds haben einen besonders schwachen Grundton (erste Harmonische), was den Algorithmus stören kann.

WEITERFÜHRENDE LINKS [Nur Audio-Editor: Globale Analyse](#page-173-0) auf Seite 174

# **Extra-Registerkarte (Globale Analyse)**

Diese Registerkarte zeigt den durchschnittlichen DC-Versatz des analysierten Abschnitts sowie die **Wahrscheinliche Bittiefe**.

● Wählen Sie im Dialog **Globale Analyse** die **Extra**-Registerkarte.

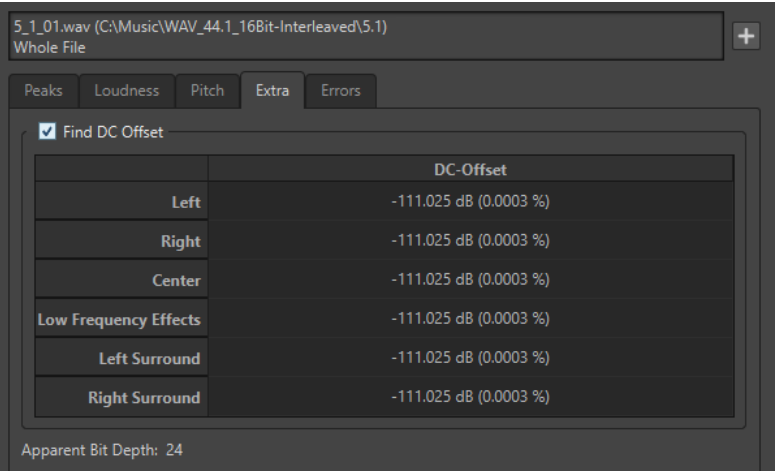

Die **Wahrscheinliche Bittiefe** versucht, die tatsächliche Auflösung im Audiomaterial zu ermitteln. Dies kann zum Beispiel dann nützlich sein, wenn Sie prüfen möchten, ob eine 24-Bit-Datei tatsächlich 24 Bit verwendet oder eventuell ursprünglich mit 16-Bit-Auflösung aufgenommen und in 24 Bit konvertiert wurde.

WEITERFÜHRENDE LINKS [Nur Audio-Editor: Globale Analyse](#page-173-0) auf Seite 174

# **Fehler-Registerkarte (Globale Analyse)**

Über diese Registerkarte finden Sie Glitches und Abschnitte mit Clipping.

● Wählen Sie im Dialog **Globale Analyse** die **Fehler**-Registerkarte.

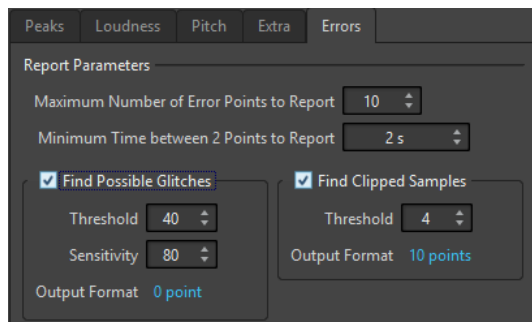

#### **Höchstzahl der anzuzeigenden Fehler**

Hier können Sie die Anzahl angezeigter Hot-Punkte einschränken.

#### **Mindestzeit zwischen 2 Punkten**

Legt einen Mindestabstand zwischen gefundenen Punkten fest, damit diese zeitlich nicht zu dicht beieinander liegen. Ein Wert von **1 s** stellt z. B. sicher, dass gefundene Punkte immer mindestens eine Sekunde auseinander liegen.

#### **Glitch-Analyse**

Aktiviert die Suche nach Glitches.

- **Schwellenwert** legt einen Wert fest, ab dem eine Veränderung im Pegel als Glitch behandelt wird. Je höher dieser Wert, umso weniger Glitches werden gefunden.
- **Empfindlichkeit** ist ein Zeitwert, der angibt, wie lang die Wellenform den Schwellenwert überschreiten muss, damit ein Glitch gemeldet wird. Je höher dieser Wert, umso weniger Glitches werden gefunden.
- **Zielformat** zeigt die Anzahl der während der Analyse erkannten Clipping-Stellen an. Klicken Sie hier, um die Anzahl der gefundenen Clipping-Stellen unten links im Dialog **Anzahl der Punkte** anzuzeigen.

#### HINWEIS

Überprüfen Sie, ob es sich bei den vom Algorithmus erkannten Punkten wirklich um Glitches handelt. Vergrößern Sie den Bereich und geben Sie das Audio wieder, um zu prüfen, ob es sich bei den erkannten Positionen tatsächlich um Fehler handelt.

#### **Clipping**

Aktiviert die Clipping-Analyse.

- **Schwellenwert** sucht nach mehreren aufeinander folgenden Samples mit dem gleichen hohen Pegel, um festzustellen, ob es sich um Clipping handelt. Die **Schwellenwert**-Einstellung bestimmt die genaue Anzahl aufeinander folgender Samples, die gefunden werden müssen, damit Clipping gemeldet wird.
- **Zielformat** zeigt die Anzahl der während der Analyse erkannten Clipping-Stellen an. Klicken Sie hier, um die Anzahl der gefundenen Clipping-Stellen unten links im Bereich **Anzahl der Punkte** anzuzeigen.

WEITERFÜHRENDE LINKS [Nur Audio-Editor: Globale Analyse](#page-173-0) auf Seite 174

# **Fehlererkennung**

Sie können Fehler erkennen und beheben, zum Beispiel Glitches und Abschnitte, in denen Audioinhalte abgeschnitten wurden.
### <span id="page-180-0"></span>Glitches

Als Glitches werden Unterbrechungen der Audiospur bezeichnet. Glitches können nach komplizierteren digitalen Übertragungsvorgängen, infolge unsauberer Bearbeitungsvorgänge usw. auftreten. Die Folgen sind häufig »Klicks« oder »Knackgeräusche« im Audiomaterial.

### Clipping

● Ein digitales System verfügt nur über eine begrenzte Anzahl Tonebenen und Pegel, die fehlerfrei dargestellt werden können. Wenn Klangpegel zu hoch sind oder das System Pegel nicht mehr wiedergeben kann, die durch digitale Weiterbearbeitung angehoben wurden, dann werden diese Übersteuerungen abgeschnitten (Hard Clipping). An diesen Stellen sind starke Verzerrungen zu hören.

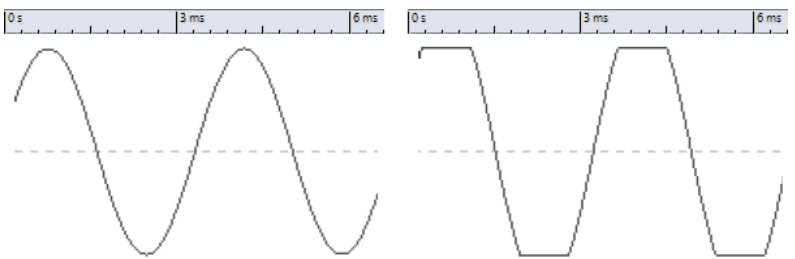

Eine sinusförmige Wellenform vor und nach Clipping.

### **Ergebnis der Analyse**

Hier erhalten Sie Informationen zur Anzahl der erkannten Glitches und Clippings.

# **Durchführen einer globalen Analyse**

### VORAUSSETZUNGEN

Wählen Sie im **Audio-Editor** die **Analysieren**-Registerkarte, klicken Sie auf **Globale Analyse** und wählen Sie dann die Registerkarte für den gewünschten Analysetyp.

VORGEHENSWEISE

- **1.** Legen Sie im Dialog **Globale Analyse** die gewünschten Parameter fest. Auf den meisten Registerkarten finden Sie Einstellungen, mit denen Sie festlegen können, wie die jeweilige Analyse durchgeführt werden soll.
- **2.** Wenn Sie die Registerkarten **Peaks** oder **Lautheit** ausgewählt haben, setzen Sie den Positionszeiger an die Stelle des Audiomaterials, die Sie analysieren möchten. Die Registerkarten **Peaks** und **Lautheit** ermitteln Werte für die Position des Positionszeigers.
- **3.** Klicken Sie auf **Analysieren**.

# **Ergebnisse der globalen Analyse**

Je nach Analysetyp werden einer oder mehrere Werte für das analysierte Audiomaterial ausgegeben.

Bei der **Tonhöhe**- und **Extra**-Analyse wird nur ein Wert ausgegeben. Die anderen Analysetypen geben Positionen in der Datei an, die Spitzenpegel, Glitches und andere Charakteristika kennzeichnen. Diese Positionen werden als Hot-Punkte bezeichnet.

WEITERFÜHRENDE LINKS Ergebnisse der globalen Analyse überprüfen auf Seite 182

# <span id="page-181-0"></span>**Ergebnisse der globalen Analyse überprüfen**

Die Ergebnisse der globalen Analyse werden mit Hot-Punkten markiert. Sie können über diese Punkte die Ergebnisse der Analyse durchsuchen und anzeigen.

### VORAUSSETZUNGEN

Wählen Sie im **Audio-Editor** die **Analysieren**-Registerkarte, klicken Sie auf **Globale Analyse** und führen Sie die Analyse durch.

VORGEHENSWEISE

- **1.** Wählen Sie im Dialog **Globale Analyse** die Registerkarte, die die Werte enthält, die Sie überprüfen möchten.
- **2.** Überprüfen Sie die niedrigsten/höchsten Werte des gesamten analysierten Bereichs.
- **3.** Entscheiden Sie, welche dieser Werte Sie überprüfen möchten.
- **4.** Klicken Sie auf den Wert.
- **5.** Überprüfen Sie den Wert für die **Anzahl der Punkte** unten im Dialog.

Der Wert zeigt die Anzahl der Positionen an, die bei der Analyse erkannt wurden.

**6.** Mit Hilfe der Bildlaufleiste unterhalb des Werts für die **Anzahl der Punkte** können Sie zu den anderen erkannten Positionen scrollen.

Der Positionszeiger markiert die Position im Wave-Fenster.

**7.** Wenn Sie eine andere Information anzeigen möchten, klicken Sie dazu auf die entsprechende Registerkarte und den Schalter für den Wert.

HINWEIS

Das Ergebnis der Analyse wird gespeichert, bis Sie den Dialog schließen oder erneut auf **Analysieren** klicken.

WEITERFÜHRENDE LINKS [Durchführen einer globalen Analyse](#page-180-0) auf Seite 181 Marker an Hot-Punkten erzeugen auf Seite 182

### **Marker an Hot-Punkten erzeugen**

Das Erzeugen von Markern an Hot-Punkten vereinfacht die Durchsicht der Ergebnisse der globalen Analyse.

#### VORAUSSETZUNGEN

Wählen Sie im **Audio-Editor** die **Analysieren**-Registerkarte, klicken Sie auf **Globale Analyse** und führen Sie die Analyse durch.

VORGEHENSWEISE

**1.** Wählen Sie im Dialog **Globale Analyse** die Analysetypen, für die Marker an Hot-Punkten erzeugt werden sollen.

Sie können Marker nur für jeweils einen Kanal hinzufügen.

<span id="page-182-0"></span>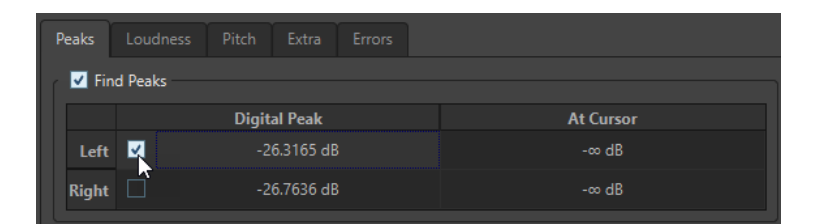

**2.** Klicken Sie auf **Marker an Hot-Punkten erzeugen** unten im Dialog **Globale Analyse**. Es werden temporäre Marker an allen Hot-Punkten im entsprechenden Kanal erzeugt.

### ERGEBNIS

Die Marker werden nach dem folgenden Prinzip benannt: »Nummer des Hot-Punkts (Kanal)«. Ein Marker am dritten Hot-Punkt auf dem linken Kanal würde zum Beispiel die Bezeichnung »3 (L) erhalten«.

WEITERFÜHRENDE LINKS [Durchführen einer globalen Analyse](#page-180-0) auf Seite 181 [Ergebnisse der globalen Analyse überprüfen](#page-181-0) auf Seite 182 Fokussieren von Hot-Punkten auf Seite 183

# **Fokussieren von Hot-Punkten**

Nach einer globalen Analyse können Sie die Anzeige auf einen bestimmten Hot-Punkt fokussieren.

### VORAUSSETZUNGEN

Wählen Sie im **Audio-Editor** die **Analysieren**-Registerkarte, klicken Sie auf **Globale Analyse** und führen Sie die Analyse durch.

VORGEHENSWEISE

- **1.** Verwenden Sie die Bildlaufleiste für **Anzahl der Punkte**, um den Positionszeiger auf die Position zu setzen, an der Sie sich aktuell befinden.
- **2.** Klicken Sie auf **Fokus**.

Der ausgewählte Punkt wird im Wave-Fenster vergrößert. Der Dialog **Globale Analyse** wird auf den unteren Bereich des Fensters minimiert.

**3.** Wenn Sie zur vollständigen Ansicht des Dialogs **Globale Analyse** zurückkehren möchten, klicken Sie einfach erneut auf **Fokus**.

WEITERFÜHRENDE LINKS [Durchführen einer globalen Analyse](#page-180-0) auf Seite 181 [Marker an Hot-Punkten erzeugen](#page-181-0) auf Seite 182 [Ergebnisse der globalen Analyse überprüfen](#page-181-0) auf Seite 182

# **Nur Audio-Editor: 3D-Frequenzanalyse**

Mithilfe der 3D-Frequenzanalyse können Sie eine Audiodatei im Frequenzbereich darstellen.

Nutzen Sie die 3D-Frequenzanalyse für folgende Aufgaben:

● Anzeigen der Verteilung des Frequenzspektrums in einem Mix

- Erkennen, welche Frequenzen Sie für einen ausgewogenen Mix verstärken oder abschwächen müssen
- Anzeigen, welche Bereiche des Frequenzspektrums mit einem Umgebungsgeräusch belegt sind, das Sie herausfiltern möchten

Die Darstellung in Wellenform lässt Sie schnell und einfach den Beginn und das Ende eines Sounds in einer Datei erkennen (Fokus auf der Abspielzeit), die Klangfarben der Dateiinhalte werden jedoch nicht so detailreich abgebildet wie in einem Frequenzdiagramm (Fokus auf Frequenzbereich). Das in WaveLab Elements verwendete Frequenzdiagramm wird häufig als FFT-Darstellung (Fast Fourier Transform) bezeichnet. Wenn Sie eine Stereoaufnahme wählen, wird ein Mix aus beiden Kanälen analysiert.

Mithilfe des Rad-Bedienelements können Sie den Blickwinkel auf das Frequenzspektrum verändern. Wenn Sie zum Beispiel mehrere Fenster mit der **3D-Frequenzanalyse** öffnen, können Sie für jedes eine eigene Perspektive wählen. So erhalten Sie eine bessere Übersicht auf ein sonst möglicherweise überladenes Diagramm.

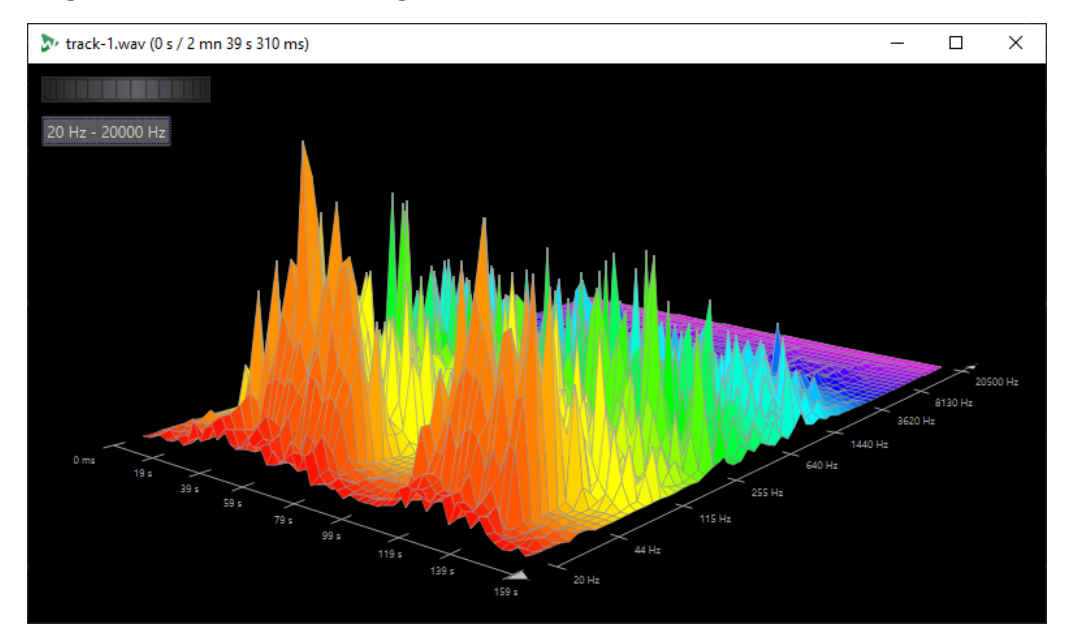

WEITERFÜHRENDE LINKS Erstellen eines Diagramms für die 3D-Frequenzanalyse auf Seite 184 [3D-Frequenzanalyse-Optionen \(Dialog\)](#page-184-0) auf Seite 185

# **Erstellen eines Diagramms für die 3D-Frequenzanalyse**

Die Länge des ausgewählten Audiobereichs hat Auswirkungen auf die Genauigkeit der Analyse. Je kürzer der Auswahlbereich, desto detaillierter kann das Ergebnis dargestellt werden. Versuchen Sie nach Möglichkeit, eine separate Analyse des Anstiegs zu erstellen, bei dem die meisten und stärksten Variationen auftreten.

### VORGEHENSWEISE

**1.** Wählen Sie im Wave-Fenster den Abschnitt der Datei aus, für den Sie eine Analyse erstellen möchten.

Wenn Sie keine Auswahl treffen, wird die gesamte Audiodatei analysiert.

- **2.** Wählen Sie im **Audio-Editor** die **Ansicht**-Registerkarte.
- **3.** Klicken Sie im **Analyse**-Bereich auf **3D-Frequenzanalyse**.

<span id="page-184-0"></span>**4.** Wenn Sie die Parameter für die Analyse bearbeiten möchten, klicken Sie auf **3D-Frequenzanalyse-Optionen**.

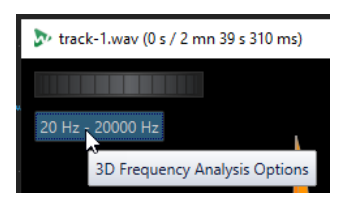

**5.** Legen Sie die Parameter wie gewünscht fest und klicken Sie auf **OK**. Der Audiobereich wird erneut analysiert.

WEITERFÜHRENDE LINKS [Bearbeiten-Registerkarte \(Audio-Editor\)](#page-129-0) auf Seite 130 3D-Frequenzanalyse-Optionen (Dialog) auf Seite 185

# **3D-Frequenzanalyse-Optionen (Dialog)**

In den Optionen des **3D-Frequenzanalyse**-Dialogs können Sie festlegen, welcher Frequenzbereich analysiert werden soll, und die Darstellung der 3D-Frequenzanalyse bearbeiten.

● Klicken Sie im Dialog **3D-Frequenzanalyse** auf den Schalter **3D-Frequenzanalyse-Optionen**.

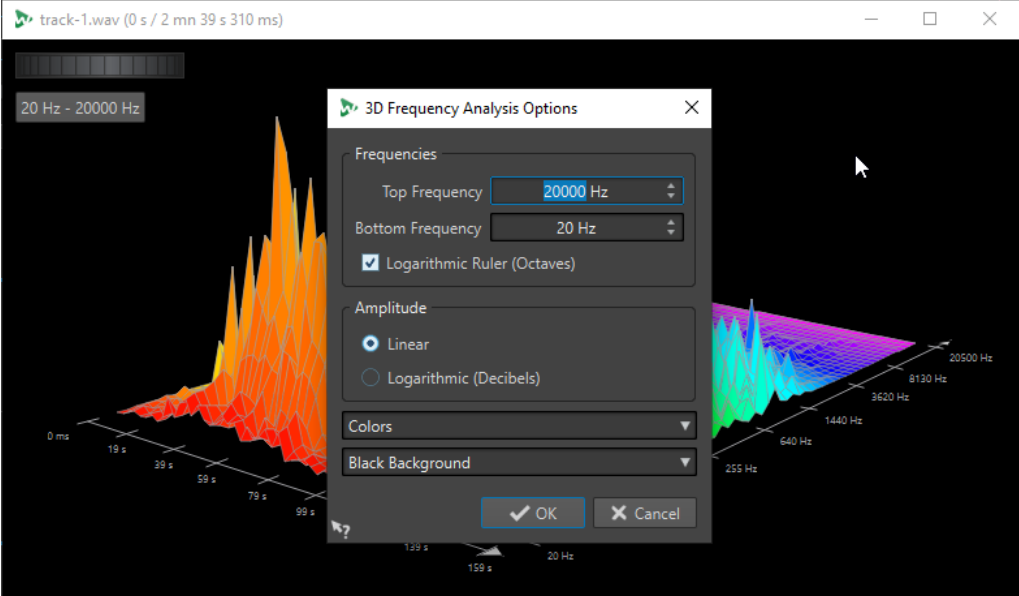

### **Höchste Frequenz/Niedrigste Frequenz**

Hier können Sie die höchste bzw. niedrigste Frequenz des Bereichs einstellen.

### **Logarithmisches Lineal (Oktaven)**

Unterteilt das Lineal für den Frequenz-Maßstab in Oktaven mit denselben Abständen.

### **Amplitude**

Hier können Sie einstellen, ob die Spitzenpegel proportional zur Amplitude (**Linear**) oder zur Leistung (**Logarithmisch (Dezibel)**) dargestellt werden sollen.

### **Farben**

Hier definieren Sie das Farbschema des Diagramms.

### **Hintergrund**

Hier können Sie die Hintergrundfarbe wählen.

WEITERFÜHRENDE LINKS [Nur Audio-Editor: 3D-Frequenzanalyse](#page-182-0) auf Seite 183

# **Offline-Bearbeitung**

Offline-Bearbeitungen sind für eine Vielzahl von Bearbeitungszwecken und kreativen Effekten nützlich, z. B. wenn der Computer für eine Echtzeit-Bearbeitung zu langsam ist oder wenn für die Bearbeitung mehr als ein Durchgang erforderlich ist.

Nach der Bearbeitung ist die Audiodatei dauerhaft geändert.

WEITERFÜHRENDE LINKS Verarbeiten-Registerkarte auf Seite 187 [Anwenden der Bearbeitung](#page-188-0) auf Seite 189

# **Verarbeiten-Registerkarte**

Die **Verarbeiten**-Registerkarte bietet Ihnen Zugriff auf die Werkzeuge zur Offline-Bearbeitung.

● Klicken Sie im **Audio-Editor** auf **Verarbeiten**.

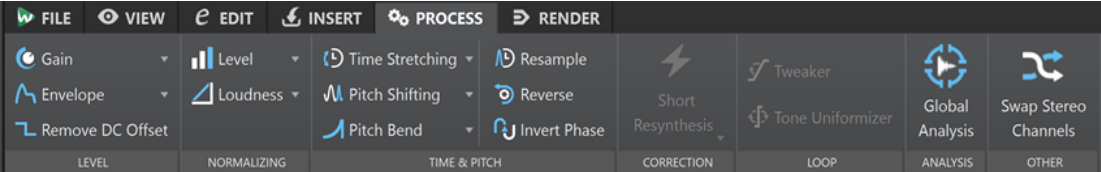

### **Pegel**

#### **Verstärkung**

Öffnet den **Verstärkung**-Dialog, in dem Sie eine Verstärkung anwenden können, um den Pegel einer Audiodatei zu ändern.

### **Hüllkurve**

Öffnet den **Hüllkurve**-Dialog, in dem Sie eine Lautstärke-Hüllkurve erstellen können, die auf einen ausgewählten Bereich oder eine ganze Audiodatei angewendet werden kann.

Dies ist nützlich, wenn Sie zum Beispiel laute und leise Teile einander angleichen oder ein raffiniertes Fade-In/Fade-Out erstellen möchten.

#### **DC-Versatz entfernen**

Der DC-Versatz in einer Datei beeinflusst die Lautheit. **DC-Versatz entfernen** setzt den DC-Versatz auf Null.

### **Normalisierung**

### **Pegel**

Öffnet den Dialog **Pegel normalisieren**, in dem Sie den Spitzenpegel einer Audiodatei ändern können.

### **Lautheit**

Öffnet den Dialog **Lautheit normalisieren**, in dem Sie die Lautheit einer Datei festlegen können.

# **Zeit & Tonhöhe**

### **Zeitkorrektur**

Öffnet den **Zeitkorrektur**-Dialog, in dem Sie die Dauer einer Audioauswahl ändern können.

### **Tonhöhenkorrektur**

Öffnet den **Tonhöhenkorrektur**-Dialog, in dem Sie die Tonhöhe Ihres Audiomaterials ändern können.

### **Pitchbend**

Öffnet den **Pitchbend**-Dialog, in dem Sie die Tonhöhe Ihres Audiomaterials allmählich anhand einer Hüllkurve ändern können.

### **Resample**

Öffnet den **Samplerate**-Dialog, in dem Sie die Samplerate Ihres Audiomaterials ändern können.

### **Umkehren**

Erzeugt einen Effekt, der an das Rückspulen eines Tonbands erinnert.

### **Phase umkehren**

Invertiert die Phase, wodurch das Audiosignal umgedreht wird.

### **Korrektur**

Im **Korrektur**-Abschnitt können Sie aus den folgenden Fehlerbehebungsmethoden wählen:

- **Kurze Resynthese** eignet sich am besten für kleine Fehler. WaveLab Elements analysiert die direkte Umgebung des Fehlers, um die am besten geeignete Korrekturmethode zu ermitteln.
- **Weiche Bleistiftlinie** eignet sich besonders für sehr kurze Klicks in Ihrem Audiomaterial. Diese Methode entspricht dem präzisen Zeichnen einer Linie mit einem weichen Bleistift. Sie ersetzt das fehlerhafte Sample durch die Bleistiftlinie.

### **Loop**

### **Tweaker**

Öffnet den **Loop-Tweaker**-Dialog, in dem Sie die Start- und Endpunkte der Loop anpassen und Crossfades an den Loop-Grenzen einfügen können.

#### **Tone-Uniformizer**

Öffnet den Dialog **Loop-Tone-Uniformizer**, mit dem Sie Loops aus Sounds erstellen können, die sich nicht optimal für Loops eignen.

### **Analyse**

### **Globale Analyse**

Öffnet den Dialog **Globale Analyse**, in dem Sie Spitzenpegel, Lautheit, Tonhöhe, DC-Versatz und Fehler in der Audiodatei analysieren können.

### **Andere**

### **Stereo-Kanäle vertauschen**

Verschiebt das Audiomaterial vom linken in den rechten Kanal und umgekehrt.

# <span id="page-188-0"></span>**Anwenden der Bearbeitung**

Eine Bearbeitung kann auf eine Auswahl oder auf eine ganze Datei angewendet werden. Bei einigen Vorgängen ist eine Bearbeitung der ganzen Datei erforderlich.

#### HINWEIS

Wenn **Ganze Datei berechnen, wenn keine Auswahl definiert** auf der **Bearbeitung**-Registerkarte der **Audiodatei-Voreinstellungen** aktiviert ist, wird automatisch die ganze Datei bearbeitet, wenn keine Auswahl vorhanden ist.

VORGEHENSWEISE

- **1.** Wählen Sie im Wave-Fenster einen Bereich des Audiomaterials aus.
- **2.** Wählen Sie im **Audio-Editor** die **Verarbeiten**-Registerkarte.
- **3.** Wählen Sie die Art der Bearbeitung aus, die Sie anwenden möchten.
- **4.** Wenn ein Dialog geöffnet wird, nehmen Sie die gewünschten Einstellungen vor und klicken Sie auf **Anwenden**, um den Effekt in die Datei zu rendern.

WFITERFÜHRENDE LINKS [Audio-Editor-Fenster](#page-120-0) auf Seite 121

# **Verstärkung-Dialog**

Im **Verstärkung**-Dialog können Sie einen bestimmten Verstärkungswert angeben, um den Pegel eines Audiobereichs zu ändern, und Sie können aus zwei Arten von Crossfades wählen, um einen nahtlosen Übergang von der Auswahl in das umgebende Audiomaterial sicherzustellen.

● Um den **Verstärkung**-Dialog zu öffnen, wählen Sie die **Verarbeiten**-Registerkarte im **Audio-Editor** und klicken Sie auf **Verstärkung** im **Pegel**-Bereich.

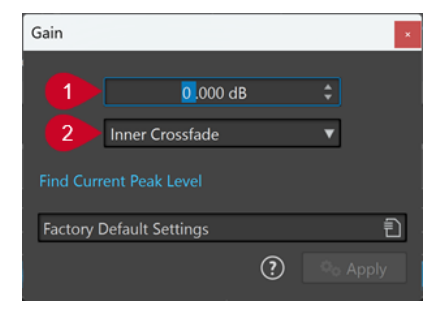

### **1 Verstärkung in dB**

Erhöht oder verringert den Audiopegel um den Wert, den Sie hier eingeben.

**2 Crossfade-Art**

Sie können aus den folgenden Optionen wählen:

- **Kein Crossfade** fügt den angegebenen Verstärkungswert zum gesamten Audiobereich hinzu, ohne Crossfades am Anfang oder am Ende zu erzeugen.
- **Inneres Crossfade** fügt den angegebenen Verstärkungswert zum gesamten Audiobereich hinzu und erzeugt Crossfades am Anfang und am Ende, innerhalb des ausgewählten Bereichs.
- **Äußeres Crossfade** fügt den angegebenen Verstärkungswert zum gesamten Audiobereich hinzu und erzeugt Crossfades am Anfang und am Ende, außerhalb

des ausgewählten Bereichs. Daher wirkt sich die Verstärkungsänderung auf das Audiomaterial innerhalb des Bereichs aus, die Crossfades jedoch nicht. Auf das Audiomaterial außerhalb des Bereichs hat die Verstärkungsänderung keinen Einfluss, aber die Crossfades wirken sich auf seine Ränder aus.

#### **HINWEIS**

WaveLab erkennt automatisch, ob die Verstärkungsanpassung auf den Anfang oder das Ende einer Audiodatei angewendet wird und stellt die Crossfades entsprechend ein:

- Wenn Sie eine Verstärkungsänderung auf den Anfang einer Datei anwenden, erzeugt WaveLab ausschließlich ein Crossfade am rechten Rand.
- Wenn Sie eine Verstärkungsänderung auf das Ende einer Datei anwenden, erzeugt WaveLab ausschließlich ein Crossfade am linken Rand.

**Spitzenpegel ermitteln** erstellt einen Bericht über den Spitzenpegel der Audioauswahl bzw. über die ganze Datei, sofern keine Auswahl vorgenommen wurde. So können Sie berechnen, um wieviel Sie eine Datei ohne Clipping (Überschreitung von 0 dB) verstärken können.

### HINWEIS

Sie können auch absichtlich Clipping auslösen, indem Sie den Lautstärkepegel erhöhen, bis es zu Verzerrung kommt. Clipping ist zwar normalerweise unerwünscht, kann aber, wenn Sie es in geringem Maß anwenden, ihren Mix druckvoller machen, indem es zum Beispiel die Attack eines Schlagzeugklangs hervorhebt.

# **Pegel normalisieren (Dialog)**

In diesem Dialog können Sie den Spitzenpegel einer Audiodatei ändern.

● Um den Dialog **Pegel normalisieren** zu öffnen, wählen Sie die **Verarbeiten**-Registerkarte im **Audio-Editor** und klicken Sie auf **Pegel** im **Normalisierung**-Bereich.

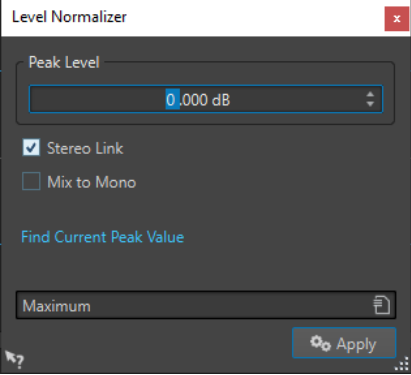

### **Spitzenpegel**

Geben Sie den Spitzenpegel (in dB) ein, den die Audioauswahl haben soll.

### **Stereo Link**

Wendet die Verstärkung auf beide Kanäle an.

### **Mix in Mono**

Mischt den linken und den rechten Kanal. Die resultierende Monodatei hat den angegebenen Spitzenpegel. Hierdurch wird ein Mix ohne Clipping gewährleistet.

### <span id="page-190-0"></span>**Aktuellen Spitzenpegel ermitteln**

Erstellt einen Bericht über den Spitzenpegel der aktuellen Audioauswahl bzw. der ganzen Audiodatei, sofern keine Auswahl vorgenommen wurde.

# **Lautheit normalisieren**

Mit der Funktion **Lautheit normalisieren** können Sie eine spezifische Lautheit erzielen.

Wenn die Lautheit auf einen bestimmten Wert erhöht wird, kann hierdurch Clipping verursacht werden. Um dieses Problem zu beheben, kann ein Spitzenpegel-Limiter (PlugIn **PeakMaster**) in den Vorgang einbezogen werden. Die Funktion **Lautheit normalisieren** erhöht die Lautheit und begrenzt gleichzeitig bei Bedarf Spitzenpegel im Signal, um die gewünschte Lautheit zu erzielen.

Dieser Vorgang erfolgt in mehreren Schritten: Zuerst eine Analyse und dann das finale Rendern.

WEITERFÜHRENDE LINKS Lautheit normalisieren (Dialog) auf Seite 191

# **Lautheit normalisieren (Dialog)**

In diesem Dialog können Sie die Lautheit einer Datei festlegen.

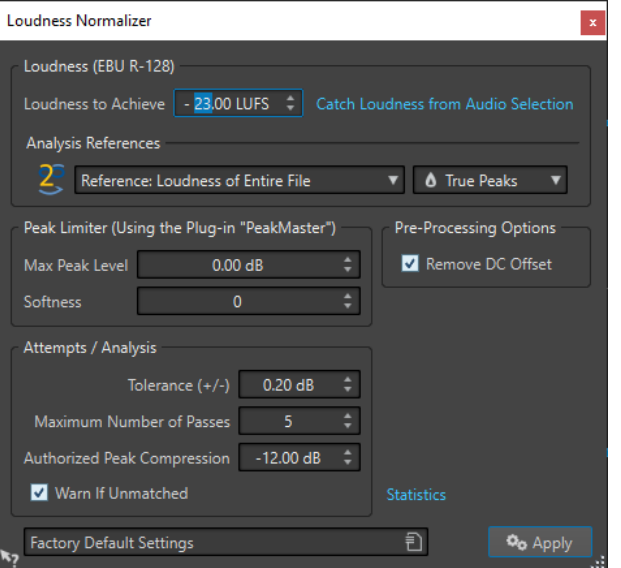

### **Lautheit (EBU R-128)**

### **Gewünschte Lautheit**

Wenn die Lautheit nicht mit einer einfachen positiven Verstärkungsänderung erzielt werden kann, muss ein Limiter verwendet werden, um Clipping zu verhindern.

Legen Sie hier die Lautheit fest, die Sie erzielen möchten. Die Empfehlung R-128 der EBU für Rundfunk ist -23 LUFS.

Wenn hohe Werte festgelegt werden, ist u. U. eine Verstärkung außerhalb der normalen Fähigkeiten des Limiters erforderlich, die eine Verzerrung verursachen kann.

Es wird empfohlen, **Statistik** zu verwenden, nachdem eine Lautheit festgelegt wurde. Auf diese Weise wissen Sie, um wie viel die Verstärkung erhöht werden muss und ob Spitzenpegel begrenzt werden müssen. Wenn eine starke Begrenzung notwendig ist, kann hierdurch die Audioqualität beeinträchtigt werden. In diesen Fällen wird

nach Anwendung der Bearbeitung eine Warnung angezeigt, damit Sie den Schritt rückgängig machen können.

### **Lautheit aus Auswahlbereich ermitteln**

Stellt den Wert **Gewünschte Lautheit** auf die durchschnittliche Lautheit ein, die in der Audiodatei oder der Audioauswahl gefunden wurde.

### **Referenz**

In diesem Einblendmenü können Sie eine Referenz auswählen: die Lautheit der gesamten Datei (EBU-Empfehlung R-128), den durchschnittlich lautesten 3 Sekunden langen Audioabschnitt (**Höchstwert des Lautheitsbereichs**) oder den lautesten 3 Sekunden langen Audioabschnitt (**Maximale kurzzeitig gemittelte Lautheit**).

### **Spitzenpegel**

Wählen Sie in diesem Einblendmenü aus, ob WaveLab Elements die Sample-Werte (**Digitale Spitzenpegel**) oder die analog rekonstruierten Samples (**Exakte Spitzenpegel**) begrenzen soll.

### **Spitzenpegel-Limiter**

### **Höchstmöglicher Spitzenpegel**

Legt den maximalen Spitzenpegel für die bearbeitete Datei fest. Je niedriger dieser Wert, desto niedriger die Lautheit.

### **Softness**

Bestimmt das Verhalten des PlugIns **PeakMaster**. Ein hoher Wert erhöht die empfundene Lautstärke des Signals, der Klang kann aber in einigen Fällen unnatürlich klingen.

Stellen Sie diesen Parameter so ein, dass Sie ein optimales Verhältnis zwischen Effekt und Klangqualität finden.

### **Pre-Processing-Optionen**

### **DC-Versatz entfernen**

Der DC-Versatz in der Datei beeinflusst die Berechnung der Lautheit. **DC-Versatz entfernen** setzt den DC-Versatz auf Null. Sie sollten daher diese Option aktiviert lassen.

### **Versuche/Analyse**

### **Toleranz (+/-)**

Wenn die **Gewünschte Lautheit** ein Begrenzen der Spitzenpegel erfordert, wird dadurch auch die Lautheit etwas reduziert. Es lässt sich nicht im Voraus berechnen, wie sehr die Verstärkung angepasst werden muss. Deshalb wird der Vorgang mehrfach simuliert, um den bestmöglichen Verstärkungswert zu finden. In diesem Feld können Sie die gewünschte Präzision für die Verstärkung eingeben.

### **Anzahl der Durchgänge**

WaveLab Elements führt fortlaufend Analysevorgänge des Audiomaterials durch, bis die gewünschte Präzision erreicht ist. Mit dieser Option können Sie einstellen, wie viele Durchgänge maximal durchgeführt werden.

### **Spitzenpegelkomprimierung bis**

Da eine zu starke Komprimierung die Audioqualität beeinträchtigt, können Sie ein Limit für die angewendete Komprimierung festlegen. Der Wert kann zwischen -1 und -20 dB

festgelegt werden. Reduzieren Sie ggf. die **Gewünschte Lautheit**, da dies zu besseren Ergebnissen führt.

#### **Meldung wenn nicht möglich**

Wenn diese Option aktiviert ist, wird eine Warnmeldung angezeigt, wenn die festgelegte Lautheit/Präzision nicht erreicht werden kann.

### **Statistik**

Öffnet ein Fenster mit Informationen über die zu bearbeitende Datei. Dazu gehören Angaben über den DC-Versatz, die aktuellen Werte für Lautheit und Spitzenpegel sowie die erforderliche Verstärkung für die festgelegte Lautheit. Darüber hinaus wird angezeigt, ob eine Begrenzung der Spitzenpegel durchgeführt werden muss.

WEITERFÜHRENDE LINKS [Lautheit normalisieren](#page-190-0) auf Seite 191 [EBU-Lautheitsstandard R-128](#page-45-0) auf Seite 46

# **Hüllkurve-Dialog**

In diesem Dialog können Sie eine Pegel-Hüllkurve erstellen, die auf einen ausgewählten Bereich oder eine ganze Audiodatei angewendet werden kann. Dies ist nützlich, wenn Sie z. B. laute und leise Teile ausgleichen oder ein raffiniertes Fade-In oder Fade-Out erstellen möchten.

● Um den **Hüllkurve**-Dialog zu öffnen, wählen Sie die **Verarbeiten**-Registerkarte im **Audio-Editor** und klicken Sie auf **Hüllkurve** im **Pegel**-Bereich.

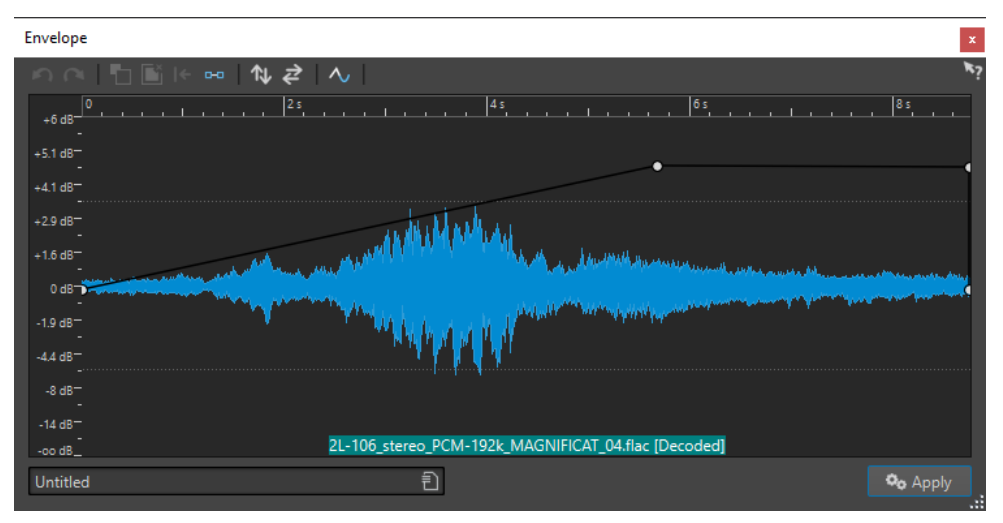

Im Dialog wird eine Wellenform mit einer Hüllkurve (anfänglich eine gerade Linie) angezeigt. Ein vertikales Lineal zeigt den Pegel in dB an und das horizontale Lineal zeigt die Zeitleiste an.

Die folgenden Optionen sind verfügbar:

- **Letzte Aktion rückgängig machen**
- **Letzte rückgängig gemachte Aktion wiederherstellen**
- **Auswahl der Hüllkurvenpunkte aufheben**
- **Ausgewählte Hüllkurvenpunkte löschen**
- **Ausgewählte Hüllkurvenpunkte zurücksetzen**
- **Gesamte Hüllkurve zurücksetzen**
- **Hüllkurve entlang der horizontalen Achse spiegeln**
- **Zeitlichen Verlauf der Hüllkurve umkehren**
- **Hüllkurve glätten ein/aus**

# **Grundlegende Hüllkurven-Vorgänge**

Durch Hinzufügen von Punkten zur Hüllkurve können Sie eine Hüllkurve erstellen, die das Volumen des Materials im Zeitverlauf ändert. Wenn Sie mit der Maus in die Anzeige zeigen oder einen Punkt verschieben, werden die aktuelle Position und die Pegeländerung im Feld über der Anzeige angezeigt.

- Durch Doppelklicken auf die Hüllkurve fügen Sie einen Punkt hinzu.
- Um einen Punkt auszuwählen, klicken Sie darauf.
- Um mehrere Punkte auszuwählen, klicken Sie und ziehen Sie das Auswahlrechteck oder klicken Sie mit gedrückter **Strg-Taste/Befehlstaste** auf sie.
- Um einen Punkt zu verschieben, klicken Sie darauf und ziehen Sie ihn dann. Wenn mehrere Punkte ausgewählt sind, werden alle Punkte verschoben.
- Um die ganze Hüllkurve nach oben oder unten zu verschieben, klicken Sie auf die Hüllkurve und ziehen Sie sie dann nach oben oder nach unten.

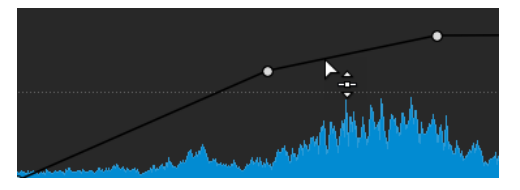

- Um die Kurvensegmente vertikal zu verschieben, drücken Sie die **Strg-Taste/Befehlstaste** , klicken Sie auf die Kurve und ziehen Sie nach oben oder unten.
- Um 2 Punkte horizontal zu verschieben, drücken Sie die **Umschalttaste** , klicken Sie auf das Kurvensegment zwischen 2 Punkten und ziehen Sie die beiden Punkte nach links oder rechts.

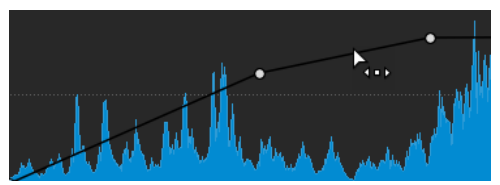

● Um 2 Punkte vertikal zu verschieben, drücken Sie die **Strg-Taste/Befehlstaste** , klicken Sie auf das Kurvensegment zwischen 2 Punkten und ziehen Sie die beiden Punkte nach oben oder unten.

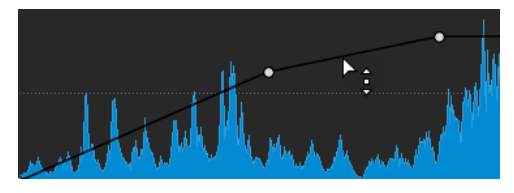

# **Fades in Audiodateien**

Ein Fade-In ist ein gradueller Anstieg des Lautstärkepegels, ein Fade-Out entsprechend ein gradueller Abfall des Pegels.

Sie können Fades erstellen, indem Sie einen individuellen Fade-Typ für jedes Fade-In/Fade-Out auswählen.

# **Fade-Ins und Fade-Outs erstellen**

### VORGEHENSWEISE

- **1.** Wählen Sie im **Audio-Editor** einen Audiobereich aus.
- **2.** Wählen Sie die **Bearbeiten**-Registerkarte.
- **3.** Wählen Sie je nachdem, ob Sie ein Fade-In oder ein Fade-Out erstellen möchten, eine der folgenden Optionen im Bereich **Fade-Bearbeitung** aus:
	- Um den Standard-Fade-Typ anzuwenden, klicken Sie auf das **Fade-In** oder das **Fade-Out**-Symbol.
	- Um einen anderen Fade-Typ auszuwählen, klicken Sie unterhalb des Symbols auf **Fade-In** oder **Fade-Out**. Wählen Sie im Einblendmenü den Fade-Typ aus, den Sie erstellen möchten.

# **Einfache Fades anwenden**

Mit der Funktion **Einfaches Fade** können Sie per Tastaturbefehl ein Standard-Fade-In oder -Fade-Out auf eine Audiodatei anwenden.

Die Form des Fades wird durch die **Fade-In**- und **Fade-Out**-Einstellungen im Bereich **Fade-Bearbeitung** der **Bearbeiten**-Registerkarte festgelegt.

VORGEHENSWEISE

- **1.** Nehmen Sie im **Audio-Editor** eine der folgenden Auswahlen vor:
	- Vom Anfang der Audiodatei bis zu der Stelle, wo das Fade-In enden soll.
	- Von der Position, wo das Fade-Out beginnen soll, bis zum Ende der Audiodatei.
- **2.** Drücken Sie **Strg-Taste/Befehlstaste D** .

# **Crossfades**

Ein Crossfade ist ein graduelles Fade zwischen 2 Sounds, bestehend aus einem Fade-Out für den ausklingenden und einem Fade-In für den darauffolgenden Sound, das einen sanften Übergang gewährleistet.

Sie können entweder einzelne Crossfades erzeugen, wenn Sie ein Audiosegment in ein anderes einfügen, oder WaveLab automatisch Crossfades erzeugen lassen, wenn Sie bestimmte Bearbeitungen ausführen.

WEITERFÜHRENDE LINKS [Automatische Crossfades aktivieren](#page-195-0) auf Seite 196 Crossfades erstellen auf Seite 195 [Bearbeiten-Registerkarte \(Audio-Editor\)](#page-129-0) auf Seite 130

# **Crossfades erstellen**

Sie können ein einzelnes Crossfade zwischen zwei Audioauswahl-Bereichen erstellen, indem Sie **Kopieren** und **Einfügen** verwenden und eine Crossfade-Option aus einem Einblendmenü auswählen.

### <span id="page-195-0"></span>VORGEHENSWEISE

- **1.** Wählen Sie im **Audio-Editor** die **Bearbeiten**-Registerkarte.
- **2.** Nehmen Sie eine Audioauswahl am Beginn der Audiodatei vor, die Sie einfaden möchten.
- **3.** Klicken Sie im Bereich **Ausschneiden Kopieren Einfügen** auf **Kopieren**.
- **4.** Nehmen Sie eine Audioauswahl am Ende der Audiodatei vor, die Sie ausfaden möchten.

### **HINWEIS**

Die Länge dieser Auswahl bestimmt die Dauer des tatsächlichen Crossfades. Sie wird in der Statusleiste angezeigt. Der Abschnitt kann in der ausgewählten Audiodatei oder in einem anderen Fenster sein. Die Auswahl darf jedoch nicht länger als die Auswahl sein, die Sie gerade kopiert haben.

- **5.** Wählen Sie im **Einfügen**-Bereich **Crossfade über das ausgewählte Ende**.
- **6.** Wählen Sie im Einblendmenü einen Crossfade-Typ (**Linear (konstante Amplitude)**, **Sinus (konstante Leistung)** oder **Quadratwurzel (konstante Leistung)** aus.

### **ERGEBNIS**

Das Crossfade wird erstellt.

### HINWEIS

Audiomaterial hinter der Auswahl, in die Sie einfügen, wird weiter ans Ende verschoben.

Überschüssiges Audiomaterial in der kopierten Auswahl hinter dem Crossfade wird auf den vollen Pegel gesetzt.

### **HINWEIS**

Wenn beide Dateien Abschnitte mit vollem Pegel im Crossfade-Bereich enthalten, zum Beispiel nach der Normalisierung beider Dateien, besteht das Risiko von Clipping und Verzerrung. Um Abhilfe zu schaffen, verringern Sie die Amplitude beider Dateien um 3 dB bis 6 dB und versuchen Sie es erneut.

WEITERFÜHRENDE LINKS [Bearbeiten-Registerkarte \(Audio-Editor\)](#page-129-0) auf Seite 130

# **Automatische Crossfades aktivieren**

Sie können automatische Crossfades für Vorgänge wie das Schneiden, Einfügen, Einsetzen, Stummschalten, Freistellen oder Löschen von Abschnitten Ihres Audiomaterials aktivieren.

VORGEHENSWEISE

- **1.** Wählen Sie im **Audio-Editor** die **Bearbeiten**-Registerkarte.
- **2.** Aktivieren Sie im Bedienfeld **Ausschneiden Kopieren Einfügen** die Option **Crossfade erzeugen**.

#### ERGEBNIS

Wenn diese Option aktiviert ist, wendet WaveLab automatisch Crossfades an, sobald Sie einen der folgenden Bearbeitungsvorgänge einleiten:

- **Ausschneiden**
- **Einfügen**
- **Freistellen**
- **Stummschalten**
- **Löschen**
- **Vorne**, **Hinten**, **Überschreiben** oder **Mehrere Kopien** aus dem **Einfügen**-Menü

Darüber hinaus erstellt die Option **Crossfades erzeugen** automatisch ein Crossfade am festgelegten Einfügepunkt, wenn Sie Audiomaterial durch Ziehen einfügen oder wenn Sie eine Option aus dem **Audiodatei**-Feld der **Einfügen**-Registerkarte auswählen.

#### HINWEIS

Für Schnitte am Anfang oder Ende einer Audiodatei wird stattdessen ein Fade-In oder ein Fade-Out erzeugt.

WEITERFÜHRENDE LINKS [Bearbeiten-Registerkarte \(Audio-Editor\)](#page-129-0) auf Seite 130

# **Phasenumkehrung**

Durch Umkehren der Phase wird das Signal umgekehrt. Diese Funktion wird am häufigsten verwendet, um eine Stereoaufnahme zu korrigieren, bei der einer der Kanäle außerhalb der Phase mit dem anderen Kanal aufgenommen wurde.

# **Umkehren der Audiophase**

VORGEHENSWEISE

- **1.** Optional: Wenn Sie die Phase nur für einen bestimmten Zeitbereich der Audiodatei umkehren möchten, erstellen Sie im **Audio-Editor** einen Auswahlbereich.
- **2.** Wählen Sie die **Verarbeiten**-Registerkarte.
- **3.** Klicken Sie im Bereich **Zeit & Tonhöhe** auf **Phase umkehren**.

# **Umkehren von Audio**

Sie können eine Audiodatei oder einen Teil einer Audiodatei so umkehren, dass es klngt, als wenn Sie ein Band rückwärts abspielen würden.

VORGEHENSWEISE

- **1.** Optional: Wenn Sie nur einen bestimmten Zeitbereich der Audiodatei umkehren möchten, erstellen Sie im **Audio-Editor** einen Auswahlbereich.
- **2.** Wählen Sie im **Audio-Editor** die **Verarbeiten**-Registerkarte.
- **3.** Klicken Sie im Bereich **Zeit & Tonhöhe** auf **Umkehren**.

# <span id="page-197-0"></span>**DC-Versatz**

Ein DC-Versatz besteht, wenn eine Gleichstromkomponente im Signal zu groß ist. Die häufigste Ursache hierfür sind verschiedene Aufnahmegeräte, die nicht richtig zusammenpassen.

Ein DC-Versatz ist aus folgenden Gründen problematisch:

- Er beeinflusst die Nulldurchgangspositionen.
- Einige Bearbeitungsoptionen liefern keine optimalen Ergebnisse, wenn sie an Dateien mit einem DC-Versatz durchgeführt werden.

# **Entfernen des DC-Versatzes**

### VORGEHENSWEISE

- **1.** Öffnen Sie im **Audio-Editor** die Audiodatei, die Sie auf DC-Versatz hin prüfen und korrigieren möchten.
- **2.** Wählen Sie die **Verarbeiten**-Registerkarte.
- **3.** Klicken Sie im **Pegel**-Bereich auf **DC-Versatz entfernen**.

Es wird ein Dialog angezeigt, in dem die Höhe des DC-Versatzes in der Audiodatei angegeben ist. Sie können auch einen Auswahlbereich im Wave-Fenster erstellen und diese Option auswählen, um nur den DC-Versatz im Auswahlbereich anzuzeigen.

### HINWEIS

Diese Funktion sollte auf ganze Dateien angewendet werden, da das Problem normalerweise in der gesamten Aufnahme besteht.

**4.** Klicken Sie auf **OK**, um den DC-Versatz zu entfernen.

# **Zeitkorrektur**

Die Zeitkorrektur ist ein Vorgang, mit dem Sie die Länge einer Aufnahme ändern können, ohne dass sich dies auf die Tonhöhe auswirkt.

Mit der Zeitkorrektur können Sie Audiomaterial dehnen oder stauchen. Diese Funktion wird meistens verwendet, um die Dauer eines Audioabschnitts an anderes Material anzugleichen. Sie wählen das Material aus, das gedehnt werden soll, und verwenden dann die Optionen im **Zeitkorrektur**-Dialog, um einen Korrekturfaktor zu finden. Sie können die Länge oder das Tempo festlegen, je nachdem, was die Situation erfordert.

### **HINWEIS**

WaveLab Elements nutzt die Zplane-Technologie für Time-Stretching in hoher Qualität.

WEITERFÜHRENDE LINKS Zeitkorrektur-Dialog auf Seite 198 [Beschränkungen der Zeitkorrektur](#page-199-0) auf Seite 200

# **Zeitkorrektur-Dialog**

In diesem Dialog können Sie die Länge einer Audioauswahl ändern, in der Regel, ohne ihre Tonhöhe zu ändern. Sie können eine Auswahl auf eine festgelegte Länge (in Minuten, Sekunden und Millisekunden), ein festgelegtes Tempo (in bpm) oder um einen Korrekturfaktor (als Prozentsatz) strecken.

● Um den **Zeitkorrektur**-Dialog zu öffnen, wählen Sie die **Verarbeiten**-Registerkarte im **Audio-Editor** und klicken Sie auf **Zeitkorrektur** im Bereich **Zeit & Tonhöhe**.

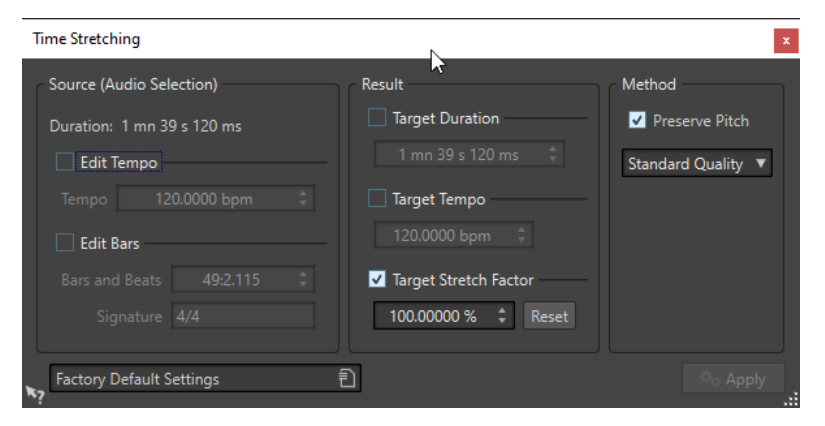

# **Quellwerte (Auswahl)**

### **Dauer**

Wenn **Tempo bearbeiten** aktiviert ist, können Sie das Tempo der Audioquelle ändern. Die Anzahl der Takte und Zählzeiten sowie der Korrekturfaktor werden automatisch aktualisiert.

Wenn **Takteinstellungen bearbeiten** aktiviert ist, können Sie die Anzahl der Takte und Zählzeiten sowie die Taktart der Audioquelle einstellen. Das Tempo der Quelldatei und der Korrekturfaktor werden automatisch aktualisiert.

### **Ergebnis**

### **Zieldauer**

Wenn diese Option aktiviert ist, ändert die Audioquelle ihre Dauer.

### **Zieltempo**

Wenn diese Option aktiviert ist, ändert die Audioquelle ihr Tempo. Damit dies funktioniert, müssen Sie das ursprüngliche Tempo oder die Anzahl der Takte und Zählzeiten angeben.

### **Gewünschter Korrekturfaktor**

Zeigt an, wie stark das Audiomaterial gedehnt oder verkürzt wird. Der Wert wird automatisch aktualisiert, wenn Sie die anderen Parameter bearbeiten. Sie können aber auch diese Option aktivieren, um den Wert manuell zu bearbeiten.

### **Zurücksetzen**

Setzt den Korrekturfaktor auf 100 % zurück, d. h., es erfolgt keine Korrektur.

### **Verfahren**

### **Tonhöhe beibehalten**

Wenn diese Option aktiviert ist, wirkt sich die Anwendung der Zeitkorrektur nicht auf die Tonhöhe des Audiomaterials aus. Wenn diese Option deaktiviert ist, ändert sich die Tonhöhe proportional mit dem Zeitkorrekturverhältnis.

### **Genauigkeits-Einblendmenü**

Hier können Sie auswählen, ob beim Time-Stretching die Länge oder die Tonhöhe erhalten werden soll.

- <span id="page-199-0"></span>● **Länge erhalten** erhält die Länge des ursprünglichen Audiomaterials.
- **Tonhöhe erhalten** kann nach der Tonhöhenkorrektur zu leichten Abweichungen bei der Länge des Audiomaterials führen.

WEITERFÜHRENDE LINKS [Zeitkorrektur](#page-197-0) auf Seite 198

# **Beschränkungen der Zeitkorrektur**

Die Zeitkorrektur ist ein komplexer DSP-Vorgang (DSP = Digitaler Signalprozessor), der sich immer bis zu einem gewissen Grad auf die Tonqualität auswirkt.

- Für Sprache liefern Korrekturfaktoren innerhalb eines Bereichs von ±30 % gute Ergebnisse.
- Versuchen Sie für aus mehreren Komponenten bestehende Musik, den Bereich auf ±10 % zu begrenzen.
- Für empfindliches Material wie z. B. Soloklavier sollten Sie versuchen, den Bereich auf ±3 % zu begrenzen.

WEITERFÜHRENDE LINKS [Zeitkorrektur](#page-197-0) auf Seite 198

# **Tonhöhenkorrektur**

Mit der Tonhöhenkorrektur kann die Tonhöhe eines Tons erkannt und ohne Auswirkungen auf seine Länge geändert werden. Dies ist nützlich, um z. B. eine falsche Gesangsnote in einer Live-Aufnahme zu korrigieren oder um die Tonhöhe eines Bassdrum-Samples auf einen bestimmten Song abzustimmen.

WEITERFÜHRENDE LINKS Tonhöhenkorrektur-Dialog auf Seite 200

# **Tonhöhenkorrektur-Dialog**

In diesem Dialog können Sie die Tonhöhe eines Tons ändern.

● Um den **Tonhöhenkorrektur**-Dialog zu öffnen, wählen Sie die **Verarbeiten**-Registerkarte im **Audio-Editor** und klicken Sie auf **Tonhöhenkorrektur** im Bereich **Zeit & Tonhöhe**.

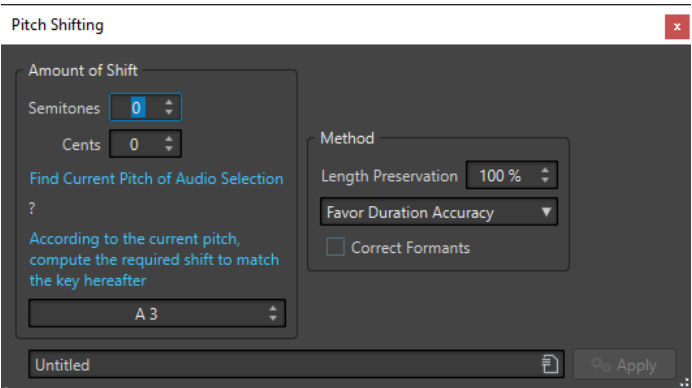

**Tonhöhenkorrektur**-Dialog für Audiodateien

# **Änderungswert**

### **Halbtöne**

Hier können Sie die Tonhöhenänderung in Halbtönen festlegen.

### **Cents**

Hier können Sie die Tonhöhenänderung in Cents festlegen.

### **Aktuelle Tonhöhe der Audioauswahl**

Analysiert die Tonhöhe des ausgewählten Audiomaterials und zeigt sie unter diesem Schalter an. Diese Option ist nur für Audiodateien verfügbar.

### **Tonhöhe an folgende Tonart anpassen**

Klicken Sie hier, um die Parameter im **Änderungswert**-Bereich automatisch entsprechend der berechneten Tonhöhenänderung anzupassen. Die Berechnung basiert auf der ermittelten Tonhöhe und dem unter diesem Schalter eingestellten Wert. Diese Option ist nur für Audiodateien verfügbar.

### **Tonhöhe-Feld**

Legt die resultierende Tonhöhe fest.

### **Verfahren**

### **Länge**

Definiert, wie sich der Vorgang auf die Länge des Auswahlbereichs auswirkt:

- 100 % bedeutet, dass die Länge des Audios unverändert bleibt.
- 0 % bedeutet, dass die Anwendung sich wie eine Bandmaschine mit variabler Geschwindigkeit verhält. Wenn Sie zum Beispiel die Tonhöhe um eine Oktave anheben, ist das Material hinterher nur halb so lang.

Die Qualität des Vorgangs richtet sich nach dem Umfang der Transponierung: Je kleiner der Wert, desto höher ist die erzielte Qualität.

#### **Genauigkeits-Einblendmenü**

Hier können Sie auswählen, ob bei der Tonhöhenkorrektur die Länge oder die Tonhöhe erhalten werden soll.

- Wenn **Länge erhalten** ausgewählt und **Länge** auf 100 % eingestellt ist, hat das resultierende Audiomaterial nach der Tonhöhenkorrektur dieselbe Länge wie das Quell-Audiomaterial.
- Wenn **Tonhöhe erhalten** ausgewählt ist, weicht die Länge des resultierenden Audiomaterials nach der Tonhöhenkorrektur möglicherweise geringfügig vom Quell-Audiomaterial ab.

#### **Formanten korrigieren**

Wenn diese Option aktiviert ist, erhalten Sie ein realistischeres Ergebnis beim Anpassen der Tonhöhe von Gesangsmaterial. Wenn Sie kein Gesangsmaterial verwenden, sollten Sie diese Option deaktiviert lassen, da ein etwas langsamerer Bearbeitungsalgorithmus verwendet wird.

#### **HINWFIS**

Dieser Algorithmus kann zu einer deutlichen Pegelanhebung führen.

WEITERFÜHRENDE LINKS [Tonhöhenkorrektur](#page-199-0) auf Seite 200

# <span id="page-201-0"></span>**Pitchbend**

Mit Pitchbend kann die Tonhöhe eines Tons über die Zeit geändert werden.

Diese Funktion kann verwendet werden, um z. B. den klassischen Bandstoppeffekt zu erzeugen oder um das Tempo/die Tonhöhe einer Spur in eine andere zu überblenden.

Sie können im **Pitchbend**-Dialog die Hüllkurve zeichnen, der die Tonhöhe folgen soll. Der Tonhöhenversatz wird auf dem vertikalen Lineal der Hüllkurve angezeigt und der Bereich der Hüllkurveneffekte kann angepasst werden. Positive Tonhöhenwerte erzeugen Töne mit einer höheren Tonhöhe und einer kürzeren Länge, während negative Werte Töne mit einer niedrigeren Tonhöhe und einer längeren Länge erzeugen.

WEITERFÜHRENDE LINKS Pitchbend-Dialog auf Seite 202

# **Pitchbend-Dialog**

In diesem Dialog können Sie die Tonhöhe eines Tons graduell mithilfe einer Hüllkurve ändern.

● Um den **Pitchbend**-Dialog zu öffnen, wählen Sie die **Verarbeiten**-Registerkarte im **Audio-Editor** und klicken Sie auf **Pitchbend** im Bereich **Zeit & Tonhöhe**.

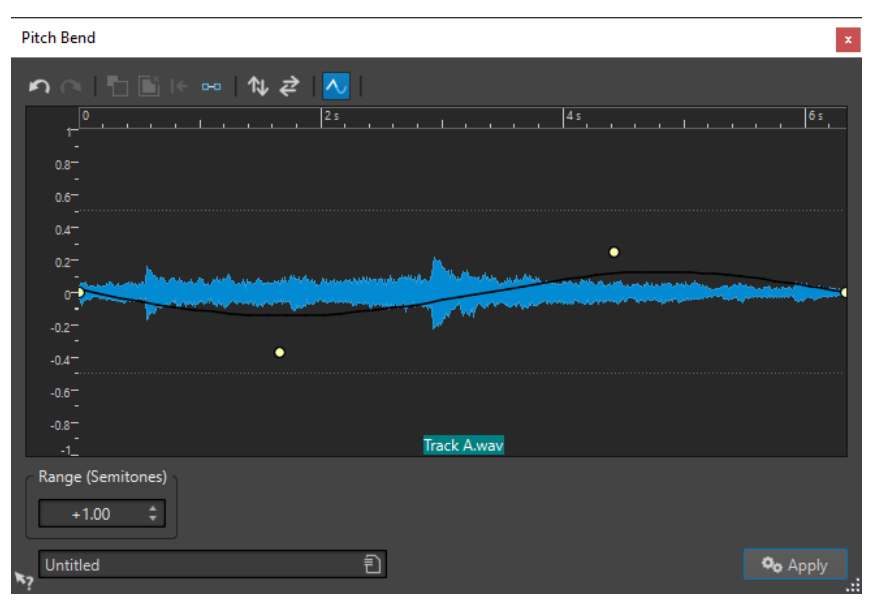

### **Pitchbend-Hüllkurve**

Hiermit können Sie die Hüllkurve bearbeiten, um die Tonhöhe eines Tons über die Zeit zu ändern. Durch Doppelklicken auf die Hüllkurve fügen Sie einen Hüllkurvenpunkt hinzu. Danach können Sie die Hüllkurvenpunkte ziehen, um die Pitchbend-Hüllkurve anzupassen.

Die folgenden Optionen zum Bearbeiten von Hüllkurven sind über der Anzeige der Pitchbend-Hüllkurve verfügbar:

- **Letzte Aktion rückgängig machen**
- **Letzte rückgängig gemachte Aktion wiederherstellen**
- **Auswahl der Hüllkurvenpunkte aufheben**
- **Ausgewählte Hüllkurvenpunkte löschen**
- **Ausgewählte Hüllkurvenpunkte zurücksetzen**
- <span id="page-202-0"></span>● **Gesamte Hüllkurve zurücksetzen**
- **Hüllkurve entlang der horizontalen Achse spiegeln**
- **Zeitlichen Verlauf der Hüllkurve umkehren**
- **Hüllkurve glätten ein/aus**

### **Tonumfang (Halbtonschritte)**

Bestimmt den maximalen Wert für den Pitchbend in Halbtönen. Änderungen des Werts wirken sich auf das vertikale Lineal aus.

WEITERFÜHRENDE LINKS [Pitchbend](#page-201-0) auf Seite 202

# **Resampling**

Sie können die Samplerate einer Aufnahme ändern. Dies ist nützlich, wenn die Datei, die Sie in einem Audiosystem verwenden möchten, mit einer Samplerate aufgenommen wurde, die dieses System nicht unterstützt.

### HINWEIS

- Die Konvertierung der Samplerate von einer niedrigen Frequenz zu einer höheren Frequenz verbessert nicht die Tonqualität. Die hohen Frequenzen, die verloren gegangen sind, können nicht durch eine Konvertierung wiederhergestellt werden.
- Wenn Sie auf eine niedrigere Frequenz resampeln, geht hochfrequentes Material verloren. Eine Abwärtskonvertierung gefolgt von einer erneuten Aufwärtskonvertierung führt zu Einbußen bei der Tonqualität.

### HINWEIS

Die Verwendung des **Resampler**-PlugIns im Qualitätsmodus **Hoch** zum Ändern der Samplerate resultiert in der gleichen Qualität wie die Verwendung der **Resample**-Option im **Audio-Editor**. Dies ist jedoch nur der Fall, wenn die Samplerate im **Samplerate**-Dialog in den Werten des **Samplerate**-Einblendmenüs des **Resamplers** vorhanden ist. Wenn Sie eine benutzerdefinierte Samplerate wählen, wird ein anderer Algorithmus verwendet, der in einer niedrigeren Qualität als der resultiert, die der **Resampler** erzielen kann.

WEITERFÜHRENDE LINKS Konvertieren einer Samplerate auf Seite 203

# **Konvertieren einer Samplerate**

Durch Resampling können Sie die Samplerate einer Audiodatei in eine andere Samplerate umwandeln.

### **HINWEIS**

Die Samplerate-Konvertierung wird immer auf die ganze Datei angewendet.

VORGEHENSWEISE

- **1.** Wählen Sie im **Audio-Editor** die **Verarbeiten**-Registerkarte.
- **2.** Klicken Sie im Bereich **Zeit & Tonhöhe** auf **Resample**.

**3.** Wählen Sie im **Samplerate**-Dialog eine Samplerate aus dem Einblendmenü.

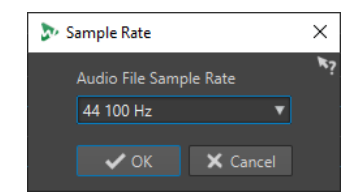

**4.** Klicken Sie auf **OK**.

WEITERFÜHRENDE LINKS [Resampling](#page-202-0) auf Seite 203

# <span id="page-204-0"></span>**Audiomontage**

Eine Audiomontage ist eine mehrkanalige nicht-destruktive Bearbeitungsumgebung.

Sie können Audiodateien in Audiomontagen einfügen. Sobald sie Teil einer Audiomontage sind, werden die Audiodateien als "Clips" bezeichnet. Da Clips lediglich verknüpfte Repräsentationen der Original-Audiodateien sind, können Sie sie in der Audiomontage nach Belieben bearbeiten und verändern, ohne die Original-Audiodateien zu beeinflussen.

Zu den nicht-destruktiven Bearbeitungsfunktionen zählen Spur- und Clip-basierte Effekte, Lautstärke- und Panorama-Automation sowie umfangreiche Fade- und Crossfade-Funktionen.

Audiomontagen sind ein leistungsfähiges Tool für die Erstellung von Alben/Audio-CDs, Mastering, multimediale Arbeiten, Radiospot-Produktionen usw.

### **HINWEIS**

Audiomontagen können bis zu 3 Stereo- oder Mono-Audiospuren und eine Videospur enthalten. Mithilfe dieser Spuren können Sie Ihre Arbeit grafisch strukturieren.

Die Anzahl der Clips, die Sie in eine Spur einfügen können, ist unbegrenzt.

Zusätzlich zu der Referenz auf eine Quelldatei auf Ihrer Festplatte enthalten Clips Informationen über die Anfangs- und Endposition in der Datei. Daher können Clips Bereiche der Quelldateien wiedergeben. Eine Quelldatei kann von beliebig vielen Clips als Referenz verwendet werden.

WEITERFÜHRENDE LINKS Dateistruktur von Audiomontagen auf Seite 205 [Audiomontage-Fenster](#page-206-0) auf Seite 207 [Benutzerdefinierte Audiomontagen von Grund auf neu erstellen](#page-223-0) auf Seite 224 [Zusammenstellen einer Audiomontage](#page-230-0) auf Seite 231 [Clip-Bearbeitung](#page-244-0) auf Seite 245

# **Dateistruktur von Audiomontagen**

WaveLab erzeugt für jede Audiomontage, die Sie erstellen, einen eigenen Ordner. Die zentrale Datei einer Audiomontage, die Datei mit der .mon-Erweiterung, wird automatisch in diesem Ordner gespeichert, der weitere Dateien oder Unterordner enthalten kann, die mit der Audiomontage verbunden sind.

### **Audiomontage-Ordner**

Im Audiomontage-Ordner können Sie alle Dateien und Unterordner, die mit der Audiomontage verbunden sind, an einem Ort speichern. Wir empfehlen Ihnen, dies auch zu tun, da Sie so leichter die Übersicht über den Umfang Ihrer Audiomontage behalten und Ihre Arbeit auf andere Computer übertragen oder sie mit anderen Benutzern teilen können.

### HINWEIS

Sie können einen beliebigen Namen für den Audiomontage-Ordner wählen. Wir empfehlen Ihnen allerdings, denselben Namen wie für die .mon-Datei zu verwenden, damit die Verbindung klar erkennbar ist.

Es ist empfehlenswert, die mit der Audiomontage verbundenen Audiodateien in diesem Ordner zu speichern, aber sie können sich auch an einem anderen Speicherort befinden.

### **Audiomontage-Datei (.mon)**

Die .mon-Datei, die im Audiomontage-Ordner gespeichert wird, ist der zentrale Bestandteil Ihrer Arbeit mit einer Audiomontage und somit das, was im engeren Sinne als Audiomontage bezeichnet wird. Diese Datei wird im **Audiomontage**-Fenster geöffnet, wo Sie auf alle Funktionen in Verbindung mit dem Importieren, Bearbeiten, Analysieren und Rendern zugreifen können. Die .mon-Datei fungiert als Datenbank, da sie Verbindungen zu anderen Dateien enthält, die von der Audiomontage in Form von Clips referenziert werden und auf nicht-destruktive Art bearbeitet werden können, ohne dass es zu Veränderungen in den Original-Quelldateien kommt. Alle Einstellungen, die Sie im **Audiomontage**-Fenster anwenden, werden in der .mon-Datei gespeichert.

### HINWEIS

Sie können mehrere .mon-Dateien in einem einzelnen Audiomontage-Ordner speichern, was sinnvoll sein kann, wenn Sie zum Beispiel alternative Versionen einer Audiomontage behalten möchten.

WEITERFÜHRENDE LINKS [Audiomontage](#page-204-0) auf Seite 205

# **Lautheit-Overlay**

Sie können über der **Wellenform**- oder **Regenbogen**-Ansicht des **Audiomontage**-Fensters eine **RMS-Lautheit**-Ansicht anzeigen und die Transparenz des Overlays einstellen.

Das **RMS-Lautheit**-Overlay ermöglicht es Ihnen, die Spitzenpegel und Lautheit immer im Blick zu behalten, um ganz einfach Audiobereiche mit abweichender Dynamik erkennen zu können.

Um über der **Wellenform**- oder **Regenbogen**-Ansicht das **RMS-Lautheit**-Overlay anzuzeigen, verwenden Sie das Scrollrad (**1**). Je weiter Sie das Scrollrad nach rechts drehen, desto weniger transparent (und damit deutlicher) wird das **RMS-Lautheit**-Overlay (**2**). Je weiter Sie das Scrollrad nach links drehen, desto transparenter wird das **RMS-Lautheit**-Overlay. Wenn Sie das Scrollrad ganz nach links drehen, wird die Transparenz auf 100 % eingestellt, d. h. das **RMS-Lautheit**-Overlay ist nicht sichtbar.

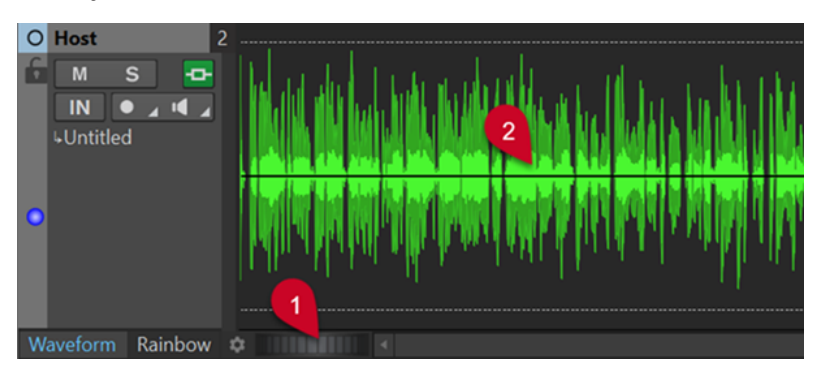

Um die Anzeige des **RMS-Lautheit**-Overlays (**2**) zu aktivieren/deaktivieren, doppelklicken Sie auf das Scrollrad (**1**).

### <span id="page-206-0"></span>HINWEIS

Die Funktion steht auch in der **Wellenform**- und der **Regenbogen**-Ansicht des **Audio-Editors** zur Verfügung.

#### HINWEIS

- Die Transparenzeinstellungen für die **Wellenform** und die **Regenbogen**-Ansicht sind voneinander unabhängig, da ihre Grafik auf unterschiedliche Weise gerendert wird.
- Die Transparenzeinstellungen für den **Audio-Editor** und das **Audiomontage**-Fenster sind ebenfalls voneinander unabhängig.

# **Audiomontage-Fenster**

Hier können Sie Audiomontagen anzeigen, wiedergeben und bearbeiten.

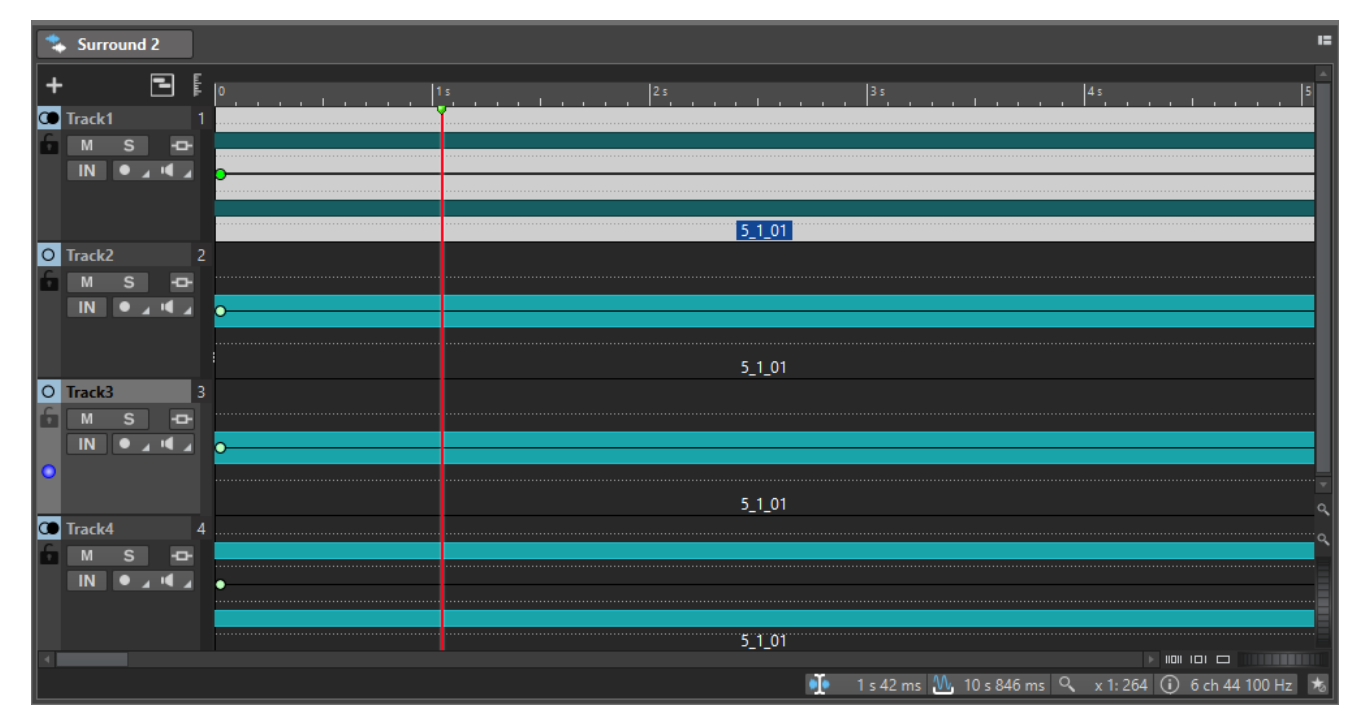

Das **Audiomontage**-Fenster bietet Ihnen eine Übersicht über Spuren und Clips.

WEITERFÜHRENDE LINKS [Audiomontage-Registerkarten](#page-212-0) auf Seite 213 Spur-Kontrollbereich auf Seite 207

# **Spur-Kontrollbereich**

Der Spur-Kontrollbereich enthält verschiedene Einstellungen und Optionen für Spuren. Hier können Sie Spuren zum Beispiel anders anordnen, stummschalten, soloschalten und ihr Routing festlegen. Jeder Spurtyp hat eigene Bedienelemente.

Sie können durch die Spuren scrollen und ihre Größe ändern.

<span id="page-207-0"></span>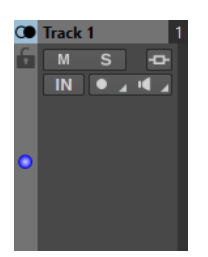

Der Spur-Kontrollbereich für Mono- und Stereospuren

Die folgenden Optionen sind im oberen Bereich des Spur-Kontrollbereichs verfügbar:

### **Spur hinzufügen**

Hier können Sie eine Spur zur Audiomontage hinzufügen.

#### **Navigator**

Öffnet ein Fenster mit einer Übersicht der gesamten Audiomontage, in der Sie schnell und einfach navigieren können.

Um die Größe des **Navigator**-Fensters zu ändern, klicken Sie mit der rechten Maustaste in das Fenster und wählen Sie **Kleines Navigator-Fenster**, **Mittleres Navigator-Fenster** oder **Großes Navigator-Fenster**.

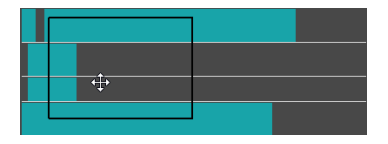

WEITERFÜHRENDE LINKS Spur-Kontrollbereich für Stereo- und Monospuren auf Seite 208 [Spur-Kontrollbereich für Videospuren](#page-210-0) auf Seite 211 [Audiomontage-Fenster](#page-206-0) auf Seite 207

# **Spur-Kontrollbereich für Stereo- und Monospuren**

Der Spur-Kontrollbereich für Stereo- und Monospuren ermöglicht es Ihnen zum Beispiel, Spuren stumm- und solozuschalten, Routing-Optionen festzulegen, das Eingangssignal zu überwachen und Spuren für die Aufnahme zu aktivieren.

### **Optionen**

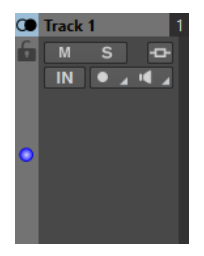

Spur-Kontrollbereich für Mono- und Stereospuren

### **Optionen im Spur-Kontrollbereich**

### **Spurname**

Hier können Sie den Namen der Spur ändern. Doppelklicken Sie auf einen Spurnamen, um den **Spurname**-Dialog zu öffnen. Hier können Sie einen Namen für die Spur eingeben.

### **Sperren**

Deaktiviert alle Bearbeitungsfunktionen für diese Spur.

### **Mute**

Schaltet die Spur stumm.

### **Solo**

Schaltet die Spur solo (nur diese Spur ist zu hören).

#### **Effekte**

Öffnet das **Effekte**-Einblendmenü, in dem Sie die folgenden Möglichkeiten haben:

● Fügen Sie durch Klicken auf **Effekt hinzufügen** Effekte zur Spur hinzu. Wenn Sie dies getan haben, wird der **Effekte**-Schalter grün.

#### **HINWEIS**

Wenn der **Effekte**-Schalter grün hervorgehoben wird, zeigt dies an, dass Effekte auf die Spur angewendet werden.

#### **Eingangsbus/Kanalausgangsrouting**

Hiermit können Sie den **Eingangsbus**, das **Kanalausgangsrouting** und den Dialog **Spur-Routing** auswählen. Wenn Sie mit dem Mauszeiger über den Schalter fahren, zeigt ein Tooltip die ausgewählten Routing-Optionen an.

#### **Audioeingang**

Hier können Sie den Audioeingang für die Aufnahme festlegen.

### **Aufnahme**

Um aufnehmen zu können, müssen Sie die Aufnahme für die entsprechenden Spuren aktivieren.

Indem Sie auf den Pfeil rechts vom **Aufnahme**-Schalter klicken, erhalten Sie Zugriff auf die folgenden Optionen:

**Audiodateieigenschaften für Aufnahme** öffnet einen Dialog, in dem Sie den Namen, den Speicherort und die Bit-Auflösung der Audiodatei festlegen können, die Sie aufnehmen möchten.

Wenn **Wiedergabestop, wenn Wiedergabeposition den letzten Marker erreicht**  aktiviert ist, wird die Aufnahme beendet, sobald die Aufnahmeposition den letzten sichtbaren Marker in der Audiomontage erreicht. Ausgeblendete Marker werden nicht berücksichtigt. Sie können den letzten Marker während der Aufnahme erzeugen und verschieben. Diese Option wird global auf alle Audiomontagen angewendet.

Wenn **Wiedergabestop wenn Aufnahmeposition den nächsten Marker erreicht**  aktiviert ist, wird die Aufnahme beendet, sobald die Aufnahmeposition den nächsten sichtbaren Marker der Montage erreicht. Ausgeblendete Marker werden nicht berücksichtigt. Diese Option wird global auf alle Audiomontagen angewendet.

### **Ducker Ein/Aus**

Hiermit können Sie das Ducking aktivieren bzw. deaktivieren. Danach können Sie die modulierende Spur auswählen und Anpassungen vornehmen.

#### **Quelle**

Öffnet das Menü **Modulierende Spuren**, in dem Sie die Spur auswählen können, die Sie für das Ducking verwenden möchten.

### **Ducker-Einstellungen**

Öffnet das **Ducker**-PlugIn, in dem Sie mit Hilfe von Einstellungen Feinanpassungen am Ducking-Effekt vornehmen können.

### **Spurhöhe aller Spuren ändern**

Unten links im Spur-Kontrollbereich können Sie die Höhe aller Spuren gleichzeitig ändern. Klicken und ziehen Sie, um die Höhe der Spuren zu ändern.

#### **Spurhöhe der aktiven Spur ändern**

Unten in der Mitte des Spur-Kontrollbereichs können Sie die Höhe der aktiven Spur ändern. Klicken und ziehen Sie, um die Höhe der Spur zu ändern.

### **Spurhöhe der aktiven Spur und der Spur darunter ändern**

Unten rechts im Spur-Kontrollbereich können Sie die Höhe der aktiven Spur und der Spur darunter ändern. Klicken und ziehen Sie, um die Höhe der Spuren zu ändern.

### **Spur-Spitzenpegelanzeige**

Die Spuraktivitäts-Anzeige zeigt die Lautstärke von Audiospuren an. Sie befindet sich rechts im Spur-Kontrollbereich.

### **Spur-Einblendmenü**

Dieses Einblendmenü enthält alle Optionen im Zusammenhang mit der Spur.

● Um das **Spur**-Einblendmenü zu öffnen, klicken Sie mit der rechten Maustaste in den Spur-Kontrollbereich.

#### **Spur hinzufügen**

Fügt unterhalb der aktiven Spur eine Spur hinzu.

### **In linke/rechte Monospuren teilen**

Wandelt die Stereospur in 2 Monospuren um, die dem linken und rechten Kanal der Stereospur entsprechen. Dies wirkt sich nicht auf das Audiomaterial aus.

### **Spur entfernen**

Entfernt die aktive Spur.

### **Ducking-Bedienelemente anzeigen**

Aktiviert die Ducking-Bedienelemente im Spur-Kontrollbereich.

### **Spureinstellungen-Menü**

● Um das **Spureinstellungen**-Menü zu öffnen, klicken Sie auf den Abwärtspfeil im unteren mittleren Abschnitt des Spur-Kontrollbereichs.

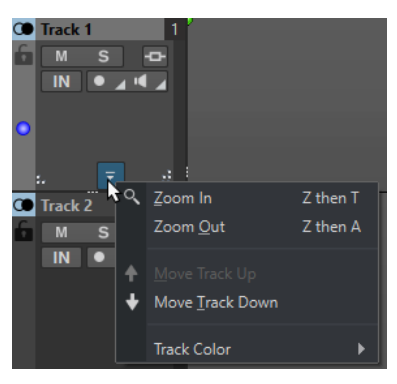

#### **Vergrößern**

Zeigt die aktive Spur in der vollen verfügbaren Höhe an.

### **Verkleinern**

Zeigt so viele Spuren wie möglich.

### <span id="page-210-0"></span>**Spur nach oben verschieben/Spur nach unten verschieben**

Verschiebt die aktive Spur nach oben oder nach unten.

### **Spurfarbe**

Öffnet ein Untermenü, in dem Sie eine Farbe für die Darstellung der aktiven Spur auswählen können.

WEITERFÜHRENDE LINKS [Weitere Möglichkeiten zum Hinzufügen von Effekten](#page-282-0) auf Seite 283 [Ducking](#page-266-0) auf Seite 267 [Spur-Spitzenpegelanzeige](#page-211-0) auf Seite 212 [Spur-Kontrollbereich](#page-206-0) auf Seite 207 [Spur-Routing-Dialog](#page-242-0) auf Seite 243

### **Spur-Kontrollbereich für Videospuren**

Im Spur-Kontrollbereich für Videospuren können Sie zum Beispiel Thumbnails aktivieren/ deaktivieren und die Frame-Nummern des Videos anzeigen/ausblenden. Die entsprechende Audiospur unterhalb der Videospur bietet dieselben Optionen wie Mono- und Stereospuren.

### **Optionen**

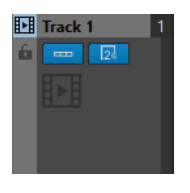

#### **Spurname**

Hier können Sie den Namen der Spur ändern. Doppelklicken Sie auf einen Spurnamen, um den **Spurname**-Dialog zu öffnen. Hier können Sie einen Namen für die Spur eingeben.

#### **Sperren**

Deaktiviert alle Bearbeitungsfunktionen für diese Spur.

### **Thumbnails anzeigen**

Hier können Sie die Thumbnails für die Videospur aktivieren/deaktivieren.

### **Frame-Nummern anzeigen**

Hiermit können Sie jedes Thumbnail mit der entsprechenden Video-Frame-Nummer anzeigen.

#### **Spurhöhe aller Spuren ändern**

Unten links im Spur-Kontrollbereich können Sie die Höhe aller Spuren gleichzeitig ändern. Klicken und ziehen Sie, um die Höhe der Spuren zu ändern.

#### **Spurhöhe der aktiven Spur ändern**

Unten in der Mitte des Spur-Kontrollbereichs können Sie die Höhe der aktiven Spur ändern. Klicken und ziehen Sie, um die Höhe der Spur zu ändern.

#### **Spurhöhe der aktiven Spur und der Spur darunter ändern**

Unten rechts im Spur-Kontrollbereich können Sie die Höhe der aktiven Spur und der Spur darunter ändern. Klicken und ziehen Sie, um die Höhe der Spuren zu ändern.

# <span id="page-211-0"></span>**Spur-Einblendmenü**

Dieses Einblendmenü enthält alle Optionen im Zusammenhang mit der Spur.

● Um das **Spur**-Einblendmenü zu öffnen, klicken Sie mit der rechten Maustaste in den Spur-Kontrollbereich.

### **Spur hinzufügen**

Hier können Sie eine Spur unterhalb der aktiven Spur hinzufügen.

### **Spur entfernen**

Löscht die aktive Spur.

### **Spureinstellungen-Menü**

● Um das **Spureinstellungen**-Menü zu öffnen, klicken Sie auf den Abwärtspfeil im unteren mittleren Abschnitt des Spur-Kontrollbereichs.

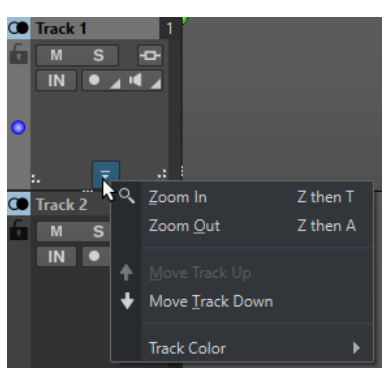

### **Vergrößern**

Zeigt die aktive Spur in der vollen verfügbaren Höhe an.

### **Verkleinern**

Zeigt so viele Spuren wie möglich.

### **Spur nach oben verschieben/Spur nach unten verschieben**

Verschiebt die aktive Spur nach oben oder nach unten.

WEITERFÜHRENDE LINKS [Spur-Kontrollbereich für Stereo- und Monospuren](#page-207-0) auf Seite 208 [Spur-Kontrollbereich](#page-206-0) auf Seite 207

# **Spur-Spitzenpegelanzeige**

Die Spur-Spitzenpegelanzeige zeigt den Lautstärkepegel für den linken und rechten Kanal von Stereospuren an. Sie befindet sich rechts im Spur-Kontrollbereich im **Audiomontage**-Fenster.

Die Spur-Spitzenpegelanzeige bietet eine Übersicht über die ungefähren Pegel bei der Wiedergabe des Audiomaterials auf unterschiedlichen Spuren. Der linke Balken zeigt den Lautstärkepegel des linken Stereokanals, der rechte Balken den Lautstärkepegel des rechten Stereokanals an.

<span id="page-212-0"></span>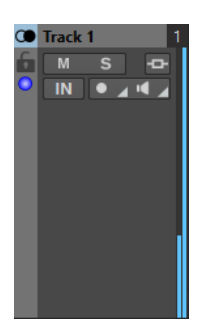

WEITERFÜHRENDE LINKS [Spur-Kontrollbereich für Stereo- und Monospuren](#page-207-0) auf Seite 208

# **Audiomontage-Registerkarten**

Die Registerkarten im **Audiomontage**-Fenster geben Ihnen Zugriff auf die Werkzeuge und Optionen, die Sie zum Bearbeiten von Audiomontagen benötigen. Sie können z. B. die Hüllkurven und Fades in Clips bearbeiten, Zoom-Einstellungen vornehmen, das Audiomaterial analysieren und die Audiomontage rendern.

# **Ansicht-Registerkarte (Audiomontage)**

● Klicken Sie in der **Audiomontage** auf **Ansicht**.

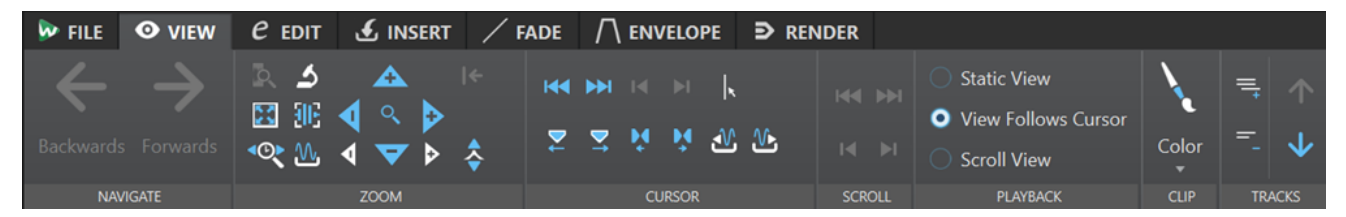

### **Navigation**

### **Zurück/Weiter**

Navigiert zur vorherigen/nächsten Position des Positionszeigers, zum vorherigen/ nächsten Zoom-Faktor und zum vorherigen/nächsten Auswahlbereich.

### **Zoom**

### **Zoom**

Aktiviert das **Zoom**-Werkzeug, mit dem Sie einen Zeitbereich definieren können, der eingezoomt wird.

### **Zeit**

Öffnet ein Einblendmenü, mit dem Sie den Zoom so einstellen können, dass der ausgewählte Zeitbereich angezeigt wird. **Zoom 1:1** zoomt so ein, dass ein Pixel auf dem Bildschirm einem Sample entspricht.

Sie können den Zoom-Faktor bearbeiten, indem Sie auf **Zoom-Faktor bearbeiten**  klicken. Der Dialog **Zoom-Faktor** wird geöffnet, in dem Sie die folgenden Einstellungen vornehmen können:

● Mit **Zeitbereich auswählen** können Sie den Zeitbereich festlegen, der angezeigt werden soll.

- Mit **Samples pro Pixel** können Sie festlegen, wie viele Audiosamples pro Pixel angezeigt werden.
- Mit **Pixel pro Sample** können Sie festlegen, wie viele Pixel für die Anzeige eines einzelnen Audiosamples verwendet werden.

### **Auswahl zoomen**

Zoomt das Fenster so, dass die aktuelle Auswahl das gesamte Montage-Fenster ausfüllt.

#### **Mikroskop**

Zoomt so weit wie möglich ein.

### **Alles zeigen**

Zoomt so weit wie möglich aus.

### **Ganzen Clip anzeigen**

Passt die Darstellung so an, dass der aktive Clip angezeigt wird.

#### **Audio vergrößern (10 x)/Audio verkleinern (10 x)**

Zoomt in großen Schritten ein/aus.

### **Audio vergrößern/Audio verkleinern**

Zoomt in kleinen Schritten ein/aus.

### **Vertikal vergrößern/Vertikal verkleinern**

Vergrößert/Verkleinert die Ansicht, um Wellenformen mit niedrigeren/höheren Pegeln darzustellen.

### **Pegel**

Passt den Zoom an, so dass nur Samples unter dem ausgewählten dB-Wert angezeigt werden.

### **Zoom auf 0 dB zurücksetzen**

Passt den Zoom so an, dass Audiopegel bis 0 dB angezeigt werden.

### **Positionszeiger**

### **Positionszeiger an Dateianfang verschieben/Positionszeiger an Dateiende verschieben**

Verschiebt den Positionszeiger zum Anfang/an das Ende der Datei.

#### **Positionszeiger zum vorherigen Marker verschieben/Positionszeiger zum nächsten Marker verschieben**

Verschiebt den Positionszeiger zum vorherigen/nächsten Marker.

### **Positionszeiger an den Auswahlanfang verschieben/Positionszeiger an das Auswahlende verschieben**

Verschiebt den Positionszeiger zum Anfang/Ende des ausgewählten Zeitbereichs.

### **Positionszeiger zum linken Bereichsrand verschieben/Positionszeiger zum rechten Bereichsrand verschieben**

Verschiebt den Positionszeiger zum vorherigen/nächsten Bereichsrand.

#### **Position des Positionszeigers bearbeiten**

Öffnet den Dialog **Position des Positionszeigers**, in dem Sie die Position des Positionszeigers bearbeiten können.

### **Vorige Clip-Grenze/Nächste Clip-Grenze**

Verschiebt den Positionszeiger zur vorherigen/nächsten Clip-Grenze.

# **Bildlauf**

### **Zum Anfang der Datei scrollen/Zum Ende der Datei scrollen**

Zeigt den Anfang/das Ende des Audiomaterials an, ohne den Positionszeiger zu verschieben.

### **Zum Anfang des Auswahlbereichs scrollen/Zum Ende des Auswahlbereichs scrollen**

Zeigt den Anfang/das Ende der Audioauswahl an, ohne den Positionszeiger zu verschieben.

### **Wiedergabe**

### **Feste Ansicht**

Deaktiviert den Bildlauf.

### **Positionszeiger bewegt sich, Wellenform folgt**

Der Positionszeiger bleibt immer sichtbar, die Wellenform läuft automatisch durch das Bild.

### **Wellenform folgt**

Der Positionszeiger bleibt immer in der Bildmitte, die Wellenform läuft automatisch durch das Bild.

### **Clip**

### **Farbe**

Hiermit können Sie dem aktiven Clip eine Farbe zuweisen, zufällige Farben auf ausgewählte Clips anwenden oder die Standard-Clip-Farben zurücksetzen.

### **Spuren**

### **Mehr Spuren anzeigen/Weniger Spuren anzeigen**

Ermöglicht es Ihnen, die Anzahl der im Montage-Fenster angezeigten Spuren zu ändern.

### **Fokus auf vorherige Spur/Fokus auf nächste Spur**

Legt den Fokus auf die vorherige/nächste Spur.

WEITERFÜHRENDE LINKS [Audiomontage-Registerkarten](#page-212-0) auf Seite 213

# **Bearbeiten-Registerkarte (Audiomontage)**

● Klicken Sie im **Audiomontage**-Fenster auf **Bearbeiten**.

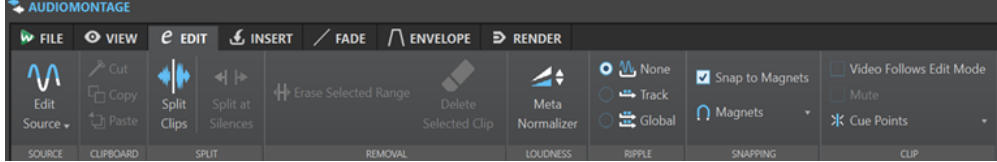

### **Quelle**

### **Quelle bearbeiten**

Öffnet die Quell-Audiodatei des Clips im **Audio-Editor**.

### **Cubase-Projekt bearbeiten**

Öffnet das mit dem Clip verbundene Cubase-Projekt.

### **Zwischenablage**

### **Ausschneiden**

Schneidet den ausgewählten Audiobereich aus und speichert ihn in der Zwischenablage.

### **Kopieren**

Kopiert den aktiven Clip oder den ausgewählten Audiobereich in die Zwischenablage.

### **Einfügen**

Fügt den Inhalt der Zwischenablage ein.

### **Teilen**

### **Bei Stille teilen**

Die Dateien werden so geteilt, dass jeder nicht stille Abschnitt ein eigener Bereich wird. Sie können die Mindestdauer eines Bereichs, die Mindestdauer eines Stillebereichs und den Signalpegel festlegen, der als Stille gelten soll.

# **Entfernen**

### **Ausgewählten Clip löschen/Auswahlbereich löschen**

Löscht den Teil des Clips, der sich auf der aktiven Spur innerhalb des Auswahlbereichs befindet, und verschiebt den rechten Bereich des Clips nach links, um die Lücke zu schließen.

Wenn kein Bereich ausgewählt ist, werden die ausgewählten Clips gelöscht.

### **Ripple**

### **Keine**

Deaktiviert die automatische Anpassung.

### **Spur**

Wenn diese Option aktiviert ist und Sie einen Clip horizontal verschieben, werden alle Clips auf der aktiven Spur, die sich rechts vom bearbeiteten Clip befinden, ebenfalls verschoben. Diese Option wird auch beim Verschieben von Clips, beim Ändern ihrer Größe sowie beim gleichzeitigen Einfügen mehrerer Clips berücksichtigt.

### **Global**

Wenn diese Option aktiviert ist und Sie einen Clip horizontal verschieben, werden alle Clips auf allen Spuren, die sich rechts vom bearbeiteten Clip befinden, ebenfalls verschoben. Diese Option wird beim Verschieben von Clips, beim Ändern ihrer Größe sowie beim Einfügen mehrerer Clips gleichzeitig berücksichtigt.

### **Einrasten**

### **An magnetischen Elementen einrasten**

Wenn diese Option aktiviert ist, rasten alle Elemente, wie zum Beispiel Clip-Anfänge, Zeitauswahl-Ränder oder Marker, die Sie im **Magnete**-Einblendmenü aktiviert haben, an Magneten ein.

### **Magnete**

Hiermit können Sie das Verhalten bestimmter Elemente auf magnetisch einstellen.
# **Clip**

## **Video-Bearbeitungsmodus**

Wenn diese Option aktiviert ist, folgt das Video im **Video**-Fenster automatisch jedem Bearbeitungsschritt, den Sie durchführen. Auf diese Weise können Sie direkt sehen, an welcher Stelle im Video Ihre Bearbeitung stattfindet.

## **Stummschalten**

Schaltet den aktiven Clip stumm.

## **Cue-Punkte**

In diesem Einblendmenü können Sie Anpassungen für vordere und hintere Cue-Punkte vornehmen.

- **Vorderer Cue-Punkt**
	- **Anzeigen** zeigt einen bestehenden vorderen Cue-Punkt an.
	- **Am Positionszeiger einfügen** setzt den vorderen Cue-Punkt in einem festen Abstand zum Clip-Start.
	- **An Standardpause einfügen** setzt den vorderen Cue-Punkt zwei Sekunden vor den Clip-Start.
	- **Folgt dem Fade-In-Endpunkt** setzt den vorderen Cue-Punkt am Fade-In-Endpunkt.
	- **Folgt dem Fade-Out-Startpunkt** setzt den vorderen Cue-Punkt am Fade-Out-Startpunkt.
- **Hinterer Cue-Punkt** 
	- **Anzeigen** zeigt einen bestehenden hinteren Cue-Punkt an.
	- **Benutzerdefiniertes Cue-Ende** ermöglicht es Ihnen, den hinteren Cue-Punkt in einem benutzerdefinierten Abstand zum Clip-Ende zu setzen, so dass Sie die Pause für jeden Clip individuell bearbeiten können.

Wenn diese Option deaktiviert ist, wird eine Standard-Pause von zwei Sekunden verwendet.

● **End-Versatz** öffnet den Dialog **Versatz Hinterer Cue-Punkt**, mit dem Sie den End-Cue-Punkt in einem benutzerdefinierten Abstand zum Clip-Ende setzen können.

WEITERFÜHRENDE LINKS [Quelldateien von Clips bearbeiten](#page-258-0) auf Seite 259 [Clips und Cue-Punkte](#page-257-0) auf Seite 258

# **Einfügen-Registerkarte (Audiomontage)**

● Klicken Sie in der **Audiomontage** auf **Einfügen**.

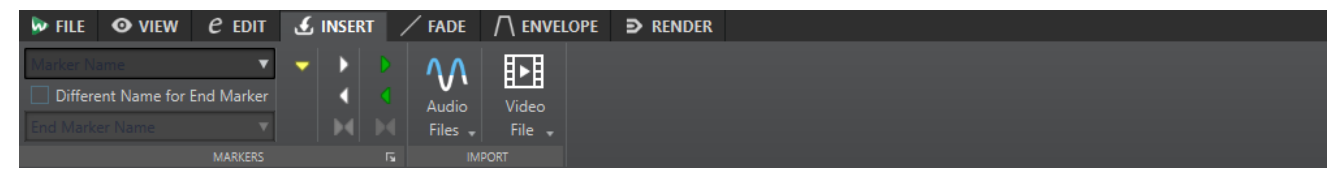

# **Marker**

## **Markername**

Hier können Sie den Namen des Start-Markers eingeben. Wenn Sie nichts eingeben, wird ein generischer Name verwendet.

Um Standardnamen zu bearbeiten, öffnen Sie das **Marker**-Fenster und wählen Sie **Funktionen** > **Standard-Markernamen**.

#### **Anderen Namen für Ende-Marker**

Wenn diese Option aktiviert ist, können Sie für den Ende-Marker einen anderen Namen im Feld **Name des Ende-Markers** eingeben.

Wenn diese Option deaktiviert ist, wird der Name des Start-Markers auch für den Ende-Marker verwendet.

### **Marker setzen/benennen**

Dadurch wird der Dialog **Marker erzeugen** geöffnet, der Ihnen das Erstellen verschiedener Arten von Markern und Markerpaaren an der Position des Positionszeigers ermöglicht.

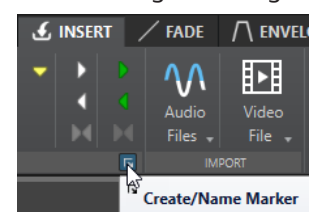

# **Importieren**

## **Audiodateien**

Ermöglicht es Ihnen, eine oder mehrere Audiodateien auszuwählen, die auf der aktiven Spur am Positionszeiger eingefügt werden sollen.

## **Videodatei**

Ermöglicht es Ihnen, eine Videodatei auszuwählen, die auf der Video-Spur am Positionszeiger eingefügt werden soll. Wenn die Audiomontage keine Video-Spur hat, wird eine Video-Spur erzeugt.

# **Fade-Registerkarte (Audiomontage)**

● Klicken Sie in der **Audiomontage** auf **Fade**.

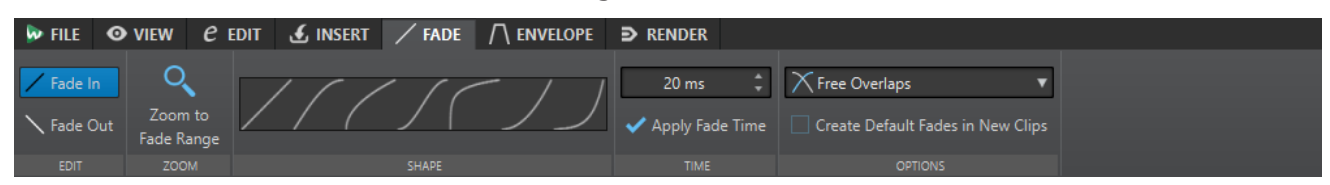

# **Bearbeiten**

## **Fade-In/Fade-Out**

Ermöglicht es Ihnen, zwischen den Fade-In- und den Fade-Out-Einstellungen umzuschalten.

## **Zoom**

## **Fade-Bereich anzeigen**

Passt die Darstellung so an, dass der Fade-In-/Fade-Out-Bereich des aktiven Clips angezeigt wird.

### **Form**

### **Kurve**

Hier können Sie Presets für Fade-Kurven auswählen.

- **Linear** ändert den Pegel linear.
- **Sinus (\*)** ändert den Pegel entsprechend einer Sinuskurve. Wenn Sie diese Pegeländerung in einem Crossfade anwenden, bleibt dabei die Lautstärke (RMS) konstant.
- **Quadratwurzel (\*)** ändert den Pegel entsprechend einer Quadratwurzelkurve. Wenn Sie diese Pegeländerung in einem Crossfade anwenden, bleibt dabei die Lautstärke (RMS) konstant.
- **Sinusoid** ändert den Pegel entsprechend einer Sinuskurve.
- **Logarithmisch** ändert den Pegel entsprechend einer Logarithmuskurve.
- **Exponentiell** ändert den Pegel entsprechend einer exponentiellen Kurve.
- **Exponentiell+** ändert den Pegel entsprechend einer ausgeprägteren exponentiellen Kurve.

## **Zeit**

## **Fade-Zeit**

Hier können Sie eine Fade-In-/Fade-Out-Zeit für den Clip festlegen.

#### **Fade-Zeit anwenden**

Wendet die angegebene Fade-In-/Fade-Out-Zeit an.

## **Optionen**

## **Überlappungen**

In diesem Einblendmenü können Sie Parameter für automatisches Crossfading festlegen.

- Wenn **Keine automatischen Crossfades** aktiviert ist, werden für überlappende Clips keine automatischen Crossfades erzeugt.
- Wenn **Freie Überlappungen** aktiviert ist, werden automatische Crossfades erzeugt, wenn ein Clip einen anderen Clip auf derselben Spur überlappt. Die Länge der Überlappung bestimmt die Dauer des Crossfades.

## **Standard-Fades bei neuen Clips anwenden**

Wenn diese Option aktiviert ist, übernehmen alle neuen Clips die Standardform und -länge für Fade-Ins und Fade-Outs. Wenn Clips durch das Teilen eines Clips entstehen, wird nur die Standard-Fade-Länge angewendet.

WEITERFÜHRENDE LINKS [Audiomontage-Registerkarten](#page-212-0) auf Seite 213

# **Hüllkurve-Registerkarte (Audiomontage)**

● Klicken Sie im **Audiomontage**-Fenster auf **Hüllkurve**.

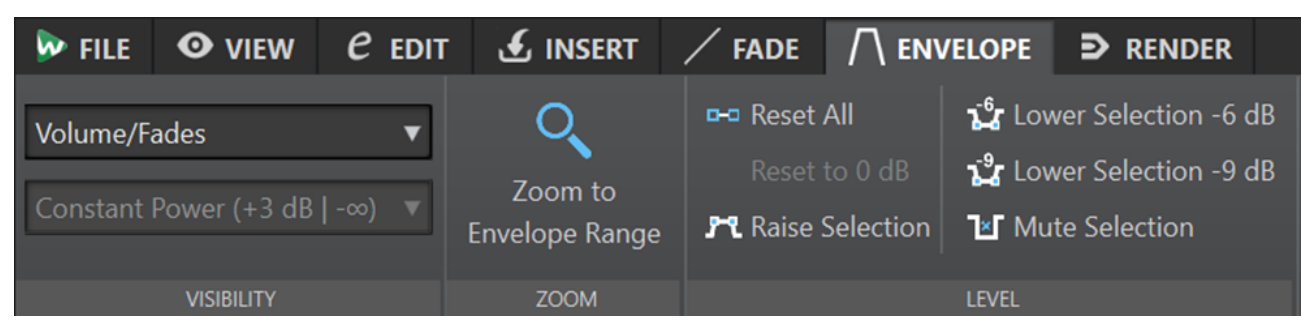

# **Sichtbarkeit**

## **Hüllkurventyp**

Legt die Art der Hüllkurve fest. Abhängig vom ausgewählten Typ können Sie verschiedene Optionen wählen. Die folgenden Optionen sind verfügbar:

- **Alle ausblenden** blendet alle Hüllkurven aus.
- **Lautstärke/Fades** zeigt nur die Lautstärke/Fades-Hüllkurve an.
- **Panorama** zeigt nur die Panorama-Hüllkurve an. Im Menü darunter können Sie ein Panoramagesetz auswählen.

## **Pan Law**

Hier können Sie ein Panoramagesetz auswählen. Diese Option ist nur verfügbar, wenn der **Panorama**-Hüllkurventyp ausgewählt ist. Die folgenden Panoramagesetze sind verfügbar:

- **Kanaldämpfung (0 dB/Stummschalten)**
- **Konstante Leistung (+3 dB/Stummschalten)**
- **Kanalverstärkung (+4,5 dB/Stummschalten)**
- **Kanalverstärkung (+6 dB/Stummschalten)**

## **Zoom**

## **Hüllkurvenbereich anzeigen**

Passt die Darstellung so an, dass die aktive Hüllkurve des aktiven Clips angezeigt wird.

## **Pegel**

## **Alles zurücksetzen**

Setzt die gesamte Hüllkurve auf die Standardform zurück.

## **Auf 0 dB zurücksetzen**

Die Segmente zwischen dem Fade-In- und dem Fade-Out-Punkt werden durch ein einzelnes neutrales Segment ersetzt.

## **Ducking**

Öffnet den Dialog **Ducking-Einstellungen**. In diesem Dialog können Sie Ducking-Effekte zwischen Clips auf 2 angrenzenden Spuren erzeugen. Dabei wird der Pegel oder der Send-Effekt eines Clips jedes Mal angepasst, wenn sich Clips auf der anderen Spur befinden.

## **Auswahlbereich anheben**

Fügt Pegel-Hüllkurvenpunkte hinzu und zeichnet eine Kurve ein, um den Pegel der Auswahl mit einer Absenk- und Anstiegsdauer von jeweils 20 ms anzuheben. Sie können das Segment nach oben oder unten ziehen, um den Pegel anzupassen.

#### **Auswahl um -6 dB absenken**

Zeichnet eine Pegel-Hüllkurve mit einer Absenk- und Anstiegsdauer von jeweils 20 ms ein, die den Pegel der Auswahl um -6 dB reduziert. Sie können das Segment nach oben oder unten ziehen, um den Pegel anzupassen.

### **Auswahl um -9 dB absenken**

Zeichnet eine Pegel-Hüllkurve mit einer Absenk- und Anstiegsdauer von jeweils 20 ms ein, die den Pegel der Auswahl um -9 dB reduziert. Sie können das Segment nach oben oder unten ziehen, um den Pegel anzupassen.

#### **Auswahl stummschalten**

Fügt Pegel-Hüllkurvenpunkte hinzu und zeichnet eine Kurve ein, um die Auswahl stummzuschalten, indem der Pegel mit einer Absenk- und Anstiegsdauer von jeweils 20 ms auf Null abgesenkt wird.

WEITERFÜHRENDE LINKS [Hüllkurven für Clips](#page-258-0) auf Seite 259 [Audiomontage-Registerkarten](#page-212-0) auf Seite 213 [Panoramagesetze](#page-266-0) auf Seite 267

# **Rendern-Registerkarte (Audiomontage)**

Die **Rendern**-Registerkarte ermöglicht es Ihnen, Audiomontagen in Audiodateien abzumischen.

● Klicken Sie in der **Audiomontage** auf **Rendern**.

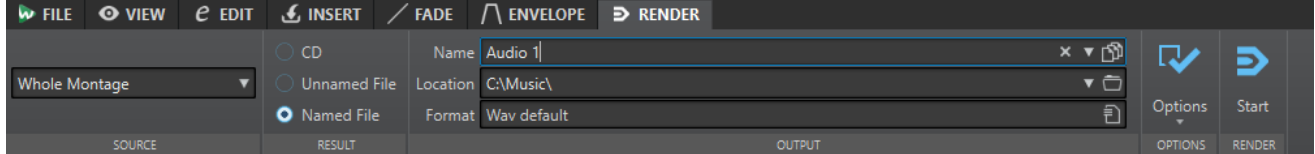

## **Quelle**

### **Quelle-Einblendmenü**

Im **Quelle**-Einblendmenü können Sie wählen, welcher Teil der Audiomontage bearbeitet werden soll. Die folgenden Optionen sind verfügbar:

#### **Gesamte Montage**

Verarbeitet und rendert das gesamte Audiomaterial.

#### **Aktive Spur**

Verarbeitet und rendert die aktive Spur vom Beginn des ersten Clips bis zum Ende des letzten Clips. Stummgeschaltete Clips werden nicht gerendert.

#### **Bestimmter markierter Bereich**

Verarbeitet und rendert einen bestimmten Audiobereich in eine unabhängige Datei. Sie können den zu verarbeitenden Bereich im Einblendmenü angeben.

## **Ergebnis**

### **CD**

Ermöglicht es Ihnen, eine CD von der Audiomontage zu schreiben.

#### **Unbenannte Datei**

Rendert eine temporäre Datei ohne Titel.

### **Finale Datei**

Hier können Sie einen Namen für die gerenderte Datei eingeben.

#### **Ausgabe**

### **Name**

Hier können Sie einen Namen für die gerenderte Datei eingeben. Durch Klicken auf das Pfeil-Symbol können Sie ein Einblendmenü öffnen, das einige Optionen für die Benennung bietet.

#### **Speicherort**

Hier können Sie einen Zielordner für die gerenderten Dateien auswählen.

#### **HINWEIS**

Um unabhängige Render-Pfade für einzelne Audiomontagen beizubehalten und sicherzustellen, dass der Render-Pfad beim Wechseln zwischen Audiomontagen entsprechend geändert wird, können Sie **Unabhängige Ordner für jede Quelldatei anlegen** aktivieren.

#### **Format**

Öffnet ein Einblendmenü, in dem Sie ein Dateiformat auswählen können.

## **Optionen**

Je nach ausgewählter Quelle sind verschiedene Optionen verfügbar.

#### **Masterbereich umgehen**

Umgeht beim Rendern die PlugIns und die Verstärkung des **Masterbereichs**.

## **Hallfahne hinzufügen**

Übernimmt den Audio-Ausklang, der von Effekten wie Hall erzeugt wird, in die gerenderte Datei.

Einige PlugIns übermitteln keine Informationen zur Ausklangdauer an WaveLab Elements. In diesem Fall hat diese Option keine Wirkung. Für solche PlugIns können Sie das PlugIn **Stille** hinzufügen, um zusätzliche Samples am Ende der Datei einzufügen.

#### **Marker übernehmen**

Wenn diese Option aktiviert ist, werden die Marker innerhalb des Bereichs in die zu berechnende Datei übernommen.

#### **Erzeugte Audiodatei öffnen**

Öffnet jede gerenderte Datei in einem neuen Fenster.

#### **Im Dateiexplorer anzeigen**

Öffnet den Datei-Explorer/macOS Finder und zeigt darin die ausgewählte Datei an.

## **Masterbereich bei erzeugter Audiodatei umgehen**

Wenn diese Option aktiviert ist, wird der **Masterbereich** bei der Wiedergabe der erzeugten Audiodatei umgangen. Sie können diese Einstellung aktivieren/ deaktivieren, indem Sie auf die Schaltfläche unten rechts vom **Audio-Editor** oder vom **Audiomontage**-Fenster klicken.

#### HINWEIS

Wir empfehlen Ihnen, diese Option zu aktivieren, da dadurch verhindert wird, dass Dateien beim Abhören durch Effekte gesendet werden, die bereits auf sie angewendet wurden.

## **Rendern**

## **Start**

Startet den Render-Vorgang.

WEITERFÜHRENDE LINKS [Audiomontage-Registerkarten](#page-212-0) auf Seite 213 [Rendern-Registerkarte im Masterbereich](#page-329-0) auf Seite 330

# **Signalpfad in der Audiomontage**

Das Audiosignal wird auf eine bestimmte Art und Weise durch die verschiedenen Bereiche von WaveLab Elements geleitet.

- **1.** Die Audio-Samples werden gelesen.
- **2.** Hüllkurve des Clips
- **3.** Clip-Effekte
- **4.** Clip-Panorama
- **5.** Individuelle Verstärkung von Clips (**Album**-Fenster)
- **6.** Clips werden in die Schnittstelle der Spur gemischt (z. B. bei überlappenden Clips).
- **7.** Spur-Effekte
- **8.** Spur-Pegeleinstellungen
- **9.** Jede Spur wird in einen Stereo-Bus gemischt.
- **10.** Dieser Stereokanal wird mithilfe der PlugIns der Montage-Ausgabe bearbeitet.
- **11.** Der Stereo-Bus wird an den Eingang des **Masterbereichs** gesendet.

## **Signalpfad im Masterbereich**

- **1.** Die Anzahl der Kanäle/Die Samplerate kann bei jeder PlugIn-Schnittstelle variieren.
- **2.** Anzeigen des **Masterbereichs**
- **3.** Bereich **Abschlusseffekt/Dithering** im **Masterbereich**
- **4.** Unabhängige Anzeigen
- **5.** Wiedergabe oder Rendern des Dateiformats

# **Audiomontagen erstellen**

Um eine Audiomontage zu erstellen, können Sie entweder mit der allgemeinen Konfiguration beginnen oder diese auf der Grundlage von einzelnen vorhandenen Audiodateien aufbauen.

Es gibt also zwei grundlegende Methoden, um Audiomontagen in WaveLab zu erstellen:

# **Mit der allgemeinen Konfiguration beginnen**

Mit der **Benutzerdefiniert**-Option können Sie Ihre Audiomontage durch Festlegen ihrer allgemeinen Eigenschaften, wie etwa der Anzahl der Kanäle und der Samplerate, konfigurieren.

# **Audiodateien als Basis verwenden**

Sie können Audiodateien als Grundlage verwenden und die Audiomontage darauf aufbauen.

# **Benutzerdefinierte Audiomontagen von Grund auf neu erstellen**

Sie können neue, leere Audiomontagen von Grund auf erstellen und anpassen.

VORGEHENSWEISE

- **1.** Wählen Sie **Datei** > **Neu**.
- **2.** Wählen Sie **Audiomontage** > **Benutzerdefiniert**.
- **3.** Geben Sie die Kanalkonfiguration und die Samplerate der Audiomontage an.
- **4.** Geben Sie im Dialog **Speicherort der Audiomontage** einen Namen für Ihre Audiomontage ein und wählen Sie den Speicherort aus, an dem Sie den Audiomontage-Ordner speichern möchten.
- **5.** Klicken Sie auf **Erzeugen**.

#### ERGEBNIS

Ein neuer Audiomontage-Ordner wird erzeugt und enthält eine .mon-Datei gleichen Namens.

WEITERFÜHRENDE LINKS [Dateistruktur von Audiomontagen](#page-204-0) auf Seite 205 [Audiomontage-Eigenschaften](#page-227-0) auf Seite 228 [Audiomontagen aus einer Audiodatei erzeugen](#page-224-0) auf Seite 225

# **Speicherort der Audiomontage (Dialog)**

Im Dialog **Speicherort der Audiomontage** können Sie einen Namen für Ihre Audiomontage eingeben und den Speicherort auswählen, an dem Sie den Audiomontage-Ordner speichern möchten.

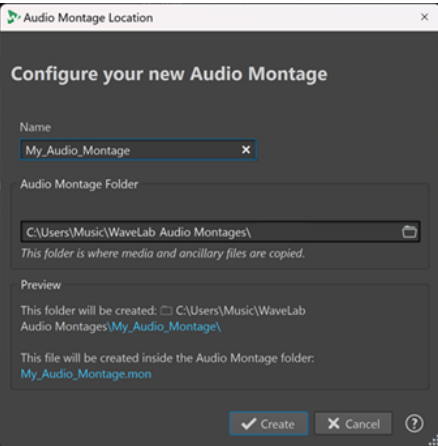

#### <span id="page-224-0"></span>**Name**

Hier können Sie einen Namen für Ihre Audiomontage eingeben. Wenn Sie eine Vorlage ausgewählt haben, um Ihre Audiomontage zu erstellen, schlägt WaveLab den Namen der Vorlage als Namen für die Audiomontage vor, aber Sie können ihn überschreiben.

#### **Audiomontage-Ordner**

Im Eingabefeld darunter können Sie den Pfad zum neuen Audiomontage-Ordner angeben.

## **Vorschau**

Zeigt eine Vorschau des Pfades zum neuen Audiomontage-Ordner und der neuen Audiomontage-Datei (.mon) an.

#### **Erzeugen**

Startet die Erstellung des neuen Audiomontage-Ordners und der Audiomontage-Datei.

#### **Abbrechen**

Bricht den Vorgang ab.

# **Audiomontagen aus einer Audiodatei erzeugen**

Sie können eine Audiomontage aus einer Audiodatei oder aus einem ausgewählten Bereich einer Audiodatei erzeugen.

VORGEHENSWEISE

- **1.** Öffnen Sie im **Audio-Editor** die Audiodatei, aus der Sie eine neue Audiomontage erstellen möchten.
- **2.** Optional: Wenn Sie einen bestimmten Teil der Audiodatei in einer neuen Audiomontage öffnen möchten, nehmen Sie in der Audiodatei eine Auswahl vor.
- **3.** Klicken Sie mit der rechten Maustaste auf die Datei-Registerkarte der Audiodatei.
- **4.** Wählen Sie **Audiomontage erzeugen** > **Aus aktueller Audiodatei**.

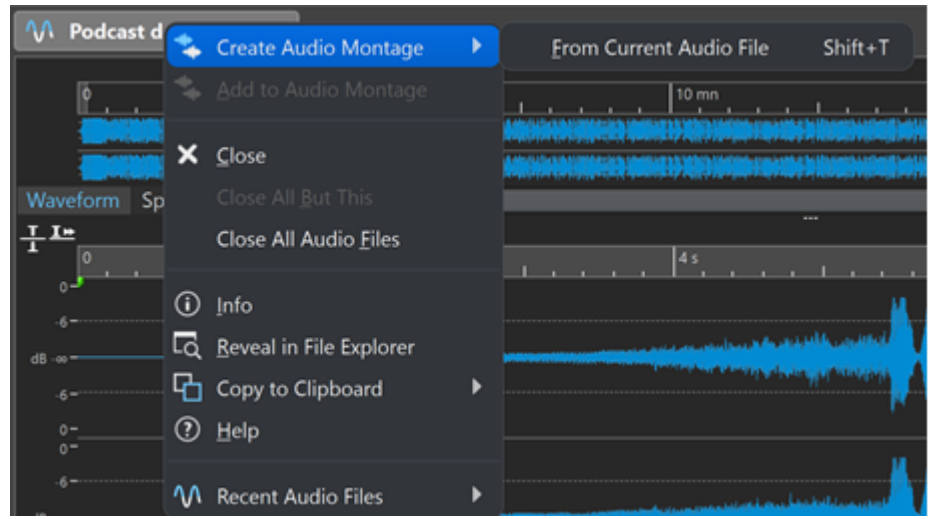

- **5.** Führen Sie im Dialog **Audiomontage aus Audiodatei erzeugen** eine der folgenden Aktionen aus:
	- Um die Audiodatei in einer neuen Audiomontage zu öffnen, wählen Sie Gesamte Datei.
	- Um einen ausgewählten Bereich der Audiodatei in einer neuen Audiomontage zu öffnen, wählen Sie **Aktuelle Zeitauswahl**.
- **6.** Optional: Führen Sie eine der folgenden Aktionen aus:
- Um die Marker der Audiodatei in die neue Audiomontage zu importieren, aktivieren Sie **Marker importieren**.
- Um die Audiodatei an den Standard-Bereichsmarkern zu teilen, aktivieren Sie **An Standard-Bereichsmarkern teilen**.
- **7.** Klicken Sie auf **OK**.

#### **ERGEBNIS**

Die Audiodatei wird in einer neuen Audiomontage geöffnet.

WEITERFÜHRENDE LINKS Audiomontage aus Audiodatei erzeugen (Dialog) auf Seite 226

# **Audiomontage aus Audiodatei erzeugen (Dialog)**

In diesem Dialog können Sie festlegen, ob Sie die Audiodatei oder einen Auswahlbereich innerhalb einer Audiodatei als neue Audiomontage öffnen möchten. Außerdem können Sie festlegen, ob Sie Marker in die neue Audiomontage importieren und die Audiodatei an bestimmten Markern teilen möchten.

Öffnen Sie den Dialog **Audiomontage aus Audiodatei erzeugen** auf eine der folgenden Arten:

- Klicken Sie mit der rechten Maustaste auf die Datei-Registerkarte einer Audiodatei und wählen Sie **Audiomontage erzeugen** > **Aus aktueller Audiodatei**.
- Öffnen Sie eine Audiodatei im **Audio-Editor**, wählen Sie **Datei** > **Neu** > **Aus aktueller Datei**, wählen Sie **Aus aktueller Audiodatei** und klicken Sie auf **Erzeugen**.

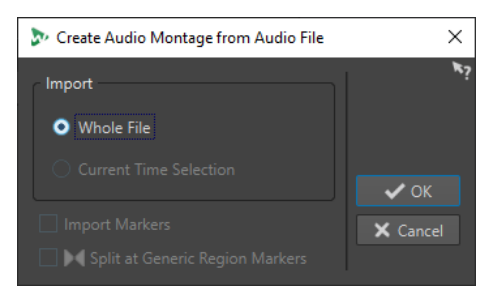

#### **Gesamte Datei**

Wenn diese Option aktiviert ist, wird die Audiodatei in einer neuen Audiomontage geöffnet.

#### **Aktuelle Zeitauswahl**

Wenn diese Option aktiviert ist, wird die Auswahl, die Sie in der Audiodatei vorgenommen haben, in einer neuen Audiomontage geöffnet.

#### **Marker importieren**

Wenn diese Option aktiviert ist, werden die Marker innerhalb der Audiodatei in die neue Audiomontage importiert.

## **An Standard-Bereichsmarkern teilen**

Wenn diese Option aktiviert ist und die Audiodatei Standard-Bereichsmarker enthält, wird sie beim Importieren in eine neue Audiomontage an den Markerpositionen geteilt. Audiomaterial außerhalb der Markergrenzen wird entfernt.

#### WEITERFÜHRENDE LINKS

[Audiomontagen aus einer Audiodatei erzeugen](#page-224-0) auf Seite 225

# <span id="page-226-0"></span>**Alternative Methoden zum Erstellen neuer Audiomontagen**

Audiomontagen können auf verschiedene Weise erstellt werden.

- Titel in eine Audiomontage importieren
- Wave-Dateien in eine Audiomontage konvertieren
- Audiomontagen duplizieren
- Die **Strg-Taste** / **Opt-Taste** drücken und eine Montage-Registerkarte in der Registerkarten-Leiste durch Ziehen verschieben

WEITERFÜHRENDE LINKS

Kopien von Audiomontagen auf Seite 227

# **Kopien von Audiomontagen**

Sie haben verschiedene Möglichkeiten, um Kopien von Audiomontagen anzulegen. Dadurch können Sie schnell neue Audiomontagen erstellen, die dieselben Eigenschaften und Audiodateien enthalten wie zuvor erzeugte Audiomontagen.

Folgende Arten von Audiomontage-Kopien sind verfügbar:

## **Leer (gleiche Eigenschaften)**

Erstellt eine neue Audiomontage ohne Clips, welche die Kanal-Einstellungen und die Samplerate der ursprünglichen Audiomontage aufweist.

## **Exaktes Duplikat (mit denselben Audiodateien)**

Erstellt eine exakte Kopie der ursprünglichen Audiomontage und lässt die neuen Clips die Original-Audiodateien referenzieren. Die Kopie der Audiomontage nutzt die Kanal-Einstellungen und die Samplerate der ursprünglichen Audiomontage.

Dies ist nützlich, wenn Sie verschiedene Versionen einer Audiomontage erstellen möchten, um z. B. mit verschiedenen Versionen zu experimentieren. Sämtliche Änderungen und Bearbeitungen der ursprünglichen Audiodateien (Quelldateien) werden jedoch in alle Audiomontagen übernommen.

Sie können auch die **Strg-Taste/Befehlstaste** drücken und eine Registerkarte in die Registerkarten-Leiste ziehen und dort ablegen, um eine exakte Kopie einer Audiomontage zu erstellen.

WEITERFÜHRENDE LINKS Audiomontagen duplizieren auf Seite 227

# **Audiomontagen duplizieren**

#### VORGEHENSWEISE

- **1.** Öffnen Sie die Audiomontage, die Sie duplizieren möchten.
- **2.** Wählen Sie im **Audiomontage**-Fenster die **Datei**-Registerkarte.
- **3.** Wählen Sie **Neu** > **Audiomontage** > **Aus aktueller Datei**.
- **4.** Wählen Sie im Bereich **Aus aktueller Audiomontage** eine der folgenden Optionen:
	- **Leer (gleiche Eigenschaften)**
	- **Exaktes Duplikat (mit denselben Audiodateien)**
- **5.** Klicken Sie auf **Erzeugen**.

## <span id="page-227-0"></span>ERGEBNIS

Ein Duplikat der Audiomontage wird in einer neuen Registerkarte geöffnet.

WEITERFÜHRENDE LINKS [Kopien von Audiomontagen](#page-226-0) auf Seite 227

# **Audiomontage-Eigenschaften**

In den **Audiomontage-Eigenschaften** können Sie die Kanalkonfiguration (Mono, Stereo, Surround, Ambisonics) und die Samplerate der Audiomontage festlegen.

Um die Samplerate-Einstellungen für die ausgewählte Audiomontage zu öffnen, führen Sie eine der folgenden Aktionen aus:

- Wählen Sie die **Datei**-Registerkarte und klicken Sie auf **Info**.
- Klicken Sie auf den Schalter **Audiomontage-Eigenschaften** unten rechts im Montage-Fenster. Dadurch öffnen Sie den Dialog **Audiomontage-Eigenschaften**.
- Klicken Sie auf den Schalter **Audiomontage-Eigenschaften** unten rechts im Montage-Fenster. Dadurch öffnen Sie den **Samplerate**-Dialog.

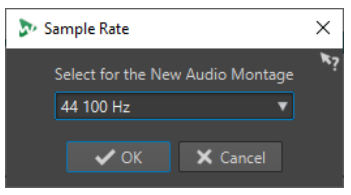

In den **Audiomontage-Eigenschaften** können Sie die folgenden Einstellungen für die ausgewählte Audiomontage festlegen:

## **Modus**

Hier können Sie die folgenden Kanalmodi für die Audiomontage auswählen.

- **Mono**
- **Stereo**
- **Surround**
- **Ambisonics**

#### **Kanäle**

Hier können Sie die Anzahl der Audiokanäle und ihre Konfiguration am Ausgang der Audiomontage definieren. Dies ist nur im **Surround**- und **Ambisonics**-Modus möglich.

#### **Samplerate**

Hier stellen Sie die Samplerate für die Audiomontage ein.

# **Samplerate von Audiomontagen ändern**

Sie können die Kanalkonfiguration von Audiomontagen im **Samplerate**-Dialog ändern.

#### VORGEHENSWEISE

- **1.** Klicken Sie unten rechts im Montage-Fenster auf den Schalter **Audiomontage-Eigenschaften**.
- **2.** Wählen Sie im **Samplerate**-Dialog eine neue Samplerate aus.
- **3.** Klicken Sie auf **OK**.

WEITERFÜHRENDE LINKS [Audiomontage-Eigenschaften](#page-227-0) auf Seite 228

# **Importoptionen für Audiomontagen**

Sie können Audiodateien, Videodateien und Titel eines Albums in Ihre Audiomontage importieren.

Die folgenden Importoptionen sind über den **Importieren**-Bereich auf der **Einfügen**-Registerkarte des **Audiomontage**-Fensters verfügbar:

● Um Audiodateien zu importieren, klicken Sie auf **Audiodateien** und wählen Sie die Audiodateien aus, die Sie an der Position des Positionszeigers in die aktive Spur importieren möchten.

Wenn Sie eine einzelne Audiodatei importieren, wird das **Einfügen**-Einblendmenü geöffnet. Hier können Sie festlegen, wie der Clip eingefügt werden soll und ob der Vorgang Auswirkungen auf bereits vorhandene Clips haben soll usw.

Wenn Sie mehrere Audiodateien importieren, wird der Dialog **Audiodateien einfügen**  geöffnet. Hier können Sie festlegen, wo die Dateien eingefügt werden sollen.

● Um Videodateien zu importieren, klicken Sie auf **Videodatei** und wählen Sie die Videodatei aus, die Sie an der Position des Positionszeigers in die ausgewählte Videospur importieren möchten. Wenn keine Videospur verfügbar ist, wird eine erzeugt.

Um auf die folgenden Importoptionen zuzugreifen, wählen Sie **Datei** > **Importieren**.

- Um Audiodateien zu importieren, klicken Sie auf **Audiodatei als Montage**, wählen Sie die Audiodateien aus, die Sie importieren möchten, und klicken Sie auf **Importieren**.
- Um Audiodateien mit einem unbekannten Format zu öffnen, klicken Sie auf **Unbekanntes Audiomaterial**. Im Dialog **Spezifisches Dateiformat** können Sie festlegen, in welchem Format die ausgewählte Audiodatei geöffnet werden soll.
- Um Titel von einer Audio-CD zu importieren, klicken Sie auf **Audio-CD**. Legen Sie mithilfe des Dialogs **Audio-CD importieren** die zu extrahierenden Titel fest.

WEITERFÜHRENDE LINKS

[Ungleiche Sampleraten zwischen Audiomontagen und Audiodateien beheben](#page-239-0) auf Seite 240 [Spezifisches Dateiformat \(Dialog\)](#page-157-0) auf Seite 158

# **Ungültige Verweise auf Audiodateien**

Eine Audiomontage besteht aus Verweisen auf eine oder mehrere Audiodateien. Diese Verweise können ungültig werden, wenn Sie zum Beispiel Audiodateien an einen anderen Speicherort auf Ihrer Festplatte verschieben. WaveLab Elements erkennt ungültige Verweise und ermöglicht es Ihnen, neue Dateispeicherorte anzugeben oder die fehlende Audiodatei durch eine andere zu ersetzen.

WEITERFÜHRENDE LINKS Ungültige Verweise auf Audiodateien reparieren auf Seite 229 [Fehlende Dateien \(Dialog\)](#page-229-0) auf Seite 230

# **Ungültige Verweise auf Audiodateien reparieren**

Wenn Sie eine Audiomontage öffnen, die ungültige Verweise auf Audiodateien enthält, wird der Dialog **Fehlende Dateien** automatisch geöffnet.

<span id="page-229-0"></span>VORGEHENSWEISE

- **1.** Wählen Sie im Dialog **Fehlende Dateien** die ungültigen Audiodatei-Verweise aus, die Sie reparieren möchten.
- **2.** Geben Sie im **Suchort**-Feld den Speicherort ein, an dem nach der neuen Audiodatei gesucht werden soll.
- **3.** Optional: Aktivieren Sie **Unterordner durchsuchen**, um Unterordner in Ihre Suche einzubeziehen.
- **4.** Führen Sie eine der folgenden Aktionen aus:
	- Um WaveLab Elements automatisch nach Audiodateien suchen zu lassen, deren Namen mit den fehlenden Dateien übereinstimmen, klicken Sie auf **Dateien mit demselben Namen suchen**.

Wählen Sie im Feld **Ersatzkandidaten auswählen** die neuen Audiodatei-Verweise aus und klicken Sie auf **OK**.

Um Audiodateien als Ersatz für die fehlenden Dateien auszuwählen, klicken Sie **Ausgewählte Dateien ersetzen durch**, wählen Sie die neuen Dateien aus und klicken Sie auf **Öffnen**.

WEITERFÜHRENDE LINKS Fehlende Dateien (Dialog) auf Seite 230

# **Fehlende Dateien (Dialog)**

Dieser Dialog wird geöffnet, wenn Sie eine Audiomontage öffnen und einige Audiodateien, auf die sich die Audiomontage bezieht, nicht gefunden werden können. In diesem Fall können Sie nach den Dateien suchen oder sie ersetzen.

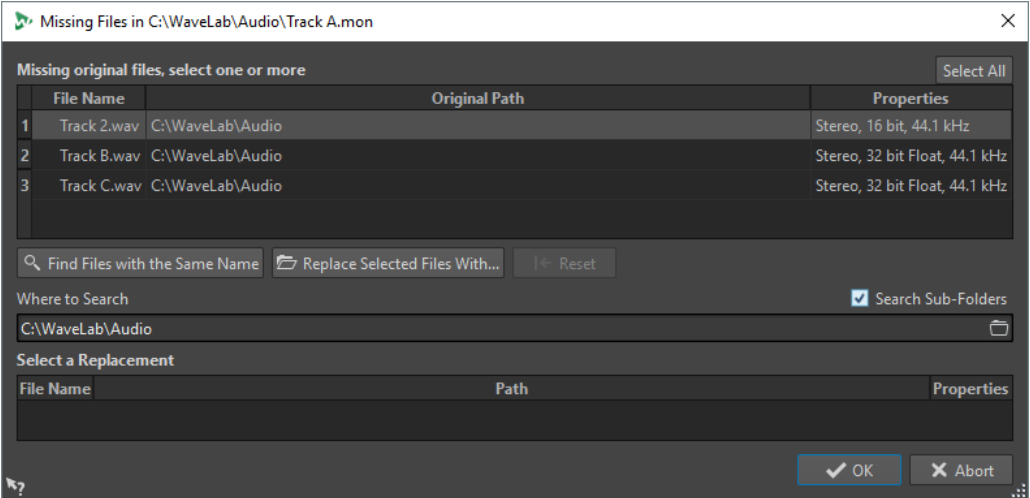

## **Auswahl fehlender Originaldateien**

Listet die Dateien auf, die nicht gefunden werden können. Jede Datei kann durch eine vorhandene Datei ersetzt werden. Um mehrere Dateien zu ersetzen, wählen Sie die Dateien und geben Sie einen neuen Pfad im **Suchort**-Feld an.

Einer Datei mit einem grünen Häkchen ist ein gültiger Ersatz zugewiesen. Eine Datei mit einem roten Häkchen verfügt noch nicht über einen gültigen Ersatz, doch unten im Dialog werden mögliche Ersatzkandidaten angezeigt.

#### <span id="page-230-0"></span>**Dateien mit demselben Namen suchen**

Hierdurch sucht WaveLab Elements in dem Ordner, der im Feld **Suchort** angegeben wurde, nach allen Dateien mit demselben Namen.

#### **Ausgewählte Dateien ersetzen durch**

Ersetzt die fehlenden Dateien mit einer einzelnen Datei.

#### **Zurücksetzen**

Entfernt alle möglichen Ersatzkandidaten für die ausgewählten fehlenden Dateien.

### **Suchort**

Damit können Sie einen Speicherort für die Dateisuche festlegen. Klicken Sie auf **Dateien mit demselben Namen suchen**, um die Suche zu starten.

#### **Ersetzungsliste**

Listet die Dateien auf, die als Ersetzung verwendet werden können. Sie können eine Datei auch aus dem Explorer/macOS Finder in die Liste ziehen.

# **Zusammenstellen einer Audiomontage**

Sie können Ihre Audiomontage zusammenstellen, indem Sie Spuren und Clips hinzufügen.

WEITERFÜHRENDE LINKS Spuren auf Seite 231 [Clips](#page-233-0) auf Seite 234

# **Spuren**

Spuren bieten die Struktur zum Organisieren von Clips. Sie können Monospuren, Stereospuren und Videospuren hinzufügen.

- Anhand von Mono- und Stereospuren können Sie einer Audiomontage Clips hinzufügen.
- Mit **Video**-Spuren können Sie einer Audiomontage Videos hinzufügen.

WEITERFÜHRENDE LINKS [Videospur](#page-392-0) auf Seite 393 Spuren hinzufügen auf Seite 231

## **Spuren hinzufügen**

Sie können Stereospuren, Monospuren und Videospuren hinzufügen.

VORGEHENSWEISE

- **1.** Führen Sie eine der folgenden Aktionen aus:
	- Klicken Sie im **Audiomontage**-Fenster auf **+** oben im Spur-Steuerbereich.

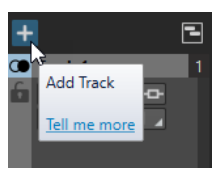

● Klicken Sie mit der rechten Maustaste in den Spur-Kontrollbereich, um das **Spur**-Einblendmenü zu öffnen, und wählen Sie **Spur hinzufügen**.

**2.** Wählen Sie die Spurart, die Sie Ihrer Audiomontage hinzufügen möchten.

WEITERFÜHRENDE LINKS [Spuren](#page-230-0) auf Seite 231 [Spur-Kontrollbereich](#page-206-0) auf Seite 207

# **Spuren in der Liste der vorhandenen Spuren verschieben**

Sie können Spuren in der Liste der vorhandenen Spuren nach oben oder nach unten verschieben.

MÖGLICHKEITEN

- Wählen Sie im **Audiomontage**-Fenster eine Spur und ziehen Sie sie in der Liste der vorhandenen Spuren nach oben oder nach unten.
- Klicken Sie unten im Spur-Kontrollbereich auf den Abwärtspfeil und wählen Sie **Spur nach oben verschieben** oder **Spur nach unten verschieben**.

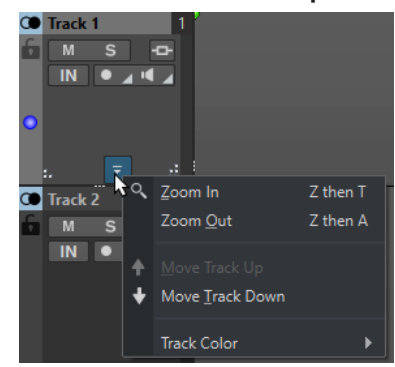

WEITERFÜHRENDE LINKS [Spuren](#page-230-0) auf Seite 231 [Spur-Kontrollbereich](#page-206-0) auf Seite 207

# **Größe von Spuren ändern**

Sie können die Höhe und Breite von Spuren frei verändern.

Je nachdem, an welcher Stelle im Spur-Kontrollbereich einzelner Spuren Sie klicken und ziehen, gibt es verschiedene Möglichkeiten, die Höhe und Breite von Spuren zu verändern.

MÖGLICHKEITEN

- Um die Höhe aller Spuren gleichzeitig zu ändern, klicken und ziehen Sie unten links im Spur-Kontrollbereich.
- Um die Höhe der aktiven Spur zu ändern, klicken und ziehen Sie unten in der Mitte des Spur-Kontrollbereichs.
- Um die Höhe der aktiven Spur und der Spur darunter proportional zu ändern, klicken und ziehen Sie unten rechts im Spur-Kontrollbereich.

WEITERFÜHRENDE LINKS [Spuren](#page-230-0) auf Seite 231 [Spur-Kontrollbereich](#page-206-0) auf Seite 207

# **Spuren entfernen**

Wenn Sie eine Spur entfernen, die Clips enthält, werden die Clips ebenfalls gelöscht. Dies hat jedoch keinerlei Auswirkungen auf die Audiodateien, aus denen die Clips stammen.

VORGEHENSWEISE

**●** Klicken Sie mit der rechten Maustaste auf den Spur-Kontollbereich der Spur, die Sie entfernen möchten, und klicken Sie auf **Spur entfernen**.

WEITERFÜHRENDE LINKS [Spuren](#page-230-0) auf Seite 231 [Spur-Kontrollbereich](#page-206-0) auf Seite 207

# **Sperren und Entsperren von Spuren**

Sie können Spuren sperren, um zu verhindern, dass diese versehentlich verschoben, bearbeitet oder gelöscht werden.

● Wenn Sie eine Spur sperren möchten, klicken Sie auf den **Sperren**-Schalter der Spur im Spur-Kontrollbereich.

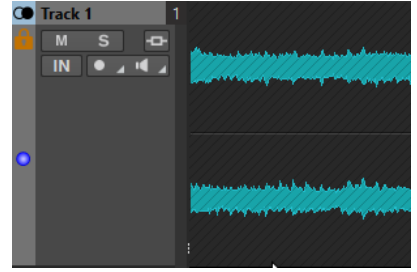

● Wenn Sie eine Spur entsperren möchten, klicken Sie erneut auf den **Sperren**-Schalter der Spur im Spur-Kontrollbereich.

WEITERFÜHRENDE LINKS [Spuren](#page-230-0) auf Seite 231 [Spur-Kontrollbereich](#page-206-0) auf Seite 207

# **Stereospuren in Monospuren aufteilen**

Sie können Stereo-Audiospuren in Links/Rechts- oder Mitte/Seite-Monospuren aufteilen. Hierbei handelt es sich um eine virtuelle Teilung, die keine Auswirkungen auf Audiodateien hat und bei der keine Audiodateien erstellt werden.

## VORGEHENSWEISE

**●** Klicken Sie im **Audiomontage**-Fenster mit der rechten Maustaste in den Spur-Kontrollbereich der Spur, die Sie aufteilen möchten, und wählen Sie **In linke/rechte Monospuren teilen**.

#### ERGEBNIS

Die Spur wird aufgeteilt. Wenn die Spur Clips enthält, werden die beiden Stereokanäle in separate Clips aufgeteilt, die Sie unabhängig voneinander verschieben und bearbeiten können.

Die Monospuren werden automatisch gruppiert und können nur zusammen verschoben werden; auch Längenänderungen werden immer auf beide Spuren angewendet.

WEITERFÜHRENDE LINKS [Spur-Kontrollbereich](#page-206-0) auf Seite 207

# <span id="page-233-0"></span>**Clips**

Die Audiodateien, die Sie in Audiomontagen einfügen, werden als Clips dargestellt. Ein Clip enthält eine Referenz auf eine Quelldatei auf Ihrer Festplatte sowie die Anfangs- und Endposition in der Datei, Lautstärke- und Panoramakurven, Fades usw. So können Clips bestimmte Abschnitte ihrer Quell-Audiodateien wiedergeben.

Eine Quelldatei kann von beliebig vielen Clips als Referenz verwendet werden. Da Clips lediglich Verweise auf die Original-Audiodateien sind, enthalten sie keine Audiodaten. Eine Quelldatei kann von beliebig vielen Clips als Referenz verwendet werden.

Sie können auch Hüllkurven und Effekte in Clips verwenden.

Die Clips der aktiven Audiomontage sehen Sie im **CD**-Fenster.

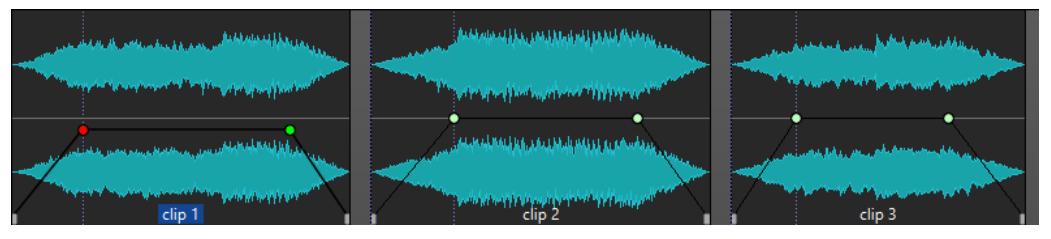

3 Clips in einer Spur

WEITERFÜHRENDE LINKS [Clip-Bearbeitung](#page-244-0) auf Seite 245

# **Audiodateien in Audiomontagen einfügen**

Wenn Sie Audiodateien in Audiomontagen einfügen, werden die Audiodateien als Clips dargestellt. Es gibt verschiedene Möglichkeiten, um Audiodateien in Audiomontagen einzufügen.

WEITERFÜHRENDE LINKS

Clips auf Seite 234

Audiodateien mit Hilfe von Ziehen und Ablegen in Audiomontagen einfügen auf Seite 234 [Audiodateien mit Hilfe des Kontextmenüs in Audiomontagen einfügen](#page-234-0) auf Seite 235 [Audiodateien per Kopieren und Einfügen in Audiomontagen einfügen](#page-234-0) auf Seite 235 [Audiodateien mit Hilfe des Explorer/macOS Finder in Audiomontagen einfügen](#page-235-0) auf Seite 236 [Audiodateien mit Hilfe des Fensters Datei-Browser in Audiomontagen einfügen](#page-235-0) auf Seite 236 [Audiodatei-Regionen mit Hilfe von Ziehen und Ablegen in Audiomontagen einfügen](#page-235-0) auf Seite 236 [Audiodateien durch Kopieren aus anderen Audiomontagen in Audiomontagen einfügen](#page-236-0) auf Seite 237

[Stereo-Audiodateien in Monospuren einfügen oder umgekehrt](#page-238-0) auf Seite 239 [Audiomontagen mit dem Start-Assistenten erstellen](#page-16-0) auf Seite 17

# **Audiodateien mit Hilfe von Ziehen und Ablegen in Audiomontagen einfügen**

Sie können eine Audiodatei oder einen Teil einer Audiodatei aus dem **Audio-Editor** in das **Audiomontage**-Fenster ziehen und so in die Audiomontage einfügen.

VORGEHENSWEISE

**1.** Führen Sie im **Audio-Editor** eine der folgenden Aktionen aus:

- <span id="page-234-0"></span>Um die ganze Audiodatei zur Audiomontage hinzuzufügen, ziehen Sie die Audiodatei-Registerkarte in eine Audiomontage-Registerkarte und legen Sie sie auf einer Spur ab.
- Um einen Teil einer Audiodatei zur Audiomontage hinzuzufügen, wählen Sie den Audio-Part aus, den Sie zu der Audiomontage hinzufügen möchten, ziehen Sie ihn auf die Audiomontage-Registerkarte und legen Sie ihn auf einer Spur ab.
- **2.** Nehmen Sie Anpassungen im Dialog **Dateien importieren** vor und klicken Sie auf **OK**.

### ERGEBNIS

Ein Clip wird erzeugt und nach der Quelldatei benannt.

WEITERFÜHRENDE LINKS [Dateien importieren \(Dialog\)](#page-236-0) auf Seite 237 [Audio-Editor-Fenster](#page-120-0) auf Seite 121 [Audiomontage-Fenster](#page-206-0) auf Seite 207

# **Audiodateien mit Hilfe des Kontextmenüs in Audiomontagen einfügen**

Mit dem Kontextmenü im Audiomontage-Fenster können Sie Audiodateien in Audiomontagen einfügen.

VORGEHENSWEISE

- **1.** Klicken Sie im **Audiomontage**-Fenster mit der rechten Maustaste in einen leeren Bereich einer Spur.
- **2.** Wählen Sie **Audiodateien einfügen** im **Einfügen**-Einblendmenü und wählen Sie die Audiodatei aus, die Sie auf der Spur platzieren möchten.
- **3.** Nehmen Sie Anpassungen im Dialog **Dateien importieren** vor und klicken Sie auf **OK**.

#### ERGEBNIS

Ein Clip wird erzeugt und nach der Quelldatei benannt.

WEITERFÜHRENDE LINKS [Dateien importieren \(Dialog\)](#page-236-0) auf Seite 237

# **Audiodateien per Kopieren und Einfügen in Audiomontagen einfügen**

Sie können eine Audiodatei oder einen Teil einer Audiodatei per Kopieren und Einfügen aus dem **Audio-Editor** in das **Audiomontage**-Fenster einsetzen und so in die Audiomontage übernehmen.

VORGEHENSWEISE

- **1.** Wählen Sie im **Audio-Editor** den Audiobereich aus, den der Clip referenzieren soll.
- **2.** Wählen Sie die **Bearbeiten**-Registerkarte und klicken Sie auf **Kopieren** oder drücken Sie **Strg-Taste/Befehlstaste** - **C** .
- **3.** Wählen Sie im **Audiomontage**-Fenster die Spur aus, in der Sie den Clip einfügen möchten. Der Positionszeiger zeigt die Stelle an, an der der Clip eingefügt wird.
- **4.** Wählen Sie die **Bearbeiten**-Registerkarte und klicken Sie auf **Einfügen** oder drücken Sie **Strg-Taste/Befehlstaste** - **V** .

ERGEBNIS

Ein Clip wird erzeugt und nach der Quelldatei benannt.

# <span id="page-235-0"></span>**Audiodateien mit Hilfe des Explorer/macOS Finder in Audiomontagen einfügen**

Sie können eine Audiodatei per Kopieren und Einfügen aus dem Explorer/macOS Finder in das Montage-Fenster übernehmen, um sie in die Audiomontage einzufügen.

VORGEHENSWEISE

- **1.** Wählen Sie im Explorer/macOS Finder eine Audiodatei aus und drücken Sie **Strg-Taste/ Befehlstaste** - **C** .
- **2.** Setzen Sie den Positionszeiger im Montage-Fenster an die Position, an der Sie den Clip einfügen möchten.
- **3.** Wählen Sie die **Bearbeiten**-Registerkarte und klicken Sie auf **Einfügen** oder drücken Sie **Strg-Taste/Befehlstaste** - **V** .

**ERGEBNIS** 

Ein Clip wird erzeugt und nach der Quelldatei benannt.

# **Audiodateien mit Hilfe des Fensters Datei-Browser in Audiomontagen einfügen**

Sie können eine Audiodatei aus dem Fenster **Datei-Browser** in das Montage-Fenster ziehen, um sie in die Audiomontage einzufügen.

#### HINWEIS

Diese Vorgehensweise ist auch mit dem Explorer/macOS Finder möglich.

VORGEHENSWEISE

- **1.** Wählen Sie **Werkzeugfenster** > **Datei-Browser**.
- **2.** Wählen Sie im Fenster **Datei-Browser** die Audiodateien, die der Clip referenzieren soll, und ziehen Sie sie auf eine Spur.
- **3.** Nehmen Sie Anpassungen im Dialog **Dateien importieren** vor.

ERGEBNIS

Ein Clip wird erzeugt und nach der Quelldatei benannt.

WEITERFÜHRENDE LINKS [Datei-Browser \(Fenster\)](#page-70-0) auf Seite 71 [Dateien importieren \(Dialog\)](#page-236-0) auf Seite 237

# **Audiodatei-Regionen mit Hilfe von Ziehen und Ablegen in Audiomontagen einfügen**

Wenn Sie Marker-Bereiche in einer Audiodatei definiert haben, können Sie diese Bereiche aus dem Fenster **Datei-Browser** auf eine Spur ziehen.

VORGEHENSWEISE

**1.** Wählen Sie **Werkzeugfenster** > **Datei-Browser**.

<span id="page-236-0"></span>**2.** Wählen Sie im **Datei-Browser**-Fenster die Audiodatei aus, aus der Sie Marker-Bereiche in Ihre Audiomontage einfügen möchten.

Auf der rechten Seite im Fenster **Datei-Browser** werden die Marker-Bereiche der ausgewählten Datei im Abschnitt für Audiobereiche angezeigt. Dieser Abschnitt ist standardmäßig ausgeblendet. Um den Abschnitt für Audiobereiche anzuzeigen, wählen Sie eine Audiodatei aus, die Marker enthält, und klicken Sie auf **Audiobereiche anzeigen**.

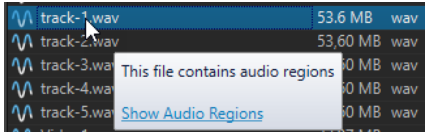

**3.** Ziehen Sie den gewünschten Bereich in die Spur.

### ERGEBNIS

Ein Clip wird erzeugt und nach der Quelldatei benannt.

```
WEITERFÜHRENDE LINKS
Datei-Browser (Fenster) auf Seite 71
```
# **Audiodateien durch Kopieren aus anderen Audiomontagen in Audiomontagen einfügen**

Wenn Sie mehrere Audiomontagen geöffnet haben, können Sie Clips aus einer Audiomontage durch Ziehen und Ablegen oder Kopieren und Einfügen in eine andere kopieren.

VORGEHENSWEISE

- **1.** Wählen Sie in einer Audiomontage die Clips aus, die Sie in eine andere Audiomontage einfügen möchten.
- **2.** Führen Sie einen der folgenden Schritte aus:
	- Ziehen Sie den Clip in die Registerkarte einer anderen Audiomontage und legen Sie ihn auf einer Spur ab.
	- Drücken Sie **Strg-Taste/Befehlstaste C** . Öffnen Sie eine andere Audiomontage und setzen Sie den Positionszeiger an die Position, wo Sie den Clip einfügen möchten. Drücken Sie **Strg-Taste/Befehlstaste** - **V** .

# **Dateien importieren (Dialog)**

Beim Importieren von Audiodateien in Audiomontagen können Sie im Dialog **Dateien importieren** einstellen, dass eine Kopie der Original-Audiodatei im Audiomontage-Ordner oder einem seiner Unterordner erstellt werden soll, und festlegen, ob dies auch bei zukünftigen Importen geschehen soll oder nicht.

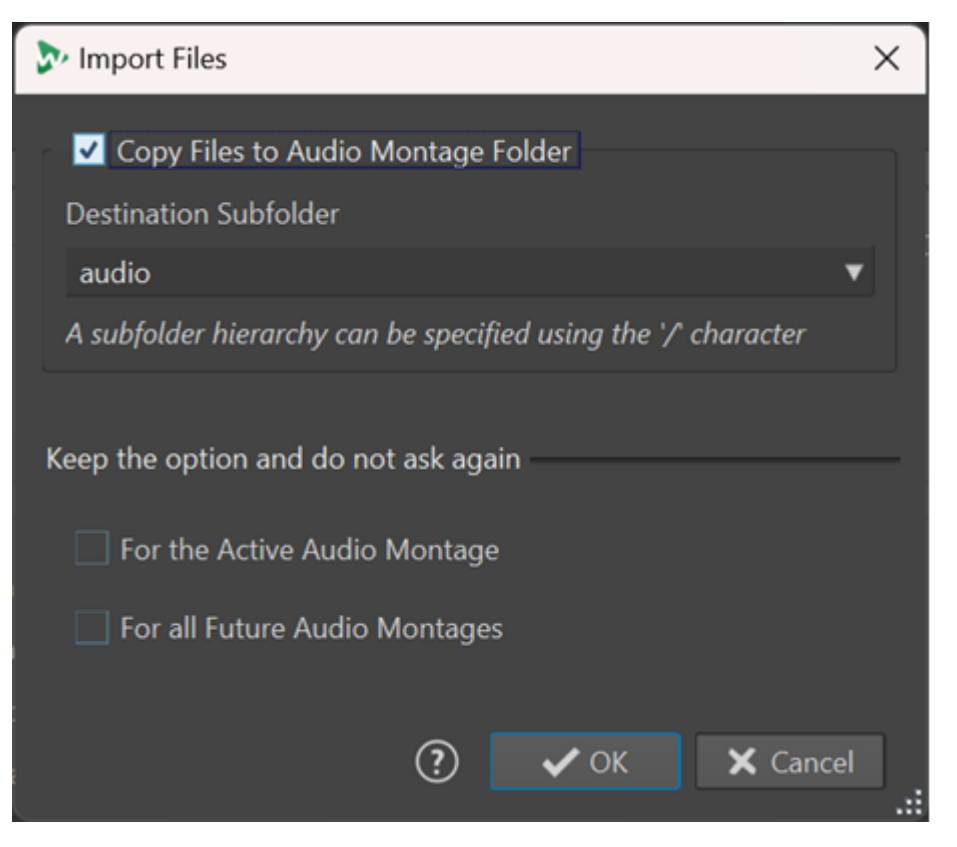

#### **Dateien in den Audiomontage-Ordner kopieren**

Erstellt ein Duplikat der Audiodateien und speichert sie im Audiomontage-Ordner. Diese Option ist standardmäßig aktiviert und stellt sicher, dass die Quelldateien in der Audiomontage unverändert bleiben, d. h. dass Bearbeitungen im **Audio-Editor** keine Auswirkungen auf sie haben.

Optional können Sie im Menü **Ziel-Unterordner** einen Unterordner des Audiomontage-Ordners als Speicherort für das Duplikat der Audiodatei auswählen. Sie können »/« verwenden, um die Ordnerhierarchie festzulegen.

#### HINWEIS

- Wenn Sie **Dateien in den Audiomontage-Ordner kopieren** deaktivieren, können Sie mit Hilfe der Funktion zum **Zusammenlegen von Audiomontagen** später trotzdem die Quelldatei oder eine Kopie davon in den Audiomontage-Ordner oder einen seiner Unterordner kopieren.
- Wenn Sie eine zuvor importierte Audiodatei erneut zu derselben Audiomontage hinzufügen, wird der Dialog **Dateien importieren** nicht angezeigt.

#### **Option beibehalten und nicht erneut fragen**

Um Ihre aktuelle Einstellung für **Audiodatei in den Audiomontage-Ordner kopieren**  auch für zukünftige Importvorgänge zu speichern, aktivieren Sie **Für die aktive Audiomontage** oder **Für alle zukünftigen Audiomontagen**.

Dadurch wird der Dialog nicht erneut geöffnet, wenn Sie weitere Audiodateien in die aktive Audiomontage importieren bzw. wenn Sie Audiodateien in jede zukünftige Audiomontage kopieren.

## <span id="page-238-0"></span>HINWEIS

Um diese Option zurückzusetzen, aktivieren Sie **Kopier-Optionen-Dialog beim Importieren von Dateien anzeigen** im Feld **Alle Audiomontagen** oder im Feld **Aktive Audiomontage** der **Voreinstellungen** für Audiomontagen.

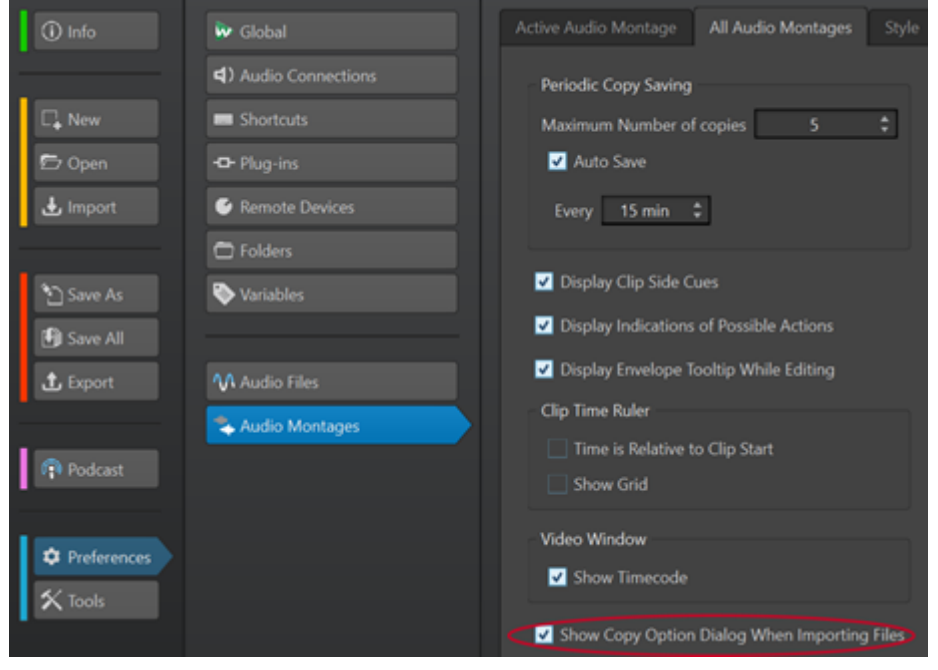

# **Stereo-Audiodateien in Monospuren einfügen oder umgekehrt**

Wenn Sie eine Stereo-Audiodatei in eine Monospur einfügen, können Sie entscheiden, ob automatisch eine Stereospur erzeugt oder die Stereospur auf zwei Monospuren verteilt werden soll.

# **Stereo-Audiodateien in Monospuren einfügen**

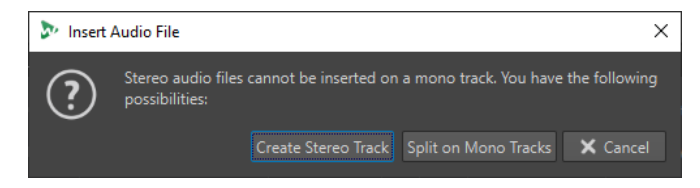

Wenn Sie eine Stereo-Audiodatei in eine Monospur einfügen, stehen die folgenden Optionen im Dialog **Audiodatei einfügen** zur Verfügung:

## **Stereospur erzeugen**

Erzeugt eine Stereospur und fügt die Stereo-Audiodatei darin ein.

#### **Auf Monospuren aufteilen**

Trennt die Stereo-Audiodatei und verteilt sie auf zwei Monospuren. Wenn die Spur unter der ersten Spur bereits eine Monospur ist, wird diese Spur für die zweite Monodatei verwendet. Wenn es keine zweite Monospur gibt, wird automatisch eine Monospur erzeugt.

# <span id="page-239-0"></span>**Mono-Audiodateien in Stereospuren einfügen**

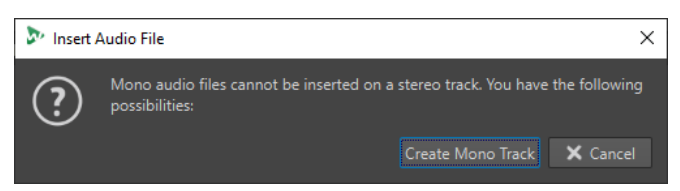

Wenn Sie eine Mono-Audiodatei in eine Stereospur einfügen, können Sie **Monospur erzeugen**  wählen, um automatisch eine Monospur unter der Stereospur zu erzeugen und die Mono-Audiodatei dort einzufügen.

WEITERFÜHRENDE LINKS [Audiodateien in Audiomontagen einfügen](#page-233-0) auf Seite 234

# **Ungleiche Sampleraten zwischen Audiomontagen und Audiodateien beheben**

Wenn die Samplerate Ihrer Audiomontage von den Sampleraten der Audiodateien abweicht, die Sie in sie einfügen möchten, ermöglicht WaveLab Elements es Ihnen, entweder die Samplerate der Audiomontage selbst oder die Sampleraten von Kopien der Audiodateien anzupassen, damit eine einheitliche Samplerate verwendet wird.

#### VORAUSSETZUNGEN

Beim Einfügen von Audiodateien in Ihre Audiomontage warnt Sie der Dialog **Unterschiedliche Sampleraten** vor abweichenden Sampleraten.

Führen Sie im Dialog **Unterschiedliche Sampleraten** eine der folgenden Aktionen aus:

Um die Audiomontage auf die Samplerate der Audiodateien einzustellen, klicken Sie auf **Audiomontage verändern**.

## HINWEIS

Diese Option ist nur verfügbar, wenn die Samplerate für alle Audiodateien identisch ist und die Audiomontage noch keine Audio-Clips enthält. Dies ist zum Beispiel der Fall, wenn Sie eine Vorlage verwenden.

Um Kopien der Audiodateien zu erzeugen und sie auf die Samplerate der Audiomontage einzustellen, klicken Sie auf **Dateien umwandeln**.

Dadurch werden Audiodatei-Versionen mit veränderter Samplerate im Data-Unterordner des Audiomontage-Ordners gespeichert. Durch diesen Vorgang wird eine Datei mit 32 Bit-Float erzeugt, auf die kein Dithering angewendet wird. Der Name dieser Datei entspricht dem Namen der ursprünglichen Datei, hat aber zusätzlich die neue Samplerate als Suffix. Wenn es bereits eine Datei mit diesem Namen gibt, wird keine neue Datei erzeugt.

## WEITERFÜHRENDE LINKS Unterschiedliche Sampleraten (Dialog) auf Seite 240

# **Unterschiedliche Sampleraten (Dialog)**

Wenn Sie Audiodateien mit unterschiedlichen Sampleraten in eine Audiomontage einfügen, können Sie das Problem im Dialog **Unterschiedliche Sampleraten** beheben.

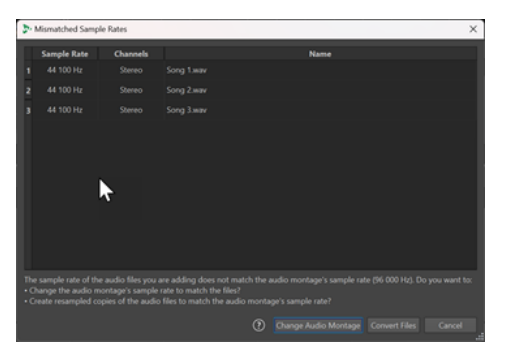

Dialog »Unterschiedliche Sampleraten« für eine leere Audiomontage; für alle einzufügenden Audiodateien ist eine identische Samplerate eingestellt

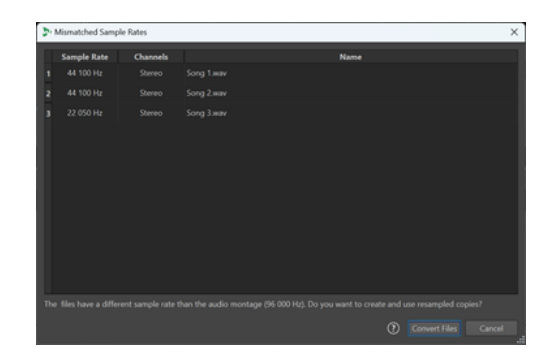

Dialog »Unterschiedliche Sampleraten« für eine Audiomontage mit vorhandenen Clips und/oder mit unterschiedlich eingestellten Sampleraten für die einzufügenden Audiodateien

#### **Audiomontage verändern**

Stellt die Audiomontage auf die Samplerate der Audiodateien ein.

## **HINWEIS**

Diese Option ist nur verfügbar, wenn die Samplerate für alle Audiodateien identisch ist und die Audiomontage noch keine Audio-Clips enthält.

#### **Dateien umwandeln**

Erzeugt Kopien der Audiodateien und stellt sie auf die Samplerate der Audiomontage ein.

#### WEITERFÜHRENDE LINKS

[Ungleiche Sampleraten zwischen Audiomontagen und Audiodateien beheben](#page-239-0) auf Seite 240

# **Mehrkanalbetrieb in der Audiomontage**

Sie können Mehrkanal-Audiodateien in Audiomontagen öffnen. Jede Spur der Mehrkanal-Audiodatei ist in Kanal-Clustern angeordnet. Ein Kanal-Cluster ist eine logische Gruppe von Kanälen. Es handelt sich dabei immer um einen Kanal oder ein Kanalpaar.

Sie können PlugIns zu einzelnen Kanal-Clustern hinzufügen.

Das Kanal-Layout der Audiomontage muss mit den Kanälen der Mehrkanaldatei kompatibel sein. Sie können zum Beispiel eine 5.1-Audiodatei oder eine Stereodatei in einem 5.1- oder 7.1-Audiomontage-Layout öffnen. Sie können jedoch eine 5.1-Audiodatei nicht in einem Stereo-Audiomontage-Layout öffnen.

Um WaveLab Elements für Mehrkanal-Audiodateien verwenden zu können, benötigen Sie eine Audiokarte/-schnittstelle mit mehreren Ein- und Ausgängen. Außerdem müssen Sie auf der Registerkarte **Audio-Verbindungen** einen ASIO-Treiber einrichten und angeben, wie die internen Ein- und Ausgabekanäle mit Ihrer Audiokarte verbunden sind.

WEITERFÜHRENDE LINKS [Audio-Verbindungen \(Registerkarte\)](#page-23-0) auf Seite 24

# **Mehrkanalkonfiguration**

Sie können so viele Kanäle konfigurieren, wie Sie für jede Audiomontage verwenden möchten.

<span id="page-241-0"></span>Welche Konfiguration Sie wählen sollten, hängt von mehreren Faktoren ab:

- Die Anzahl der auf Ihrer Audiokarte verfügbaren Ausgänge. Wenn Ihre Karte nur über 4 Ausgänge verfügt, können Sie nur Surroundformate mit 4 oder weniger Kanälen verwenden.
- Ob Sie die Audiomontage als Surroundformat mischen möchten oder nicht. Wenn nicht, wählen Sie beim Arbeiten mit Ambisonics-Dateien zum Beispiel den Modus **Multi-Mono** aus.
- Die beabsichtigte Verwendung des endgültigen Surround-Mix. Wenn Ihr Mix z. B. mit dem 5.1 Surroundformat kompatibel sein soll, wählen Sie den **Surround**-Modus **5.1 (L R C LFE Ls Rs)**.

Alle Mehrkanalkonfigurationen sind intern Surround-Kanälen in WaveLab Elements zugewiesen. Das bedeutet, dass die Kanäle den **Masterbereich** durchlaufen und anschließend zur Audiokarte weitergeleitet werden oder in eine Mehrkanaldatei bzw. eine Reihe von Mono-/Stereodateien gerendert werden.

WEITERFÜHRENDE LINKS Surround-Modus in Audiomontagen auf Seite 242

# **Surround-Modus in Audiomontagen**

Wenn Sie den **Surround**-Modus für eine Audiomontage nutzen, können Sie aus mehreren Mehrkanalkonfigurationen wählen.

Wählen Sie auf der **Info**-Registerkarte der Audiomontage die Option **Surround**. Im **Layout**-Einblendmenü sind die folgenden Mehrkanal-Layouts verfügbar:

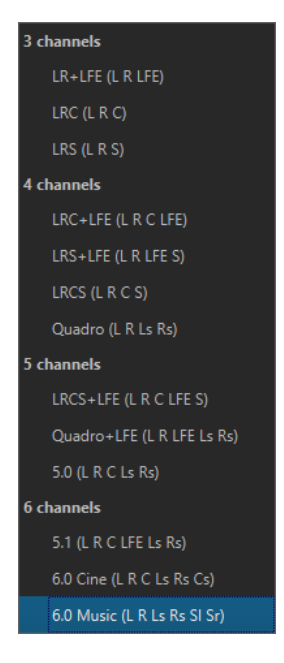

WEITERFÜHRENDE LINKS [Info-Dialog](#page-52-0) auf Seite 53

# **Zuweisen von Spurkanälen zu Ausgangskanälen**

Wenn Sie eine Mehrkanalkonfiguration wählen, müssen Sie Spurkanäle erstellen und diese manuell Surround-Ausgangskanälen zuweisen.

VORGEHENSWEISE

**1.** Klicken Sie im **Audiomontage**-Fenster auf **Kanalausgangsrouting** im Spur-Kontrollbereich einer Audiospur und wählen Sie **Spur-Routing**.

Jede Spur hat ihren eigenen **Spur-Routing**-Dialog. Sie können mehrere **Spur-Routing**-Dialoge gleichzeitig geöffnet haben.

**2.** Ordnen Sie im **Spur-Routing**-Dialog jeden Kanal der Spur einem Ausgangskanal zu, indem Sie die entsprechenden Kanäle aktivieren.

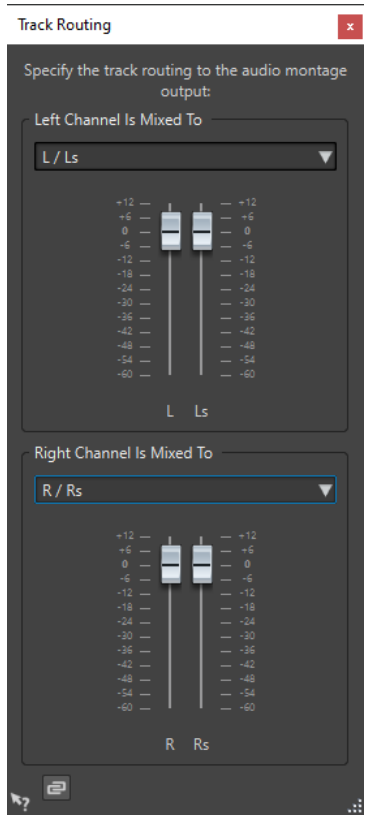

Welche Kanäle verfügbar sind, hängt von der gewählten Konfiguration für die Kanäle ab.

**3.** Klicken Sie auf **OK**.

### ERGEBNIS

Wenn Sie ein Surround-Format gewählt haben, können Sie einen Spurkanal an mehrere oder alle Surround-Ausgangskanäle leiten.

WEITERFÜHRENDE LINKS Spur-Routing-Dialog auf Seite 243 [Spur-Kontrollbereich](#page-206-0) auf Seite 207

# **Spur-Routing-Dialog**

In diesem Dialog konfigurieren Sie, an welche Montage-Ausgabekanäle die Spurkanäle in Ihrer Audiomontage gesendet werden. Welche Kanäle verfügbar sind, hängt von der gewählten Konfiguration für die Kanäle ab.

● Um den **Spur-Routing**-Dialog zu öffnen, klicken Sie im **Audiomontage**-Fenster auf **Kanalausgangsrouting** im Spur-Kontrollbereich einer Audiospur und wählen Sie **Spur-Routing**.

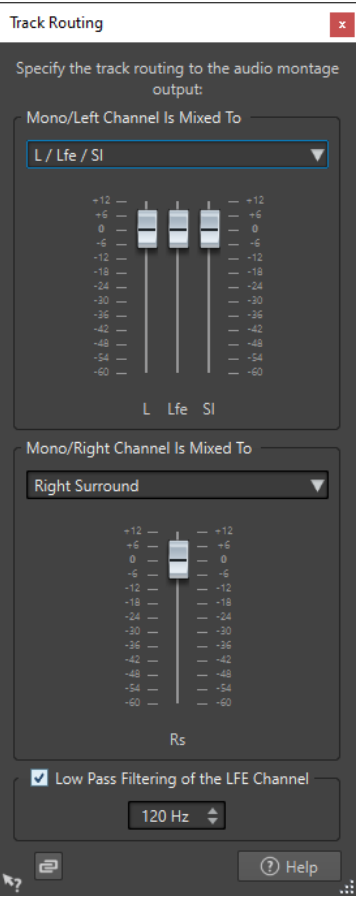

### **Oberen Audio-Kanal senden an**

Wählen Sie hier, an welche Audioausgänge der Montage der linke Kanal der Spur geleitet werden soll.

#### **Unteren Audio-Kanal senden an**

Wählen Sie hier, an welche Audioausgänge der Montage der rechte Kanal der Spur geleitet werden soll.

#### **Verstärkung**

Jeder Kanal hat einen Verstärkung-Schieberegler. Damit können Sie für jeden Kanal eigene Verstärkungseinstellungen festlegen.

## **Tiefpassfilter für den LFE-Kanal**

Bei LFE-Ausgängen können Sie ein Tiefpassfilter (12 dB/Oktave) auf das Spursignal anwenden, damit nur die tiefen Frequenzen weitergeleitet werden. Die Cutoff-Frequenz des Filters ist anpassbar.

## **Reglerverknüpfung aufheben**

Bestimmt, ob Sie die Reglerpositionen einzeln oder nur zusammen ändern können.

Wenn **Reglerverknüpfung aufheben** deaktiviert ist, wird beim Bewegen eines Reglers auch der andere Regler entsprechend verschoben. Wenn Sie **Reglerverknüpfung aufheben** aktivieren, können Sie die Verstärkung von Kanälen einzeln einstellen.

WEITERFÜHRENDE LINKS

[Spur-Kontrollbereich](#page-206-0) auf Seite 207

[Zuweisen von Spurkanälen zu Ausgangskanälen](#page-241-0) auf Seite 242

# <span id="page-244-0"></span>**Mehrkanalkonfigurationen im Masterbereich**

Der **Masterbereich** wird automatisch neu angeordnet, wenn eine Mehrkanal-Audiomontage wiedergegeben wird. Sie können den **Masterbereich** neu anordnen, ohne die Wiedergabe zu starten, indem Sie auf **Anordnung ändern** im **Einstellungen**-Menü oben im **Masterbereich**  klicken.

Die Ausgangskanäle für die ausgewählte Kanalkonfiguration werden im **Masterbereich** mit einem Regler und einer Übersteuerungsanzeige für jeden Ausgangskanal angezeigt.

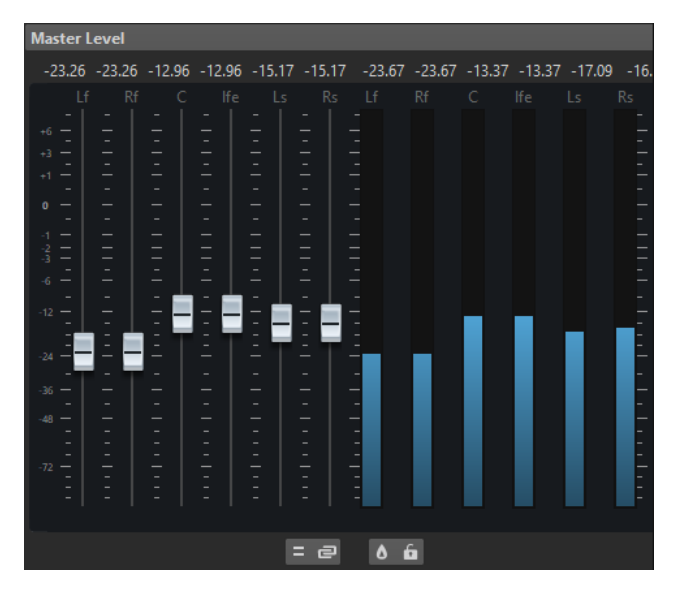

WEITERFÜHRENDE LINKS [Masterbereich](#page-312-0) auf Seite 313

# **Stereo-Mixdown einer Mehrkanalkonfiguration abhören**

Im **Masterbereich** können Sie einen Stereo-Mixdown einer Mehrkanalkonfiguration abhören. So können Sie z. B. eine Stereo-Mixdown-Einstellung für ein Surround-Projekt vorhören.

VORGEHENSWEISE

- **1.** Öffnen Sie im **Masterbereich** den **Masterpegel**-Bereich.
- **2.** Klicken Sie unter der Master-Anzeige auf **Audiokanal-Bearbeitung**.
- **3.** Wählen Sie **Mix in Stereo**.

# **Master-Effekte und Mehrkanal-Audiomontagen**

Die Verarbeitung von Effekten für eine Mehrkanal-Audiomontage funktioniert ähnlich wie die Verarbeitung von Effekten beim Arbeiten im Stereomodus. Nicht alle PlugIns unterstützen jedoch Mehrkanal-Vorgänge. In diesem Fall wird eine Warnung angezeigt, wenn Sie versuchen, sie zu verwenden.

# **Clip-Bearbeitung**

Alle Clips werden im **CD**-Fenster angezeigt. In diesem Fenster können Sie Clips bearbeiten, ihre Anordnung ändern und sie in die Audiomontage ziehen.

Der aktive Clip wird in der Clip-Liste hervorgehoben.

WEITERFÜHRENDE LINKS [Clips](#page-233-0) auf Seite 234 [Album-Fenster](#page-291-0) auf Seite 292

# **Aktive Clips und nicht aktive Clips**

Der aktive Clip ist der Clip, den Sie zuletzt ausgewählt, angeklickt oder bearbeitet haben. Es kann immer nur ein Clip aktiv sein. Der Name des aktiven Clips wird durch einen blauen Hintergrund hervorgehoben. Einige Bearbeitungsaufgaben können Sie nur am aktiven Clip durchführen.

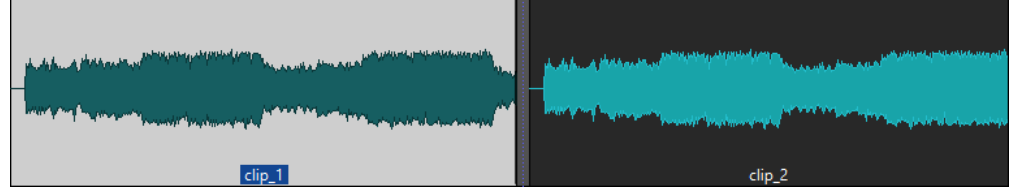

Aktiver Clip (links) und nicht aktiver Clip (rechts)

● Um das Menü **Aktiver Clip** zu öffnen, klicken Sie mit der rechten Maustaste auf einen Clip.

WEITERFÜHRENDE LINKS Clips auswählen auf Seite 246

# **Clips auswählen**

Für die meisten Bearbeitungsvorgänge an Clips müssen Sie Clips auswählen. Sie können mehrere Clips auf einmal auswählen.

Wählen Sie aus den folgenden Optionen:

- Um einen Clip auszuwählen, klicken Sie darauf.
- Um mehrere Clips auszuwählen, klicken Sie bei gedrückter **Strg-Taste/Befehlstaste** auf die Clips.
- Um innerhalb eines Clips eine Audioauswahl vorzunehmen, positionieren Sie den Positionszeiger an der Stelle, an der die Auswahl beginnen soll. Klicken Sie mit gedrückter **Umschalttaste** , um das Ende der Auswahl festzulegen.
- Um eine Audioauswahl vorzunehmen, die mehrere angrenzende Clips umfasst, doppelklicken Sie in den oberen Bereich eines Clips. Ziehen Sie nach dem zweiten Klick, um den Audiobereich auszuwählen.

# **Auswahlbereiche in Audiomontagen**

Ein Auswahlbereich ist ein als Auswahl markierter Abschnitt einer Spur. Auswahlbereiche können komplett oder teilweise innerhalb eines Clips oder in einem leeren Bereich der Spur liegen. Sie können Auswahlbereiche in einer oder in mehreren Spuren erstellen.

Um einen Auswahlbereich zu erstellen, klicken Sie in den oberen Bereich einer Spur und ziehen Sie in einer oder in mehreren Spuren nach links oder rechts.

Auswahlbereiche erfüllen folgende Zwecke:

- Bearbeiten von Clips durch Ausschneiden oder Löschen der Auswahl oder Trimmen des Clips bzw. Freistellen der Auswahl.
- Erstellen neuer Clips durch Ziehen der Auswahl auf eine andere Spur.
- Öffnen eines Montage-Fensters mit dem Auswahlbereich von der Quell-Audiodatei aus durch Ziehen des entsprechenden Auswahlbereichs in den **Audio-Editor**.
- Ausschließliche Wiedergabe des Auswahlbereichs, entweder der gesamten Audiomontage oder nur des Clips mit dem in der Auswahl enthaltenen Teil des Clips.
- Wiedergabe der Auswahl als Loop durch Aktivieren von Loops und Wählen des **Loop**-Modus in der Transportleiste.

# **Auswahlbereiche in Audiomontagen erstellen und bearbeiten**

Sie können Auswahlbereiche erstellen, in ihrer Größe verändern, verschieben und löschen.

- Wenn Sie eine Auswahl in einem leeren Bereich einer Spur erstellen möchten, klicken Sie auf die Spur und ziehen Sie den Mauszeiger. Die Anfangs- und Endposition der Auswahl sowie ihre Länge werden in der Infozeile angezeigt.
- Wenn Sie eine Auswahl in einem Clip erstellen möchten, klicken Sie auf den oberen Clipbereich und ziehen Sie den Mauszeiger. Die Anfangs- und Endposition der Auswahl sowie ihre Länge werden in der Infozeile angezeigt.
- Wenn Sie den Bereich zwischen 2 Markern als Auswahl markieren möchten, doppelklicken Sie zwischen den beiden Markern.
- Wenn Sie einen Auswahlbereich mithilfe von Bereichsmarkern markieren wollen, drücken Sie die **Umschalttaste** und doppelklicken Sie auf den Start- oder Ende-Marker. Alternativ können Sie im **Marker**-Fenster auf das **Länge**-Feld eines Bereichsmarkers doppelklicken.
- Wenn Sie einen Bereich in einem Titel eines Albums markieren wollen, öffnen Sie das **Album**-Fenster und doppelklicken Sie auf die Zahl links neben dem entsprechenden Titel.
- Wenn Sie die Größe eines Auswahlbereichs ändern möchten, halten Sie die **Umschalttaste**  gedrückt und ziehen Sie nach links oder rechts, oder klicken und ziehen Sie die Grenzen der Auswahl.
- Wenn Sie eine Auswahl verschieben und dabei ihre Länge beibehalten möchten, drücken Sie die **Strg-Taste/Befehlstaste** und die **Umschalttaste** und ziehen Sie die Auswahl nach links oder rechts.
- Wenn Sie den Auswahlbereich entfernen möchten, klicken Sie auf eine andere Stelle in der Audiomontage oder drücken Sie die **Esc-Taste** .

WEITERFÜHRENDE LINKS [Marker-Fenster](#page-338-0) auf Seite 339 [Album-Fenster](#page-291-0) auf Seite 292

# **Anordnen von Clips**

Sie können Clips nach Belieben im Montage-Fenster anordnen.

# **Clips in Audiomontagen durch Ziehen neu anordnen**

Sie können die Anordnung der Clips im **Album**-Fenster verändern, indem Sie sie an eine andere Position in der Liste ziehen.

## VORGEHENSWEISE

- **1.** Öffnen Sie das **Album**-Fenster.
- **2.** Ziehen Sie einen Clip aus der Liste an eine andere Position.

Sie können mehrere Clips gleichzeitig verschieben, indem Sie mehrere Clips markieren und die Auswahl ziehen. Wenn Sie mehr als einen Clip auswählen, werden alle Clips zwischen dem Clip ganz links und ganz rechts in der Auswahl verschoben.

WEITERFÜHRENDE LINKS [Album-Fenster](#page-291-0) auf Seite 292

# **Infozeile**

Die Infozeile am unteren Rand des **Audiomontage**-Fensters zeigt an, was geschieht, wenn Sie mit der Maustaste klicken (mit oder ohne Sondertasten), je nachdem, an welcher Stelle sich der Positionszeiger befindet.

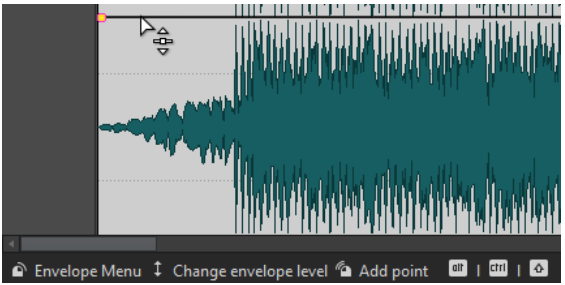

Die folgenden Symbole werden in der Infozeile verwendet:

## **Einzel-Klick**

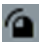

Zeigt an, was geschieht, wenn Sie mit der Maustaste klicken.

## **Doppelklick**

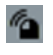

Zeigt an, was geschieht, wenn Sie mit der Maustaste doppelklicken.

## **Rechtsklick**

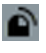

Zeigt an, dass Sie mit der rechten Maustaste klicken können, um ein Menü zu öffnen. Der Name des jeweiligen Menüs wird rechts neben dem Symbol angezeigt.

## **Strg-Taste/Befehlstaste -Klick**

# thi

Zeigt an, dass Sie die **Strg-Taste/Befehlstaste** drücken und klicken können, um eine zusätzliche Funktion zu verwenden.

## **Alt-Taste -Klick**

# dlt

Zeigt an, dass Sie die **Alt-Taste** drücken und klicken können, um eine zusätzliche Funktion zu verwenden.

# **Umschalttaste -Klick**

# $\hat{\mathbf{r}}$

Zeigt an, dass Sie die **Umschalttaste** drücken und klicken können, um eine zusätzliche Funktion zu verwenden.

## <span id="page-248-0"></span>**Ziehen nach oben/unten**

# 1

Zeigt an, was geschieht, wenn Sie mit der Maustaste klicken und nach oben oder unten ziehen.

## **Ziehen nach links/rechts**

## $\leftrightarrow$

Zeigt an, was geschieht, wenn Sie mit der Maustaste klicken und nach rechts oder links ziehen.

## **Ziehen in beliebige Richtung**

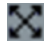

Zeigt an, was geschieht, wenn Sie mit der Maustaste klicken und ein Element innerhalb der Audiomontage in eine beliebige Richtung verschieben.

## **Ziehen aus der Audiomontage**

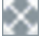

Zeigt an, was geschieht, wenn Sie mit der Maustaste klicken und ein Element in einen Bereich außerhalb der Audiomontage verschieben.

## **Verschieben/Längenänderung von Clips oder Ändern von Hüllkurvenwerten**

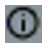

Dieses Symbol zeigt an, dass Sie z. B. Clips verschieben, ihre Länge ändern oder die Werte von Hüllkurven ändern.

## **Kombinierte Sondertasten**

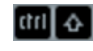

Zeigt an, dass Sie verschiedene Sondertasten kombinieren können.

# **Magnetrasterposition in Audiomontagen**

Einige Positionen wie z. B. Marker oder die Ränder (Anfang oder Ende) von Clips können als magnetisch definiert werden. So kann festgelegt werden, dass verschobene Elemente an diesen Positionen einrasten. Dadurch können einzelne Objekte leichter präzise positioniert werden.

Wenn Sie z. B. die Größe eines Clips ändern oder ihn verschieben und seine Grenzen oder sein vorderer Cue-Punkt dabei in die Nähe einer Magnetrasterposition gelangen, rastet der Clip automatisch an der Position des Magnetrasters ein. Es wird dann ein Label eingeblendet, das die aktuelle Rasterposition anzeigt und beschreibt.

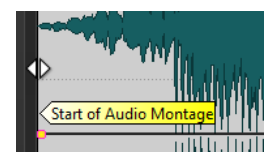

Um den Positionszeiger an einer magnetischen Position zu platzieren, klicken Sie auf die Zeitleiste und halten Sie die Maustaste gedrückt. Wenn Sie den Positionszeiger jetzt vertikal bewegen, springt er zur nächsten Magnetrasterposition.

## **Einrasten an magnetischen Elementen aktivieren**

Wenn Sie die Funktion zum automatischen Einrasten an Magnetrasterpositionen nutzen möchten, müssen Sie **An magnetischen Elementen einrasten** aktivieren.

<span id="page-249-0"></span>VORGEHENSWEISE

- **1.** Wählen Sie im **Audiomontage**-Fenster die **Bearbeiten**-Registerkarte.
- **2.** Aktivieren Sie **An magnetischen Elementen einrasten** im **Ausrichten**-Bereich.

WEITERFÜHRENDE LINKS [Magnetrasterposition in Audiomontagen](#page-248-0) auf Seite 249 [Bearbeiten-Registerkarte \(Audiomontage\)](#page-214-0) auf Seite 215

# **Kontextmenüs für Clips**

Viele Funktionen zur Bearbeitung von Clips können direkt über die Clip-Kontextmenüs aufgerufen werden. Je nachdem, an welcher Stelle im Clip Sie mit der rechten Maustaste klicken, können Sie auf verschiedene Clip-Kontextmenüs zugreifen.

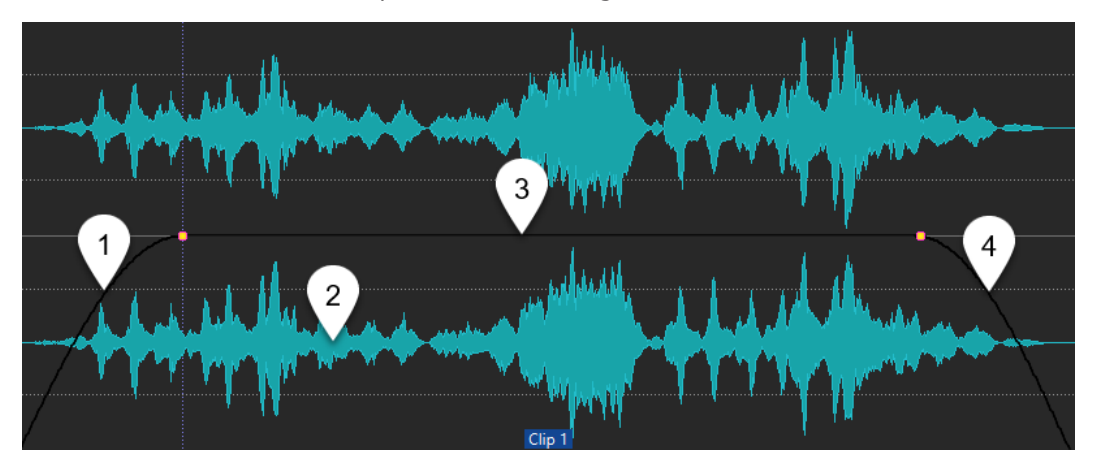

## **1 Fade-In-Bereich**

Öffnet das Einblendmenü **Fade-In**, mit dem Sie das Fade-In bearbeiten können.

**2 Beliebiger Bereich eines Clips**

Öffnet das Einblendmenü **Aktiver Clip**, in dem Sie den aktiven Clip bearbeiten können.

**3 Sustain-Bereich**

Öffnet das **Hüllkurve**-Einblendmenü, in dem Sie die Hüllkurve bearbeiten können.

**4 Fade-Out-Bereich**

Öffnet das Einblendmenü **Fade-Out**, in dem Sie das Fade-Out bearbeiten können.

WEITERFÜHRENDE LINKS Aktiver Clip (Menü) auf Seite 250

# **Aktiver Clip (Menü)**

Im Einblendmenü **Aktiver Clip** können Sie den aktiven Clip bearbeiten und mit oder ohne Preroll wiedergeben.

● Um das Einblendmenü **Aktiver Clip** zu öffnen, klicken Sie mit der rechten Maustaste auf einen Clip.

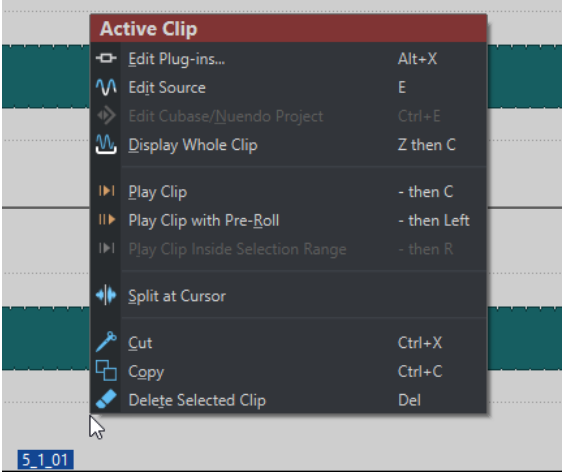

#### **PlugIns bearbeiten**

Öffnet das PlugIn-Fenster der PlugIns, die auf den aktiven Clip angewendet werden. Sie können auch mit der rechten Maustaste auf den Clip-Namen klicken und ein PlugIn auswählen, um das jeweilige PlugIn-Fenster zu öffnen.

## **Quelle bearbeiten**

Öffnet die Quell-Audiodatei des Clips im **Audio-Editor**.

#### **Cubase/Nuendo-Projekt bearbeiten**

Öffnet das Projekt der Audiodatei in Cubase/Nuendo.

So können Sie in Cubase/Nuendo Probleme in der Audiodatei beheben, die Sie während des Mischens bemerkt haben.

#### **Ganzen Clip anzeigen**

Passt die Darstellung so an, dass der aktive Clip angezeigt wird.

#### **Clip wiedergeben**

Gibt den aktiven Clip wieder.

#### **Clip mit Preroll wiedergeben**

Gibt den aktiven Clip mit Preroll wieder.

#### **Clip innerhalb des Auswahlbereichs wiedergeben**

Gibt den ausgewählten Audiobereich wieder. Überlappende Clips und Clips auf anderen Spuren werden stummgeschaltet.

#### **Am Positionszeiger teilen**

Teilt den aktiven Clip an der Position des Positionszeigers. Sie können Clips auch an der Position des Positionszeigers teilen, indem Sie auf den Positionszeiger doppelklicken oder **S** drücken.

### **Ausschneiden**

Der aktive Clip wird ausgeschnitten und in die Zwischenablage kopiert. Danach können Sie ihn an einer anderen Position oder auf einer anderen Audiomontage-Spur einfügen.

#### **Kopieren**

Der aktive Clip wird in die Zwischenablage kopiert.

## **Löschen**

Löscht den aktiven Clip.

WEITERFÜHRENDE LINKS [Quelldateien von Clips bearbeiten](#page-258-0) auf Seite 259 [Cubase/Nuendo als externer Editor für WaveLab Elements](#page-403-0) auf Seite 404 [Kontextmenüs für Clips](#page-249-0) auf Seite 250

# **Verschieben und Crossfading von Clips**

Sie können Clips mit anderen Clips überlappen lassen, sie verschieben und Crossfades zwischen Clips erstellen.

WFITERFÜHRENDE LINKS Clips verschieben auf Seite 252

# **Clips verschieben**

Sie können einen Clip oder alle ausgewählten Clips an eine andere Position verschieben.

## **HINWEIS**

Die Kanal-Konfiguration des Clips muss der Zielspur entsprechen.

## VORGEHENSWEISE

- **1.** Wählen Sie im Montage-Fenster die Clips aus, die Sie verschieben möchten.
- **2.** Klicken Sie auf den Clipbereich und ziehen Sie die Clips in eine beliebige Richtung. Während Sie den Clip ziehen, wird seine aktuelle Startposition in der Infozeile angezeigt.

WEITERFÜHRENDE LINKS Verschieben und Crossfading von Clips auf Seite 252

# **Optionen zum Verschieben und Crossfading von Clips**

WaveLab bietet hilfreiche Optionen zum Verschieben und Crossfading von Clips.

## **Ripple**

Ripple bestimmt, ob beim Verschieben eines Clips andere Clips auf seiner rechten Seite ebenfalls verschoben werden. Die Ripple-Optionen sind auf der **Bearbeiten**-Registerkarte des **Audiomontage**-Fensters verfügbar.

## **Spur**

Wenn diese Option aktiviert ist und Sie einen Clip horizontal verschieben, werden alle Clips auf der aktiven Spur, die sich rechts vom bearbeiteten Clip befinden, ebenfalls verschoben. Diese Option wird auch beim Verschieben von Clips, beim Ändern ihrer Größe sowie beim gleichzeitigen Einfügen mehrerer Clips berücksichtigt.

## **Global**

Wenn diese Option aktiviert ist und Sie einen Clip horizontal verschieben, werden alle Clips auf allen Spuren, die sich rechts vom bearbeiteten Clip befinden, ebenfalls verschoben. Diese Option wird beim Verschieben von Clips, beim Ändern ihrer Größe sowie beim Einfügen mehrerer Clips gleichzeitig berücksichtigt.

## **Keine**

Deaktiviert die **Ripple**-Funktion. Das heißt, nur der ausgewählte Clip wird verschoben.
## HINWEIS

Wenn Sie Clips auf Standardspuren verschieben, wird **Ripple** standardmäßig nicht auf Referenzspuren angewendet. Sie können jedoch Clips auf Referenzspuren in **Ripple**-Bearbeitungen einbeziehen, indem Sie **Globales Ripple auch für Referenzspuren** unter **Weitere Optionen M** am unteren Rand des **Ripple**-Bereichs aktivieren.

## **Crossfades erzeugen**

Die folgenden Optionen zum Erzeugen von Crossfades sind auf der **Fade**-Registerkarte des **Audiomontage**-Fensters im **Optionen**-Bereich verfügbar.

## **Überlappungen**

In diesem Einblendmenü können Sie das automatische Verhalten beim Crossfading festlegen.

- Wenn **Keine automatischen Crossfades** aktiviert ist, werden für überlappende Clips keine automatischen Crossfades erzeugt.
- Wenn **Freie Überlappungen** aktiviert ist, werden automatische Crossfades erzeugt, wenn ein Clip einen anderen Clip auf derselben Spur überlappt. Die Länge der Überlappung bestimmt die Dauer des Crossfades.

## **Optionen**

● Wenn **Standard-Fades bei neuen Clips anwenden** aktiviert ist, erhalten alle neuen Clips die Standardform und -länge für Fade-In und Fade-Out. Wenn Clips durch das Teilen eines Clips entstehen, wird nur die Standard-Fade-Länge angewendet.

WEITERFÜHRENDE LINKS [Bearbeiten-Registerkarte \(Audiomontage\)](#page-214-0) auf Seite 215 [Fade-Registerkarte \(Audiomontage\)](#page-217-0) auf Seite 218

## **Überlappende Clips**

Sie können Clips so verschieben, dass sie einander überlagern (überlappen).

Beachten Sie dabei Folgendes:

- Die Spuren in der Audiomontage sind polyphon. Das bedeutet, dass jede Spur mehrere überlappende Clips gleichzeitig wiedergeben kann. Überlappende Clips werden transparent angezeigt, so dass Sie die überlagerten Clips und ihre Wellenformen sehen können.
- Es gibt Optionen für Crossfades, mit denen die Pegel-Hüllkurven beim Überlappen von Clips automatisch angepasst werden.

## **Duplizieren von Clips**

Sie können einen oder mehrere Clips schnell per Ziehen und Ablegen duplizieren. Sie können die Clip-Duplikate an eine andere Position auf derselben Spur, in eine andere Spur oder in eine andere Audiomontage ziehen.

## HINWEIS

Die Kanal-Konfiguration des Clips muss der Zielspur entsprechen.

## VORGEHENSWEISE

- **1.** Wählen Sie im Montage-Fenster einen oder mehrere Clips aus.
- **2.** Klicken Sie in den oberen Bereich des Clips und ziehen Sie den Clip an eine andere Position auf derselben Spur, in eine andere Spur oder in eine andere Audiomontage-Registerkarte.

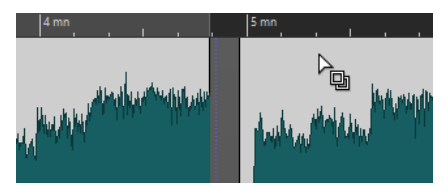

Der Positionszeiger ändert sich, um anzuzeigen, dass Sie sich im oberen Clip-Bereich befinden.

Beim Verschieben zeigt eine gepunktete Linie die Position an, an der der erste der kopierten Clips eingefügt wird. Diese Position wird auch in der Info-Zeile angezeigt.

Die **Ripple**-Optionen, die Sie auf der **Bearbeiten**-Registerkarte des **Audiomontage**-Fensters festlegen können, werden berücksichtigt.

WFITERFÜHRENDE LINKS [Bearbeiten-Registerkarte \(Audiomontage\)](#page-214-0) auf Seite 215

# **Clips einfärben**

Um einzelne Clips leichter erkennen zu können, können Sie den Clips in einer Audiomontage Farben zuweisen oder WaveLab auffordern, jedem Ihrer ausgewählten Clips eine einzigartige zufällige Farbe zuzuweisen.

### VORGEHENSWEISE

- **1.** Wählen Sie im **Audiomontage**-Fenster die **Ansicht**-Registerkarte.
- **2.** Klicken Sie im **Clip**-Bereich auf **Farbe**.
- **3.** Führen Sie eine der folgenden Aktionen aus:
	- Um dem aktiven Clip oder mehreren ausgewählten Clips eine Farbe zuzuweisen, wählen Sie eine Farbe aus der Farbpalette aus.
	- Um den aktiven Clip auf die Standardfarbe zurückzusetzen, wählen Sie **Standardfarbe zurücksetzen**.
	- Um automatisch jedem Ihrer ausgewählten Clips eine zufällige Farbe zuzuweisen, wählen Sie **Zufällige Farben anwenden**.

### HINWEIS

- Die Farbpalette umfasst 20 verschiedene Farbtöne. Wenn bis zu 20 Clips ausgewählt sind, weist WaveLab jedem von ihnen eine andere Farbe zu, ohne dass es zu Wiederholungen kommt. Jedem Clip, den Sie darüber hinaus auswählen, wird zufällig eine der Farben aus der Palette erneut zugewiesen.
- Da die Farben nach dem Zufallsprinzip zugewiesen werden, werden beim wiederholten Anwenden dieser Funktion auf dieselbe Reihe von Clips jedes Mal andere Ergebnisse erzielt.

## **HINWEIS**

Alternativ können Sie auch über die **Clip-Farbe**-Option auf der **Clip**-Registerkarte des **Inspector**-Fensters auf die Funktionen zum Einfärben von Clips zugreifen. In diesem Fall wird das Einfärben jedoch nur auf den aktuell angezeigten Clip im **Inspector**-Fenster angewendet.

WEITERFÜHRENDE LINKS [Inspector-Fenster](#page-274-0) auf Seite 275

# **Größe von Clips ändern**

Bei Clips werden durch eine Größenänderung die Start- und Endpunkte angepasst, so dass mehr oder weniger von der ursprünglichen Audiodatei sichtbar wird.

VORGEHENSWEISE

- **1.** Bewegen Sie den Mauszeiger über den linken oder rechten Rand eines Clips.
- 2. Wenn das Symbol für Zuschneiden **D**erscheint, klicken und ziehen Sie nach rechts oder nach links. Lassen Sie die Maustaste los, sobald Sie den Clip so weit zugeschnitten haben, wie Sie möchten.

HINWEIS

Sie können die Grenzen eines Clips nicht über den Anfang oder das Ende der Audiodatei hinaus verschieben, die als Quelldatei für den Clip verwendet wird.

### TIPP

Um die Größe mehrerer ausgewählter Clips um denselben Wert zu verändern, drücken Sie beim Ziehen die **Alt-Taste** .

## HINWEIS

Nach dem Ändern der Größe von Clips wird das Audiomaterial links oder rechts von deren Rändern nicht gelöscht, sondern ist immer noch verfügbar. Stattdessen ist es vorübergehend inaktiv, also von der Anzeige, Bearbeitung und Verarbeitung ausgeschlossen. Dies wird an den linken und rechten Rändern des Clips durch kleine rote Pfeile angezeigt, sogenannte **Hinweise auf verborgene Clip-Inhalte** (**1**). Sie können den Mauszeiger über einen Hinweis auf verborgene Clip-Inhalte bewegen, um Informationen zur Länge des aktuell inaktiven Audiomaterials im Clip anzuzeigen. Die Zeiteinheit basiert auf den Einstellungen für das Zeitlineal.

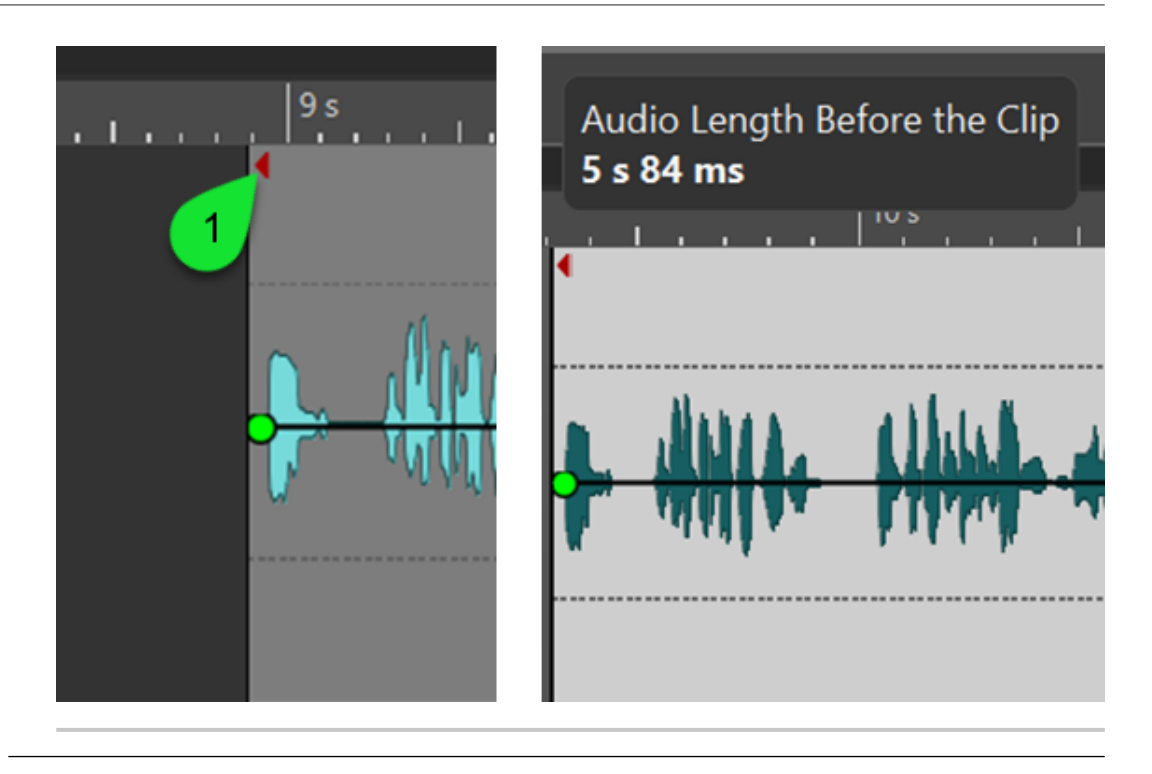

## WEITERE SCHRITTE

Optional: Um Audioinformationen, die aktuell von der Ansicht, Bearbeitung und Verarbeitung ausgeschlossen sind, wieder anzuzeigen, bewegen Sie den Mauszeiger über den linken oder rechten Rand des Clips. Wenn das Symbol für **Zuschneiden** erscheint, klicken und ziehen Sie nach rechts oder nach links. Lassen Sie die Maustaste los, sobald Sie den Clip so weit zugeschnitten haben, wie Sie möchten.

## **Clips teilen**

Sie können Clips teilen, um aus einem Clip 2 unabhängige Clips zu machen. Die beiden erzeugten Clips verfügen über denselben Namen und dieselben Einstellungen. Die Hüllkurve und die Fades werden so konvertiert, dass die beiden Clips nach wie vor wie ein zusammenhängender Clip wiedergegeben werden können.

## VORAUSSETZUNGEN

Entscheiden Sie, ob automatisch Crossfades zwischen dem entstehenden linken und rechten Clip erzeugt werden sollen. Um diese Option zu aktivieren/deaktivieren, wählen Sie die **Fade**-Registerkarte und aktivieren/deaktivieren Sie **Standard-Fades bei neuen Clips anwenden** im **Optionen**-Abschnitt.

## VORGEHENSWEISE

- **1.** Klicken Sie im Montage-Fenster auf die Position, an der Sie den Clip teilen möchten.
- **2.** Bewegen Sie den Mauszeiger auf die Position des Positionszeigers im oberen Clip-Bereich. Der Positionszeiger wird zu einer Schere.

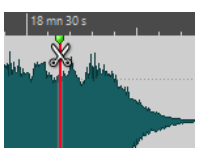

**3.** Doppelklicken Sie.

ERGEBNIS Der Clip wird in 2 Teile geteilt.

WEITERFÜHRENDE LINKS Clip bei Stille teilen (Dialog) auf Seite 257

## **Clip bei Stille teilen (Dialog)**

Sie können stille Clip-Bereiche entfernen und einen neuen Clip an der Schnittposition erzeugen.

● Um den Dialog **Clip bei Stille teilen** zu öffnen, wählen Sie die **Bearbeiten**-Registerkarte im **Audiomontage**-Fenster und klicken Sie auf **Bei Stille teilen** im **Teilen**-Bereich.

## **Mindestlänge des Clips**

Legt die Mindestlänge der zu erzeugenden Bereiche fest. Kürzere Bereiche ohne Stille werden nicht geteilt.

## **Mindestlänge der Stille zwischen Bereichen**

Legt die Mindestlänge von stillen Abschnitten fest. Kürzere stille Abschnitte erzeugen keine geteilten Bereiche.

## **Stille ist definiert als Signal unterhalb von (RMS)**

Hier können Sie den Schwellwert für die Erkennung von Stille festlegen. Pegel unterhalb dieses Werts werden als Stille betrachtet.

## **Automatische Lautstärkenerkennung (2-Phasen-Analyse, langsamer)**

Wenn diese Option aktiviert ist, wird die Datei analysiert und automatisch an den Stellen geteilt, an denen WaveLab Elements Stille ermittelt. Die Datei wird zweimal gelesen.

## **Fester Abstand zwischen erzeugten Clips**

Wenn diese Option aktiviert ist, wird zwischen den erzeugten Clips ein Abstand von 2 Sekunden eingefügt. Wenn die Option deaktiviert ist, bestimmt die Länge der gelöschten Stille den Abstand zwischen den Clips.

# **Clips löschen**

Beim Löschen von Clips wird die von den Clips referenzierte Audiodatei nicht gelöscht.

VORGEHENSWEISE

- **●** Führen Sie eine der folgenden Aktionen aus:
	- Klicken Sie mit der rechten Maustaste auf einen Clip und wählen Sie **Löschen**.
	- Wählen Sie den Clip aus und drücken Sie die **Entf-Taste** .

Drücken Sie die **Esc-Taste** , um sicherzustellen, dass keine Auswahl markiert ist.

## **Teile von Clips innerhalb von Auswahlbereichen löschen**

Durch Löschen des Teils von einem Clip, der sich innerhalb eines Auswahlbereichs befindet, wird der ausgewählte Bereich gelöscht und der rechte Teil des Clips nach links verschoben, um die entstandene Lücke zu schließen.

VORGEHENSWEISE

- **1.** Wählen Sie im Montage-Fenster einen Bereich in einem Clip aus.
- **2.** Wählen Sie die **Bearbeiten**-Registerkarte.

## <span id="page-257-0"></span>**3.** Klicken Sie im **Entfernen**-Bereich auf **Auswahlbereich löschen**.

## **ERGEBNIS**

Der ausgewählte Bereich wird gelöscht und der rechte Bereich des Clips wird nach links verschoben, um die Lücke zu schließen.

# **Clips und Cue-Punkte**

Ein Cue-Punkt ist ein definierter Marker für eine Position in einem Clip. Er kann sich innerhalb des Clips oder außerhalb befinden. Cue-Punkte werden als punktierte senkrechte Linien dargestellt.

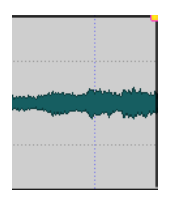

Wenn Sie einen Clip verschieben, wird sein Cue-Punkt magnetisch und rastet automatisch an Clip-Grenzen, Markern oder Positionen ein. Dies kann in verschiedenen Situationen von Nutzen sein:

- Einfügen eines Cue-Punkts an einer geeigneten Position im Audiomaterial, um den Clip an anderen Clips usw. auszurichten.
- Einfügen eines Cue-Punkts vor dem Anfang eines Clips, um Clips hintereinander mit vordefinierten Abständen anzuordnen.
- Einfügen eines Cue-Punkts am Fade-In- oder Fade-Out-Punkt eines Clips, damit definierte Fade-Längen beim Crossfading erhalten bleiben.

### HINWEIS

Pro Clip kann nur ein Cue-Punkt auf einmal eingefügt werden. Wenn Sie eine neue Option zum Einfügen des Cue-Punkts im Clip wählen, wird der bisherige Cue-Punkt an diese Stelle versetzt.

WEITERFÜHRENDE LINKS Cue-Punkte hinzufügen auf Seite 258

## **Cue-Punkte hinzufügen**

Sie können einen Cue-Punkt für jeden Clip einfügen.

VORGEHENSWEISE

- **1.** Klicken Sie in der Audiomontage auf die Position im Clip, an der Sie einen Cue-Punkt einfügen möchten.
- **2.** Wählen Sie die **Bearbeiten**-Registerkarte.
- **3.** Wählen Sie **Cue-Punkte** im **Clip**-Bereich.
- **4.** Wählen Sie aus dem Einblendmenü eine der folgenden Optionen:
	- **Am Positionszeiger einfügen**
	- **An Standardpause einfügen**
	- **Folgt dem Fade-In-Endpunkt**
	- **Folgt dem Fade-Out-Startpunkt**

<span id="page-258-0"></span>**5.** Optional: Wählen Sie **Benutzerdefiniertes Cue-Ende** und geben Sie einen eigenen Cue-Endpunkt an.

WEITERFÜHRENDE LINKS [Clips und Cue-Punkte](#page-257-0) auf Seite 258 [Bearbeiten-Registerkarte \(Audiomontage\)](#page-214-0) auf Seite 215

# **Quelldatei-Management**

Sie können Dateien, die in der aktuellen Audiomontage verwendet werden, im **Audio-Editor**  bearbeiten.

WEITERFÜHRENDE LINKS Quelldateien von Clips bearbeiten auf Seite 259

# **Quelldateien von Clips bearbeiten**

Es kann vorkommen, dass Sie für die Bearbeitung der Audiomontage die eigentlichen Audiodateien ändern oder bearbeiten müssen, die von den Clips als Quelldatei verwendet werden.

Gehen Sie nach einer der folgenden Methoden vor, um die Quelldatei eines Clips zu bearbeiten:

- Klicken Sie mit der rechten Maustaste auf den Clip, den Sie bearbeiten möchten, und wählen Sie **Quelle bearbeiten**. Die Quelldatei des Clips wird im **Audio-Editor** geöffnet. Bearbeiten Sie den Clip, speichern Sie ihn und kehren Sie zur Audiomontage zurück.
- Doppelklicken Sie auf den Clip und ziehen Sie ihn in die Registerkartenliste oder in den **Audio-Editor**.

Beachten Sie dabei Folgendes:

- Alle Änderungen, die Sie an einer Quelldatei vornehmen, haben Auswirkungen auf die Quell-Audiodatei und damit auf alle Clips, die die Audiodatei als Quelldatei verwenden (referenzieren), einschließlich Clips in anderen Audiomontagen.
- Sie können alle Änderungen in Audiodateien rückgängig machen oder wiederherstellen, sogar nachdem Sie die Datei gespeichert haben. Diese Änderungen wirken sich direkt auf alle geöffneten Audiomontagen aus.
- Wenn Sie die Quell-Audiodatei über **Datei** > **Speichern unter** mit einem anderen Namen speichern, verwenden alle geöffneten Audiomontagen, die diese Datei referenzieren, ab sofort die neue Datei als Quelldatei.

# **Hüllkurven für Clips**

Für Clips in der Audiomontage können Sie Hüllkurven für Lautstärke und Fades sowie für Panorama erzeugen.

Sie können eine unabhängige Pegel-Hüllkurve zur Pegel-Automatisierung, zum Erzeugen von Fades und Crossfades und zum Stummschalten von Clip-Bereichen erstellen.

Sie können auch Panorama-Hüllkurven zeichnen, um die Panoramaeinstellungen für Clips zu automatisieren. Bei Mono-Clips steuern Sie mit dem Panorama die Position (links/rechts) im Stereofeld. Bei Stereo-Clips regeln Sie mit dem Panorama die Balance zwischen den beiden Kanälen (rechts/links).

Sie können die Hüllkurven-Einstellungen auf der **Hüllkurve**-Registerkarte oder durch Rechtsklicken auf eine Hüllkurve bearbeiten. Das Einstellungsmenü enthält unterschiedliche Optionen, je nachdem, ob Sie auf den Fade-In-, den Fade-Out- oder auf den Pegel-Haltebereich klicken.

WEITERFÜHRENDE LINKS [Hüllkurve-Registerkarte \(Audiomontage\)](#page-219-0) auf Seite 220

# **Pegel-Hüllkurven**

Pegel-Hüllkurven werden standardmäßig auf allen Clips angezeigt. Eine Hüllkurve besteht aus drei Teilen: dem Fade-In-Bereich, dem gehaltenen Bereich und dem Fade-Out-Bereich.

Die Punkte links und rechts auf der Hüllkurve sind die Fade-In- bzw. Fade-Out-Übergänge, die diese Abschnitte vom Pegel-Haltebereich trennen. Mit den grauen Hüllkurvenpunkten am Anfang eines Fade-Ins oder am Ende eines Fade-Outs können Sie kurze Fades besser sehen, selbst wenn Sie vollständig ausgezoomt haben.

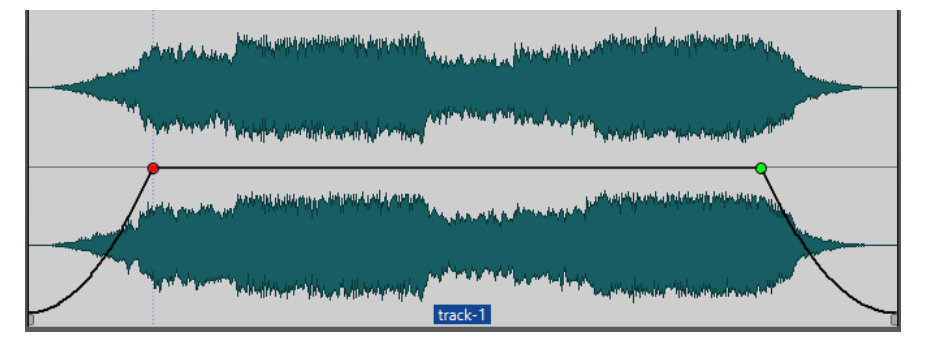

Die Hüllkurve zeigt an, ob Übergangspunkte, Fade-Ins oder Fade-Outs definiert wurden. Abgesehen von der Kurve werden Änderungen in der Pegel-Hüllkurve auch in der Wellenform dargestellt.

WEITERFÜHRENDE LINKS [Hüllkurven für Clips](#page-258-0) auf Seite 259

# **Hüllkurven auswählen**

Sie können zwischen Hüllkurven für Lautstärke/Fades und für das Panorama wählen.

VORGEHENSWEISE

- **1.** Wählen Sie in der Audiomontage einen Clip aus.
- **2.** Wählen Sie die **Hüllkurve**-Registerkarte.
- **3.** Öffnen Sie im **Sichtbarkeit**-Bereich das Einblendmenü **Hüllkurventyp** und wählen Sie die **Laustärke/Fades**-Hüllkurve oder die **Panorama**-Hüllkurve zum Bearbeiten aus.

WEITERFÜHRENDE LINKS [Hüllkurven für Clips](#page-258-0) auf Seite 259 [Hüllkurve-Registerkarte \(Audiomontage\)](#page-219-0) auf Seite 220

## <span id="page-260-0"></span>**Hüllkurven ausblenden**

Hüllkurven werden standardmäßig auf allen Clips angezeigt. Sie können diese Hüllkurven ausblenden. Sie bleiben dabei jedoch weiterhin aktiv.

VORGEHENSWEISE

- **1.** Wählen Sie in der Audiomontage einen Clip aus.
- **2.** Wählen Sie die **Hüllkurve**-Registerkarte.
- **3.** Öffnen Sie im **Sichtbarkeit**-Bereich das Einblendmenü **Hüllkurventyp** und wählen Sie **Alle ausblenden**.

WEITERFÜHRENDE LINKS [Hüllkurven für Clips](#page-258-0) auf Seite 259 [Hüllkurve-Registerkarte \(Audiomontage\)](#page-219-0) auf Seite 220

# **Hüllkurvenpunkte hinzufügen**

Mit Hüllkurvenpunkten können Sie Lautstärke-, Panorama- und Fade-Kurven für einen Clip erstellen. Anschließend können Sie die Hüllkurve verändern, indem Sie weitere Hüllkurvenpunkte hinzufügen und verschieben. Sie können einen oder mehrere Hüllkurvenpunkte hinzufügen.

MÖGLICHKEITEN

Durch Doppelklicken auf die Hüllkurve fügen Sie einen Kurvenpunkt hinzu.

Wenn Sie die Maustaste nach Doppelklicken auf die Hüllkurve gedrückt halten, können Sie den Kurvenpunkt an eine andere Position verschieben.

- Um mehrere Kurvenpunkte innerhalb eines Auswahlbereichs hinzuzufügen, führen Sie eine der folgenden Aktionen aus:
	- Um drei Kurvenpunkte hinzuzufügen, ziehen Sie einen Auswahlbereich auf und doppelklicken Sie auf die Hüllkurve innerhalb dieses Bereichs.

Dadurch wird ein Kurvenpunkt am Anfang und am Ende der Auswahl erstellt und ein weiterer an der Stelle, auf die Sie geklickt haben. Wenn der Auswahlbereich bereits einen Kurvenpunkt enthält und Sie auf die Hüllkurve doppelklicken, werden zwei Kurvenpunkte erstellt.

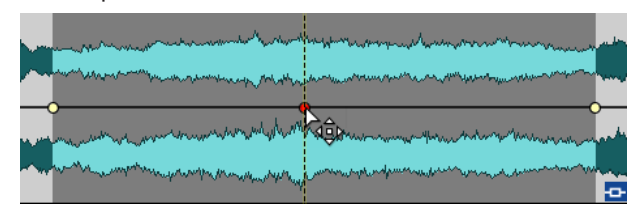

Um vier Kurvenpunkte (jeweils zwei am Anfang und Ende der Auswahl) zu erstellen, ziehen Sie einen Auswahlbereich auf, klicken Sie auf die Hüllkurve und ziehen Sie sie nach oben oder unten.

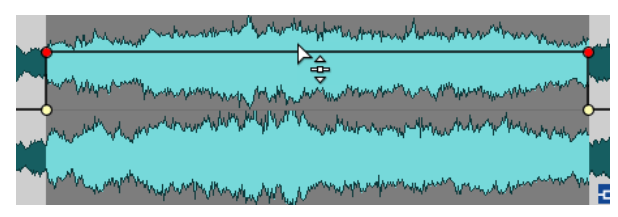

Dies funktioniert nur, wenn der Auswahlbereich keine Kurvenpunkte enthält. Der Abstand zwischen dem ersten und dem zweiten sowie zwischen dem dritten und dem letzten Kurvenpunkt beträgt standardmäßig 20 ms.

Um vier Kurvenpunkte hinzuzufügen, die in identischem Abstand zueinander stehen, ziehen Sie einen Auswahlbereich auf, drücken Sie die **Strg-Taste/Befehlstaste** und klicken und ziehen Sie die Hüllkurve nach oben oder unten.

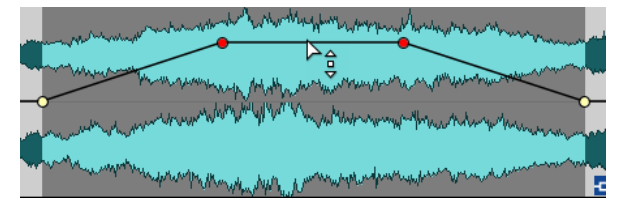

Dies funktioniert nur, wenn der Auswahlbereich keine Kurvenpunkte enthält.

Um vier Kurvenpunkte hinzuzufügen, bei denen die beiden Kurvenpunkte in der Mitte in größerem Abstand zueinander stehen als zum ersten bzw. letzten Kurvenpunkt, ziehen Sie einen Auswahlbereich auf, drücken Sie **Strg-Taste/Befehlstaste** -**Alt-Taste**  und klicken und ziehen Sie die Hüllkurve nach oben oder unten.

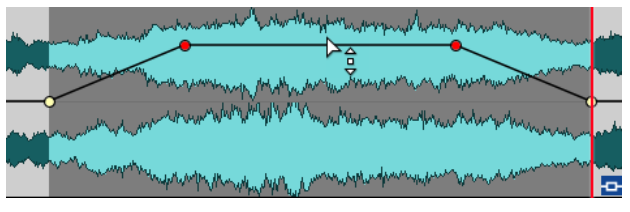

Dies funktioniert nur, wenn der Auswahlbereich keine Kurvenpunkte enthält.

WEITERFÜHRENDE LINKS [Hüllkurven für Clips](#page-258-0) auf Seite 259 Hüllkurven bearbeiten auf Seite 262

# **Hüllkurven bearbeiten**

Für die Bearbeitung von Hüllkurven können Sie die meisten der Befehle und Vorgänge nutzen, die Sie auch sonst zur Bedienung auf Ihrem Betriebssystem verwenden. Darüber hinaus stehen Ihnen weitere spezifische Vorgehensweisen zur Verfügung.

MÖGLICHKEITEN

- Durch Doppelklicken auf einen Hüllkurvenpunkt löschen Sie diesen. Der Punkt zwischen dem Pegel-Haltebereich und den Fade-Bereichen einer Hüllkurve kann nicht gelöscht werden.
- Um mehrere einzelne Kurvenpunkte auszuwählen, halten Sie die **Strg-Taste/Befehlstaste**  gedrückt und klicken Sie auf die Kurvenpunkte, die Sie auswählen möchten.
- Um mehrere Punkte auszuwählen, halten Sie die **Alt-Taste** gedrückt, klicken Sie mit der Maustaste und ziehen Sie ein Auswahlrechteck um die entsprechenden Punkte.
- Wenn Sie mehrere Hüllkurvenpunkte gleichzeitig entfernen möchten, wählen Sie die entsprechenden Punkte aus, klicken Sie mit der rechten Maustaste auf die Auswahl und wählen Sie **Ausgewählte Hüllkurvenpunkte löschen**.
- Wenn Sie alle ausgewählten Punkte verschieben möchten, klicken Sie auf einen der Punkte und ziehen Sie in die gewünschte Richtung.
- Wenn Sie die Werte zweier aufeinander folgender Hüllkurvenpunkte anheben oder senken möchten, klicken Sie bei gedrückter **Strg-Taste/Befehlstaste** auf das Segment zwischen den Punkten und ziehen Sie es nach oben oder unten.
- Wenn Sie die Position zweier aufeinander folgender Hüllkurvenpunkte auf der Zeitachse verändern möchten, klicken Sie bei gedrückter **Umschalttaste** auf das Segment zwischen den Punkten und ziehen Sie es nach links oder rechts.
- Wenn Sie die gesamte Hüllkurve anheben oder senken möchten, stellen Sie sicher, dass kein Hüllkurvenpunkt ausgewählt ist, klicken Sie dann auf die Hüllkurve und ziehen Sie sie nach oben oder unten. Ziehen Sie kein Segment, das von ausgewählten Punkten begrenzt wird.
- Wenn Sie die Hüllkurven in allen ausgewählten Clips anpassen möchten, halten Sie die **Alt-Taste** gedrückt und ziehen Sie eine beliebige Hüllkurve nach oben oder unten. Dies ist eine schnelle und einfache Art, den Pegel oder das Panorama mehrerer Clips gleichzeitig anzupassen sowie beide Seiten einer Stereo-Hüllkurve gleichzeitig zu bearbeiten.
- Wenn Sie einen Fade-In- oder Fade-Out-Punkt vertikal verschieben möchten, halten Sie die **Strg-Taste/Befehlstaste** gedrückt und ziehen Sie den Fade-Punkt.
- Wenn Sie den Pegel oder die Fade-In-/Fade-Out-Länge mehrerer Hüllkurven gleichzeitig ändern möchten, wählen Sie die Clips aus, die Sie bearbeiten möchten, drücken Sie die **Alt-Taste** und bearbeiten Sie die Hüllkurve mit der Maus.

WFITERFÜHRENDE LINKS [Hüllkurven für Clips](#page-258-0) auf Seite 259 [Hüllkurvenpunkte hinzufügen](#page-260-0) auf Seite 261

# **Hüllkurven zurücksetzen**

Sie können Hüllkurvenpunkte jederzeit auf den Standardpegel von 0 dB zurücksetzen.

MÖGLICHKEITEN

- Wenn Sie einen einzelnen Punkt auf den Wert 0 dB zurücksetzen möchten, wählen Sie den Punkt aus, klicken Sie mit der rechten Maustaste darauf und wählen Sie **Ausgewählte Hüllkurvenpunkte zurücksetzen**.
- Wenn Sie die gesamte Kurve auf Standardwerte zurücksetzen möchten, klicken Sie mit der rechten Maustaste auf die Hüllkurve und wählen Sie **Pegel auf 0 dB zurücksetzen**.

WEITERFÜHRENDE LINKS [Hüllkurven für Clips](#page-258-0) auf Seite 259

# **Positionszeiger an einen Hüllkurvenpunkt bewegen**

Das **Hüllkurve**-Kontextmenü ermöglicht es Ihnen, den Positionszeiger an die exakte Position eines Hüllkurvenpunkts zu bewegen.

Das Bewegen des Positionszeigers an einen Hüllkurvenpunkt ist nützlich, um zum Beispiel einen Marker an einem Hüllkurvenpunkt einzufügen. Es ermöglicht es Ihnen außerdem, die Position an einem Hüllkurvenpunkt einzurasten, wenn Sie eine Hüllkurve aus einer anderen Spur bearbeiten.

VORGEHENSWEISE

- **1.** Klicken Sie mit der rechten Maustaste auf einen Hüllkurvenpunkt.
- **2.** Wählen Sie im **Hüllkurve**-Kontextmenü **Positionszeiger zum Punkt verschieben**.

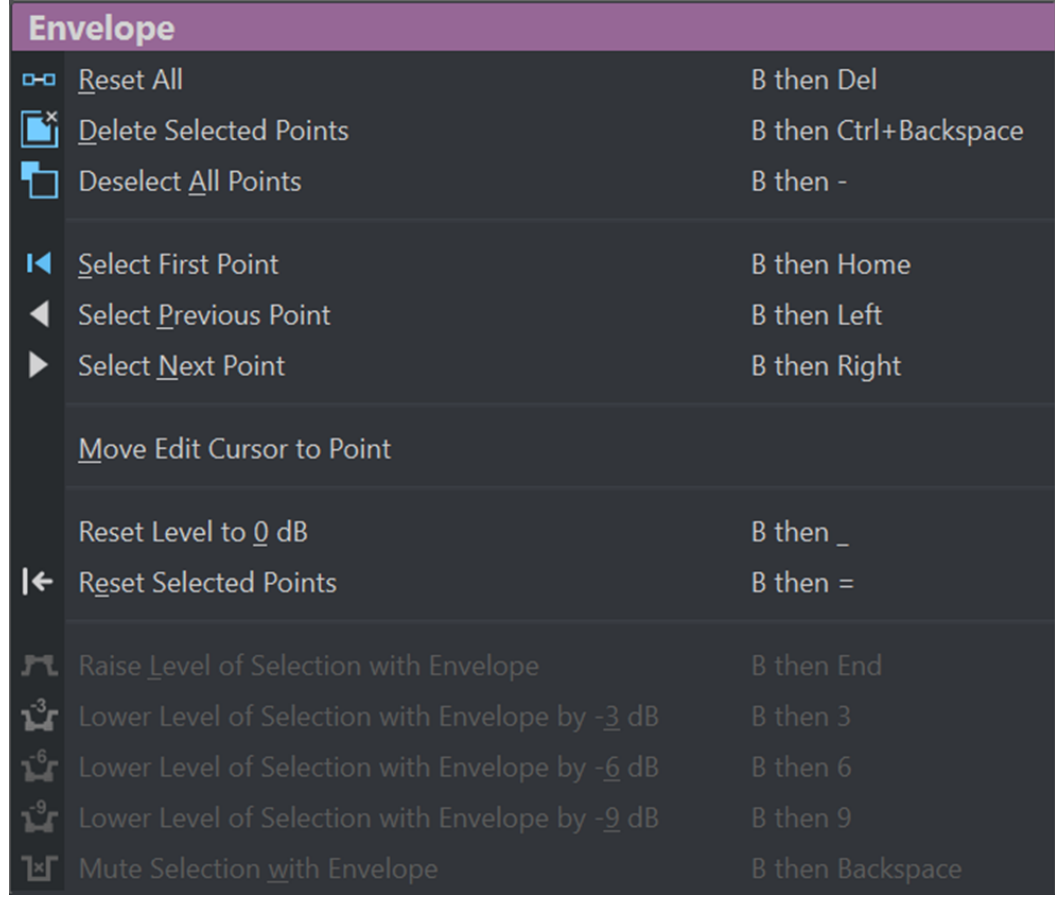

# **Hüllkurvenpunkte an Ankerpunkten einrasten**

Wenn Sie Hüllkurvenpunkte mit der Maus bearbeiten, können Sie festlegen, dass diese an aktiven Ankerpunkten einrasten.

VORGEHENSWEISE

- **1.** Wählen Sie im **Audio-Editor** oder im **Audiomontage**-Fenster die **Bearbeiten**-Registerkarte aus.
- **2.** Aktivieren Sie **An magnetischen Elementen einrasten** im **Ausrichten**-Bereich.
- **3.** Verwenden Sie die Maus, um einen Hüllkurvenpunkt zu bewegen.

## ERGEBNIS

Während Sie Hüllkurvenpunkte mit der Maus bewegen, rasten diese an den folgenden Ankerpunkten ein:

- Haupt-Ticks des Zeitlineals
- Marker
- Positionszeiger
- Zeitauswahl-Ränder

# **Zu Hüllkurvenpunkten navigieren**

Im **Audiomontage**-Fenster können Sie schnell zu bestimmten Hüllkurvenpunkten navigieren und diese auswählen.

Das Navigieren in – und zu bestimmten – Hüllkurvenpunkten über das **Hüllkurve**-Kontextmenü spart Ihnen den Aufwand einer manuellen Auswahl einzelner Hüllkurvenpunkte und ermöglicht es Ihnen zum Beispiel, Hüllkurvenpunkte und Pegel schnell abschließend zu überprüfen.

## VORGEHENSWEISE

**●** Klicken Sie mit der rechten Maustaste auf eine Hüllkurve. Wählen Sie im **Hüllkurve**-Kontextmenü **Ersten Punkt auswählen**, **Vorherigen Punkt auswählen** oder **Nächsten Punkt auswählen**, um zum gewünschten Hüllkurvenpunkt in der Hüllkurve zu navigieren.

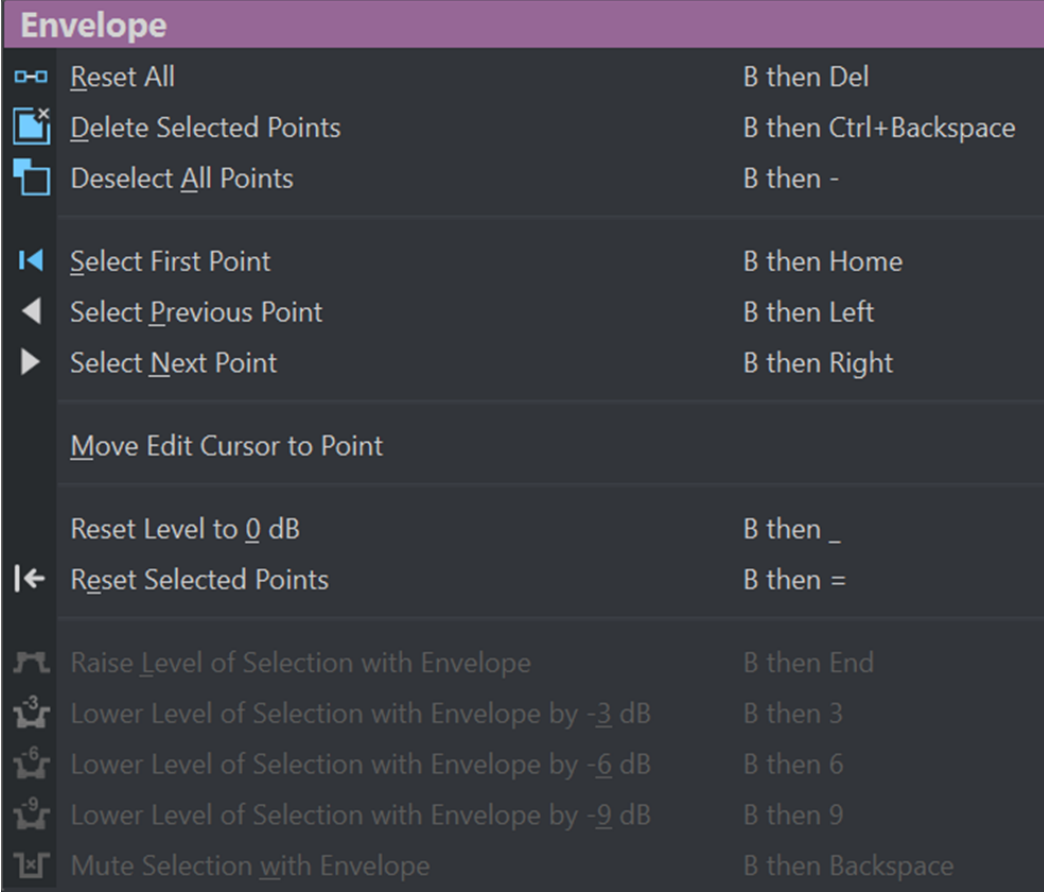

# **Pegel von Auswahlbereichen anheben**

Sie können den Lautstärkepegel mit bestimmten Absenk- und Anstiegsdauern (standardmäßig 20 ms) anheben und dann anpassen.

VORGEHENSWEISE

- **1.** Markieren Sie in einem Clip im Montage-Fenster den Bereich, dessen Pegel angehoben werden soll.
- **2.** Klicken Sie mit der rechten Maustaste auf die Hüllkurve und wählen Sie **Pegel des Auswahlbereichs mit Hüllkurve anheben**.

Der Pegel des Auswahlbereichs wird angehoben.

**3.** Klicken Sie auf die Hüllkurve des Auswahlbereichs und ziehen Sie sie nach oben oder unten, um den Pegel wie gewünscht anzupassen.

# **Ausgewählte Bereiche von Clips stummschalten**

Sie können eine Auswahl stummschalten, indem Sie die Lautstärke auf -144 dB setzen.

Stummgeschaltete Bereiche werden nicht verändert, wenn Sie die Hüllkurve nach oben oder unten verschieben.

VORGEHENSWEISE

**1.** Markieren Sie in einem Clip im Montage-Fenster den Bereich, den Sie stummschalten möchten.

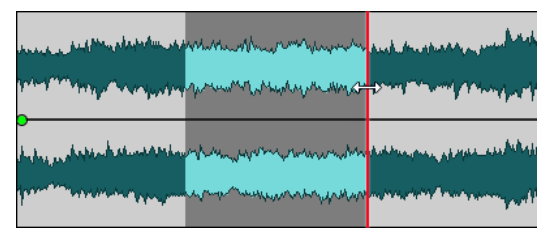

**2.** Klicken Sie mit der rechten Maustaste auf die Hüllkurve und wählen Sie **Auswahlbereich mit Hüllkurve stummschalten**.

## ERGEBNIS

Der Auswahlbereich wird stummgeschaltet. Es werden ein Fade-In und ein Fade-Out von jeweils 20 ms Länge für den stummgeschalteten Bereich erzeugt.

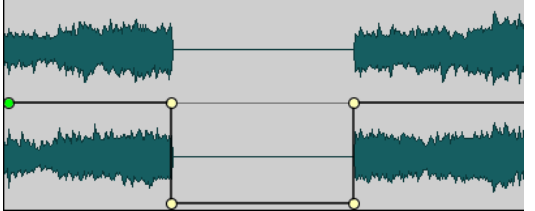

# **Gesamtpegel-Hüllkurven von Clips ändern**

Die Standard-Hüllkurve enthält keine Pegel-Hüllkurvenpunkte, aber Sie können sie verwenden, um den Gesamtpegel eines Clips zu ändern.

VORGEHENSWEISE

**1.** Setzen Sie den Mauszeiger im Montage-Fenster auf die Hüllkurve.

Der Mauszeiger nimmt die Form eines Kreises mit 2 Pfeilen an, von denen einer nach oben und einer nach unten zeigt.

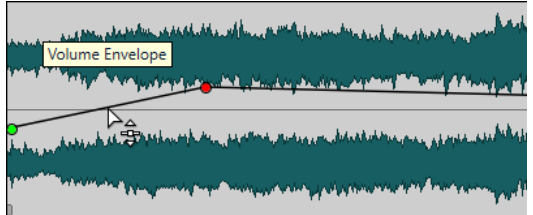

**2.** Klicken und ziehen Sie die Kurve nach oben oder unten, um den Pegel des Clips zu verändern.

## <span id="page-266-0"></span>**Panoramagesetze**

Die Summe der Leistung der beiden Kanäle sinkt um etwa 3 dB, wenn ein Signal ganz links oder rechts ausgerichtet wird, im Vergleich zu einer Ausrichtung desselben Signals auf die Mittelstellung. Dieser Leistungsabfall kann mit Panoramagesetzen ausgeglichen werden.

Experimentieren Sie mit den Gesetzen, um festzustellen, welches am besten für Ihre Zwecke geeignet ist. Die Panoramagesetze können für Spuren, Clips und die Montage-Ausgabe verwendet werden.

- Um die Panoramagesetze für Clips einzustellen, verwenden Sie das Einblendmenü **Pan Law**  auf der **Hüllkurve**-Registerkarte im **Montage**-Fenster oder das Einblendmenü **Pan Law** und den dazugehörigen Drehregler im **Inspector**-Fenster.
- Um die Panoramagesetze für Spuren und die Montage-Ausgabe einzustellen, verwenden Sie das Einblendmenü **Pan Law** und den Drehregler im **Inspector**-Fenster.

Die folgenden Panoramagesetze sind verfügbar:

## **Kanaldämpfung (0 dB/Stummschalten)**

Hierbei findet kein Leistungsausgleich statt. Die Summe der Leistung der beiden Kanäle sinkt um etwa 3 dB, wenn ein Signal ganz links oder rechts ausgerichtet wird.

### **Konstante Leistung (+3 dB/Stummschalten)**

Standardmäßig ist dieses Gesetz eingestellt. Unabhängig von der Panoramaposition bleibt die Leistung der Summe der beiden Kanäle immer konstant.

### **Kanalverstärkung (+4,5 dB/Stummschalten)**

Wenn dieses Gesetz ausgewählt ist und ein Signal ganz links oder ganz rechts ausgerichtet wird, ist die Leistung der Summe der Kanäle höher (lauter), als wenn das Panorama auf die Mittelstellung gesetzt wird.

### **Kanalverstärkung (+6 dB/Stummschalten)**

Wenn dieses Gesetz ausgewählt ist und ein Signal ganz links oder ganz rechts ausgerichtet wird, ist die Leistung der Summe der Kanäle höher (lauter), als wenn das Panorama auf die Mittelstellung gesetzt wird. Diese Einstellung entspricht der vorherigen, jedoch wird die Leistung noch deutlicher verstärkt.

WEITERFÜHRENDE LINKS [Hüllkurve-Registerkarte \(Audiomontage\)](#page-219-0) auf Seite 220 [Inspector-Fenster](#page-274-0) auf Seite 275

# **Ducking**

Ducking ermöglicht es Ihnen, den Pegel einer Audiospur so abzusenken, dass das Audiomaterial in einer anderen Spur deutlicher hörbar ist, wenn beide Spuren gleichzeitig wiedergegeben werden.

Ein häufiger Anwendungsfall für Ducking besteht darin, zwei separate Spuren zu erstellen (eine für Musik und eine für eine Sprachaufnahme), so dass gesprochene Inhalte bei der Wiedergabe mit Musik unterlegt sind. Bei der Verwendung von Ducking wird der Pegel der Musikspur durch automatisch erstellte Pegel-Hüllkurven immer dann abgesenkt, wenn die Sprachaufnahme beginnt. So wird der gesprochene Inhalt im Vordergrund wahrgenommen, während die Musik im Hintergrund spielt.

In diesem Kontext wird die Spur, die die Musik enthält, als Carrier-Spur bezeichnet. Die Spur mit der Sprachaufnahme wird Modulator-Spur genannt.

Sie können mehrere Stimmspuren als Modulator-Spuren für eine Carrier-Spur auswählen. Sie können Ducking auch auf Modulator-Spuren anwenden, zum Beispiel um einer Stimmspur Vorrang vor einer anderen zu geben.

WEITERFÜHRENDE LINKS Voiceover-Ducking-Effekte für Spuren erzeugen auf Seite 268 [Ducker-Einstellungen für Spur-Ducking](#page-268-0) auf Seite 269

## **Voiceover-Ducking-Effekte für Spuren erzeugen**

Mit der Ducking-Funktion können Sie gesprochene Inhalte so mit Musik kombinieren, dass die Stimme während der Wiedergabe stärker hervorgehoben und von Zuhörern als im Vordergrund stehend wahrgenommen wird, während die Musik mit einer geringeren Laustärke (im Hintergrund) wiedergegeben wird.

## VORAUSSETZUNGEN

Sie haben zwei Spuren: eine Musik-Spur und eine Spur mit einer Sprachaufnahme. Sie möchten den Pegel einer der Spuren (der Musik) immer dann absenken, wenn auf der anderen Spur (der Sprachaufnahme) ein Signal vorhanden ist.

VORGEHENSWEISE

- **1.** Wählen Sie die Carrier-Spur aus, also die Spur mit der Hintergrundmusik.
- **2.** Klicken Sie mit der rechten Maustaste in den Spur-Kontrollbereich der Carrier-Spur und klicken Sie dann auf **Ducking-Bedienelemente anzeigen**.
- **3.** Aktivieren Sie im Spur-Kontrollbereich der Carrier-Spur die Option **Ducker Ein/Aus**.
- **4.** Klicken Sie auf **Quelle**, um das Menü **Modulierende Spuren** zu öffnen, und wählen Sie eine oder mehrere Modulator-Spuren aus, also Spuren mit Stimmaufnahmen.

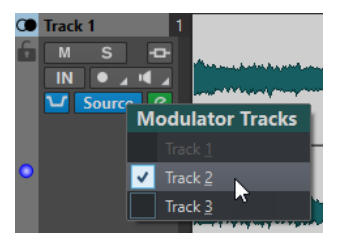

**5.** Geben Sie die Audiomontage wieder.

Der Pegel der Spur mit der Hintergrundmusik wird immer dann abgesenkt, wenn auf den Stimmspuren ein Signal vorhanden ist.

- **6.** Optional: Klicken Sie auf **Ducking-Einstellungen**, um das **Ducker**-PlugIn zu öffnen und eine Feinabstimmung des Ducking-Effekts vorzunehmen.
- **7.** Optional: Wenn Sie mehrere Modulator-Spuren nutzen, können Sie den Ducking-Effekt auch auf diese anwenden.

WEITERFÜHRENDE LINKS [Spuren hinzufügen](#page-230-0) auf Seite 231 [Spur-Kontrollbereich für Stereo- und Monospuren](#page-207-0) auf Seite 208 Ducker-Einstellungen für Spur-Ducking auf Seite 269

# <span id="page-268-0"></span>**Ducker-Einstellungen für Spur-Ducking**

In den **Ducker**-Einstellungen können Sie festlegen, wie der Ducking-Effekt auf Spuren angewendet werden soll.

● Um die **Ducker**-Einstellungen zu öffnen, aktivieren Sie **Ducker Ein/Aus** im Spur-Kontrollbereich und klicken Sie auf **Ducker-Einstellungen**.

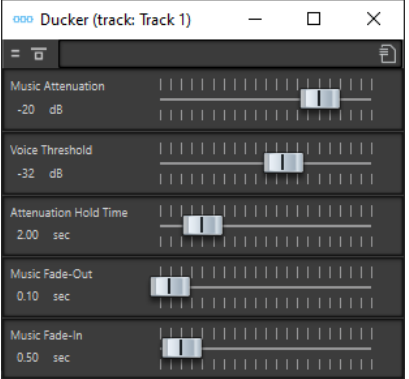

## **Effekt umgehen**

Wenn diese Option aktiviert ist, wird der **Ducker** während der Wiedergabe umgangen.

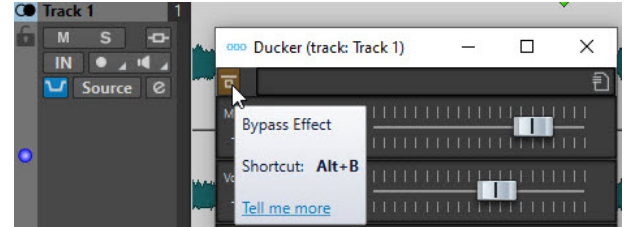

## **Presets**

Hiermit können Sie Ducking-Presets speichern und laden.

## **Music Attenuation**

Hiermit können Sie die Pegel-Reduzierung festlegen, die auf die Musikspur (Carrier) angewendet wird.

## **Voice Threshold**

Hiermit können Sie den Pegel-Schwellenwert der Stimmspur (Modulator) festlegen, ab dem ein Ducking ausgelöst wird. Wenn der Pegel der Stimmspur den Schwellenwert überschreitet, wird der Pegel der Musikspur (Carrier) abgesenkt.

## **Attenuation Hold Time**

Wenn der Pegel der Stimmspur wieder unter den eingestellten Schwellenwert fällt, bestimmt die **Attenuation Hold Time** (Haltezeit), wie lange die Absenkung der Carrier-Spur gehalten wird, bevor sie wieder zu ihrem ursprünglichen Pegel zurückkehrt.

### **Music Fade-Out**

Bestimmt, wie lange es dauert, bis der Pegel der Musikspur von 0 dB auf den festgelegten Wert für **Music Attenuation** abfällt.

### **Music Fade-In**

Bestimmt, wie lange es dauert, bis der Pegel wieder mit dem Anstieg auf den ursprünglichen Wert beginnt, wenn der Pegel der Stimmspur (Modulator) unter <span id="page-269-0"></span>den festgelegten Schwellenwert (**Voice Threshold**) fällt und die festgelegte Haltezeit (**Attenuation Hold Time**) verstrichen ist.

WEITERFÜHRENDE LINKS [Ducking](#page-266-0) auf Seite 267 [Spur-Kontrollbereich für Stereo- und Monospuren](#page-207-0) auf Seite 208

# **Fades und Crossfades in Audiomontagen**

Ein Fade-In ist ein gradueller Anstieg des Lautstärkepegels, ein Fade-Out entsprechend ein gradueller Abfall des Pegels. Ein Crossfade ist ein graduelles Fade zwischen 2 Sounds, bestehend aus einem Fade-Out für den ausklingenden und einem Fade-In für den folgenden Sound.

WEITERFÜHRENDE LINKS Fades in Clips erzeugen auf Seite 270

# **Fades in Clips erzeugen**

Standardmäßig zeigen alle Clips Fade-In- bzw. Fade-Out-Punkte an den Übergängen an. Diese Punkte können horizontal verschoben werden, um ein Fade-In oder Fade-Out für einen Clip zu erzeugen.

Sie können einem Fade weitere Hüllkurvenpunkte hinzufügen, genau wie bei Pegel-Hüllkurven.

- Wenn Sie ein Fade-In erstellen möchten, klicken Sie auf den Fade-In-Punkt am Anfang eines Clips und ziehen Sie ihn nach rechts.
- Wenn Sie ein Fade-Out erstellen möchten, klicken Sie auf den Fade-Out-Punkt am Ende eines Clips und ziehen Sie ihn nach links.
- Um ein Fade-In oder Fade-Out an einer bestimmten Zeitposition zu erzeugen, verwenden Sie die eingestellte Option **Fade-Zeit anwenden** auf der **Fade**-Registerkarte. Geben Sie den Zeitwert im Feld für die Fade-Zeit ein und klicken Sie auf **Fade-Zeit anwenden**.
- Wenn Sie einen Fade-In- oder Fade-Out-Punkt vertikal verschieben möchten, halten Sie beim Ziehen die **Strg-Taste/Befehlstaste** gedrückt.
- Um die Fade-In-/Fade-Out-Punkte in allen ausgewählten Clips gleichzeitig anzupassen, halten Sie die **Alt-Taste** gedrückt und ziehen Sie einen Fade-In-/Fade-Out-Punkt nach oben oder unten. Dies ist eine schnelle und einfache Art, die Fades mehrerer Clips gleichzeitig anzupassen.
- Ziehen Sie einen Clip auf einen anderen, um ein Crossfade zu erstellen. Es wird automatisch ein Crossfade am Übergang zwischen den beiden Clips erstellt.

Die dabei erzeugte lineare Fade-In-/Fade-Out-Kurve wird im Clip angezeigt und auch auf der Wellenform dargestellt. Wenn Sie den Mauszeiger auf den Fade-In-Punkt bewegen, wird die Fade-In-Länge in Sekunden und Millisekunden sowie die Lautstärke in dB angezeigt.

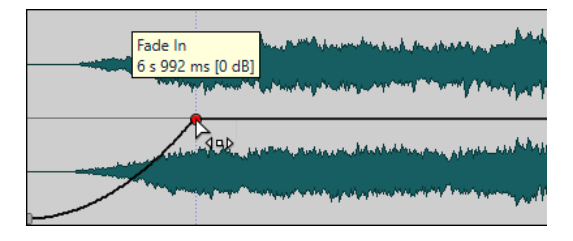

WFITERFÜHRENDE LINKS Fades und Crossfades in Audiomontagen auf Seite 270

## [Fade-Registerkarte \(Audiomontage\)](#page-217-0) auf Seite 218

# **Fade-In- und Fade-Out-Menüs**

In diesem Menü können Sie verschiedene vordefinierte Fade-Kurven und andere Optionen für Fades wählen.

● Um das Einblendmenü **Fade-In** oder **Fade-Out** zu öffnen, klicken Sie mit der rechten Maustaste auf die Fade-In- oder Fade-Out-Punkte.

## **Fade-In-Bereich anzeigen/Fade-Out-Bereich anzeigen**

Passt die Darstellung so an, dass hauptsächlich der Fade-In-/Fade-Out-Bereich des aktiven Clips angezeigt wird.

## **Linear**

Ändert den Pegel linear.

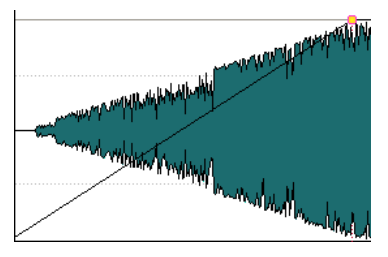

## **Sinus (\*)**

Ändert den Pegel entsprechend dem ersten Viertel der Sinuskurve. Wenn Sie diese Pegeländerung in einem Crossfade anwenden, bleibt dabei die Lautstärke (RMS) konstant.

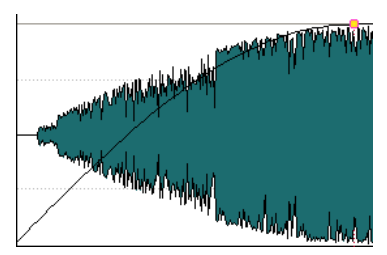

## **Quadratwurzel (\*)**

Ändert den Pegel entsprechend der Quadratwurzel-Kurve. Wenn Sie diese Pegeländerung in einem Crossfade anwenden, bleibt dabei die Lautstärke (RMS) konstant.

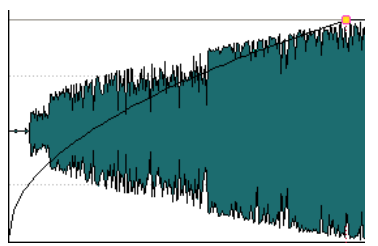

**Sinusoid**

Ändert den Pegel entsprechend der Hälfte einer Sinuskurve.

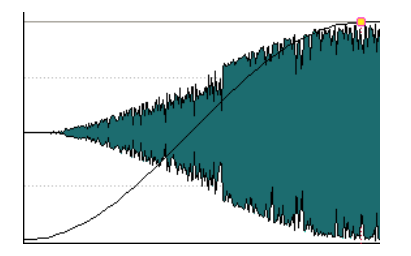

## **Logarithmisch**

Ändert den Pegel logarithmisch.

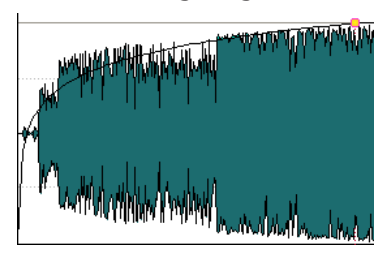

## **Exponentiell**

Ändert den Pegel exponentiell.

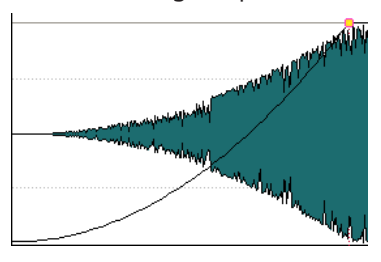

## **Exponentiell+**

Ändert den Pegel ausgeprägt exponentiell.

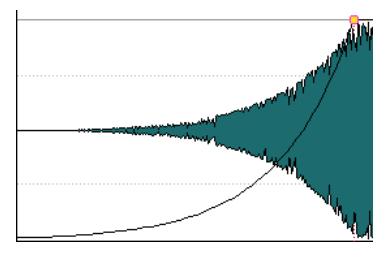

WEITERFÜHRENDE LINKS [Fades und Crossfades in Audiomontagen](#page-269-0) auf Seite 270

# **Anwenden von Standard-Fades auf neue Clips**

Wenn die Option **Standard-Fades bei neuen Clips anwenden** aktiviert ist, werden Form und Länge der Standard-Fade-Ins und -Fade-Outs für alle neuen Clips übernommen, die in die Audiomontage importiert oder aufgenommen werden. In diesem Fall werden die Standard-Crossfade-Formen verwendet. Dies gilt auch für Clips, die durch Teilen anderer Clips erzeugt werden.

## VORGEHENSWEISE

- **1.** Öffnen Sie eine Audiomontage und wählen Sie die **Fade**-Registerkarte.
- **2.** Öffnen Sie im **Optionen**-Bereich das **Optionen**-Einblendmenü.

## <span id="page-272-0"></span>**3.** Aktivieren Sie **Standard-Fades bei neuen Clips anwenden**.

WEITERFÜHRENDE LINKS [Fades und Crossfades in Audiomontagen](#page-269-0) auf Seite 270 [Fade-Registerkarte \(Audiomontage\)](#page-217-0) auf Seite 218

## **Crossfades bearbeiten**

Sie können Crossfades mit unabhängigen Formen und Längen für die Fade-In- und Fade-Out-Kurven erzeugen.

Standardmäßig ist die Form automatischer Crossfades linear. Dabei erhalten Fade-In und Fade-Out dieselbe Form und Fade-Länge. Dabei gilt Folgendes:

- Ein Crossfade umfasst ein Fade-In und ein Fade-Out.
- Die Fade-In- und Fade-Out-Kurven in Crossfades können auf dieselbe Weise wie Fades bearbeitet werden.
- Wenn Sie die Länge des Crossfades symmetrisch anpassen möchten, drücken Sie die **Umschalttaste** , klicken Sie auf den Crossfade-Bereich und ziehen Sie nach links oder rechts.
- Wenn Sie den Crossfade-Bereich verschieben möchten, ohne dass sich die Crossfade-Länge verändert, drücken Sie die **Strg-Taste/Befehlstaste** , klicken Sie auf den Crossfade-Bereich und ziehen Sie nach links oder rechts.
- Wenn Sie einen Clip so verschieben, dass er sich mit einem anderen Clip überlappt, um ein Crossfade zu erzeugen, wobei keiner der beiden Clips ein definiertes Fade in den überlappenden Bereichen enthält, wird ein Standard-Crossfade erstellt.
- Wenn Sie einen Clip mit einer definierten Fade-Kurve so verschieben, dass er sich mit einem anderen Clip ohne definiertes Fade überlappt, erhält dieser nicht verschobene Clip automatisch dieselbe Fade-Form wie der Clip, den Sie verschoben haben, und die Amplitudenkompensation wird angewendet. Dies gilt nur, wenn der Wert Null für die Fade-Out-Länge des nicht verschobenen Clips festgelegt ist.

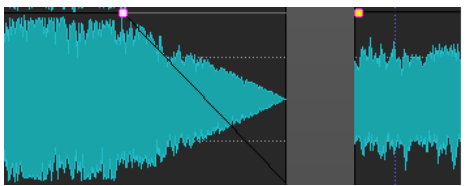

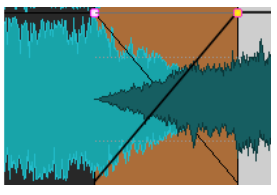

Wenn beide Clips unterschiedliche definierte Fade-Kurven haben, wird ein asymmetrisches Crossfade erzeugt.

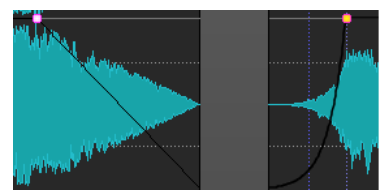

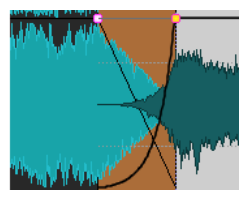

WEITERFÜHRENDE LINKS [Optionen zum Verschieben und Crossfading von Clips](#page-251-0) auf Seite 252

# **Effekte für Spuren, Clips und die Montage-Ausgabe**

Sie können VST-Effekt-PlugIns auf einzelne Clips, Spuren oder die Ausgabe einer Audiomontage anwenden. Clip-Effekte wirken sich nur auf einzelne Clips aus, Spur-Effekte werden auf alle

Clips auf einer Spur und die Effekte für die Montage-Ausgabe auf die gesamte Audiomontage angewendet.

Sie können in der Audiomontage VST 2- und VST 3-PlugIns verwenden. Es können bis zu 8 VST-Effekt-PlugIns unabhängig voneinander auf einzelne Clips, Spuren und auf die Montage-Ausgabe angewendet werden.

Die Effekte werden folgendermaßen konfiguriert:

- Als Inserts, wobei das gesamte Audiomaterial durch die Effekte bearbeitet wird.
- Als Send-Effekte (Teilen-Modus), wobei die Balance zwischen dem unbearbeiteten Sound und dem Send-Pegel des Effekts mithilfe der Effekt-Hüllkurven gesteuert werden kann (nur Clip-Effekte und bestimmte VST 2-PlugIns).

Ein Symbol vor dem Namen eines Clips zeigt an, dass Effekte auf den Clip angewendet werden.

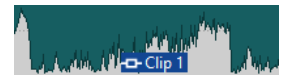

Wenn Sie den Mauszeiger auf einen Clip-Namen bewegen, werden die für den Clip verwendeten Effekte angezeigt.

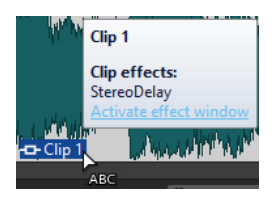

### HINWEIS

- Nur Clip-Effekte auf aktiven Clips an der aktuellen Wiedergabe-Position nehmen Rechenleistung in Anspruch. Effekte für Spuren und die Montage-Ausgabe sind hingegen immer aktiv.
- Wenn Sie eine Audiomontage erstmals wiedergeben, nachdem diese geöffnet oder kopiert wurde, muss das Programm zunächst alle Effekte in den Arbeitsspeicher laden. Wenn Sie viele Effekte in Ihrer Montage verwenden, kann dies zu einer kurzen Verzögerung in Form von Stille führen, bevor die Wiedergabe beginnt.
- Effekte, die für Spuren verwendet werden, müssen Stereo-Audio unterstützen, selbst wenn es sich um eine Mono-Audiospur handelt.

WEITERFÜHRENDE LINKS [Effekte zu Spuren, Clips oder der Montage-Ausgabe hinzufügen](#page-281-0) auf Seite 282 Effekte der Montage-Ausgabe auf Seite 274 [Inspector-Fenster](#page-274-0) auf Seite 275

## **Effekte der Montage-Ausgabe**

Sie können einer Audiomontage Effekte für die Montage-Ausgabe hinzufügen. Während die Einstellungen im **Masterbereich** auf alle Audiomontagen angewendet werden, wirken sich die Effekte für die Montage-Ausgabe lediglich auf die jeweilige Audiomontage aus. So können Sie alle Einstellungen für Ihr Projekt innerhalb Ihrer Audiomontage vornehmen, ohne den **Masterbereich** verwenden zu müssen.

Die Effekte für die Montage-Ausgabe befinden sich am Ausgang der Audiomontage.

## <span id="page-274-0"></span>HINWEIS

Wenn Sie ein Dithering-PlugIn verwenden möchten, fügen Sie es an der Montage-Ausgabe ein.

WEITERFÜHRENDE LINKS [Effekte zu Spuren, Clips oder der Montage-Ausgabe hinzufügen](#page-281-0) auf Seite 282 Inspector-Fenster auf Seite 275

## **Inspector-Fenster**

In diesem Fenster können Sie Effekt-PlugIns für Spuren, Clips und die Montage-Ausgabe hinzufügen sowie Panorama und Verstärkung einstellen.

● Um das **Inspector**-Fenster zu öffnen, öffnen Sie eine Audiomontage und wählen Sie **Werkzeugfenster** > **Inspector**.

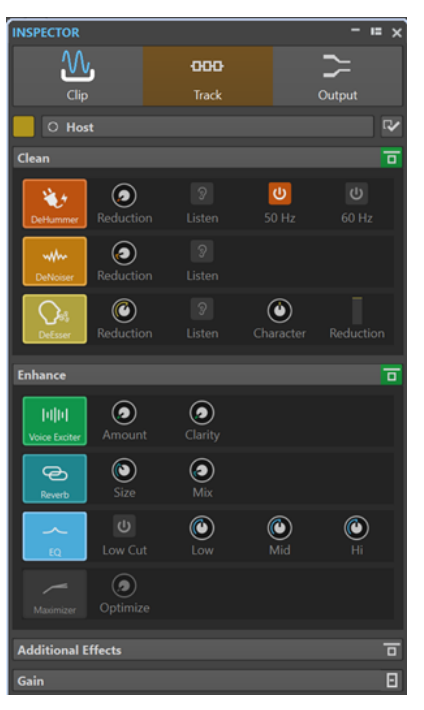

## **Clip/Spur/Ausgang**

Im oberen Bereich des **Inspector**-Fensters können Sie auswählen, ob Sie PlugIns für Clips, Spuren oder die Montage-Ausgabe im **Inspector**-Fenster anzeigen und bearbeiten möchten.

## **Clip-Farbe/Spurfarbe**

Bestimmt die Farbe für die Wellenform des ausgewählten Clips bzw. der ausgewählten Spur.

### **Clip auswählen/Spur auswählen**

Hier können Sie einen Clip oder eine Spur auswählen.

## **Clip-Namen bearbeiten/Spurnamen bearbeiten**

Hier können Sie einen Namen für den ausgewählten Clip oder die ausgewählte Spur eingeben.

### **Anzeigen-Sichtbarkeit**

Hiermit können Sie Bereiche im **Inspector**-Fenster aus- oder einblenden.

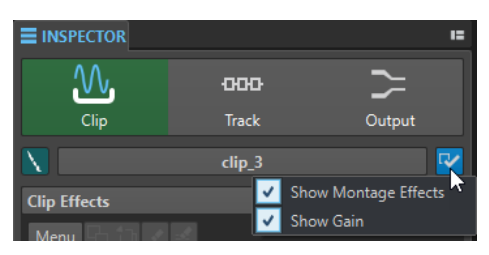

Die folgenden Optionen sind verfügbar:

- Wenn Sie **Clip** ausgewählt haben, können Sie **Montage-Effekte anzeigen** und **Verstärkung anzeigen** auswählen.
- Wenn Sie **Spur** ausgewählt haben, können Sie **Bereinigen anzeigen**, **Veredeln anzeigen**, **Montage-Effekte anzeigen** und **Verstärkung anzeigen** auswählen.
- Wenn Sie **Ausgabe** ausgewählt haben, können Sie **Montage-Effekte anzeigen**  und **Verstärkung anzeigen** auswählen.

## **Bereinigen (nur für Spuren)**

Der **Bereinigen**-Bereich umfasst einen **DeHummer**, einen **DeNoiser** und einen **DeEsser**, mit denen Sie unerwünschte Klänge und Geräusche in Echtzeit aus Ihrem Audiomaterial entfernen können.

## **Bereinigen-Bereich einblenden/ausblenden**

Blendet den **Bereinigen**-Bereich ein bzw. aus.

## **Alle hier angezeigten Effekte umgehen**

Umgeht alle Effektbearbeitungen während der Wiedergabe und beim Rendern.

## **DeHummer**

Mit dem **DeHummer** können Sie elektrische Brummgeräusche reduzieren, die durch mangelhafte Erdung oder unzuverlässige Aufnahmegeräte verursacht werden. Dabei werden die jeweiligen Störfrequenzen aus dem Audiomaterial entfernt.

Die folgenden Parameter sind verfügbar:

- Mit Reduction können Sie das Maß an Brummreduzierung festlegen.
- Mit **Listen** können Sie das Signal anhören, das aus dem Audiomaterial entfernt wurde. So können Sie sicherstellen, dass Sie die richtigen Frequenzbereiche bearbeitet haben.
- **50 Hz** und **60 Hz** ermöglichen Ihnen das Entfernen von tonalen Störgeräuschen mit einer Grundfrequenz von 50 bzw. 60 Hz. Solche Geräusche können zum Beispiel durch schlecht abgeschirmte Aufnahmegeräte verursacht werden.

## **DeNoiser**

Mit **DeNoiser** können Sie Rauschen, zum Beispiel Umgebungsrauschen, aus Ihrem Audiomaterial entfernen.

Die folgenden Parameter sind verfügbar:

- Mit Reduction können Sie das Maß an Rauschreduzierung festlegen.
- Mit Listen können Sie das Signal anhören, das aus dem ursprünglichen Audiomaterial entfernt wurde. So können Sie sicherstellen, dass Sie die richtigen Frequenzbereiche bearbeitet haben.

## **DeEsser**

Der **DeEsser** ist ein Kompressor, der übermäßige Zischlaute entfernt und sich vor allem für Sprachaufnahmen eignet.

Sie können ihn zum Beispiel verwenden, wenn der Grundklang einwandfrei ist, aber aufgrund eines geringen Abstands zum Mikrofon oder der Verwendung eines Equalizers unerwünschte Zischlaute auftreten.

Bei Stimmaufnahmen wird der **DeEsser** in der Signalkette meistens nach dem Mikrofonvorverstärker und vor einem Kompressor/Limiter positioniert. Durch die Abschwächung der Zischlaute wird so vermieden, dass der Kompressor/Limiter unnötig stark anspricht und die Dynamik des Signals mindert.

Die folgenden Parameter sind verfügbar:

- Mit Reduction können Sie das Maß an Reduzierung der Zischlaute festlegen.
- Mit Listen können Sie das Signal anhören, das aus dem ursprünglichen Audiomaterial entfernt wurde. So können Sie sicherstellen, dass Sie die richtigen Frequenzbereiche bearbeitet haben.
- Mit **Character** können Sie die Frequenz festlegen, auf die der **DeEsser**  angewendet wird. Für männliche Stimmen wird zum Beispiel meistens eine niedrigere **Character**-Einstellung verwendet. Höhere **Character**-Einstellungen eignen sich normalerweise für höhere Stimmen, zum Beispiel Frauen- oder Kinderstimmen.
- Das **Reduction**-Meter zeigt, wie stark der **DeEsser** arbeitet.

## **Veredeln (nur für Spuren)**

Der **Veredeln**-Bereich umfasst die Effekte **Voice Exciter**, **Reverb**, **EQ** und **Maximizer**, mit denen Sie die Klarheit, den Ausdruck und die Tiefe Ihres Audiomaterials in Echtzeit verbessern können.

## **Veredeln-Bereich einblenden/ausblenden**

Blendet den **Veredeln**-Bereich ein bzw. aus.

## **Alle hier angezeigten Effekte umgehen**

Umgeht alle Effektbearbeitungen während der Wiedergabe und beim Rendern.

## **Voice Exciter**

Mit **Voice Exciter** können Sie Ihren Stimmaufnahmen Obertöne hinzufügen und ihre Klarheit und Verständlichkeit steigern.

Die folgenden Parameter sind verfügbar:

- Mit **Amount** können Sie das Maß des Effekts festlegen.
- Mit **Clarity** können Sie die Klarheit und Verständlichkeit Ihrer Stimmaufnahme optimieren.

## **Reverb**

Mit **Reverb** können Sie Aufnahmen, die ein wenig stumpf oder leblos klingen, Raumoder Halleffekte hinzufügen.

Die folgenden Parameter sind verfügbar:

- Mit Size können Sie die Größe des Raums festlegen.
- Mit Mix können Sie das Verhältnis zwischen unbehandeltem Signal und Effektsignal einstellen.

**EQ**

Mit dem dreibandigen **EQ** können Sie den niedrigen (**Low**), mittleren (**Mid**) und hohen (**Hi**) Frequenzbereich abschwächen oder verstärken. Ein zusätzlicher **Low-Cut**-Filter ermöglicht Ihnen das Entfernen der tiefsten Frequenzen unterhalb von 30 Hz für noch größere Klarheit.

Die EQ-Bänder haben die folgenden Spezifikationen:

- **Low**: Low-Shelf, Frequenz 250 Hz, 12 dB/Oktave
- **Mid**: Peak, Frequenz 1500 Hz, Q 1, 12 dB/Oktave
- **Hi**: High-Shelf, Frequenz 5000 Hz, 12 dB/Oktave

### **Maximizer**

Mit **Maximizer** können Sie die Lautheit und das Durchsetzungsvermögen Ihrer Aufnahme steigern und dabei sicherstellen, dass das Signal den Wert von -1 dB nicht übersteigt. Mit dem **Optimize**-Drehregler können Sie einstellen, wie viel Kompression angewendet wird.

## **Montage-Effekte**

Im Bereich **Montage-Effekte** können Sie Effekt-PlugIns hinzufügen und bearbeiten.

## **Effekte-Bereich einblenden/ausblenden**

Blendet den **Effekte**-Bereich ein oder aus.

Die folgenden Optionen sind im **Menü**-Einblendmenü verfügbar:

## **Ausgewählte PlugIns vom aktiven Clip/der aktiven Spur/der aktiven Spurgruppe/der Ausgabe entfernen**

Entfernt das ausgewählte PlugIn aus der **Montage-Effekte**-Liste.

## **Alle PlugIns vom aktiven Clip/der aktiven Spur/der aktiven Spurgruppe/der Ausgabe entfernen**

Entfernt alle PlugIns aus der **Montage-Effekte**-Liste.

#### **Kopieren**

Kopiert das ausgewählte PlugIn mitsamt seinen Einstellungen in die Zwischenablage.

## **Alle kopieren**

Kopiert alle PlugIns mitsamt ihrer Einstellungen in die Zwischenablage.

#### **Einfügen**

Fügt das in die Zwischenablage kopierte PlugIn vor der ersten ausgewählten Schnittstelle ein. Wenn keine Schnittstelle ausgewählt ist, wird das PlugIn am Ende der PlugIn-Liste eingefügt.

#### **Einfügen (ersetzen)**

Ersetzt das ausgewählte PlugIn durch das in die Zwischenablage kopierte PlugIn. Wenn keine Schnittstelle erstellt wurde, wird eine neue Schnittstelle erzeugt.

## **Alle Fenster schließen**

Schließt alle PlugIn-Fenster, die sich auf diese Audiomontage beziehen.

## **PlugIn-Map**

Öffnet den Dialog **PlugIn-Map**, in dem alle in der Audiomontage verwendeten PlugIns mit der Information angezeigt werden, von welchen Clips und Spuren sie verwendet werden.

## **Effekt hinzufügen**

Ermöglicht es Ihnen, einen Effekt hinzuzufügen.

Die folgenden Optionen sind in der Werkzeugzeile des Bereichs **Montage-Effekte** verfügbar:

#### **Kopieren**

Kopiert das ausgewählte PlugIn mitsamt seinen Einstellungen in die Zwischenablage.

## **Einfügen**

Fügt das in die Zwischenablage kopierte PlugIn vor der ersten ausgewählten Schnittstelle ein. Wenn keine Schnittstelle ausgewählt ist, wird das PlugIn am Ende der PlugIn-Liste eingefügt.

### **Ausgewählte PlugIns entfernen**

Entfernt die ausgewählten PlugIns aus der **Montage-Effekte**-Liste. Um mehrere PlugIns für das Entfernen auszuwählen, klicken Sie mit gedrückter **Strg-Taste/ Befehlstaste** darauf.

## **Alle PlugIns entfernen**

Entfernt alle PlugIns aus der **Montage-Effekte**-Liste.

## **Effekte-Liste**

In der Effekte-Liste werden die im ausgewählten Clip, der Spur oder der Montage-Ausgabe verwendeten Effekt-PlugIns angezeigt. In der Liste können Sie Effekt-PlugIns ersetzen, die Reihenfolge der Effekte ändern sowie die **Ausklingzeit** der Effekte bearbeiten.

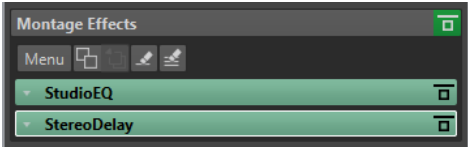

### **Ausklingzeit**

Wenn Sie auf den Pfeil links vom PlugIn-Namen klicken, können Sie einen Ausklingzeitwert für das PlugIn angeben.

Einige Effekte, z. B. Hall- und Delay-Effekte, enthalten eine Ausklingzeit. Das bedeutet, dass der Klang eines Effekts noch eine bestimmte Zeit nach dem Ende eines Clips zu hören ist. Wenn Sie z. B. einen Echoeffekt hinzugefügt haben, ohne eine Ausklingzeit anzugeben, wird das Echo abgeschnitten, sobald der Clip endet. Stellen Sie die Ausklingzeit so ein, dass der Effekt natürlich ausklingen kann. Wenn Sie dem Clip ein weiteres PlugIn mit Ausklingzeit hinzufügen, müssen Sie dafür keine zusätzliche Ausklingzeit einstellen, es sei denn, Sie möchten die Ausklingzeit um diesen Wert verlängern. Die Gesamtausklingzeit des Clips ist die Summe der Ausklingzeiten der einzelnen PlugIns. Es können maximal 30 Sekunden eingestellt werden.

### **Effektname**

Klicken Sie auf den Namen des Effekts, um das entsprechende Effekt-Fenster zu öffnen. Wenn Sie mit der rechten Maustaste auf einen Effektnamen klicken, wird das **PlugIns**-Menü geöffnet, in dem Sie einen neuen Effekt wählen können.

#### **Latenz**

Wenn ein PlugIn eine Latenz hat, wird der Latenzwert neben dem PlugIn-Namen angezeigt.

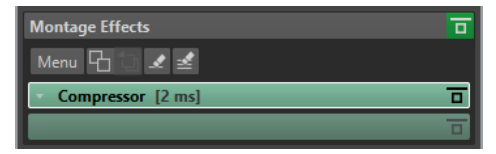

#### **Presets**

Hier können Sie PlugIn-Presets speichern und wiederherstellen.

### **Effekt-Optionen**

Öffnet das **PlugIns**-Menü, in dem Sie ein PlugIn entfernen und ein neues PlugIn wählen können.

## **Effekt umgehen**

Umgeht das PlugIn bei der Wiedergabe und optional beim Rendern. Das Signal wird weiterhin durch das PlugIn bearbeitet, es wird jedoch nicht in den hörbaren Stream geleitet.

## **Verstärkung**

In diesem Bereich können Sie **Pre-Gain**, **Post-Gain** und **Panorama** für Clips und Spuren einstellen. Auf der **Ausgabe**-Registerkarte können Sie die globale Verstärkung für die Audiomontage einstellen.

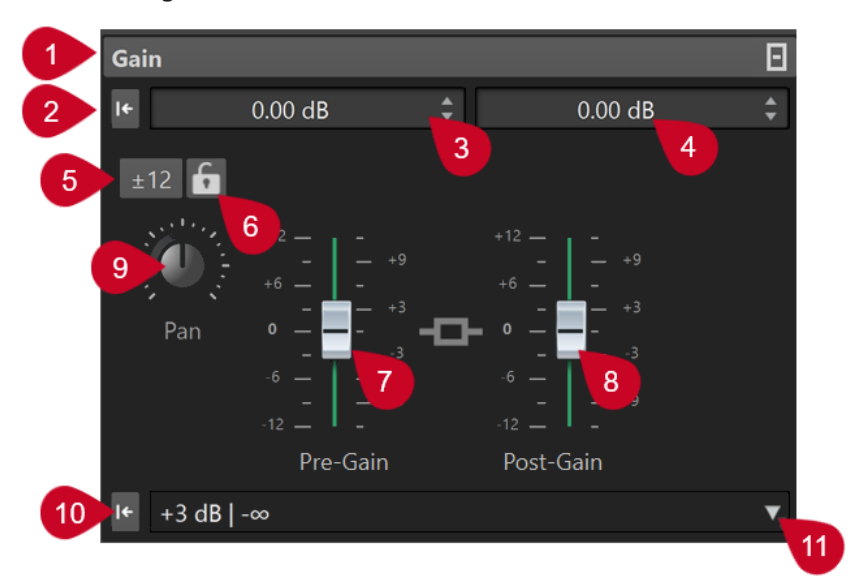

- **1 Verstärkung-Anzeige einblenden/ausblenden** Blendet den Bereich **Verstärkung** ein oder aus.
- **2 Verstärkung für beide Regler auf 0 dB setzen** Setzt **Pre-Gain** und **Post-Gain** auf 0 dB zurück.

## **3 Pre-Gain**

Hier können Sie den **Pre-Gain** als numerischen Wert eingeben.

**4 Post-Gain**

Hier können Sie den **Post-Gain** als numerischen Wert eingeben.

## **5 Verstärkungsbereich**

Hier können Sie die Präzision der Schieberegler einstellen, indem Sie einen Verstärkungsbereich festlegen, auf den alle folgenden Regler beschränkt werden.

## **6 Regler sperren**

Wenn diese Option aktiviert ist, können Schieberegler nicht mit der Maus angepasst werden.

**7 Pre-Gain**

Hier können Sie den **Pre-Gain**-Wert einstellen, indem Sie den linken Schieberegler im unteren Teil des **Verstärkung**-Bereichs anpassen.

**8 Post-Gain**

Hier können Sie den **Post-Gain**-Wert einstellen, indem Sie den rechten Schieberegler im unteren Teil des **Verstärkung**-Bereichs anpassen.

HINWEIS

**9 Panorama-Drehregler (nur Clips und Spuren)**

Hier können Sie die Panoramaeinstellung für die Clip- und Spur-Effekte festlegen.

### **10 Pan auf die Mitte zurücksetzen (nur Clips und Spuren)**

Setzt die Panoramaeinstellung für die Clip- und Spur-Effekte auf die mittlere Position zurück.

## **11 Panorama-Modus (nur Clips und Spuren)**

Hier können Sie einen anderen Panorama-Modus als 0 dB oder Stumm wählen, um einen dB-Abfall zu kompensieren, wenn das Signal ganz links oder rechts ausgerichtet ist.

Weitere Optionen, die ausschließlich auf der **Ausgabe**-Registerkarte verfügbar sind:

## **Lautheits-Anpassung umschalten**

Wenn diese Option aktiviert ist, passt sie die Lautheit der Ausgabe an, so dass sie der Lautheit einer Referenzspur entspricht.

## **Lautheits-Korrektur-Verstärkung aktualisieren**

Wenn diese Option aktiviert ist, aktualisiert sie die Lautheitskorrektur-Verstärkung.

## **Ausgabe-Filter**

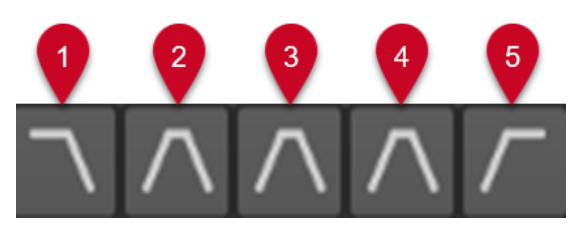

Mit den fünf Schaltern können Sie Monitoring-Filter auf die Frequenzbereiche anwenden, die Sie für die Audiomontage-Ausgabe und die Referenzspuren eingestellt haben.

Sie können die Filter einstellen und anpassen, indem Sie auf den **Filtereinstellungen**-Schalter unten links im Fenster klicken oder **Datei** > **Voreinstellungen** > **Audiomontagen** auswählen und auf die Registerkarte **Alle Audiomontagen** klicken.

- **1** Mit **LPF (Tiefpassfilter) solo schalten** können Sie eine Frequenz einstellen, oberhalb derer Frequenzen abgeschwächt werden, um die tiefen Frequenzen beim Abhören als einzelnen Frequenzbereich freizustellen.
- **2** Mit **BPF (Bandpassfilter #1) solo schalten** können Sie einen bestimmten Frequenzbereich einstellen, um ihn beim Abhören freizustellen.
- **3** Mit **BPF (Bandpassfilter #2) solo schalten** können Sie einen bestimmten Frequenzbereich einstellen, um ihn beim Abhören freizustellen.
- **4** Mit **BPF (Bandpassfilter #3) solo schalten** können Sie einen bestimmten Frequenzbereich einstellen, um ihn beim Abhören freizustellen.
- **5** Mit **HPF (Hochpassfilter) solo schalten** können Sie eine Frequenz einstellen, unterhalb derer Frequenzen abgeschwächt werden, um die hohen Frequenzen beim Abhören als einzelnen Frequenzbereich freizustellen.

WEITERFÜHRENDE LINKS [Panoramagesetze](#page-266-0) auf Seite 267 [Presets](#page-87-0) auf Seite 88 [Bereiche im Inspector-Fenster ausblenden/anzeigen](#page-281-0) auf Seite 282 [Hüllkurven für Clips](#page-258-0) auf Seite 259

## <span id="page-281-0"></span>**Bereiche im Inspector-Fenster ausblenden/anzeigen**

Sie können Bereiche im **Inspector**-Fenster ausblenden oder anzeigen, damit Sie sich ganz auf die benötigten Bereiche konzentrieren können.

### VORGEHENSWEISE

- **1.** Wählen Sie im **Inspector**-Fenster den Abschnitt aus, für den Sie die Sichtbarkeit einstellen möchten, also **Clip** oder **Spur**.
- **2.** Klicken Sie auf **Anzeigen-Sichtbarkeit**.

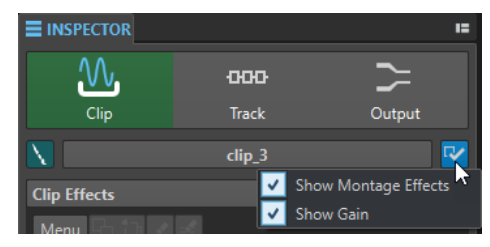

- **3.** Wählen Sie die Bereiche aus, die Sie anzeigen möchten. Die folgenden Optionen sind verfügbar:
	- Mit **Montage-Effekte anzeigen** können Sie den **Effekte**-Bereich anzeigen/ausblenden.
	- Mit **Verstärkung anzeigen** können Sie den **Verstärkung**-Bereich anzeigen/ausblenden.

WEITERFÜHRENDE LINKS [Inspector-Fenster](#page-274-0) auf Seite 275

## **Effekte zu Spuren, Clips oder der Montage-Ausgabe hinzufügen**

Sie können allen Spuren und Clips in der Audiomontage sowie der Ausgabe der Audiomontage Effekt-PlugIns hinzufügen.

WEITERFÜHRENDE LINKS Effekte über das Inspector-Fenster hinzufügen auf Seite 282 [Weitere Möglichkeiten zum Hinzufügen von Effekten](#page-282-0) auf Seite 283 [Effekte aus Spuren, Clips oder der Montage-Ausgabe entfernen](#page-284-0) auf Seite 285

## **Effekte über das Inspector-Fenster hinzufügen**

VORGEHENSWEISE

- **1.** Öffnen Sie eine Audiomontage.
- **2.** Öffnen Sie im **Inspector**-Fenster den **Clip**-, **Spur** oder **Ausgabe**-Bereich.
- **3.** Klicken Sie im **Effekte**-Bereich auf eine Effekt-Schnittstelle und wählen Sie ein PlugIn aus.

TIPP

Sie können nach einem bestimmten PlugIn suchen, indem Sie einen Teil seines Namens in das **Suchfeld** eingeben. Mit der **Pfeil-nach-unten-Taste** und der **Pfeil-nach-oben-Taste**  können Sie in der Trefferliste navigieren. Um ein PlugIn auszuwählen, drücken Sie die **Eingabetaste** . Wenn der Fokus auf der PlugIn-Liste liegt, drücken Sie **Tabulator** , um den Fokus wieder auf das **Suchfeld** zu verlegen.

## <span id="page-282-0"></span>ERGEBNIS

Das gewählte PlugIn wird in einem Fenster geöffnet.

### HINWEIS

Sie können auch während der Wiedergabe PlugIns hinzufügen. Beim Hinzufügen von PlugIns mit einer größeren Latenz als Null sollten Sie die Wiedergabe jedoch anhalten und von vorn beginnen, um Unstimmigkeiten im Timing zu vermeiden. Außerdem kann sich die Latenz bei einer kleinen Anzahl von VST-PlugIns je nach ihren Parametereinstellungen ändern. Stoppen Sie in solchen Fällen nach der Latenzänderung die Wiedergabe und starten Sie sie erneut.

WEITERFÜHRENDE LINKS [Inspector-Fenster](#page-274-0) auf Seite 275 [Effekte für Spuren, Clips und die Montage-Ausgabe](#page-272-0) auf Seite 273

## **Weitere Möglichkeiten zum Hinzufügen von Effekten**

Sie können Effekte nicht nur im **Inspector**-Fenster, sondern auch im Spur-Kontrollbereich und im Wave-Fenster hinzufügen.

● Wenn Sie einer Spur einen Effekt hinzufügen möchten, klicken Sie auf **Effekt hinzufügen**  im Spur-Kontrollbereich einer Stereo- oder Monospur und wählen Sie einen Effekt aus dem Menü.

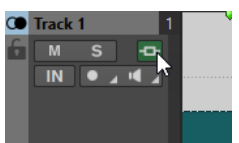

Wenn Sie einem Clip einen Effekt hinzufügen möchten, klicken Sie im Montage-Fenster auf den Namen des Clips, wählen Sie **Effekt hinzufügen** und dann einen der Effekte aus dem Menü.

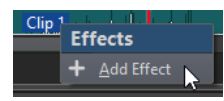

WEITERFÜHRENDE LINKS [Spur-Kontrollbereich für Stereo- und Monospuren](#page-207-0) auf Seite 208 [Inspector-Fenster](#page-274-0) auf Seite 275 [Effekte für Spuren, Clips und die Montage-Ausgabe](#page-272-0) auf Seite 273

## **Farbcodes für Effekt-PlugIns**

Farbcodes helfen Ihnen, die Effekt-PlugIns zu erkennen und auseinanderzuhalten.

Sie können die folgenden Farbcodes für die Titelleisten der PlugIn-Fenster verwenden, indem Sie **Kontext-bezogene farbige Titelleisten verwenden** auf der **Allgemeines**-Registerkarte der **Voreinstellungen** für **PlugIns** aktivieren:

### **Farbcodes für PlugIn-Titelleisten**

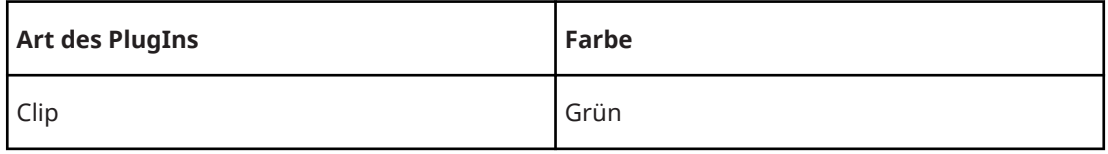

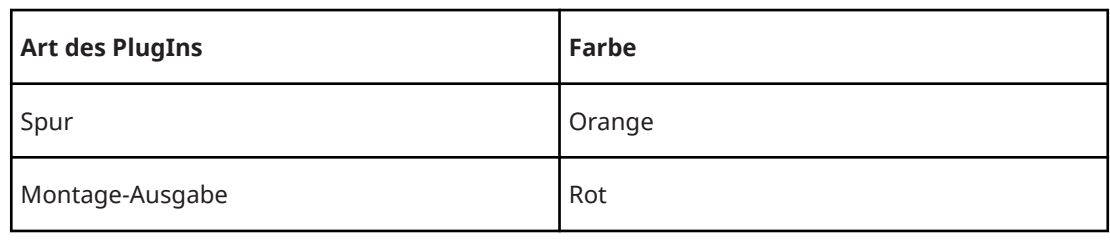

HINWEIS

Aktive Fenster werden hervorgehoben, indem ihre Titelleiste mit einer höheren Farbintensität angezeigt wird.

Außerdem können Sie festlegen, dass ein farbiges Kästchen in der Titelleiste von Effekt-PlugIn-Fenstern angezeigt wird, indem Sie **Farbe des Farbabschnitts in der Titelleiste anzeigen** auf der **Allgemeines**-Registerkarte der **Voreinstellungen** für **PlugIns** aktivieren:

| <b>Art des PlugIns</b> | Farbe                                                                                                    |
|------------------------|----------------------------------------------------------------------------------------------------|
| Clip                   | Die aktuell zugewiesene Clip-Farbe.                                                                                                    |
|                        | <b>TIPP</b>                                                                                                    |
|                        | Wenn dasselbe PlugIn auf mehrere Clips angewendet wird, hilft Ihnen<br>dieser Farbcode dabei, alle Clips zu erkennen, die mit diesem PlugIn<br>verbunden sind, und unerwünschte Veränderungen an einzelnen PlugIn-<br>Instanzen zu verhindern. |
| Spur                   | Die aktuell zugewiesene Spurfarbe. Wenn der Spur keine Farbe zugewiesen<br>ist, ist das Kästchen leer.                                                                                                    |
| Montage-<br>Ausgabe    | Es gibt kein farbiges Kästchen.                                                                                                    |

**Farbiges Kästchen in der Titelleiste**

## **Beispiel**:

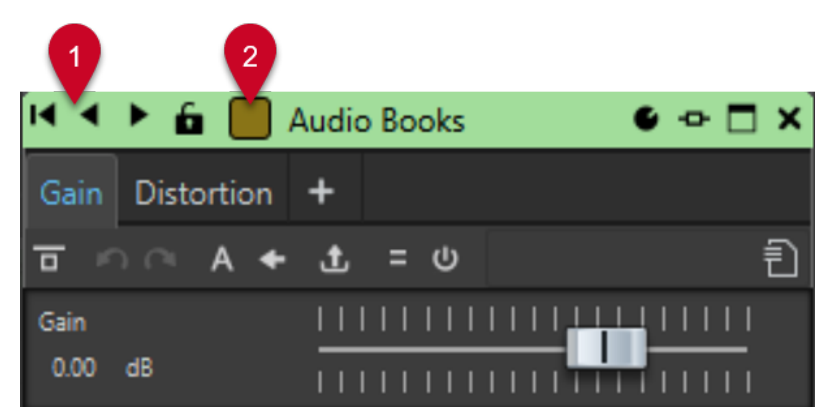

Clip-Plugin (durch die grüne Titelleiste (**1**) angezeigt), das auf einen Clip angewendet wird, dem Sie einen bräunlichen Farbton zugewiesen haben (erkennbar an der Farbe des Kästchens in der Titelleiste (**2**)).

WEITERFÜHRENDE LINKS [PlugIns-Registerkarte \(Voreinstellungen\)](#page-424-0) auf Seite 425 [Inspector-Fenster](#page-274-0) auf Seite 275

# <span id="page-284-0"></span>**Effekte aus Spuren, Clips oder der Montage-Ausgabe entfernen**

VORGEHENSWEISE

- **1.** Öffnen Sie eine Audiomontage.
- **2.** Geben Sie im **Inspector**-Fenster an, wo Sie die Effekte entfernen möchten, indem Sie **Clip**, **Spur** oder **Ausgang** auswählen.
- **3.** Führen Sie im Bereich **Montage-Effekte** eine der folgenden Aktionen aus:
	- Um einen Effekt zu entfernen, klicken Sie mit der rechten Maustaste auf den Effekt und wählen Sie **PlugIn entfernen**.
	- Um alle Effekte zu entfernen, klicken Sie auf **Menü** und wählen Sie **Alle PlugIns entfernen**.

## ERGEBNIS

Der Effekt wird aus der Effekt-Schnittstelle entfernt.

WEITERFÜHRENDE LINKS [Effekte zu Spuren, Clips oder der Montage-Ausgabe hinzufügen](#page-281-0) auf Seite 282 [Inspector-Fenster](#page-274-0) auf Seite 275

# **Reihenfolge von Effekten ändern**

Die Reihenfolge von Effekten in der Liste bestimmt die Verarbeitungsreihenfolge.

VORGEHENSWEISE

- **1.** Öffnen Sie eine Audiomontage.
- **2.** Ziehen Sie im **Inspector**-Fenster die Effekte in der Liste mit der Maus, um ihre Reihenfolge zu ändern.

# **Effekteinstellungen in Spuren, Clips oder die Montage-Ausgabe kopieren**

Sie können die Effekte (und ihre Einstellungen) von Spuren, Clips oder der Montage-Ausgabe in andere Spuren, Clips oder die Montage-Ausgabe derselben oder einer anderen Audiomontage kopieren.

VORGEHENSWEISE

- **1.** Öffnen Sie eine Audiomontage.
- **2.** Führen Sie im **Inspector**-Fenster eine der folgenden Aktionen aus:
	- Wählen Sie den Effekt aus, dessen Einstellungen Sie kopieren möchten, und wählen Sie **Menü** > **Kopieren**.
	- Klicken Sie mit der rechten Maustaste auf den Effekt, dessen Einstellungen Sie kopieren möchten, und wählen Sie **Kopieren**.
- <span id="page-285-0"></span>● Um alle Effekte und ihre Einstellungen zu kopieren, klicken Sie auf **Menü** > **Alle kopieren**.
- **3.** Führen Sie eine der folgenden Aktionen aus:
	- Wenn Sie die kopierten Effekteinstellungen in eine neue Schnittstelle einfügen möchten, wählen Sie **Menü** > **Einfügen**.
	- Wenn Sie einen vorhandenen Effekt ersetzen möchten, wählen Sie diesen Effekt aus und wählen Sie dann **Menü** > **Einfügen (ersetzen)**.

WEITERFÜHRENDE LINKS [Effekte für Spuren, Clips und die Montage-Ausgabe](#page-272-0) auf Seite 273 [Inspector-Fenster](#page-274-0) auf Seite 275

# **Widerrufen von Änderungen an Effekten**

Sie können alle Änderungen der Effekteinstellungen rückgängig machen und wiederherstellen. WaveLab Elements erkennt die Änderungen jedoch nur, wenn Sie das PlugIn-Fenster schließen oder eine andere Registerkarte im PlugIn-Fenster öffnen.

VORGEHENSWEISE

- **1.** Klicken Sie im PlugIn-Fenster auf ein anderes Fenster als dasjenige, das das PlugIn mit den rückgängig zu machenden Einstellungen enthält.
- **2.** Gehen Sie danach zurück zu dem PlugIn, dessen Einstellungen Sie rückgängig machen möchten.
- **3.** Klicken Sie in der Werkzeugleiste des **Audiomontage**-Fensters auf **Rückgängig** oder **Wiederherstellen**.

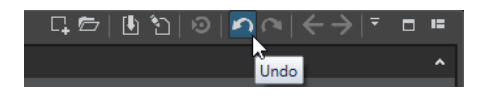

# **Verstärkungseinstellungen**

Sie können im **Inspector**-Fenster **Pre-Gain**- und **Post-Gain**-Werte einstellen, um vor und nach der Bearbeitung durch Effekte Lautstärkeanpassungen auf das Audiosignal anzuwenden.

Um auf die **Pre-Gain**- und **Post-Gain**-Steuerung zuzugreifen, erweitern Sie den **Verstärkung**-Bereich im **Inspector**-Fenster.

Der Pre-Gain-Wert passt die Lautstärke eines Audiosignals an, bevor es die Effektbearbeitung durchläuft.

HINWEIS

**Pre-Gain**-Anpassungen können erhebliche Auswirkungen auf die Effektbearbeitung haben, da Effekte wie Overdrive, Verzerrung und Kompression sehr stark vom Eingangspegel abhängen.

● Der **Post-Gain**-Wert passt die Lautstärke eines Audiosignals an, nachdem es an die Effektbearbeitung gesendet wurde. **Post-Gain**-Anpassungen wirken sich vor allem auf die Gesamtlautstärke des Klangs aus, ohne die Eigenschaften der Effekte selbst zu verändern.

## <span id="page-286-0"></span>HINWEIS

Wenn Sie bei geöffnetem **Clips**-Werkzeugfenster Änderungen an den **Pre-Gain**- und **Post-Gain**-Einstellungen für einen Clip im **Verstärkung**-Feld des **Inspector**-Fensters vornehmen, werden die Werte in den **Pre-Gain**- und **Post-Gain**-Spalten des **Clips**-Werkzeugfensters zur gleichen Zeit automatisch aktualisiert.

## **Panorama und Verstärkung für Effekte einstellen**

Sie können **Pre-Gain**, **Post-Gain** und **Panorama** der Effekte für einzelne Clips und Spuren einstellen.

VORGEHENSWEISE

- **1.** Öffnen Sie eine Audiomontage.
- **2.** Klicken Sie im **Inspector**-Fenster auf **Clip** oder **Spur**.
- **3.** Passen Sie **Pre-Gain** und **Post-Gain** sowie **Panorama** der Effekte an.

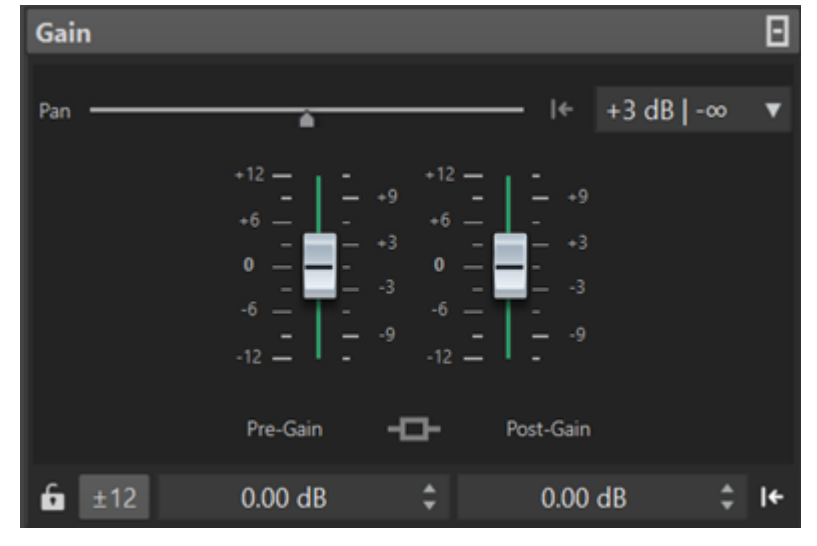

WEITERFÜHRENDE LINKS [Inspector-Fenster](#page-274-0) auf Seite 275 [Effekte für Spuren, Clips und die Montage-Ausgabe](#page-272-0) auf Seite 273 Einstellen der globalen Verstärkung für Effekte auf Seite 287

## **Einstellen der globalen Verstärkung für Effekte**

Auf der **Ausgabe**-Registerkarte im **Inspector**-Fenster können Sie eine globale Verstärkung für die Ausgangseffekte Ihrer Audiomontage festlegen.

VORGEHENSWEISE

- **1.** Öffnen Sie eine Audiomontage.
- **2.** Klicken Sie im **Inspector**-Fenster auf **Ausgabe**.
- **3.** Nehmen Sie im **Verstärkung**-Feld Anpassungen für globales **Pre-Gain** und **Post-Gain** vor.

WEITERFÜHRENDE LINKS [Inspector-Fenster](#page-274-0) auf Seite 275 Ausgabeverstärkungs-Bereich im Inspector-Fenster auf Seite 288 [Effekte für Spuren, Clips und die Montage-Ausgabe](#page-272-0) auf Seite 273

## **Ausgabeverstärkungs-Bereich im Inspector-Fenster**

Der **Ausgabe**-Bereich im **Inspector**-Fenster bietet zusätzliche Bedienelemente.

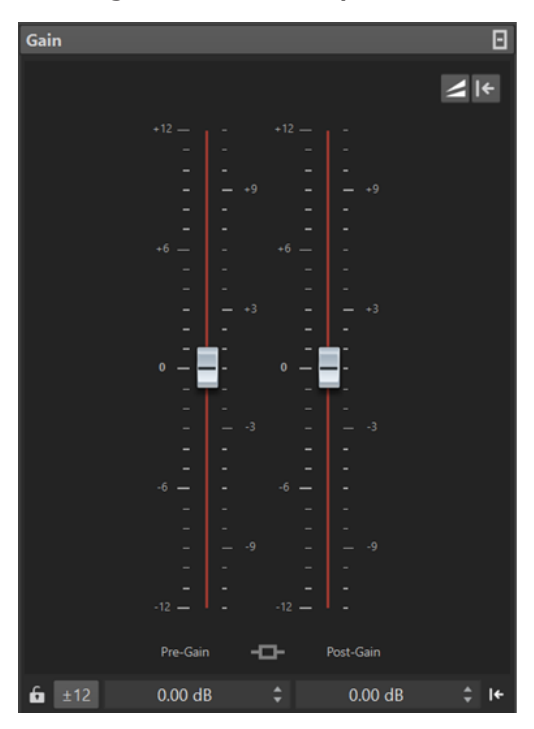

Bedienelemente, die ausschließlich im **Verstärkung**-Abschnitt des **Ausgabe**-Bereichs im **Inspector**-Fenster verfügbar sind:

## **Lautheits-Anpassung umschalten**

Wenn diese Option aktiviert ist, dient die Audiomontage-Ausgabe als Lautheitsreferenz, deren Lautheit nicht geändert wird, während die Lautheit der Referenzspur angepasst wird, so dass Sie der Lautheit der Audiomontage-Ausgabe entspricht.

## **Lautheits-Korrektur-Verstärkung aktualisieren**

Wenn diese Option aktiviert ist, wird die Lautheits-Korrektur-Verstärkung aktualisiert.

## **HINWEIS**

Das Aktualisieren der Lautheits-Korrektur-Verstärkung wirkt sich auf alle Referenzspuren und/oder die Audiomontage-Ausgabe aus, um der Lautheitsreferenz zu entsprechen.

WEITERFÜHRENDE LINKS [Einstellen der globalen Verstärkung für Effekte](#page-286-0) auf Seite 287 [Verstärkungseinstellungen](#page-285-0) auf Seite 286 [Inspector-Fenster](#page-274-0) auf Seite 275

# **PlugIn-Fenster für Audiomontagen**

In PlugIn-Fenstern für Audiomontagen können Sie die Effekt-PlugIns anzeigen, die für Spuren, Clips oder die Montage-Ausgabe verwendet werden.
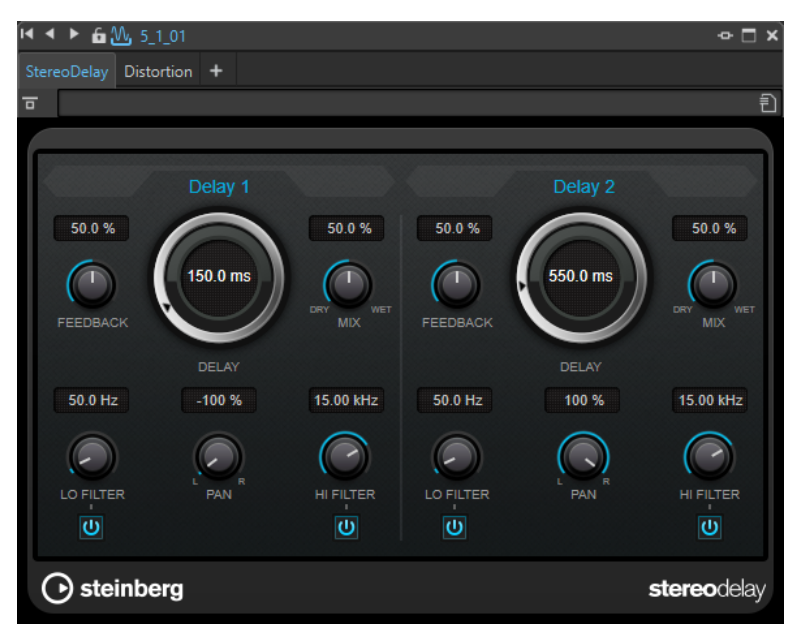

Einzelnes PlugIn-Fenster

Wenn Sie ein neues Effekt-PlugIn zu einer Spur, einem Clip oder der Montage-Ausgabe hinzufügen, wird das PlugIn-Fenster automatisch geöffnet. Im PlugIn-Fenster werden die Effekte standardmäßig in einer PlugIn-Kette angezeigt. Um die Reihenfolge zu ändern, in der die Effekte angewendet werden sollen, können Sie die einzelnen Effekte an eine neue Position in der Kette ziehen.

#### **PlugIn-Kette**

Wenn **PlugIn-Ketten-Fenster verwenden** im **Einstellungen**-Einblendmenü des **Masterbereichs** aktiviert ist, werden die Effekte der aktiven Audiodatei in einer PlugIn-Kette oben im PlugIn-Fenster angezeigt.

Sie können mit der rechten Maustaste auf eine PlugIn-Registerkarte klicken, um ein neues PlugIn für die Schnittstelle auszuwählen.

#### **Effekt umgehen**

Wenn diese Option eingeschaltet ist, werden alle PlugIns bei der Wiedergabe und bei der Berechnung umgangen. Auch umgangene Effekte verbrauchen jedoch bei der Wiedergabe CPU-Leistung.

#### **Effekt ein/aus**

Wenn Sie ein PlugIn deaktivieren, wird es bei Wiedergabe und Rendern übergangen.

#### **Presets**

Öffnet ein Menü, über das Presets für ein PlugIn geladen oder gespeichert werden können.

WEITERFÜHRENDE LINKS Öffnen des PlugIn-Fensters auf Seite 289 [PlugIn-Fenster für den Masterbereich](#page-317-0) auf Seite 318 [Effekte umgehen und ausschalten](#page-319-0) auf Seite 320

# **Öffnen des PlugIn-Fensters**

Sie können das PlugIn-Fenster von unterschiedlichen Orten aus öffnen.

● Um das PlugIn-Fenster aus dem **Inspector**-Fenster zu öffnen, klicken Sie in der **Effekte**-Liste auf das PlugIn.

- <span id="page-289-0"></span>● Um das PlugIn-Fenster aus dem **Masterbereich**-Fenster zu öffnen, klicken Sie in der **Effekte**-Liste auf das PlugIn.
- Um das PlugIn-Fenster für einen Clip aus dem Montage-Fenster zu öffnen, klicken Sie mit der rechten Maustaste auf einen Clip und wählen Sie **PlugIns bearbeiten**.

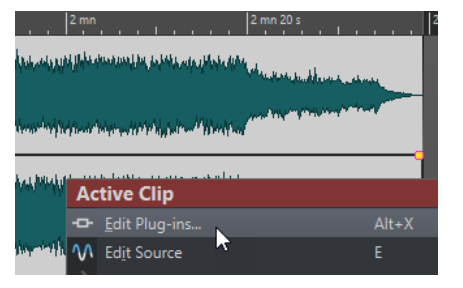

Sie können auch mit der rechten Maustaste auf den Clip-Namen klicken und ein PlugIn auswählen.

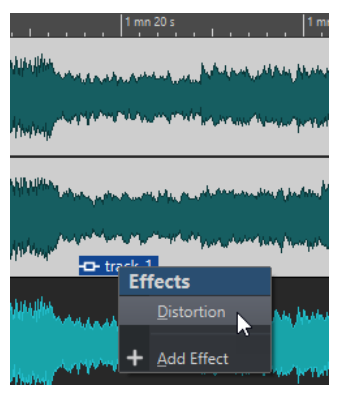

● Um das PlugIn-Fenster für eine Spur zu öffnen, klicken Sie auf den **Spur-Effekte**-Schalter im Kontrollbereich der Spur und wählen Sie ein PlugIn aus.

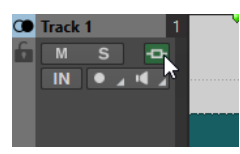

WEITERFÜHRENDE LINKS [PlugIn-Fenster für Audiomontagen](#page-287-0) auf Seite 288 [Inspector-Fenster](#page-274-0) auf Seite 275 [Masterbereich-Fenster](#page-312-0) auf Seite 313 [Aktiver Clip \(Menü\)](#page-249-0) auf Seite 250 [Spur-Kontrollbereich](#page-206-0) auf Seite 207

# **Effekte im PlugIn-Fenster hinzufügen**

Effekte, die im **Inspector**-Fenster zu einem Clip, einer Spur oder der Montage-Ausgabe hinzugefügt werden, werden automatisch im PlugIn-Fenster angezeigt. Sie können Effekte jedoch auch aus dem PlugIn-Fenster zu einer Spur oder einem Clip hinzufügen.

VORGEHENSWEISE

- **1.** Öffnen Sie das PlugIn-Fenster für den Clip, die Spur oder die Montage-Ausgabe, zu dem/der Sie einen Effekt hinzufügen möchten.
- **2.** Klicken Sie im PlugIn-Fenster auf **PlugIn hinzufügen**.

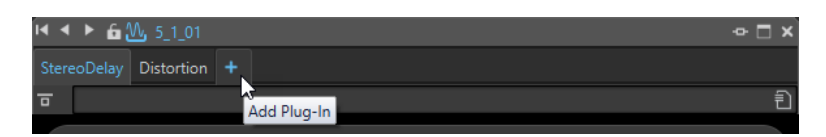

- **3.** Wählen Sie einen Effekt aus dem Menü. Der Effekt wird am Ende der PlugIn-Kette hinzugefügt.
- **4.** Optional: Wenn Sie den hinzugefügten Effekt in der PlugIn-Kette verschieben möchten, ziehen Sie ihn an eine andere Position.

# **Effekte im PlugIn-Fenster ändern**

VORGEHENSWEISE

- **1.** Öffnen Sie das PlugIn-Fenster für den Clip, die Spur oder die Montage-Ausgabe, für den/die Sie einen Effekt ändern möchten.
- **2.** Klicken Sie auf das PlugIn-Menüsymbol und wählen Sie einen neuen Effekt aus dem Menü.

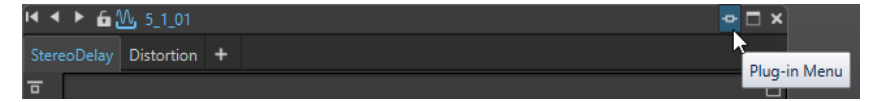

**3.** Optional: Wenn Sie den geänderten Effekt in ein PlugIn-Ketten-Fenster verschieben möchten, ziehen Sie ihn an eine andere Position.

WEITERFÜHRENDE LINKS [PlugIn-Fenster für Audiomontagen](#page-287-0) auf Seite 288 [Effekte im PlugIn-Fenster hinzufügen](#page-289-0) auf Seite 290

# **In PlugIn-Fenstern zwischen Spur-, Clip- und Montage-Ausgabe-Effekten umschalten**

Sie können im PlugIn-Fenster zwischen den Effekt-Ketten von Clips, Spuren und der Montage-Ausgabe umschalten.

- Um einen Effekt im PlugIn-Fenster auszuwählen, klicken Sie auf seinen Namen.
- Um zwischen den Clips der aktiven Audiomontage zu wechseln und ihre Effekte anzuzeigen, verwenden Sie die Linkspfeil- und Rechtspfeil-Symbole.

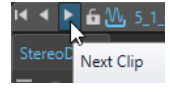

Um zwischen den Spuren der aktiven Audiomontage zu wechseln und ihre Effekte anzuzeigen, verwenden Sie die Aufwärts- und Abwärtspfeil-Symbole.

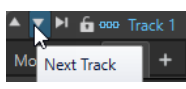

Wenn Sie ein PlugIn-Fenster sowohl für die Clips als auch die Spuren einer Audiomontage verwenden, können Sie zwischen den PlugIns des aktiven Clips oder der Spur, die den aktiven Clip enthält, wechseln, indem Sie auf die Symbole **Clip-PlugIns anzeigen** oder **Spur-PlugIns anzeigen** klicken.

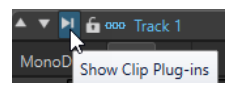

<span id="page-291-0"></span>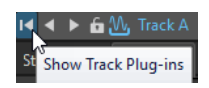

● Um ein PlugIn-Fenster zu sperren, aktivieren Sie **Fenster sperren**. Wenn diese Option aktiviert ist und Sie eine andere Spur oder einen anderen Clip wählen, wird ein anderes PlugIn-Fenster geöffnet. Wenn diese Option deaktiviert ist und Sie eine andere Spur oder einen anderen Clip wählen, werden die Effekte im selben PlugIn-Fenster angezeigt.

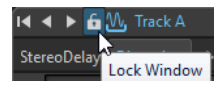

WEITERFÜHRENDE LINKS [PlugIn-Fenster für Audiomontagen](#page-287-0) auf Seite 288

# **Schließen aller PlugIn-Fenster**

VORGEHENSWEISE

- **1.** Öffnen Sie eine Audiomontage.
- **2.** Wählen Sie **Werkzeugfenster** > **Inspector**.
- **3.** Wählen Sie im **Inspector**-Fenster **Menü** > **Alle Fenster schließen**.

WEITERFÜHRENDE LINKS [Inspector-Fenster](#page-274-0) auf Seite 275

# **Album-Fenster**

Im **Album**-Fenster können Sie die Clips der aktiven Audiomontage anzeigen und die Audiomontage auf eine Audio-CD schreiben.

HINWEIS

Jeder Clip in der Audiomontage entspricht einem Titel im **Album**-Fenster.

Sie können die Pausen zwischen Clips anpassen, die Konformität mit dem Red-Book-Standard überprüfen, CD-Text hinzufügen und bearbeiten und UPC/EAN- und ISRC-Codes hinzufügen. Wenn Sie einen Clip im Montage-Fenster auswählen, wird der entsprechende Clip im **Album**-Fenster hervorgehoben.

● Um das **Album**-Fenster zu öffnen, öffnen Sie eine Audiomontage und wählen Sie **Werkzeugfenster** > **Album**.

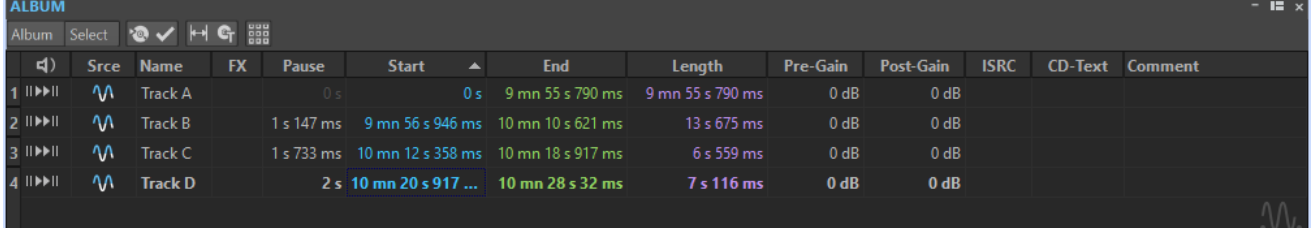

# **Titelliste**

**Preroll wiedergeben II** 

Gibt den entsprechenden Titel von Anfang an mit einem Preroll wieder. Sie können auch die **Alt-Taste** drücken und auf **Preroll wiedergeben** klicken, um den entsprechenden Titel von Anfang an mit einem kurzen Preroll wiederzugeben.

#### **Wiedergabe**

#### $\blacktriangleright$ II

Gibt den entsprechenden Titel von Anfang an mit einem Preroll wieder.

Alternativ können Sie die **Strg-Taste/Befehlstaste** gedrückt halten und auf das Dreieck des Start-Markers für einen Titel doppelklicken, um die Wiedergabe ab dem Positionszeiger beginnen zu lassen.

#### **Name**

Zeigt den Namen des Titels. Wenn Sie den Namen ändern möchten, doppelklicken Sie auf die entsprechende Zelle und geben Sie einen neuen Text ein.

#### **FX**

Zeigt an, ob der jeweilige Clip Effekte verwendet.

#### **Pause**

Zeigt die Pause zwischen 2 Titeln an.

#### **Start**

Zeigt die Anfangsposition des Titels an.

#### **Ende**

Zeigt die Endposition des Titels an.

#### **Länge**

Zeigt den Wert für die Zeit zwischen der Anfangsposition des Titels und dem zugehörigen Ende-Marker oder Übergangs-Marker.

#### **Pre-Gain**

Pre-Gain ermöglicht es Ihnen, die Verstärkung vor Effekten für den Clip zu verändern.

#### **Post-Gain**

Post-Gain ermöglicht es Ihnen, die Verstärkung nach Effekten für den Clip zu verändern.

#### **ISRC**

Hier können Sie einen ISRC-Code hinzufügen. Wenn Sie den Code ändern möchten, doppelklicken Sie auf die entsprechende Zelle und geben Sie einen neuen Wert ein.

#### **CD-Text**

Hier können Sie den CD-Text hinzufügen. Wenn Sie den CD-Text ändern möchten, doppelklicken Sie auf die entsprechende Zelle und geben Sie einen neuen Wert ein.

#### **Kommentar**

Hier können Sie durch Doppelklicken in eine Zelle einen Kommentar hinzufügen.

### **Album-Menü**

#### **Audio-CD schreiben**

Öffnet den Dialog **Audio-CD schreiben**, mit dem Sie eine CD schreiben können.

#### **CD-Konformität prüfen**

Überprüft, ob die Einstellungen für die Audiomontage mit dem Red-Book-Standard konform sind.

#### **Pausen zwischen Clips anpassen**

Öffnet einen Dialog, mit dem Sie die Pausen zwischen den Clips anpassen können. Die folgenden Optionen sind verfügbar:

- **Zeit für Pausen festlegen**
- **Vorhandene Pausen auf nächste Sekunde runden**

#### **CD-Text bearbeiten**

Öffnet den Dialog **CD-Text-Editor**, mit dem Sie eine Beschreibung für die auf die CD geschriebenen Titel eingeben können.

#### HINWEIS

Diese Option ist nur verfügbar, wenn der Modus im Dialog **Audiomontage-Eigenschaften** auf **Stereo** eingestellt ist.

#### **UPC/EAN-Code zuweisen**

Öffnet den Dialog **UPC/EAN-Code**, mit dem Sie Clips einen UPC/EAN-Code zuordnen können.

#### **Wiedergabe folgen**

Wenn diese Option aktiviert ist und Sie eine Audiomontage wiedergeben, zeigt ein grüner Balken neben dem Namen an, welcher Titel wiedergegeben wird.

#### **Auswählen-Menü**

In diesem Menü können Sie Clips auswählen. Die folgenden Optionen sind verfügbar:

- **Alle Clips auswählen**
- **Clips links vom Positionszeiger auswählen (auf ausgewählter Spur)**
- **Clips rechts vom Positionszeiger auswählen (auf ausgewählter Spur)**
- **Auswahl aller Clips aufheben**

WEITERFÜHRENDE LINKS [CD-Text-Editor \(Dialog\)](#page-365-0) auf Seite 366

# **Titel aus Clips erstellen**

Mit Hilfe der Option **CD-Konformität prüfen** können Sie prüfen, ob die Audiomontage als Audio-CD geschrieben werden kann.

#### VORAUSSETZUNGEN

Vergewissern Sie sich, ob die Audiomontage das Material enthält, das Sie auf die Audio-CD schreiben möchten. Titel müssen mindestens 4 Sekunden lang sein.

#### VORGEHENSWEISE

- **1.** Hören Sie die Titel im **Album**-Fenster ab und führen Sie eventuell erforderliche Korrekturen durch.
- **2.** Optional: Wählen Sie im **Album**-Fenster **CD-Konformität prüfen**.
	- Falls eine Warnmeldung angezeigt wird, nehmen Sie die erforderlichen Korrekturen vor und prüfen Sie die CD-Konformität erneut.

● Wenn keine Warnmeldung erscheint, kann die Audiomontage auf eine Audio-CD geschrieben werden.

WEITERFÜHRENDE LINKS [Album-Fenster](#page-291-0) auf Seite 292

# **Abmischen – Renderfunktion**

Mit der **Rendern**-Funktion können Sie eine komplette Audiomontage oder eine Region davon in eine einzelne Audiodatei abmischen.

Sie müssen Mixdowns erstellen, um eine Audiodatei aus einer Audiomontage zu erstellen.

WEITERFÜHRENDE LINKS [Masterbereich rendern](#page-327-0) auf Seite 328

# **Audiomontagen in Audiodateien rendern**

Sie können Bereiche von Audiomontagen oder ganze Audiomontagen in eine einzelne Audiodatei rendern.

VORAUSSETZUNGEN Richten Sie die Audiomontage ein.

VORGEHENSWEISE

- **1.** Wählen Sie im **Audiomontage**-Fenster die **Rendern**-Registerkarte.
- **2.** Geben Sie im **Quelle**-Bereich an, welcher Teil der Audiodatei gerendert werden soll.
- **3.** Aktivieren Sie im **Ergebnis**-Bereich die Option **Finale Datei**.
- **4.** Klicken Sie im **Ausgabe**-Bereich auf das **Format**-Feld und klicken Sie auf **Bearbeiten**.
- **5.** Nehmen Sie Ihre Einstellungen im **Audiodateiformat**-Dialog vor.
- **6.** Klicken Sie auf **OK**.
- **7.** Optional: Nehmen Sie auf der **Rendern**-Registerkarte weitere Einstellungen vor.
- **8.** Klicken Sie im **Rendern**-Bereich auf **Jetzt rendern**.

**ERGEBNIS** 

Die Audiomontage wird gerendert.

WEITERFÜHRENDE LINKS Abmischen – Renderfunktion auf Seite 295 [Audiodateiformat-Dialog](#page-145-0) auf Seite 146

# **Meta Normalizer für Lautheit**

Die **Meta-Normalisierung** ist ein wichtiges Mastering-Tool zum Verwalten der Lautheit und der Spitzenpegel in Audiomontagen. Sie können damit die Spitzenpegel der Clips oder ihre Lautheit vor dem Beginn des Masterings anpassen und nach Abschluss des Masterings eine Feinabstimmung der Ausgabe-Lautheit sowie der maximalen Spitzenpegel durchführen.

Mit der **Meta-Normalisierung** können Sie die Pegel von Clips, die Ausgabepegel von Audiomontagen und/oder die Ausgabepegel des **Masterbereichs** nach Bedarf anpassen. Jeder der drei Bereiche lässt sich anpassen.

Die **Meta-Normalisierung** passt Verstärkungswerte an und wendet keinerlei Audiokomprimierung an, um sicherzustellen, dass die Klangqualität des Originals nicht beeinträchtigt wird.

#### HINWEIS

Das Anheben der Lautheit aller Clips in Ihrer Audiomontage, um eine einheitliche Lautheit zu erzielen, kann Clipping verursachen. Bei der **Meta-Normalisierung** hat das Vermeiden von Clipping Priorität vor dem Erzielen einer einheitlich hohen Lautheit. Wenn sich daher ein Clipping-Risiko einstellt, reduziert die **Meta-Normalisierung** die Lautheit aller Clips proportional. Sie können verhindern, dass die **Meta-Normalisierung** dies tut, indem Sie **Spitzenpegel nicht begrenzen** aus dem Einblendmenü **Maximaler Spitzenpegel** im Dialog **Meta Normalizer für Lautheit** auswählen.

TIPP

Um Clipping zu verhindern, wenn Sie die **Meta-Normalisierung** im **Masterbereich** anwenden, können Sie die Mixdown-Ausgabe Ihrer Audiomontage begrenzen, bevor Sie sie an den **Masterbereich** senden.

# **Meta Normalizer für Lautheit (Dialog)**

Im Dialog **Meta Normalizer für Lautheit** können Sie die Lautheit aller Clips in Ihrer Audiomontage anpassen, um sie auf einen einheitlichen Wert zu bringen. Außerdem können Sie die Lautheit der gesamten Audiomontage-Ausgabe anpassen.

● Um den Dialog **Meta Normalizer für Lautheit** zu öffnen, wählen Sie die **Bearbeiten**-Registerkarte im **Audiomontage**-Fenster und klicken Sie auf **Meta-Normalisierung** im **Lautheit**-Bereich.

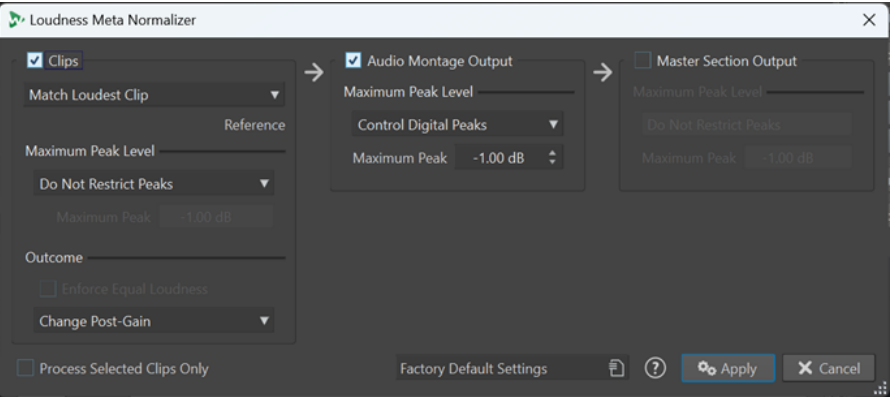

### **Clips, Audiomontage-Ausgabe und Masterbereich-Ausgang**

- Wenn **Clips** aktiviert ist, werden die Verstärkungseinstellungen aller Clips in Ihrer Audiomontage einzeln angepasst.
- Wenn **Audiomontage-Ausgabe** aktiviert ist, wird die Post-Gain-Einstellung der Audiomontage angepasst, so dass der Audiomontage-Mixdown dem festgelegten Spitzenpegel entspricht.

● Wenn **Masterbereich-Ausgang** aktiviert ist, wird der Verstärkungsregler des **Masterbereichs** angepasst, so dass der Audiomontage-Mixdown dem festgelegten Spitzenpegel entspricht, bevor die PlugIns für **Abschlusseffekte** / **Dithering** angewendet werden. Die Audiomontage selbst wird nicht verändert.

#### **Gleiche Lautstärke (Menü)**

Dieses Menü ist nur für Clips verfügbar. Sie können darin die Lautheit für die Anpassung auswählen. Die folgenden Optionen sind verfügbar:

Nur Clips:

### **Lautheit nicht verändern**

Begrenzt die Spitzenpegel wie angegeben, ohne eine Lautheitsanalyse durchzuführen.

Nur Clips:

### **Wie lautester Clip**

Erkennt automatisch den lautesten Clip und stellt alle anderen Clips auf dessen Lautheitsniveau ein.

Nur Clips:

### **An Lautheit des aktiven Clips anpassen**

Stellt alle Clips auf das Lautheitsniveau des aktiven Clips ein.

**Nur Clips:** 

### **Spitzenpegel ausgleichen**

Erkennt automatisch den Clip mit dem höchsten Spitzenpegel und stellt alle anderen Clips auf denselben Spitzenpegel ein.

#### **HINWEIS**

Diese Option ignoriert Lautheitswerte und berücksichtigt ausschließlich Spitzenpegelwerte.

### HINWEIS

Standardmäßig hat das Verhindern von Clipping für die **Meta-Normalisierung** oberste Priorität und wird vor allen anderen Einstellungen in diesem Bereich berücksichtigt. Bei Bedarf werden daher die Lautheitswerte der Clips automatisch proportional abgesenkt, so dass die Lautheit der einzelnen Clips nach der Auswahl von Optionen aus dem Menü **Lautheit anpassen**  möglicherweise immer noch variiert.

### **Maximaler Spitzenpegel**

Sie können aus den folgenden Optionen wählen:

● **Spitzenpegel nicht begrenzen**

Verhindert, dass die **Meta-Normalisierung** Clipping unterdrückt, indem sie Spitzenpegel begrenzt.

#### HINWEIS

Das Aktivieren von **Spitzenpegel nicht begrenzen** kann zu Audiopegeln über 0 dB führen.

Sie können jedoch dadurch entstehende Probleme später im Signalpfad beheben, indem Sie die Spitzenpegel mit Hilfe von Pegelminderungs-Methoden anpassen. Normalerweise tritt Clipping in der letzten Phase des Audiostreams auf, bei der Wiedergabe oder beim Speichern als Datei.

#### ● **Digitale Spitzenpegel begrenzen**

Begrenzt die Samplewerte, wobei der in der digitalen Domäne gemessene Spitzenpegel als Referenz verwendet wird.

#### ● **Maximaler Spitzenpegel**

Legt den maximalen Spitzenpegel fest, der nicht überschritten werden darf.

### **Ergebnis**

Dieser Abschnitt ist ausschließlich für Clips verfügbar. Sie können aus den folgenden Optionen wählen:

#### **Konstante Lautheit erzwingen**

#### **HINWEIS**

Diese Option ist nur verfügbar, wenn eines der folgenden Elemente im Menü **Lautheit anpassen** ausgewählt ist:

- **Wie lautester Clip**
- **An Lautheit des aktiven Clips anpassen**
- **Bestimmte Lautheit festlegen**

Reduziert die Ziellautheit für den Fall, dass bei Auswahl von **Exakte Spitzenpegel begrenzen** oder **Digitale Spitzenpegel begrenzen** ein Clip nicht die gewünschte Verstärkung erreichen kann, um der Referenz-Lautheit zu entsprechen. Darum werden alle Clips auf dieselbe Lautheit gesetzt, und Clipping wird verhindert.

Wenn die Ziellautheit zum Beispiel auf -8 LUFS einstellt ist, die Audiomontage jedoch einen Clip enthält, der nur -9 LUFS erreichen kann, werden alle Clips auf -9 LUFS gesetzt.

#### **Pre-Gain anpassen (Effekte ignorieren)**

Passt den **Pre-Gain**-Wert der Clips an, ohne Clip-Effekte zu berücksichtigen.

**HINWEIS** 

Die aktuellen **Pre-Gain**-Werte werden im **CD**-Fenster angezeigt.

#### **Post-Gain anpassen**

Passt die **Post-Gain**-Werte von Clips an, was bedeutet, dass Clip-Effekte nicht berücksichtigt werden.

Die aktuellen **Post-Gain**-Werte werden im **CD**-Fenster angezeigt.

#### **Nur ausgewählte Clips verarbeiten**

Wendet die im Dialog **Meta Normalizer für Lautheit** vorgenommenen Einstellungen ausschließlich auf die ausgewählten Clips an und ignoriert alle anderen Clips. Daher tragen die nicht ausgewählten Clips nicht zum Mixdown der Audiomontage bei, der für die Analyse der Ausgabelautheit verwendet wird.

# **Notizen-Fenster**

In diesem Fenster können Sie Notizen zu der aktuellen Audiomontage-Sitzung eingeben.

● Um das **Notizen**-Fenster zu öffnen, öffnen Sie eine Audiomontage und wählen Sie **Werkzeugfenster** > **Notizen**.

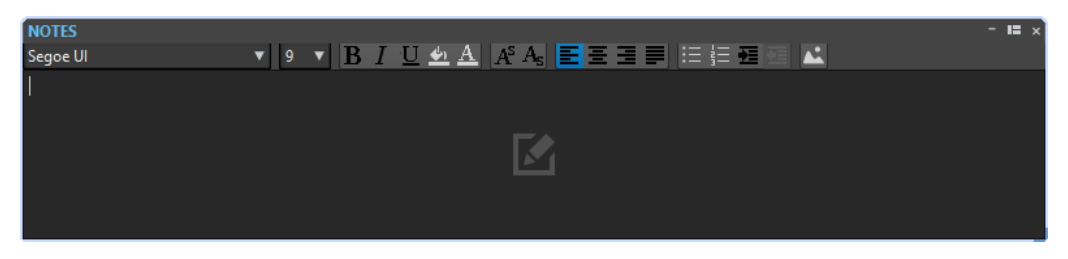

Sie können Text direkt in dieses Fenster eingeben und die Standardwerkzeuge von HTML-Texteditoren verwenden, um den Text zu formatieren und Bilder und Listen hinzuzufügen. Die Notizen werden zusammen mit der Audiomontage gespeichert.

# **Audio-CDs importieren**

Sie können Audio-CDs importieren. Die importierte Audio-CD wird als Audiomontage geöffnet.

VORGEHENSWEISE

- **1.** Wählen Sie **Datei** > **Importieren**.
- **2.** Klicken Sie auf **Audio-CD**.
- **3.** Wählen Sie im Explorer/macOS Finder die Audio-CD-Datei, die Sie importieren möchten, und klicken Sie auf **Importieren**.

#### ERGEBNIS

Die importierte Audio-CD-Datei wird als neue, unbenannte Audiomontage geöffnet. Sie enthält alle Audio-Titel, die in der Audio-CD-Datei gespeichert sind.

# <span id="page-299-0"></span>**Aufnahme**

Sie können Audio im **Audio-Editor** und im **Audiomontage**-Fenster aufnehmen.

Sie können die folgenden Aufnahmemethoden verwenden:

- Im **Audio-Editor** können Sie Dateien mit verschiedenen Optionen über den **Aufnahme**-Dialog aufnehmen.
- Im **Audiomontage**-Fenster können Sie mehrere Audiomontage-Spuren gleichzeitig aufnehmen.
- Sie können aufnehmen und dabei die Effekte beim Monitoring des Eingangssignals abhören.

WEITERFÜHRENDE LINKS Im Audio-Editor aufnehmen auf Seite 300 Aufnahme-Dialog auf Seite 300

# **Im Audio-Editor aufnehmen**

#### VORGEHENSWEISE

**1.** Klicken Sie im **Audio-Editor** auf den **Aufnahme** -Schalter oder drücken Sie **\*** auf dem Ziffernblock.

Der **Aufnahme**-Dialog wird geöffnet.

- **2.** Wählen Sie aus den Einstellungen im **Aufnahme** Dialog.
- **3.** Klicken Sie auf **Aufnahme** . um mit der Aufnahme zu beginnen.

Wenn Sie eine der automatischen Start-Optionen ausgewählt haben, geht die Aufnahme in den **Pause**-Modus, bis die angegebenen automatischen Start-Kriterien erfüllt sind.

Der Hintergrund des **Aufnahme**-Dialogs wird rot, um anzuzeigen, dass Sie aufnehmen.

- **4.** Optional: Um die Aufnahme zu unterbrechen, klicken Sie auf die Pause **II** -Taste.
- **5.** Klicken Sie auf Stop ■, um die Aufnahme zu beenden.
- **6.** Optional: Wenn Sie einen weiteren Durchlauf aufzeichnen möchten, klicken Sie erneut auf **Aufnahme** .

WEITERFÜHRENDE LINKS Aufnahme-Dialog auf Seite 300

# **Aufnahme-Dialog**

Im **Aufnahme**-Dialog können Sie Aufnahmeparameter festlegen und die Aufnahme einer Audiodatei starten.

Öffnen Sie den **Aufnahme**-Dialog auf eine der folgenden Arten:

- Öffnen Sie den **Audio-Editor** und klicken Sie im Transportfeld auf **Aufnahme**.
- Klicken Sie in anderen Arbeitsbereichen mit gedrückter **Alt/Opt-Taste** auf **Aufnahme** im Transportfeld.
- Recording  $\mathbf{x}$ ۳. Method Options Values File to Create Options Named File Auto Number From Auto-Start if Sound Detected Name track-1  $x \times \mathbb{S}$ Auto-Start at Given Time Location C:\Steinberg\Music  $\Box$ Auto-Stop after given Duration Auto-Stop if Silence Create New Audio File Window  $-42$  $-30$  $+6 dB$  $-36$  $\overline{0}$ -ĥ V Settings Reset Audio Monitoring Level Recorded Time Disk Capacity: 1190 h 10 n Next Marker Name  $\bullet$  Record
- Drücken Sie im **Audiomontage**-Fenster **Alt/Opt-Taste R** .

### **Wichtigste Schalter**

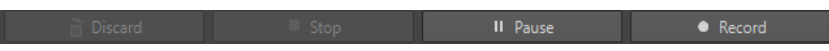

#### **Verwerfen**

Stoppt die Aufnahme und löscht alle bisher aufgenommenen Daten.

#### **Stop**

Stoppt die Aufnahme.

#### **Pause**

Unterbricht die Aufnahme.

#### **Aufnahme**

Startet die Aufnahme. Je nach den Aufnahme-Optionen ist der **Pause**-Modus aktiviert.

### **Verfahren-Registerkarte**

Auf dieser Registerkarte können Sie Optionen definieren, um die Aufnahme automatisch zu starten, zu stoppen und zu unterbrechen. Sie können ein Eingabegerät auswählen und angeben, dass eine Aufnahme zu einem bestimmten Zeitpunkt beginnt bzw. nach einer bestimmten Zeit stoppt.

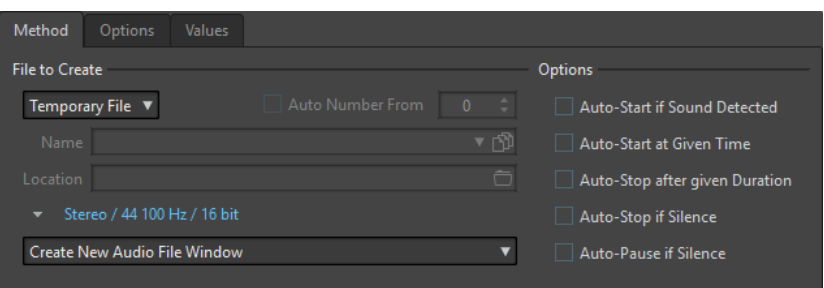

#### **Zu erzeugende Datei**

Legen Sie fest, ob eine temporäre Datei (die später gespeichert werden muss) oder eine Datei mit einem bestimmten Namen und Pfad aufgenommen werden soll.

#### **Automatisch nummerieren**

Wenn diese Option aktiviert ist und Sie mehrere Dateien aufnehmen, werden den Dateinamen der Dateien aufsteigende Nummern hinzugefügt.

#### **Name**

Der Name der Datei, die geschrieben werden soll, ohne den Pfad. Während der Eingabe werden alle Dateien im ausgewählten Ordner, die mit den gleichen Buchstaben beginnen, angezeigt. Um alle Dateien im ausgewählten Ordner anzuzeigen, klicken Sie auf das Listensymbol.

#### **Speicherort**

Legt den Ordner fest, in dem die Aufnahme gespeichert werden soll.

#### **Audiodateiformat**

Öffnet den **Audiodateiformat**-Dialog, in dem Sie das Dateiformat angeben können.

#### **Speicherort für die Aufnahme**

Hier können Sie festlegen, wo das Audio aufgenommen wird:

- Wenn **Neues Audiodatei-Fenster erstellen** ausgewählt ist, wird das Audiomaterial in einem neuen Audiodatei-Fenster aufgenommen.
- Wenn **Zur aktiven Audiodatei hinzufügen** ausgewählt ist, wird das Audiomaterial im aktiven Audiodatei-Fenster aufgenommen und dort an der Position des Positionszeigers eingefügt. Wenn keine Audiodatei vorhanden ist, wird eine neue erstellt.
- Wenn **Zur aktiven Spur der Audiomontage hinzufügen** ausgewählt ist, wird das Audiomaterial in einer vorhandenen Audiomontage aufgenommen und dort an der Position des Positionszeigers eingefügt. Wenn keine Audiomontage vorhanden ist, wird eine neue erstellt.

#### **Automatischer Start bei Signal**

Wenn diese Option aktiviert ist, beginnt die Aufnahme, sobald der Audioeingangspegel den auf der **Werte**-Registerkarte festgelegten Schwellenwert überschreitet.

#### **Automatischer Start zu bestimmter Uhrzeit**

Wenn diese Option aktiviert ist, beginnt die Aufnahme zu einem bestimmten Zeitpunkt. Legen Sie die Zeit auf der **Werte**-Registerkarte fest.

#### **Automatischer Stop nach bestimmter Länge**

Wenn diese Option aktiviert ist, stoppt die Aufnahme automatisch nach Ablauf der auf der **Werte**-Registerkarte festgelegten Zeit.

#### **Automatischer Stop bei Stille**

Wenn diese Option aktiviert ist, stoppt die Aufnahme automatisch, sobald der Audioeingangspegel unter einen festgelegten Schwellenwert sinkt und dort für einen bestimmten Zeitraum bleibt. Legen Sie den Pegel und den Zeitraum auf der **Werte**-Registerkarte fest.

#### **Automatische Pause bei Stille**

Wenn diese Option aktiviert ist, pausiert die Aufnahme automatisch, sobald der Audioeingangspegel unter einen festgelegten Schwellenwert sinkt und dort für einen bestimmten Zeitraum bleibt. Legen Sie den Pegel und den Zeitraum auf der **Werte**-Registerkarte fest.

### **Optionen-Registerkarte**

Auf dieser Registerkarte können Sie zusätzliche Einstellungen für den Aufnahmeprozess vornehmen.

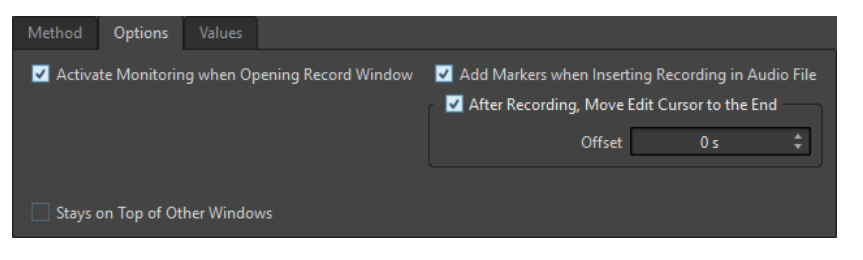

#### **Monitoring einschalten beim Öffnen des Aufnahme-Dialogs**

Wenn diese Option aktiviert ist, wird das Monitoring aktiviert, sobald der **Aufnahme**-Dialog geöffnet wird. Wenn diese Option deaktiviert ist, werden die Anzeigen und das Audio-Monitoring angezeigt, sobald **Aufnahme** gedrückt oder **Monitor** aktiviert wird.

#### **Beim Aufnehmen in Audiodateien Marker setzen**

Wenn diese Option aktiviert ist und eine Aufnahme in eine Audiodatei eingefügt wird, werden um die neuen Samples herum Marker hinzugefügt.

#### **Positionszeiger nach der Aufnahme an das Ende verschieben**

Wenn diese Option aktiviert ist, wird der Positionszeiger an das Ende der Aufnahme verschoben.

### **Werte-Registerkarte**

Auf dieser Registerkarte können Sie Werte für die verschiedenen Aufnahmeoptionen definieren.

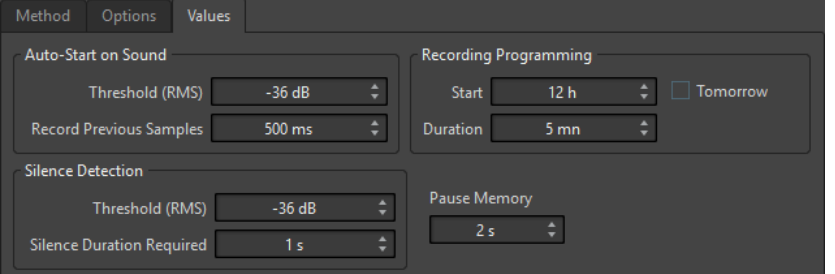

#### **Automatischer Start bei Signal – Schwellenwert (RMS)**

Hier können Sie den Pegel festlegen, von dem an die Aufnahme ausgelöst wird.

#### **Automatischer Start bei Signal – Vorherige Samples aufnehmen**

Mit dieser Funktion wird auch das Audiomaterial unmittelbar vor dem Startpunkt mit aufgenommen, um z. B. die Attack-Phase nicht abzuschneiden. Diese Option ist nur dann relevant, wenn die Option **Automatischer Start bei Signal** aktiviert ist.

#### **Stille erkennen – Schwellenwert (RMS)/Erforderliche Länge für Stille**

Der für die Optionen **Automatischer Stop bei Stille** und **Marker bei Stille automatisch setzen** verwendete Schwellenwert. Dieser Wert wird zusammen mit dem Wert für **Erforderliche Länge für Stille** verwendet: Die Aufnahme endet oder ein Marker wird gesetzt, wenn der Eingangspegel für diese Zeit unter dem Schwellenwert bleibt.

#### **Aufnahmezeitpunkt festlegen – Beginn**

Legt den Zeitpunkt fest, zu dem die Aufnahme beginnt, wenn die Option **Automatischer Start zu bestimmter Uhrzeit** aktiviert ist.

#### **Aufnahmezeitpunkt festlegen – Dauer**

Legt die Länge der Aufnahme fest, wenn die Option **Automatischer Stop nach bestimmter Länge** aktiviert ist.

#### **Aufnahmezeitpunkt festlegen – Am nächsten Tag**

Wenn diese Option aktiviert ist, können Sie einen Zeitpunkt am nächsten Tag festlegen (ab Mitternacht).

#### **Pausen-Pufferlänge**

Dies ist ein Sicherheitspuffer, wenn Sie den **Pause**-Schalter verwenden. Wenn Sie die Aufnahme fortsetzen, wird mit diesem Puffer das letzte Audiomaterial unmittelbar vor der Stelle, an der Sie den **Pause**-Schalter deaktiviert haben, wiederhergestellt. Auf diese Weise können Sie die Aufnahme selbst dann fortsetzen, wenn Sie den **Pause**-Schalter etwas zu spät deaktiviert haben.

### **Anzeige**

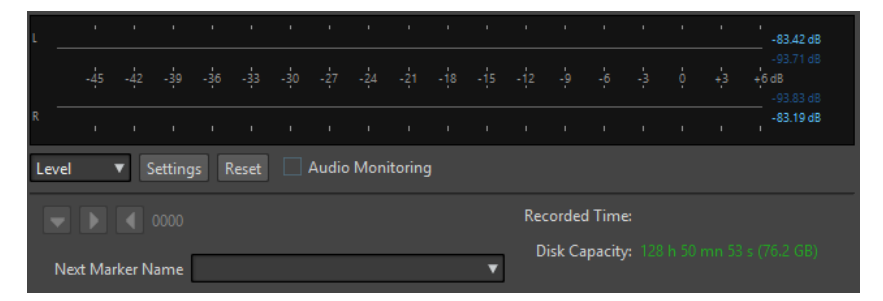

#### **Pegel/Spektrum**

Legt fest, ob das **Pegelmeter** oder das **Spektrometer** angezeigt werden soll.

#### **Einstellungen**

Wenn die **Pegel**-Anzeige ausgewählt ist, öffnet dieser Schalter den Dialog **Pegelmeter-Einstellungen**, in dem Sie die Anzeige-Einstellungen anpassen können.

Wenn die **Spektrum**-Anzeige ausgewählt ist, wird ein Einblendmenü geöffnet, in dem Sie die Audio-Pegel auswählen können, die von der Anzeige dargestellt werden sollen. In der **Spektrum**-Anzeige sind die folgenden Einstellungen verfügbar:

- **Nur hohe Audiopegel**
- **Mittlere Audiopegel einbeziehen**
- **Niedrige Audiopegel einbeziehen**

#### **Zurücksetzen**

Setzt die Spitzenpegel zurück.

#### **Audio-Monitoring**

Wenn diese Option aktiviert ist, werden die Daten vom Audioeingang auch an die Audioausgänge gesendet.

#### **Marker-Schalter**

Hiermit können Sie während der Aufnahme Marker setzen.

#### **Name des nächsten Markers**

Bearbeiten Sie den Namen des nächsten zu erzeugenden Markers.

WFITERFÜHRENDE LINKS [Audiodateiformat-Dialog](#page-145-0) auf Seite 146 Pegelmeter und Spektrometer für Aufnahmen auf Seite 305 [Pegelmeter-Einstellungen \(Dialog\)](#page-352-0) auf Seite 353

### **Pegelmeter und Spektrometer für Aufnahmen**

Im unteren Teil des **Aufnahme**-Dialogs befindet sich eine Anzeige. Diese Anzeige ist nützlich, um den Eingangspegel und das Frequenzspektrum des Eingangssignals zu prüfen.

Sie können die Anzeigen aktivieren, indem Sie das **Audio-Monitoring**-Kontrollkästchen aktivieren. Dies erfolgt automatisch, wenn **Monitoring einschalten beim Öffnen des Aufnahme-Dialogs** auf der **Optionen**-Registerkarte im **Aufnahme**-Dialog aktiviert ist.

Um die Anzeigen zurückzusetzen, klicken Sie auf den **Zurücksetzen**-Schalter.

#### **Pegelmeter**

Im **Pegelmeter** zeigen horizontale Balken den Spitzenpegel (äußere Balken) und die durchschnittliche Lautheit (VU, innere Balken) jedes Kanals an. Werte werden auch numerisch angezeigt. Wenn Sie auf den **Einstellungen**-Schalter klicken, wird der Dialog **Anzeige-Einstellungen für Pegel/Panorama** geöffnet.

#### **Spektrometer**

Das **Spektrometer** zeigt ein Balkendiagramm mit einer kontinuierlichen grafischen Darstellung des Frequenzspektrums an. Über das **Einstellungen**-Einblendmenü können Sie wählen, ob die Anzeige auf hohe Audiopegel beschränkt werden soll, oder ob auch mittlere und niedrige Audiopegel angezeigt werden sollen.

WEITERFÜHRENDE LINKS [Aufnahme-Dialog](#page-299-0) auf Seite 300

# **Anzeige für freien Speicherplatz**

Diese Anzeige im unteren Teil des **Aufnahme**-Dialogs gibt einen ungefähren Wert dafür an, wie viel Speicherplatz auf der im Bereich **Zu erzeugende Datei** festgelegten Festplatte oder auf der Festplatte, die Sie für temporäre Dateien gewählt haben, verfügbar ist.

#### HINWEIS

Wenn weniger als 30 Sekunden freier Speicherplatz auf der Festplatte übrig ist, wird der freie Speicherplatz in Rot angezeigt.

WEITERFÜHRENDE LINKS [Aufnahme-Dialog](#page-299-0) auf Seite 300

# <span id="page-305-0"></span>**Aufnahme im Audiomontage-Fenster**

Je nach Ihrem verbundenen ASIO-Gerät erkennt WaveLab Elements automatisch die verfügbaren Eingangsbusse und erstellt die entsprechenden Stereo- und Mono-Eingangsbusse in den **Audio-Verbindungen**.

WEITERFÜHRENDE LINKS

[Audio-Verbindungen \(Registerkarte\)](#page-23-0) auf Seite 24 Eingangsbusse für die Aufnahme automatisch zuweisen (nur für ASIO-Treiber) auf Seite 306 [Busse für die Aufnahme manuell zuweisen](#page-306-0) auf Seite 307 [Mit automatischen Dateieigenschaften aufnehmen](#page-306-0) auf Seite 307 [Mit benutzerdefinierten Dateieigenschaften aufnehmen](#page-307-0) auf Seite 308 [Mehrere Spuren aufnehmen](#page-307-0) auf Seite 308

# **Eingangsbusse für die Aufnahme automatisch zuweisen (nur für ASIO-Treiber)**

Bevor Sie mit der Aufnahme beginnen können, müssen Sie Eingangsbusse zuweisen. Wenn Sie ein ASIO-Gerät verwenden, zum Beispiel ein Steinberg UR-Interface, werden die Eingangsanschlüsse automatisch erzeugt.

#### HINWEIS

Wenn Sie kein ASIO-Gerät verwenden, müssen Sie die Eingangsbusse manuell zuweisen.

VORGEHENSWEISE

- **1.** Verbinden Sie Ihr Gerät mit Ihrem Computer und starten Sie WaveLab Elements.
- **2.** Wählen Sie **Datei** > **Voreinstellungen** > **Audio-Verbindungen**.
- **3.** Klicken Sie auf **Aufnahme**.
- **4.** Stellen Sie sicher, dass Ihr ASIO-Gerät im **Audiogerät**-Menü ausgewählt ist. Die Eingangsbusse werden automatisch zugewiesen.
- **5.** Erstellen Sie eine Audiomontage.
- **6.** Erstellen Sie eine Mono- oder Stereospur.
- **7.** Klicken Sie im Spur-Kontrollbereich auf **IN** und wählen Sie den Eingangsbus für jede Spur aus.

#### ERGEBNIS

WaveLab Elements ist bereit für die Aufnahme.

WEITERFÜHRENDE LINKS [Busse für die Aufnahme manuell zuweisen](#page-306-0) auf Seite 307 [Mit automatischen Dateieigenschaften aufnehmen](#page-306-0) auf Seite 307 [Mit benutzerdefinierten Dateieigenschaften aufnehmen](#page-307-0) auf Seite 308 [Mehrere Spuren aufnehmen](#page-307-0) auf Seite 308 [Audio-Verbindungen \(Registerkarte\)](#page-23-0) auf Seite 24 [Spur-Kontrollbereich](#page-206-0) auf Seite 207

# <span id="page-306-0"></span>**Busse für die Aufnahme manuell zuweisen**

Bevor Sie mit der Aufnahme beginnen können, müssen Sie Eingangsbusse zuweisen.

**HINWEIS** 

Wenn Sie ein ASIO-Gerät verwenden, zum Beispiel ein Steinberg UR-Interface, werden die Eingangsbusse automatisch erzeugt.

VORGEHENSWEISE

- **1.** Verbinden Sie Ihr Gerät mit Ihrem Computer und starten Sie WaveLab Elements.
- **2.** Wählen Sie **Datei** > **Voreinstellungen** > **Audio-Verbindungen**.
- **3.** Klicken Sie auf **Aufnahme**.
- **4.** Wählen Sie in der **Busse**-Liste den Bus aus, den Sie für die Aufnahme nutzen möchten.
- **5.** Optional: Um weitere Busse hinzuzufügen, klicken Sie auf **Bus hinzufügen** und weisen Sie weitere Eingangsbusse zu.
- **6.** Weisen Sie in der **Geräte-Port**-Spalte die Eingangsbusse zu.

#### ERGEBNIS

WaveLab Elements ist bereit für die Aufnahme.

WEITERFÜHRENDE LINKS

[Eingangsbusse für die Aufnahme automatisch zuweisen \(nur für ASIO-Treiber\)](#page-305-0) auf Seite 306 [Audio-Verbindungen \(Registerkarte\)](#page-23-0) auf Seite 24 Mit automatischen Dateieigenschaften aufnehmen auf Seite 307 [Mit benutzerdefinierten Dateieigenschaften aufnehmen](#page-307-0) auf Seite 308 [Mehrere Spuren aufnehmen](#page-307-0) auf Seite 308

# **Mit automatischen Dateieigenschaften aufnehmen**

Aufnehmen mit automatischen Dateieigenschaften ist die schnellste Methode, um die Aufnahme im **Audiomontage**-Fenster zu starten.

Der Name der Datei, die Sie aufnehmen möchten, wird automatisch erzeugt. Die aufgenommene Datei wird im Data-Ordner der aktiven Audiomontage gespeichert. Die Bit-Auflösung der aufgenommenen Datei entspricht der Bit-Auflösung, die für temporäre Dateien definiert ist.

VORGEHENSWEISE

- **1.** Wählen Sie im Montage-Fenster eine Spur aus und klicken Sie auf die Position, an der die Aufnahme beginnen soll.
- **2.** Klicken Sie im Transportfeld auf **Aufnahme**.
- **3.** Um die Aufnahme zu starten, wählen Sie einen Eingangsbus im **Audioeingang**-Menü aus.
- **4.** Führen Sie eine der folgenden Aktionen aus:
	- Um die Aufnahme zu beenden, klicken Sie im Transportfeld auf **Stop**.
	- Um die Aufnahme zu beenden und zu verwerfen, klicken Sie im Transportfeld mit gedrückter **Strg-Taste/Befehlstaste** auf **Stop**. Dadurch wird die aufgenommene Datei gelöscht.

<span id="page-307-0"></span>WEITERFÜHRENDE LINKS [Busse für die Aufnahme manuell zuweisen](#page-306-0) auf Seite 307 [Eingangsbusse für die Aufnahme automatisch zuweisen \(nur für ASIO-Treiber\)](#page-305-0) auf Seite 306 [Spur-Kontrollbereich](#page-206-0) auf Seite 207 [Audiodateieigenschaften für Aufnahme \(Dialog\)](#page-308-0) auf Seite 309

# **Mit benutzerdefinierten Dateieigenschaften aufnehmen**

Beim Aufnehmen im **Audiomontage**-Fenster können Sie den Namen, den Speicherort und die Bit-Auflösung der Audiodatei festlegen, die Sie aufnehmen möchten.

VORGEHENSWEISE

- **1.** Wählen Sie im Montage-Fenster eine Spur aus und klicken Sie auf die Position, an der die Aufnahme beginnen soll.
- **2.** Klicken Sie im Spur-Kontrollbereich auf **Audioeingang** und wählen Sie einen Eingangsbus aus.
- **3.** Klicken Sie mit der rechten Maustaste auf **Aufnahme** und klicken Sie dann auf **Audiodateieigenschaften für Aufnahme**.

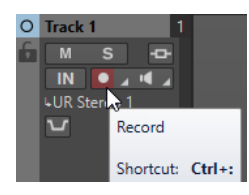

**4.** Nehmen Sie die gewünschten Einstellungen im Dialog **Audiodateieigenschaften für Aufnahme** vor und klicken Sie auf **Aufnahme aktivieren für die Spur**.

Die Spur ist jetzt bereit zum Aufnehmen.

- **5.** Klicken Sie im Transportfeld auf **Aufnahme**.
- **6.** Führen Sie eine der folgenden Aktionen aus:
	- Um die Aufnahme zu beenden, klicken Sie im Transportfeld auf **Stop**.
	- Um die Aufnahme zu beenden und zu verwerfen, klicken Sie im Transportfeld mit gedrückter **Strg-Taste/Befehlstaste** auf **Stop**. Dadurch wird die aufgenommene Datei gelöscht.

WEITERFÜHRENDE LINKS [Busse für die Aufnahme manuell zuweisen](#page-306-0) auf Seite 307 [Eingangsbusse für die Aufnahme automatisch zuweisen \(nur für ASIO-Treiber\)](#page-305-0) auf Seite 306 [Spur-Kontrollbereich](#page-206-0) auf Seite 207 [Audiodateieigenschaften für Aufnahme \(Dialog\)](#page-308-0) auf Seite 309

# **Mehrere Spuren aufnehmen**

Sie können auf mehrere Audiomontage-Spuren gleichzeitig aufnehmen.

VORAUSSETZUNGEN

Sie haben Eingangsbusse für die Aufnahme zugewiesen.

VORGEHENSWEISE

**1.** Klicken Sie im Montage-Fenster auf die Position, an der die Aufnahme beginnen soll.

- <span id="page-308-0"></span>**2.** Optional: Klicken Sie auf **Monitor**, um das Eingangssignal zu überwachen und den Pegel anzupassen.
- **3.** Führen Sie einen der folgenden Schritte aus:
	- Wenn Sie Audiodateien mit automatischen Dateieigenschaften aufnehmen möchten, klicken Sie auf **Aufnahme** im Spur-Kontrollbereich und wählen Sie einen Eingangsbus aus.

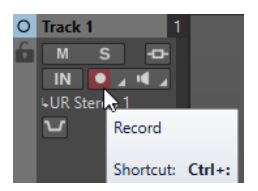

Um den Namen, den Speicherort und die Bit-Auflösung der aufzunehmenden Audiodateien festzulegen, klicken Sie mit der rechten Maustaste auf **Aufnahme** und klicken Sie auf **Audiodateieigenschaften für Aufnahme**. Nehmen Sie die gewünschten Einstellungen im Dialog **Audiodateieigenschaften für Aufnahme** vor und klicken Sie auf **Aufnahme aktivieren für die Spur**.

Die Spur ist jetzt bereit zum Aufnehmen.

- **4.** Optional: Wiederholen Sie Schritt 3 für alle Spuren, auf denen Sie aufnehmen möchten.
- **5.** Klicken Sie im Transportfeld auf **Aufnahme**, um die Aufnahme zu starten.
- **6.** Führen Sie eine der folgenden Aktionen aus:
	- Um die Aufnahme zu beenden, klicken Sie im Transportfeld auf **Stop**.
	- Wenn Sie mehrere Spuren gleichzeitig aufnehmen und die Aufnahme nur für eine Spur anhalten möchten, klicken Sie auf **Aufnahme** im Spur-Kontrollbereich der Spur.
	- Um die Aufnahme zu beenden und zu verwerfen, klicken Sie im Transportfeld mit gedrückter **Strg-Taste/Befehlstaste** auf **Stop**. Dadurch wird die aufgenommene Datei gelöscht.

#### WEITERFÜHRENDE LINKS

[Busse für die Aufnahme manuell zuweisen](#page-306-0) auf Seite 307 [Eingangsbusse für die Aufnahme automatisch zuweisen \(nur für ASIO-Treiber\)](#page-305-0) auf Seite 306 [Spur-Kontrollbereich](#page-206-0) auf Seite 207 Audiodateieigenschaften für Aufnahme (Dialog) auf Seite 309

# **Audiodateieigenschaften für Aufnahme (Dialog)**

In diesem Dialog können Sie den Dateinamen, den Speicherort und die Bit-Auflösung der Spur festlegen, die Sie aufnehmen möchten.

Um den Dialog **Audioeigenschaften für Aufnahme** zu öffnen, klicken Sie im Spur-Kontrollbereich mit der rechten Maustaste auf **Aufnahme** und klicken Sie dann auf **Audiodateieigenschaften für Aufnahme**.

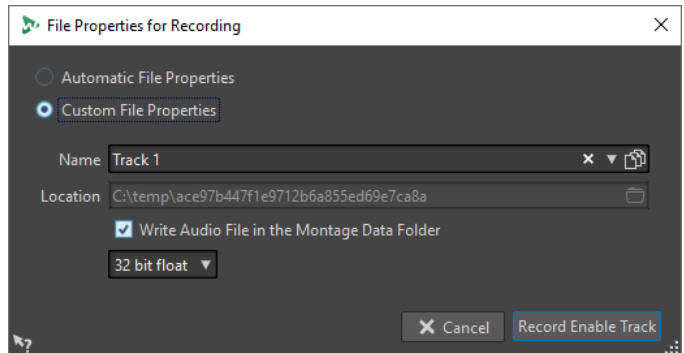

#### **Automatische Dateieigenschaften**

Wenn diese Option aktiviert ist, wird der Name der Datei, die Sie aufnehmen möchten, automatisch erzeugt. Die aufgenommene Datei wird im Data-Ordner der aktiven Audiomontage gespeichert. Die Bit-Auflösung der aufgenommenen Datei entspricht der Bit-Auflösung, die für temporäre Dateien definiert ist.

#### **Benutzerdefinierte Dateieigenschaften**

Wenn diese Option aktiviert ist, können Sie den Namen und den Speicherort der Datei festlegen, die Sie aufnehmen möchten.

#### **Audiodatei in den Montage-Data-Ordner schreiben**

Wenn diese Option aktiviert ist, wird die aufgenommene Audiodatei im Data-Ordner der Audiomontage gespeichert. Deaktivieren Sie diese Option, um einen benutzerdefinierten Ordner festzulegen.

#### **Bit-Auflösung**

Hier können Sie die Bit-Auflösung der Audiodatei festlegen, die Sie aufnehmen möchten.

WEITERFÜHRENDE LINKS

[Aufnahme im Audiomontage-Fenster](#page-305-0) auf Seite 306

# **Input-Monitoring**

Input-Monitoring ist das Abhören des Eingangssignals nach dessen Bearbeitung durch die Effekte, entweder in Vorbereitung der Aufnahme oder während der Aufnahme. So können Sie prüfen, welchen Einfluss Ihre WaveLab Elements-Konfiguration auf Ihr Eingangssignal hat.

Je nach Ihrer Effektkette, Ihrer Audiohardware und Ihren Treibern kann es sein, dass das abgehörte Signal Latenz aufweist.

Sie können entweder das Signal abhören, das die Audiomontage und deren Effekte durchläuft, oder aber **Direktes Mithören** nutzen, um das direkte Eingangssignal zu hören, bevor es WaveLab Elements und die Effekte durchläuft. **Direktes Mithören** hat eine niedrigere Latenz als das Abhören des Eingangssignals. **Direktes Mithören** ist standardmäßig aktiviert.

WEITERFÜHRENDE LINKS Eingangssignal abhören auf Seite 310 [Direktes Mithören](#page-310-0) auf Seite 311

# **Eingangssignal abhören**

Beim Eingangssignal-Monitoring hören Sie das Signal, das durch die Audiomontage und ihre Effekte geleitet wird.

#### <span id="page-310-0"></span>VORAUSSETZUNGEN

Sie haben Ihre Audio-Eingangsbusse eingerichtet.

VORGEHENSWEISE

- **1.** Öffnen Sie eine Audiomontage und richten Sie Ihre Effekte ein.
- **2.** Klicken Sie im Spur-Kontrollbereich der Spur, die Sie abhören möchten, auf **Audioeingang auswählen** und wählen Sie einen Audioeingang aus.
- **3.** Klicken Sie auf **Monitor**.

#### ERGEBNIS

Sie können das Eingangssignal abhören.

#### HINWEIS

Das abgehörte Signal ist um den Latenzwert verzögert, der von Ihrer Effektkette, Ihrer Audiohardware und Ihren Treibern abhängt.

WEITERFÜHRENDE LINKS [Spur-Kontrollbereich](#page-206-0) auf Seite 207 [Aufnahme im Audiomontage-Fenster](#page-305-0) auf Seite 306

# **Direktes Mithören**

VORAUSSETZUNGEN Sie haben Ihre Audio-Eingangsbusse eingerichtet.

VORGEHENSWEISE

- **1.** Öffnen Sie eine Audiomontage.
- **2.** Klicken Sie im Spur-Kontrollbereich der Spur, die Sie abhören möchten, auf **Audioeingang auswählen** und wählen Sie einen Audioeingang aus.
- **3.** Klicken Sie mit der rechten Maustaste auf **Monitor** und aktivieren Sie **Direktes Mithören**.

#### ERGEBNIS

Sie können die Eingangssignale von Audiospuren abhören.

WEITERFÜHRENDE LINKS [Aufnahme im Audiomontage-Fenster](#page-305-0) auf Seite 306

# **Marker während der Aufnahme setzen**

Wenn Sie aufnehmen, können Sie auf die Marker-Schalter klicken, um in der aufgenommenen Datei Marker zu setzen.

#### VORGEHENSWEISE

- **1.** Öffnen Sie den **Aufnahme**-Dialog.
- **2.** Optional: Wenn Sie für die von Ihnen gesetzten Marker einen Namen vergeben möchten, anstatt Standard-Marker zu verwenden, geben Sie den Markernamen im Feld **Name des nächsten Markers** ein.
- **3.** Nehmen Sie die gewünschten Einstellungen vor und starten Sie die Aufnahme.
- **4.** Wählen Sie den Typ des Markers aus, der gesetzt werden soll.
	- Um einen nummerierten Standard-Marker zu setzen, klicken Sie auf den gelben Marker-Schalter oder drücken Sie **Strg-Taste/Befehlstaste** - **M** .
	- Um nummerierte Start- und Ende-Standard-Marker zu setzen, klicken Sie auf die weißen Schalter oder drücken Sie **Strg-Taste/Befehlstaste** - **L** / **Strg-Taste/Befehlstaste** - **R** .

#### ERGEBNIS

Ein Marker wird jedes Mal gesetzt, wenn Sie auf den Marker-Schalter klicken.

#### HINWEIS

Wenn Sie zwei oder mehr Start-Marker hintereinander ohne Ende-Marker zwischen ihnen setzen, wird nur der letzte dieser Start-Marker beibehalten. Das Gleiche gilt für Ende-Marker.

WEITERFÜHRENDE LINKS [Aufnahme-Dialog](#page-299-0) auf Seite 300

# <span id="page-312-0"></span>**Masterbereich**

Der **Masterbereich** ist der finale Block im Signalpfad, bevor das Audiomaterial an die Audio-Hardware, eine Audiodatei oder an die Audioanzeigen gesendet wird. Hier passen Sie die Masterpegel an, fügen Effekte hinzu, ändern die Samplerate und wenden Dithering an.

Die Einstellungen und Effekte im **Masterbereich** werden in den folgenden Fällen berücksichtigt:

- Bei der Wiedergabe einer Audiodatei über das Wave-Fenster.
- Bei der Wiedergabe einer Audiomontage.

Beachten Sie, dass die Effekte im **Masterbereich** global auf alle Clips und Spuren in einer Audiomontage angewendet werden.

- Beim Verwenden der **Rendern**-Funktion.
- Beim Schreiben einer CD von einer Audiomontage.

WEITERFÜHRENDE LINKS Masterbereich-Fenster auf Seite 313 [Masterbereich rendern](#page-327-0) auf Seite 328

# **Masterbereich-Fenster**

In diesem Fenster können Sie Effekt-PlugIns anwenden, den Masterpegel anpassen, Dithering anwenden und die Audiodatei bzw. Audiomontage rendern.

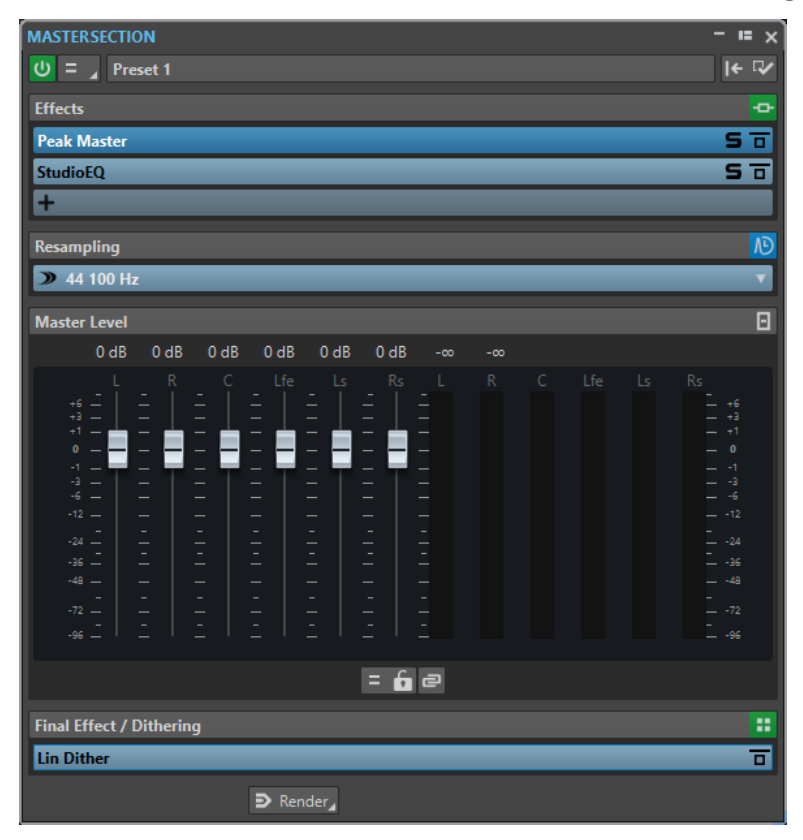

● Um das **Masterbereich**-Fenster zu öffnen, wählen Sie **Werkzeugfenster** > **Masterbereich**.

Der **Masterbereich** besteht aus den folgenden Unterbereichen:

- **Effekte**
- **Resampling**
- **Masterpegel**
- **Abschlusseffekt/Dithering**

WEITERFÜHRENDE LINKS [Effekte-Bereich](#page-315-0) auf Seite 316 [Resampling-Bereich](#page-320-0) auf Seite 321 [Masterpegel-Bereich](#page-322-0) auf Seite 323 [Bereich Abschlusseffekt/Dithering](#page-324-0) auf Seite 325

# **Signalpfad**

Die Abschnitte im **Masterbereich**-Fenster entsprechen den Verarbeitungsblöcken des **Masterbereichs**.

Das Signal durchläuft diese Blöcke von oben nach unten:

- **1.** Audio aus WaveLab Elements
- **2.** Effekte

Eine Änderung der Reihenfolge der Effekte wirkt sich auf den Signalpfad aus.

- **3.** Resampling
- **4.** Masterpegel
- **5.** Abschlusseffekt/Dithering

Die Anzeigen in den Anzeige-Fenstern nehmen das Signal zwischen dem Bereich **Abschlusseffekt/Dithering** und der Audiohardware bzw. der Datei auf dem Datenträger ab.

**6.** Audiohardware oder Datei auf Datenträger

Im **Masterbereich** durchläuft das Signal alle PlugIns, selbst wenn einige PlugIns solo geschaltet sind. Der Klang wird dadurch aber nicht beeinflusst, weil die stummgeschalteten PlugIns aus dem Wiedergabeverarbeitungsstrom umgangen werden.

WEITERFÜHRENDE LINKS [Masterbereich-Fenster](#page-312-0) auf Seite 313

# **Masterbereichwerkzeuge**

Die Werkzeuge und Optionen oben im **Masterbereich** ermöglichen es Ihnen, verschiedene Einstellungen vorzunehmen, bevor die Datei gerendert wird.

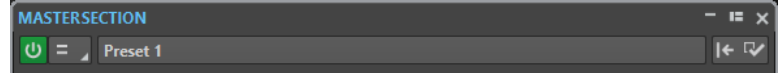

#### **Masterbereich umgehen**

Wenn diese Option aktiviert ist, wird der **Masterbereich** bei der Wiedergabe ignoriert. Beim Rendern in eine Datei werden aber dennoch alle PlugIns berücksichtigt.

#### **Kanalauswahl**

Sie können einen einzelnen Kanal-Cluster oder alle Kanal-Cluster einer Mehrkanal-Audiodatei auswählen. Wenn Sie einen einzelnen Kanal-Cluster auswählen, können Sie ihn mit der Option **Direkt rendern** unten im **Masterbereich** rendern oder den Kanal-Cluster über die vorderen linken/rechten Audioanschlüsse oder den Mono-Audioanschluss wiedergeben. Sie können die Audioanschlüsse im **Audio-Verbindungen**-Dialog einrichten.

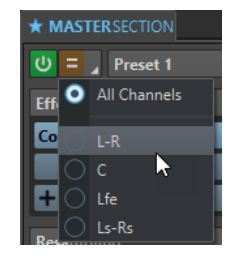

#### **Presets**

Hier können Sie **Masterbereich**-Presets speichern und aufrufen. Das **Presets**-Einblendmenü bietet zusätzliche Optionen für das Speichern und Laden von Standard-Bänken und -Effekten.

#### **Masterbereich zurücksetzen**

Entfernt alle aktiven Effekte aus den Schnittstellen und setzt den Master-Ausgang auf 0  dB.

#### **Einstellungen**

Öffnet das **Einstellungen**-Einblendmenü, in dem Sie Anpassungen für den **Masterbereich** vornehmen können.

### **Einstellungen-Einblendmenü**

#### **PlugIn-Fenster ausblenden, wenn Masterbereich nicht sichtbar ist**

Wenn diese Option aktiviert ist, werden PlugIn-Fenster ausgeblendet, wenn der **Masterbereich** nicht sichtbar ist.

#### **Im PlugIn-Fenster PlugIn-Bedienelemente anzeigen**

Wenn diese Option aktiviert ist, werden die PlugIn-Bedienelemente in PlugIn-Fenstern angezeigt.

#### **PlugIn-Ketten-Fenster verwenden**

Zeigt alle geöffneten PlugIns im PlugIn-Fenster als Registerkarten an, so dass Sie schnell zwischen den PlugIns wechseln können.

#### **PlugIn-Fenster zusammen mit diesem Fenster verschieben**

Wenn diese Option aktiviert ist, werden beim Verschieben des verschiebbaren **Masterbereichs** auch die PlugIn-Fenster verschoben.

#### **Letzte Konfiguration beim nächsten Start wiederherstellen**

Wenn diese Option aktiviert ist, werden die PlugIn-Konfiguration und die Reglerpositionen im **Masterbereich** beim nächsten Start von WaveLab Elements wiederhergestellt.

#### **Bereichs-Sichtbarkeit**

Ermöglicht es Ihnen, die Unterbereiche des **Masterbereichs** ein- und auszublenden.

#### **Neu anordnen**

Ordnet den **Masterbereich** entsprechend der Samplerate und Kanal-Konfiguration der aktiven Audiodatei neu. Der interne Bus des **Masterbereichs** und alle aktiven PlugIns werden entsprechend konfiguriert.

<span id="page-315-0"></span>Dieser Vorgang wird vor der Wiedergabe und dem Rendern automatisch durchgeführt. Da manche PlugIns ein Mono- oder Stereo-Signal oder eine bestimmte Samplerate nicht als Eingang akzeptieren, ist es manchmal hilfreich, den **Masterbereich** manuell neu zu ordnen. In diesem Fall informiert Sie ein Klick auf den Schalter vor der Wiedergabe oder dem Rendern über Probleme.

Dieser Vorgang hat keine Auswirkungen, wenn die Wiedergabe bereits läuft oder es keine aktive Audiodatei gibt.

WEITERFÜHRENDE LINKS [Bereich Abschlusseffekt/Dithering](#page-324-0) auf Seite 325 [Masterbereich-Fenster](#page-312-0) auf Seite 313 [Masterbereich-Presets speichern](#page-332-0) auf Seite 333 [Audio-Verbindungen \(Registerkarte\)](#page-23-0) auf Seite 24

# **Effekte-Bereich**

Dieser Abschnitt des **Masterbereichs** ermöglicht es Ihnen, bis zu 8 PlugIns in Reihe zu schalten und zu verwalten.

Sie können den **Effekte**-Bereich auf-/zuklappen oder vollständig ein-/ausblenden.

- Um den **Effekte-**Bereich auf-/zuzuklappen, klicken Sie darauf.
- Um den **Effekte**-Bereich ein-/auszublenden, klicken Sie mit der rechten Maustaste auf die Kopfzeile des Bereichs und aktivieren/deaktivieren Sie **Effekte anzeigen**.

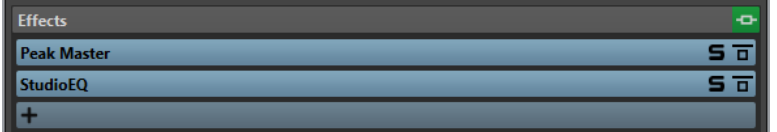

#### **Anzeige einblenden/ausblenden**

Blendet den Bereich ein oder aus.

#### **Alle Effekte umgehen**

Umgeht alle Effektbearbeitungen während der Wiedergabe und beim Rendern.

#### **Effekt hinzufügen**

Ermöglicht es Ihnen, einen Effekt zu einer leeren Effekt-Schnittstelle hinzuzufügen.

#### **Effekt-PlugIn-Name**

Wenn Sie ein PlugIn zu einer Schnittstelle hinzugefügt haben, können Sie auf den PlugIn-Namen klicken, um das entsprechende PlugIn-Fenster zu öffnen und zu schließen.

#### **Presets-Einblendmenü**

Hier können Sie Preset-Einstellungen speichern und wiederherstellen. Das **Presets**-Einblendmenü bietet zusätzliche Optionen für das Speichern und Laden von Standard-Bänken und -Effekten.

#### **Effekt-Optionen-Kontextmenü**

Ermöglicht es Ihnen, einen anderen Effekt in die Effekt-Schnittstelle zu laden. Außerdem sind die folgenden Optionen verfügbar:

- **PlugIn entfernen** entfernt den Effekt aus der Schnittstelle.
- Wenn der **Einfügemodus** aktiviert ist, werden alle PlugIns unter der ausgewählten Schnittstelle automatisch einen Schritt nach unten verschoben, wenn Sie ein neues PlugIn durch Kopieren und Einfügen oder durch Auswählen im Menü hinzufügen.

#### HINWEIS

Wenn diese Option deaktiviert ist, werden neue PlugIns zu der ausgewählten Schnittstelle hinzugefügt, ohne dass andere PlugIns verschoben werden. Das neue PlugIn ersetzt also vorhandene PlugIns in der jeweiligen Schnittstelle.

- **Alle PlugIns nach unten verschieben**/**Alle PlugIns nach oben verschieben**  ermöglicht es Ihnen, Effekte an andere Positionen zu bewegen.
- Wenn **Aktiv** aktiviert ist, ist der Effekt eingeschaltet. Wenn **Aktiv** deaktiviert ist, wird der Effekt bei der Wiedergabe und beim Rendern übergangen.

#### **Solo (Bypass)**

Schaltet das PlugIn solo.

#### **Effekt umgehen**

Umgeht das PlugIn bei der Wiedergabe und optional beim Rendern. Das Signal wird weiterhin durch das PlugIn bearbeitet, es wird jedoch nicht in den hörbaren Stream geleitet.

WEITERFÜHRENDE LINKS [Masterbereich-Fenster](#page-312-0) auf Seite 313

### **Unterstützte Effekt-PlugIn-Formate**

WaveLab Elements unterstützt WaveLab Elements-spezifische PlugIns, VST 2-PlugIns und VST 3-PlugIns.

### **WaveLab Elements-spezifische PlugIns**

WaveLab Elements enthält einige spezifische PlugIns, z. B. das **Resampler**-PlugIn.

### **VST-PlugIns**

Das VST-PlugIn-Format von Steinberg wird durch zahlreiche Programm- und PlugIn-Hersteller unterstützt. Eine Reihe von VST-PlugIns ist in WaveLab Elements enthalten. Weitere PlugIns können separat von Steinberg oder anderen Herstellern erworben werden.

## **Einrichten von Effekten**

Über den **Effekte**-Bereich im **Masterbereich** können Sie die Effekt-PlugIns auswählen und anwenden, die Sie installiert haben, sofern deren Formate von WaveLab Elements unterstützt werden.

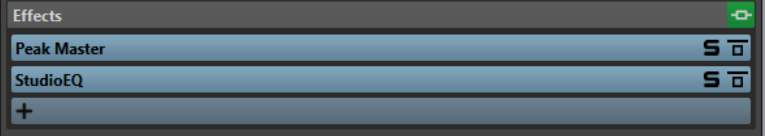

● Wenn Sie ein Effekt-PlugIn in eine Schnittstelle im **Effekte**-Bereich laden möchten, klicken Sie auf die Schnittstelle und wählen Sie einen Effekt aus dem Einblendmenü aus. Wenn Sie einen Effekt ausgewählt haben, wird dieser automatisch aktiviert und seine Einstellungen werden geöffnet.

TIPP

Sie können nach einem bestimmten PlugIn suchen, indem Sie einen Teil seines Namens in das **Suchfeld** eingeben. Mit der **Pfeil-nach-unten-Taste** und der **Pfeil-nach-oben-Taste** 

<span id="page-317-0"></span>können Sie in der Trefferliste navigieren. Um ein PlugIn auszuwählen, drücken Sie die **Eingabetaste** . Wenn der Fokus auf der PlugIn-Liste liegt, drücken Sie **Tabulator** , um den Fokus wieder auf das **Suchfeld** zu verlegen.

- Um einen Effekt zu deaktivieren, klicken Sie mit der rechten Maustaste auf die Schnittstelle und heben Sie die Auswahl von **Aktiv** im Menü auf. Um den Effekt zu aktivieren, wählen Sie erneut **Aktiv**.
- Um ein Effekt-PlugIn zu entfernen, klicken Sie mit der rechten Maustaste auf die Schnittstelle und wählen Sie **PlugIn entfernen** aus dem Menü.
- Um ein PlugIn-Fenster ein-/auszublenden, klicken Sie auf die Effekt-Schnittstelle.
- Um einen Effekt solo zu schalten, klicken Sie auf seinen Schalter **Solo (Bypass)**. So können Sie nur den Klang des jeweiligen Effekts anhören. Sie können Effekte auch über ihre Bedienfelder umgehen.
- Um die Reihenfolge der Schnittstellen zu ändern, d. h., die Reihenfolge, in der das Signal die Effekte durchläuft, klicken Sie auf eine Schnittstelle und ziehen Sie sie an eine neue Position.

WFITERFÜHRENDE LINKS [Effekte-Bereich](#page-315-0) auf Seite 316 [Masterbereich-Fenster](#page-312-0) auf Seite 313

# **PlugIn-Fenster für den Masterbereich**

In den PlugIn-Fenstern des **Masterbereichs** können Sie Einstellungen für die Effekt-PlugIns im **Masterbereich** vornehmen.

● Um ein PlugIn-Fenster einzublenden, klicken Sie auf die Effekt-Schnittstelle im **Effekte**-Bereich des **Masterbereich**-Fensters.

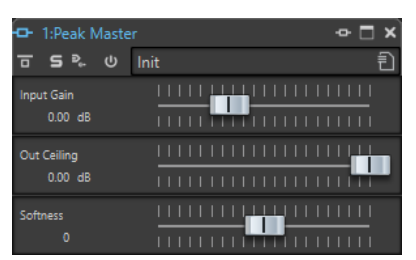

#### **PlugIn-Kette**

Wenn **PlugIn-Ketten-Fenster verwenden** im **Einstellungen**-Einblendmenü des **Masterbereichs** aktiviert ist, werden die Effekte der aktiven Audiodatei in einer PlugIn-Kette oben im PlugIn-Fenster angezeigt.

Sie können mit der rechten Maustaste auf eine PlugIn-Registerkarte klicken, um ein neues PlugIn für die Schnittstelle auszuwählen.

### **Effekt umgehen**

Wenn diese Option eingeschaltet ist, werden alle PlugIns bei der Wiedergabe und bei der Berechnung umgangen. Auch umgangene Effekte verbrauchen jedoch bei der Wiedergabe CPU-Leistung. Siehe auch: [Effekte umgehen und ausschalten](#page-319-0)

### **Solo (Bypass)**

Schaltet das PlugIn solo.

#### **Direkt rendern**

Das Audiomaterial wird direkt bearbeitet. Umgangene PlugIns werden nicht berücksichtigt und im gerenderten Audiomaterial werden Crossfades an den Übergängen erzeugt.

#### **Effekt ein/aus**

Wenn Sie ein PlugIn deaktivieren, wird es bei Wiedergabe und Rendern übergangen. Siehe auch: [Effekte umgehen und ausschalten](#page-319-0)

#### **Presets**

Öffnet ein Menü, über das Presets für ein PlugIn geladen oder gespeichert werden können.

WEITERFÜHRENDE LINKS [Masterbereich-Fenster](#page-312-0) auf Seite 313 [Effekte-Bereich](#page-315-0) auf Seite 316 [Effekt-PlugIn-Presets](#page-320-0) auf Seite 321 [PlugIn-Fenster für Audiomontagen](#page-287-0) auf Seite 288 [Effekte umgehen und ausschalten](#page-319-0) auf Seite 320

# **Farbcodes für Effekt-PlugIns im Masterbereich**

Sie können Farbcodes für **Masterbereich**-PlugIns verwenden.

Aktivieren Sie dazu **Kontext-bezogene farbige Titelleisten verwenden** auf der **Allgemeines**-Registerkarte der **Voreinstellungen** für **PlugIns**:

Daraufhin lassen sich **Masterbereich**-PlugIns an der dunkelblauen Hintergrundfarbe ihrer Titelleiste erkennen.

Um anzuzeigen, wo bestimmte **Masterbereich**-Effekt-Plugins angewendet werden, können Sie festlegen, dass ein farbiges Kästchen in der Titelleiste angezeigt wird, indem Sie **Farbe des Farbabschnitts in der Titelleiste anzeigen** auf der **Allgemeines**-Registerkarte der **Voreinstellungen** für **PlugIns** aktivieren.

Die folgenden Farben werden automatisch für die verschiedenen Bereiche zugewiesen:

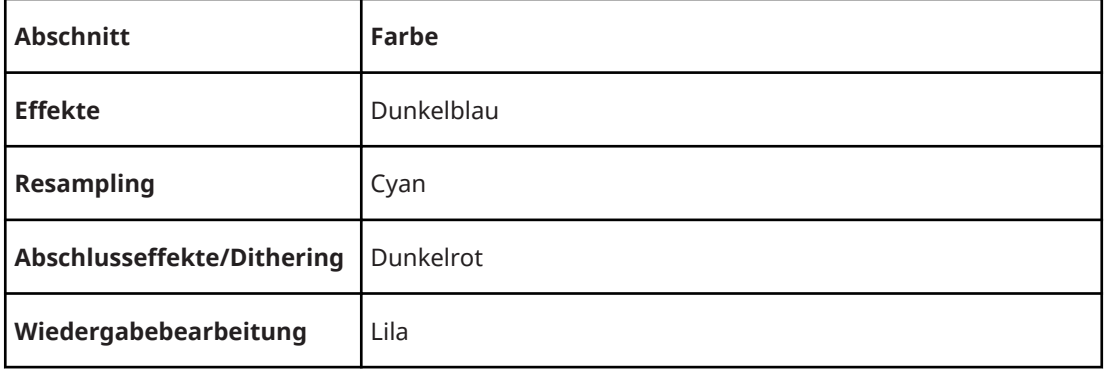

#### **Kästchen in der Titelleiste**

**Beispiel**:

<span id="page-319-0"></span>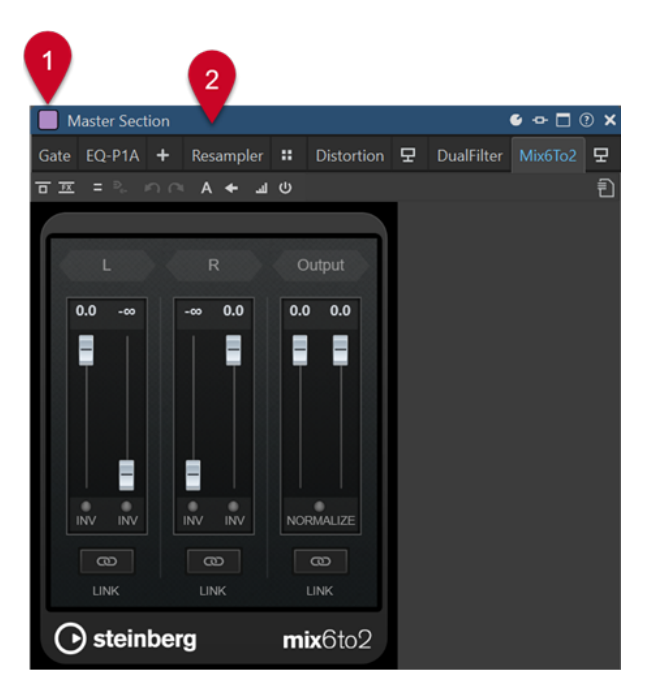

**Masterbereich**-PlugIn, erkennbar an der dunkelblauen Titelleiste (**2**), das im **Wiedergabebearbeitung**-Bereich (erkennbar am lila Kästchen (**1**)) angewendet wird.

WEITERFÜHRENDE LINKS [PlugIns-Registerkarte \(Voreinstellungen\)](#page-424-0) auf Seite 425

# **Effekte umgehen und ausschalten**

Um Effekte zu deaktivieren, können Sie sie umgehen oder ausschalten. In Bezug auf die Echtzeitverarbeitung, das Rendern und das Wiedergabeverhalten gibt es jedoch einen Unterschied zwischen dem Umgehen und dem Ausschalten von Effekten.

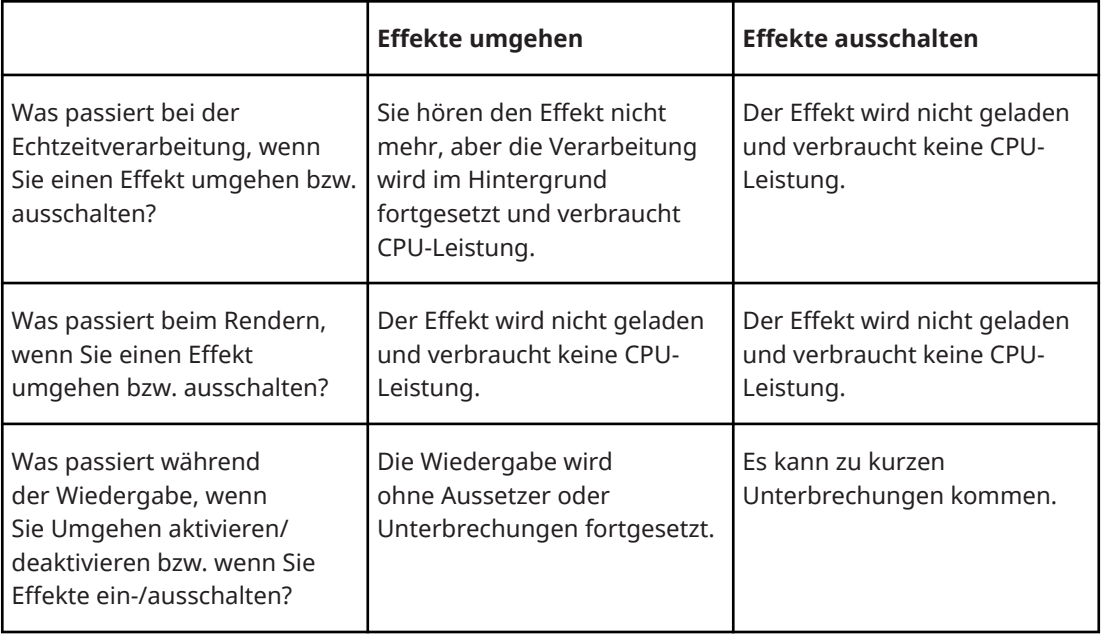

WEITERFÜHRENDE LINKS

[PlugIn-Fenster für den Masterbereich](#page-317-0) auf Seite 318

#### [PlugIn-Fenster für Audiomontagen](#page-287-0) auf Seite 288

# <span id="page-320-0"></span>**Effekt-PlugIn-Presets**

WaveLab Elements wird mit einer Reihe von Factory-Presets für die enthaltenen Effekt-PlugIns geliefert. Sie können sie verwenden, wie sie sind, oder sie als Ausgangspunkt für Ihre eigenen Einstellungen nutzen.

PlugIns anderer Hersteller bieten möglicherweise eigene Factory-Presets. Um auf die Presets für einen Effekt zuzugreifen, klicken Sie in dessen Einstellungen-Fenster auf den **Presets**-Schalter oder auf den **Presets**-Schalter in seiner Effekt-Schnittstelle. Die verfügbaren Funktionen sind von der Art des PlugIns abhängig.

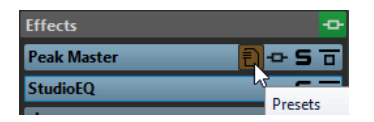

WEITERFÜHRENDE LINKS [Presets](#page-87-0) auf Seite 88 Presets für VST 2-PlugIns auf Seite 321

### **Presets für VST 2-PlugIns**

VST 2-PlugIns haben ihre eigene Preset-Verwaltung.

Wenn Sie auf den **Presets**-Schalter für diese Art von Effekt klicken, öffnet sich ein Einblendmenü mit folgenden Optionen:

#### **Bank laden/Bank speichern**

Lädt und speichert ganze Sätze von Presets. Das Dateiformat ist mit Cubase kompatibel.

#### **Standard-Bank laden/Standard-Bank speichern**

Lädt einen Standard-Satz von Presets oder speichert den aktuellen Satz von Presets als Standard-Bank.

#### **Effekt laden/Effekt speichern**

Lädt oder speichert ein Preset. Dies ist auch mit Cubase kompatibel.

#### **Name des aktuellen Programms ändern**

Mit dieser Option können Sie einen Namen für das Preset festlegen.

#### **Presets-Liste**

Hiermit können Sie eines der geladenen Presets auswählen.

WEITERFÜHRENDE LINKS Effekt-PlugIn-Presets auf Seite 321

# **Resampling-Bereich**

In diesem Bereich des **Masterbereichs** können Sie das Signal resampeln. Mit dem **Resampling**-PlugIn können Sie die Spitzenpegel vor dem Masterpegel und den Anzeigen sowie vor Limiting und Dithering prüfen.

Sie können den **Resampling**-Bereich auf-/zuklappen oder vollständig ein-/ausblenden.

Um den Resampling-Bereich auf-/zuzuklappen, klicken Sie darauf.

● Um den Bereich **Resampling** ein-/auszublenden, klicken Sie mit der rechten Maustaste auf die Kopfzeile des Bereichs und aktivieren/deaktivieren Sie **Resampling anzeigen**.

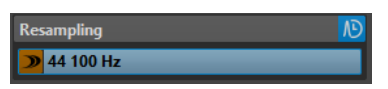

#### **Anzeige einblenden/ausblenden**

Blendet den Bereich ein oder aus.

#### **Ein/Aus**

Aktiviert/Deaktiviert den Resampling-Effekt.

#### **Bevorzugte Samplerate verwenden**

Wenn diese Option aktiviert ist, wird für das Resampling die Samplerate verwendet, die auf der Registerkarte **Audio-Verbindungen** als bevorzugte Samplerate angegeben ist.

#### **HINWEIS**

Die Samplerate wird nur für die Wiedergabe verwendet. Auf diese Weise können Sie Sampleraten wiedergeben, die von Ihrem Audiogerät nicht unterstützt werden.

#### **Samplerate-Menü**

Hier können Sie eine Samplerate auswählen.

```
WEITERFÜHRENDE LINKS
Audio-Verbindungen (Registerkarte) auf Seite 24
Masterbereich-Fenster auf Seite 313
```
### **Samplerate des Audiotreibers**

Die Samplerate des Audiotreibers wird am unteren rechten Rand des **Masterbereich**-Fensters angezeigt. Die Samplerate wird angezeigt, sobald Sie eine Wiedergabe oder Aufnahme starten.

Der Wert entspricht entweder der Samplerate der Audiodatei oder der Audiomontage, die wiedergegeben wird, oder der Samplerate, die im **Resampling**-Bereich im **Masterbereich**  festgelegt ist.

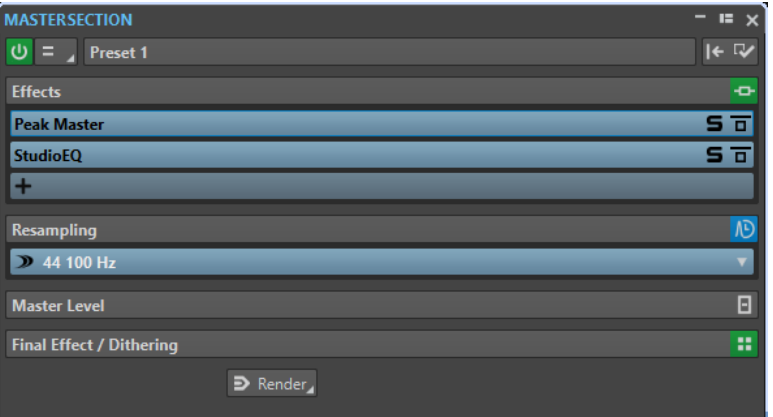

WEITERFÜHRENDE LINKS [Resampling-Bereich](#page-320-0) auf Seite 321 [Masterbereich-Fenster](#page-312-0) auf Seite 313

# <span id="page-322-0"></span>**Masterpegel-Bereich**

In diesem Bereich des **Masterbereichs** können Sie den Masterpegel der aktiven Audiodatei steuern.

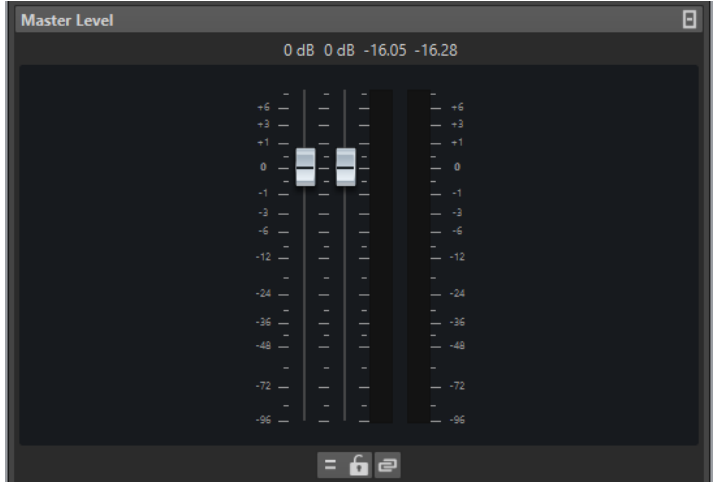

### **Schieberegler**

Die Regler des **Masterpegel**-Bereichs steuern den Pegel der finalen Ausgabe. Verwenden Sie die Regler, um den Pegel des Signals zu optimieren, das zur Audio-Hardware gesendet wird.

#### **HINWEIS**

Es ist wichtig, Clipping zu vermeiden, insbesondere beim Mastering. Clipping wird durch die Übersteuerungsanzeigen des **Masterbereichs** angezeigt.

### **Meter**

Die Anzeigen des **Masterbereichs** zeigen den Signalpegel des Signals vor dem Dithern oder der Ausführung eines anderen PlugIns an, das Sie nach dem Master-Fader angewendet haben.

Verwenden Sie diese Anzeigen, um einen Überblick über die Signalpegel zu bekommen. Die Wertefelder über den Reglern zeigen die Spitzenpegel des jeweiligen Kanals an. Die Spitzenpegelanzeigen werden immer rot, wenn ein Signal übersteuert. In diesem Fall sollten Sie Folgendes tun:

- Ziehen Sie die Regler nach unten.
- Klicken Sie mit der rechten Maustaste auf die Übersteuerungsanzeige und wählen Sie **Peak-Reset**, um die Anzeige zurückzusetzen.
- Geben Sie den Bereich erneut wieder, bis kein Clipping mehr auftritt.

# **Einstellungen**

#### **Audiokanal-Bearbeitung**

Hiermit können Sie Audiokanäle mischen oder filtern. Die folgenden Optionen sind verfügbar:

- Wenn **Standard-Kanäle** ausgewählt ist, wird der Audio-Stream nicht verändert.
- Durch Auswahl von **Mix in Mono** werden die Stereokanäle in Monokanäle gemischt.

#### **Reglerverknüpfung aufheben**

Bestimmt, ob Sie die Reglerpositionen einzeln oder nur zusammen ändern können.

Wenn **Reglerverknüpfung aufheben** deaktiviert ist, wird beim Bewegen eines Reglers auch der andere Regler entsprechend verschoben. Durch das Aktivieren von **Reglerverknüpfung aufheben** können Sie eine ungenaue Stereo-Balance korrigieren, indem Sie die Pegel der Kanäle einzeln anpassen.

Wenn Sie die Schieberegler bei aktivierter Option **Reglerverknüpfung aufheben**  versetzt einstellen und dann **Reglerverknüpfung aufheben** wieder deaktivieren, können Sie den Gesamtpegel anpassen und dabei den Pegelversatz zwischen den Kanälen beibehalten.

Am Ende des Verstellbereichs oder wenn Sie die Maustaste loslassen, bleibt der Versatz der Schieberegler nicht erhalten.

#### **Regler sperren**

Sperrt die Regler. Gesperrte Regler können mit der Maus nicht verändert werden. Andere Bearbeitungsmethoden, z. B. per Fernbedienung oder Tastaturbefehl, sind aber möglich.

WEITERFÜHRENDE LINKS [Masterbereich-Fenster](#page-312-0) auf Seite 313

### **Stereokanäle in Monokanäle mischen**

Im **Masterbereich** mischen Sie den linken und den rechten Kanal einer Stereospur in 2 Monokanäle. Die Option **Mix in Mono** ist zum Beispiel nützlich, um die Mono-Kompatibilität von Stereomixen zu überprüfen. Der Ausgabepegel wird in diesem Fall automatisch um 6 dB abgesenkt, um Clipping zu vermeiden.

VORGEHENSWEISE

- **1.** Klicken Sie im **Masterpegel**-Bereich des **Masterbereichs** auf **Audiokanal-Bearbeitung**.
- **2.** Wählen Sie **Mix in Mono**.

#### HINWEIS

Wenn **Mix in Mono** aktiviert ist, leuchtet die Anzeige für den **Masterpegel**-Bereich, auch wenn der Masterpegel nicht angepasst wird. So können Sie vermeiden, dass die Option **Mix in Mono** versehentlich aktiviert bleibt.

**3.** Um die Einstellung anzuwenden, rendern Sie die Datei.

WEITERFÜHRENDE LINKS [Masterpegel-Bereich](#page-322-0) auf Seite 323

# **Mehrkanal-Audio in Stereo oder Mono mischen**

Im **Masterbereich** können Sie Surround-Kanäle in Stereo- oder Monokanäle mischen. Dies ist nützlich, um die Mono- oder Stereo-Kompatibilität von Surround-Mixen zu überprüfen. Der Ausgabepegel wird in diesem Fall automatisch um 6 dB abgesenkt, um Clipping zu vermeiden.

VORGEHENSWEISE

- **1.** Klicken Sie im **Masterpegel**-Bereich des **Masterbereichs** auf **Audiokanal-Bearbeitung**.
- **2.** Wählen Sie **Mix in Stereo** oder **Mix in Mono**.
### HINWEIS

Wenn **Mix in Stereo** oder **Mix in Mono** aktiviert ist, leuchtet die Anzeige für den **Masterpegel**-Bereich selbst dann, wenn der Masterpegel nicht angepasst wird. So können Sie vermeiden, dass die Option **Mix in Mono** versehentlich aktiviert bleibt.

**3.** Um die Einstellung anzuwenden, rendern Sie die Datei.

WEITERFÜHRENDE LINKS [Masterpegel-Bereich](#page-322-0) auf Seite 323

# **Bereich Abschlusseffekt/Dithering**

Dieser Teil des **Masterbereichs** ermöglicht Ihnen das Hinzufügen eines Abschlusseffekts und von Dithering zum Signal, bevor es zur Audio-Hardware gesendet oder als Datei auf der Festplatte gespeichert wird.

Sie können den Bereich **Abschlusseffekte/Dithering** auf-/zuklappen oder vollständig ein-/ ausblenden.

- Um den Bereich **Abschlusseffekte/Dithering** auf-/zuzuklappen, klicken Sie darauf.
- Um den Bereich **Abschlusseffekte/Dithering** ein-/auszublenden, klicken Sie mit der rechten Maustaste auf die Kopfzeile des Bereichs und aktivieren/deaktivieren Sie **Abschlusseffekte/ Dithering anzeigen**.

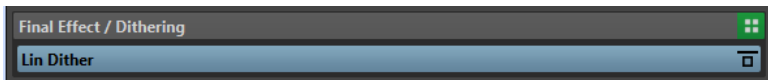

### **Anzeige einblenden/ausblenden**

Blendet den Bereich ein oder aus.

### **Alle Effekte umgehen**

Umgeht die Effekte im Bereich **Abschlusseffekt/Dithering**.

### **Presets-Einblendmenü**

Hier können Sie Preset-Einstellungen speichern und wiederherstellen. Das **Presets**-Einblendmenü bietet zusätzliche Optionen für das Speichern und Laden von Standard-Bänken und -Effekten.

### **Effekt-Optionen-Kontextmenü**

Ermöglicht es Ihnen, einen anderen Effekt in die Effekt-Schnittstelle zu laden. Außerdem sind die folgenden Optionen verfügbar:

- PlugIn entfernen entfernt den Effekt aus der Schnittstelle.
- Wenn der **Einfügemodus** aktiviert ist, werden alle PlugIns unter der ausgewählten Schnittstelle automatisch einen Schritt nach unten verschoben, wenn Sie ein neues PlugIn durch Kopieren und Einfügen oder durch Auswählen im Menü hinzufügen.

### **HINWEIS**

Wenn diese Option deaktiviert ist, ist der **Ersetzen-Modus** aktiv: In ihm werden neue PlugIns zu der ausgewählten Schnittstelle hinzugefügt, ohne dass andere PlugIns verschoben werden, so dass das vorhandene PlugIn in der jeweiligen Schnittstelle ersetzt wird.

- **Internes Dithern** ermöglicht es Ihnen, internes Dithering zur Effekt-Schnittstelle hinzuzufügen.
- Wenn **Aktiv** aktiviert ist, ist der Effekt eingeschaltet. Wenn **Aktiv** deaktiviert ist, wird der Effekt bei der Wiedergabe und beim Rendern übergangen.

#### **Effekt umgehen**

Umgeht das PlugIn bei der Wiedergabe und optional beim Rendern. Das Signal wird weiterhin durch das PlugIn bearbeitet, es wird jedoch nicht in den hörbaren Stream geleitet.

WEITERFÜHRENDE LINKS [Masterbereich-Fenster](#page-312-0) auf Seite 313

# **Dithering**

Dithering nennt sich das Verfahren, bei dem einem Audiosignal ein leichtes Rauschen hinzugefügt wird, um die Hörbarkeit von Verzerrung mit niedrigem Pegel in einer Digitalaufnahme zu verringern. Vor dem Sampling wird dem analogen Signal ein geringer Rauschanteil hinzugefügt, was die Auswirkung von Quantisierungsfehlern reduziert.

Durch Hinzufügen eines speziellen, extrem leisen Rauschens werden die Quantisierungsfehler minimiert. Das hinzugefügte Rauschen wird als sehr leises ruhiges Zischen wahrgenommen, das zur Aufnahme hinzukommt. Es ist daher kaum zu bemerken und der andernfalls auftretenden Verzerrung vorzuziehen. Die **Rauschformung**-Optionen der PlugIns für **Internes Dithern**  ermöglichen Ihnen das Filtern dieses Geräuschs auf einen Frequenzbereich, auf den das menschliche Ohr weniger anspricht.

In WaveLab Elements wird Dithering bei der Verringerung der Anzahl von Bit in einer Aufnahme angewendet, zum Beispiel beim Wechsel von 24 auf 16 Bit, sowie beim Anwenden der Bearbeitung. Sie können zwischen dem internen Dithering-Algorithmus von WaveLab Elements, dem Algorithmus Lin Dither One und beliebigen externen Dithering-PlugIns wählen.

### HINWEIS

Dithering sollte immer nach dem Ausgangsbus-Fader sowie im Anschluss an jegliche Audiobearbeitungen angewendet werden.

WEITERFÜHRENDE LINKS Dithering-PlugIns auf Seite 326

# **Dithering-PlugIns**

WaveLab Elements wird mit einem internen Dithering-PlugIn und dem PlugIn **Lin Dither One**  geliefert. Sie können jedoch auch andere Dithering-PlugIns hinzufügen.

- Um im **Masterbereich** ein Dithering-PlugIn auszuwählen und zu aktivieren, klicken Sie auf die PlugIn-Schnittstelle im Bereich **Abschlusseffekt/Dithering** und wählen Sie eine der Optionen aus dem Einblendmenü.
- Zum Deaktivieren des Dithering-PlugIns öffnen Sie das Einblendmenü **Abschlusseffekt/ Dithering** und wählen Sie **PlugIn entfernen**.

# **Weitere PlugIns zum Bereich Abschlusseffekt/Dithering hinzufügen**

Wenn Sie nicht das interne Dithering verwenden möchten, sondern ein anderes Dithering-PlugIn, können Sie dieses zum Bereich **Abschlusseffekt/Dithering** hinzufügen.

#### HINWEIS

Das Signal für die Anzeigen im **Masterbereich** wird vor dem Bereich **Abschlusseffekt/Dithering**  abgenommen. Überprüfen Sie, um Clipping zu vermeiden, die Pegel-/Panorama-Anzeige und passen Sie gegebenenfalls den Ausgangspegel des PlugIns an.

#### VORGEHENSWEISE

- **1.** Wählen Sie **Datei** > **Voreinstellungen** > **PlugIns**.
- **2.** Wählen Sie die **Verwalten**-Registerkarte.
- **3.** Suchen Sie das PlugIn, das Sie zum Bereich **Abschlusseffekt/Dithering** hinzufügen möchten, in der Liste, und aktivieren Sie das Kontrollkästchen in der **Abschluss**-Spalte für das PlugIn.

#### ERGEBNIS

Das PlugIn ist im Einblendmenü im Bereich **Abschlusseffekt/Dithering** verfügbar und kann nach den **Masterpegel**-Fadern eingefügt werden. Das PlugIn kann weiterhin als regulärer Pre-Master-Effekt ausgewählt werden, wenn der entsprechende Eintrag in der **Effekt**-Spalte der **PlugIn-Voreinstellungen** aktiviert ist.

# **Wann Dithering anzuwenden ist**

Die Grundregel lautet: Sie sollten Dithering anwenden, wenn Sie eine Audiodatei in eine niedrigere Auflösung konvertieren, etwa bei der Vorbereitung einer 24-Bit-Datei für CD-Mastering im 16-Bit-Format.

Sie müssen jedoch auch bei der Wiedergabe oder beim Rendern einer 16- oder 24-Bit-Datei in dieselbe Auflösung Dithering anwenden, wenn Sie das Material in WaveLab Elements in Echtzeit bearbeiten. Der Grund dafür ist, dass WaveLab Elements mit einer internen Auflösung von 64 Bit (Floating Point) arbeitet, um hervorragende Audioqualität zu garantieren. Das bedeutet, dass die Audiodaten bei jeder Bearbeitung mit dieser hohen Auflösung und nicht mit den ursprünglichen 16 oder 24 Bit berechnet werden. Daher ist Dithering erforderlich.

Beispiele für Echtzeitbearbeitung sind z. B. Pegelanpassungen, Effekte, das Mischen von zwei oder mehr Clips in einer Audiomontage usw. Eine 16-Bit-Datei wird nur mit einer Auflösung von 16 Bit wiedergegeben, wenn Sie die Datei ohne Fades bzw. Effekte abspielen und die **Masterpegel**-Fader auf 0,00 gesetzt sind (keine Pegelanpassung – Masterpegelanzeige ausgeschaltet).

# **Masterbereich umgehen**

Standardmäßig ist der **Masterbereich** aktiv. Sie können ihn für jede Datei einzeln oder global umgehen.

● Um den **Masterbereich** für einzelne Audiodateien oder Audiomontagen zu umgehen, aktivieren Sie den Schalter **Masterbereich umgehen** am unteren Rand des Wave-/Montage-Fensters.

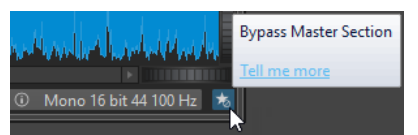

● Wenn Sie den **Masterbereich** global umgehen möchten, aktivieren Sie den Schalter **Masterbereich umgehen** oben links im **Masterbereich**.

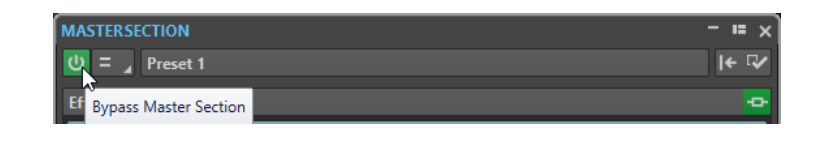

WFITERFÜHRENDE LINKS [Masterbereich-Fenster](#page-312-0) auf Seite 313

# **Masterbereich rendern**

Indem Sie die Effekte anhand der **Rendern**-Funktion im **Masterbereich** rendern, werden sie zu einem dauerhaften Bestandteil einer Datei. Anstatt die gesamte Verarbeitung in Echtzeit während der Wiedergabe durchzuführen, können Sie die Audioausgabe in einer Datei auf der Festplatte speichern.

Wenn Sie die Ausgabe des **Masterbereichs** auf eine Datei auf der Festplatte schreiben, können Sie die **Masterbereich**-Bearbeitung auf eine Audiodatei anwenden oder eine Audiomontage in eine Audiodatei mischen.

Beim Rendern kann dies auf unterschiedliche Weise eingesetzt werden:

- Abmischen einer kompletten Audiomontage in eine Audiodatei.
- Verarbeiten einer Datei und Speichern einer Datei als neue Audiodatei, einschließlich **Masterbereich**-Effekten, Dithering und anderen Einstellungen. Sie können das Format der neuen Audiodatei auswählen, so dass Sie eine MP3-Datei erstellen und gleichzeitig Effekte hinzufügen können.
- Bearbeiten einer oder mehrerer Regionen einer Audiodatei innerhalb derselben oder in einer neuen Datei.

WFITERFÜHRENDE LINKS [Masterbereich-Fenster](#page-312-0) auf Seite 313

# **Rendern von Dateien**

VORAUSSETZUNGEN

Sie haben Ihre Audiodatei oder Audiomontage eingerichtet.

VORGEHENSWEISE

- **1.** Nehmen Sie im **Masterbereich** die gewünschten Einstellungen vor.
- **2.** Klicken Sie unten im **Masterbereich** auf **Rendern**.
- **3.** Nehmen Sie die gewünschten Rendering-Einstellungen vor.
- **4.** Aktivieren Sie im **Ergebnis**-Bereich die Option **Finale Datei**.
- **5.** Klicken Sie auf das **Format**-Feld und wählen Sie **Format bearbeiten**.
- **6.** Nehmen Sie Ihre Einstellungen im **Audiodateiformat**-Dialog vor und klicken Sie auf **OK**.
- **7.** Wenn Sie den Rendering-Vorgang eingerichtet haben, klicken Sie auf **Start**.

### **ERGEBNIS**

Die Datei wird gerendert.

### <span id="page-328-0"></span>HINWEIS

Einige Render-Vorgänge können an unterschiedlichen Dateien zeitgleich ausgeführt werden.

WEITERFÜHRENDE LINKS [Audiodateiformat-Dialog](#page-145-0) auf Seite 146 [Audiodateiformat-Presets erzeugen](#page-147-0) auf Seite 148

# **Direkt rendern**

Im **Audio-Editor** können Sie einen Bereich einer Audiodatei oder die ganze Audiodatei bearbeiten. Auf diese Weise lassen sich mehrere Abschnitte einer Audiodatei schnell bearbeiten und die Auswirkungen verschiedener PlugIns auf eine Audiodatei testen.

Sie können die Funktion **Direkt rendern** an den folgenden Stellen auswählen:

● Auf der **Rendern**-Registerkarte des **Audio-Editors**

Um das direkte Rendern zu starten, klicken Sie auf **Start**.

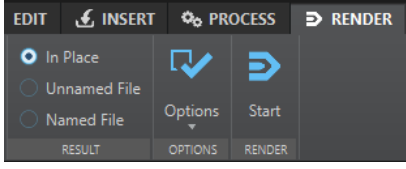

- Klicken Sie im **Masterbereich** mit der rechten Maustaste auf **Rendern** und wählen Sie **Direkt rendern**.
- In der Werkzeugleiste eines PlugIn-Fensters

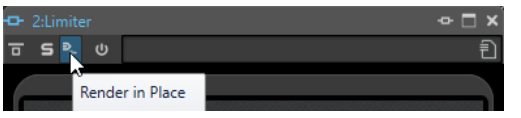

Wenn Sie **Direkt rendern** über die **Rendern**-Registerkarte auswählen, können Sie weitere Rendern-Einstellungen im **Optionen**-Einblendmenü vornehmen. Wenn Sie **Direkt rendern**  über den **Masterbereich** oder ein PlugIn-Fenster auswählen, sind die folgenden Rendern-Einstellungen immer aktiv:

- Fade-In/-Out an Übergängen erzeugen
- Umgangene PlugIns ausschließen

#### HINWEIS

Nach der Bearbeitung eines Audioabschnitts werden PlugIns und der **Masterbereich** nicht automatisch umgangen.

#### BEISPIEL

Ein Beispiel für die Verwendung von **Direkt rendern**:

Sie möchten eine Datei restaurieren und haben drei PlugIn-Favoriten, zum Beispiel 3 verschiedene De-Clicker-PlugIns. Jetzt möchten Sie jenes einsetzen, das die besten Ergebnisse bringt.

- **1.** Laden Sie alle 3 PlugIns im **Masterbereich**.
- **2.** Wählen Sie einen Bereich, schalten Sie PlugIn 1 solo und spielen Sie den Bereich ab.
- **3.** Schalten Sie PlugIn 2 solo und spielen Sie den Bereich ab.
- **4.** Schalten Sie PlugIn 3 solo und spielen Sie den Bereich ab.

**5.** Schalten Sie jenes PlugIn solo, das am besten geklungen hat, und klicken Sie auf **Direkt rendern** oder drücken Sie **Alt-Taste** -**A**.

WEITERFÜHRENDE LINKS Rendern-Registerkarte im Masterbereich auf Seite 330 Direktes Rendern einer Audioauswahl auf Seite 330

# **Direktes Rendern einer Audioauswahl**

Sie können die PlugIns eines Abschnitts einer Audiodatei oder die gesamte Audiodatei rendern.

#### VORAUSSETZUNGEN

Sie haben im **Audio-Editor** die Audiodatei geöffnet, die Sie rendern möchten, und den **Masterbereich** eingerichtet.

#### VORGEHENSWEISE

- **1.** Optional: Wenn Sie nur einige PlugIns des **Masterbereichs** verwenden möchten, schalten Sie die gewünschten PlugIns solo.
- **2.** Wählen Sie im Wave-Fenster den Audiobereich aus, den Sie bearbeiten möchten.
- **3.** Wählen Sie die **Rendern**-Registerkarte.
- **4.** Öffnen Sie im **Quelle**-Bereich das **Quelle**-Einblendmenü und wählen Sie **Auswahlbereich**  aus.
- **5.** Aktivieren Sie im **Ergebnis**-Bereich die Option **Direkt**.
- **6.** Öffnen Sie im **Optionen**-Bereich das Einblendmenü und nehmen Sie Render-Einstellungen vor.
- **7.** Klicken Sie im **Rendern**-Bereich auf **Start**.

### **ERGEBNIS**

Der Audioabschnitt bzw. die Audiodatei wird bearbeitet.

WEITERFÜHRENDE LINKS [Direkt rendern](#page-328-0) auf Seite 329

# **Rendern-Registerkarte im Masterbereich**

Auf dieser Registerkarte können Sie auswählen, welche Teile einer Audiodatei gerendert werden sollen und in welchem Format sie gerendert werden.

● Um die **Rendern**-Registerkarte zu öffnen, klicken Sie unten im **Masterbereich** auf **Rendern**.

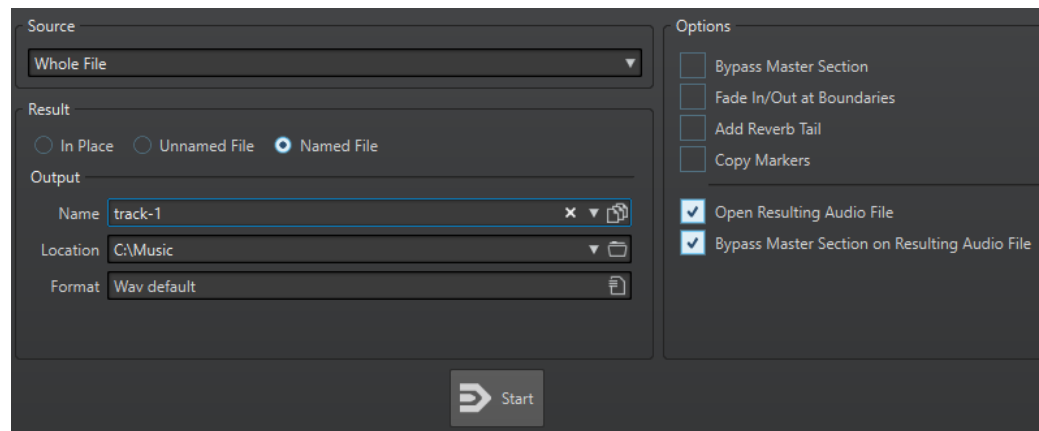

Die folgenden Optionen sind für das Rendern von Audiodateien und Audiomontagen verfügbar:

### **Quelle**

- **Auswahlbereich** verarbeitet und rendert den ausgewählten Audiobereich.
- **Bestimmter Bereich** verarbeitet und rendert einen Audiobereich, der durch Bereichsmarker festgelegt ist. Wählen Sie im Einblendmenü unter dieser Option, welchen Bereich Sie rendern möchten.

#### **Direkt**

Wenn diese Option aktiviert ist, ersetzt der gerenderte Audiobereich den Quell-Audiobereich. Diese Option ist nur für Audiodateien verfügbar.

#### **Unbenannte Datei**

Wenn diese Option aktiviert ist, erhält die Datei den Namen Unbenannt.

#### **Finale Datei**

Wenn diese Option aktiviert ist, können Sie einen Namen für die gerenderte Datei angeben.

### **Name**

Geben Sie einen Namen für die gerenderte Datei ein. Durch Klicken auf das Pfeil-Symbol können Sie ein Menü öffnen, das einige Optionen für die automatische Benennung anbietet.

# **Speicherort**

Wählen Sie einen Zielordner für die gerenderte Datei aus.

### **Format**

Öffnet ein Menü, in dem Sie das Dateiformat auswählen können.

### **Masterbereich umgehen**

Wenn diese Option aktiviert ist, werden die PlugIns und die Verstärkung des **Masterbereichs** beim Rendern umgangen.

### **Fade-In/-Out an Übergängen erzeugen**

Wenn diese Option aktiviert ist, werden an den Rändern der Audiobereiche Fades generiert, wenn eine neue Datei erzeugt wird. Wenn der Audiobereich direkt bearbeitet wird, wird ein Crossfade mit dem benachbarten Audiomaterial erzeugt.

#### **Hallfahne hinzufügen**

Wenn diese Option aktiviert ist, wird der Audio-Ausklang, der von Effekten wie Hall erzeugt wird, in die gerenderte Datei übernommen.

<span id="page-331-0"></span>Einige PlugIns bieten für WaveLab Elements keine Ausklangdauer. In diesem Fall hat diese Option keine Wirkung. Für solche PlugIns können Sie das PlugIn **Stille**  hinzufügen, um zusätzliche Samples am Ende der Datei einzufügen.

#### **Marker übernehmen**

Wenn diese Option aktiviert ist, werden innerhalb des Bereichs liegende Marker in die zu berechnende Datei übernommen.

#### **Auslassungsbereiche überspringen**

Wenn diese Option aktiviert ist, werden als stummgeschaltet markierte Audiobereiche übergangen und nicht in das Ergebnis aufgenommen.

### **Erzeugte Audiodatei öffnen**

Wenn diese Option aktiviert ist, wird jede gerenderte Datei in einem neuen Fenster geöffnet.

#### **Masterbereich bei erzeugter Audiodatei umgehen**

Wenn diese Option aktiviert ist, wird der gesamte **Masterbereich** bei der Wiedergabe der erzeugten Audiodatei nach dem Rendern umgangen. Sie können diese Option ein- und ausschalten, indem Sie unten rechts im Wave-Datei-Fenster oder im Montage-Fenster auf den Schalter klicken.

#### HINWEIS

Es wird empfohlen, diese Option zu aktivieren, weil Sie diese neue Datei nicht erneut über die Effekte mithören sollten, wenn die Effekte bereits auf die Datei angewendet wurden.

# **Rendern-Registerkarte für Audiodateien**

Die folgenden Optionen auf der **Rendern**-Registerkarte gelten nur für das Rendern von Audiodateien.

### **Quelle**

**Gesamte Datei** verarbeitet und rendert die gesamte Datei.

#### **Direkt**

Wenn diese Option aktiviert ist, ersetzt der gerenderte Audiobereich den Quell-Audiobereich.

# **Rendern-Registerkarte für Audiomontagen**

Die folgende Option auf der **Rendern**-Registerkarte gilt nur für das Rendern von Audiomontagen.

#### **Quelle**

**Gesamte Montage** verarbeitet und rendert die gesamte Audiomontage.

# **Masterbereich-Presets**

Sie können alle Einstellungen, die Sie im **Masterbereich** anwenden, als Preset speichern, das später erneut geladen werden kann.

WEITERFÜHRENDE LINKS [Masterbereich-Presets speichern](#page-332-0) auf Seite 333 [Masterbereich-Presets laden](#page-333-0) auf Seite 334

# <span id="page-332-0"></span>**Masterbereich-Presets speichern**

Sie können alle Einstellungen, die Sie im **Masterbereich** vornehmen, als Preset speichern. Dies umfasst die verwendeten Prozessoren, die Einstellungen für jeden von ihnen und die Dithering-Optionen.

VORGEHENSWEISE

- **1.** Konfigurieren Sie den **Masterbereich**.
- **2.** Klicken Sie oben im **Masterbereich** auf **Presets** und wählen Sie **Speichern unter**.
- **3.** Optional: Klicken Sie im Dialog **Masterbereich-Preset speichern** auf den Pfadnamen, geben Sie einen Namen ein und klicken Sie auf **OK**, um einen neuen Unterordner im **Masterbereich**-Preset-Ordner zu erstellen.
- **4.** Geben Sie einen Namen für das Preset in das Feld **Name** ein.
- **5.** Wählen Sie die Optionen aus, die Sie im Preset speichern möchten.
- **6.** Klicken Sie auf **Speichern**.

WFITERFÜHRENDE LINKS Masterbereich-Preset speichern (Dialog) auf Seite 333 [Masterbereich-Presets laden](#page-333-0) auf Seite 334

# **Masterbereich-Preset speichern (Dialog)**

In diesem Dialog können Sie eine **Masterbereich**-Konfiguration als Preset speichern und definieren, welche Teile des aktuellen **Masterbereichs** im Preset eingeschlossen werden sollen.

Um den Dialog Masterbereich-Preset speichern zu öffnen, klicken Sie oben im **Masterbereich** auf **Presets** und wählen Sie **Speichern unter**.

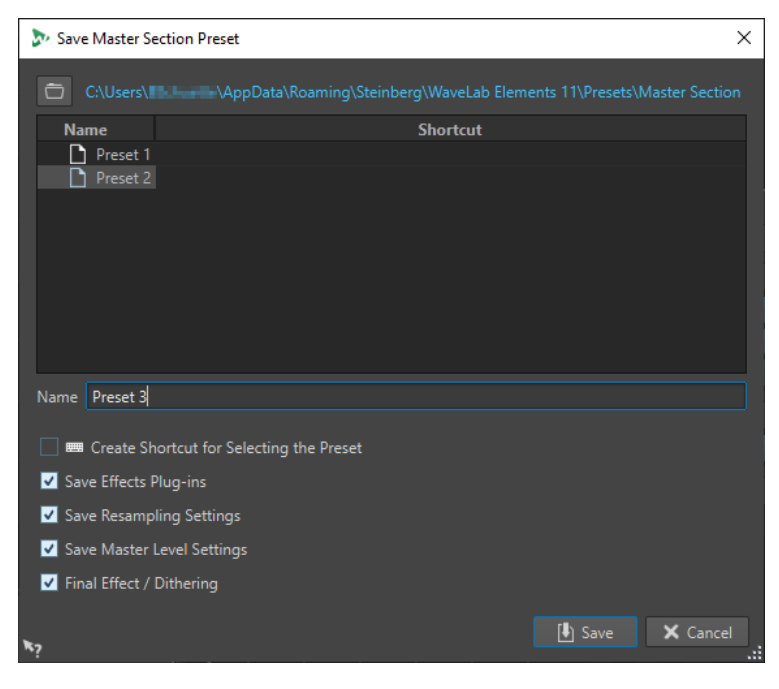

### **Speicherort**

Öffnet den Stammordner des Presets im Explorer/macOS Finder. Hier können Sie Unterordner anlegen, in denen Presets gespeichert werden können.

#### <span id="page-333-0"></span>**Presets-Liste**

Listet alle vorhandenen Presets auf.

#### **Name**

Hier können Sie den Namen des zu speichernden Presets eingeben.

#### **Effekt-PlugIns speichern**

Wenn diese Option aktiviert ist, werden die Effekt-PlugIns mit dem Preset gespeichert.

#### **Resampling-Einstellungen speichern**

Wenn diese Option aktiviert ist, werden die Resampling-Einstellungen mit dem Preset gespeichert.

#### **Masterpegel-Einstellungen speichern**

Wenn diese Option aktiviert ist, werden die Masterpegel-Einstellungen mit dem Preset gespeichert.

### **Abschlusseffekt/Dithering-PlugIn speichern**

Wenn diese Option aktiviert ist, wird der Abschlusseffekt/das Dithering-PlugIn mit dem Preset gespeichert.

WEITERFÜHRENDE LINKS [Masterbereich-Presets speichern](#page-332-0) auf Seite 333

# **Masterbereich-Presets laden**

Sie können ein zuvor gespeichertes **Masterbereich**-Preset und ein temporär gespeichertes **Masterbereich**-Preset laden.

Öffnen Sie das **Presets**-Einblendmenü oben im **Masterbereich**-Fenster.

- Um ein Preset zu laden, das zuvor im Presets\Masterbereich-Ordner gespeichert wurde, wählen Sie ein Preset aus dem **Presets**-Einblendmenü aus.
- Um ein Preset von einem beliebigen Speicherort zu laden, wählen Sie **Preset laden**, wählen Sie ein Preset aus und klicken Sie auf **Öffnen**.
- Um ein temporär gespeichertes Preset zu laden, öffnen Sie das **Wiederherstellen**-Untermenü und wählen Sie ein Preset aus.

WEITERFÜHRENDE LINKS Masterbereich-Preset laden (Dialog) auf Seite 334

# **Masterbereich-Preset laden (Dialog)**

In diesem Dialog können Sie festlegen, welche Teile eines gespeicherten **Masterbereich**-Presets geladen werden sollen, wenn Sie es öffnen.

● Um den Dialog **Masterbereich-Preset laden** zu öffnen, klicken Sie oben im **Masterbereich**  auf **Presets** und wählen Sie **Preset laden**.

Dieser Dialog wird nur geöffnet, wenn er im **Presets**-Einblendmenü des **Masterbereichs**  aktiviert ist. Öffnen Sie das **Presets**-Einblendmenü oben im **Masterbereich** und aktivieren Sie **Optionen-Dialog bei Preset-Auswahl öffnen**.

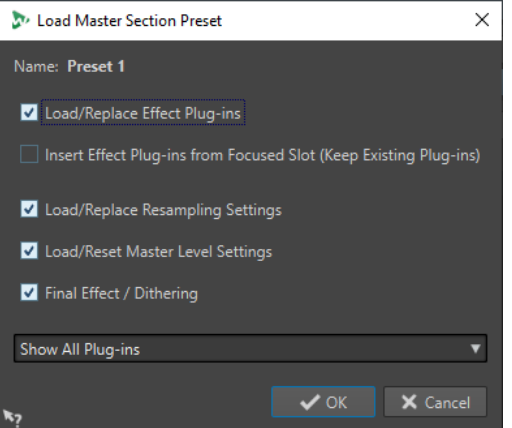

Beim Wiederherstellen eines vorübergehend gespeicherten Presets und beim Öffnen eines gespeicherten Presets wird nun ein Dialog mit den folgenden Optionen angezeigt:

#### **Name**

Zeigt den Namen des Presets an.

#### **Effekt-PlugIns laden/ersetzen**

Wenn diese Option aktiviert ist, so werden aktive Effekt-PlugIns entfernt. Neue PlugIns werden ab der obersten Schnittstelle nacheinander eingefügt.

#### **Effekt-PlugIns ab ausgewählter Schnittstelle hinzufügen (vorhandene behalten)**

Wenn diese Option aktiviert ist, werden die aktuellen Effekt-PlugIns beibehalten. Neue PlugIns werden ab der obersten Schnittstelle nacheinander eingefügt.

#### **Resampling-Einstellungen laden/ersetzen**

Wenn diese Option aktiviert ist, werden die aktuellen Resampling-Einstellungen zurückgesetzt und alle neuen Einstellungen geladen.

#### **Masterpegel-Einstellungen laden/ersetzen**

Wenn diese Option aktiviert ist, werden die aktuellen **Masterpegel**-Einstellungen zurückgesetzt und alle neuen Einstellungen geladen.

#### **Abschlusseffekt/Dithering-PlugIn laden/ersetzen**

Wenn diese Option aktiviert ist, wird der aktuelle Abschlusseffekt/das aktuelle Dithering-PlugIn entfernt und das neue PlugIn geladen.

#### **PlugIn-Sichtbarkeit**

Hier können Sie auswählen, ob alle PlugIns angezeigt werden sollen, alle PlugIns ausgeblendet werden sollen oder ob nur die PlugIns angezeigt werden sollen, die beim Speichern des Presets sichtbar waren. Die folgenden Optionen sind verfügbar:

- **Alle PlugIns anzeigen**
- **Alle PlugIns verbergen**
- **Gespeicherte PlugIn-Sichtbarkeitseinstellungen wiederherstellen**

WEITERFÜHRENDE LINKS [Masterbereich-Presets laden](#page-333-0) auf Seite 334

# **Masterbereich-Presets (Einblendmenü)**

Dieses Einblendmenü bietet mehrere Optionen zum Speichern, Verwalten und Wiederherstellen von **Masterbereich**-Presets.

<span id="page-335-0"></span>● Um das **Presets**-Einblendmenü zu öffnen, klicken Sie auf das Presets-Feld oben im **Masterbereich**.

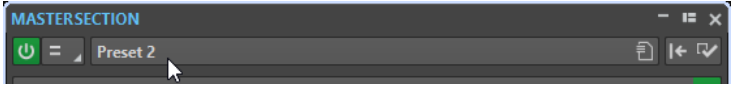

#### **Speichern**

Speichert die von Ihnen in einem bestehenden Preset vorgenommenen Änderungen.

#### **Speichern unter**

Öffnet einen Dialog, in dem Sie einen Namen und einen Speicherort für das Preset angeben können.

### **Presets verwalten**

Öffnet den **Masterbereich**-Ordner im Explorer/macOS Finder, in dem Sie Presets umbenennen oder löschen können.

#### **Preset laden**

Ermöglicht es Ihnen, ein **Masterbereich**-Preset über den Explorer/macOS Finder zu laden. Dies ist zum Beispiel sinnvoll, wenn Sie ein Preset laden möchten, das von einer anderen Quelle bereitgestellt wurde und sich nicht im Standard-Stammordner befindet.

### **Optionen-Dialog bei Preset-Auswahl öffnen**

Wenn diese Option beim Auswählen eines Presets aktiviert ist, wird ein Dialog geöffnet, in dem Sie wählen können, wie das ausgewählte Preset geladen werden soll.

### **Temporär speichern**

Damit können Sie einen der Slots auswählen, um ein Preset temporär zu speichern.

#### **Wiederherstellen**

Damit können Sie ein zuvor gespeichertes Preset wiederherstellen.

### **Liste der gespeicherten Presets**

Listet die Presets auf, die im **Presets**-Ordner des **Masterbereichs** gespeichert sind.

WEITERFÜHRENDE LINKS [Masterbereich-Presets](#page-331-0) auf Seite 332

# **Hintergrundvorgänge verfolgen**

Beim Rendern können Sie den Fortschritt verfolgen und Vorgänge anhalten oder abbrechen.

Eine Statusleiste unter dem **Audio-Editor**-Fenster und dem **Audiomontage**-Fenster zeigt den Fortschritt des aktuellen Render-Vorgangs. Sie können den Render-Vorgang mit den entsprechenden Schaltern abbrechen und anhalten.

 $\overline{\mathbf{x}}$   $\mathbf{u}$ Elapsed: 6.4 s / Remaining: 3.4 s

WEITERFÜHRENDE LINKS [Globale Voreinstellungen](#page-430-0) auf Seite 431

# **Hintergrundvorgänge abbrechen**

Sie können im Hintergrund ausgeführte Render-Vorgänge abbrechen.

VORGEHENSWEISE

- **●** Führen Sie eine der folgenden Aktionen aus:
	- Klicken Sie in der Statuszeile auf **Abbrechen**.  $\mathbf{x}$  = Elapsed: 6.4 s / Remaining: 3.4 s
	- Drücken Sie **Alt/Opt-Taste .** auf Ihrer Tastatur.

WEITERFÜHRENDE LINKS [Hintergrundvorgänge verfolgen](#page-335-0) auf Seite 336

# **Aussetzer**

Zu Aussetzern kommt es vor allem, wenn Ihr Computer nicht über ausreichende Prozessorleistung verfügt, um alle verwendeten Effekt-Prozessoren zu berechnen.

Sie können, um Aussetzer zu vermeiden, Folgendes versuchen:

- Verwenden Sie weniger Effekte.
- Erwägen Sie, die Bearbeitung zu rendern, anstatt sie in Echtzeit auszuführen. Dann mastern Sie von der berechneten Datei, ohne Effekte anzuwenden. Aussetzer treten beim Rendern in eine Datei nicht auf.
- Lassen Sie keine Dateibearbeitung im Hintergrund laufen.

Hilft keiner der genannten Punkte, so überprüfen Sie die Einstellungen der Audiokarte. Es kann vorkommen, dass Sie die Audio-Puffer-Einstellungen anpassen müssen. Für den Fall, dass es während eines Echtzeit-Mastering-Vorgangs zu einem Aussetzer kommt, empfehlen wir, diesen zu wiederholen. Stoppen Sie die Wiedergabe, klicken Sie auf die Aussetzer-Anzeige und versuchen Sie es noch einmal.

# <span id="page-337-0"></span>**Marker**

Mit Markern können Sie bestimmte Positionen innerhalb einer Datei speichern und benennen. Marker sind nützlich für Bearbeitung und Wiedergabe.

Sie können Marker zum Beispiel für Folgendes verwenden:

- Anzeigen von Cue-Punkten oder absoluten Zeitpositionen
- Hervorheben von Problembereichen
- Optische Trennung von Titeln
- Setzen des Positionszeigers an eine bestimmte Stelle
- Auswählen des gesamten Audiomaterials zwischen 2 Positionen
- Loopen von Bereichen in einer Audiodatei

Die Anzahl der in einer Datei verwendeten Marker ist nicht begrenzt.

#### HINWEIS

Die Funktionen im **Marker**-Fenster sind bei Audiodateien und Audiomontagen dieselben. Das **Marker**-Fenster für Audiomontagen bietet jedoch zusätzliche Optionen für Clips.

WEITERFÜHRENDE LINKS Markertypen auf Seite 338 [Marker-Fenster](#page-338-0) auf Seite 339 [Marker erstellen](#page-340-0) auf Seite 341

# **Markertypen**

Sie können verschiedene Markertypen verwenden, um bestimmte Positionen schnell zu finden.

Es stehen die folgenden Markertypen zur Verfügung:

#### **Standard-Marker**

Mit diesen können Sie zum Beispiel Positionen suchen und das gesamte Audiomaterial zwischen 2 Punkten auswählen. Standard-Marker können während der Aufnahme erstellt werden.

#### **Bereich-Anfang- und -Ende-Marker**

Definieren Start- und Endpunkte für generische Bereiche. Bereich-Anfang- und -Ende-Marker können während der Aufnahme erstellt werden und werden paarweise eingesetzt.

### **Loop-Anfang- und -Ende-Marker**

Dienen dem Festlegen von Loop-Punkten und sind erforderlich, um auf die Loop-Bearbeitungsfunktionen auf der **Bearbeiten**-Registerkarte des **Audio-Editors**  zugreifen zu können. Loop-Anfang- und -Ende-Marker sind bei der Wiedergabe von Audiomaterial mit dem **Loop**-Modus verbunden. Diese Marker sind nützlich für das Bearbeiten und Erstellen von Loops vor dem Übertragen eines Sounds an einen Sampler. Loop-Marker werden paarweise verwendet.

# <span id="page-338-0"></span>**Marker-Fenster**

In diesem Fenster können Sie Marker erstellen, bearbeiten und verwenden, während Sie an einer Audiodatei oder Audiomontage arbeiten.

● Um das **Marker**-Fenster zu öffnen, öffnen Sie eine Audiodatei oder eine Audiomontage. Wählen Sie **Werkzeugfenster** > **Marker**.

|                           | $-$ 12 $\times$<br><b>MARKERS</b> |                          |             |                                 |                                  |                        |  |
|---------------------------|-----------------------------------|--------------------------|-------------|---------------------------------|----------------------------------|------------------------|--|
| 喇<br>Display<br>Functions |                                   |                          |             |                                 |                                  |                        |  |
|                           | $\blacktriangleleft$              |                          | <b>Name</b> | <b>Time</b><br>$\blacktriangle$ | Length                           | â                      |  |
|                           | $  \mathbf{H}  $                  |                          |             | 0 <sub>s</sub>                  | $4$ mn 25 s 660 ms               | $\Box$                 |  |
| <b>2</b>                  | $   \rightarrow   $               |                          |             | 1 mn 16 s 546 ms 4 40 s 76 ms   |                                  |                        |  |
|                           | 3   D≯                            | . .                      |             | 1 mn 56 s 622 ms                |                                  | ×.                     |  |
|                           | 4 <b>IDD</b> <sub>1</sub> 4       |                          |             | 4 mn 25 s 660 ms                |                                  |                        |  |
|                           | $5$ (in the $\rightarrow$         |                          |             | 4 mn 25 s 660 ms 4 49 s 80 ms   |                                  | H                      |  |
|                           | $6$ IDD $\rightarrow$             |                          |             | 5 mn 14 s 740 ms 4 0 s          |                                  | H                      |  |
| 17                        | $  \mathbf{H}  $                  |                          |             | 5 mn 14 s 740 ms                |                                  | a l                    |  |
|                           | <u> 8   ≯≯  </u>                  |                          |             |                                 | 6 mn 7 s 872 ms 4 1 mn 3 s 38 ms | $\mathbf{L}$           |  |
|                           | 9   D≯                            | $\overline{\phantom{a}}$ |             | 7 mn 10 s 911 ms                |                                  | <b>Service Service</b> |  |
|                           | 10                                |                          |             | 9 mn 53 s 70 ms                 |                                  |                        |  |

**Marker**-Fenster für Audiomontagen

# **Marker-Liste**

Das **Marker**-Fenster enthält eine Liste aller Marker der aktiven Datei sowie deren Details und Bedienelemente. Sie können von der Marker-Liste aus Bearbeitungs-Markierungen erstellen und bearbeiten.

### **Anzahl Marker**

Wenn Sie auf die Nummer eines Markers klicken, beginnt automatisch ein Bildlauf, bis der entsprechende Marker angezeigt wird.

### **Preroll wiedergeben**

ШN

Gibt einen Titel ab der Marker-Position mit einem Preroll wieder.

Sie können auch die **Alt-Taste** drücken und auf **Preroll wiedergeben** klicken, um ab der Markerposition mit einem kurzen Preroll wiederzugeben.

# **Wiedergabe**

Ы

Gibt einen Titel ab der Marker-Position wieder.

### **Markertyp**

Zeigt den Markertyp an. Zum Ändern eines Markertyps klicken Sie auf das Marker-Symbol und wählen Sie aus der eingeblendeten Liste einen anderen Markertyp aus.

### **HINWEIS**

Im **Marker**-Fenster für Audiomontagen werden an CD-Grenzen quantisierte Titel-Marker (Anfang, Splice, Ende, Index) in einer grünen Schriftart angezeigt, so dass Sie auf einen Blick erkennen können, ob sie quantisiert sind oder nicht.

### **Name**

Zeigt den Namen des Markers an. Wenn Sie den Namen ändern möchten, doppelklicken Sie auf die entsprechende Zelle und geben Sie einen neuen Namen ein.

### **Zeit**

Zeigt die Markerposition am Zeitlineal an. Wenn Sie die Position ändern möchten, doppelklicken Sie auf die entsprechende Zelle und geben Sie einen neuen Wert ein.

#### **Kanäle**

Zeigt die Kanäle an, auf denen sich die Marker befinden. Sie können auf den Kanal klicken, um einen anderen Kanal für den Marker festzulegen oder **Für alle Kanäle einstellen** auswählen, um den Marker für alle Kanäle festzulegen.

#### **Länge**

Zeigt die Zeit zwischen der Position des Anfang-Markers und dem zugehörigen Ende-Marker an.

- Wenn Sie auf den Bereich zwischen dem Start- und Ende-Marker zoomen möchten, klicken Sie in der **Länge**-Spalte auf die entsprechende Zelle.
- Wenn Sie den Bereich zwischen dem Start- und Ende-Marker auswählen möchten, doppelklicken Sie in der **Länge**-Spalte auf die entsprechende Zelle. Diese Funktion steht nur für Marker im **Audio-Editor** zur Verfügung.

#### **Sperren**

Hier können Sie Marker sperren. Das Sperren von Markern verhindert, dass diese im Wave-Fenster oder Montage-Fenster unabsichtlich auf eine andere Position verschoben werden. Zum Sperren eines Markers aktivieren Sie das entsprechende Kontrollkästchen.

#### **Clip-Referenz (steht nur für Marker im Montage-Fenster zur Verfügung)**

Ein Marker kann mit der linken oder rechten Grenze eines Clips sowie dessen Wellenform verknüpft werden. Wenn Sie einen Clip verschieben, wird auch der entsprechende Marker verschoben. Die Clip-Referenz-Spalte zeigt den Namen des Clips an.

#### **Versatz (steht nur für Marker im Montage-Fenster zur Verfügung)**

Zeigt den Abstand zwischen dem Marker und dem Referenzpunkt an.

### **Funktionen-Menü**

Je nachdem, ob der **Audio-Editor** oder das **Montage**-Fenster geöffnet ist, stehen unterschiedliche Optionen zur Verfügung. Die folgenden Optionen sind für Audiodateien und Audiomontagen verfügbar:

#### **Alle auswählen**

Wählt alle Marker in der Marker-Liste aus.

#### **Auswahl umkehren**

Kehrt den Auswahlstatus aller Marker um.

#### **Auswahl aufheben**

Hebt die Auswahl aller Marker auf.

#### **Ausgewählte Marker löschen**

Löscht alle ausgewählten Marker.

#### **Standard-Markernamen**

Öffnet den Dialog **Standard-Markernamen**, in dem Sie Standard-Markernamen für jeden Markertyp wählen können.

### <span id="page-340-0"></span>**Kapitel erzeugen**

Ermöglicht es Ihnen, eine Textdatei für YouTube oder Spotify zu erzeugen, die eine Liste der Kapitel in Ihrem Audiomaterial auf Basis der von Ihnen gesetzten Marker enthält.

#### **Werkzeugleiste anpassen**

Öffnet einen Dialog, in dem Sie Marker-bezogene Menüs und Tastaturbefehle anpassen können.

Die folgenden Optionen des **Funktionen**-Menüs sind nur für Audiodateien verfügbar:

#### **Im Bereich auswählen**

Wählt alle Marker innerhalb des Auswahlbereichs im Wave-Fenster aus.

Die folgenden Optionen des **Funktionen**-Menüs sind nur für Audiomontagen verfügbar:

#### **Ausgewählte Marker mit Anfang des aktiven Clips verknüpfen**

Verankert die Markerposition am Start des aktiven Clips. Bewegt sich der Start des Clips, so bewegt sich der Marker mit.

#### **Ausgewählte Marker mit Ende des aktiven Clips verknüpfen**

Verankert die Markerposition am Ende des aktiven Clips. Bewegt sich das Ende des Clips, so bewegt sich der Marker mit.

### **Verknüpfungen zwischen Marker und Clip aufheben**

Verankert die Markerposition am Start der Audiomontage.

#### **Wiedergabe folgen**

Wenn diese Option aktiviert ist und Sie Audio wiedergeben, zeigt ein grüner Balken neben dem Markernamen den Marker an, der zuletzt wiedergegeben wurde.

#### **Ausgewählten Marker sperren**

Sperrt den ausgewählten Marker. Wenn diese Option aktiviert ist, lässt sich der Marker nicht verschieben oder löschen.

#### **Marker vollständig mit Clip verknüpfen**

Verknüpft Marker mit einem Clip, so dass diese zusammen mit dem Clip kopiert oder gelöscht werden.

### **Werkzeugleiste anpassen**

Öffnet den Dialog **Benutzerdefinierte Werkzeugzeile**, der Optionen zum Ein-/ Ausblenden bestimmter Schalter in der Werkzeugleiste enthält.

### **Darstellung-Menü**

Verwenden Sie das **Darstellung**-Menü, um festzulegen, welche Arten von Markern in der Marker-Liste und auf der Zeitachse angezeigt werden.

# **Marker erstellen**

Sie können Marker im Wave-Fenster und im Montage-Fenster sowohl im Stoppmodus als auch während der Wiedergabe erstellen. Sie können bestimmte Marker erstellen, wenn Sie bereits wissen, was markiert werden soll, oder Standard-Marker erzeugen.

#### VORGEHENSWEISE

- **1.** Führen Sie eine der folgenden Aktionen aus:
	- Starten Sie die Wiedergabe.
- Setzen Sie den Cursor im Wave-Fenster oder im Montage-Fenster an die Stelle, wo der Marker gesetzt werden soll.
- **2.** Führen Sie eine der folgenden Aktionen aus:
	- Wählen Sie im **Audio-Editor** oder im **Audiomontage**-Fenster die **Einfügen**-Registerkarte aus und wählen Sie im **Marker**-Bereich ein Markersymbol aus.
	- Wählen Sie im **Audio-Editor** oder im **Audiomontage**-Fenster die **Einfügen**-Registerkarte aus und klicken Sie auf **Marker setzen/benennen** unten rechts im **Marker**-Abschnitt. Dadurch wird der Dialog **Marker erzeugen** geöffnet, der Ihnen das Erstellen verschiedener Arten von Markern und Markerpaaren an der Position des Positionszeigers oder am Auswahlbereich ermöglicht.
	- Klicken Sie mit der rechten Maustaste in den oberen Teil des Zeitlineals und wählen Sie einen Marker aus dem Kontextmenü.
	- Drücken Sie die **Einfg-Taste** . Damit wird ein Standard-Marker erzeugt. Um die Tastaturbefehle für die Markertypen zu sehen, klicken Sie mit der rechten Maustaste über die Zeitachse des Wave-Fensters oder Montage-Fensters.
- **3.** Optional: Um einen Marker für einen einzelnen Kanal festzulegen, klicken Sie in der **Kanal**-Spalte im **Marker**-Fenster auf den Kanalnamen und wählen Sie den Kanal aus, für den Sie den Marker festlegen möchten.

WEITERFÜHRENDE LINKS [Audio-Editor-Fenster](#page-120-0) auf Seite 121 [Audiomontage-Fenster](#page-206-0) auf Seite 207 [Marker-Fenster](#page-338-0) auf Seite 339 [Einfügen-Registerkarte \(Audiomontage\)](#page-216-0) auf Seite 217 [Einfügen-Registerkarte \(Audio-Editor\)](#page-133-0) auf Seite 134 [Marker löschen](#page-343-0) auf Seite 344 Marker erzeugen (Dialog) auf Seite 342

# **Marker erzeugen (Dialog)**

Dieser Dialog ermöglicht Ihnen das Erstellen verschiedener Arten von Markern und Markerpaaren an der Position des Positionszeigers oder am Auswahlbereich.

● Um den Dialog **Marker erzeugen** zu öffnen, klicken Sie auf **Marker setzen/benennen**  unten rechts im **Marker**-Abschnitt der **Einfügen**-Registerkarte im **Audio-Editor** oder im **Audiomontage**-Fenster.

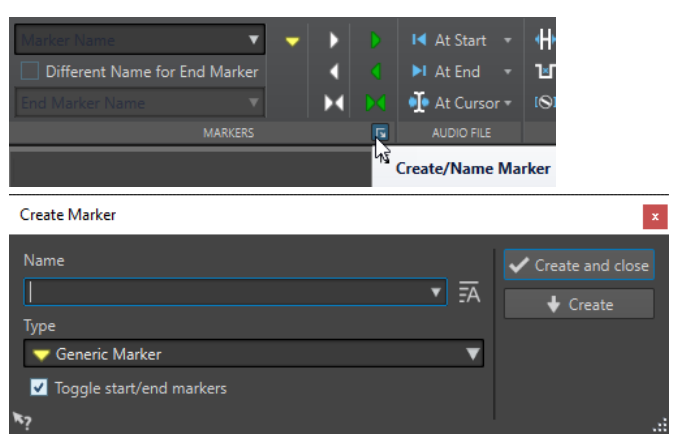

#### **Name**

Hier können Sie den Namen des Markers eingeben. Wenn Sie dieses Feld leer lassen, wird ein Standardname erzeugt.

#### **Standard-Name**

Wenn diese Option rechts neben dem **Name**-Feld aktiviert ist, schlägt WaveLab Elements einen Standardnamen vor.

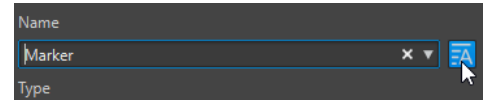

**Typ**

Hier können Sie den zu erstellenden Markertyp definieren.

#### **Start-/Ende-Marker umschalten**

Wenn diese Option aktiviert ist und Sie einen Start-Marker erzeugen, wird der entsprechende Ende-Marker ausgewählt und umgekehrt.

#### **Erzeugen und schließen**

Erzeugt den Marker und schließt den Dialog **Marker erzeugen**.

#### **Erzeugen**

Erzeugt den Marker, ohne den Dialog **Marker erzeugen** zu schließen.

WEITERFÜHRENDE LINKS [Marker erstellen](#page-340-0) auf Seite 341 [Einfügen-Registerkarte \(Audio-Editor\)](#page-133-0) auf Seite 134

# **Erstellen von Markern am Anfang und am Ende der Auswahl**

Sie können eine Auswahl zum Beispiel für Looping oder für die Überprüfung markieren.

VORGEHENSWEISE

- **1.** Erstellen Sie im Wave-Fenster oder Montage-Fenster einen Auswahlbereich.
- **2.** Führen Sie eine der folgenden Aktionen aus:
	- Wählen Sie im **Audio-Editor** oder im **Audiomontage**-Fenster die **Einfügen**-Registerkarte aus und wählen Sie im **Marker**-Bereich ein Markerpaar aus.
	- Erstellen Sie im Wave-Fenster einen Auswahlbereich, klicken Sie mit der rechten Maustaste darauf und wählen Sie das Markerpaar aus.
	- Erstellen Sie im Wave-Fenster oder Montage-Fenster einen Auswahlbereich, klicken Sie mit der rechten Maustaste über das Zeitlineal und wählen Sie das Markerpaar aus.

WEITERFÜHRENDE LINKS [Audio-Editor-Fenster](#page-120-0) auf Seite 121 [Audiomontage-Fenster](#page-206-0) auf Seite 207 [Einfügen-Registerkarte \(Audiomontage\)](#page-216-0) auf Seite 217 [Einfügen-Registerkarte \(Audio-Editor\)](#page-133-0) auf Seite 134

# **Marker duplizieren**

Das Duplizieren von Markern ist eine Möglichkeit, schnell aus einem vorhandenen Marker einen neuen zu erstellen.

<span id="page-343-0"></span>VORGEHENSWEISE

**●** Halten Sie im **Audio-Editor** oder im **Audiomontage**-Fenster die **Umschalttaste** gedrückt, klicken Sie auf einen Marker und ziehen Sie.

WEITERFÜHRENDE LINKS [Audio-Editor-Fenster](#page-120-0) auf Seite 121 [Audiomontage-Fenster](#page-206-0) auf Seite 207

# **Marker löschen**

Marker können im Wave-Fenster oder im Montage-Fenster, sowie im **Marker**-Fenster gelöscht werden.

WEITERFÜHRENDE LINKS Marker im Audio-Editor und im Audiomontage-Fenster löschen auf Seite 344 Marker im Marker-Fenster löschen auf Seite 344

# **Marker im Audio-Editor und im Audiomontage-Fenster löschen**

VORGEHENSWEISE

- **●** Um Marker im **Audio-Editor** oder im **Audiomontage**-Fenster zu löschen, führen Sie eine der folgenden Aktionen aus:
	- Klicken Sie im **Audio-Editor** oder im **Audiomontage**-Fenster mit der rechten Maustaste auf einen Marker und wählen Sie **Löschen**.
	- Ziehen Sie ein Marker-Symbol über das Zeitlineal hinaus.

WEITERFÜHRENDE LINKS Marker löschen auf Seite 344 [Audio-Editor-Fenster](#page-120-0) auf Seite 121 [Audiomontage-Fenster](#page-206-0) auf Seite 207

# **Marker im Marker-Fenster löschen**

Das ist nützlich, wenn Ihr Projekt viele Marker hat oder wenn der Marker, den Sie löschen möchten, im **Audio Editor** oder im **Audiomontage**-Fenster nicht sichtbar ist.

VORGEHENSWEISE

**1.** Wählen Sie im **Marker**-Fenster einen oder mehrere Marker aus.

Sie können auch **Funktionen** > **Alles auswählen** wählen.

**2.** Klicken Sie auf **Ausgewählte Marker löschen** oder wählen Sie **Funktionen** > **Ausgewählte Marker löschen**.

WEITERFÜHRENDE LINKS [Marker-Fenster](#page-338-0) auf Seite 339 Marker löschen auf Seite 344

# **Marker verschieben**

Sie können Markerpositionen im **Audio-Editor** oder im **Audiomontage**-Fenster anpassen.

VORGEHENSWEISE

**●** Ziehen Sie im **Audio-Editor** oder im **Audiomontage**-Fenster einen Marker an eine neue Position auf dem Zeitlineal.

Wenn **An magnetischen Elementen einrasten** aktiviert ist, rastet der Marker automatisch am Positionszeiger oder am Anfang/Ende einer Auswahl oder Wellenform ein.

WEITERFÜHRENDE LINKS [Audio-Editor-Fenster](#page-120-0) auf Seite 121 [Audiomontage-Fenster](#page-206-0) auf Seite 207 [Zeitlineal und Pegellineal](#page-56-0) auf Seite 57

# **Zu Markern navigieren**

Sie können mit den entsprechenden Marker-Schaltern zum vorherigen oder zum nächsten Marker springen.

- Um zum vorherigen/nächsten Marker zu springen, wählen Sie die **Ansicht**-Registerkarte und klicken Sie im **Positionszeiger**-Bereich auf **Positionszeiger zum vorherigen Marker verschieben**/**Positionszeiger zum nächsten Marker verschieben**.
- Wenn Sie den Positionszeiger auf eine Marker-Position setzen möchten, doppelklicken Sie im Wave-Fenster oder Montage-Fenster auf das Dreieck eines Markers.

WEITERFÜHRENDE LINKS [Marker](#page-337-0) auf Seite 338

# **Alle Marker eines bestimmten Typs ausblenden**

Für einen besseren Überblick können Sie Markertypen ausblenden.

VORGEHENSWEISE

- **1.** Wählen Sie im **Marker**-Fenster die Option **Darstellung**.
- **2.** Deaktivieren Sie die Markertypen, die Sie ausblenden möchten. Sie können die Marker wieder sichtbar machen, indem Sie den entsprechenden Markertyp aktivieren.

WEITERFÜHRENDE LINKS [Marker-Fenster](#page-338-0) auf Seite 339

# **Umwandeln des Typs eines einzelnen Markers**

Sie können Marker von einem Typ in einen anderen umwandeln.

VORGEHENSWEISE

**1.** Klicken Sie im **Marker**-Fenster auf das Symbol des Markers, den Sie umwandeln möchten.

**2.** Wählen Sie einen neuen Markertyp aus der Liste aus.

WEITERFÜHRENDE LINKS [Marker-Fenster](#page-338-0) auf Seite 339

# **Umbenennen von Markern**

Sie können die Markernamen ändern.

- Wenn Sie einen Marker im Wave-Fenster oder Montage-Fenster umbenennen möchten, klicken Sie mit der rechten Maustaste darauf, wählen Sie **Umbenennen** und geben Sie einen neuen Namen ein.
- Wenn Sie einen Marker im **Marker**-Fenster umbenennen möchten, doppelklicken Sie auf einen Markernamen in der **Name**-Spalte und geben Sie einen neuen Namen ein.
- Um Standardnamen im **Marker**-Fenster zu bearbeiten, wählen Sie **Funktionen** > **Standard-Markernamen**.

WEITERFÜHRENDE LINKS [Marker-Fenster](#page-338-0) auf Seite 339 Standard-Markernamen (Dialog) auf Seite 346

# **Standard-Markernamen (Dialog)**

In diesem Dialog können Sie die Standard-Markernamen definieren.

● Um den Dialog **Standard-Markernamen** zu öffnen, öffnen Sie das **Marker**-Fenster und wählen Sie **Funktionen** > **Standard-Markernamen**.

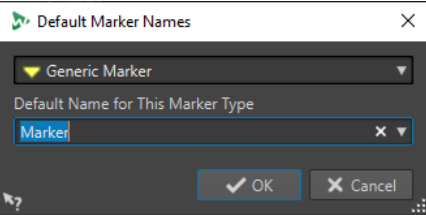

### **Markertyp**

Hier wählen Sie den Markertyp aus, dem Sie einen Standardnamen zuweisen möchten.

#### **Standardname für diesen Markertypen**

Hier wählen Sie den Standardnamen für den ausgewählten Markertyp aus.

WEITERFÜHRENDE LINKS [Marker-Fenster](#page-338-0) auf Seite 339 Umbenennen von Markern auf Seite 346

# **Marker auswählen**

Sie können beim Auswählen von Markern unterschiedlich vorgehen.

- Klicken Sie im Wave-Fenster oder im Montage-Fenster auf einen Marker.
- Klicken Sie im **Marker**-Fenster in eine Zelle. Der entsprechende Marker wird ausgewählt.

● Um mehrere Marker auszuwählen, drücken Sie die **Strg-Taste/Befehlstaste** oder die **Umschalttaste** .

Der Hintergrund des Marker-Symbols ändert sich, um die Auswahl anzuzeigen.

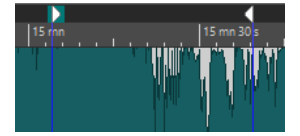

WFITERFÜHRENDE LINKS [Audio-Editor-Fenster](#page-120-0) auf Seite 121 [Audiomontage-Fenster](#page-206-0) auf Seite 207 [Marker-Fenster](#page-338-0) auf Seite 339

# **Auswählen des Audiomaterials zwischen Markern**

Sie können das Audiomaterial zwischen 2 benachbarten oder 2 beliebigen Markern auswählen. So können Sie einen markierten Bereich auswählen.

- Um Audiomaterial zwischen 2 benachbarten Markern auszuwählen, doppelklicken Sie zwischen 2 benachbarte Marker im **Audio Editor** oder im **Audiomontage**-Fenster.
- Um mehrere Bereiche zwischen 2 benachbarten Markern auszuwählen, doppelklicken Sie zwischen 2 benachbarte Marker und ziehen Sie nach dem zweiten Klick, um die benachbarten Bereiche auszuwählen.
- Um das Audiomaterial zwischen einem Bereichsmarkerpaar auszuwählen, halten Sie die **Umschalttaste** gedrückt und doppelklicken Sie auf einen Bereichsmarker.
- Um die Auswahl bis zum Ende eines Marker-Bereichs zu erweitern, halten Sie im **Audio Editor** oder im **Audiomontage**-Fenster die **Umschalttaste** gedrückt und doppelklicken Sie in den Marker-Bereich, den Sie auswählen möchten.
- Zum Öffnen des Marker-Fensters und Anzeigen weiterer Informationen über einen bestimmten Marker halten Sie die **Alt-Taste** gedrückt und doppelklicken Sie auf einen Marker.

WEITERFÜHRENDE LINKS [Audio-Editor-Fenster](#page-120-0) auf Seite 121 [Audiomontage-Fenster](#page-206-0) auf Seite 207 [Marker-Fenster](#page-338-0) auf Seite 339

# **Marker mit Clips in der Audiomontage verbinden**

Im **Audiomontage**-Fenster können Sie Marker mit Clips verbinden. Wenn Sie das tun, bleibt der Marker relativ zum Clip-Anfang/Ende in derselben Position, auch wenn der Clip in der Audiomontage verschoben oder dessen Länge verändert wird.

Sie finden die Optionen zum Verbinden von Clips und Markern im **Funktionen**-Menü des **Marker**-Fensters und indem Sie mit der rechten Maustaste auf einen Marker klicken.

Wenn ein Marker mit einem Clip-Element verknüpft wird, wird vor seinen Namen ein blaues Zeichen gesetzt.

<span id="page-347-0"></span>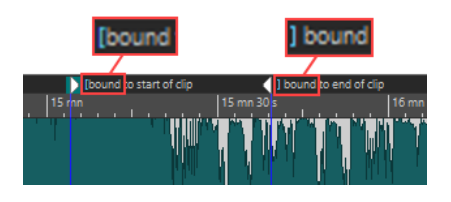

WEITERFÜHRENDE LINKS [Marker-Fenster](#page-338-0) auf Seite 339

# **Speichern von Marker-Informationen**

WaveLab Elements kann optional MRK-Dateien verwenden, um Marker-Informationen unabhängig vom Dateiformat zu speichern.

Um die Marker-Informationen jedoch zwischen Anwendungen austauschbar zu machen, speichert WaveLab Elements einige Informationen auch in den Audiodatei-Headern.

### HINWEIS

Standardmäßig werden keine MRK-Dateien erstellt, und die Informationen werden in den Audiodatei-Headern gespeichert.

WFITERFÜHRENDE LINKS [Marker](#page-337-0) auf Seite 338 [Datei-Registerkarte \(Audiodatei-Voreinstellungen\)](#page-439-0) auf Seite 440

# **Kapitel für YouTube und Spotify mit Markern erzeugen**

Wenn Sie Ihr Audiomaterial in YouTube oder Spotify hochladen möchten, können Sie es in Kapitel unterteilen, so dass Ihr Publikum bestimmte Teile des Inhalts auswählen und abspielen kann.

WaveLab kann auf Basis von Markerpaaren eine Textdatei erzeugen, die mit YouTube und Spotify kompatibel ist und die Kapitel in Ihrem Audiomaterial beschreibt.

VORGEHENSWEISE

**1.** Um Kapitel zu definieren, legen Sie mindestens drei Markerpaare in Ihrer aktiven Audiodatei oder Audiomontage fest.

**HINWEIS** 

- Die Mindestlänge eines Kapitels ist 10 Sekunden.
- Am Anfang des Audiomaterials ist ein Marker erforderlich. Wenn kein Marker verfügbar ist, erzeugt WaveLab automatisch ein Kapitel mit dem Namen »Einleitung«.
- **2.** Öffnen Sie das **Marker**-Fenster, indem Sie **Werkzeug-Fenster** > **Marker** wählen. Wählen Sie im **Funktionen**-Menü die Option **Kapitel erzeugen** .

Der **Kapitel-Generator**-Dialog wird geöffnet.

**3.** Nehmen Sie die gewünschten Einstellungen im **Kapitel-Generator**-Dialog vor und klicken Sie auf **OK**.

#### ERGEBNIS

Daraufhin wird eine Textdatei mit einer Liste der Kapitel in Ihrem Audiomaterial erzeugt.

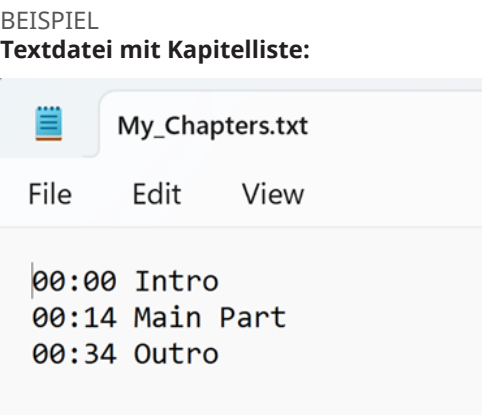

### WICHTIG

- Wenn die Kapitel nicht wie gewünscht in der Textdatei aufgelistet werden, überprüfen Sie, ob die folgenden Voraussetzungen erfüllt sind:
	- Sie haben allen Markerpaaren, die ein Kapitel definieren, einen Namen zugewiesen.

WaveLab ignoriert unbenannte Markerpaare und nimmt sie nicht in die Textdatei auf.

Die Namen aller Markerpaare beginnen mit einem Buchstaben.

WaveLab ignoriert Markerpaare, deren Namen mit einer Ziffer beginnen und nimmt sie nicht in die Textdatei auf.

● Sie haben keine Ende-Marker für Bereiche verwendet, um Kapitel zu definieren.

WaveLab erkennt Ende-Marker für Bereiche nicht als Kapitelkennzeichnungen und nimmt sie nicht in die Textdatei auf.

WEITERFÜHRENDE LINKS Kapitel-Generator (Dialog) auf Seite 349 [Marker-Fenster](#page-338-0) auf Seite 339

# **Kapitel-Generator (Dialog)**

Im **Kapitel-Generator**-Dialog können Sie Einstellungen für die Kapitel in Ihrem Audiomaterial festlegen, die für YouTube oder Spotify verwendet werden.

● Um den Dialog **Kapitel-Generator** zu öffnen, öffnen Sie das **Marker**-Fenster und wählen Sie **Funktionen** > **Kapitel erzeugen** .

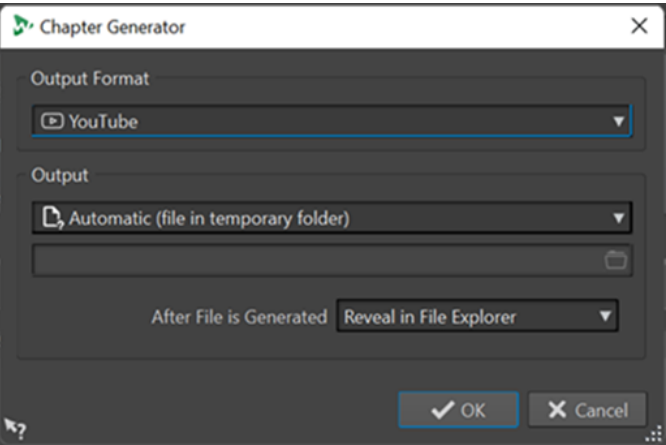

#### **Zielformat**

Hier können Sie **YouTube** oder **Spotify** als Ausgabeformat auswählen.

#### **Ausgabe**

Hier können Sie das Ziel für die Textdatei festlegen. Sie können aus den folgenden Optionen wählen:

- **Automatisch (Datei in temporärem Ordner)**: Speichert die Textdatei in einem temporären Ordner.
- **Bestimmte Datei**: Ermöglicht es Ihnen, zu einer bestimmten Datei zu navigieren und diese auszuwählen, indem Sie auf das Ordnersymbol in der darunterliegenden Zeile klicken.
- **Drucker**: Ermöglicht es Ihnen, die Textdatei an einen Drucker zu senden.
- **Zwischenablage**: Sendet die Textdatei an die Zwischenablage.

### **Nach Erstellung der Datei**

Hier können Sie festlegen, was WaveLab nach der Erstellung der Textdatei mit der Liste der Kapitel tun soll. Sie können aus den folgenden Optionen wählen:

- **Im Datei-Explorer anzeigen**: Zeigt die Textdatei im Datei-Explorer/macOS Finder an. Wenn Sie die Datei an dieser Stelle öffnen, können Sie überprüfen, ob die Kapitel richtig aufgelistet sind.
- **Nichts**: Erzeugt die Textdatei, ohne sie zu öffnen.
- Verknüpfte Anwendung starten: Startet die Anwendung, die Sie zum Öffnen von .txt-Dateien festgelegt haben, sofern vorhanden. So können Sie überprüfen, ob die Kapitel richtig aufgelistet sind.

WEITERFÜHRENDE LINKS

[Kapitel für YouTube und Spotify mit Markern erzeugen](#page-347-0) auf Seite 348 [Marker-Fenster](#page-338-0) auf Seite 339

# <span id="page-350-0"></span>**Meter-Bereich verwenden**

WaveLab Elements enthält eine Vielzahl von Audioanzeigen, die Sie beim Abhören und bei der Analyse von Audio verwenden können. Anzeigen können verwendet werden, um Audio während der Wiedergabe, des Renderns und der Aufnahme zu überwachen. Darüber hinaus können Sie die Anzeigen verwenden, um Audioabschnitte zu analysieren, wenn die Wiedergabe gestoppt wurde.

WEITERFÜHRENDE LINKS Anzeige-Fenster auf Seite 351 Anzeige-Einstellungen auf Seite 351

# **Anzeige-Fenster**

WaveLab Elements enthält eine Vielzahl von Audioanzeigen, die Sie beim Abhören und bei der Analyse von Audio verwenden können. Anzeigen können verwendet werden, um Audio während der Wiedergabe, des Renderns und der Aufnahme zu überwachen. Darüber hinaus können Sie die Anzeigen verwenden, um Audioabschnitte zu analysieren, wenn die Wiedergabe gestoppt wurde.

Auf die Anzeige-Fenster kann über das **Anzeigen**-Menü zugegriffen werden. Für jede Audioanzeige kann es nur eine Instanz geben.

Die Achse der meisten Audioanzeigen kann gedreht werden, um die Grafiken horizontal oder vertikal anzuzeigen. Für einige Anzeigen können Sie zudem Parameter über einen Einstellungen-Dialog anpassen.

WEITERFÜHRENDE LINKS Meter-Bereich verwenden auf Seite 351 [Werkzeugfenster und Anzeige-Fenster verankern und entkoppeln](#page-48-0) auf Seite 49

# **Anzeige-Fenster öffnen und schließen**

Sie können alle Anzeige-Fenster, die Sie nicht für Ihr Projekt benötigen, schließen.

- Um ein Anzeige-Fenster zu öffnen, wählen Sie **Anzeigen** und wählen Sie ein Anzeige-Fenster aus.
- Um ein verankertes Anzeige-Fenster zu schließen, klicken Sie mit der rechten Maustaste auf seine Registerkarte und wählen Sie **Ausblenden**.
- Um ein nicht verankertes Anzeige-Fenster zu schließen, klicken Sie auf seinen **X**-Schalter.

WFITERFÜHRENDE LINKS Anzeige-Fenster auf Seite 351

# **Anzeige-Einstellungen**

Sie können die meisten Messanzeigen in den jeweiligen Einstellungen-Dialogen einrichten. Zum Beispiel können Sie das Verhalten, die Skala und die Farbe der Anzeigen anpassen.

- <span id="page-351-0"></span>● Um den Einstellungen-Dialog für eine Anzeige zu öffnen, wählen Sie **Funktionen** > **Einstellungen**.
- Um die Ergebnisse nach dem Ändern der Einstellungen zu prüfen, ohne den Einstellungen-Dialog zu schließen, klicken Sie auf **Anwenden**.
- Um den Einstellungen-Dialog zu schließen und alle von Ihnen vorgenommenen Änderungen zu verwerfen, selbst nachdem Sie zuvor auf den **Anwenden**-Schalter geklickt haben, klicken Sie auf **Abbrechen**.

WEITERFÜHRENDE LINKS [Anzeige-Fenster](#page-350-0) auf Seite 351

# **Anzeigen zurücksetzen**

Sie können einige Anzeigen, z. B. die Werte des **Pegelmeters**, zurücksetzen.

VORGEHENSWEISE

**●** Klicken Sie im Anzeige-Fenster auf **Zurücksetzen** oder wählen Sie **Funktionen** > **Zurücksetzen**.

#### ERGEBNIS

Alle Werte und numerischen Anzeigen werden zurückgesetzt.

WEITERFÜHRENDE LINKS [Anzeige-Fenster](#page-350-0) auf Seite 351

# **Pegelmeter**

Das **Pegelmeter** zeigt den Spitzenpegel und den durchschnittlichen Lautheits-/Dezibelpegel der Audiodatei an.

● Um das **Pegelmeter** zu öffnen, wählen Sie **Anzeigen** > **Pegelmeter**.

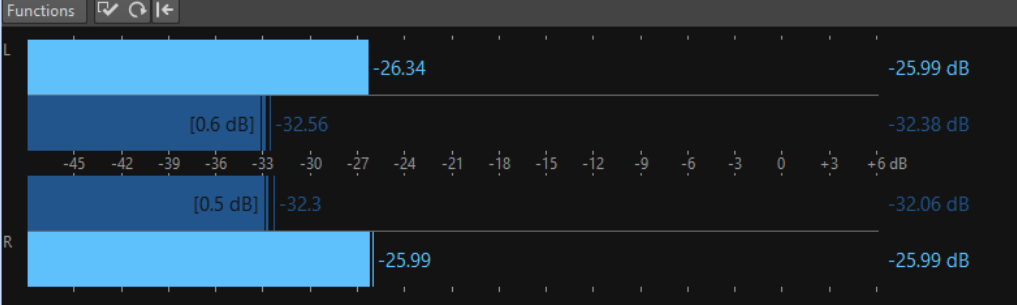

# **Pegelmeter**

Im **Pegelmeter** werden der Spitzenpegel und die durchschnittliche Lautheit in folgender Weise angezeigt:

- Die Spitzenpegelanzeigen zeigen die Spitzenpegel jedes Kanals sowohl grafisch als auch numerisch an.
- Die VU-Anzeigen messen die durchschnittliche Lautheit (RMS) jedes Kanals. Bei diesen Anzeigen ist eine gewisse Trägheit integriert, so dass Lautheitsschwankungen über einen vom Benutzer definierten Zeitraum ausgeglichen werden. Wenn Sie die Wiedergabe

oder den Audioeingang anzeigen, können Sie 2 vertikale Linien sehen, die jedem VU-Anzeigebalken folgen. Diese Linien stehen für den Durchschnitt des letzten RMS-Mindestwerts (linke Linie) und den Durchschnitt des letzten RMS-Höchstwerts (rechte Linie). Links wird die Differenz zwischen dem durchschnittlichen Mindest- und Höchstwert angezeigt. Hiermit erhalten Sie einen Überblick über den dynamischen Bereich des Audiomaterials.

- Der maximale Spitzenpegel und der Lautheitswert werden rechts neben den Anzeigebalken angezeigt. Die Zahlen in Klammern rechts neben den maximalen Spitzenpegeln geben an, wie oft Clipping auftritt (0-dB-Signalspitzen). Werte zwischen 1 und 2 sind akzeptabel; bei einer höheren Zahl sollten Sie den Masterpegel senken, um eine digitale Verzerrung zu vermeiden.
- Die Aufnahmepegel sollten so festgelegt werden, dass nur selten Clipping entsteht. Wenn der Masterpegel zu hoch eingestellt ist, werden die Tonqualität und Frequenzantwort bei hohen Aufnahmepegeln beeinträchtigt und es entstehen unerwünschte Clipping-Effekte. Wenn der Pegel zu niedrig eingestellt ist, können Rauschpegel relativ zum aufgenommenen Hauptton hoch sein.

WEITERFÜHRENDE LINKS Pegelmeter-Einstellungen (Dialog) auf Seite 353

# **Pegelmeter-Einstellungen (Dialog)**

Im Dialog **Pegelmeter-Einstellungen** können Sie das Verhalten, die Skala und die Farbe der Anzeigen anpassen.

● Um den Dialog **Pegelmeter-Einstellungen** zu öffnen, öffnen Sie das **Pegelmeter**-Fenster und wählen Sie **Funktionen** > **Einstellungen**.

# **Spitzenpegelanzeige-Bereich**

# **Anzeigeverhalten – Rücklaufzeit**

Legt fest, wie lange die Spitzenpegel gehalten werden, bevor die Pegelanzeige wieder sinkt.

# **Anzeigeverhalten – Haltezeit**

Legt fest, wie lange ein Spitzenpegel angezeigt wird. Der Spitzenpegel kann als eine Linie oder eine Zahl angezeigt werden. Wenn die Anzeige zu kurz ist, wird nur die Linie angezeigt.

# **Obere Zone/Mittlere Zone/Untere Zone**

Mit den Farbschaltern können Sie Farben für die untere, die mittlere und die obere Zone der Pegelanzeige auswählen. Den Bereich für die obere und mittlere Zone können Sie definieren, indem Sie die entsprechenden Werte ändern.

# **VU-Anzeige (Lautheit) (Bereich)**

# **VU-Anzeige (Lautheit)**

Aktiviert/Deaktiviert die VU-Anzeige.

### **Anzeigeverhalten – Auflösung**

Legt die Zeit fest, die zur Bestimmung der Lautheit verwendet wird. Je niedriger dieser Wert ist, desto mehr verhält sich die VU-Anzeige wie die Spitzenpegelanzeige.

### **Anzeigeverhalten – Dynamikbereich**

Legt die Zeit fest, die zur Ermittlung der letzten Minimal- und Maximalwerte verwendet wird, und legt so fest, wie schnell diese auf Änderungen der Lautheit ansprechen.

# **Globale Farben (Bereich)**

In diesem Bereich wählen Sie Farben für den Hintergrund der Anzeige, die Beschriftung und die Rasterlinien aus.

# **Globaler Bereich (Spitzenpegel- und VU-Anzeige) (Bereich)**

In diesem Bereich legen Sie den Minimal- und Maximalwert des angezeigten Pegelbereichs fest.

WEITERFÜHRENDE LINKS [Pegelmeter](#page-351-0) auf Seite 352

# **Phasenmeter**

Der **Phasenkorrelationsmesser** zeigt das Verhältnis zwischen Phase und Amplitude von 2 Stereokanälen.

● Um das **Phasenmeter** zu öffnen, wählen Sie **Anzeigen** > **Phasenkorrelationsmesser**.

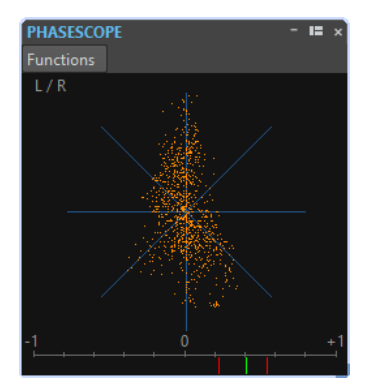

# **Phasenmeter ablesen**

Das **Phasenmeter** funktioniert wie folgt:

- Eine vertikale Linie zeigt ein perfektes Monosignal an (linker und rechter Kanal sind identisch).
- Eine horizontale Linie zeigt an, dass der linke und rechte Kanal identisch sind, jedoch mit umgekehrter Phase.
- Eine relativ runde Form zeigt ein ausgeglichenes Stereosignal an. Wenn die Form zu einer Seite lehnt, befindet sich im entsprechenden Kanal mehr Energie.
- Ein perfekter Kreis zeigt eine Sinuswelle auf einem Kanal und dieselbe Sinuswelle um 45° versetzt auf dem anderen Kanal an.
- Allgemein gilt: Je fadenartiger die Anzeige ist, desto mehr Bass ist im Signal, und je sprühartiger, desto mehr hohe Frequenzen sind im Signal.

# **Phasenkorrelationsmesser**

Der Phasenkorrelationsmesser am unteren Rand der Anzeige funktioniert wie folgt:

- Die grüne Linie zeigt die aktuelle Phasenkorrelation und die beiden roten Linien zeigen den letzten Mindest- und Höchstwert an.
- Bei einem Monosignal zeigt die Anzeige +1 an, was bedeutet, dass beide Kanäle perfekt in Phase sind.
- Wenn die Anzeige -1 anzeigt, sind die beiden Kanäle identisch, aber ein Kanal ist umgekehrt.
- Allgemein gilt: Für einen guten Mix sollte die Anzeige einen Wert zwischen 0 und +1 zeigen.

# **Phasenkorrelationsmesser-Einstellungen**

Im Dialog **Phasenkorrelationsmesser-Einstellungen** können Sie das Verhalten, die Skala und die Farbe der Anzeigen anpassen.

● Um den Dialog **Phasenkorrelationsmesser-Einstellungen** zu öffnen, öffnen Sie das **Phasenmeter** und wählen Sie **Funktionen** > **Einstellungen**.

#### **Hintergrund**

Klicken Sie hierauf, um die Hintergrundfarbe zu ändern.

#### **2D-Anzeige**

Hier können Sie die Farbe für das Raster und das Signal der 2D-Anzeige anpassen.

#### **Größtmögliche Darstellung**

Wenn diese Option aktiviert ist, wird die Anzeige so optimiert, dass sie in das Fenster hineinpasst.

#### **Korrelationsanzeige**

Hier wählen Sie Farben für die Elemente in der Anzeige des Phasenkorrelationsmessers aus und passen die Spitzenpegel-Haltezeit für die Höchst- und die Mindestanzeige an.

### **Anzahl der dargestellten Samples**

Diese Einstellung wirkt sich auf die Länge der Korrelationskurve und die Dichte der Anzeige aus. Für Audiomaterial mit einer hohen Samplerate sollten Sie hier einen höheren Wert einstellen.

# **Spektroskop**

Das **Spektroskop** zeigt eine grafische Darstellung des Frequenzspektrums, das in 60 separaten Frequenzbändern analysiert wird, die durch vertikale Balken dargestellt werden.

- **PECTROSCOPE** .<br>24de .<br>Mali ani<mark>n Abdibini daia</mark>nin a .<br>Mil  $2dF$ .<br>24de 36dE 48dE hliliitiitininaan
- Um das **Spektroskop** zu öffnen, wählen Sie **Anzeigen** > **Spektroskop**.

Spitzenpegel werden als horizontale Linien über den jeweiligen Bändern angezeigt und geben den letzten Wert/den Höchstwert an. Das **Spektroskop** bietet einen schnellen Überblick über das Spektrum. Für eine detailliertere Analyse des Audiospektrums verwenden Sie das **Spektrometer**. Im **Funktionen**-Menü können Sie festlegen, ob nur hohe Audiopegel oder ob auch mittlere und niedrige Pegel angezeigt werden sollen.

Die folgenden Einstellungen sind verfügbar:

- **Nur hohe Audiopegel**
- **Mittlere Audiopegel einbeziehen**
- **Niedrige Audiopegel einbeziehen**

# **Spektrometer**

Das **Spektrometer** verwendet FFT-Techniken (FFT = schnelle Fouriertransformation), um ein Frequenzdiagramm anzuzeigen, das eine präzise und detaillierte Echtzeit-Frequenzanalyse liefert.

● Um das **Spektrometer** zu öffnen, wählen Sie **Anzeigen** > **Spektrometer**.

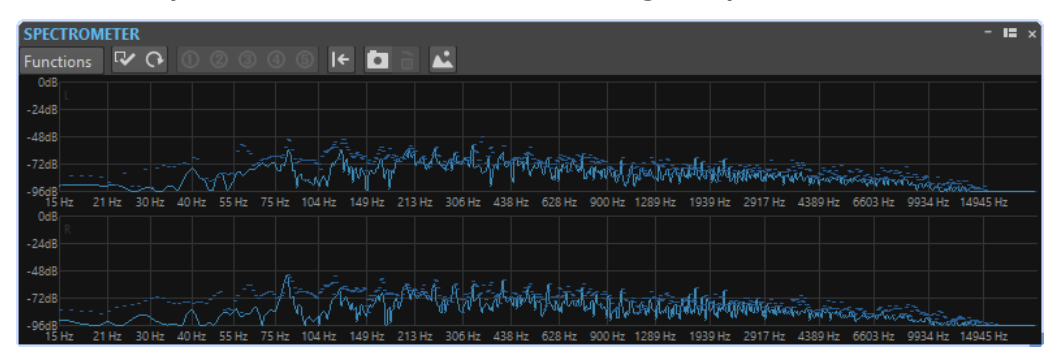

Das aktuelle Frequenzspektrum wird als lineares Diagramm angezeigt. Spektrumspitzen werden als kurze horizontale Linien angezeigt.

# **Zoom-Vorgänge im Spektrometer-Fenster**

Im **Spektrometer**-Fenster können Sie in einen Frequenzbereich hineinzoomen.

- Um in einen Frequenzbereich hineinzuzoomen, klicken Sie in das Spektrum und ziehen Sie dann ein Rechteck auf. In die Anzeige wird so eingezoomt, dass der ausgewählte Frequenzbereich das Fenster ausfüllt.
- Um wieder zur normalen Darstellung des Fensters zurückzukehren, wählen Sie **Funktionen** > **Alles anzeigen** aus oder doppelklicken in das Spektrum.

# **Snapshots des Spektrometers**

Sie können Snapshots des aktuellen Spektrums erstellen, um zum Beispiel die Effekte zu prüfen, die durch das Hinzufügen von EQ entstehen.

Die Snapshots werden im Spektrumdiagramm angezeigt. Es können bis zu 5 Snapshots angezeigt werden. Der sechste Snapshot ersetzt den ersten Snapshot.

<span id="page-356-0"></span>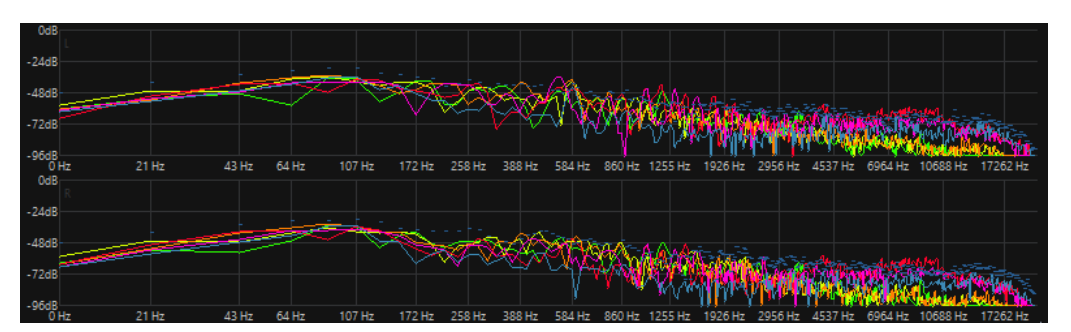

- Um einen Snapshot zu erstellen, wählen Sie **Funktionen** > **Snapshot hinzufügen**.
- Um den letzten Snapshot zu löschen, wählen Sie **Funktionen** > **Letzten Snapshot löschen**.

# **Exportieren von FFT-Daten als ASCII-Text**

Die FFT-Analyse (FFT = schnelle Fouriertransformation) ist eine Methode, um eine Wellenform aus der Zeitdomäne in die Frequenzdomäne umzuwandeln. Sie können die angezeigten FFT-Daten als Textdatei exportieren.

VORGEHENSWEISE

- **1.** Wählen Sie im **Audio-Editor** die **Analysieren**-Registerkarte.
- **2.** Aktivieren Sie im **Monitoring**-Bereich die Optionen **Positionszeiger** oder **Audioauswahl**.
- **3.** Wählen Sie im **Spektrometer**-Fenster **Funktionen** > **FFT-Daten als ASCII exportieren**.
- **4.** Geben Sie einen Dateinamen und einen Speicherort an.
- **5.** Klicken Sie auf **Speichern**.

#### ERGEBNIS

Die resultierende Textdatei kann in Microsoft Excel oder andere Anwendungen importiert werden, die eine Darstellung von Grafiken aus Textdateien ermöglichen.

# **Presets für Spektrometer-Einstellungen erstellen**

Sie können bis zu 5 **Spektrometer-Einstellungen** als Presets speichern und sie **Presets**-Schaltern zuweisen. So können Sie verschiedene **Spektrometer**-Einstellungen schnell miteinander vergleichen.

VORGEHENSWEISE

- **1.** Wählen Sie im **Spektrometer**-Fenster **Funktionen** > **Einstellungen**.
- **2.** Nehmen Sie im Dialog **Spektrometer-Einstellungen** die gewünschten Einstellungen vor.
- **3.** Klicken Sie auf das **Presets**-Menü und wählen Sie **Preset-Schalter zuweisen**.
- **4.** Wählen Sie den Schalter aus, dem Sie das Preset zuweisen möchten.
- **5.** Klicken Sie auf **OK**, um den Dialog **Spektrometer-Einstellungen** zu schließen.
- **6.** Starten Sie die Wiedergabe und klicken Sie auf die Schalter **Preset anwenden**, um zwischen den Presets umzuschalten.

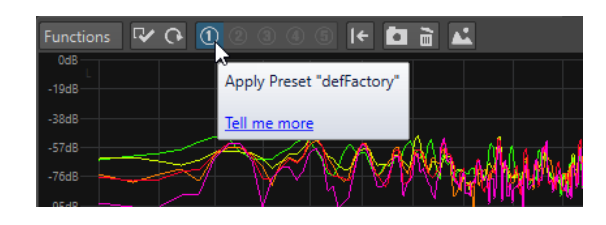

WEITERFÜHRENDE LINKS Spektrometer-Einstellungen auf Seite 358

# **Spektrometer-Einstellungen**

Im Dialog **Spektrometer-Einstellungen** können Sie das Verhalten und die Darstellung der Anzeigen anpassen und den Preset-Schaltern bis zu 5 Sets von Spektrometer-Einstellungen zuweisen.

● Um den Dialog **Spektrometer-Einstellungen** zu öffnen, öffnen Sie das **Spektrometer**-Fenster und wählen Sie **Funktionen** > **Einstellungen**.

# **Bearbeiten-Registerkarte**

# **Blockgröße der Analyse**

Je höher dieser Wert, desto genauer ist die Darstellung der Frequenzdomäne, d. h. das Spektrum wird in eine größere Anzahl von Bändern aufgeteilt. Gleichzeitig wird die Zeitpositionierung reduziert. Das bedeutet: Je höher der Wert, desto ungenauer ist der Beginn und das Ende einer bestimmten Frequenz im Zeitverlauf.

### **HINWEIS**

Der Wert für die Blockgröße kann zwar erhöht werden, aber in diesem Fall ist eine höhere CPU-Leistung erforderlich und die Latenz erhöht sich. Aus diesem Grund sollten hohe Werte nur für Offline-Monitoring verwendet werden.

### **Überlappung**

Für genauere Ergebnisse kann das Programm überlappende Blöcke analysieren. Hier können Sie die Größe der Überlappung zwischen den einzelnen Blöcken einstellen – je höher dieser Wert, desto genauer die Messergebnisse.

### HINWEIS

Eine Erhöhung dieses Werts ist sehr rechenintensiv. Eine Einstellung von 50 % beansprucht die doppelte Rechenleistung, eine Einstellung von 75 % die vierfache Rechenleistung usw.

### **Glättung**

Hier können Sie wählen, welche Methode zur Vorbearbeitung der Samples verwendet werden soll, um das **Spektrogramm** zu optimieren.

# **Darstellung-Registerkarte**

### **Frequenz-Maßstab**

Hier können Sie den Frequenzbereich festlegen, der bei normaler Darstellung des Fensters angezeigt wird. Die tatsächlich angezeigte niedrigste Frequenz hängt von der Einstellung **Blockgröße der Analyse** und die tatsächlich angezeigte höchste Frequenz von der Samplerate ab.

#### **Logarithmische Skala**

Wenn diese Option aktiviert ist, werden die Oktaven mit demselben horizontalen Abstand zueinander dargestellt. Für eine höhere Auflösung im höheren Frequenzbereich sollten Sie diese Option deaktivieren.

#### **Pegellineal**

Legt den Bereich für das vertikale Pegellineal in dB fest.

### **Anzeige auf 0 dB normalisieren**

Wenn diese Option aktiviert ist, wird die Pegelanzeige so versetzt, dass der höchste Kurvenpunkt als 0 dB angezeigt wird. Dies ist nur im Nicht-Echtzeit-Modus möglich.

#### **Skala optimieren**

Optimiert die Pegelskala so, dass nur der relevante Pegelbereich angezeigt wird. Dies ist nur im Nicht-Echtzeit-Modus möglich.

### **Anzeige-Typ**

Hiermit können Sie die Anzeige zwischen Kurve und Balkendiagramm umschalten.

#### **Spitzenpegel-Haltezeit**

Hier können Sie bestimmen, wie lange die Darstellung des Spitzenpegels beibehalten werden soll.

### **Farben**

Hier können Sie Farben für die Kurven, das Raster, den Hintergrund usw. auswählen.

### **Presets**

Sie können bis zu 5 **Spektrometer-Einstellungen** als Presets speichern. So können Sie während der Wiedergabe schneller zwischen verschiedenen **Spektrometer**-Einstellungen umschalten.

### WEITERFÜHRENDE LINKS

[Presets für Spektrometer-Einstellungen erstellen](#page-356-0) auf Seite 357

# **Bit-Anzeige**

Die **Bit-Anzeige** zeigt an, wie viele Bit verwendet werden.

● Um die **Bit-Anzeige** zu öffnen, wählen Sie **Anzeigen** > **Bit-Anzeige**.

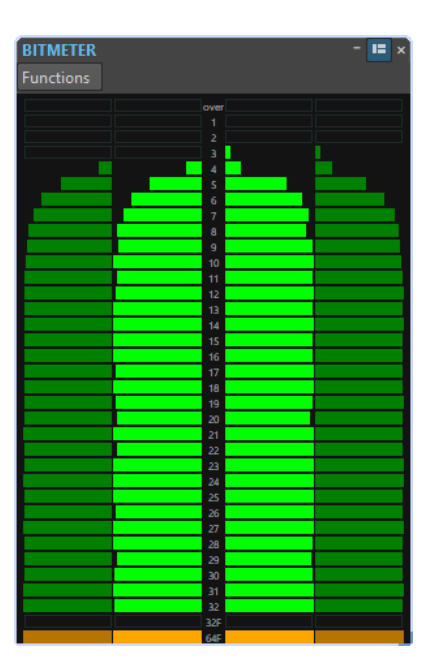

Die maximale Bit-Anzahl ist nicht unbedingt identisch mit der Auflösung der Audiodatei, auch wenn Sie dies vielleicht erwarten.

Sobald Sie eine Audiodatei in irgendeiner Form in Echtzeit bearbeiten, werden die Audiodaten mit einer viel höheren Auflösung (64-Bit-Floating Point) bearbeitet, um eine makellose Audioqualität zu erzielen. Der einzige Zeitpunkt, an dem eine 16-Bit-Datei mit einer Auflösung von 16 Bit wiedergegeben wird, ist zum Beispiel, wenn Sie die Datei ohne Fades bzw. Effekte abspielen und die Master-Fader auf 0,00 gesetzt sind.

# **So lesen Sie die Bit-Anzeige**

- Die inneren Anzeigen zeigen an, wie viele Bits verwendet werden.
- Die äußeren Anzeigen zeigen an, wie viele Bits vor Kurzem verwendet wurden.
- Das **Über**-Segment zeigt Clipping an.
- Das **32F**-Segment zeigt Samples mit einer Auflösung von 32 Bit Float an.
- Das 64F-Segment zeigt Samples mit einer Auflösung von 64 Bit Float an.

# **Einsatzbereiche für die Bit-Anzeige**

Die **Bit-Anzeige** ist in den folgenden Situationen nützlich:

- Um zu prüfen, ob Dithering notwendig ist oder nicht. Wenn Sie eine Audiodatei wiedergeben oder auf 16 Bit abmischen und die **Bit-Anzeige** anzeigt, dass mehr als 16 Bit verwendet werden, sollten Sie Dithering anwenden.
- Um die tatsächliche Auflösung einer Audiodatei zu sehen. Zum Beispiel können bei einer Datei, die im 24-Bit-Format vorliegt, eventuell nur 16 Bit verwendet werden, oder bei einer Datei im 32-Bit-Format nur 24 Bit.
- Um die Bittiefe-Ausgabe eines PlugIns zu sehen.
- Um zu sehen, ob Samples zum Monitoring-Zeitpunkt 32 Bit Float, 64 Bit Float oder eine andere PCM-Auflösung zwischen 8 Bit und 32 Bit aufweisen.

WEITERFÜHRENDE LINKS [Bit-Anzeige-Einstellungen](#page-360-0) auf Seite 361
### **Bit-Anzeige-Einstellungen**

Im Dialog **Bit-Anzeige-Einstellungen** können Sie das Verhalten und die Anzeige der **Bit-Anzeige**  anpassen.

● Um den Dialog **Bit-Anzeige-Einstellungen** zu öffnen, öffnen Sie das Fenster **Bit-Anzeige**  und wählen Sie **Funktionen** > **Einstellungen**.

### **Farben**

Sie können die Farben der Anzeigesegmente, der Anzeigeraster, des Hintergrunds usw. anpassen, indem Sie auf die entsprechenden Farbschalter klicken.

### **Bit-Haltezeit**

Legt fest, wie lange Spitzenpegel von den äußeren Anzeigen gehalten werden.

### **Bit-Anzeige**

Legt fest, wie die Bits angezeigt werden. Im **Intuitiv-Modus (Proportional zum Signalpegel)** wird der absolute Wert des Signals angezeigt. Das Balkendiagramm geht bei höheren Signalpegeln nach oben, ähnlich wie ein normales Pegelmeter.

Im **True-Modus (gezeichnete Samples)** zeigt die Anzeige die direkte Zuordnung der Bits an. Da die tatsächlichen Werte jedoch negativ sein können, besteht keine intuitive Beziehung zum Pegel. Dieser Modus ist nützlich, wenn Sie den vollständigen Bereich prüfen möchten, da alle Bits unabhängig vom Audiosignalpegel angezeigt werden.

WEITERFÜHRENDE LINKS [Bit-Anzeige](#page-358-0) auf Seite 359

# **Oszilloskop**

Das **Oszilloskop** zeigt eine stark vergrößerte Ansicht der Wellenform-Anzeige um den Positionszeiger.

● Um das **Oszilloskop** zu öffnen, wählen Sie **Anzeigen** > **Oszilloskop**.

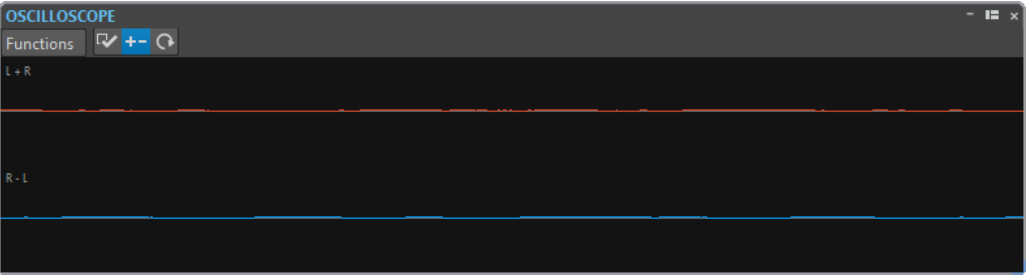

Wenn Sie Stereo-Audio analysieren, zeigt das **Oszilloskop** normalerweise die separaten Pegel der beiden Kanäle an. Wenn Sie jedoch im **Funktionen**-Menü **Summe und Unterschied anzeigen** aktivieren, wird in der oberen Hälfte des **Oszilloskops** der Mix der beiden Kanäle und in der unteren Hälfte die Subtraktion angezeigt.

### **Oszilloskop-Einstellungen**

Im Dialog **Oszilloskop-Einstellungen** können Sie die Anzeige von Farben anpassen und den **Auto-Zoom** aktivieren/deaktivieren. Wenn **Auto-Zoom** aktiviert ist, wird die Anzeige so optimiert, dass der höchste Pegel immer am oberen Rand der Anzeige liegt und dass sogar kleine Signale sichtbar sind.

● Um den Dialog **Oszilloskop-Einstellungen** zu öffnen, öffnen Sie das **Oszilloskop**-Fenster und wählen Sie **Funktionen** > **Einstellungen**.

# **Wellenmeter**

Das **Wellenmeter** zeigt eine Echtzeit-Wellenformdarstellung des abgehörten Audiosignals. Bei der Aufnahme oder beim Rendern von Dateien kann es nützlich sein, wenn der Monitoring-Modus **Datei rendern** aktiv ist.

● Um das **Wellenmeter** zu öffnen, wählen Sie **Anzeigen** > **Wellenmeter**.

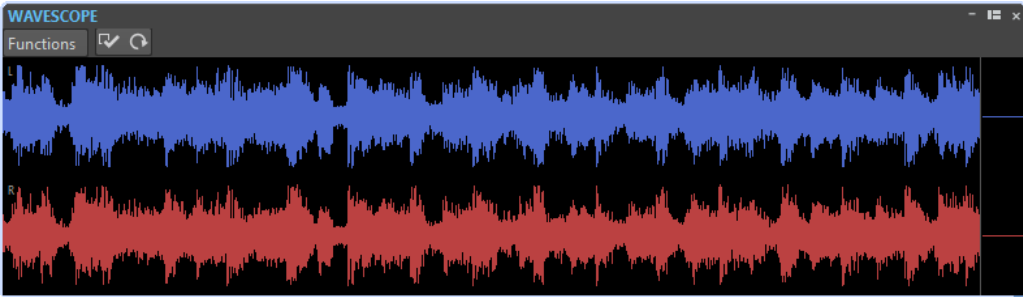

WFITERFÜHRENDE LINKS Wellenmeter-Einstellungen auf Seite 362

# **Wellenmeter-Einstellungen**

Im Fenster **Wellenmeter-Einstellungen** können Sie verschiedene Farbeinstellungen für den Hintergrund, das Raster und die Wellenformdarstellung vornehmen und die Berechnungsgeschwindigkeit und den vertikalen Zoom für die Wellenform festlegen.

● Um den Dialog **Wellenmeter-Einstellungen** zu öffnen, öffnen Sie das **Wellenmeter** und wählen Sie **Funktionen** > **Einstellungen**.

### **Farben**

Hiermit können Sie Farben für die Wellenformgrafiken wählen.

### **Berechnungsgeschwindigkeit**

Bestimmt, wie stark die Wellenform-Anzeige komprimiert wird.

Wenn **Wie Live-Spektrogramm** aktiviert ist, ist die Render-Geschwindigkeit der **Wellenmeter**-Anzeige mit der Geschwindigkeit der Anzeige **Live-Spektrogramm**  identisch.

### **Pegel-Zoom**

Legt den Pegel-Zoom fest. Stellen Sie einen hohen Wert ein, wenn die Wellenform eine niedrige Amplitude hat.

### **Bei Erreichen des Fensterrands Wellenform löschen**

Wenn diese Option aktiviert ist, wird die Wellenform-Anzeige jedes Mal gelöscht, wenn der Positionszeiger den rechten Fensterrand erreicht. Wenn diese Option deaktiviert ist, überschreibt die neue Wellenform die vorherige Wellenform.

WEITERFÜHRENDE LINKS Wellenmeter auf Seite 362

# <span id="page-362-0"></span>**Schreibvorgänge**

Um einen CD-Schreibvorgang zu starten, müssen Sie alle Vorbereitungen für das Schreiben von CDs abgeschlossen haben.

WEITERFÜHRENDE LINKS [Album-Fenster](#page-291-0) auf Seite 292 [Audiomontagen schreiben](#page-364-0) auf Seite 365 Audio-CD schreiben (Dialog) auf Seite 363

# **Audio-CD schreiben (Dialog)**

In diesem Dialog können Sie Ihre Audiomontage auf eine Audio-CD schreiben.

● Wenn Sie Audiomontagen auf eine Audio-CD schreiben möchten, öffnen Sie das **CD**-Fenster und wählen Sie **Funktionen** > **Audio-CD schreiben**.

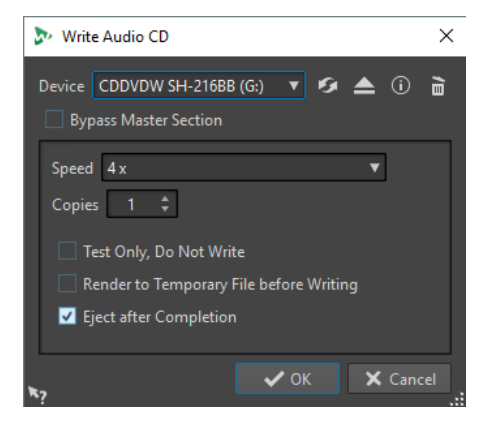

### **Gerät**

Hier können Sie den Brenner auswählen, den Sie verwenden möchten.

### HINWEIS

Am Mac können Sie eine CD erst nach dem Öffnen von WaveLab Elements in das Laufwerk einlegen. Andernfalls wird das Laufwerk vom Betriebssystem gesteuert und ist nicht für WaveLab Elements verfügbar.

### **Aktualisieren**

Durchsucht das System nach angeschlossenen optischen Geräten. Dies erfolgt automatisch, wenn dieser Dialog geöffnet wird. Nachdem Sie eine neue, unbeschriebene CD eingelegt haben, klicken Sie auf das Aktualisieren-Symbol, um das **Geschwindigkeit**-Menü zu aktualisieren.

### **HINWEIS**

Am Mac müssen Sie nach dem Öffnen von WaveLab Elements eine CD in das Laufwerk einlegen. Andernfalls wird das Laufwerk vom Betriebssystem gesteuert und ist nicht für WaveLab Elements verfügbar.

### **Optisches Medium auswerfen**

Wirft das optische Medium aus, das sich im ausgewählten Laufwerk befindet.

#### **Geräteinformation**

Öffnet den **Geräteinformation**-Dialog, in dem Informationen über das ausgewählte Gerät angezeigt werden.

#### **Medium löschen**

Löscht das optische Medium, das sich im ausgewählten Laufwerk befindet (wenn es sich um ein wiederbeschreibbares Medium handelt).

#### **Masterbereich umgehen**

Wenn diese Option aktiviert ist, wird das Audiosignal vor dem Schreiben auf das Medium nicht durch den **Masterbereich** geleitet.

### **Geschwindigkeit**

Hier können Sie die Schreibgeschwindigkeit festlegen. Die Höchstgeschwindigkeit hängt sowohl von der Kapazität Ihres Brenners als auch vom Medium im Gerät ab.

#### **Kopien**

Hier können Sie die Anzahl der zu brennenden Kopien eingeben.

### **Nur testen, noch nicht brennen**

Wenn diese Option aktiviert ist, wird durch **OK** eine Simulation des Schreibvorgangs gestartet. Verläuft dieser Test erfolgreich, kann auch der echte Schreibvorgang mit Erfolg durchgeführt werden. Schlägt der Test fehl, versuchen Sie es erneut mit geringerer Schreibgeschwindigkeit.

### **Vor dem Brennen in temporäre Datei rendern**

Wenn diese Option aktiviert ist, wird vor dem Schreiben ein Image des Mediums erstellt. Das beseitigt das Risiko von Pufferleerläufen. Dies ist nützlich, wenn in Ihrem Projekt beim Schreiben viele Audio-PlugIns verwendet werden. Sie wird automatisch aktiviert, wenn mehrere Kopien geschrieben werden. Diese Option verlängert zwar den Schreibvorgang, ermöglicht Ihnen aber die Wahl einer höheren Schreibgeschwindigkeit.

### **Nach Beendigung auswerfen**

Wenn diese Option aktiviert ist, wird das Medium nach dem Schreibvorgang ausgeworfen.

WEITERFÜHRENDE LINKS [Schreibvorgänge](#page-362-0) auf Seite 363 [Album-Fenster](#page-291-0) auf Seite 292

# **Optisches Medium löschen (Dialog)**

In diesem Dialog können Sie ein optisches Medium vor dem Schreiben schnell oder restlos löschen.

● Um den Dialog **Optisches Medium löschen** zu öffnen, öffnen Sie den Dialog **Audio-CD schreiben** und klicken Sie auf das Papierkorb-Symbol.

<span id="page-364-0"></span>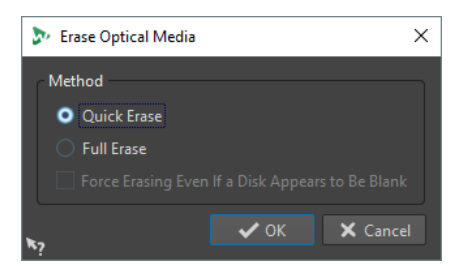

### **Schnelles Löschen**

Löscht das Inhaltsverzeichnis des Mediums.

### **Vollständiges Löschen**

Löscht sämtliche Teile des Mediums.

### **Löschen auch für leere Medien erzwingen**

Wenn diese Option aktiviert ist, wird das Medium gelöscht, auch wenn es als leer erkannt wurde. Mit dieser Option können Sie das vollständige Löschen von Medien sicherstellen, die zuvor nur teilweise oder schnell gelöscht wurden.

```
WEITERFÜHRENDE LINKS
```
[Audio-CD schreiben \(Dialog\)](#page-362-0) auf Seite 363

## **Audiomontagen schreiben**

Sie können Audiomontagen auf eine Audio-CD schreiben.

WEITERFÜHRENDE LINKS Schreiben einer Audiomontage auf eine Audio-CD auf Seite 365

### **Schreiben einer Audiomontage auf eine Audio-CD**

### VORAUSSETZUNGEN

Richten Sie Ihre Audiomontage ein und legen Sie unter **Globale Voreinstellungen** die Einstellungen zum Schreiben der CD fest.

#### **HINWEIS**

Am Mac können Sie eine CD erst nach dem Öffnen von WaveLab Elements in das Laufwerk einlegen. Andernfalls wird das Laufwerk vom Betriebssystem gesteuert und ist nicht für WaveLab Elements verfügbar.

VORGEHENSWEISE

- **1.** Optional: Um zu überprüfen, ob alle Einstellungen mit dem Red-Book-Standard konform sind, wählen Sie im **Album**-Fenster **Funktionen** > **CD-Konformität prüfen**.
- **2.** Legen Sie eine leere CD in das Laufwerk ein.
- **3.** Wählen Sie im **Album-Fenster**-Fenster **Funktionen** > **Audio-CD schreiben**.
- **4.** Wählen Sie im **Gerät**-Einblendmenü den Brenner aus, den Sie verwenden möchten.
- **5.** Wenn Sie den **Masterbereich** umgehen möchten, aktivieren Sie **Masterbereich umgehen**.
- **6.** Wählen Sie im **Geschwindigkeit**-Einblendmenü die Schreibgeschwindigkeit aus.
- **7.** Geben Sie die Anzahl der zu schreibenden Kopien ein.

<span id="page-365-0"></span>Für den Fall, dass Sie mehr als eine Kopie schreiben möchten, wird empfohlen **Vor dem Brennen in temporäre Datei rendern** zu aktivieren.

- **8.** Optional: Aktivieren Sie eine oder mehrere der folgenden Optionen:
	- Aktivieren Sie **Nur testen, noch nicht brennen**, wenn Sie testen möchten, ob der Schreibvorgang erfolgreich sein würde.
	- Aktivieren Sie **Vor dem Brennen in temporäre Datei rendern**, wenn Ihre Audiomontage viele PlugIns verwendet. Auf diese Weise werden die Audiodaten schnell genug an den CD-Brenner gesendet.
	- Aktivieren Sie **Nach Beendigung auswerfen**, wenn das Medium nach dem Schreibvorgang automatisch ausgeworfen werden soll.
- **9.** Klicken Sie auf **OK**.

### ERGEBNIS

Der Schreibvorgang startet.

WEITERFÜHRENDE LINKS [Album-Fenster](#page-291-0) auf Seite 292 [Audio-CD schreiben \(Dialog\)](#page-362-0) auf Seite 363

### **CD-Text**

CD-Text ist eine Erweiterung des Red Book-CD-Standards und ermöglicht Ihnen das Speichern von Textinformationen wie Titel, Songwriter, Komponist und CD-ID auf einer Audio-CD.

CD-Player, die das CD-Text-Format unterstützen, zeigen dann die Textdaten an. Der CD-Text kann auch in den Audio-CD-Report einbezogen werden.

### **HINWEIS**

Die Funktion für CD-Text ist nur verfügbar, wenn Sie in den **Audiomontage-Eigenschaften** den **Stereo**-Modus ausgewählt haben.

WEITERFÜHRENDE LINKS [Audiomontage-Eigenschaften](#page-227-0) auf Seite 228 CD-Text-Editor (Dialog) auf Seite 366

### **CD-Text-Editor (Dialog)**

In diesem Dialog können Sie Informationen wie den Namen einer CD und deren Titel, die Künstler und Songwriter angeben, um diese auf einer CD als CD-Text zu speichern.

Sie können Informationen über die CD selbst und über jeden einzelnen Titel hinzufügen. Diese Informationen werden in die Textfelder eingegeben, die horizontal gescrollt werden. Es gibt einen Feldbereich für die CD und je einen Bereich für die einzelnen Titel.

### HINWEIS

Die Funktion für CD-Text ist nur verfügbar, wenn Sie in den **Audiomontage-Eigenschaften** den **Stereo**-Modus ausgewählt haben.

● Um den Dialog **CD-Text-Editor** zu öffnen, wählen Sie im **Album**-Fenster den Titel aus, dessen CD-Text Sie bearbeiten möchten, und wählen Sie **Funktionen** > **CD-Text bearbeiten**.

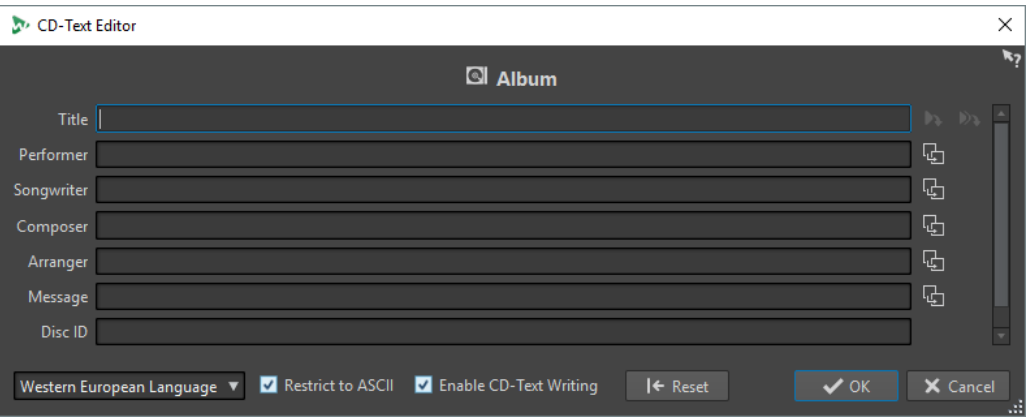

### **Titel-Markernamen kopieren**

Kopiert den Namen des Titel-Markers in dieses Feld.

### **Kopiert den Namen des Titel-Start-Markers in alle Titel**

9

 $\overline{\mathbb{F}}$ 

Kopiert die Namen der Start-Marker der einzelnen Titel in das Titel-Feld jedes Titels.

### **Kopiert den Text in alle nachfolgenden Titel**

Kopiert den Text in alle Titel, die sich hinter dem aktuellen Titel befinden.

### **Bildlaufleiste**

Hiermit können Sie durch alle CD-Texte navigieren. Der erste Eintrag entspricht dem Album-Text der gesamten CD, die anderen dem Text für die jeweiligen Titel.

### **Sprache**

Hier können Sie auswählen, wie die Zeichen auf der CD encodiert werden sollen.

### HINWEIS

Wenn ein Zeichen nicht CD-Text-kompatibel ist, wird es als **?** angezeigt.

### **Nur ASCII**

Um maximale Kompatibilität mit CD-Playern sicherzustellen, wird empfohlen, nur reinen ASCII-Code zu verwenden, wenn Sie die Option **Westliche Sprachen** eingestellt haben. Wenn Sie ein inkompatibles Zeichen eingeben und diese Option aktiviert ist, wird ein **?** angezeigt.

### **CD-Text auf CD brennen**

Wenn diese Option aktiviert ist, wird der CD-Text auf die CD geschrieben.

### **Zurücksetzen**

Setzt die Einstellungen auf ihre Standardwerte zurück.

WEITERFÜHRENDE LINKS [CD-Text](#page-365-0) auf Seite 366 [Album-Fenster](#page-291-0) auf Seite 292 [Audiomontage-Eigenschaften](#page-227-0) auf Seite 228

# <span id="page-367-0"></span>**Audio-CD-Formate**

Hintergrundinformationen über das CD-Format helfen Ihnen beim Erstellen Ihrer eigenen CDs.

WFITERFÜHRENDE LINKS Grundlegende CD-Formate auf Seite 368

### **Grundlegende CD-Formate**

Es gibt eine Reihe unterschiedlicher Formate für den Inhalt einer CD. Zum Beispiel Audio-CD, CD-ROM und CD-I. Zwischen diesen gibt es geringfügige Unterschiede.

Die Audio-CD-Spezifikation heißt Red Book. WaveLab Elements entspricht diesem Standard.

**HINWEIS** 

Red Book CD ist kein echtes Dateiformat. Das gesamte Audiomaterial auf der CD wird in einer einzigen großen Datei gespeichert. Im Gegensatz dazu wird zum Beispiel auf Festplatten jede Datei separat gespeichert. Beachten Sie, dass das gesamte Audiomaterial in Wirklichkeit ein einziger langer Strom digitaler Daten ist.

WEITERFÜHRENDE LINKS Audio-CD-Formate auf Seite 368

### **Arten von Events auf einer Audio-CD**

Es gibt 3 Arten von Events, mit denen verschiedene Audio-Bereiche auf der CD festgelegt werden können.

### **Titel-Anfangspunkt**

Es kann bis zu 99 Titel auf einer CD geben. Jeder ist ausschließlich durch seinen Anfangspunkt identifiziert.

### **Titel-Subindex**

Bei technisch fortgeschrittenen CD-Spielern kann ein Titel in Subindexe unterteilt werden (manchmal auch einfach Indizes genannt). Diese dienen der Identifikation wichtiger Stellen innerhalb des Titels. Jeder Titel kann bis zu 98 Subindexe beinhalten. Da es jedoch schwierig und zeitaufwendig ist, Subindexe zu suchen, berücksichtigen viele CD-Player diese Informationen nicht.

### **Pause**

Vor jedem Titel wird eine Pause eingefügt. Die Länge von Pausen kann unterschiedlich sein. Manche CD-Player zeigen die Pausen zwischen den Titeln auf ihren Displays an.

WEITERFÜHRENDE LINKS Audio-CD-Formate auf Seite 368

### **Frames, Positionen, Small-Frames und Bit**

Die Daten einer Audio-CD sind in Frames unterteilt.

Ein Frame besteht aus 588 Stereo-Samples. Eine Sekunde Audio besteht aus 75 Frames. Dies ergibt sich aus der Berechnung 75 x 588 = 44.100. Da die Samplerate des CD-Formats 44.100 Hz (Samples pro Sekunde) beträgt, entspricht dieser Wert einer Sekunde Audio. Wenn Sie in WaveLab Elements Positionen auf der CD festlegen, verwenden Sie das Format mm:ss:ff (Minuten:Sekunden:Frames). Die Frame-Werte reichen von 0 bis 74, da 75 Frames eine Sekunde ergeben.

Technisch gesehen kann es auf einer CD keine kleinere Einheit als Frames geben. Das hat zur Folge, dass leere Audio-Frames am Ende eines Titels hinzugefügt werden müssen, wenn die Sample-Länge eines Titels auf der CD keiner vollen Frame-Anzahl entspricht. Außerdem hat es zur Folge, dass Sie bei der Wiedergabe einer CD nie nach einer kleineren Einheit als einem Frame suchen können. Wenn Sie Daten aus der Mitte eines Frames benötigen, müssen Sie dennoch den ganzen Frame lesen. Hierin besteht ein Unterschied zu einer Festplatte, auf der Sie jedes Byte des Mediums ansteuern können, ohne die umgebenden Daten lesen zu müssen.

Frames sind jedoch nicht die kleinsten Datenblöcke auf einer CD. Darüber hinaus stehen so genannte »Small-Frames« zur Verfügung. Ein Small-Frame ist ein Container mit 588 Bit. Ein normaler Frame besteht aus 98 Small-Frames. In jedem Small-Frame ist nur für 6 Stereo-Samples Platz, d. h., dass viel Raum für andere Daten als das eigentliche Audio verbleibt. Es gibt Informationen für die Encodierung, Laser-Synchronisierung, Fehlerkorrektur und die PQ-Daten zur Identifikation der Titelgrenzen. Diese PQ-Daten sind von großer Bedeutung für alle, wenn Sie eigene CDs erstellen möchten. WaveLab Elements ermöglicht ihre problemlose Handhabung.

WEITERFÜHRENDE LINKS [Audio-CD-Formate](#page-367-0) auf Seite 368

### **ISRC-Codes**

Beim International Standard Recording Code (ISRC) handelt es sich um eine ID, die nur auf CDs verwendet wird, die für den kommerziellen Vertrieb gedacht sind. WaveLab Elements ermöglicht das Festlegen eines ISRC-Codes für jeden Audiotitel. Diese Codes werden durch Ihren Verlag oder Ihre Kunden bereitgestellt.

Der ISRC-Code ist wie folgt aufgebaut:

- Ländercode (2 ASCII-Zeichen)
- Erstellercode (3 ASCII-Zeichen oder Ziffern)
- Aufnahmejahr (2 Ziffern oder ASCII-Zeichen)
- Seriennummer (5 Ziffern oder ASCII-Zeichen)

Die Zeichengruppen werden der besseren Lesbarkeit halber häufig mit Bindestrichen dargestellt. Diese gehören jedoch nicht zum Code.

WEITERFÜHRENDE LINKS [Audio-CD-Formate](#page-367-0) auf Seite 368

### **UPC/EAN-Codes**

UPC/EAN-Code – der Universal Product Code bzw. die European Article Number ist eine Katalognummer für einen Artikel (etwa eine CD), der für kommerziellen Vertrieb produziert wird. Auf einer CD heißt dieser Code auch Medienkatalognummer; es gibt jeweils einen solchen Code pro Medium. Diese Codes werden durch Ihren Verlag oder Ihre Kunden bereitgestellt.

Beim UPC handelt es sich um einen 12-stelligen Strichcode, der in den USA und Kanada sehr gebräuchlich ist. Bei EAN-13 handelt es sich um einen durch GS1 definierten 13-stelligen Strichcode-Standard (12 Ziffern und eine Prüfsummenziffer). Die EAN wurde in »Internationale Artikelnummer« (IAN) umbenannt, die Abkürzung wurde jedoch beibehalten.

WEITERFÜHRENDE LINKS [Audio-CD-Formate](#page-367-0) auf Seite 368

### **Pre-Emphasis**

Bei der Pre-Emphasis der CD handelt es sich um einen Prozess, der innerhalb eines Frequenzbandes die Stärke einiger (üblicherweise höherer) Frequenzen im Verhältnis zur Größe anderer (üblicherweise tieferer) Frequenzen verstärkt, um das Gesamt-Signal-Rausch-Verhältnis durch Absenken der Frequenzen während der Reproduktion zu verbessern.

Die Pre-Emphasis kommt häufig im Telekommunikationsbereich, bei digitalen Audioaufzeichnungen, beim Schneiden von Aufnahmen sowie bei UKW-Rundfunksendungen zum Einsatz. Wenn Pre-Emphasis bei einem Titel vorhanden ist, wird dies manchmal durch ein Häkchen in der Spalte Pre-Emphasis **in Dialog Audio-CD importieren** angezeigt.

WEITERFÜHRENDE LINKS [Audio-CD-Formate](#page-367-0) auf Seite 368 [Audio-CD importieren \(Dialog\)](#page-385-0) auf Seite 386

# **Disc-At-Once – Schreiben von CD-Rs zur Vervielfältigung auf CDs**

WaveLab Elements schreibt nur Audio-CDs im Disc-At-Once-Modus.

- Wenn Sie eine CD-R als Master für eine CD-Produktion erstellen möchten, müssen Sie die CD-R im Disc-At-Once-Modus schreiben. In diesem Modus wird das gesamte Medium in einem Durchlauf beschrieben. Es gibt andere Wege, eine CD zu schreiben, nämlich Track-At-Once und Multi-Session. Wenn Sie diese Schreibformate verwenden, werden, wenn Sie versuchen, von der CD-R zu mastern, die Link-Blocks, die zur Verknüpfung der verschiedenen Aufnahmedurchläufe erstellt wurden, als unkorrigierbare Fehler erkannt. Diese Verknüpfungen können auch bei der CD-Wiedergabe Klickgeräusche verursachen.
- Der Disc-At-Once-Modus bietet größere Flexibilität bei der Festlegung der Pausenlängen zwischen den Titeln.
- Disc-At-Once ist der einzige Modus, der Subindexe unterstützt.

WEITERFÜHRENDE LINKS [Audio-CD-Formate](#page-367-0) auf Seite 368

### **On-the-fly-Schreiben und CD-Images**

WaveLab Elements schreibt CDs ohne Vorbereitung, d. h. vor dem Schreiben wird kein CD-Image erstellt. Dieses Verfahren beschleunigt das Schreiben von CDs/DVDs und benötigt weniger Platz auf der Festplatte. Sie können jedoch auch vor dem Schreiben einer CD/DVD ein Image erstellen.

# <span id="page-370-0"></span>**Loops**

Durch das Loopen eines Sounds können Sie einen Bereich des Samples unendlich wiederholen, um einen gehaltenen Pegel (Sustain) von unbegrenzter Länge zu erhalten. Bei Instrumentalklängen in Samplern wird mit Loops gearbeitet, z. B. von Orgelklängen.

In WaveLab Elements sind Loops durch Loop-Marker oder die Audioauswahl definiert. Loop-Marker werden hinzugefügt, verschoben und bearbeitet, wie jede andere Art von Marker.

Um einen guten Loop-Punkt zu finden, beachten Sie Folgendes:

Eine lange Loop klingt meist am natürlichsten. Wenn ein Sound jedoch in der Mitte keinen stabilen Bereich hat (einen gleichmäßigen Pegel-Haltebereich), kann es schwierig sein, eine gute lange Loop zu finden.

Zum Beispiel ist es schwer, für einen Klavierton, der fortlaufend ausklingt, eine Loop zu erstellen, da der Anfangspunkt der Loop lauter ist als der Endpunkt. Bei einer Flöte ist es viel einfacher, da der Klang des Pegel-Haltebereichs sehr stabil ist.

- Eine Loop sollte kurz nach dem Anstiegsbereich beginnen, wenn der Klang sich zu einem tragenden Ton stabilisiert hat.
- Wenn Sie eine lange Loop einrichten, sollte sie so spät wie möglich enden, aber bevor der Ton in Stille ausklingt.
- Es ist schwierig, kurze Loops innerhalb des Sounds zu positionieren. Versuchen Sie, sie nahe am Ende zu positionieren.

### HINWEIS

Weitere Informationen über das Erzeugen von Loops im Allgemeinen und die genauen Kapazitäten Ihres Samplers im Besonderen finden Sie im Handbuch für den Sampler.

WEITERFÜHRENDE LINKS Loops erzeugen auf Seite 371 [Loop-Optimierung](#page-371-0) auf Seite 372

### **Loops erzeugen**

Sie können die Audioauswahl loopen oder Loop-Marker verwenden und die Loop während der Wiedergabe anpassen.

VORGEHENSWEISE

- **1.** Wählen Sie im **Audio-Editor** den Audiobereich aus, den Sie loopen möchten.
- **2.** Klicken Sie mit der rechten Maustaste auf die Audioauswahl und wählen Sie **Loop aus Auswahl erzeugen**.
- **3.** Aktivieren Sie auf der Transport-Leiste **Loop**.
- **4.** Klicken Sie mit der rechten Maustaste auf **Audiobereich wiedergeben** und aktivieren Sie **Bereich zwischen Markerpaaren**.
- **5.** Klicken Sie mit der rechten Maustaste auf **Loop** und wählen Sie im **Loop-Modus**-Menü aus, wie oft das Audiomaterial geloopt werden soll. Die folgenden Optionen sind verfügbar:
- <span id="page-371-0"></span>● **Fortlaufend wiedergeben**
- **Zweimal wiedergeben**
- **Dreimal wiedergeben**
- **Viermal wiedergeben**
- **Fünfmal wiedergeben**
- **6.** Spielen Sie die Loop ab.

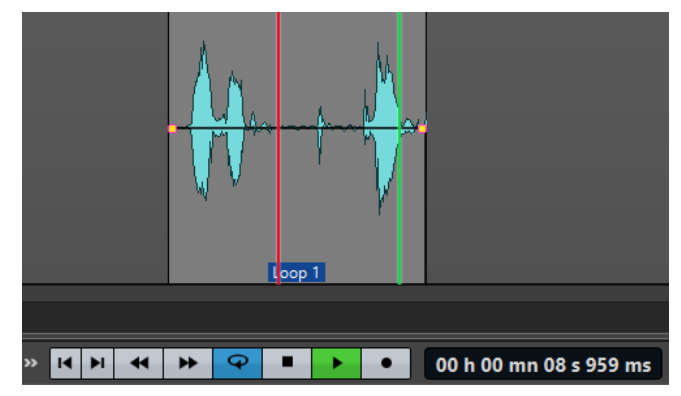

Die Audioauswahl wird geloopt.

- **7.** Optional: Verändern Sie die Position der Marker bzw. den linken und/oder rechten Rand der Auswahl, um die Loop anzupassen.
- **8.** Optional: Verändern Sie den linken und/oder rechten Rand der Auswahl, um die Loop anzupassen.

### WEITERE SCHRITTE

Auf diese Weise eine Loop zu erzeugen führt nicht unbedingt zu einer guten Loop, da Klicks oder starke Änderungen der Klangfarbe auftreten können.

Wir empfehlen Ihnen, diese Methode nur anzuwenden, um die Basislänge der Loop einzustellen, und dann für die Optimierung mit dem **Loop-Tweaker** und dem **Loop-Tone-Uniformizer** zu arbeiten.

WEITERFÜHRENDE LINKS [Loops aus Audiomaterial erstellen, das sich weniger zum Loopen eignet](#page-379-0) auf Seite 380 Loop-Optimierung auf Seite 372 [Loop-Tweaker \(Dialog\)](#page-372-0) auf Seite 373 [Loop-Tone-Uniformizer \(Dialog\)](#page-380-0) auf Seite 381

# **Loop-Optimierung**

In einer Basis-Loop können Störgeräusche oder abrupte Änderungen der Klangfarbe auftreten. Um eine nahtlose Loop zu erstellen, können Sie sie optimieren. Mit dem **Loop-Tweaker**-Dialog können Sie eine bestehende Loop-Auswahl so optimieren, dass sie perfekt loopt. Außerdem können Sie eine Loop aus Material erstellen, das sich nicht perfekt zum Loopen eignet.

Sie können Loop-Punkte automatisch ermitteln, indem Sie den Bereich zwischen 2 Loop-Markern durchsuchen. Sie können Parameter festlegen, durch die bestimmt wird, wie genau das Programm Loop-Punkte vorschlagen soll.

Wenn die automatische Suche nach Loop-Punkten nicht erfolgreich ist, können Sie die Wellenform bearbeiten, um sanftere Loops zu erhalten, indem für Bereiche der Wellenform, die nahe den Anfangs- und Endpunkten von Loops liegen, Crossfades erzeugt werden.

WEITERFÜHRENDE LINKS Loop-Tweaker (Dialog) auf Seite 373 [Loops optimieren](#page-376-0) auf Seite 377

## <span id="page-372-0"></span>**Loop-Tweaker (Dialog)**

In diesem Dialog können Sie den Loop-Anfang und das Loop-Ende anpassen und an den Loop-Grenzen Crossfades erzeugen. Beginn und Ende der Loop werden durch Loop-Anfang- und -Ende-Marker markiert.

Wenn in der Audiodatei mehr als ein Loop-Marker-Paar verfügbar ist, klicken Sie in den Bereich zwischen einem Loop-Marker-Paar, um Anfang- und Endpunkt festzulegen.

● Um den **Loop-Tweaker**-Dialog zu öffnen, öffnen Sie den **Audio-Editor**. Wählen Sie die **Verarbeiten**-Registerkarte. Klicken Sie im **Loop**-Bereich auf **Tweaker**.

### **Loop-Punkte (Registerkarte)**

Auf dieser Registerkarte können Sie eine Loop-Auswahl manuell optimieren, indem Sie die Wellenform nach rechts/links ziehen oder die Schalter für die automatische Suche verwenden, um den nächstgelegenen geeigneten Loop-Punkt zu finden. Das Ziel ist es, die Wellenformen so auszurichten, dass sie sich an einem Nulldurchgang treffen, an dem die Wellenformen so genau wie möglich zusammenpassen.

### HINWEIS

Wenn Sie die Anfangs- und Endpunkte der Loop im Dialog anpassen, werden die Anfangs- und End-Loop-Marker im Hauptfenster für die Wellenform ebenfalls angepasst. Diese Verschiebung kann abhängig davon, wie stark Sie die Marker bewegen und welchen Zoom-Faktor Sie ausgewählt haben, sichtbar sein oder auch nicht.

### TIPP

- Wenn Sie den Unterschied beim Anpassen der Loop-Marker hören möchten, aktivieren Sie während der Wiedergabe **Loop** im Transportfeld.
- Wenn Sie kein Crossfade oder Post-Crossfade verwenden, müssen Sie nicht auf **Anwenden**  klicken, wenn Sie die Loop-Punkte optimieren.
- Sie können den Dialog **Loop-Tweaker** auch geöffnet lassen und die Position der Marker im Hauptfenster für die Wellenform manuell anpassen.

### HINWEIS

Wenn Sie die **Loop-Tweaker**-Funktion auf Surround-Audiodateien anwenden, werden nur die L/R-Kanäle angezeigt und zum Abgleich der Wellenformen verwendet, aber alle Kanäle werden bearbeitet.

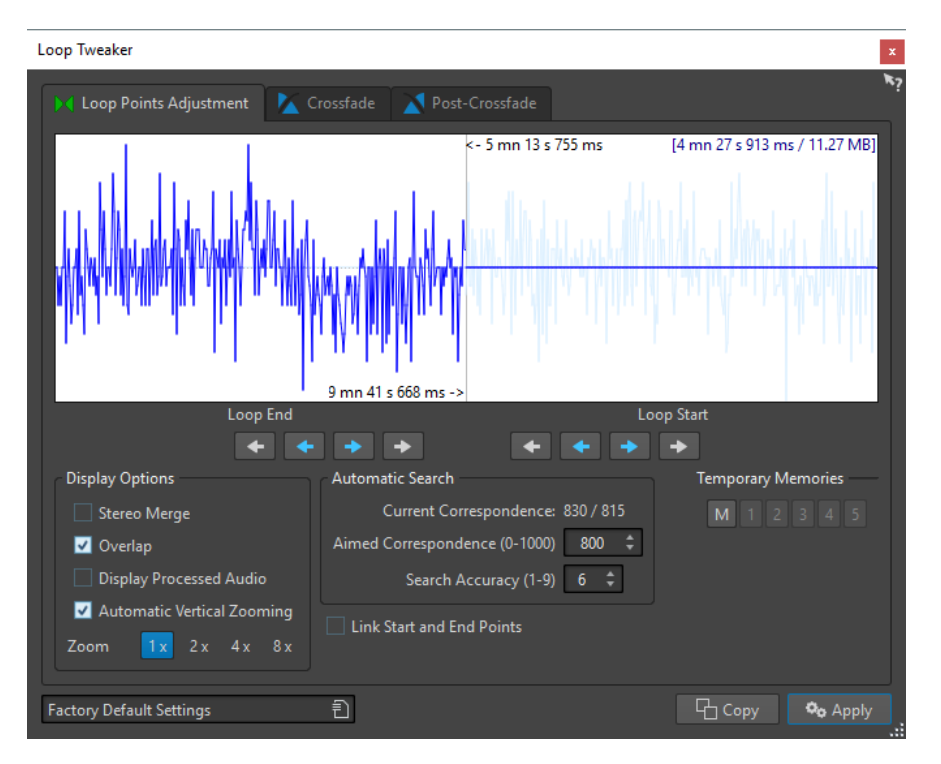

Im oberen Teil dieses Dialogs wird der Anfang und das Ende der Wellenform zwischen den Loop-Markern angezeigt. Am unteren Rand dieses Dialogs sind die folgenden Optionen verfügbar:

### **Loop-Ende – Innere Pfeile**

Damit werden die Endpunkte der Loop nach rechts/links verschoben.

### **Loop-Ende – Äußere Pfeile**

Löst eine automatische Suche nach dem nächstliegenden passenden Loop-Punkt links/ rechts vom Loop-Ende aus und verschiebt den Endpunkt der Loop an diese Position.

### **Loop-Anfang – Innere Pfeile**

Damit werden die Anfangspunkte der Loop nach rechts/links verschoben.

### **Loop-Anfang – Äußere Pfeile**

Löst eine automatische Suche nach dem nächstliegenden passenden Loop-Punkt links/ rechts vom Loop-Anfang aus und verschiebt den Anfangspunkt der Loop an diese Position.

### **Stereo überlagern**

Wenn diese Option für eine Stereodatei aktiviert ist, werden die zwei Wellenformen übereinandergelagert angezeigt. Andernfalls werden sie in zwei separaten Bereichen angezeigt.

### **Überlappender Bereich**

Wenn diese Option aktiviert ist, werden die Wellenformen beider Hälften in der anderen Hälfte fortgesetzt. Es wird dadurch angezeigt, wie die Wellenform direkt vor und nach der Loop aussieht.

### **Bearbeitetes Audiomaterial**

Diese Option kann nur nach Anwenden eines Crossfade sinnvoll verwendet werden. Wenn diese Option aktiviert ist, wird im Fenster eine Vorschau der Wellenform mit Crossfade angezeigt. Wenn sie deaktiviert ist, sehen Sie, wie die Wellenform ohne Crossfade aussieht.

### **Automatischer vertikaler Zoom**

Wenn diese Option aktiviert ist, wird die vertikale Vergrößerung so angepasst, dass die gesamte Wellenform im Fenster sichtbar ist.

### **Zoom**

Legt den Zoom-Faktor fest.

### **Aktuelle Übereinstimmung**

Gibt an, wie gut die Wellenformen bei den Loop-Punkten übereinstimmen. Links wird der Wert angezeigt, der die Ähnlichkeit über mehrere Wellenformzyklen berechnet, rechts der Wert, der die Ähnlichkeit von wenigen Samples in der Nähe der Loop-Punkte ermittelt. Je höher der Wert, desto besser die Übereinstimmung.

### **Mindestübereinstimmung (0-1000)**

Damit wird die automatische Suche nach guten Loop-Punkten eingestellt. So definieren Sie, wie ähnlich der gefundene Abschnitt dem Abschnitt, mit dem er verglichen wird, sein muss, damit er als Übereinstimmung berücksichtigt wird. Je höher der Wert ist, desto genauer muss die Ähnlichkeit sein. Ein Wert von 1000 erfordert eine Übereinstimmung von 100 %.

### **Suchgenauigkeit (1-9)**

Bestimmt, wie viele Samples bei der automatischen Suche berücksichtigt werden sollen. Höhere Werte führen zu einer größeren Genauigkeit, aber benötigen eine längere Berechnungszeit.

### **Anfangs- und Endpunkte verknüpfen**

Wenn diese Option aktiviert ist, werden Start- und Endpunkt immer zusammen verschoben, wenn Sie die Loop-Punkte manuell anpassen. So bleibt die Länge der Loop immer erhalten, und die gesamte Loop wird verschoben.

### **Temporäre Speicher**

Speichert bis zu fünf verschiedene Sätze von Loop-Punkten, die Sie zu einem späteren Zeitpunkt wieder aufrufen können. Dadurch können Sie mehrere verschiedene Loop-Einstellungen ausprobieren. Um einen Satz zu speichern, klicken Sie auf den **M**-Schalter, dann auf einen der Schalter 1-5.

### **Crossfade-Registerkarte**

Über diese Registerkarte können Sie ein Crossfade zwischen Loop-Ende und einer Kopie des Loop-Anfangs anwenden. Das kann nützlich sein, um den sauberen Übergang zwischen dem Ende der Loop und ihrem Beginn zu erzeugen, insbesondere, wenn Material verwendet wird, das sich nicht perfekt zum Loopen eignet. Verwenden Sie die Ziehpunkte der Hüllkurve oder die Schieberegler für die Werte, um die Crossfade-Hüllkurve anzupassen. Klicken Sie auf **Anwenden**, um das Crossfade zu erstellen.

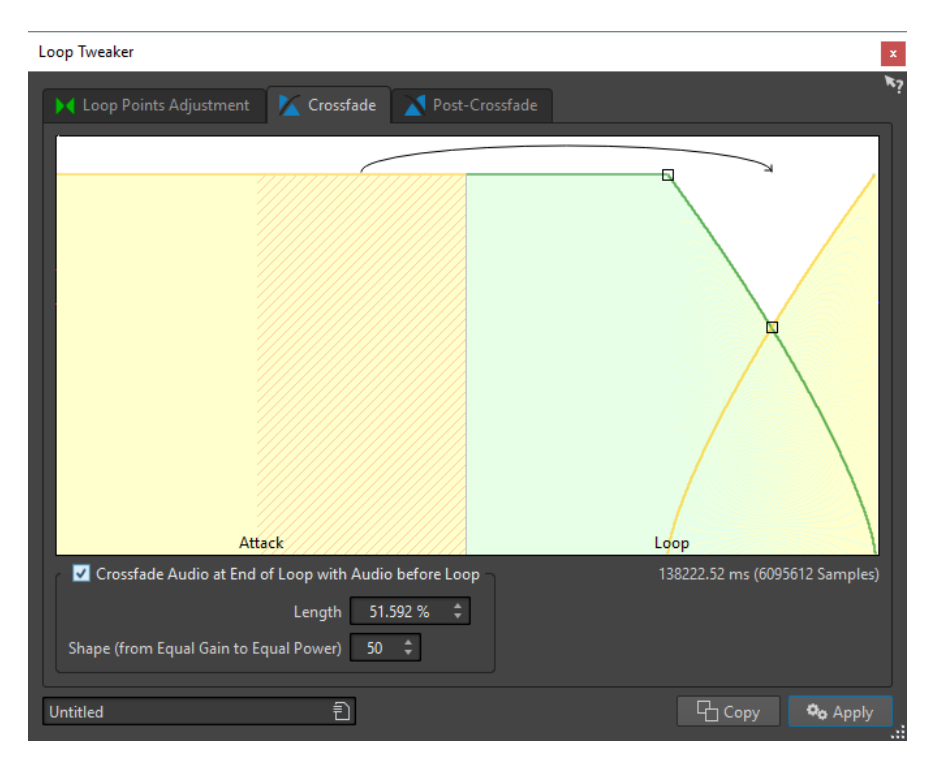

### **Crossfade am Ende der Loop mit dem Audiomaterial vor der Loop**

Aktivieren Sie dieses Kontrollkästchen, um das Erzeugen von Crossfades zu aktivieren. Das Crossfade wird angewendet, wenn Sie auf **Anwenden** klicken.

### **Länge**

Legt die Länge des Crossfades fest. Im Allgemeinen soll das Crossfade (mit akzeptablem Ergebnis) so kurz wie möglich sein.

### HINWEIS

- Durch die Verwendung eines langen Crossfades wird die Loop sanfter. Es wird jedoch mehr von der Wellenform bearbeitet, wodurch der Charakter verändert wird.
- Ein kürzeres Crossfade verändert den Klang weniger, aber die Loop ist nicht so sanft.

### **Form (konstante Amplitude bis konstante Leistung)**

Bestimmt die Form des Crossfades. Verwenden Sie niedrige Werte für einfache Sounds und hohe Werte für komplexe Sounds.

### **Post-Crossfade-Registerkarte**

Wenn Sie Post-Crossfades erzeugen, wird die Loop nach dem Ende der Loop zurück in das Audiomaterial überblendet, so dass es keine Glitches gibt, wenn die Wiedergabe nach der Loop fortgesetzt wird. Dies wird erreicht, indem Sie eine Kopie der Loop erneut in das Audiomaterial mischen.

Auf dieser Registerkarte können Sie ein Crossfade am Ende der Loop erzeugen, indem Sie eine Kopie der Loop zurück ins Audiomaterial mischen. Verwenden Sie die Ziehpunkte der Hüllkurve oder die Schieberegler für die Werte, um die Crossfade-Hüllkurve anzupassen. Klicken Sie auf **Anwenden**, um das nachträgliche Crossfade zu erstellen.

<span id="page-376-0"></span>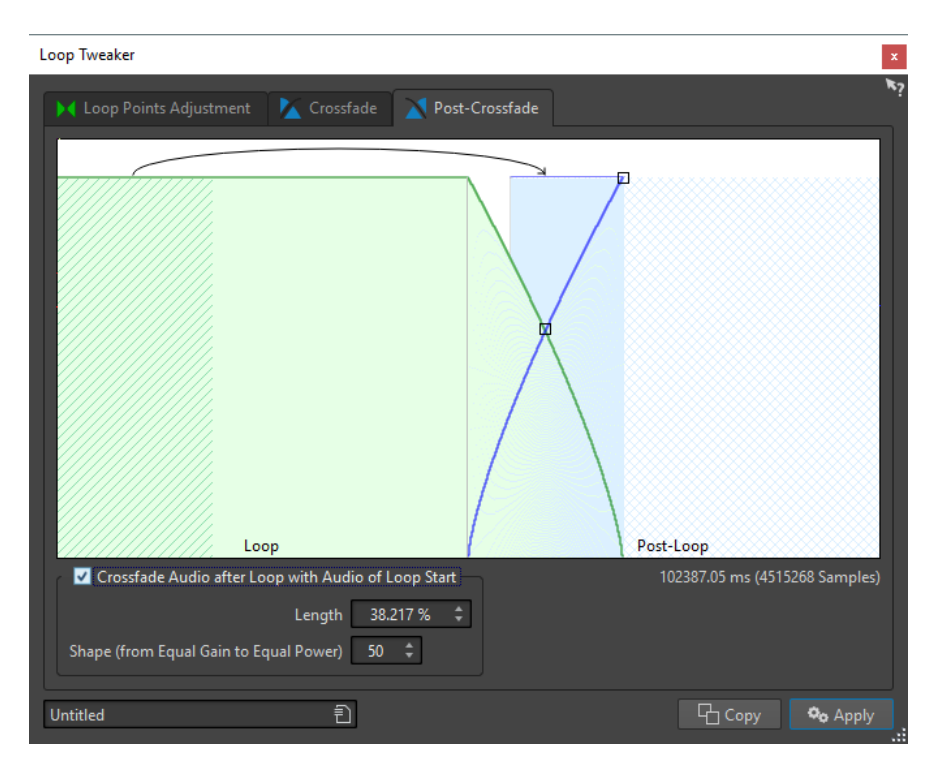

### **Crossfade nach der Loop mit dem Audiomaterial des Loop-Anfangs**

Aktivieren Sie dieses Kontrollkästchen, um das Erzeugen von Crossfades zu aktivieren. Das Crossfade wird angewendet, wenn Sie auf **Anwenden** klicken.

### **Länge**

Legt die Länge des Crossfades fest. Im Allgemeinen soll das Post-Crossfade (mit akzeptablem Ergebnis) so kurz wie möglich sein.

### HINWEIS

- Durch die Verwendung eines langen Post-Crossfade wird die Loop sanfter. Es wird jedoch mehr von der Wellenform bearbeitet, wodurch der Charakter verändert wird.
- Ein kürzeres Post-Crossfade verändert den Klang weniger, aber die Loop ist nicht so sanft.

### **Form (konstante Amplitude bis konstante Leistung)**

Bestimmt die Form des Post-Crossfades. Verwenden Sie niedrige Werte für einfache Sounds und hohe Werte für komplexe Sounds.

### **Loops optimieren**

Sie können Loops mit dem Dialog **Loop-Tweaker** optimieren.

### VORGEHENSWEISE

- **1.** Erstellen Sie im **Audio-Editor** eine Basis-Loop, indem Sie ein Loop-Marker-Paar verwenden.
- **2.** Klicken Sie zwischen die Marker für den Loop-Anfang und das Loop-Ende der Loop, die Sie bearbeiten möchten.
- **3.** Wählen Sie die **Verarbeiten**-Registerkarte.
- **4.** Klicken Sie im **Loop**-Bereich auf **Tweaker**.
- **5.** Optimieren Sie Ihre Loop im Dialog **Loop-Tweaker**.

### **6.** Klicken Sie auf **Anwenden**.

WEITERFÜHRENDE LINKS [Loops erzeugen](#page-370-0) auf Seite 371 [Loop-Tweaker \(Dialog\)](#page-372-0) auf Seite 373

### **Loop-Punkte manuell verschieben**

Wenn Ihre Loop an den Wendepunkten noch immer Glitches oder Sprünge aufweist, können Sie den Dialog **Loop-Tweaker** verwenden, um die Punkte zum Entfernen von Glitches in kleinen Schritten zu bewegen.

Das ist ähnlich, wie die Loop-Punkte auf der Wellenform-Anzeige zu verschieben, aber mit einem visuellen Feedback, um das Auffinden von guten Loop-Punkten zu erleichtern.

Es gibt zwei Arten, die Loop-Punkte auf der Registerkarte **Loop-Punkte** im Dialog **Loop-Tweaker**  manuell zu verschieben:

- Ziehen Sie die Wellenform nach links und nach rechts.
- Verwenden Sie die blauen Pfeile unter der Wellenform, um die Loop-Punkte nach links und nach rechts zu verschieben. Jeder Klick bewegt den Loop-Punkt um ein einzelnes Sample weiter.

Wenn Sie die Loop-Punkte manuell verschieben, gilt Folgendes:

- Um den Endpunkt auf eine spätere oder frühere Position zu verschieben, bewegen Sie den linken Teil der Anzeige.
- Um den Anfangspunkt auf eine spätere oder frühere Position zu verschieben, bewegen Sie den rechten Teil der Anzeige.
- Aktivieren Sie **Anfangs- und Endpunkte verknüpfen**, um die Anfangs- und Endpunkte gleichzeitig zu verschieben. Dadurch bleibt, wenn Sie einen Loop-Punkt einstellen, die Länge der Loop gleich, aber die vollständige Loop wird verschoben.
- Sie können die Loop-Marker auch im Wave-Fenster einstellen.

# **Automatische Ermittlung von guten Loop-Punkten**

Der Dialog **Loop-Tweaker** kann automatisch nach guten Loop-Punkten suchen.

VORGEHENSWEISE

- **1.** Wählen Sie im **Audio-Editor** die Loop, die Sie optimieren möchten, indem Sie zwischen die Marker für den Loop-Anfang und das Loop-Ende klicken.
- **2.** Wählen Sie die **Verarbeiten**-Registerkarte.
- **3.** Klicken Sie im **Loop**-Bereich auf **Tweaker**.
- **4.** Vergewissern Sie sich im Dialog **Loop-Tweaker** auf der Registerkarte **Loop-Punkte**, dass **Anfangs- und Endpunkte verknüpfen** deaktiviert ist.
- **5.** Legen Sie im Bereich **Automatische Suche** die **Mindestübereinstimmung** und die **Suchgenauigkeit** fest.
- **6.** Klicken Sie auf die weißen Pfeilschalter, um die automatische Suche nach einem guten Loop-Punkt zu starten.

WaveLab Elements durchsucht vom aktuellen Punkt vorwärts oder rückwärts, bis es einen Punkt findet, der passt. Sie können jederzeit die Suche anhalten, indem Sie die rechte

Maustaste drücken. Das Programm springt dann zum besten Punkt zurück, den es gefunden hat.

- **7.** Prüfen Sie die Loop, indem Sie sie wiedergeben.
- **8.** Optional: Wenn Sie glauben, dass es einen besseren Loop-Punkt geben könnte, fahren Sie mit der Suche fort.

### **Loop-Punkte temporär speichern**

Durch das temporäre Speichern und Wiederherstellen von Loop-Punkten können Sie verschiedene Loop-Einstellungen schnell miteinander vergleichen.

VORAUSSETZUNGEN

Richten Sie eine Basis-Loop ein und öffnen Sie den Dialog **Loop-Tweaker**.

#### **HINWFIS**

- Es gibt pro Wave-Fenster und Montage-Fenster 5 Schnittstellen für das temporäre Speichern von Loop-Punkt-Einstellungen. Wenn Sie mehrere Sätze von Loops in Ihrer Datei haben, müssen Sie darauf achten, dass Sie nicht den falschen Satz aufrufen.
- Nur die Loop-Positionen werden temporär gespeichert.

#### VORGEHENSWEISE

- **1.** Klicken Sie auf der Registerkarte **Loop-Punkte** im Bereich **Temporäre Speicher** auf **S**.
- **2.** Wählen Sie eine der 5 Speicherschnittstellen.

### **Crossfades in Loops**

Das Erzeugen von Crossfades ist nützlich, um einen sauberen Übergang zwischen dem Ende eines Loops und seinem Beginn herzustellen, besonders wenn Material verwendet wird, das sich nicht perfekt zum Loopen eignet.

Manchmal ist es unmöglich, eine Loop zu finden, die keine Glitches verursacht. Das ist besonders bei Stereomaterial der Fall, bei dem es vorkommen kann, dass Sie nur für einen Kanal einen perfekten Kandidaten finden.

In diesem Fall wird durch das Crossfade das Material um das Ende des Loop-Punkts verwischt, so dass es perfekt loopt. Dies wird erreicht, indem das Material von vor dem Loop-Anfang mit dem Material gemischt wird, das sich vor dem Loop-Ende befindet.

### HINWEIS

Diese Technik verändert die Wellenform und dadurch auch den Klang.

### **Erzeugen eines Crossfade**

VORGEHENSWEISE

- **1.** Erstellen Sie im **Audio-Editor** eine möglichst gute Loop.
- **2.** Wählen Sie die **Verarbeiten**-Registerkarte.
- **3.** Klicken Sie im **Loop**-Bereich auf **Tweaker**.
- <span id="page-379-0"></span>**4.** Wählen Sie im Dialog **Loop-Tweaker** aus, ob Sie ein Crossfade oder ein Post-Crossfade erzeugen möchten:
	- Wenn Sie ein Crossfade erzeugen möchten, klicken Sie auf die **Crossfade**-Registerkarte.
	- Wenn Sie ein Post-Crossfade erzeugen möchten, klicken Sie auf die Registerkarte **Post-Crossfade**.
- **5.** Überprüfen Sie, dass entweder **Crossfade am Ende der Loop mit dem Audiomaterial vor der Loop** (auf der **Crossfade**-Registerkarte) oder **Crossfade nach der Loop mit dem Audiomaterial des Loop-Anfangs** (auf der Registerkarte **Post-Crossfade**) aktiviert ist.
- **6.** Stellen Sie die Länge des Crossfades ein, indem Sie entweder den Schieberegler ziehen oder im Einstellbereich unter der Grafik den Wert für die **Länge** anpassen.
- **7.** Stellen Sie die Crossfade-Form ein, indem Sie den Schieberegler für die Form ziehen oder den Wert im Einstellbereich **Form (konstante Amplitude bis konstante Leistung)**  anpassen.
- **8.** Klicken Sie auf **Anwenden**.

Der Sound wird bearbeitet.

### HINWEIS

Bewegen Sie die Loop-Punkte nicht, nachdem Sie ein Crossfade erzeugt haben. Die Wellenform wurde speziell für die aktuellen Loop-Einstellungen bearbeitet.

### WEITERE SCHRITTE

● Sie können das Crossfade visuell prüfen, indem Sie die Registerkarte **Loop-Punkte** öffnen und **Bearbeitetes Audiomaterial** aktivieren. Wenn diese Option aktiviert ist, wird im Fenster eine Vorschau der Wellenform, für die ein Crossfade erzeugt wurde, angezeigt. Wenn diese Option deaktiviert ist, wird die Original-Wellenform angezeigt. Sie können die beiden miteinander vergleichen, indem Sie zwischen ihnen hin- und herschalten.

### **Post-Crossfades**

Wenn Sie Post-Crossfades erzeugen, wird die Loop nach dem Ende der Loop zurück in das Audiomaterial überblendet, so dass es keine Glitches gibt, wenn die Wiedergabe nach der Loop fortgesetzt wird. Dies wird erreicht, indem Sie eine Kopie der Loop erneut in das Audiomaterial mischen.

Das Post-Crossfade kann auf der Registerkarte **Post-Crossfade** im Dialog **Loop-Tweaker**  eingestellt werden.

Das Post-Crossfade analysiert den Teil der Wellenform, der sich direkt hinter dem Loop-Anfang befindet, und bearbeitet einen bestimmten Bereich, der am Ende der Loop beginnt. Mit dem Parameter für die Länge wird die Größe des Bereichs angepasst. Alles andere ist identisch mit dem Erzeugen von normalen Crossfades.

# **Loops aus Audiomaterial erstellen, das sich weniger zum Loopen eignet**

Sounds, die hinsichtlich des Pegels ständig ausklingen oder deren Klangfarbe sich fortlaufend ändert, sind schwer zu loopen. Mit dem Dialog **Loop-Tone-Uniformizer** können Sie Loops aus Sounds dieser Art erstellen.

<span id="page-380-0"></span>Der **Loop-Tone-Uniformizer** wendet eine Bearbeitung für den Sound an, die Änderungen in Pegel- und Klangfarbencharakteristiken ausgleicht, so dass für einen Sound saubere Loops erzeugt werden können. Dies ist zum Beispiel für die Erstellung von geloopten Samples für einen Softsynth oder einen Hardware-Sampler nützlich.

Der **Loop-Tone-Uniformizer** enthält eine Crossfade-Funktion, so dass der Originalsound in die bearbeiteten Bereiche übergeht, wenn die Wiedergabe sich dem Loop-Anfang nähert.

Um den **Loop-Tone-Uniformizer** zu verwenden, müssen Sie eine Loop definiert haben, indem Sie ein Loop-Marker-Paar verwendet haben. Die Originallänge der Loop wird nicht geändert.

# **Loop-Tone-Uniformizer (Dialog)**

In diesem Dialog können Sie Loops aus Audiomaterial erstellen, das sich weniger zum Loopen eignet. Dabei handelt es sich üblicherweise um Sounds mit konstant abfallendem Pegel oder sich kontinuierlich ändernder Klangfarbe.

● Um den Dialog **Loop-Tone-Uniformizer** zu öffnen, öffnen Sie den **Audio-Editor**, wählen Sie die **Verarbeiten**-Registerkarte und wählen Sie im **Loop**-Bereich **Tone-Uniformizer**.

### **Uniformizer-Registerkarte**

Auf dieser Registerkarte können Sie die Methoden einstellen, die verwendet werden, um den Sound, den Sie loopen möchten, zu glätten.

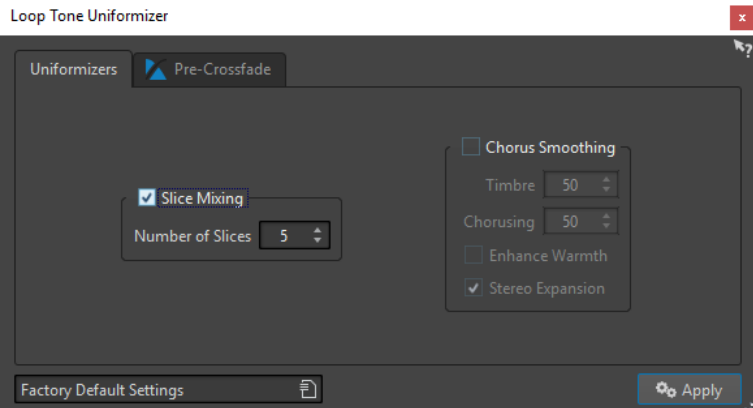

### **Mischen der Slices**

Teilt die Loop in Slices auf, die dann gemischt werden, um den Klang einheitlicher zu gestalten.

Für das Mischen der Slices müssen Sie eine Anzahl von Slices festsetzen. Sie müssen ausprobieren, wie viele Slices genau benötigt werden, aber im Allgemeinen wird der Klang umso natürlicher, je mehr Slices verwendet werden. Das Programm beschränkt jedoch die Anzahl der Slices, so dass ein Slice niemals kürzer als 20 ms ist.

Wenn Sie zum Beispiel 8 Slices festsetzen, wird die Loop in 8 gleich lange Bereiche aufgeteilt. Diese Bereiche werden dann überlappt und zu einem Klang gemischt, der achtmal wiederholt wird. Der neue Audioteil ersetzt das gesamte Audiomaterial innerhalb der Loop elegant, so dass es zu keiner Aufhebung von Einzelschwingungen aufgrund von Phasenverschiebungen kommt.

### **Mischen der Slices – Anzahl der Slices**

Je mehr Slices verwendet werden, desto mehr ändert sich der Klang.

### **Chorus-Glättung**

Für diese Bearbeitung wird Phase Vocoding verwendet, um Obertöne herauszufiltern. Dies ist sinnvoll, wenn Sie Chor- oder Ensemble-Sounds geloopt wiedergeben möchten. Die Klangfarbe kann dabei drastisch verändert werden.

### **Chorus-Glättung – Klangfarbe**

Legt fest, um welchen Wert die Klangfarbe des Samples ausgeglichen werden soll. Mit höheren Werten wird ein deutlicherer Effekt erzielt.

### **Chorus-Glättung – Chorus**

Bestimmt die Tiefe des Chorus-Effekts.

### **Chorus-Glättung – Wärme erhöhen**

Mit dieser Option erhalten Sie einen wärmeren, sanfteren Klang.

### **Chorus-Glättung – Stereobildverbreiterung**

Mit diesem Parameter können Sie die Samplebreite im Stereoklangbild erhöhen.

### **Pre-Crossfade (Registerkarte)**

Auf dieser Registerkarte können Sie ein Crossfade zwischen dem Ende einer Loop und dem Anfang eines neu bearbeiteten Abschnitts erzeugen, so dass der Übergang in den geloopten Abschnitt während der Wiedergabe sanfter ist. Verwenden Sie die Ziehpunkte der Hüllkurve oder die Schieberegler für die Werte, um den Crossfade anzupassen.

Es ist erforderlich, dass Sie diese Funktion verwenden, weil der **Loop-Tone-Uniformizer** die Klangfarbe nur innerhalb der Loop verändert. Das bedeutet, dass der Übergang in die Loop nicht so sanft ist, wie erwartet, außer Sie wenden ein Crossfade an.

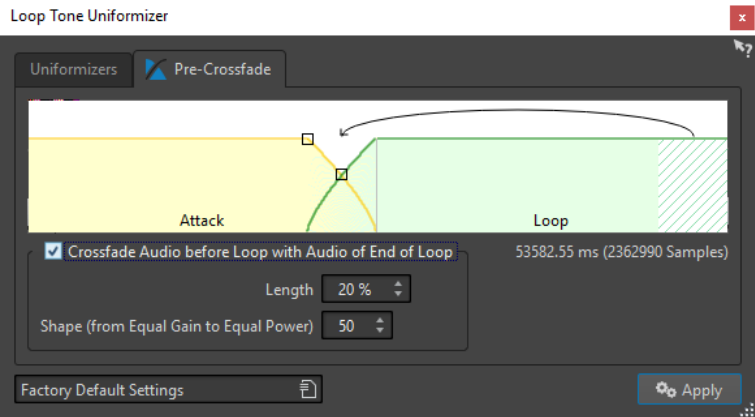

### **Crossfade zwischen Audiomaterial vor der Loop und am Loop-Ende**

Aktiviert das Erzeugen eines Crossfade, das angewendet wird, wenn Sie auf **Anwenden**  klicken.

### **Länge**

Legt die Länge des Crossfades fest. Im Allgemeinen soll das Post-Crossfade (mit akzeptablem Ergebnis) so kurz wie möglich sein.

- Ein langes Crossfade erzeugt eine sanftere Loop. Es wird jedoch mehr von der Wellenform bearbeitet, wodurch der Charakter verändert wird.
- Ein kürzeres Crossfade verändert den Klang weniger, aber die Loop ist nicht so sanft.

### **Form (konstante Amplitude bis konstante Leistung)**

Bestimmt die Form des Crossfades. Verwenden Sie niedrige Werte für einfache Sounds und hohe Werte für komplexe Sounds.

### **Audiomaterial loopen, das man scheinbar nicht loopen kann**

### VORGEHENSWEISE

- **1.** Erstellen Sie im **Audio-Editor** eine Basis-Loop, indem Sie ein Loop-Marker-Paar verwenden.
- **2.** Klicken Sie zwischen die Marker für den Loop-Anfang und das Loop-Ende der Loop, die Sie bearbeiten möchten.
- **3.** Wählen Sie die **Verarbeiten**-Registerkarte.
- **4.** Klicken Sie im **Loop**-Bereich auf **Tone-Uniformizer**.
- **5.** Stellen Sie im Dialog **Loop-Tone-Uniformizer** sicher, dass entweder **Mischen der Slices** oder **Chorus-Glättung** aktiviert ist, und nehmen Sie die Einstellungen vor.
- **6.** Optional: Öffnen Sie die Registerkarte **Pre-Crossfade** und stellen Sie ein Crossfade ein.
- **7.** Klicken Sie auf **Anwenden**.

Der Sound wird bearbeitet. Bei jedem Klicken auf **Anwenden** wird eine neue Loop hinzugefügt. Dadurch können Sie schnell unterschiedliche Einstellungen ausprobieren.

### HINWEIS

Bewegen Sie die Loop-Punkte nicht, nachdem Sie ein Crossfade erzeugt haben. Die Wellenform wurde speziell für die aktuellen Loop-Einstellungen bearbeitet.

### WEITERE SCHRITTE

Nach Verwendung des Dialogs **Loop-Tone-Uniformizer** kann es vorkommen, dass der Übergang vom Ende der Loop zum Ende der Datei nicht sehr natürlich klingt. Dieses Problem kann behoben werden, indem unter Verwendung des Dialogs **Loop-Tweaker** ein Post-Crossfade erzeugt wird.

WEITERFÜHRENDE LINKS [Loop-Tone-Uniformizer \(Dialog\)](#page-380-0) auf Seite 381 [Loop-Tweaker \(Dialog\)](#page-372-0) auf Seite 373

# **Informationen zu Sample-Attributen**

Mit den Sample-Attributen können Sie Einstellungen für ein Audiosample vornehmen, bevor Sie es auf einen Hardware- oder Softwaresampler laden.

Sample-Attribute bearbeiten das Sample nicht, durch sie werden nur die Datei-Eigenschaften zur Verfügung gestellt, die der Ziel-Sampler verwenden kann. Die Attribute beinhalten Informationen über die Tonhöhe des Samples, die automatisch ermittelt werden kann, den Tastenbereich, den das Sample umfassen sollte, und den zu belegenden Anschlagstärkebereich. Für WAV- und AIFF-Dateien werden diese Informationen im Header der Datei gespeichert. Standardmäßig gibt es in einer Audiodatei keine Sample-Attribute.

## **Sample-Attribute bearbeiten**

VORGEHENSWEISE

- **1.** Öffnen Sie den **Audio-Editor**.
- **2.** Wählen Sie **Werkzeugfenster** > **Sample-Attribute**.
- **3.** Klicken Sie im Fenster **Sample-Attribute** auf **Erzeugen**.
- **4.** Optional: Wenn Sie möchten, dass die Tonhöhe einer Audioauswahl automatisch ermittelt wird, wählen Sie einen Audiobereich und klicken Sie auf den Schalter **Aus Audioauswahl ermitteln**.
- **5.** Definieren Sie die Sample-Attribute.
- **6.** Speichern Sie die Audiodatei, um die Einstellungen für die Sample-Attribute in der Audiodatei zu speichern. Die Sample-Attribute werden nur in WAV- und AIFF-Dateien gespeichert.

### **Sample-Attribute (Fenster)**

In diesem Fenster können Sie Sample-Attribute für ein Audio-Sample erstellen.

● Um das Fenster **Sample-Attribute** zu öffnen, öffnen Sie den **Audio-Editor** und wählen Sie **Werkzeugfenster** > **Sample-Attribute**.

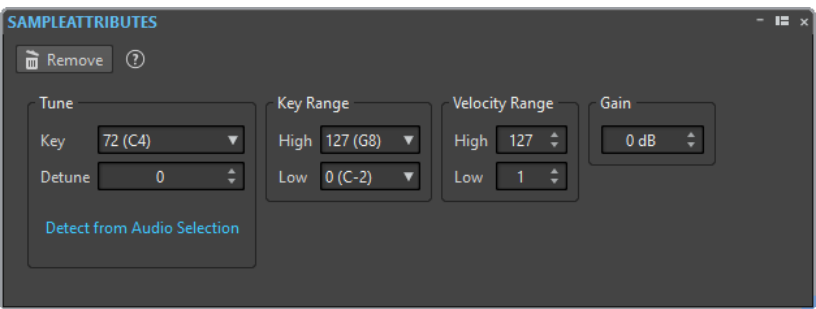

### **Erzeugen/Löschen**

Erzeugt/Löscht Sample-Attribute für die aktive Audiodatei.

### **Tastenzuweisung – Taste**

Gibt an, mit welcher Taste das Sample auf seiner ursprünglichen Tonhöhe wiedergegeben wird.

### **Tastenzuweisung – Verstimmung**

Hier können Sie angeben, ob für die Wiedergabe des Samples eine leicht unterschiedliche Tonhöhe verwendet werden soll. Der Bereich ist ±50 % eines Halbtones, was einem Viertelton in jeder Richtung entspricht.

### **Aus Audioauswahl ermitteln**

Ermittelt die Tonhöhe aus einer Audioauswahl. Überprüfen Sie, ob die Audioauswahl über eine klar definierte Tonhöhe verfügt.

### **Tastenbereich – Hoch/Niedrig**

Definiert den Tastenbereich für ein Sample, das zu einer Key-Map mit mehreren Samples gehört.

### **Anschlagstärkebereich – Hoch/Niedrig**

Definiert den Anschlagstärkebereich für ein Sample, das zu einer Key-Map mit mehreren Samples gehört, die Samples enthält, für die man die Anschlagstärke umschalten kann.

### **Verstärkung**

Für WAV- und AIFF-Dateien können Sie die Sample-Attribut-Verstärkung angeben. Diese Option hat keine Auswirkung auf die Wiedergabelautstärke.

# <span id="page-385-0"></span>**Audio-CD-Import**

Sie können Audio-Titel von normalen CDs einlesen und sie als digitale Kopie in jedem Audioformat auf Ihrer Festplatte speichern.

Obwohl WaveLab Elements eine große Anzahl von CD-Laufwerken unterstützt, gibt es einige Einschränkungen, die Sie beachten müssen:

- Es gibt etliche verschiedene Protokolle, um Audiomaterial von einem CD-ROM/CD-R-Laufwerk abzurufen. WaveLab Elements unterstützt möglichst viele dieser Methoden, aber es kann nicht garantiert werden, dass es mit jedem Laufwerk funktioniert. Dies gilt für CD-Text und ISRC.
- Beachten und berücksichtigen Sie alle Copyright-Hinweise auf den CDs, von denen Sie Titel importieren.

Wenn Sie Titel importieren, werden sie standardmäßig mit »Titel XX« benannt, wobei XX eine Nummer ist, beginnend mit 01. Das Nummerierungsschema kann geändert werden.

### HINWEIS

Der Import von Audio-CD-Titeln ist technisch komplizierter als das Einlesen von Dateien von einer CD-ROM oder einer Festplatte, weil es sein kann, dass die Audiobereiche schwer zu ermitteln sind. Einige CDs, die dem CD-Standard nicht vollständig entsprechen, können Probleme verursachen, besonders wenn sie mit einem Kopierschutz versehen sind.

WEITERFÜHRENDE LINKS [Audiomaterial von einer Audio-CD importieren](#page-388-0) auf Seite 389

# **Audio-CD importieren (Dialog)**

Mithilfe dieses Dialogs können Sie einen oder mehrere Titel von einer Audio-CD importieren.

● Um den Dialog **Audio-CD importieren** zu öffnen, wählen Sie **Datei** > **Importieren** und klicken Sie auf **Audio-CD**.

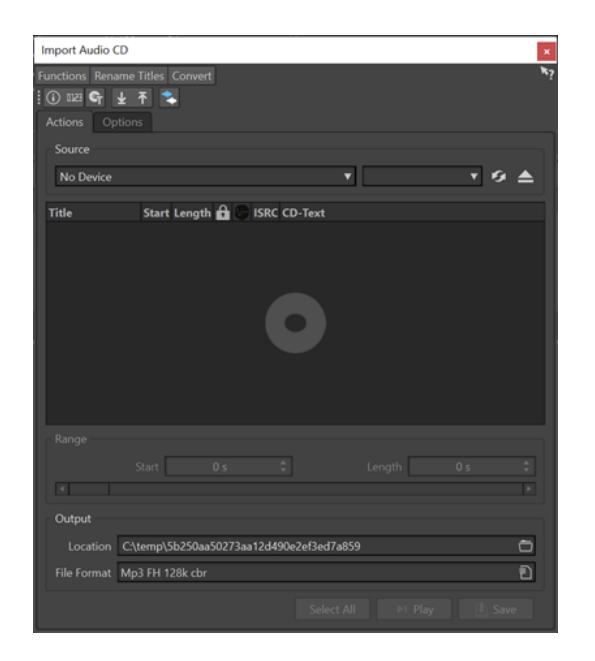

### **Funktionen-Menü**

### **CD-Info**

Zeigt die Länge der CD und den UPC/EAN-Code an, falls vorhanden.

### **ISRC-Codes extrahieren**

Liest die ISRC-Codes und zeigt sie in der Titelliste an. Abhängig von Ihrem CD-Laufwerk kann dies eine Weile dauern.

### **CD-Text prüfen**

Öffnet den Dialog **CD-Text**, in dem Sie den CD-Text sehen können. Nicht alle CD-Laufwerke unterstützen CD-Text.

### **CD-Text extrahieren**

Extrahiert den CD-Text und zeigt eine Zusammenfassung in der Titelliste an.

### **Titel umbenennen**

### **Name**

Benennt die Titel entsprechend dem ausgewählten Umbenennungsschema um.

#### **Titelnamen im Internet suchen (gnudb)**

Sucht in einer Internet-Datenbank nach Titelnamen. Wenn das Album gefunden wird, wird die Titelliste aktualisiert.

#### **Titelnamen zur gnudb-Datenbank hinzufügen**

Hier können Sie Informationen über ein Album zur gnudb-Datenbank hinzufügen.

### **Umwandeln-Menü**

### **Alle Titel in Audiomontage konvertieren**

Extrahiert alle Titel und erzeugt daraus eine Audiomontage.

### **Ausgewählte Titel in Audiomontage konvertieren**

Extrahiert die ausgewählten Titel und erzeugt daraus eine Audiomontage.

### **Operationen-Registerkarte**

### **Quelle**

Wählen Sie das CD-Laufwerk, von dem Sie Audiomaterial importieren möchten.

### **Geschwindigkeit**

Bestimmt die Schreibgeschwindigkeit. Die Höchstgeschwindigkeit hängt sowohl von der Kapazität Ihres Brenners als auch vom Medium im Gerät ab.

### **Aktualisieren**

Wenn Sie eine CD einlegen, während der Dialog **Audio-CD importieren** geöffnet ist, müssen Sie auf diesen Schalter klicken, um die CD-Titel in der Liste anzuzeigen.

### **Optisches Medium auswerfen**

Wirft das optische Medium aus dem ausgewählten Laufwerk aus.

### **Titelliste**

Zeigt die Titel auf der CD an.

### **Bereich – Anfang/Länge**

Verwenden Sie, wenn Sie nur einen bestimmten Bereich eines Titels importieren möchten, die Felder **Anfang** und **Länge**, um einen Startpunkt und eine Länge festzulegen.

### **Ausgabe – Speicherort**

Hier können Sie den Ort für die Ausgabe festlegen.

#### **Ausgabe – Dateiformat**

Hier können Sie das Dateiformat für die Ausgabe festlegen.

### **Alle auswählen**

Wählt alle Titel aus der Titelliste aus.

### **Wiedergabe**

Gibt den ausgewählten Titel wieder.

### **Optionen-Registerkarte**

### **Stille wegschneiden**

Wenn diese Option aktiviert ist, wird die Stille zwischen den importierten Titeln entfernt. Nur digitale Stille wird entfernt, d. h. Samples mit einem Null-Pegel.

#### **Automatisches Aktualisieren bei CD-Wechsel**

Wenn diese Option aktiviert ist, prüft WaveLab Elements mehrmals pro Sekunde, ob eine neue CD in das Laufwerk eingelegt wurde. Wenn eine neue CD gefunden wird, wird die Titelliste aktualisiert.

### **ISRC-Codes automatisch extrahieren**

Wenn diese Option aktiviert ist, werden ISRC-Codes automatisch extrahiert, wenn eine neue CD eingelegt wird.

### **CD-Text automatisch extrahieren**

Wenn diese Option aktiviert ist, wird CD-Text automatisch extrahiert, wenn eine neue CD eingelegt wird.

### **Titelnamen automatisch im Internet suchen**

Wenn diese Option aktiviert ist, werden die Namen der Titel automatisch im Internet gesucht, wenn eine CD eingelegt wird.

### <span id="page-388-0"></span>**Pause vor erstem Titel mit extrahieren (falls vorhanden)**

Wenn diese Option aktiviert ist, und sich vor dem ersten Titel Audiomaterial befindet, wird es zusammen mit dem ersten Titel extrahiert. So können Sie verborgenes Bonusmaterial importieren.

### **Japanischen CD-Text-Decoder verwenden**

Wenn diese Option aktiviert ist, wird CD-Text beim nächsten Extrahieren als japanischer Text interpretiert.

### **Spitzenpegeldatei erzeugen**

Wenn diese Option aktiviert ist, wird zusätzlich zu den gerenderten Dateien eine Spitzenpegeldatei erzeugt.

### **Zeiten in CD-Frames anzeigen**

Wenn diese Option aktiviert ist, werden Zeiten in CD-Frame-Einheiten angezeigt. Eine Sekunde entspricht 75 CD-Frames.

#### **Wiedergabe über Masterbereich**

Wenn dieser Schalter aktiviert ist, wird der **Masterbereich** ignoriert. Wenn dieser Schalter deaktiviert ist, wird das Audio über den **Masterbereich** wiedergegeben.

### **Titel und CD-Text in Metadaten konvertieren**

Wenn diese Option aktiviert ist, werden beim Import von Titeln in ein Audioformat, das Metadaten unterstützt (z. B. MP3 und WMA), die Namen der Titel und der CD-Text automatisch zum Datei-Header hinzugefügt.

### **Ultra-Safe-Modus (langsamer)**

Wenn diese Option aktiviert ist, wird jeder Titel mehrmals gelesen, bis sich dasselbe Ergebnis ergibt (Prüfsummen werden verwendet). Geben Sie die Anzahl der exakt gleichen Ergebnisse für Lesevorgänge an, die erreicht werden müssen, bevor ein Titel auf die Festplatte gespeichert wird.

### **Audio vor und nach Titeln lesen**

Sie können sicherstellen, dass die vollständigen Titel korrekt importiert werden, indem Sie festlegen, wie viel Audiomaterial vor und nach jedem Titel gelesen werden soll.

WEITERFÜHRENDE LINKS [Audio-CD-Import](#page-385-0) auf Seite 386

# **Audiomaterial von einer Audio-CD importieren**

Sie können Audio von Audio-CDs in WaveLab Elements-Projekte importieren.

VORGEHENSWEISE

- **1.** Legen Sie eine CD in das CD-ROM/CD-R-Laufwerk ein.
- **2.** Wählen Sie **Datei** > **Importieren**.
- **3.** Klicken Sie auf **Audio-CD**.
- **4.** Wählen Sie im **Quelle**-Bereich des Dialogs **Audio-CD importieren** das Laufwerk aus, von dem Sie lesen möchten, und legen Sie die Lesegeschwindigkeit fest.
- **5.** Optional: Benennen Sie die Dateien um und passen Sie das Nummerierungsschema an. Die Titel müssen eindeutige Namen haben, wenn Sie sie alle importieren möchten.
- **6.** Optional: Definieren Sie auf der **Optionen**-Registerkarte im Bereich **Audio vor und nach Titeln lesen** wie viel Audiomaterial vor und nach jedem Titel gelesen werden soll.
- **7.** Wählen Sie in der Titelliste die Titel, die Sie importieren möchten.
- **8.** Optional: Wenn Sie unter **Bereich** nur eine Datei ausgewählt haben, können Sie den **Anfang**  und die **Länge** definieren, um nur einen Teil des Titels zu importieren.
- **9.** Klicken Sie im **Ausgabe**-Bereich auf das Ordner-Symbol und wählen Sie den Speicherort. Sie können auch einen oder mehrere Titel in eine Audiomontage-Spur verschieben.
- **10.** Klicken Sie im **Ausgabe**-Bereich auf das Dateiformat-Feld und wählen Sie für die importierten Audiodateien ein Dateiformat aus.
- **11.** Klicken Sie auf **Speichern**.

#### ERGEBNIS

Die Titel werden an den genannten Ort importiert.

WEITERFÜHRENDE LINKS [Audio-CD importieren \(Dialog\)](#page-385-0) auf Seite 386

# **Titelnamen im Internet suchen**

Sie können in der gnudb-Datenbank nach Informationen zu Ihren CDs suchen.

#### VORAUSSETZUNGEN

Um die gnudb-Funktion zu verwenden, müssen Sie mit dem Internet verbunden sein.

VORGEHENSWEISE

- **1.** Legen Sie eine CD in das CD-ROM/CD-R-Laufwerk ein.
- **2.** Wählen Sie **Datei** > **Importieren**.
- **3.** Klicken Sie auf **Audio-CD**.
- **4.** Wählen Sie im Dialog **Audio-CD importieren** die Option **Titel umbenennen** > **Titelnamen im Internet suchen (gnudb)**.

WEITERFÜHRENDE LINKS [Audio-CD importieren \(Dialog\)](#page-385-0) auf Seite 386

# **Titelnamen ins Internet übermitteln**

Sie können Informationen über eine Audio-CD zur gnudb-Datenbank hinzufügen.

VORAUSSETZUNGEN Um die gnudb-Funktion zu verwenden, müssen Sie mit dem Internet verbunden sein.

VORGEHENSWEISE

- **1.** Legen Sie eine CD in das CD-ROM/CD-R-Laufwerk ein.
- **2.** Wählen Sie **Datei** > **Importieren**.
- **3.** Klicken Sie auf **Audio-CD**.
- **4.** Benennen Sie im Dialog **Audio-CD importieren** jeden Titel um.
- **5.** Wählen Sie **Titel umbenennen** > **Titelnamen zur gnudb-Datenbank hinzufügen**.

**6.** Füllen Sie im Dialog **Titelnamen zur gnudb-Datenbank hinzufügen** die Felder aus und geben Sie eine E-Mail-Adresse ein.

### HINWEIS

Sie brauchen eine E-Mail-Adresse, um Übertragungsfehler zu melden. Sie wird nicht gespeichert.

Die gnudb-Datenbank bietet keine Möglichkeit, für einzelne Titel unterschiedliche Künstler oder Genres einzugeben. Wenn jeder Titel von einem anderen Künstler ist, können Sie den Titel folgendermaßen eingeben: **Titel/Künstler**.

**7.** Klicken Sie auf **OK**.

WEITERFÜHRENDE LINKS [Audio-CD importieren \(Dialog\)](#page-385-0) auf Seite 386

# **Ultra-Safe-Modus**

Manchmal wird ein kleiner Teil eines Titels nicht korrekt abgerufen. Dadurch kann es zu unangenehmen Klicks und Knackgeräuschen kommen. Das hängt von der Qualität Ihres CD-Laufwerks ab. Um dieses Problem zu beheben, können Sie im Dialog **Audio-CD importieren** die Option **Ultra-Safe-Modus** aktivieren.

Wenn diese Option aktiviert ist, können Sie festlegen, wie oft jeder Titel mit demselben Ergebnis gelesen werden muss, bevor er auf die Festplatte gespeichert wird.

WEITERFÜHRENDE LINKS [Audio-CD importieren \(Dialog\)](#page-385-0) auf Seite 386

# **Titel einer Audio-CD in eine Audiomontage konvertieren**

Sie können Audio-CD-Titel in eine Audiomontage konvertieren.

VORGEHENSWEISE

- **1.** Legen Sie eine CD in das CD-ROM/CD-R-Laufwerk ein.
- **2.** Wählen Sie **Datei** > **Importieren**.
- **3.** Klicken Sie auf **Audio-CD**.
- **4.** Optional: Wählen Sie im Dialog **Audio-CD importieren** auf der **Optionen**-Registerkarte aus, welche Informationen Sie beim Konvertieren von der Audio-CD extrahieren möchten.
- **5.** Wählen Sie aus, ob Sie nur ausgewählte Titel oder alle Titel konvertieren möchten.
	- Wenn Sie nur ausgewählte Titel konvertieren möchten, wählen Sie **Umwandeln** > **Ausgewählte Titel in Audiomontage konvertieren**.
	- Um alle Titel zu konvertieren, wählen Sie **Umwandeln** > **Alle Titel in Audiomontage konvertieren**.

### ERGEBNIS

Wenn die Konvertierung abgeschlossen ist, werden die importierten Dateien im **Audiomontage**-Fenster geöffnet.

WEITERFÜHRENDE LINKS [Audio-CD importieren \(Dialog\)](#page-385-0) auf Seite 386

# <span id="page-392-0"></span>**Video**

In WaveLab Elements können Sie Videodateien zu Ihren Audiomontagen hinzufügen. Sie können Videodateien in verschiedenen Dateiformaten in WaveLab Elements wiedergeben, das Audio aus einer Videodatei extrahieren und Ihr Audiomaterial parallel zum Video bearbeiten.

WEITERFÜHRENDE LINKS [Videodatei-Kompatibilität](#page-397-0) auf Seite 398 Videospur auf Seite 393 [Video-Fenster](#page-396-0) auf Seite 397

# **Videospur**

Die Videospur in der Audiomontage ermöglicht es Ihnen, Videodateien zu Ihrer Audiomontage hinzuzufügen.

Die importierte Videodatei wird als Clip in der Videospur angezeigt. Die Frames des Videos werden als Thumbnails dargestellt. Die Audiodatei, die das Audio des Videos enthält, wird in einer neuen Audiomontage-Spur unterhalb der Videospur platziert.

Sie können mehrere Videodateien in verschiedenen Formaten in dieselbe Videospur platzieren. Es ist nur eine Videospur pro Audiomontage möglich.

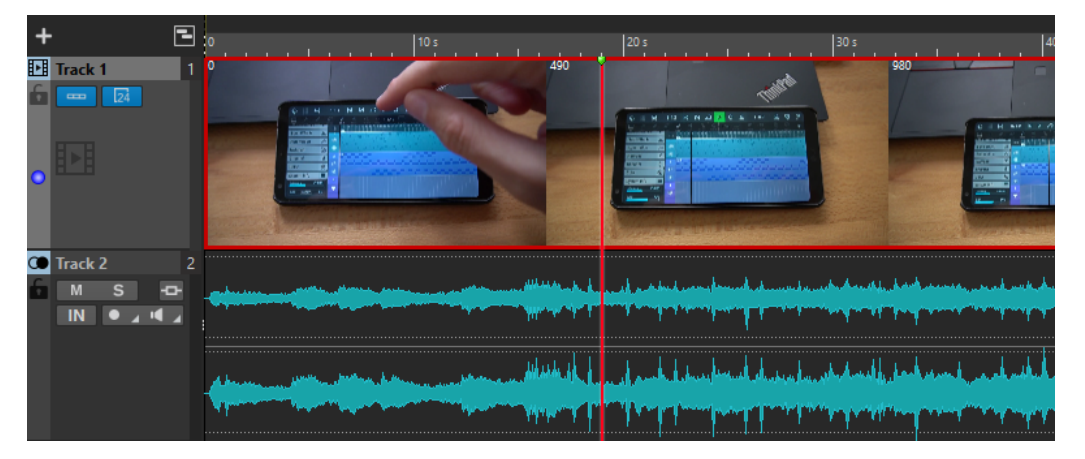

WEITERFÜHRENDE LINKS [Aus Video extrahiertes Audio bearbeiten](#page-394-0) auf Seite 395 Videospuren hinzufügen auf Seite 393 [Videodateien in vorhandene Audiomontagen einfügen](#page-393-0) auf Seite 394 [Videodateien in eine neue Audiomontage importieren](#page-393-0) auf Seite 394 [Spuren](#page-230-0) auf Seite 231

# **Videospuren hinzufügen**

Sie können eine Videospur pro Audiomontage hinzufügen.

VORGEHENSWEISE

**●** Führen Sie im **Audiomontage**-Fenster eine der folgenden Aktionen aus:

- <span id="page-393-0"></span>● Klicken Sie auf **+** oben im Spur-Kontrollbereich und wählen Sie **Videospur**.
- Klicken Sie mit der rechten Maustaste in den Spur-Kontrollbereich, um das **Spur**-Einblendmenü zu öffnen, und wählen Sie **Spur hinzufügen** > **Videospur**.

### ERGEBNIS

Die neue Spur wird standardmäßig unterhalb der aktiven Spur hinzugefügt. Wenn Sie möchten, dass die neue Spur oberhalb der aktiven Spur eingefügt wird, drücken Sie beim Hinzufügen die **Strg-Taste/Befehlstaste** .

WEITERFÜHRENDE LINKS [Spur-Kontrollbereich](#page-206-0) auf Seite 207

### **Videodateien in vorhandene Audiomontagen einfügen**

Sie können Videodateien in Ihre Audiomontage einfügen.

MÖGLICHKEITEN

● Wählen Sie im **Audiomontage**-Fenster die **Einfügen**-Registerkarte und klicken Sie im **Importieren**-Bereich auf **Videodatei**. Wählen Sie die Videodatei, die Sie einfügen möchten, und klicken Sie auf **Öffnen**.

Die Videospur wird automatisch erstellt.

- Ziehen Sie die Videodatei, die Sie einfügen möchten, aus dem **Datei**-Fenster in die Videospur.
- Ziehen Sie die Videodatei, die Sie einfügen möchten, aus dem Explorer/macOS Finder in die Videospur.

### ERGEBNIS

Die Videodatei wird in die Audiomontage eingefügt.

### HINWEIS

Wenn die Samplerate des enthaltenen Audiomaterials nicht der Samplerate Ihrer Audiomontage entspricht, wird der Dialog **Unterschiedliche Sampleraten** geöffnet. In diesem Dialog können Sie eine Kopie des Audiomaterials mit veränderter Samplerate erstellen.

WEITERFÜHRENDE LINKS [Videospuren hinzufügen](#page-392-0) auf Seite 393 Videodateien in eine neue Audiomontage importieren auf Seite 394 [Unterschiedliche Sampleraten \(Dialog\)](#page-239-0) auf Seite 240

### **Videodateien in eine neue Audiomontage importieren**

Sie können Videodateien als Video-Clips in eine neue Audiomontage importieren.

VORGEHENSWEISE

- **1.** Wählen Sie **Datei** > **Importieren** > **Video**.
- **2.** Wählen Sie die Videodatei, die Sie importieren möchten, und klicken Sie auf **Importieren**.

### <span id="page-394-0"></span>ERGEBNIS

Die importierte Videodatei wird als Clip in der Videospur angezeigt. Die Frames des Videos werden als Thumbnails dargestellt. Die Audiodatei, die das Audio des Videos enthält, wird in einer neuen Audiomontage-Spur unterhalb der Videospur platziert.

### **Aus Video extrahiertes Audio bearbeiten**

Sie können Audiospuren von Videospuren bearbeiten. Wenn Sie eine Videodatei importieren, wird ihr Audiomaterial extrahiert und in einer neuen Audiomontage-Spur unterhalb der Videospur platziert.

Nach Bearbeitung des Audiomaterials aus der Videodatei können Sie die Audiomontage rendern, um das ursprüngliche Audiomaterial durch das bearbeitete Audiomaterial zu ersetzen.

Informationen zu den eingebetteten Audioformaten, die unterstützt werden, finden Sie im Support-Bereich auf der Steinberg-Website.

WEITERFÜHRENDE LINKS Audiospuren in Videos ersetzen auf Seite 395

## **Audiospuren in Videos ersetzen**

Sie können die Audiospur eines Videos durch eine andere Audiodatei oder eine bearbeitete Version der ursprünglichen Audiospur ersetzen. Sie können die gesamte Audiospur oder Teile von ihr ersetzen.

### VORAUSSETZUNGEN

Sie haben die Videodatei, die das zu ersetzende Audiomaterial enthält, zu Ihrer Audiomontage hinzugefügt.

VORGEHENSWEISE

- **1.** Führen Sie einen der folgenden Schritte aus:
	- Wenn Sie die Audiospur des Videos durch eine bearbeitete Version des ursprünglichen Audiomaterials ersetzen möchten, bearbeiten Sie die ursprüngliche Audiodatei.
	- Wenn Sie das Original-Audiomaterial des Videos durch anderes Audiomaterial ersetzen möchten, löschen Sie das Audiomaterial auf der ursprünglichen Audiospur und fügen Sie das neue Audiomaterial hinzu.

Wenn Sie mit der Bearbeitung des Audiomaterials fertig sind, können Sie die Audiomontage rendern, um ein Video mit dem neuen Audiomaterial zu erstellen.

- **2.** Wählen Sie die Videospur aus.
- **3.** Wählen Sie die **Rendern**-Registerkarte.
- **4.** Wählen Sie im **Quelle**-Menü die Option **Bereich im aktiven Video-Clip**.
- **5.** Geben Sie im **Ausgabe**-Abschnitt einen **Namen** und einen **Speicherort** für die gerenderte Videodatei ein.

### HINWEIS

Die gerenderte Videodatei behält das Dateiformat des ursprünglichen Videos. Das Video wird nicht erneut gerendert, so dass es zu keinem Qualitätsverlust kommt.

**6.** Klicken Sie im **Optionen**-Bereich auf **Optionen** und führen Sie eine der folgenden Aktionen durch:

- Um eine Kopie des ursprünglichen Videos mit dem bearbeiteten Audiomaterial zu erstellen, aktivieren Sie **Resultierendes Audio zur Videoerstellung verwenden**.
- Um das gerenderte Video in einer neuen Audiomontage zu öffnen, aktivieren Sie **Video in neue Audiomontage reimportieren**.
- Um die gerenderte Audiospur der Videodatei im **Audio-Editor** zu öffnen, aktivieren Sie **Gerenderte Audiodatei öffnen**.
- **7.** Klicken Sie im **Rendern**-Bereich auf **Jetzt rendern**.

WEITERFÜHRENDE LINKS

[Videodateien in vorhandene Audiomontagen einfügen](#page-393-0) auf Seite 394 [Videodateien in eine neue Audiomontage importieren](#page-393-0) auf Seite 394

# **Video-Clips bearbeiten**

Wenn Sie eine Videodatei in eine Audiomontage importieren, wird automatisch ein Video-Clip erstellt.

### **HINWEIS**

Bevor Sie damit beginnen, das Audiomaterial Ihrer Videodatei zu bearbeiten und zu verfeinern, sollten Sie die Bearbeitung Ihres Videos in einem Schnittprogramm abgeschlossen haben.

Bei Video-Clips haben Sie die folgenden Bearbeitungsmöglichkeiten:

- Um einen Video-Clip zu kopieren, klicken Sie in den oberen Bereich des Clips und ziehen Sie ihn an den neuen Ort.
- Um das Ende Ihres Video-Clips zu trimmen, klicken Sie auf das Ende und ziehen Sie nach links.

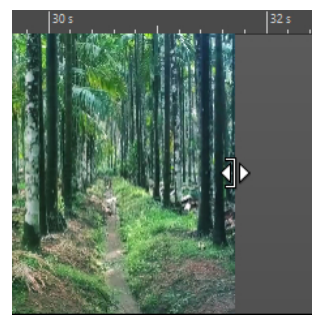

Um alle Bearbeitungen für Video-Clips zu deaktivieren, klicken Sie im Spur-Kontrollbereich der Videospur auf **Sperren**.

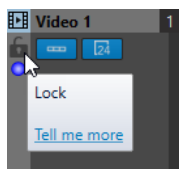

Um den Audio-Clip Ihres Video-Clips zu bearbeiten, verwenden Sie die Audio-Bearbeitungswerkzeuge von WaveLab Elements.

WEITERFÜHRENDE LINKS [Videospur](#page-392-0) auf Seite 393 [Spur-Kontrollbereich für Videospuren](#page-210-0) auf Seite 211 [Videodateien in vorhandene Audiomontagen einfügen](#page-393-0) auf Seite 394
[Videodateien in eine neue Audiomontage importieren](#page-393-0) auf Seite 394

### **Video-Bearbeitungsmodus**

Im **Video-Bearbeitungsmodus** können Sie Audiomaterial mit durchgehendem visuellen Feedback im **Video**-Fenster bearbeiten.

● Um den **Video-Bearbeitungsmodus** zu aktivieren, wählen Sie die **Bearbeiten**-Registerkarte und aktivieren Sie den **Video-Bearbeitungsmodus** im **Clip**-Bereich.

Wenn Sie den **Video-Bearbeitungsmodus** aktivieren, folgt das Video im **Video**-Fenster automatisch jedem Bearbeitungsschritt, den Sie durchführen. Auf diese Weise können Sie direkt sehen, an welcher Stelle im Video Ihre Bearbeitung stattfindet.

Im **Video-Bearbeitungsmodus** erhalten Sie visuelles Feedback im **Video**-Fenster. Das bedeutet, dass das Bild mit der Position des Positionszeigers übereinstimmt. Bei den folgenden Aktionen erhalten Sie visuelles Feedback:

- Bereiche auswählen und Bereichsgrenzen anpassen
- Audio-Clips bewegen
- Audio-Clips mit der Kicker-Funktion bearbeiten
- Größe von Audio-Clips oder Auswahlbereichen ändern
- Fade-Regler von Audio-Clips anpassen

WEITERFÜHRENDE LINKS Video-Fenster auf Seite 397 [Bearbeiten-Registerkarte \(Audiomontage\)](#page-214-0) auf Seite 215

### **Video-Fenster**

Wenn Sie ein Video in Ihre Audiomontage importieren und die Wiedergabe starten, wird das Video im **Video**-Fenster wiedergegeben. Sie können die Größe des **Video**-Fensters verändern und es abkoppeln, um es zum Beispiel auf einem anderen Bildschirm zu platzieren.

● Um das **Video**-Fenster zu öffnen, wählen Sie **Werkzeugfenster** > **Video**.

#### HINWEIS

Die beste Leistung erhalten Sie, wenn Sie das **Video**-Fenster abkoppeln und in einem unabhängigen Fenster verwenden.

<span id="page-397-0"></span>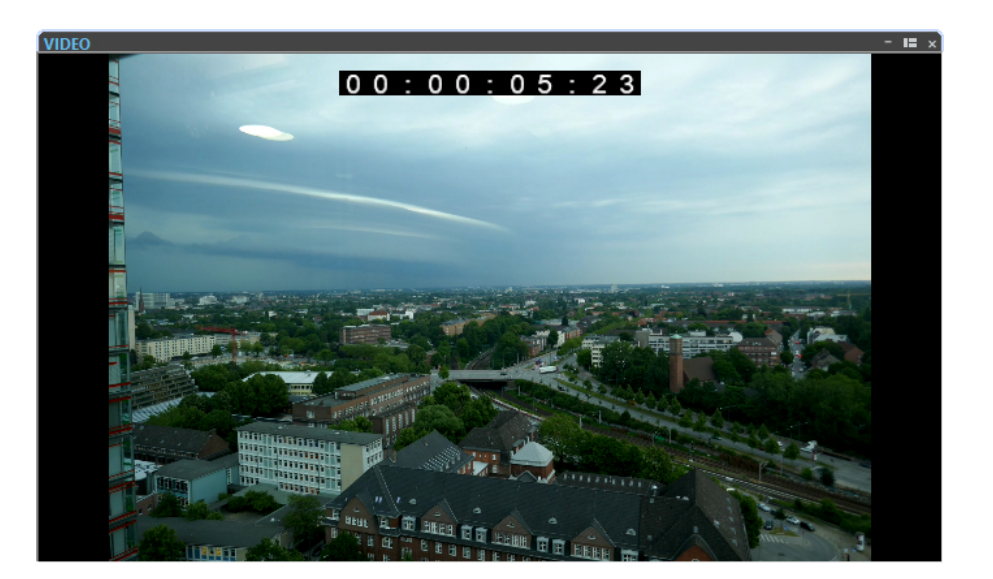

WEITERFÜHRENDE LINKS [Videospur](#page-392-0) auf Seite 393 Timecode der Videospur aktivieren/deaktivieren auf Seite 398

### **Timecode der Videospur aktivieren/deaktivieren**

Der Timecode im **Video**-Fenster entspricht einer Zeitangabe in Stunden, Minuten, Sekunden und Frames, die jedem Gerät die Positionierung ermöglicht. Jeder Frame repräsentiert einen Filmoder Video-Frame.

VORGEHENSWEISE

- **1.** Wählen Sie **Datei** > **Voreinstellungen** > **Audiomontagen**.
- **2.** Klicken Sie auf **Alle Audiomontagen**.
- **3.** Aktivieren/Deaktivieren Sie **Timecode anzeigen** im **Video**-Fenster.

# **Videodatei-Kompatibilität**

Bei der Arbeit mit Videodateien in WaveLab Elements müssen Sie sicherstellen, dass das Format der Videodatei unterstützt wird.

#### HINWEIS

Wenn Sie eine bestimmte Videodatei nicht wiedergeben können, verwenden Sie eine externe Anwendung, um die Datei in ein kompatibles Format zu konvertieren.

Informationen zu den unterstützten Videodateien finden Sie im Help Center auf der Steinberg-Website.

WEITERFÜHRENDE LINKS [Video-Containerformate](#page-398-0) auf Seite 399 [Video-Codecs](#page-398-0) auf Seite 399 [Video-Frameraten](#page-398-0) auf Seite 399

### <span id="page-398-0"></span>**Video-Containerformate**

Videos und andere Multimediadateien sind in einem Containerformat gespeichert.

Dieser Container enthält verschiedene Informations-Streams wie Video und Audio, aber auch Metadaten wie Synchronisierungsinformationen, die für die gemeinsame Wiedergabe von Audio und Video erforderlich sind. Außerdem kann das Containerformat Informationen zum Erstellungsdatum und Autor sowie Kapitelmarkierungen und mehr enthalten.

Die folgenden Containerformate werden von WaveLab Elements unterstützt:

#### **MOV**

Hierbei handelt es sich um einen QuickTime-Film.

#### **MPEG-4**

Dieses Format enthält verschiedene Metadaten für das Streaming, die Bearbeitung, die lokale Wiedergabe und den Austausch der Inhalte. Seine Dateinamenerweiterung ist .mp4.

#### **AVI**

Hierbei handelt es sich um ein Multimedia-Containerformat, das von Microsoft eingeführt wurde.

WEITERFÜHRENDE LINKS [Videodatei-Kompatibilität](#page-397-0) auf Seite 398 Video-Codecs auf Seite 399

### **Video-Codecs**

Codecs sind Datenkomprimierungsmethoden, die dazu eingesetzt werden, um Video- und Audiodateien zu verkleinern, damit sie von Computern leichter verarbeitet werden können. Weitere Informationen finden Sie im Help Center auf der Steinberg-Website.

WEITERFÜHRENDE LINKS [Videodatei-Kompatibilität](#page-397-0) auf Seite 398 Video-Containerformate auf Seite 399

### **Video-Frameraten**

WaveLab Elements unterstützt Filme und Videos mit verschiedenen Frameraten. Die Video-Framerate muss mit der Framerate der Audiomontage übereinstimmen.

WaveLab Elements übernimmt automatisch die Framerate des importierten Videos. Sie können die Framerate auch manuell im **Zeitformat**-Dialog anpassen.

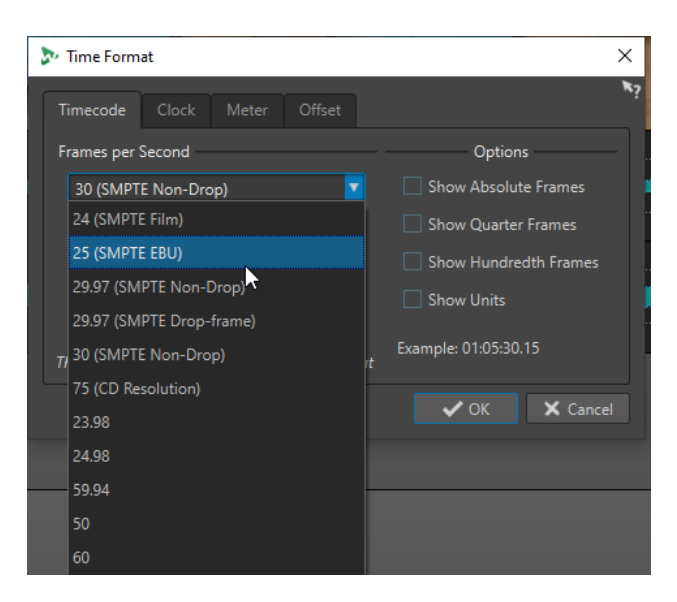

Die folgenden Frameraten werden unterstützt:

#### **Frames pro Sekunde**

Unabhängig vom Frame-Zählsystem stellt die tatsächliche Geschwindigkeit der Video-Frames in Echtzeit die echte Framerate dar.

WaveLab Elements unterstützt die folgenden Frameraten:

#### **23.98 fps**

Diese Framerate wird für Filmmaterial verwendet, das in NTSC-Video übertragen wird und für einen 2:3-Pull-down Telecine-Transfer verlangsamt werden muss. Sie wird auch für den HD-Videotyp 24 p verwendet.

#### **24 fps**

Dies ist die tatsächliche Geschwindigkeit von Standard-Videokameras.

#### **24.98 fps**

Diese Framerate wird für gewöhnlich beim Transfer von Film- und Videoquellen zwischen PAL und NTSC verwendet. Sie wird überwiegend zur Fehlerkompensation genutzt.

#### **25 fps**

Dies ist die Framerate von PAL-Video.

#### **29.97 fps/29.97 dfps**

Dies ist die Framerate von NTSC-Video. Die Zählung erfolgt entweder im Non-Dropoder Drop-Frame-Modus.

#### **30 fps/30 dfps**

Diese Framerate gilt nicht mehr als Videostandard, wurde aber häufig bei Musikaufnahmen verwendet. Sie war der Übertragungsstandard für NTSC in Schwarz/ Weiß. Sie entspricht NTSC-Video, das in einem 2:3 Pull-up Telecine-Transfer auf Filmgeschwindigkeit gebracht wurde. Die Zählung erfolgt entweder im Non-Drop- oder Drop-Frame-Modus.

#### **50 fps**

Diese Framerate wird auch als 50 p bezeichnet.

#### **59.94 fps**

Diese Video-Framerate wird von HD-Kameras unterstützt und ist mit NTSC kompatibel.

### **60 fps**

Diese Video-Framerate wird von vielen HD-Kameras unterstützt. Die mit NTSC kompatible Framerate 59.94 fps ist jedoch sehr viel geläufiger.

### WICHTIG

Videoformate mit einer variablen Framerate (VFR) werden nicht unterstützt.

WEITERFÜHRENDE LINKS [Zeitformat-Dialog](#page-60-0) auf Seite 61

# **WaveLab und externe Anwendungen**

Es gibt verschiedene Möglichkeiten, WaveLab Elements mit externen Anwendungen wie DAWs zu kombinieren.

WaveLab Elements bietet die folgenden Funktionen, um anwendungsübergreifendes Arbeiten mit WaveLab Elements und anderen Audioanwendungen zu optimieren:

- **WaveLab Exchange**, das Ihnen die Nutzung von WaveLab Elements als externen Editor für Cubase Pro, Cubase Artist sowie Nuendo ermöglicht und umgekehrt.
- Die unkomplizierten Kopiervorgänge zwischen Anwendungen, mit denen Sie beliebige Audiobereiche aus WaveLab mit Hilfe von einfachen Kopieren-und-Einfügen- und Ziehenund-Ablegen-Vorgängen in jede andere Audioanwendung einfügen können.

WEITERFÜHRENDE LINKS [WaveLab Exchange](#page-402-0) auf Seite 403 [Kopiervorgänge zwischen Anwendungen](#page-405-0) auf Seite 406

# <span id="page-402-0"></span>**WaveLab Exchange**

Sie können WaveLab Elements als externen Editor für Cubase Pro, Cubase Artist sowie Nuendo verwenden und umgekehrt.

#### **WICHTIG**

- WaveLab Exchange ist nur für Cubase Pro 8.5.10 oder neuer, Cubase Artist 8.5.10 oder neuer und Nuendo 7.1.20 oder neuer verfügbar.
- WaveLab Exchange unterstützt das Dateiformat Wave.

## **WaveLab Elements als externer Editor für Cubase/Nuendo**

Sie können Cubase-/Nuendo-Events in WaveLab Elements öffnen. So können Sie die Bearbeitungsmöglichkeiten von WaveLab Elements nutzen und sie auf Cubase-/Nuendo-Events anwenden.

Die folgenden erweiterten Bearbeitungsoptionen sind zum Beispiel ausschließlich in WaveLab Elements verfügbar:

- Korrektur von Audio-Fehlern
- Unabhängige Bearbeitung von Kanälen
- Analyse-Anzeigen, globale Analysen (EBU-Empfehlung R-128) und 3D-Frequenzanalyse
- **RestoreRig**
- **MasterRig**

### **Cubase-/Nuendo-Audio-Events in WaveLab Elements bearbeiten**

VORAUSSETZUNGEN

Öffnen Sie Ihr Cubase-/Nuendo-Projekt in Cubase/Nuendo.

VORGEHENSWEISE

**1.** Wählen Sie im **Projekt-Fenster** von Cubase/Nuendo das Audio-Event aus, das Sie in WaveLab Elements bearbeiten möchten.

Sie können auch nur einen Bereich eines Audio-Events mit dem **Objektauswahl**-Werkzeug auswählen.

- **2.** Wählen Sie **Audio** > **In WaveLab bearbeiten**.
- **3.** Bearbeiten Sie das Audio-Event in WaveLab Elements.
- **4.** Wenn Sie mit der Bearbeitung fertig sind, klicken Sie in der Werkzeugleiste auf **Cubase/ Nuendo-Update starten**.

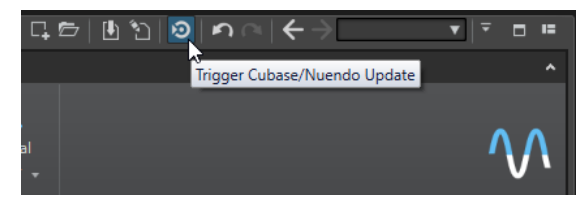

ERGEBNIS

Die Änderungen am Audio-Event werden auf das Cubase-/Nuendo-Projekt angewendet.

# <span id="page-403-0"></span>**Cubase/Nuendo als externer Editor für WaveLab Elements**

Wenn Sie in WaveLab Elements an einer Audiodatei oder einem Clip arbeiten, können Sie das Projekt der Audiodatei in Cubase/Nuendo öffnen. So können Sie in Cubase/Nuendo Probleme in der Audiodatei beheben, die Sie während des Mischens bemerkt haben.

Wenn Sie die Audiodatei danach in Cubase/Nuendo exportieren und denselben Dateinamen verwenden, wird die Audiodatei oder der Clip in WaveLab Elements automatisch aktualisiert.

### **Cubase/Nuendo-Projekte für WaveLab-Exchange vorbereiten**

#### VORGEHENSWEISE

- **1.** Öffnen Sie in Cubase/Nuendo das Projekt, das Sie für WaveLab Exchange vorbereiten möchten.
- **2.** Wählen Sie **Datei** > **Exportieren** > **Audio-Mixdown**.
- **3.** Geben Sie im Dialog **Audio-Mixdown exportieren** einen Dateinamen und einen Pfad ein.
- **4.** Wählen Sie im Einblendmenü **Dateiformat** die Option **Wave-Datei** oder **Wave64-Datei**.
- **5.** Aktivieren Sie **iXML-Informationen einfügen**.
- **6.** Klicken Sie auf **Exportieren**.

### **Audiodateien in Cubase/Nuendo bearbeiten**

### VORAUSSETZUNGEN

Sie haben das Cubase-/Nuendo-Projekt für WaveLab-Exchange vorbereitet.

VORGEHENSWEISE

- **1.** Öffnen Sie in WaveLab Elements die Audiodatei im **Audio-Editor**. Eine gelbe Linie über der Datei-Registerkarte zeigt an, dass die Datei in Cubase/Nuendo gerendert wurde.
- **2.** Wählen Sie die **Bearbeiten**-Registerkarte.
- **3.** Klicken Sie im **Quelle**-Bereich auf **Projekt bearbeiten**. Das Cubase-/Nuendo-Projekt mit der Audiodatei wird geöffnet.
- **4.** Bearbeiten Sie die Audiodatei in Cubase/Nuendo.
- **5.** Wählen Sie **Datei** > **Exportieren** > **Audio-Mixdown**.
- **6.** Aktivieren Sie im Dialog **Audio-Mixdown exportieren** die Option **iXML-Informationen einfügen**.

**WICHTIG** 

Ändern Sie den Dateinamen und Pfad nicht.

**7.** Klicken Sie auf **Exportieren**.

WEITERFÜHRENDE LINKS [Cubase/Nuendo-Projekte für WaveLab-Exchange vorbereiten](#page-403-0) auf Seite 404 [Änderungsanzeige auf Registerkarten](#page-67-0) auf Seite 68

# <span id="page-405-0"></span>**Kopiervorgänge zwischen Anwendungen**

Um anwendungsübergreifendes Arbeiten zu erleichtern, können Sie beliebige Audiobereiche aus WaveLab mit Hilfe von einfachen Kopieren-und-Einfügen- und Ziehen-und-Ablegen-Vorgängen in jede andere Audioanwendung einfügen.

### **Quelleditoren in WaveLab**

Diese Funktion ist für Audioauswahlen sowohl im **Audio-Editor** als auch im **Audiomontage**-Fenster verfügbar.

Die folgenden Bedingungen gelten:

#### **Audio-Editor**

- Wenn Sie einen einzelnen Monokanal auswählen, wird nur dieser Kanal kopiert, selbst wenn er Teil einer Stereo- oder Mehrkanaldatei ist.
- Wenn Sie einen Stereokanal-Cluster aus einer Stereo- oder Surround-Datei auswählen, wird das Kanalpaar kopiert.
- Wenn Sie drei oder mehr Kanäle in einer Surround-Datei auswählen, werden alle Kanäle der Datei kopiert; bei einer 5.1-Datei sind das zum Beispiel sechs Kanäle.

#### **Audiomontage**

- Auswahlen können mehrere Spuren oder Unterspuren umfassen.
- Wenn der ausgewählte Audiobereich nur aus Monokanälen besteht, wird ein Mono-Mixdown erzeugt, zum Beispiel für alle Unterspuren einer Monospur.
- Für jede andere Audioauswahl wird ein Stereo-Mixdown in die Zwischenablage kopiert.

### **Zielanwendungen**

Die Zielanwendung kann eine beliebige Audioanwendung sein, auch WaveLab selbst.

#### **HINWEIS**

Wenn Sie WaveLab als Zielanwendung auswählen, werden mehr Festplatten- und Arbeitsspeicher-Ressourcen verbraucht als bei einem Standard-Kopiervorgang.

Sie können auch den Explorer/macOS Finder als Ziel wählen.

### **Hintergrundinformationen**

Was den Vorgang von herkömmlichen Kopieren-und-Einfügen- und Ziehen-und-Ablegen-Vorgängen unterscheidet, ist, dass er aus zwei Phasen besteht:

- **1** Zuerst müssen Sie mit einem speziellen Befehl eine Kopie des ausgewählten Audiobereichs erzeugen.
- **2** Danach müssen Sie die Kopie in die Zielanwendung übertragen, indem Sie sie aus der Zwischenablage dort einfügen.

#### HINWEIS

Die Quelldatei muss zu diesem Zweck nicht in WaveLab Elements gespeichert werden.

Um die ausgewählten Audio-Samples in das Ziel zu übertragen, erstellt WaveLab eine temporäre Audiodatei im Cache-Ordner. Sie können den Speicherort des Cache-Ordners und die Sample-Auflösung des zu erzeugenden Audiomaterials festlegen, indem Sie **Datei** > **Voreinstellungen** > **Global** auswählen und die entsprechenden Einstellungen auf der **Audio**-Registerkarte vornehmen.

Der temporäre Dateipfad wird in die Zwischenablage Ihres Betriebssystems kopiert, sowohl als Text als auch als Datei, die Sie per Einfügen oder Ziehen in eine andere Anwendung übertragen können. Das bedeutet, dass Sie alternativ auch den Datei-Browser der Zielanwendung nutzen können, um auf das Audiomaterial zuzugreifen.

#### **HINWEIS**

Wenn die Zielanwendung (zum Beispiel Cubase) es zulässt, empfehlen wir Ihnen, statt einer Referenz eine Kopie der temporären Datei in die Zielanwendung zu importieren.

WEITERFÜHRENDE LINKS [Audio-Registerkarte \(Globale Programmeinstellungen\)](#page-433-0) auf Seite 434 Audiobereiche in andere Audio-Anwendungen kopieren auf Seite 407

## **Audiobereiche in andere Audio-Anwendungen kopieren**

WaveLab bietet eine spezielle Kopieren-und-Einfügen-Funktion, mit der Sie Ihr Audiomaterial in andere Anwendungen kopieren und weiter bearbeiten können, ohne Ihre Arbeit zu unterbrechen.

VORGEHENSWEISE

- **1.** Wählen Sie im **Audio-Editor** oder im **Audiomontage**-Fenster einen Audiobereich aus. Neben der Zeitspanne kann der Audiobereich mehrere Kanäle oder Spuren/Unterspuren umfassen.
- **2.** Um auf die spezielle Kopierfunktion zuzugreifen, führen Sie eine der folgenden Aktionen aus:
	- Wählen Sie die **Bearbeiten**-Registerkarte. Klicken Sie mit der rechten Maustaste auf den **Kopieren**-Schalter oder auf den Abwärtspfeil rechts daneben, um auf das Menü zuzugreifen.

#### HINWEIS

Im **Audio-Editor** finden Sie den **Kopieren**-Schalter im Abschnitt **Ausschneiden Kopieren Einfügen**. Im **Audiomontage**-Fenster befindet sich der **Kopieren**-Schalter im **Zwischenablage**-Abschnitt.

- Klicken Sie im **Audio-Editor** mit der rechten Maustaste in den ausgewählten Audiobereich, um das Kontextmenü zu öffnen.
- **3.** Führen Sie eine der folgenden Aktionen aus:
	- Um eine gerenderte Kopie des ausgewählten Audiobereichs mit allen angewendeten Effekten zu erzeugen, wählen Sie **In System-Zwischenablage kopieren (mit Effekten)**.
	- Um eine Kopie des ausgewählten Audiobereichs ohne Anwendung von Effekten zu erzeugen, wählen Sie **In System-Zwischenablage kopieren (ohne Effekte)**.

Der ausgewählte Audiobereich wird durch einen animierten gestrichelten rechteckigen Umriss (**1**) hervorgehoben.

Bei ausgewählter **Bearbeiten**-Registerkarte zeigt ein grünes Symbol (**2**) an, dass ein Audiobereich in der Zwischenablage für eine Übertragung zwischen Anwendungen verfügbar ist.

#### HINWEIS

Im **Audio-Editor** finden Sie das Symbol links von der Titelleiste **Ausschneiden Kopieren Einfügen**. Im **Audiomontage**-Fenster wird das Symbol in der **Zwischenablage**-Titelleiste angezeigt.

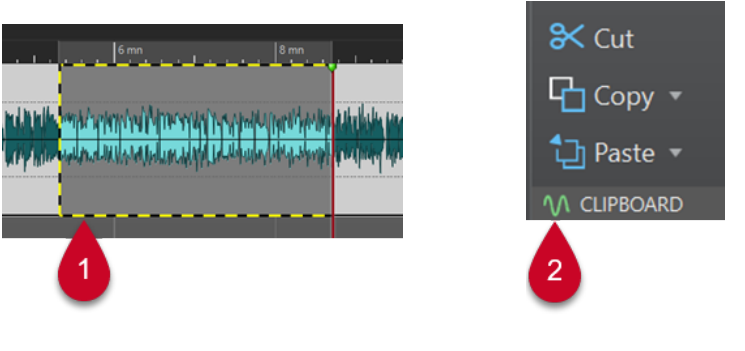

Hervorgehobener Audiobereich Symbol im Audiomontage-Fenster

#### HINWEIS

Sobald Sie weitere Bearbeitungsvorgänge am ausgewählten Audiobereich durchführen, ist der Umriss nicht mehr sichtbar. Das Einfügen in eine andere Anwendung (wie im nächsten Schritt beschrieben) ist weiterhin möglich, solange sich die Daten noch in der Zwischenablage befinden.

**4.** Um den ausgewählten Audiobereich sofort zur weiteren Bearbeitung in der Zielanwendung verfügbar zu haben, ziehen Sie ihn selbst oder das grüne Symbol (**2**) an den gewünschten Ort in der Zielanwendung oder fügen Sie ihn mit **Strg-Taste/Befehlstaste** - **V** dort ein.

**HINWEIS** 

Der Tastaturbefehl **Strg-Taste/Befehlstaste** - **V** funktioniert möglicherweise nicht bei allen Audioanwendungen, ist aber zum Beispiel für Cubase, Nuendo und den Explorer/macOS Finder verfügbar.

WEITERFÜHRENDE LINKS [Kopiervorgänge zwischen Anwendungen](#page-405-0) auf Seite 406

# <span id="page-408-0"></span>**Stapelumwandlung**

Sie können mehrere Audiodateien gleichzeitig in ein anderes Format umwandeln. Wenn keine Verarbeitung erforderlich ist, kann dies über den **Stapelumwandlung**-Dialog erfolgen.

WEITERFÜHRENDE LINKS Stapelumwandlung-Dialog auf Seite 409 [Stapelumwandlung von Dateien](#page-409-0) auf Seite 410

# **Stapelumwandlung-Dialog**

Über diesen Dialog können Sie das Dateiformat einer Gruppe von Audiodateien umwandeln.

● Um den **Stapelumwandlung**-Dialog zu öffnen, wählen Sie **Datei** > **Werkzeug** > **Stapelumwandlung**.

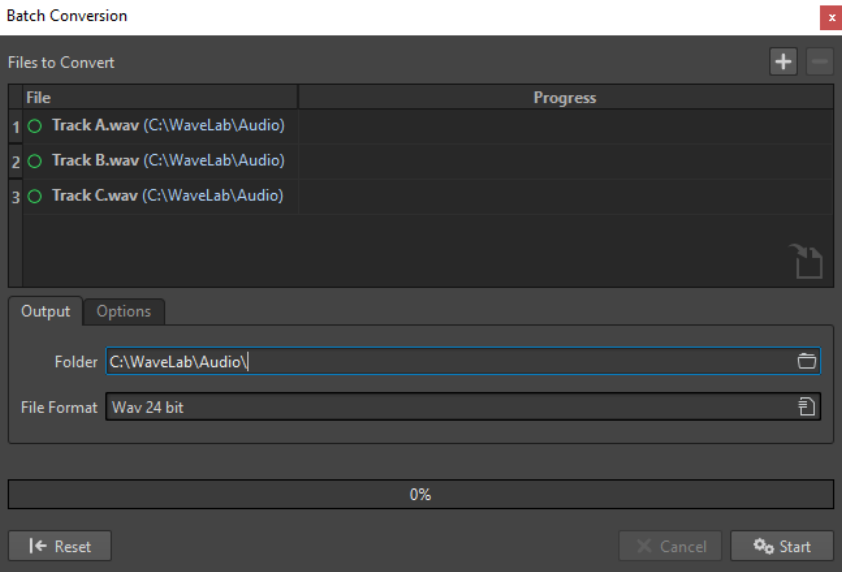

#### **Datei hinzufügen**

#### 4

 $\blacksquare$ 

Öffnet einen Dialog, in dem Sie die Dateien auswählen können, die zur Liste hinzugefügt werden sollen.

#### **Ausgewählte Dateien entfernen**

Löscht die ausgewählte Datei aus der Liste.

#### **Umzuwandelnde Dateien**

Zeigt die Liste der umzuwandelnden Dateien an.

### **Ausgabe-Registerkarte**

#### **Ordner**

Hier können Sie den Ordner festlegen, in dem die umgewandelten Dateien gespeichert werden.

#### <span id="page-409-0"></span>**Dateiformat**

Öffnet den **Audiodateiformat**-Dialog, in dem Sie das Dateiformat festlegen können.

#### **Optionen-Registerkarte**

#### **Abgelegte Dateien automatisch umwandeln**

Wenn diese Option aktiviert ist, beginnt der Umwandlungsvorgang automatisch, wenn Sie eine Datei in die Liste ziehen.

#### **Umgewandelte Dateien automatisch entfernen**

Wenn diese Option aktiviert ist, wird eine Datei aus der Liste entfernt, sobald sie erfolgreich umgewandelt wurde. Wenn diese Option deaktiviert ist, bleibt die Datei in der Liste und wird durch einen grünen Marker gekennzeichnet.

#### **Abbruch bei Fehler**

Wenn diese Option aktiviert ist, wird die gesamte Bearbeitung abgebrochen, wenn ein Fehler auftritt. Wenn diese Option deaktiviert ist, wird die Datei, bei der der Fehler aufgetreten ist, rot hervorgehoben, und die nächste Datei in der Liste wird bearbeitet.

```
WEITERFÜHRENDE LINKS
Stapelumwandlung von Dateien auf Seite 410
```
# **Stapelumwandlung von Dateien**

Sie können mit einer einzigen Stapelbearbeitung mehrere Audiodateien gleichzeitig in ein anderes Format umwandeln.

#### VORGEHENSWEISE

- **1.** Wählen Sie **Datei** > **Werkzeuge** > **Stapelumwandlung**.
- **2.** Klicken Sie auf das Plussymbol, um Dateien hinzuzufügen, oder ziehen Sie die Dateien in die Liste **Umzuwandelnde Dateien**.
- **3.** Wählen Sie auf der **Ausgabe**-Registerkarte einen Speicherort und ein Dateiformat.
- **4.** Klicken Sie auf **Start**, um mit der Umwandlung der Dateien zu beginnen.

WEITERFÜHRENDE LINKS [Stapelumwandlung-Dialog](#page-408-0) auf Seite 409

# <span id="page-410-0"></span>**Erstellen von Podcasts**

Ein Podcast ist eine Reihe von regelmäßig erscheinenden Beiträgen in Form von Audiodateien. Benutzer können Podcasts auf ihre Geräte streamen oder herunterladen und sie anhören. WaveLab Elements ermöglicht Ihnen mit seinen Audiobearbeitungs-Werkzeugen und Effekten die Erstellung von Podcast-Episoden und deren Upload zu verschiedenen Anbietern.

Sie können den **Audio-Editor** und das **Audiomontage**-Fenster nutzen, um eine Podcast-Episode zu erstellen. Jede Audiodatei oder Audiomontage in WaveLab Elements kann als Podcast-Episode veröffentlicht werden.

WEITERFÜHRENDF I INKS Podcast-Anbieter auf Seite 411 [Eine Podcast-Episode hochladen](#page-411-0) auf Seite 412

### **Podcast-Anbieter**

Es gibt Anbieter, die Ihnen die Veröffentlichung, das Hosting und die Verteilung von Podcasts ermöglichen. Mit WaveLab Elements können Sie Ihren Podcast direkt zu verschiedenen Anbietern hochladen.

### **Unterstützte Anbieter**

WaveLab Elements unterstützt den direkten Upload zu folgenden Anbietern:

- Spreaker
- Podbean
- SoundCloud
- **Buzzsprout**
- Castos
- **Blubrry**
- Captivate

### **Autorisierung bei Anbietern**

Um WaveLab Elements mit einem Anbieter zu verbinden, müssen Sie die Verbindung zwischen WaveLab Elements und dem Anbieter autorisieren.

Der Autorisierungsvorgang hängt vom ausgewählten Anbieter ab.

WEITERFÜHRENDE LINKS [Eine Podcast-Episode hochladen](#page-411-0) auf Seite 412

# **Datei-Encodierung vor dem Upload bei Anbietern**

Wenn es sich bei der Audiodatei oder Audiomontage, die Sie zu einem Anbieter hochladen möchten, um eine nicht-encodierte Audiodatei handelt, können Sie die Audiodatei encodieren. Einige Anbieter akzeptieren ausschließlich encodierte Audiodateien. Encodierungs-Formate für Audiodateien sind zum Beispiel MP3, MP4, M4A oder MP2.

<span id="page-411-0"></span>Wenn Sie eine Audiodatei oder Audiomontage rendern, werden die PlugIns und Einstellungen im **Masterbereich** dabei berücksichtigt.

Je nach der ausgewählten Audiodatei oder Audiomontage gilt Folgendes:

- Wenn die aktive Audiodatei, die Sie hochladen möchten, bereits ein Encodierungs-Format nutzt, ist die Option **Audiodatei encodieren** deaktiviert. Das Encodieren bereits encodierter Audiodateien kann zu Qualitätsverlust führen.
- Wenn die aktive Audiodatei ein nicht-encodiertes Format nutzt, ist die Option **Audiodatei encodieren** verfügbar, aber nicht obligatorisch. Je nach Anbieter kann es jedoch nötig sein, die Audiodatei zu encodieren.
- Audiomontagen müssen gerendert werden, bevor Sie sie zu einem Anbieter hochladen können. Wenn die aktive Datei eine Audiomontage ist, müssen Sie die Option **Audiodatei encodieren** verwenden, um die Audiomontage zu rendern.

Wenn die aktive Audiodatei oder Audiomontage gespeichert wurde, wird die encodierte Datei im selben Ordner unter demselben Namen mit der jeweiligen Dateierweiterung gespeichert.

Wenn die aktive Audiodatei oder Audiomontage nicht gespeichert wurde, wird ein Dialog geöffnet, in dem Sie einen Ordner und einen Dateinamen für die gerenderte Datei angeben können.

WEITERFÜHRENDE LINKS Eine Podcast-Episode hochladen auf Seite 412

# **Eine Podcast-Episode hochladen**

Sie können das Audiomaterial, das Sie im **Audio-Editor** oder im **Audiomontage**-Fenster erstellt haben, als Podcast-Episode hochladen.

VORAUSSETZUNGEN

Sie haben eine Audiodatei oder eine Audiomontage erstellt.

VORGEHENSWEISE

- **1.** Wählen Sie im **Audio-Editor** oder im **Audiomontage**-Fenster die **Bearbeiten**-Registerkarte.
- **2.** Klicken Sie im **Podcast**-Bereich auf **Episode hochladen**. Die **Publizieren**-Registerkarte wird geöffnet.
- **3.** Wählen Sie im **Anbieter**-Bereich den Dienst aus, bei dem Sie die Episode veröffentlichen möchten.

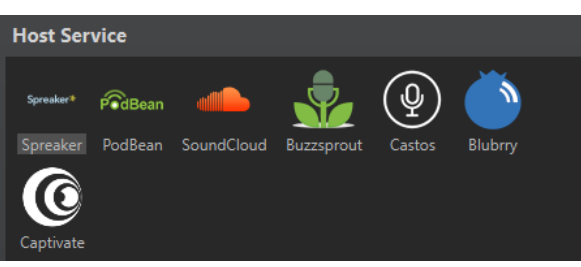

**4.** Klicken Sie auf **Autorisieren**, um WaveLab Elements den Zugriff auf den ausgewählten Anbieter zu erlauben.

In Ihrem Standard-Webbrowser wird die Autorisierungsseite des Anbieters geöffnet.

**5.** Folgen Sie den Anweisungen in Ihrem Browser, um die Autorisierung abzuschließen.

- **6.** Wählen Sie in WaveLab Elements den **Podcast** aus, zu dem Sie die Podcast-Episode hinzufügen möchten.
- **7.** Geben Sie einen **Titel** für die Podcast-Episode ein.
- **8.** Je nach ausgewähltem Anbieter müssen Sie die Audiodatei bzw. Audiomontage eventuell encodieren. Wenn Sie dies tun möchten, aktivieren Sie **Audiodatei encodieren** und wählen Sie einen neuen Encoder aus.
- **9.** Klicken Sie auf **Hochladen**.

#### ERGEBNIS

Die Audiodatei bzw. Audiomontage wird gerendert und zum ausgewählten Anbieter hochgeladen.

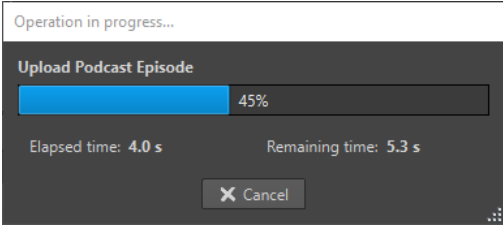

#### WEITERFÜHRENDE LINKS

Publizieren-Registerkarte auf Seite 413

[Datei-Encodierung vor dem Upload bei Anbietern](#page-410-0) auf Seite 411

# **Publizieren-Registerkarte**

Auf der **Publizieren**-Registerkarte können Sie den Anbieter auswählen, zu dem Sie Ihre Podcast-Episode hochladen möchten. Sie können zwischen verschiedenen Anbietern wählen und den Encoder für die hochzuladende Audiodatei auswählen.

● Um die **Publizieren**-Registerkarte zu öffnen, wählen Sie die **Datei**-Registerkarte und wählen Sie **Podcast** > **Publizieren**.

#### **Anbieter**

Hier können Sie den Anbieter auswählen, zu dem Sie Ihre Podcast-Episode hochladen möchten.

#### **Autorisieren**

Hiemit können Sie WaveLab Elements den Zugriff auf den ausgewählten Anbieter erlauben.

Wenn Sie auf **Autorisieren** klicken, wird in Ihrem Standard-Webbrowser die Autorisierungsseite des Anbieters geöffnet.

#### **Episode**

● Mit **Audiodatei encodieren** können Sie die Audiodatei in ein anderes Audiodateiformat encodieren.

#### **HINWEIS**

Wenn Sie eine MP3-Datei zum Hochladen ausgewählt haben, wird die Option **Audiodatei encodieren** deaktiviert. Wenn Sie jedoch über den **Masterbereich**  Effekte zu der MP3-Datei hinzufügen, ist die Option **Audiodatei encodieren**  verfügbar.

- Mit **Podcast** können Sie den Podcast auswählen, zu dem Sie die Podcast-Episode hinzufügen möchten.
- Mit **Verfügbare Podcasts aktualisieren** können Sie die von Ihrem Spreaker-Konto abgerufene Podcast-Liste aktualisieren.
- Unter **Titel** können Sie einen Titel für die Podcast-Episode eingeben.

#### **Hochladen**

Hiermit können Sie die Audiodatei zum ausgewählten Anbieter hochladen.

WEITERFÜHRENDE LINKS [Erstellen von Podcasts](#page-410-0) auf Seite 411 [Eine Podcast-Episode hochladen](#page-411-0) auf Seite 412

# <span id="page-414-0"></span>**Individuelle Einstellungen**

Individuelle Einstellungen sind Einstellungen, die Sie vornehmen können, damit das Programm so aussieht und sich so verhält, wie Sie es möchten.

WEITERFÜHRENDE LINKS Anpassen des Audio-Editors und des Audiomontage-Fensters auf Seite 415 [Tastaturbefehle anpassen](#page-416-0) auf Seite 417 [Werkzeugleisten anpassen](#page-420-0) auf Seite 421 [PlugIn-Verwaltung](#page-421-0) auf Seite 422 [Touch Bar \(nur macOS\)](#page-429-0) auf Seite 430

# **Anpassen des Audio-Editors und des Audiomontage-Fensters**

Sie können den **Audio-Editor** und das **Audiomontage**-Fenster an Ihre individuellen Bedürfnisse anpassen, indem Sie zum Beispiel die Farben der Wellenformen, des Hintergrunds und der Positionszeiger-Linien sowie die Darstellung des Lineals und anderer Fenster-Details verändern.

Individuelle Einstellungen können auf die folgenden Weisen vorgenommen werden:

- Durch Ändern des Standardstils.
- Durch die Zuteilung anderer Stile gemäß bestimmten Bedingungen. Zum Beispiel ein bestimmter Dateityp oder ein bestimmter Dateiname.

WEITERFÜHRENDE LINKS

Anpassen von Farben im Audio-Editor oder im Audiomontage-Fenster auf Seite 415 [Zuteilung benutzerdefinierter Farben nach Bedingungen](#page-415-0) auf Seite 416

### **Anpassen von Farben im Audio-Editor oder im Audiomontage-Fenster**

#### VORGEHENSWEISE

- **1.** Je nachdem, ob Sie die Farben im **Audio-Editor** oder im **Audio Montage**-Fenster anpassen möchten, führen Sie eine der folgenden Aktionen aus:
	- Wählen Sie für den **Audio-Editor Datei** > **Voreinstellungen** > **Audiodateien** und wählen Sie die **Darstellung**-Registerkarte.
	- Wählen Sie für das **Audio Montage**-Fenster **Datei** > **Voreinstellungen** > **Audiomontagen** und wählen Sie die **Darstellung**-Registerkarte.
- **2.** Wählen Sie das einzufärbende Element in der **Elemente**-Liste aus.
- **3.** Bestimmen Sie mit dem Farbauswahlwerkzeug oder den RGB-Feldern eine Farbe.

#### WEITERFÜHRENDE LINKS

Anpassen des Audio-Editors und des Audiomontage-Fensters auf Seite 415 [Darstellung-Registerkarte \(Audiodatei-Voreinstellungen\)](#page-440-0) auf Seite 441 [Darstellung-Registerkarte](#page-442-0) auf Seite 443

#### Kopieren der Farbeinstellungen auf Seite 416

### <span id="page-415-0"></span>**Zuteilung benutzerdefinierter Farben nach Bedingungen**

Sie können verschiedene Farbschemata automatisch auf verschiedene Clips anwenden, abhängig von ihren Namen oder den Eigenschaften ihrer Audiodateien.

#### WICHTIG

Falls Sie Farben umdefinieren, achten Sie darauf, keine Farbkombinationen zu verwenden, bei denen andere Elemente verschwinden.

#### VORGEHENSWEISE

- **1.** Je nachdem, ob Sie die Farben im **Audio-Editor** oder im **Audio Montage**-Fenster anpassen möchten, führen Sie eine der folgenden Aktionen aus:
	- Wählen Sie für den **Audio-Editor Datei** > **Voreinstellungen** > **Audiodateien** und wählen Sie die **Darstellung**-Registerkarte.
	- Wählen Sie für das **Audio Montage**-Fenster **Datei** > **Voreinstellungen** > **Audiomontagen** und wählen Sie die **Darstellung**-Registerkarte.
- **2.** Führen Sie eine der folgenden Aktionen aus:
	- Wählen Sie in den **Audiodatei-Voreinstellungen** eine der **Conditional**-Optionen aus dem Einblendmenü im oberen Teil des Dialogs aus.
	- Wählen Sie in den **Audiomontage-Voreinstellungen** in der **Elemente**-Liste einen der **Benutzerdefiniert**-Einträge aus.
- **3.** Bestimmen Sie mit dem Farbauswahlwerkzeug oder den RGB-Feldern eine Farbe.
- **4.** Geben Sie im Bereich **Stil wird unter folgenden Bedingungen angewendet** die Bedingungen an.
- **5.** Klicken Sie auf **OK**.

WEITERFÜHRENDE LINKS [Anpassen des Audio-Editors und des Audiomontage-Fensters](#page-414-0) auf Seite 415 [Darstellung-Registerkarte \(Audiodatei-Voreinstellungen\)](#page-440-0) auf Seite 441 [Darstellung-Registerkarte](#page-442-0) auf Seite 443 Kopieren der Farbeinstellungen auf Seite 416

### **Kopieren der Farbeinstellungen**

Wenn Sie Farbeinstellungen für den **Audio-Editor** oder das **Audiomontage**-Fenster vornehmen, können Sie einen Teil oder die gesamten Farbeinstellungen eines benutzerdefinierten Farbschemas kopieren.

#### VORAUSSETZUNGEN

Auf der **Darstellung**-Registerkarte der **Audiodatei-Voreinstellungen** und der **Audiomontage-Voreinstellungen** können Sie dem **Audio-Editor** und dem **Audiomontage**-Fenster eigene Farben zuweisen.

#### MÖGLICHKEITEN

Um eine Farbeinstellung zu kopieren, wählen Sie den Teil, dessen Farbe Sie kopieren möchten, und wählen Sie **Farbe kopieren**. Wählen Sie dann den Teil, zu dem Sie die Farbe kopieren möchten, und wählen Sie **Einfügen**.

<span id="page-416-0"></span>Um alle Farbeinstellungen einer benutzerdefinierten Farbeinstellung zu kopieren, ziehen Sie den Namen einer benutzerdefinierten Farbeinstellung auf einen anderen benutzerdefinierten Farbnamen und klicken Sie auf **OK**.

WEITERFÜHRENDE LINKS [Anpassen des Audio-Editors und des Audiomontage-Fensters](#page-414-0) auf Seite 415 [Darstellung-Registerkarte \(Audiodatei-Voreinstellungen\)](#page-440-0) auf Seite 441 [Darstellung-Registerkarte](#page-442-0) auf Seite 443

## **Tastaturbefehle anpassen**

In WaveLab Elements können Sie viele Funktionen über Tastaturbefehle steuern, um Ihren Workflow zu beschleunigen. Sie können vorhandene Tastaturbefehle bearbeiten und neue erstellen.

Die meisten Tastaturbefehle werden für einen bestimmten Editor festgelegt. Daher können Sie dieselbe Tastenkombination in verschiedenen Editoren verwenden. Die Ausnahme bildet der **Masterbereich**, in dem alle Tastaturbefehle global für die Anwendung gelten.

Die Tastaturbefehle in den Bereichen **Navigation (Zahlenblock)** und **Ansicht und Navigationsbefehle** auf der **Tastaturbefehle**-Registerkarte dienen der Navigation in WaveLab Elements.

Tastaturbefehle, die nicht bearbeitet werden können, sind ausgegraut. Die von Ihnen erstellten Tastaturbefehle werden im Editor blau dargestellt.

Sie können einen neuen Tastaturbefehl erstellen, indem Sie eine Tastenkombination aus bis zu 4 Tasten angegeben, die in einer bestimmten Reihenfolge gedrückt werden müssen, damit der Vorgang eingeleitet wird.

WEITERFÜHRENDE LINKS Tastaturbefehle-Registerkarte (Voreinstellungen) auf Seite 417

### **Tastaturbefehle-Registerkarte (Voreinstellungen)**

Auf dieser Registerkarte können Sie Ihre eigenen Tastaturbefehle für WaveLab Elements definieren. Sie zeigt eine Liste der zugeteilten Tastaturkombinationen für Befehle und Menü-Optionen in WaveLab Elements an.

● Um die **Tastaturbefehle**-Registerkarte zu öffnen, wählen Sie **Datei** > **Voreinstellungen** > **Tastaturbefehle**.

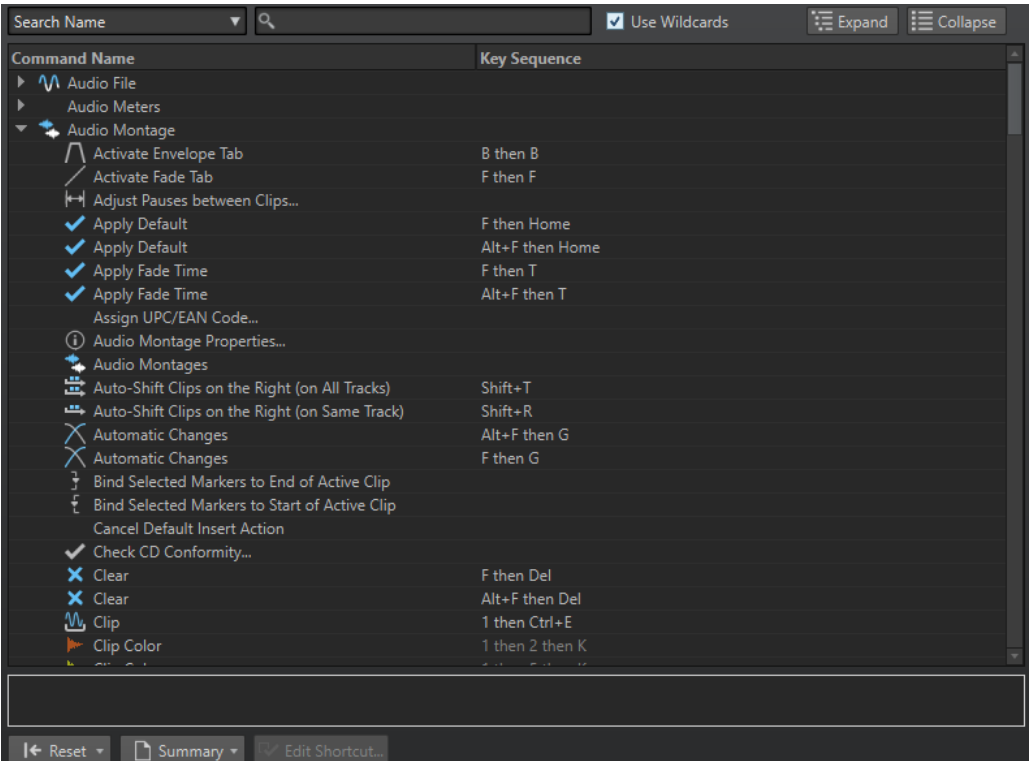

#### **Einblendmenü für die Suche**

Hiermit können Sie den Teil der Befehlsliste auswählen, in dem die Suche ausgeführt werden soll.

#### **Suchfeld**

Hiermit können Sie nach einem Befehl suchen.

#### **Platzhalter verwenden**

Wenn diese Option aktiviert ist, können die Platzhalter-Zeichen »\*« und »?« verwendet werden.

»\*« ersetzt null oder mehr Zeichen. »?« ersetzt ein einziges Zeichen.

Wenn z. B. **Tastaturbefehl suchen** ausgewählt ist, geben Sie »\*« ein, um alle bereits einem Tastaturbefehl zugeteilten Befehle anzuzeigen.

#### **Erweitern/Einklappen**

Erweitert die Ordnerstruktur bzw. blendet sie aus.

#### **Befehlsliste**

Zeigt alle Befehle und ihre Tastaturbefehle an. Im Bereich unter der Befehlsliste finden Sie weitere Informationen zu dem ausgewählten Befehl.

#### **Zurücksetzen**

Setzt die Befehle auf die Werkseinstellungen zurück.

#### **Übersicht**

Öffnet ein Menü, von dem aus Sie eine Liste aller Befehle und ihrer Tastaturbefehle entweder in HTML oder als Druckversion erzeugen können.

#### **Tastaturbefehl bearbeiten**

Öffnet den Dialog **Tastaturbefehle bearbeiten**, in dem Sie die Tastaturbefehle für den ausgewählten Befehl bearbeiten können.

WEITERFÜHRENDE LINKS [Tastaturbefehle anpassen](#page-416-0) auf Seite 417 Tastaturbefehle bearbeiten auf Seite 419

### <span id="page-418-0"></span>**Tastaturbefehle bearbeiten**

Sie können die Liste aller Tastaturbefehle auf der **Tastaturbefehle**-Registerkarte anzeigen und Tastaturbefehle im Dialog **Tastaturbefehle bearbeiten** anpassen und definieren.

Die **Tastaturbefehle**-Registerkarte bietet für jedes Menü oder jeden Dialog einen unterschiedlichen Befehlssatz.

- Um den Dialog **Tastaturbefehle bearbeiten** zu öffnen, wählen Sie **Datei** > **Voreinstellungen** > **Tastaturbefehle**, wählen Sie einen Befehl aus und klicken Sie auf **Tastaturbefehl bearbeiten**. Dadurch wird der Dialog **Tastaturbefehle bearbeiten**  geöffnet.
- Sie können einen Tastaturbefehl pro Befehl definieren. Jeder Tastaturbefehl kann eine Folge von bis zu 4 Tasten enthalten.
- Verwenden Sie den **Zurücksetzen**-Schalter, um einige oder alle Arten von Tastaturbefehlen auf die Werkseinstellungen zurückzusetzen.

WEITERFÜHRENDE LINKS [Tastaturbefehle-Registerkarte \(Voreinstellungen\)](#page-416-0) auf Seite 417 Tastaturbefehle bearbeiten (Dialog) auf Seite 419

### **Tastaturbefehle bearbeiten (Dialog)**

Mit diesem Dialog können Sie für eine bestimmte Funktion Ihre eigenen Tastaturbefehle definieren.

● Um den Dialog **Tastaturbefehle bearbeiten** zu öffnen, wählen Sie **Datei** > **Voreinstellungen** > **Tastaturbefehle**, wählen Sie einen Befehl aus und klicken Sie auf **Tastaturbefehl bearbeiten**.

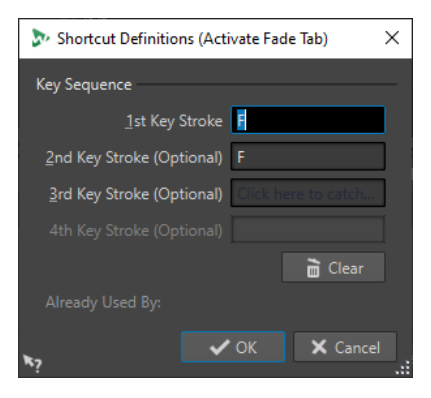

### **Tastenkombination**

**1. Tastenanschlag**

Hiermit können Sie die erste Taste einer Abfolge auswählen, die aus bis zu 4 Tasten bestehen kann. Klicken Sie in das Tastenanschlag-Feld und drücken Sie die Tastenkombination. Wenn hier nichts angezeigt wird, kann eine der Tasten in diesem Kontext nicht verwendet werden.

#### **2./3./4. Tastenanschlag (optional)**

Hiermit können Sie zusätzliche Tasten auswählen, die zum Ausführen des Befehls gedrückt werden müssen. Der Befehl wird nur ausgeführt, wenn diese Tastenanschläge nach dem ersten/zweiten/dritten Tastenanschlag ausgeführt werden.

#### **Löschen**

Alle Tastenanschläge entfernen.

WEITERFÜHRENDE LINKS [Tastaturbefehle bearbeiten](#page-418-0) auf Seite 419 [Tastaturbefehle-Registerkarte \(Voreinstellungen\)](#page-416-0) auf Seite 417

### **Definieren von Tastenkombinationen**

Sie können Tastenkombinationen für eine Tastatur definieren.

Auf einem Mac müssen die Tastaturbefehle für die Hauptmenüs aus einer einzigen Taste bestehen.

Wenn Sie Befehle mit mehreren Tastenanschlägen verwenden, achten Sie darauf, dass die Tastaturbefehle nicht miteinander interferieren. Wenn Sie z. B. den Tastaturbefehl **Umschalttaste** - **L** , **M** verwenden und dann einen weiteren Befehl als **Umschalttaste** - **L**  definieren, hat dieser zweite Tastaturbefehl keine Wirkung.

#### VORGEHENSWEISE

- **1.** Wählen Sie **Datei** > **Voreinstellungen** > **Tastaturbefehle**.
- **2.** Wählen Sie in der Tastaturbefehle-Liste den Befehl aus, für den Sie eine Tastenkombination definieren möchten, und klicken Sie auf **Tastaturbefehle bearbeiten** oder doppelklicken Sie auf die **Tastenkombination**-Spalte des entsprechenden Befehls.
- **3.** Klicken Sie im Dialog **Tastaturbefehle bearbeiten** in die **Tastenanschlag**-Felder und drücken Sie die Tasten, die Sie für die Tastenkombination verwenden möchten.
- **4.** Klicken Sie auf **OK**.

#### ERGEBNIS

Wenn Sie jetzt die im Dialog angegebenen Tasten/Schalter drücken, wird der entsprechende Vorgang ausgeführt. Die Tastenanschläge müssen einer nach dem anderen ausgeführt werden.

WEITERFÜHRENDE LINKS [Fernbedienungsgeräte-Registerkarte](#page-28-0) auf Seite 29 [Tastaturbefehle-Registerkarte \(Voreinstellungen\)](#page-416-0) auf Seite 417 [Tastaturbefehle bearbeiten \(Dialog\)](#page-418-0) auf Seite 419

### **Indexierte Tastaturbefehle**

Mithilfe von indexierten Tastaturbefehlen können Sie zu bestimmten Orten in Ihrem Projekt springen, z. B. zu einem bestimmten Marker oder einer bestimmten **Masterbereich**-Schnittstelle.

Die verfügbaren indexierten Tastaturbefehle sind auf der **Tastaturbefehle**-Registerkarte im Bereich **Navigation (Zahlenblock)** aufgelistet.

<span id="page-420-0"></span>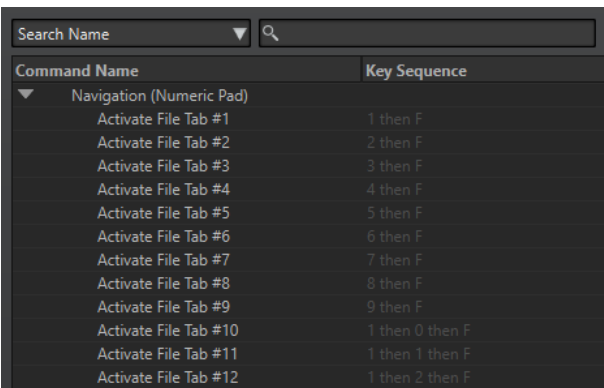

Um einen indexierten Tastaturbefehl auszulösen, geben Sie die Nummer des Elements ein, zu dem Sie springen möchten, und drücken Sie dann auf die entsprechende Taste auf Ihrer Tastatur.

#### BEISPIEL

Wenn Sie zum 5. Marker in Ihrem Wave-Fenster springen möchten, drücken Sie zuerst **5** auf dem Ziffernblock Ihrer Tastatur und dann **M** .

Wenn Sie zur 10. Datei-Registerkarte springen möchten, drücken Sie zuerst **1** , dann **0** auf dem Ziffernblock Ihrer Tastatur und drücken Sie dann **F** .

#### WEITERFÜHRENDE LINKS

[Tastaturbefehle-Registerkarte \(Voreinstellungen\)](#page-416-0) auf Seite 417

### **Liste aller Tastaturbefehle erstellen**

Sie können eine HTML-Datei generieren oder eine Liste drucken, die alle Tastaturbefehle enthält.

VORGEHENSWEISE

- **1.** Wählen Sie **Datei** > **Voreinstellungen** > **Tastaturbefehle**.
- **2.** Klicken Sie auf **Übersicht** und wählen Sie eine der folgenden Optionen:
	- Um den **Druckvorschau**-Dialog zu öffnen, aus dem Sie eine Liste aller Tastaturbefehle ausdrucken können, wählen Sie **Druckvorschau** aus. **Druckvorschau** ist nur verfügbar, wenn ein Drucker angeschlossen ist.
	- Um die Liste aller Tastaturbefehle im HTML-Dateiformat im Standardbrowser zu öffnen, wählen Sie **HTML-Report**.

WEITERFÜHRENDE LINKS [Tastaturbefehle-Registerkarte \(Voreinstellungen\)](#page-416-0) auf Seite 417

## **Werkzeugleisten anpassen**

Sie können einzelne Schalter in der Werkzeugleiste ein- oder ausblenden. Auf diese Weise können Sie Werkzeugleisten anpassen, indem Sie nicht erwünschte Befehle entfernen.

#### VORGEHENSWEISE

**1.** Öffnen Sie in einem Werkzeugfenster das Menü und wählen Sie **Benutzerdefinierte Werkzeugzeile**.

- <span id="page-421-0"></span>**2.** Um einen bestimmten Befehl in der Werkzeugleiste anzuzeigen, aktivieren Sie das Kontrollkästchen in der **Leiste**-Spalte für den entsprechenden Befehl.
- **3.** Klicken Sie auf **OK**.

# **PlugIn-Verwaltung**

WaveLab Elements wird mit verschiedenen PlugIns geliefert, und es können weitere PlugIns hinzugefügt werden. Um den Überblick über die für Ihr Projekt relevanten PlugIns zu behalten, können Sie Ihre PlugIns in Gruppen verwalten.

Auf der **Verwalten**-Registerkarte der **PlugIn-Voreinstellungen** können Sie die Anzeige Ihrer PlugIns in den Menüs des Programms verwalten. In der PlugIns-Liste befinden sich Unterordner, die Gruppen von PlugIns repräsentieren.

Anfänglich sind PlugIns nach Hersteller, Kategorie, Lieblings-PlugIns und zuletzt verwendeten PlugIns organisiert.

Falls die 32-Bit- und 64-Bit-Versionen von WaveLab Elements auf demselben System verwendet werden, gelten die Einstellungen für beide Versionen. Von dieser Regel ausgenommen sind die folgenden Optionen in den **PlugIn-Voreinstellungen**:

- **Zusätzliche VST-PlugIn-Ordner**
- **PlugIns in folgenden Unterordnern ignorieren**

Der Grund hierfür ist, dass 32-Bit-PlugIns nicht in WaveLab Elements 64 Bit verwendet werden können und umgekehrt.

WEITERFÜHRENDE LINKS [PlugIns-Registerkarte \(Voreinstellungen\)](#page-424-0) auf Seite 425 [VST-PlugIns hinzufügen](#page-423-0) auf Seite 424 [Öffnen von PlugIns verhindern](#page-423-0) auf Seite 424

### **PlugIns aus bestimmten PlugIn-Menüs ausschließen**

Sie können verhindern, dass PlugIns in den PlugIn-Menüs in bestimmten Bereichen von WaveLab Elements angezeigt werden.

VORGEHENSWEISE

- **1.** Wählen Sie **Datei** > **Voreinstellungen** > **PlugIns**.
- **2.** Wählen Sie die **Verwalten**-Registerkarte.
- **3.** Navigieren Sie in der PlugIns-Liste zu dem PlugIn, das Sie deaktivieren möchten.
- **4.** Deaktivieren Sie das Kontrollkästchen für das PlugIn. Wenn Sie mehrere PlugIns auswählen, können Sie sie alle mit einem einzigen Mausklick deaktivieren.
	- Um das PlugIn aus den PlugIn-Auswahlmenüs zu entfernen, deaktivieren Sie das Kontrollkästchen in der **Effekt**-Spalte.
	- Um das PlugIn aus dem Bereich **Abschlusseffekt/Dithering** des **Masterbereichs** zu entfernen, deaktivieren Sie das Kontrollkästchen in der **Abschluss**-Spalte.

WEITERFÜHRENDE LINKS [PlugIns-Registerkarte \(Voreinstellungen\)](#page-424-0) auf Seite 425

### **PlugIns zum Favoriten-Menü hinzufügen**

Sie können PlugIns, die Sie regelmäßig verwenden, zum **Favoriten**-Menü des PlugIn-Auswahlmenüs hinzufügen.

#### VORGEHENSWEISE

- **1.** Wählen Sie **Datei** > **Voreinstellungen** > **PlugIns**.
- **2.** Wählen Sie die **Verwalten**-Registerkarte.
- **3.** Navigieren Sie in der PlugIns-Liste zum PlugIn, das Sie zu den Favoriten hinzufügen möchten.
- **4.** Aktivieren Sie das Kontrollkästchen für das entsprechende PlugIn in der **Favoriten**-Spalte .

**HINWEIS** 

Wenn das **Favoriten**-Menü leer ist, wird es nicht in den PlugIn-Auswahlmenüs angezeigt.

```
WEITERFÜHRENDE LINKS
```
[PlugIns-Registerkarte \(Voreinstellungen\)](#page-424-0) auf Seite 425

### **Konfigurieren von PlugIn-Gruppen**

Sie können die Anzeige und die Sortierung von PlugIns auf der **Verwalten**-Registerkarte der **PlugIns-Voreinstellungen** anpassen.

● Um die Baumstruktur zu aktualisieren, klicken Sie auf **Änderungen anzeigen**.

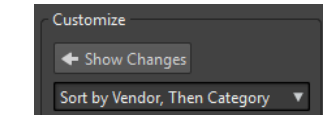

- Die Kategoriebezeichnungen, die zum Erstellen der Hierarchie verwendet werden, stammen von den PlugIn-Herstellern. Um den Kategoriennamen zu ändern, navigieren Sie zur Tabelle **Kategorie umbenennen**, klicken Sie in die **Original**-Spalte und wählen Sie die Kategorie, die Sie umbenennen möchten. Klicken Sie dann in die **Geändert**-Spalte und geben Sie einen neuen Namen ein.
- Um die Reihenfolge von PlugIn-Gruppen zu ändern, wählen Sie im Reihenfolge-Menü des **Einstellungen**-Bereichs aus, ob nach Kategorien oder nach Herstellern sortiert werden soll. Gibt ein PlugIn keinen Herstellernamen oder keine Kategorie an, wird der Name des umgebenden PlugIn-Ordners auf dem Medium als Herstellername oder als Kategorie verwendet, sofern es sich nicht im VST-PlugIn-Stammordner befindet.
- Um alle PlugIns, die mit demselben Präfix beginnen, in einem Untermenü zusammenzufassen, aktivieren Sie **Auf Präfixen basierende Untermenüs bilden** und geben Sie die Anzahl der PlugIns an, die mit demselben Präfix beginnen müssen. Nur wenn diese Anzahl erreicht ist, wird ein Untermenü erzeugt.
- Um PlugIns in einem einzigen Untermenü zusammenzufassen, wenn ihre Anzahl unter einem vorgegebenen Wert liegt, aktivieren Sie **Hierarchiekomplexität vermindern** und geben Sie den Schwellenwert an. Eine Baumstruktur wird auf ein einziges Untermenü reduziert, wenn die Anzahl unterhalb des Schwellenwerts liegt. Dadurch werden zu kleine Untermenüs vermieden.
- Um die Kategorie **Zuletzt verwendet** zu aktivieren, aktivieren Sie **Untermenü der zuletzt verwendeten PlugIns** und geben Sie die maximale Anzahl von zuletzt verwendeten PlugIns an, die in dieser Kategorie angezeigt werden soll.

<span id="page-423-0"></span>● Sie können die Kategorie **Zuletzt verwendet** global für alle Orte oder individuell für jeden Kontext gelten lassen, z. B. für den **Masterbereich**, eine Audiomontage-Spur oder einen Audiomontage-Clip. Um die Kategorie **Zuletzt verwendet** individuell für jeden Kontext gelten zu lassen, aktivieren Sie **Unabhängige zuletzt verwendete PlugIn-Menüs**.

WEITERFÜHRENDE LINKS [PlugIns-Registerkarte \(Voreinstellungen\)](#page-424-0) auf Seite 425

### **VST-PlugIns hinzufügen**

Sie können Ordner bestimmen, in denen zusätzliche VST-PlugIns gefunden werden können. Dies ist nützlich, wenn Sie VST-PlugIns von Drittanbietern verwenden, die Sie nicht im Standard-VST-Ordner speichern möchten.

VORGEHENSWEISE

- **1.** Wählen Sie **Datei** > **Voreinstellungen** > **PlugIns**.
- **2.** Wählen Sie die **Allgemein**-Registerkarte.
- **3.** Klicken Sie im Bereich **Zusätzliche VST-PlugIn-Ordner (**WaveLab Elements **-spezifisch)** auf das Ordner-Symbol und navigieren Sie zum Ordner, der die VST-PlugIns enthält, die Sie hinzufügen möchten.

WEITERFÜHRENDE LINKS

[PlugIns-Registerkarte \(Voreinstellungen\)](#page-424-0) auf Seite 425

### **Öffnen von PlugIns verhindern**

Sie können verhindern, dass WaveLab Elements einzelne PlugIns, gesamte PlugIn-Ordner oder VST 2-PlugIns lädt.

VORGEHENSWEISE

- **1.** Wählen Sie **Datei** > **Voreinstellungen** > **PlugIns**.
- **2.** Wählen Sie die **Allgemein**-Registerkarte.
- **3.** Sie können aus den folgenden Optionen wählen:
	- Um zu verhindern, dass WaveLab Elements VST 2-PlugIns öffnet, aktivieren Sie **VST 2-PlugIns ignorieren**.
	- Um zu verhindern, dass WaveLab Elements PlugIns in bestimmten Unterordnern öffnet, geben Sie die Ordnernamen im Abschnitt **PlugIns in folgenden Unterordnern ignorieren (Ordnernamen durch Semikolon trennen)**.
	- Um einzelne PlugIns auszuschließen, geben Sie den Namen der PlugIns im Abschnitt **Folgende PlugIns nicht laden** ein:

Geben Sie den genauen Dateinamen ohne Pfad und ohne Namenserweiterung ein. Geben Sie hier einen Namen pro Zeile ein.

Wenn Sie ein »\*« vor einen Namen setzen, wird jedes PlugIn, das diesen Namen enthält, ignoriert.

WEITERFÜHRENDE LINKS

[PlugIns-Registerkarte \(Voreinstellungen\)](#page-424-0) auf Seite 425

### <span id="page-424-0"></span>**Fehlende PlugIns ersetzen**

Wenn Sie eine Audiomontage öffnen und einige PlugIns für Spuren oder Clips fehlen, können Sie PlugIns auswählen, die die fehlenden PlugIns ersetzen.

#### VORGEHENSWEISE

**1.** Klicken Sie im Dialog **Fehlende PlugIns** auf die Spalte **Ersetzen durch** und wählen Sie einen Ersatz für das in der **Original**-Spalte angezeigte PlugIn.

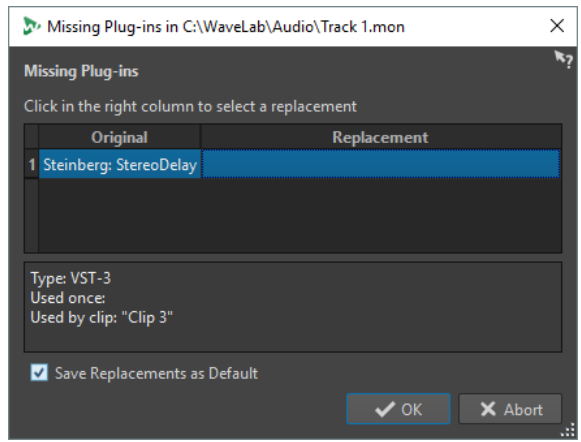

- **2.** Wenn Sie das neue PlugIn von jetzt an verwenden möchten, aktivieren Sie **Ersatz als Standard speichern**.
- **3.** Klicken Sie auf **OK**.

### **PlugIns-Registerkarte (Voreinstellungen)**

Auf dieser Registerkarte können Sie auf verschiedene Optionen zum Verwalten Ihrer VST-PlugIns zugreifen.

Sie können angeben, wo WaveLab Elements nach Ihren VST-PlugIns suchen und welche es ignorieren soll. Hier können Sie auch auswählen, wie Ihre VST-PlugIn-Regler auf Mausbefehle reagieren und wie häufig Grafiken aktualisiert werden.

Wenn Sie Ihre eigene Dateistruktur verwenden, um VST-PlugIns zu verwalten und zu speichern, erhalten Sie in diesem Dialog volle Kontrolle darüber, welche PlugIns geladen und welche ignoriert werden. Dies ist nützlich, wenn Sie ein bestimmtes PlugIn deaktivieren möchten, oder wenn Sie PlugIns ignorieren wollen, die Sie mit WaveLab Elements nie verwenden möchten.

● Um die **PlugIn-Voreinstellungen** zu öffnen, wählen Sie **Datei** > **Voreinstellungen** > **PlugIns**.

### **Allgemeines-Registerkarte**

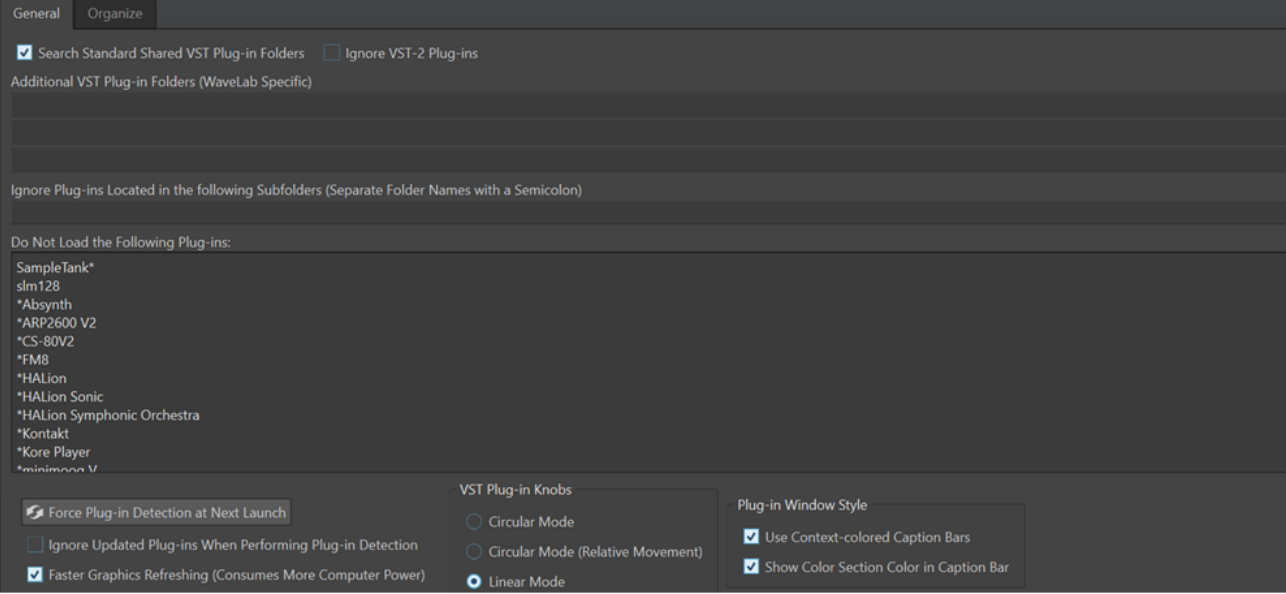

#### **Standardordner für gemeinsam verwendete VST-PlugIns durchsuchen**

Wenn diese Option aktiviert ist, sucht WaveLab Elements in den Standardordnern nach VST-PlugIns.

HINWEIS

Um Informationen zu den Ordnern zu erhalten, in denen WaveLab Elements beim Start der Anwendung nach PlugIns sucht, können Sie auf das Info-Symbol 0 in der oberen rechten Ecke des Fensters klicken.

Wenn Sie in WaveLab Elements ein PlugIn nicht finden können, hilft Ihnen dies z. B. dabei, zu bestimmen, ob Sie den richtigen Ordner angegeben haben.

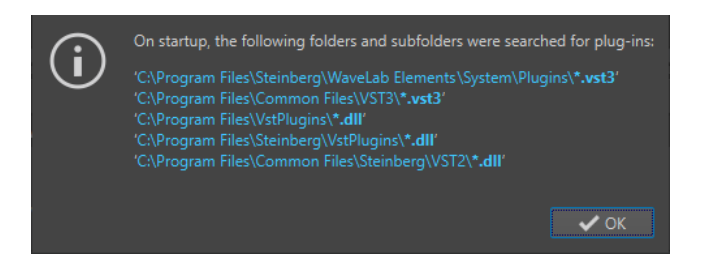

#### **VST 2-PlugIns ignorieren**

Verhindert, dass WaveLab Elements nach PlugIns sucht, die den alten VST 2-Standard nutzen, und solche PlugIns anzeigt.

HINWEIS

Wir empfehlen Ihnen, WaveLab Elements neu zu starten, damit die Option vollständig wirksam wird.

#### **Zusätzliche VST-PlugIn-Ordner (WaveLab Elements-spezifisch)**

Hier können Sie weitere Ordner angeben, in denen sich VST-PlugIns befinden.

#### **PlugIns in folgenden Unterordnern ignorieren (Ordnernamen durch Semikolon trennen)**

Hier können Sie Ordnernamen angeben, die WaveLab Elements beim Suchen nach VST-PlugIns überspringt.

#### **Folgende PlugIns nicht laden**

Hier können Sie PlugIns angeben, die WaveLab Elements nicht öffnen soll, indem Sie die Dateinamen ohne Pfad und ohne Dateierweiterung angeben und jedes PlugIn in eine neue Zeile eingeben.

Falls Sie das Zeichen \* vor einen Namen setzen, wird jedes PlugIn, das diesen Namen enthält, ignoriert.

#### **PlugIn-Erkennung bei Neustart**

Analysiert die PlugIns, wenn WaveLab Elements das nächste Mal gestartet wird. Um die Startzeit von WaveLab Elements zu reduzieren, werden die PlugIns nicht bei jedem Start von WaveLab Elements analysiert. WaveLab Elements erstellt jedoch eine Liste von PlugIns und aktualisiert sie automatisch, wenn eine Datums- oder Größenänderung erkannt wird.

#### **Aktualisierte PlugIns während PlugIn-Erkennung ignorieren**

Verhindert, dass WaveLab Elements prüft, ob sich die Eigenschaften von aktualisierten PlugIns geändert haben. Wenn Sie PlugIns haben, die häufig aktualisiert werden, können Sie mit dieser Option den Startvorgang von WaveLab Elements beschleunigen.

Einige Anbieter kombinieren jedoch mehrere PlugIns innerhalb einer einzelnen Datei. Wenn Sie wissen, dass einige PlugIns vom Hersteller hinzugefügt wurden, aber nicht in WaveLab Elements angezeigt werden, deaktivieren Sie diese Option und starten Sie WaveLab Elements neu. Danach können Sie diese Option wieder aktivieren.

#### **Schnellere Grafikaktualisierung (höhere Prozessorbelastung)**

Aktualisiert die Grafiken der VST-PlugIns schneller.

#### **VST-PlugIn-Regler**

Hiermit können Sie den Modus zur Verwendung von Reglern in PlugIns einstellen. Die verfügbaren Optionen sind **Drehen durch kreisförmige Bewegung**, **Drehen durch kreisförmige Bewegung (relativ)** und **Drehen durch Ziehen**.

#### **PlugIn-Fenster-Stil**

- Mit **Kontext-bezogene farbige Titelleisten verwenden** können Sie verschiedene Effekt-PlugIn-Typen durch die Anzeige von Farbcodes für die Titelleisten der PlugIn-Fenster erkennen und unterscheiden.
- Sie können **Farbe des Farbabschnitts in der Titelleiste anzeigen** aktivieren, um ein farbiges Kästchen in der Titelleiste von Effekt-PlugIn-Fenstern anzuzeigen, dessen Farbe von dem Element abhängt, auf welches das PlugIn angewendet wird.

### **Verwalten-Registerkarte**

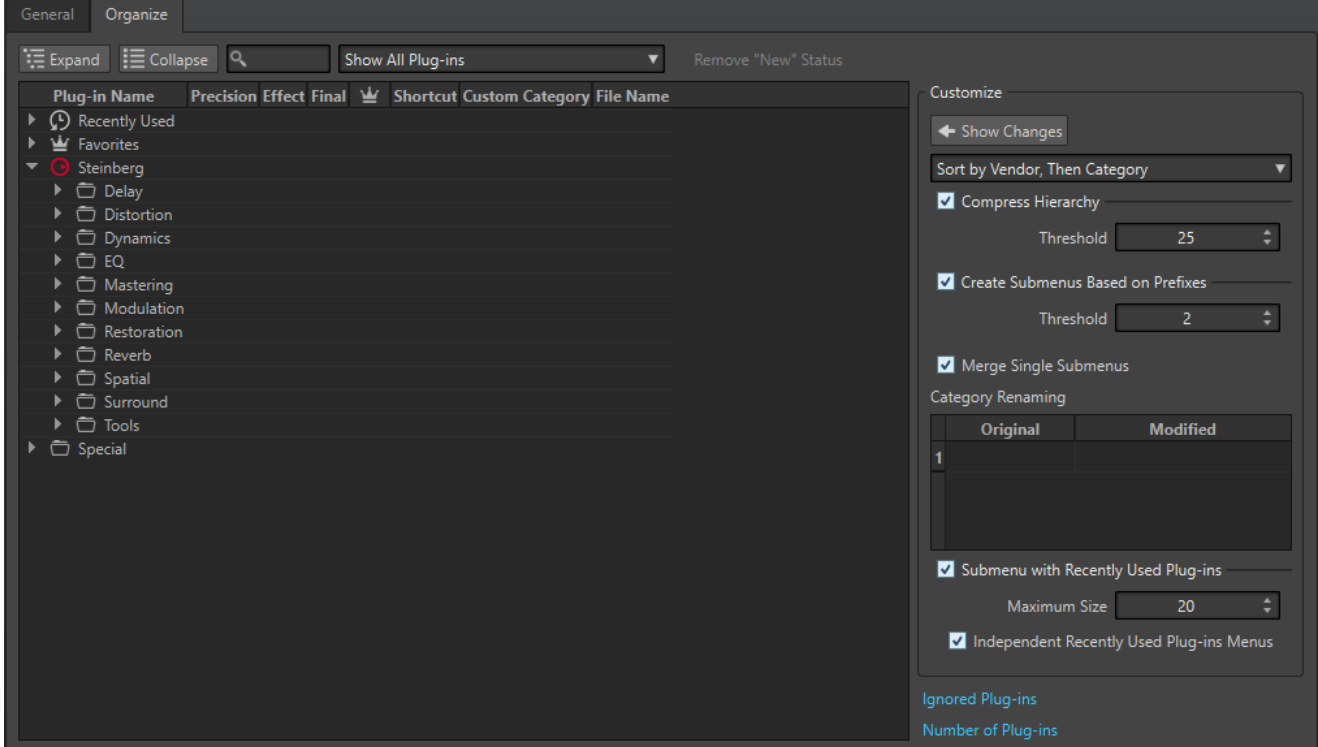

#### **Liste der PlugIns**

Zeigt die Hierarchie der PlugIns in WaveLab Elements an. In der **Abschluss**-Spalte können Sie festlegen, ob ein PlugIn in den PlugIn-Auswahlmenüs und/oder dem **Abschlusseffekt/Dithering**-Bedienfeld des **Masterbereichs** verfügbar ist.

Sie können PlugIns zur **Favoriten**-Liste hinzufügen, Tastaturbefehle für PlugIns erzeugen, benutzerdefinierte Kategorien bestimmen und entscheiden, ob das generische oder das PlugIn-spezifische Bedienfeld verwendet werden soll.

Die **Präzision**-Spalte zeigt die Verarbeitungsauflösung jedes PlugIns an. 64-Bit-Float-PlugIns unterstützen die Verarbeitung mit doppelter Präzision. In anderen Effektmenüs von WaveLab Elements sind PlugIns, die die Verarbeitung mit doppelter Präzision unterstützen, mit »64 F« (für 64 Bit Float) gekennzeichnet.

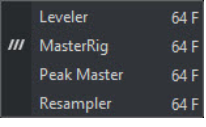

#### HINWEIS

Eine Verarbeitung mit 64 Bit Float bedeutet doppelte Präzision, aber auch eine geringfügig längere Verarbeitungszeit gegenüber 32 Bit Float.

#### **Erweitern/Einklappen**

Erweitert die Ordnerstruktur bzw. blendet sie aus.

#### **Suchfeld**

Hiermit können Sie die PlugIn-Liste nach Namen filtern.

● Klicken Sie in das Suchfeld und geben Sie den Text ein, nach dem Sie suchen möchten.

- Um vom Suchfeld in die PlugIns-Liste zu wechseln, drücken Sie die **Pfeil-nachunten-Taste** .
- Drücken Sie **Strg-Taste/Befehlstaste F** , um von der PlugIns-Liste in das Suchfeld zu wechseln.

#### **Filter-Menü**

Hiermit können Sie nur PlugIns mit bestimmten Eigenschaften anzeigen.

- **Alle PlugIns anzeigen** zeigt alle PlugIns an.
- **Neue PlugIns anzeigen** zeigt nur kürzlich erkannte PlugIns an.
- **32-Bit-Float-PlugIns anzeigen** zeigt nur PlugIns an, die 32-Bit-Float-Verarbeitung unterstützen.
- **64-Bit-Float-PlugIns anzeigen** zeigt nur PlugIns an, die 64-Bit-Float-Verarbeitung unterstützen.
- **PlugIns mit benutzerdefinierter Kategorie anzeigen** zeigt nur PlugIns an, die eine benutzerdefinierte Kategorie haben.
- **PlugIns ohne benutzerdefinierte Kategorie anzeigen** zeigt nur PlugIns an, die keine benutzerdefinierte Kategorie haben.

#### **Neu-Status aufheben**

Setzt den »neu«-Status des kürzlich gefundenen PlugIns zurück.

#### **Änderungen anzeigen**

Aktualisiert die PlugIn-Baumstruktur entsprechend den aktuellen Einstellungen.

#### **Sortieren**

Legt fest, wie die PlugIns sortiert werden. Alle anderen Parameter verhalten sich dieser Hierarchie entsprechend.

#### **Hierarchiekomplexität vermindern**

Fasst alle Elemente in einem einzigen Untermenü zusammen, wenn ein Untermenü sowie alle weiterführenden Untermenüs weniger als eine bestimmte Anzahl an PlugIns enthalten (**Schwellenwert**).

Der **Schwellenwert** bestimmt die Mindestanzahl von Elementen, die benötigt werden, um die Hierarchiekomplexität zu vermindern.

#### **Auf Präfixen basierende Untermenüs bilden**

Erzeugt ein Untermenü, dessen Bezeichnung dem Präfix entspricht, wenn mehrere Elemente in einem Untermenü mit demselben Präfix beginnen.

Der **Schwellenwert** bestimmt die Mindestanzahl von Elementen, die mit demselben Präfix beginnen müssen und benötigt werden, um Untermenüs auf Basis des Präfixes zu erzeugen.

#### **Einzelne Untermenüs zusammenführen**

Führt Untermenüs zusammen, die ein anderes Untermenü enthalten, in denen jeweils nur ein Element ist.

#### **Kategorie umbenennen**

Die Kategoriebezeichnungen stammen von den PlugIn-Herstellern. In diesem Bereich können Sie den Kategoriennamen ändern. Dies kann ebenfalls nützlich sein, um zwei Kategorien in eine Kategorie zusammenzuführen, indem beiden Kategorien derselbe Name gegeben wird.

#### **Untermenü der zuletzt verwendeten PlugIns**

Wenn diese Option aktiviert ist, wird das Untermenü **Zuletzt verwendet** angezeigt.

<span id="page-429-0"></span>Der Wert für **Maximale Größe** bestimmt die maximale Anzahl der PlugIns im Untermenü **Zuletzt verwendet**.

Die Option **Unabhängige zuletzt verwendete PlugIn-Menüs** bestimmt, ob das Untermenü **Zuletzt verwendet** global für alle Stellen gilt, an denen PlugIns ausgewählt werden können, oder lokal für jeden Kontext.

#### **PlugIns ignorieren**

Öffnet den Dialog **PlugIns ignorieren**, in dem Sie sehen können, welche PlugIns nicht geladen wurden. In diesem Dialog können Sie WaveLab Elements veranlassen, diese PlugIns nach einem Neustart der Anwendung erneut zu scannen. Dies ist schneller als ein vollständiger Neu-Scan.

#### **Anzahl der PlugIns**

Zeigt die Anzahl der in WaveLab Elements verfügbaren PlugIns.

WEITERFÜHRENDE LINKS

[Effekte für Spuren, Clips und die Montage-Ausgabe](#page-272-0) auf Seite 273

# **Touch Bar (nur macOS)**

Die Touch Bar über Ihrer Tastatur bietet Ihnen umgehenden Zugriff auf Funktionen in WaveLab Elements. Die Touch Bar ändert sich automatisch, je nachdem, wo Sie sich in WaveLab Elements befinden, und bietet eine Untermenge der verfügbaren Optionen. Sie können die Touch Bar ganz nach Ihren Anforderungen anpassen.

#### **HINWEIS**

Die Touch Bar ist nur auf bestimmten Apple Produkten verfügbar.

WEITERFÜHRENDE LINKS Die Touch Bar anpassen (nur macOS) auf Seite 430

### **Die Touch Bar anpassen (nur macOS)**

Sie können die Touch Bar in einem dafür vorgesehenen Fenster anpassen.

#### MÖGLICHKEITEN

- Um das Anpassungsfenster für die Touch Bar zu öffnen, wählen Sie **WaveLab Elements 11** > **Touch Bar anpassen**.
- Um eine Option zur Touch Bar hinzuzufügen, ziehen Sie sie aus dem Anpassungsfenster nach unten in die Touch Bar. Wenn Sie fertig sind, tippen Sie in der Touch Bar auf **Fertig** oder klicken auf dem Bildschirm auf **Fertig**.
- Um Optionen in der Touch Bar neu anzuordnen, ziehen Sie sie nach links oder rechts.
- Um Optionen aus der Touch Bar zu entfernen, ziehen Sie sie nach oben und aus der Touch Bar heraus.

WEITERFÜHRENDE LINKS Touch Bar (nur macOS) auf Seite 430

# **WaveLab Elements konfigurieren**

Sie können WaveLab Elements je nach Bedarf konfigurieren.

#### HINWEIS

Ihre Einstellungen werden übernommen, wenn Sie in ein anderes Fenster von WaveLab Elements wechseln.

# **Globale Voreinstellungen**

**Globale Voreinstellungen** sind Voreinstellungen, die überall in WaveLab Elements angewendet werden. Bevor Sie mit der Arbeit in WaveLab Elements beginnen, sollten Sie diese Voreinstellungen bearbeiten, um sie an Ihre Anforderungen anzupassen.

● Um die **Globalen Voreinstellungen** zu öffnen, wählen Sie **Datei** > **Voreinstellungen** > **Global**.

#### WEITERFÜHRENDE LINKS

Allgemeines-Registerkarte (Globale Programmeinstellungen) auf Seite 431 [Darstellung-Registerkarte \(Globale Programmeinstellungen\)](#page-432-0) auf Seite 433 [Audio-Registerkarte \(Globale Programmeinstellungen\)](#page-433-0) auf Seite 434 [Formate-Registerkarte \(Globale Programmeinstellungen\)](#page-434-0) auf Seite 435 [CD-Brennen-Registerkarte \(Globale Programmeinstellungen\)](#page-435-0) auf Seite 436 [Optionen-Registerkarte \(Globale Programmeinstellungen\)](#page-436-0) auf Seite 437 [Externe Anwendungen \(Registerkarte\) \(Globale Programmeinstellungen\)](#page-436-0) auf Seite 437

### **Allgemeines-Registerkarte (Globale Programmeinstellungen)**

Auf dieser Registerkarte können Sie den Speicherort der Einstellungsdateien und die Sprache des Bedienfelds ändern. Sie müssen die Anwendung neu starten, damit die Änderungen wirksam werden.

● Um die **Allgemeines**-Registerkarte der **Globalen Programmeinstellungen** zu öffnen, wählen Sie **Datei** > **Voreinstellungen** > **Global** und klicken Sie auf **Allgemeines**.

#### **Allgemeines**

#### **Sprache**

Hier können Sie die Sprache des Bedienfelds auswählen.

### **Speicherort einrichten**

#### **Gleiche Einstellungen für alle Benutzer**

Legt fest, dass die Programmeinstellungen für alle Benutzer dieses Computers gelten.

#### **Unterschiedliche Einstellungen für Benutzer**

Legt fest, dass jeder Benutzer eigene Einstellungen vornehmen kann.

#### **Im Anwendungsordner (mobiler Datenträger)**

Die Einstellungen werden im Anwendungsordner gespeichert. Verwenden Sie diese Option beim Installieren der Anwendung auf einem tragbaren Gerät.

#### **Bestimmter Ordner**

Ermöglicht das Speichern der Einstellungen in einem angegebenen Ordner.

#### **Einstellungen-Ordner öffnen**

Öffnet den Ordner, der zum Speichern von Einstellungen verwendet wird. So können Sie feststellen, wo die Einstellungen gespeichert sind, und Sicherungskopien von ihnen anlegen.

#### **Synchronisierungseinstellungen**

#### **Master-Ordner**

Hier können Sie festlegen, wo die Voreinstellungen gespeichert werden.

#### **Bei jedem Start synchronisieren**

Wenn diese Option aktiviert ist, werden die Einstellungen bei jedem Start von WaveLab Elements synchronisiert.

#### **Beim nächsten Start synchronisieren**

Wenn diese Option aktiviert ist, werden die Einstellungen beim nächsten Start von WaveLab Elements synchronisiert.

#### **Umgang mit Voreinstellungen**

Diese Einstellung bestimmt, wie die Voreinstellungen (d. h. alle Einstellungen außer den Presets) synchronisiert werden. Sie können die Voreinstellungen entweder ignorieren oder spiegeln.

#### **Umgang mit Presets**

Diese Einstellung bestimmt, wie die Presets, die im Master-Ordner gespeichert werden, synchronisiert werden. Die folgenden Optionen sind verfügbar:

- Wenn **Presets ignorieren** aktiviert ist, werden die Presets nicht synchronisiert.
- Wenn **Presets spiegeln** aktiviert ist, werden die Presets aus dem Master-Ordner wiederhergestellt, unabhängig von ihrem Zeitstempel. Alle weiteren lokalen Presets werden gelöscht.
- Wenn **Neue Presets importieren** aktiviert ist, werden die Presets im Master-Ordner, die auf dem Computer nicht verfügbar sind, importiert.
- Wenn **Alte Presets aktualisieren** aktiviert ist, werden vorhandene Presets überschrieben, wenn im Master-Ordner eine neuere Version gefunden wird.

#### **Folgende Preset-Ordner ignorieren (Preset-Namen durch Semikolon trennen)**

Hier können Sie angeben, welche Preset-Ordner beim Synchronisieren der Einstellungen ignoriert werden sollen. Sollen zum Beispiel die Einstellungen der Audio-Verbindungen ignoriert werden, geben Sie im Feld **Audio-Verbindungen** ein.

#### **Master aktualisieren**

Wenn Sie auf diesen Schalter klicken, wird der Master-Ordner entsprechend der beim Start von WaveLab Elements verwendeten Einstellungen aktualisiert.

#### **HINWEIS**

Dieser Vorgang sollte nur vom Systemadministrator ausgeführt werden, wenn WaveLab Elements auf mehreren Rechnern verwendet wird.
WEITERFÜHRENDE LINKS [Globale Voreinstellungen](#page-430-0) auf Seite 431

# <span id="page-432-0"></span>**Darstellung-Registerkarte (Globale Programmeinstellungen)**

Auf der **Darstellung**-Registerkarte können Sie Änderungen an der Benutzeroberfläche vornehmen, die sich auf die gesamte Anwendung auswirken.

● Um die **Darstellung**-Registerkarte der **Globalen Programmeinstellungen** zu öffnen, wählen Sie **Datei** > **Voreinstellungen** > **Global** und klicken Sie auf **Darstellung**.

## **Design**

Hier können Sie ein Farbschema für die Benutzeroberfläche auswählen:

- **Dunkel** stellt ein dunkles Farbschema für die Benutzeroberfläche ein.
- **Hell** stellt ein helles Farbschema für die Benutzeroberfläche ein.

## **Verlauf**

#### **Maximale Anzahl der angezeigten zuletzt verwendeten Dateien**

Legt die maximale Anzahl von Dateien fest, die in Menüs mit zuletzt verwendeten Dateien angezeigt werden.

## **Weitere Optionen**

#### **Anwendung in hoher Auflösung anzeigen (High DPI) (nur Windows)**

Wenn diese Option aktiviert ist, wird WaveLab Elements auf einem entsprechenden Bildschirm in hoher Auflösung angezeigt. Andernfalls wird diese Option ignoriert.

**HINWEIS** 

PlugIn-Fenster werden nicht in hoher Auflösung angezeigt. Wenn PlugIn-Fenster zu klein wirken, deaktivieren Sie die Option **Anwendung in hoher Auflösung anzeigen (High DPI)**.

#### **Hochauflösende Skalierung auf Vielfache von 100 begrenzen**

Wenn diese Option aktiviert ist, werden als Skalierungsfaktoren nur Vielfache von 100 unterstützt. Wenn Sie zum Beispiel einen Skalierungsfaktor von 150 % in WaveLab Elements verwenden, wird eine Skalierung um 200 % angewendet.

Wenn diese Option deaktiviert ist, sind auch Zwischenverhältnisse wie 150 % möglich.

#### **Dateiauswahl des Systems zum Öffnen von Dateien verwenden**

Wenn diese Option aktiviert ist, wird die Standard-Dateiauswahl geöffnet, wenn Sie die Option **Speichern unter** wählen.

#### **Beim Speichern von Dateien schnelle Dateiauswahl öffnen**

Wenn diese Option aktiviert ist und Sie eine Datei über den Speichern-Tastaturbefehl speichern, wird anstatt der **Datei**-Registerkarte ein Dialog geöffnet.

#### **Unbenutzte Menübänder ausblenden**

Wenn diese Option aktiviert ist, werden unbenutzte Menübänder ausgeblendet.

#### **WaveLab Elements-Logo beim Starten anzeigen**

Legt fest, ob das WaveLab Elements-Logo während der Initialisierung angezeigt wird.

#### <span id="page-433-0"></span>**Unverankerte Fenster ausblenden, wenn Anwendung nicht aktiv ist (nur Windows)**

Wenn diese Option aktiviert ist, werden alle verschiebbaren Fenster ausgeblendet, wenn eine andere Anwendung aktiv ist. Wenn diese Option deaktiviert ist, werden die verschiebbaren Fenster auch über anderen Anwendungen angezeigt.

#### **Tooltip-Verzögerung**

Hiermit können Sie die Verzögerung auswählen, nach der Tooltips angezeigt werden, wenn Sie mit der Maus über Steuerelemente der Benutzeroberfläche fahren.

Sie können aus den folgenden Optionen wählen: **300 Millisekunden**, **500 Millisekunden**, **700 Millisekunden**, **1 Sekunde** und **2 Sek**. Wenn Sie gar keine Tooltips anzeigen möchten, wählen Sie **Nie anzeigen**.

#### **Wiedergabe-Cursor**

#### **Farbe**

Hiermit können Sie die Farbe des Positionszeigers anpassen.

#### **Dimmen für stummgeschaltete Kanäle**

Wenn diese Option aktiviert ist, werden Bereiche des Wiedergabe-Cursors, die sich mit stummgeschalteten Audiokanälen überschneiden, halbtransparent angezeigt.

#### **Breite**

Hiermit können Sie die Breite des Wiedergabe-Cursors anpassen.

Sie können ihn auf **Dünn**, **Mittel** oder **Dick** einstellen.

#### **Schatten anzeigen**

Wenn diese Option aktiviert ist, wird ein transparenter Schatten links vom Wiedergabe-Cursor angezeigt, der seinen Bewegungen folgt.

Mit Breite können Sie die Breite des Schattens festlegen.

Sie können die Breite auf **Winzig**, **Klein**, **Mittel** oder **Breit** einstellen.

- Mit **Farbe** können Sie den Schatten auf dieselbe Farbe einstellen wie den Wiedergabe-Cursor, auf Weiß oder auf einen Grauton.
- Mit **Intensität** können Sie den Grad der Sichtbarkeit des Schattens festlegen. Sie können die Intensität auf **Dezent**, **Mild**, **Weich**, **Mäßig** oder **Stark** einstellen.

#### HINWEIS

Die Einstellungen für die Anzeige des Wiedergabe-Cursors können für die Benutzeroberflächen-Themen **Dunkel** und **Hell** unabhängig voneinander vorgenommen werden.

WEITERFÜHRENDE LINKS [Globale Voreinstellungen](#page-430-0) auf Seite 431 [WaveLab durch das Öffnen von Dateien starten](#page-65-0) auf Seite 66

# **Audio-Registerkarte (Globale Programmeinstellungen)**

Auf dieser Registerkarte können Sie Audioeinstellungen festlegen, zum Beispiel die Verarbeitungspräzision.

● Um die **Audio**-Registerkarte der **Globalen Programmeinstellungen** zu öffnen, wählen Sie **Datei** > **Voreinstellungen** > **Global** und klicken Sie auf **Audio**.

#### <span id="page-434-0"></span>**Verarbeitungspräzision**

Unter **PlugIn-Verarbeitung** können Sie die Verarbeitungspräzision für PlugIns auswählen.

- Wenn Sie **64 bit float** auswählen und ein PlugIn in der Lage ist, 64-Bit-Samples zu verarbeiten, findet die Verarbeitung verlustfrei in 64 Bit statt. Wenn das PlugIn nur 32-Bit-Samples verarbeiten kann, konvertiert WaveLab Elements alle 64-Bit-Float-Samples in 32 Bit Float, bevor sie an das PlugIn gesendet werden. Nach Abschluss der PlugIn-Verarbeitung konvertiert WaveLab Elements
- Wenn Sie **32 bit float** auswählen, konvertiert WaveLab Elements alle 64-Bit-Float-Samples in 32 Bit Float, bevor sie an das PlugIn gesendet werden. Nach Abschluss der PlugIn-Verarbeitung konvertiert WaveLab Elements die 32-Bit-Float-Samples verlustfrei zurück zu 64 Bit Float.

In den PlugIn-Menüs zeigen die »32F«- und »64F«-Kennzeichnungen neben dem PlugIn-Namen an, ob ein PlugIn 32 Bit Float oder 64 Bit Float unterstützt.

die 32-Bit-Float-Samples verlustfrei zurück zu 64 Bit Float.

#### **HINWEIS**

Eine Verarbeitung mit 64 Bit Float bedeutet doppelte Präzision, aber auch einen geringfügig längeren Prozess gegenüber 32 Bit Float.

Unter **Temporäre Dateien** können Sie die Auflösung von temporären Dateien auswählen, die WaveLab Elements bei der Verarbeitung von Audiomaterial erstellt.

Standardmäßig erstellt WaveLab Elements temporäre Dateien in 32 Bit Float. Aktivieren Sie die Option **64 Bit Float**, wenn Sie 64-Bit-Float-Audiodateien oder 32-Bit-PCM-Dateien erstellen möchten.

#### HINWEIS

Temporäre Dateien mit einer Auflösung von 64 Bit Float bieten doppelte Präzision, erfordern aber eine längere Lese-/Schreibdauer und sind doppelt so groß.

Mit der **System-Zwischenablage** können Sie die Auflösung von Audiodateien auswählen, die bei Übertragungen mit Hilfe der System-Zwischenablage erzeugt werden.

Standardmäßig ist 32 Bit Float eingestellt. Wenn WaveLab Elements jedoch erkennt, dass eine Datei ihre Qualität bei einer niedrigeren Auflösung beibehalten kann, wird der Wert automatisch reduziert.

WEITERFÜHRENDE LINKS [Temporäre Dateien](#page-75-0) auf Seite 76 [Globale Voreinstellungen](#page-430-0) auf Seite 431

# **Formate-Registerkarte (Globale Programmeinstellungen)**

Auf dieser Registerkarte können Sie die Einstellungen für einige von WaveLab Elements verwendete Audioformate und Einheiten anpassen.

● Um die **Formate**-Registerkarte der **Globalen Programmeinstellungen** zu öffnen, wählen Sie **Datei** > **Voreinstellungen** > **Global** und klicken Sie auf **Formate**.

## <span id="page-435-0"></span>**Formate**

#### **AES17-Standard für RMS-Werte verwenden**

Legt fest, wie RMS-Werte angezeigt werden.

- Wenn diese Option aktiviert ist, wird als Höchstpegel einer Sinuswellenform 0 dB angezeigt. Das entspricht dem AES17-Standard.
- Wenn diese Option deaktiviert ist, wird als Höchstpegel einer Sinuswellenform -3 dB angezeigt.

#### **Tonhöhe von A3 (bei Frequenz-zu-Note-Konvertierung)**

Legt die Referenz-Tonhöhe in WaveLab Elements fest. Bei Frequenz-zu-Noten-Konvertierungen wird dieser Wert berücksichtigt.

#### **Windows-kompatible Dateinamen erzeugen (nur macOS)**

Einige Zeichen in Dateinamen, z. B. | und \, werden von Windows nicht unterstützt. Wenn diese Option aktiviert ist und Sie eine Datei speichern, konvertiert WaveLab Elements nicht unterstützte Zeichen in Zeichen, die von Windows unterstützt werden.

## **MIDI-Notenanzeige**

Mit den Optionen in diesem Bereich können Sie einstellen, ob unterschiedliche Noten in WaveLab Elements durch Tonhöhen oder MIDI-Notennummern angegeben werden. In der musikalischen Notation werden die Noten entsprechend der Tonhöhe angegeben. C3 zum Beispiel meint die Note C in der dritten Oktave.

Jede Note entspricht auch einer MIDI-Notennummer von 0 bis 127. Bei C3 ist es die MIDI-Notennummer 48. MIDI-Notennummern ermöglichen es Samplern, Samples automatisch den richtigen Tasten zuzuweisen.

#### **Numerische Darstellung**

Legt das Format für MIDI-Notennummern fest, die als Zahlen angezeigt werden.

#### **Mittleres C (Notennummer 60)**

Legt fest, für welchen Notenbereich die MIDI-Notennummern (0–127) verwendet werden.

#### **Darstellung**

Legt fest, wie MIDI-Noten in der Anwendung angezeigt werden.

WEITERFÜHRENDE LINKS

[Globale Voreinstellungen](#page-430-0) auf Seite 431

# **CD-Brennen-Registerkarte (Globale Programmeinstellungen)**

Auf dieser Registerkarte können Sie eine Reihe von Parametern für das Schreiben von CDs einstellen.

● Um die Registerkarte **CD-Brennen** der **Globalen Programmeinstellungen** zu öffnen, wählen Sie **Datei** > **Voreinstellungen** > **Global** und klicken Sie auf **CD-Brennen**.

## **CD-Schreiben**

#### **Burnproof verwenden**

Behebt etwaige Pufferleerlauf-Fehler (Buffer Underrun) automatisch, sofern der CD-Brenner diese Funktion unterstützt.

#### <span id="page-436-0"></span>**Überbrennen zulassen**

Lässt zu, dass WaveLab Elements geringfügig mehr Daten (maximal 2 Minuten) schreiben kann als offiziell für das Medium angegeben.

#### **Maximale Audio-CD-Größe**

Hier können Sie die maximale Länge einer CD angeben. Eine Warnmeldung wird angezeigt, wenn ein Audioprojekt diese Länge überschreitet. Die Standardlänge beträgt 74 Minuten.

WEITERFÜHRENDE LINKS [Globale Voreinstellungen](#page-430-0) auf Seite 431

# **Optionen-Registerkarte (Globale Programmeinstellungen)**

Auf dieser Registerkarte können Sie Meldungen auf die Standardeinstellungen zurücksetzen.

● Um die **Optionen**-Registerkarte der **Globalen Programmeinstellungen** zu öffnen, wählen Sie **Datei** > **Voreinstellungen** > **Global** und klicken Sie auf **Optionen**.

#### **Einstellungen zurücksetzen**

Setzt alle Meldungsoptionen auf die Standardeinstellungen zurück. Zum Beispiel werden alle **Nicht mehr anzeigen**-Optionen deaktiviert.

WEITERFÜHRENDE LINKS [Globale Voreinstellungen](#page-430-0) auf Seite 431

# **Externe Anwendungen (Registerkarte) (Globale Programmeinstellungen)**

Auf dieser Registerkarte können Sie einen alternativen externen Datei-Browser festlegen.

● Um die Registerkarte **Externe Anwendungen** der **Globalen Programmeinstellungen** zu öffnen, wählen Sie **Datei** > **Voreinstellungen** > **Global** und klicken Sie auf **Externe Anwendungen**.

#### **Alternativer externer Datei-Browser**

Hier können Sie einen alternativen externen Datei-Browser festlegen, der geöffnet wird, wenn Sie die Optionen **Ordner im Explorer/macOS Finder anzeigen** oder **Dateien im Explorer/macOS Finder anzeigen** in WaveLab Elements verwenden.

Wenn die Anwendung ein bestimmtes Befehlszeilenformat benötigt, können Sie dies im **Befehlszeile**-Feld festlegen. Verwenden Sie **%1** als Platzhalter für die Datei oder den Ordner, zur der/dem Sie navigieren möchten.

WEITERFÜHRENDE LINKS [Globale Voreinstellungen](#page-430-0) auf Seite 431 [Alternativer externer Datei-Browser](#page-447-0) auf Seite 448

# **Audiodatei-Voreinstellungen**

Über diesen Dialog können Sie die Bearbeitungseinstellungen im **Audio-Editor** festlegen. Diese Einstellungen wirken sich jedoch auch auf andere Teile von WaveLab Elements aus. Sie können Standardwerte für die Bearbeitung und die Wiedergabe auswählen, das Erscheinungsbild der Wellenformdarstellungen anpassen und festlegen, wie WaveLab Elements mit Audio- und Spitzenpegeldateien arbeitet.

● Um die Registerkarte **Audiodatei-Voreinstellungen** zu öffnen, wählen Sie **Datei** > **Voreinstellungen** > **Audiodateien**.

WEITERFÜHRENDE LINKS Bearbeitung-Registerkarte (Audiodatei-Voreinstellungen) auf Seite 438 [Datei-Registerkarte \(Audiodatei-Voreinstellungen\)](#page-439-0) auf Seite 440 [Darstellung-Registerkarte \(Audiodatei-Voreinstellungen\)](#page-440-0) auf Seite 441

# **Bearbeitung-Registerkarte (Audiodatei-Voreinstellungen)**

## **Anzeige**

#### **Übersicht beim Öffnen neuer Audiodateien anzeigen**

Wenn diese Option aktiviert ist, wird beim Öffnen von Audiodateien die Übersicht eingeblendet. Wenn diese Option deaktiviert ist, wird nur die Hauptansicht angezeigt.

#### **Übersicht nur für Mono- und Stereodateien anzeigen**

Wenn diese Option aktiviert ist, wird das Übersichtfenster beim Öffnen von Mono- und Stereodateien geöffnet und beim Öffnen von Mehrkanal-Audiodateien ausgeblendet. Um die Übersicht für Mehrkanal-Audiodateien anzuzeigen, klicken Sie oben im Hauptfenster und ziehen Sie nach unten.

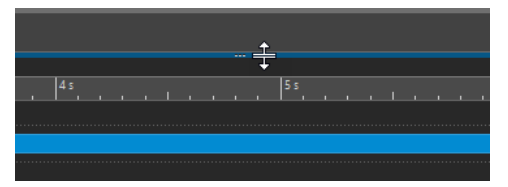

#### **Übersicht: Bereichsanzeige auch auf der Wellenform (passiv)**

Wenn diese Option aktiviert ist, wird der im Zeitlineal der Übersicht ausgewählte Bereich auch auf der Wellenform angezeigt. Anders als im Zeitlineal ist die Bereichsanzeige jedoch passiv und kann nicht bearbeitet werden.

#### **Analoge Wellenform-Emulation bei Vergrößerung auf Sample-Ebene**

Wenn diese Option aktiviert ist und Sie eine Wellenform auf Sample-Ebene vergrößern, wird eine analoge Emulation der Wellenform angezeigt.

#### **Übersicht automatisch an Fensterbreite anpassen**

Wenn diese Option aktiviert ist und Sie öffnen eine Audiodatei, wird in der Übersicht die gesamte Datei angezeigt.

#### **Dateinamenerweiterungen auf Registerkarten anzeigen**

Wenn diese Option aktiviert ist, werden Dateinamen auf Registerkarten mit Dateinamenerweiterung angezeigt. Beispiel: »piano.mp3« statt »piano«.

#### **Angezeigte Länge des Audiomaterials beim Öffnen**

Damit können Sie den Zeitbereich festlegen, der angezeigt wird, wenn Sie eine Audiodatei zum ersten Mal öffnen. WaveLab Elements wählt für diesen Zeitbereich den entsprechenden Zoom-Faktor aus.

#### **Ganze Wave-Datei**

Wenn diese Option aktiviert ist, wird beim Öffnen einer Datei der horizontale Zoom-Faktor so angepasst, dass die gesamte Datei angezeigt wird.

#### **Ganze Datei berechnen, wenn keine Auswahl definiert**

Wenn diese Option aktiviert ist und eine Audiodatei berechnet wird, wird der Vorgang auf die gesamte Datei angewendet, sofern kein Audiomaterial ausgewählt ist. Wenn diese Option deaktiviert ist, wird stattdessen eine Warnmeldung angezeigt.

#### **Rückgängigmachen von Änderungen nach dem Speichern zulassen**

Wenn diese Option aktiviert ist, können Sie Bearbeitungen auch nach Speichern der Datei noch rückgängig machen. Sie können diese Option deaktivieren, wenn Sie Platz auf der Festplatte schaffen oder alle temporären Dateien beim Speichern der Datei entfernen möchten.

#### **Wiedergabe-Scrubbing**

#### **Nur mit Wiedergabe-Werkzeug**

Wenn diese Option aktiviert ist, wird diese Funktion nur mit dem **Wiedergabe-Werkzeug** verwendet.

#### **Empfindlichkeit**

Hier können Sie die Länge der Mini-Loop einstellen, die wiedergegeben wird, wenn Sie den Mauszeiger über das Lineal bewegen.

#### **Auswahl an Nulldurchgang ausrichten**

#### **Bei hohem Zoom nicht ausrichten**

Wenn diese Option aktiviert ist, wird die Funktion **Nulldurchgänge ausrichten** bei einem hohen Zoom-Faktor nicht angewendet.

#### **Scan-Bereich**

Hiermit können Sie festlegen, wie weit in linker und rechter Richtung WaveLab Elements nach einem Nulldurchgang sucht.

#### **Aufwärtskurven-Nulldurchgang/Beliebiger Nulldurchgang**

Hiermit können Sie auswählen, ob WaveLab Elements alle Nulldurchgangs-Punkte im Audiomaterial erkennen (**Beliebiger Nulldurchgang**) oder die Suche auf Nulldurchgangs-Punkte beschränken soll, die eine Aufwärtsneigung kennzeichnen (**Aufwärtskurven-Nulldurchgang**).

#### **HINWEIS**

Für Loop-Auswahlen empfehlen wir, **Aufwärtskurven-Nulldurchgang** auszuwählen. Beachten Sie, dass diese nur positive Neigungen berücksichtigt und dabei folglich im Vergleich zu **Beliebiger Nulldurchgang** weniger Ergebnisse mit größeren Abständen zwischen den einzelnen Nulldurchgangs-Punkten erzeugt werden.

## **Wellenform-Overlay für Lautheit**

#### **AES-17-Skalierung**

Wenn diese Option aktiviert ist, entspricht die **RMS-Lautheit** einer Sinuswelle ihrem Spitzenpegel.

TIPP

Um klar zwischen der **RMS-Lautheit** und den Spitzenpegel-Werten eines Audiosignals unterscheiden zu können, sollten Sie diese Option deaktivieren, da dadurch die Höhe der Lautheitsanzeige leicht verringert wird.

#### <span id="page-439-0"></span>**Auflösung**

Hiermit können Sie die Dauer der Audio-Slices für die **RMS-Lautheit**-Bearbeitung festlegen. Je niedriger der Wert, desto genauer entspricht die Anzeige den Spitzenpegelwerten. Je höher der Wert, desto weniger spricht sie auf Spitzenpegel an.

#### TIPP

Um in hohem Maße dynamische Bereiche mit erheblichen Unterschieden zwischen Spitzenpegelwerten und Lautheit hervorzuheben, sollten Sie einen höheren Wert einstellen.

#### HINWEIS

Wenn Sie die Auflösung ändern, wird die Anzeige für alle Audiodarstellungen neu berechnet.

WEITERFÜHRENDE LINKS [Audiodatei-Voreinstellungen](#page-436-0) auf Seite 437 [Wiedergabe-Scrubbing](#page-114-0) auf Seite 115 [Lautheit-Overlay](#page-122-0) auf Seite 123

# **Datei-Registerkarte (Audiodatei-Voreinstellungen)**

#### **RF64-Format unterstützen**

Wenn diese Option aktiviert ist, erzeugt WaveLab Elements WAV-Dateien, deren Dateigröße 2 GB überschreiten kann.

**HINWFIS** 

Dieses Dateiformat wird nicht von allen Anwendungen unterstützt.

#### **Standard-Samplerate für Dateien ohne Header**

Hier können Sie die Samplerate für Audiodateien bestimmen, bei denen diese Information nicht im Header gespeichert ist.

#### **Speicherort der verknüpften Dateien**

Hier können Sie auswählen, wo verknüpfte Dateien (auch als Hilfsdateien bezeichnet) gespeichert werden sollen:

- **Audiomontage oder Projektordner** speichert Hilfsdateien in einem Unterordner der Audiomontage oder des Projekt-Ordners und benennt den Unterordner entweder cache.mon oder cache.prj, sofern die entsprechenden Audiodateien ebenfalls im Audiomontage- oder Projektordner gespeichert sind.
- Bestimmter Ordner speichert Hilfsdateien in einem Ordner, den Sie festlegen können.

#### TIPP

Wir empfehlen Ihnen, diese Option auszuwählen, wenn Sie später Platz auf Ihrer Festplatte schaffen möchten, da Sie den Inhalt dieses Ordners regelmäßig löschen können, ohne den Verlust wichtiger Daten zu riskieren.

● **Zusammen mit der Audiodatei** speichert Hilfsdateien im selben Verzeichnis wie die entsprechenden Audiodateien.

WEITERFÜHRENDE LINKS [Audiodatei-Voreinstellungen](#page-436-0) auf Seite 437

# <span id="page-440-0"></span>**Darstellung-Registerkarte (Audiodatei-Voreinstellungen)**

Auf dieser Registerkarte können Sie benutzerdefinierte Farben für Elemente des **Audio-Editor**  festlegen.

#### **Design**

Hier können Sie die Standarddarstellung und bedingte Darstellungen wählen.

#### **Elemente**

Zeigt die farblich markierbaren Elemente. Klicken Sie auf ein Element, um die Farbe zu ändern.

#### **Ausblenden (nur für bestimmte Teile)**

Blendet den ausgewählten Teil aus.

#### **Gestrichelte Linie (nur für bestimmte Teile)**

Wandelt die Linie in eine gestrichelte Linie um.

#### **Transparenz (nur für bestimmte Teile)**

Hier können Sie den Grad an Transparenz für das ausgewählte Element festlegen.

#### **Größe des Elements (nur für bestimmte Teile)**

Hier können Sie die Größe des ausgewählten Elements bearbeiten.

#### **Beide Kanäle anpassen, wenn möglich**

Hier können Sie für die linke und rechte Seite von Stereodateien separate Farbeinstellungen vornehmen. Wenn diese Option aktiviert ist, werden die Einstellungen für die linke Seite einer Datei automatisch auf der rechten Seite gespiegelt (und umgekehrt).

#### **Hauptansicht und Übersicht anpassen**

Hier können Sie für die Hauptansicht und die Übersicht separate Farbeinstellungen vornehmen. Wenn diese Option aktiviert ist, werden die Einstellungen für die Hauptansicht automatisch in der Übersicht gespiegelt (und umgekehrt).

#### **Farbauswahlwerkzeug**

Damit können Sie die Farbe für das ausgewählte Element wählen. Klicken Sie in den äußeren Kreis, um den Farbton einzustellen. Klicken Sie in das Dreieck, um die Farbsättigung und die Helligkeit einzustellen.

#### **Rot/Grün/Blau**

Hiermit können die Rot-, Grün- und Blauanteile im RGB-Farbspektrum festgelegt werden.

#### **Farbe kopieren**

Kopiert die aktuelle Farbe in die Zwischenablage.

#### **Einfügen**

Fügt die Farbe aus der Zwischenablage ein.

#### **Stil wird unter folgenden Bedingungen angewendet**

Mit diesen Optionen können Sie Bedingungen festlegen, unter denen ein bestimmter Farbstil übernommen wird.

#### <span id="page-441-0"></span>**Namenerweiterung ist eine der Folgenden**

Wenn diese Option aktiviert ist, wird der Farbstil auf Dateien mit der ausgewählten Dateinamenerweiterung angewendet. Trennen Sie die Dateinamenerweiterungen durch ein »;« voneinander.

#### **Name enthält eines der folgenden Schlüsselwörter**

Wenn diese Option aktiviert ist, wird der Farbstil automatisch auf Dateien angewendet, deren Name bestimmte Schlüsselwörter enthält. Trennen Sie die Schlüsselwörter durch ein »;« voneinander.

#### **Die Samplerate befindet sich im folgenden Bereich**

Wenn diese Option aktiviert ist, wird der Farbstil auf Dateien mit einer Samplerate im angegebenen Bereich angewendet.

#### **Die Bittiefe liegt innerhalb**

Wenn diese Option aktiviert ist, wird der Farbstil automatisch auf Dateien mit einer Bittiefe im angegebenen Bereich angewendet.

#### **Die Anzahl der Kanäle entspricht**

Wenn diese Option aktiviert ist, wird der Farbstil automatisch auf Dateien angewendet, die die angegebene Anzahl von Kanälen haben.

WEITERFÜHRENDE LINKS [Audiodatei-Voreinstellungen](#page-436-0) auf Seite 437 Farbliche Markierung von Elementen im Audio-Editor auf Seite 442

## **Farbliche Markierung von Elementen im Audio-Editor**

Sie können verschiedenen Elementen im **Audio-Editor** benutzerdefinierte Farben zuordnen. Vom ausgewählten Element abhängig, können Sie zusätzliche Einstellungen vornehmen, wie z. B. zu Transparenz oder Darstellung, oder ob eine Linie gestrichelt sein soll.

## **Linker Kanal/Rechter Kanal**

#### **Wellenform**

Die Farbe der Wellenform.

#### **Wellenform (ausgewählt)**

Die Wellenform-Farbe des ausgewählten Teils der Wellenform.

#### **Wellenformumrandung**

Die Umrandungsfarbe der Wellenform.

#### **Wellenformumrandung (Auswahl)**

Die Umrandungsfarbe des ausgewählten Teils der Wellenform.

#### **Hintergrund (oben)**

Die Farbe des Hintergrunds (oben).

#### **Hintergrund (ausgewählt, oben)**

Die Farbe des ausgewählten Teils des Hintergrunds (oben).

#### **Hintergrund (unten)**

Die Farbe des Hintergrunds (unten).

#### **Hintergrund (ausgewählt, unten)**

Die Farbe des ausgewählten Teils des Hintergrunds (unten).

#### <span id="page-442-0"></span>**Wellenform-Nulllinie**

Die Farbe der Wellenform-Nulllinie und ihr Stil.

#### **50 %-Linie der Wellenform**

Die Farbe der 50 %-Linie der Wellenform und ihr Stil.

#### **Wellenform-Elemente**

#### **Kanalteiler**

Die Farbe der Kanaltrennlinie.

#### **Preroll- und Postroll-Anzeige**

Die Farbe der Preroll- und Postroll-Anzeige.

#### **Markerlinie**

Die Farbe der Markerlinien und eine optionale Transparenz.

#### **Bearbeitungs-Markierung-Linie**

Die Farbe der Bearbeitungs-Markierung-Linie.

#### **Bearbeitungs-Markierung-Kopf**

Die Farbe des Bearbeitungs-Markierung-Kopfes.

#### **Dateiende-Anzeige**

Die Farbe der Dateiende-Anzeige.

#### **Zeitlineal-Darstellung**

Die Farbe des Zeitlineals und sein Stil.

#### **Schriftart für Zeitlineal**

Die Schriftfarbe auf dem Zeitlineal sowie die Schriftgröße.

#### **Pegellineal-Darstellung**

Die Farbe des Pegellineals, sein Stil und seine Transparenz.

#### **Schriftart für Pegellineal**

Die Schriftfarbe auf dem Pegellineal sowie die Schriftgröße.

WEITERFÜHRENDE LINKS [Audiodatei-Voreinstellungen](#page-436-0) auf Seite 437 [Darstellung-Registerkarte \(Audiodatei-Voreinstellungen\)](#page-440-0) auf Seite 441

# **Audiomontage-Voreinstellungen**

In diesem Dialog können Sie allgemeine Parameter für alle Audiomontagen oder nur für die aktive Audiomontage einstellen.

● Um die Registerkarte **Audiomontage-Voreinstellungen** zu öffnen, wählen Sie **Datei** > **Voreinstellungen** > **Audiomontagen**.

WEITERFÜHRENDE LINKS Darstellung-Registerkarte auf Seite 443

# **Darstellung-Registerkarte**

Auf dieser Registerkarte können Sie Clips sowie Teilen eines Clips im Montage-Fenster benutzerdefinierte Farben zuordnen.

#### **Design**

Ermöglicht es Ihnen, zwischen den Farbschemata in WaveLab Elements umzuschalten.

#### **Elemente**

Zeigt die farblich markierbaren Elemente. Klicken Sie auf ein Element, um die Farbe zu ändern.

#### **Kontrollkästchen**

Ermöglicht es Ihnen, mehrere Elemente auszuwählen, um sie gleichzeitig einzufärben.

#### **Rückgängig**

Macht die letzte Aktion rückgängig. Dies ist auch nach dem Speichern der Datei möglich.

#### **Wiederherstellen**

Wiederholt Änderungen, die zuvor rückgängig gemacht wurden. Dies ist auch nach dem Speichern der Datei möglich.

#### **Ausblenden**

Blendet den ausgewählten Teil aus.

#### **Beide Kanäle anpassen, wenn möglich**

Es ist möglich, für die linke und rechte Seite von Stereo-Clips separate Farbeinstellungen vorzunehmen. Wenn diese Option aktiviert ist, werden die Einstellungen für die linke Seite eines Clips automatisch auf der rechten Seite gespiegelt (und umgekehrt).

#### **Farbauswahlwerkzeug**

Damit können Sie die Farbe für das ausgewählte Element wählen. Klicken Sie in den äußeren Kreis, um den Farbton einzustellen. Klicken Sie in das Dreieck, um die Farbsättigung und die Helligkeit einzustellen.

#### **Rot/Grün/Blau**

Hiermit können die Rot-, Grün- und Blauanteile im RGB-Farbspektrum festgelegt werden.

#### **Farbe kopieren**

Kopiert die aktuelle Farbe in die Zwischenablage.

#### **Einfügen**

Fügt die Farbe aus der Zwischenablage ein.

#### **Stil wird unter folgenden Bedingungen angewendet**

Mit diesen Optionen können Sie Bedingungen festlegen, unter denen ein bestimmter Farbstil übernommen wird.

#### **Namenerweiterung ist eine der Folgenden**

Wenn diese Option aktiviert ist, wird dieser Farbstil automatisch auf Clips angewendet, die auf eine Datei mit der ausgewählten Dateinamenerweiterung verweisen. Trennen Sie die Dateinamenerweiterungen durch ein »;« voneinander.

#### **Name enthält eines der folgenden Schlüsselwörter**

Wenn diese Option aktiviert ist, wird der Farbstil automatisch auf Clips angewendet, deren Name bestimmte Schlüsselwörter enthält. Trennen Sie die Schlüsselwörter durch ein »;« voneinander.

#### **Die Samplerate befindet sich im folgenden Bereich**

Wenn diese Option aktiviert ist, wird der Farbstil automatisch auf Clips angewendet, die auf eine Datei mit einer Samplerate im angegebenen Bereich verweisen.

#### **Die Bittiefe liegt innerhalb**

Wenn diese Option aktiviert ist, wird dieser Farbstil automatisch auf Clips angewendet, die auf eine Datei mit einer Bittiefe im angegebenen Bereich verweisen.

#### **Die Anzahl der Kanäle entspricht**

Wenn diese Option aktiviert ist, wird der Farbstil automatisch auf Clips angewendet, die die angegebene Anzahl von Kanälen haben.

#### WEITERFÜHRENDE LINKS

[Audiomontage-Voreinstellungen](#page-442-0) auf Seite 443 Farbliche Markierung von Elementen in der Audiomontage auf Seite 445

#### **Farbliche Markierung von Elementen in der Audiomontage**

Sie können verschiedenen Elementen des Audiomontage-Fensters benutzerdefinierte Farben zuordnen.

#### **Clip-Farben**

Die folgenden Clip-Typen sind verfügbar:

#### **Crossfade-Bereich**

Hiermit können Sie die Hintergrundfarbe für überlappende Clip-Bereiche einstellen.

#### **Standard**

Die Standardfarben, die für Clips verwendet werden, für die keine Farbeinstellungen vorgenommen wurden.

#### **Gesperrt**

Die Farben, die für vollständig gesperrte Clips verwendet werden.

#### **Stummgeschaltet**

Die Farben, die für stummgeschaltete Clips verwendet werden.

#### **Benutzerdefiniert**

Diese Optionen entsprechen den Elementen in den Farb-Untermenüs. Im Bereich **Stil wird unter folgenden Bedingungen angewendet** können Sie Bedingungen festlegen, unter denen Stile automatisch angewendet werden sollen.

Die folgenden Farbelemente stehen zur Verfügung:

#### **Hintergrund oben/unten**

Die Hintergrundfarben des Clips. Die resultierenden Anzeigehintergründe sind Abstufungen von den obersten zu den untersten Farben.

#### **Wellenform (normal/ausgewählt)**

Die Wellenform-Farbe für ausgewählte und nicht-ausgewählte Clips.

#### **Wellenformumrandung (normal/ausgewählt)**

Die Farbe der Wellenformumrandung für ausgewählte und nicht-ausgewählte Clips.

#### **Rand**

Der linke oder rechte Rand des Clips.

#### **Rand (ausgewählt)**

Der linke und rechte Rand eines ausgewählten Clips.

#### <span id="page-445-0"></span>**Achse (Nullpegel)**

Die Farbe der waagerechten gestrichelten Linie in der Mitte eines Clips, die den Nullpegel anzeigt.

#### **Achse (halber Pegel)**

Die Farbe der waagerechten gestrichelten Linien über und unter der Mitte eines Clips, die den 50 %-Pegel anzeigen.

#### **Kanaltrennung (Stereo-Clip)**

Die Linie, die die beiden Seiten eines Stereo-Clips voneinander trennt.

#### **Clip-Name**

Das Label mit dem Namen des Clips.

#### **Aktiver Clip-Name**

Das Label mit dem Namen des aktiven Clips.

#### **Hintergrund des aktiven Clip-Namens**

Der Hintergrund des Labels mit dem Namen des aktiven Clips.

#### **Verschiedenes**

#### **Hintergrund oben/unten**

Die Hintergrundfarben der Spuranzeige für Bereiche ohne Clip.

#### **Hintergrund (ausgewählter Bereich) oben/unten**

Die Hintergrundfarben in ausgewählten Bereichen.

#### **Markerlinie**

Die Farbe der Markerlinien in der Audiomontage.

#### **Cue-Punkt-Linie/End-Cue-Punkt-Linie**

Die Farbe der senkrechten gestrichelten Cue-Punkt-Linien und End-Cue-Punkt-Linien.

#### **Zeitrasterlinien**

Die Farbe des Zeitrasters, wenn im Menü des Zeitlineals aktiviert.

WEITERFÜHRENDE LINKS [Audiomontage-Voreinstellungen](#page-442-0) auf Seite 443 [Darstellung-Registerkarte](#page-442-0) auf Seite 443

# **WaveLab Elements-Einstellungen auf mehreren Computern synchronisieren**

Sie können einige Referenz-Einstellungen für andere WaveLab Elements-Installationen verfügbar machen. Diese Einstellungen können dann von anderen WaveLab Elements-Rechnern verwendet werden, so dass die Einstellungen auf verschiedenen Rechnern immer auf dem neuesten Stand sind.

#### VORGEHENSWEISE

- **1.** Wählen Sie **Datei** > **Voreinstellungen** > **Global**.
- **2.** Wählen Sie die **Allgemein**-Registerkarte.
- **3.** Geben Sie im Bereich **Speicherort einrichten** an, wo die Einstellungen gespeichert werden sollen.

# <span id="page-446-0"></span>**Multi-User-Einstellungen**

Wenn WaveLab Elements in Ihrem Studio oder in Ihrer Schule, zur Verwaltung usw. auf mehreren Rechnern verwendet wird, können Sie einen Rechner als WaveLab Elements-Master-Station einrichten. Die gemeinsamen Voreinstellungen und Presets auf diesem Rechner können dann von anderen Rechnern (Slave-Stations) verwendet werden.

Diese Einstellungen können zum Beispiel in einem lokalen Netzwerk gespeichert werden.

Aktualisiert der Administrator diese Einstellungen, können die anderen Rechner, auf denen WaveLab Elements ausgeführt wird, mit diesen Master-Einstellungen synchronisiert werden. Sie können diese Funktion auch für einzelne Computer verwenden, um eine Referenz-Einstellung zu sichern, die gegebenenfalls wiederhergestellt werden kann.

Die Einstellungen auf der **Allgemeines**-Registerkarte des Dialogs **Globale Voreinstellungen**  werden nicht synchronisiert. Sie werden für jeden Benutzer in startup.ini (Windows) oder startup.plist (Mac) gespeichert.

#### WICHTIG

Eine Synchronisation der Einstellungen zwischen PC und Mac ist nicht möglich.

# **Konfigurieren von Multi-User-Einstellungen**

Sie können die Einstellungen, die Sie in einer WaveLab Elements-Master-Station vorgenommen haben, auch auf anderen Rechnern verwenden, die WaveLab Elements als Slave-Stations ausführen.

#### VORGEHENSWEISE

- **1.** Richten Sie einen Rechner, auf dem WaveLab Elements ausgeführt wird, mit allen Einstellungen und Presets ein, die Sie auf anderen Rechnern mit WaveLab Elements verwenden möchten.
- **2.** Schränken Sie den Zugriff auf den Einstellungen-Ordner der WaveLab Elements-Master-Station auf Lesen (schreibgeschützt) ein.
- **3.** Öffnen Sie WaveLab Elements auf einem anderen Rechner, auf dem Sie die Master-Einstellungen verwenden möchten.
- **4.** Wählen Sie **Datei** > **Voreinstellungen** > **Global**.
- **5.** Wählen Sie die **Allgemein**-Registerkarte.
- **6.** Richten Sie im **Synchronisierungseinstellungen**-Bereich den **Master-Ordner** ein und legen Sie fest, wann die Einstellungen synchronisiert werden sollen sind und ob dies die Voreinstellungen und/oder die Presets betrifft.
- **7.** Schließen Sie WaveLab Elements.
- **8.** Kopieren Sie die startup.ini (Windows) oder startup.plist (Mac) der WaveLab Elements-Slave-Station in den Einstellungen-Ordner der anderen WaveLab Elements-Slave-Stations.

#### ERGEBNIS

Alle WaveLab Elements-Slave-Stations verwenden die Einstellungen der WaveLab Elements-Master-Station.

# <span id="page-447-0"></span>**Alternativer externer Datei-Browser**

Standardmäßig verwendet WaveLab Elements den Datei-Browser Ihres Betriebssystems; zum Beispiel wenn Sie nach Audiodateien suchen. Sie können jedoch einen alternativen externen Datei-Browser in den **Voreinstellungen** festlegen.

WEITERFÜHRENDE LINKS Alternative externe Datei-Browser einrichten auf Seite 448

# **Alternative externe Datei-Browser einrichten**

VORGEHENSWEISE

- **1.** Wählen Sie **Datei** > **Voreinstellungen** > **Global**.
- **2.** Wählen Sie **Externe Anwendungen** aus.
- **3.** Aktivieren Sie **Alternativer externer Datei-Browser**.
- **4.** Klicken Sie auf das Textfeld, um den Datei-Browser zu öffnen.
- **5.** Geben Sie den Speicherort des alternativen externen Datei-Browsers an.
- **6.** Klicken Sie auf **OK**.

WEITERFÜHRENDE LINKS Alternativer externer Datei-Browser auf Seite 448 [Externe Anwendungen \(Registerkarte\) \(Globale Programmeinstellungen\)](#page-436-0) auf Seite 437

# **Stichwortverzeichnis**

3D-Frequenz Analyse [183](#page-182-0)

# **A**

AAC Encodieren [150](#page-149-0) Abbrechen Hintergrundvorgänge [336](#page-335-0) Abgleichen Samplerate [240](#page-239-0) Abschlusseffekte Masterbereich [325](#page-324-0) Aggregierte Geräte Erstellen [28](#page-27-0) AIFF [142](#page-141-0) Aktiver Clip Menü [250](#page-249-0) Aktivieren Einrasten [249](#page-248-0) Magnete [249](#page-248-0) Aktualisieren Spitzenpegeldateien [45](#page-44-0) Album-Fenster [292](#page-291-0) Allgemeines Registerkarte [431](#page-430-0) AMB [142](#page-141-0) Ambisonics [138,](#page-137-0) [142](#page-141-0) AMBIX [142](#page-141-0) Analyse 3D-Frequenz [183](#page-182-0) Globale Analyse [174](#page-173-0) Meter-Bereich verwenden [351](#page-350-0) Phasenkorrelationsmesser [354](#page-353-0) Spektrometer [356](#page-355-0) Spektroskop [355](#page-354-0) Typ [175](#page-174-0) Analysieren Audio [174](#page-173-0) Anbieter Podcasts [411](#page-410-0) Ändern Audioeigenschaften [165](#page-164-0) Dateiformate [147](#page-146-0) Markertypen [345](#page-344-0) Presets [89](#page-88-0) Samplerate [203](#page-202-0) Tonhöhe [202](#page-201-0) Anhalten Wiedergabe [105](#page-104-0) Anheben Hüllkurvenpegel [265](#page-264-0) Ankerpunkte [264](#page-263-0) Wiedergabe [106,](#page-105-0) [107](#page-106-0)

Anordnen Clips [247](#page-246-0) Effekte [285](#page-284-0) Anpassen Loops [373](#page-372-0) Samplerate [240](#page-239-0) Anpassung Audio-Editor [415](#page-414-0) Audiomontage-Fenster [415](#page-414-0) PlugIn-Gruppen [422](#page-421-0) Presets [88](#page-87-0) Tastaturbefehle [417](#page-416-0) Touch Bar [430](#page-429-0) Werkzeugleisten [421](#page-420-0) Ansicht-Einstellungen Hilfsdateien [45](#page-44-0) Ansicht-Registerkarte Audio-Editor [128](#page-127-0) Anwenden Fades [195](#page-194-0) Anwendungen Extern [437](#page-436-0) Anwendungsübergreifend Kopieren [406](#page-405-0) Anzeige Regenbogen [122](#page-121-0) Spektrogramm [123](#page-122-0) Spuren [88](#page-87-0) Wellenform [122](#page-121-0) Anzeige für freien Speicherplatz [305](#page-304-0) Anzeige-Fenster Entkoppeln [49](#page-48-0) Öffnen [351](#page-350-0) Schließen [351](#page-350-0) Verankern [49](#page-48-0) Anzeigen Benutzereingabe [11](#page-10-0) Gedrückte Tasten [11](#page-10-0) Mauseingabe [11](#page-10-0) Spur-Spitzenpegelanzeige [212](#page-211-0) Tastatureingabe [11](#page-10-0) VU [353](#page-352-0) Arbeitsbereich Elemente [48](#page-47-0) Fenster [48](#page-47-0) Slide-Out-Fenster [51](#page-50-0) Arbeitsbereich-Layout Wiederherstellen [64](#page-63-0) Arbeitsordner [96](#page-95-0) ASCII FFT [357](#page-356-0) ASIO Steinberg Treiber [23](#page-22-0)

Treiber [23](#page-22-0)

ASIO-Guard [22](#page-21-0) Audio-Verbindungen [24](#page-23-0) Einrichten [22](#page-21-0) Latenz [21](#page-20-0) ASIO-Treiber [23](#page-22-0) Attribute Metadaten [166](#page-165-0), [168](#page-167-0) Samples [383](#page-382-0) ATXT [142](#page-141-0) Audio Analyse [174](#page-173-0) Auswählen [34](#page-33-0) Bereich [35](#page-34-0) Kopieren [162](#page-161-0) Umkehren [197](#page-196-0) Verschieben [161](#page-160-0) Videodateien [395](#page-394-0) Voreinstellungen [434](#page-433-0) Audio-CD Importieren [299](#page-298-0) Audio-CDs Importieren [386](#page-385-0) Audio-Editor [48](#page-47-0) Ansicht-Registerkarte [128](#page-127-0) Anzeigemodi [122](#page-121-0) Aufnahme [300](#page-299-0) Bearbeiten-Registerkarte [130](#page-129-0) Einfügen-Registerkarte [134](#page-133-0) Farben [442](#page-441-0) Fenster [121](#page-120-0) Kanal-Kontrollbereich [124](#page-123-0) Regenbogen [122](#page-121-0) Registerkarten [127](#page-126-0) Rendern-Registerkarte [135](#page-134-0) Spektrogramm [123](#page-122-0) Verarbeiten-Registerkarte [135](#page-134-0) Wellenform [122](#page-121-0) Ziehen [80](#page-79-0) Audio-Prozessorlast [112](#page-111-0) Audio-Verbindungen Bus [24](#page-23-0) Definieren [22](#page-21-0) Registerkarte [24](#page-23-0) Treiber [23](#page-22-0) Audioauswahl Vergrößern/Verkleinern der Darstellung (Zoom) [83](#page-82-0) Audiobereiche Kopieren zwischen Anwendungen [407](#page-406-0) Vergrößern/Verkleinern der Darstellung (Zoom) [83](#page-82-0) Wiedergabe [106](#page-105-0) Audiodateien Audiomontagen [18](#page-17-0) Einfügen [156](#page-155-0), [234](#page-233-0) Encodieren [149](#page-148-0) Erzeugen [144](#page-143-0) Fades [194](#page-193-0) Format [145](#page-144-0) Kombinieren [156](#page-155-0) Mixdown [164](#page-163-0) Rendern [165](#page-164-0) Resampling [240](#page-239-0) Speichern [145](#page-144-0)

Audiodateien *(Fortsetzung)* Voreinstellungen [437](#page-436-0) Vorlagen [93](#page-92-0) Audiodateiformat Dialog [146](#page-145-0) Audioeigenschaften Ändern [165](#page-164-0) Bittiefe [144](#page-143-0) Dialog [144](#page-143-0) Info-Dialog [53](#page-52-0) Kanalkonfiguration [144](#page-143-0) Samplerate [144](#page-143-0) Audiokarten [21](#page-20-0) Zugriff [21](#page-20-0) Audiomaterial verschieben Einfügen [161](#page-160-0) Kicker-Schalter [162](#page-161-0) Schneiden [161](#page-160-0) Ziehen [161](#page-160-0) Audiomontagen [48,](#page-47-0) [205](#page-204-0) Ansicht-Registerkarte [213](#page-212-0) Audiodateien [225](#page-224-0) Auswahl [246](#page-245-0) Bearbeiten-Registerkarte [215](#page-214-0) Bearbeitung [245](#page-244-0) Benutzerdefiniert [224](#page-223-0) Crossfades [270](#page-269-0) Dateistruktur [205](#page-204-0) Duplizieren [227](#page-226-0) Eigenschaften [228](#page-227-0) Einfügen-Registerkarte [217](#page-216-0) Einrasten [249](#page-248-0) Erstellen [17,](#page-16-0) [18,](#page-17-0) [224](#page-223-0) Fade-Registerkarte [218](#page-217-0) Fades [270](#page-269-0) Farben [443](#page-442-0) Fenster [207](#page-206-0) Hüllkurve-Registerkarte [220](#page-219-0) Kanal-Cluster [241](#page-240-0) Magnetische Positionen [249](#page-248-0) Mehrkanal [241](#page-240-0) PlugIns [288](#page-287-0) Registerkarten [213](#page-212-0) Rendern-Registerkarte [221](#page-220-0) Samplerate [240](#page-239-0) Schreiben auf CD [365](#page-364-0) Schreiben in DDP [365](#page-364-0) Signalpfad [223](#page-222-0) Speichern [69](#page-68-0) Spur-Kontrollbereich [207](#page-206-0) Start-Assistent [17,](#page-16-0) [18](#page-17-0) Surround-Modus [242](#page-241-0) Verweise [229](#page-228-0) Voreinstellungen [443](#page-442-0) Vorlagen [94](#page-93-0) Wiedergabe [119](#page-118-0) Ziehen [80](#page-79-0) Zusammenstellen [231](#page-230-0) Audiotreiber [23](#page-22-0) Samplerate [322](#page-321-0) Aufnahme [300](#page-299-0) Anzeige für freien Speicherplatz [305](#page-304-0) Audio-Editor [300](#page-299-0)

Aufnahme *(Fortsetzung)* Audiomontagen [306](#page-305-0) Automatische Dateieigenschaften [307](#page-306-0) Benutzerdefinierte Dateieigenschaften [308](#page-307-0) Busse [307](#page-306-0) Dialog [300](#page-299-0) Einrichten [300](#page-299-0) Marker [311](#page-310-0) Mehrere Spuren [308](#page-307-0) Pegelmeter [305](#page-304-0) Registerkarte [24](#page-23-0) Spektrometer [305](#page-304-0) Ausblenden [195](#page-194-0) Hüllkurven [261](#page-260-0) Marker [345](#page-344-0) Transportfeld [112](#page-111-0) Auspiepen [171](#page-170-0) Ausschließen PlugIns [422](#page-421-0), [424](#page-423-0) Aussetzer [337](#page-336-0) ASIO-Guard [22](#page-21-0) Auswahl Audiomontagen [246](#page-245-0) Erweitern [40](#page-39-0) Löschen [40](#page-39-0) Quantisieren [38](#page-37-0) Reduzieren [40](#page-39-0) Spuren [246](#page-245-0) Stummschalten [171](#page-170-0) Verschieben [39](#page-38-0) Auswahlbereich Verschieben [38](#page-37-0) Auswahlbereiche Audiomontagen [246](#page-245-0) Bearbeitung [247](#page-246-0) Erstellen [247](#page-246-0) Spuren [246](#page-245-0) Auswählen Bereiche [35](#page-34-0) Hüllkurven [260](#page-259-0) Hüllkurvenpunkte [265](#page-264-0) Marker [346](#page-345-0) Automatische Auswahl [107](#page-106-0) Automatische Ermittlung Loop-Punkte [378](#page-377-0) Automatisches Gruppieren Clips [252](#page-251-0) Optionen [252](#page-251-0)

# **B**

Backups Automation [69](#page-68-0) Bearbeiten-Registerkarte Audiomontagen [215](#page-214-0) Bearbeitung Audiomontagen [245](#page-244-0) Auswahlbereiche [247](#page-246-0) Clips [245](#page-244-0) Crossfades [273](#page-272-0) Hüllkurven [262](#page-261-0) Hüllkurvenpunkte [264](#page-263-0) Informationen zu Sample-Attributen [384](#page-383-0)

Bearbeitung *(Fortsetzung)* Metadaten [168](#page-167-0) Quelldateien [259](#page-258-0) Videodateien [396](#page-395-0) Werte [41](#page-40-0) Beginnen Wiedergabe [105](#page-104-0) Bend Tonhöhe [202](#page-201-0) Benutzerdefiniert Audiomontagen [224](#page-223-0) Benutzeroberfläche Sprachen [431](#page-430-0) Bereiche Auswählen [35](#page-34-0) Verschieben [39](#page-38-0) Bereinigen [275](#page-274-0) Bildlauf Wiedergabe [118](#page-117-0) Bit-Anzeige [359](#page-358-0) Einstellungen [361](#page-360-0) Bittiefe [45,](#page-44-0) [144](#page-143-0) Brennen CDs [363](#page-362-0) Bus Audio-Verbindungen [24](#page-23-0) BWF Metadaten [166](#page-165-0)

# **C**

```
CART
    Marker 169
    Metadaten 166
CC121
    Bedienelemente 30
    Fernbedienung 29
CDFormate 368
    Informationen 390
    Recorder 28
CD-Schreiben
    Voreinstellungen 436
CD-Text 366
    Editor 366
CDs
    Brennen 363
    Schreiben 363
Clip-Effekte
    Anordnen 285
    Entfernen 285
    Hinzufügen 282
Clip-Hüllkurven 259
Clipping
    Erkennen 180
    Erzwingen 191
    Masterpegel 323
Clips 234, 254
    Aktiv 250
    Anordnen 247
    Audiomontage 205
    Automatisches Gruppieren 252
    Bearbeitung 245
```
Clips *(Fortsetzung)* Crossfades erzeugen [252](#page-251-0) Cue-Punkte [258](#page-257-0) Duplizieren [253](#page-252-0) Effekte [273](#page-272-0) Fades [270](#page-269-0) Farben [254](#page-253-0) Kontextmenüs [250](#page-249-0) Löschen [257](#page-256-0) Neu anordnen [247](#page-246-0) Nicht aktiv [246](#page-245-0) Quelldateien [259](#page-258-0) Ripple [252](#page-251-0) Teilen [256](#page-255-0) Überlappend [253](#page-252-0) Überschneiden [253](#page-252-0) Verschieben [252](#page-251-0) Wiedergabe [119](#page-118-0) Zusammenstellen [231](#page-230-0) Cluster [138](#page-137-0) Codecs Video [399](#page-398-0) Containerformate Video [399](#page-398-0) Control-Fenster Registerkartengruppen [42](#page-41-0) Crossfades [195](#page-194-0) Audiomontagen [270](#page-269-0) Bearbeitung [273](#page-272-0) Loops [379](#page-378-0) Crossfades erzeugen Clips [252](#page-251-0) Cubase Externe Editoren [403](#page-402-0) Cue-Punkte Clips [258](#page-257-0) Hinzufügen [258](#page-257-0)

# **D**

Darstellung Registerkarte [441](#page-440-0) Voreinstellungen [433](#page-432-0) Datei-Browser [71](#page-70-0) Alternativ [448](#page-447-0) Extern [448](#page-447-0) Favoritenordner [73](#page-72-0) Fenster [71](#page-70-0) Datei-Registerkarte [51](#page-50-0) Dateien öffnen [66](#page-65-0) Info-Dialog [53](#page-52-0) Datei-Registerkartengruppen [42](#page-41-0) Erstellen [43](#page-42-0) Dateien Fokus [99](#page-98-0) Handhabung [65](#page-64-0) In einer eigenen Registerkarte öffnen [67](#page-66-0) Kopieren [69](#page-68-0) Löschen [70](#page-69-0) Mehrkanal [138](#page-137-0) Öffnen [65,](#page-64-0) [66](#page-65-0) Rendern [328](#page-327-0) Schließen [67](#page-66-0)

Dateien *(Fortsetzung)* Speichern [68](#page-67-0) Stapelumwandlung [410](#page-409-0) Temporär [76](#page-75-0) Umbenennen [70](#page-69-0) Umschalten [74](#page-73-0) Zuletzt verwendet [74](#page-73-0) Zwischenablage [66](#page-65-0) Dateien öffnen Datei-Registerkarte [66](#page-65-0) Start-Assistent [65](#page-64-0) Dateiformate AIFF [142](#page-141-0) Ändern [147](#page-146-0) FLAC [142](#page-141-0) Mehrkanal [138](#page-137-0) MP2 [142](#page-141-0) MP3 [142](#page-141-0) MPEG [142](#page-141-0) Ogg [142](#page-141-0) Opus [153](#page-152-0) Presets [148](#page-147-0) RF64 [142](#page-141-0) Spezifisch [158](#page-157-0) Stapelumwandlung [409](#page-408-0) Unbekannt [158](#page-157-0) WavPack [142](#page-141-0) WMA [142](#page-141-0) DC-Versatz [198](#page-197-0) Entfernen [198](#page-197-0) Globale Analyse [179](#page-178-0) DeEsser [275](#page-274-0) Definieren Tastaturbefehle [420](#page-419-0) Dehnen Zeit [198](#page-197-0) DeHummer [275](#page-274-0) DeNoiser [275](#page-274-0) Dialog Unterschiedliche Sampleraten [240](#page-239-0) Digitale Signalverarbeitung [200](#page-199-0) Direkt rendern [329](#page-328-0) Audioabschnitte [330](#page-329-0) Auswahl [330](#page-329-0) Direktes Mithören [311](#page-310-0) Disc-at-Once [370](#page-369-0) Dithering [326](#page-325-0) Masterbereich [325](#page-324-0) PlugIns [326](#page-325-0) Regeln [327](#page-326-0) Dokumentordner [96](#page-95-0) Doppelte Präzision Temporäre Dateien [76](#page-75-0) DSP [200](#page-199-0) Ducking Anwenden [268](#page-267-0) Einstellungen [269](#page-268-0) Spur [267](#page-266-0) Duplizieren Audiomontagen [227](#page-226-0) Clips [253](#page-252-0) Marker [343](#page-342-0)

# DVD

Recorder [28](#page-27-0)

# **E**

EBU R-128 [46](#page-45-0) Lautheit [435](#page-434-0) Lautheit normalisieren [191](#page-190-0) Effekte Abschluss [325](#page-324-0) Anordnen [285](#page-284-0) Ausschalten [320](#page-319-0) Aussetzer [337](#page-336-0) Clips [273](#page-272-0) Entfernen [285](#page-284-0) Farbcodes [273](#page-272-0) Hinzufügen [282,](#page-281-0) [283](#page-282-0) Inspector [275,](#page-274-0) [282](#page-281-0) Kopieren [285](#page-284-0) Masterbereich [316](#page-315-0) Mehrkanal [245](#page-244-0) Montage-Ausgabe [273](#page-272-0), [274](#page-273-0) Neu anordnen [80](#page-79-0) Panorama einstellen [287](#page-286-0) Post-Gain [287](#page-286-0) Pre-Gain [287](#page-286-0) Presets [321](#page-320-0) Spuren [273](#page-272-0) Umgehen [320](#page-319-0) Verstärkung [287](#page-286-0) Widerrufen [286](#page-285-0) Effekte der Montage-Ausgabe Anordnen [285](#page-284-0) Entfernen [285](#page-284-0) Hinzufügen [282](#page-281-0) Eigenschaften Audioeigenschaften [53](#page-52-0) Audiomontagen [228](#page-227-0) Einblenden [195](#page-194-0) Einfache Audio-CD Importieren [229](#page-228-0) Einfache Fades [195](#page-194-0) Einfügen Audiodateien [156,](#page-155-0) [234](#page-233-0) Piepen [171](#page-170-0) Piepton [171](#page-170-0) Videodateien [394](#page-393-0) Einfügen-Registerkarte Audio-Editor [134](#page-133-0) Audiomontagen [217](#page-216-0) Eingang Mithören [310](#page-309-0) Eingeben Anzeigen [11](#page-10-0) Einrasten [125](#page-124-0) Aktivieren [249](#page-248-0) an Ankerpunkten [264](#page-263-0) Audiomontagen [249](#page-248-0) Hüllkurvenpunkte [264](#page-263-0) Magnete [126](#page-125-0) Nulldurchgang [126](#page-125-0) Einrichten ASIO-Guard [22](#page-21-0)

Einrichtung Audiokarten [21](#page-20-0) System [21](#page-20-0) Einstellungen Multi-User [447](#page-446-0) Sprachen [431](#page-430-0) Synchronisieren [446](#page-445-0) Wiederherstellen [47](#page-46-0) Encodieren AAC [150](#page-149-0) Audiodateien [149](#page-148-0) FLAC [152](#page-151-0) MP2 [151](#page-150-0) MP3 [149](#page-148-0) Ogg [153](#page-152-0) Opus [153](#page-152-0) Podcasts [411](#page-410-0) WMA [155](#page-154-0) Entfernen DC-Versatz [198](#page-197-0) Effekte [285](#page-284-0) Presets [90](#page-89-0) Spuren [233](#page-232-0) Standard-Presets [91](#page-90-0) Entsperren Spuren [233](#page-232-0) EQ [275](#page-274-0) Erkennen Loop-Punkte [378](#page-377-0) Nulldurchgänge [127](#page-126-0) Ersetzen Audio [171](#page-170-0) Audio in Video [395](#page-394-0) Fehlende PlugIns [425](#page-424-0) Erstellen Audiomontagen [17,](#page-16-0) [18,](#page-17-0) [224](#page-223-0) Auswahlbereiche [247](#page-246-0) Fade-Ins [195](#page-194-0) Fade-Outs [195](#page-194-0) Fades [195](#page-194-0) Marker [341](#page-340-0) Vorlagen [93](#page-92-0) Erzeugen Audiodateien [144](#page-143-0) Kapitel [348](#page-347-0) Loops [371](#page-370-0) Silence [170](#page-169-0) Exakte Spitzenpegel EBU R-128 [46](#page-45-0) Exportieren FFT [357](#page-356-0) Extern Anwendungen [437](#page-436-0) Datei-Browser [448](#page-447-0) Externe Anwendungen Kopieren und Einfügen [406](#page-405-0) Externe Editoren Cubase [403](#page-402-0) Nuendo [403](#page-402-0) Wavel ab [403](#page-402-0) Extrahieren Audio [395](#page-394-0)

# **F**

Fade-Registerkarte Audiomontagen [218](#page-217-0) Fades Anwenden [195](#page-194-0) Audiodateien [194](#page-193-0) Audiomontagen [270](#page-269-0) Clips [270](#page-269-0) Crossfades [195](#page-194-0) Erstellen [195](#page-194-0) Hüllkurven [259](#page-258-0) Kurven [271](#page-270-0) Typen [271](#page-270-0) **Farbcodes** PlugIns [273](#page-272-0) Farben [254](#page-253-0) Audio-Editor [415](#page-414-0), [441](#page-440-0), [442](#page-441-0) Audiomontage-Fenster [415](#page-414-0) Audiomontagen [443](#page-442-0) Clips [234,](#page-233-0) [254](#page-253-0) PlugIns [273](#page-272-0) Registerkarten [68](#page-67-0) Fehlen PlugIns [425](#page-424-0) Fehlende Dateien [229](#page-228-0) Dialog [230](#page-229-0) Fehler Globale Analyse [179](#page-178-0) Fernbedienung CC121 [29](#page-28-0), [30](#page-29-0) Fernbedienungsgeräte Registerkarte [29](#page-28-0) FFT [357](#page-356-0) Exportieren [357](#page-356-0) FLAC [142](#page-141-0) Encodieren [152](#page-151-0) Float-Dateien [144](#page-143-0) Fokus [99](#page-98-0) Formate Video [399](#page-398-0) Voreinstellungen [435](#page-434-0) Formate ändern Audiodateien [145](#page-144-0) FPS Video [399](#page-398-0) Frameraten Video [399](#page-398-0) Frames pro Sekunde Format [61](#page-60-0)

# **G**

Gedrückte Tasten Anzeigen [11](#page-10-0) Geräte CC121 [30](#page-29-0) Geschwindigkeit Falsch [163](#page-162-0) Glitches Erkennen [180](#page-179-0) Global Voreinstellungen [431](#page-430-0)

Globale Analyse [174](#page-173-0) Durchführen [181](#page-180-0) Ergebnisse [182](#page-181-0) Extra-Registerkarte [179](#page-178-0) Fehler-Registerkarte [179](#page-178-0) Lautheit-Registerkarte [177](#page-176-0) Peaks-Registerkarte [175](#page-174-0) Tonhöhe-Registerkarte [178](#page-177-0) Typ [175](#page-174-0) gnudb [390](#page-389-0) **GPK** Spitzenpegeldateien [44](#page-43-0) Größe ändern Spuren [232](#page-231-0) Gruppen PlugIns [423](#page-422-0) Registerkartengruppen [42](#page-41-0)

# **H**

Hilfe [10,](#page-9-0) [11](#page-10-0) Start-Assistent [15](#page-14-0) Hilfsdateien [45](#page-44-0) Hintergrundvorgänge Abbrechen [336](#page-335-0) Aussetzer [337](#page-336-0) Mithören [336](#page-335-0) Hinzufügen Cue-Punkte [258](#page-257-0) Spuren [231](#page-230-0) Videospuren [393](#page-392-0) Horizontaler Zoom Maus [82](#page-81-0) Scrollräder [81](#page-80-0) Tastatur [83](#page-82-0) Hot-Punkte Fokussieren [183](#page-182-0) Marker [182](#page-181-0) Hub [15](#page-14-0) Hüllkurve Dialog [193](#page-192-0) Für Clips [259](#page-258-0) Hüllkurve-Registerkarte Audiomontagen [220](#page-219-0) Hüllkurven Ausblenden [261](#page-260-0) Auswählen [260](#page-259-0) Bearbeitung [262](#page-261-0) Clips [259](#page-258-0) Fades [259](#page-258-0) Grundlegende Vorgänge [194](#page-193-0) Lautstärke [259](#page-258-0) Pan [259](#page-258-0) Pegel [260,](#page-259-0) [265](#page-264-0) Positionszeiger [263](#page-262-0) Punkte hinzufügen [261](#page-260-0) Stummschalten [266](#page-265-0) Wiederherstellen [263](#page-262-0) Hüllkurvenpegel Anheben [265](#page-264-0) Hüllkurvenpunkte Auswählen [265](#page-264-0) Bearbeitung [264](#page-263-0)

Hüllkurvenpunkte *(Fortsetzung)* Einrasten [264](#page-263-0) Navigation [265](#page-264-0) Position des Positionszeigers [263](#page-262-0)

## **I**

ID3 Metadaten [166](#page-165-0) Importieren Audio-CDs [386](#page-385-0) Audiodateien [229](#page-228-0) Einfache Audio-CD [229](#page-228-0) Video [229](#page-228-0) Videodateien [394](#page-393-0) Individuelle Einstellungen [415](#page-414-0) Info-Dialog [53](#page-52-0) Informationen zu Sample-Attributen [383](#page-382-0) AIFF [383](#page-382-0) Bearbeitung [384](#page-383-0) Fenster [384](#page-383-0) WAV [383](#page-382-0) Infozeile [248](#page-247-0) Inspector Bereiche [282](#page-281-0) Effekte hinzufügen [282](#page-281-0) Fenster [275](#page-274-0) ISRC [369](#page-368-0) iXML [404](#page-403-0)

# **K**

Kanal-Cluster [138,](#page-137-0) [241](#page-240-0) Ausklappen [141](#page-140-0) Einklappen [141](#page-140-0) Masterbereich [139](#page-138-0) Solo [140](#page-139-0) Solo ablehnen [140](#page-139-0) Stummschalten [140](#page-139-0) Wiedergabe [139](#page-138-0) Kanäle Auswahlbereich [38](#page-37-0) Auswählen [37](#page-36-0) Bedienelemente [124](#page-123-0) Konfigurieren [241](#page-240-0) Mehrkanal in Mono [324](#page-323-0) Mehrkanal In Stereo [324](#page-323-0) Stereo in Mono [324](#page-323-0) Wiedergabe [113](#page-112-0) Zuweisen [242](#page-241-0) Kanalkonfiguration [144](#page-143-0) Kapitel Erzeugen [348](#page-347-0) Spotify [348](#page-347-0) YouTube [348](#page-347-0) Kapitel-Generator [349](#page-348-0) Kicker-Schalter Audio [162](#page-161-0) Kombinieren Audiodateien [156](#page-155-0) Kompatibilität Masterbereich-Presets [334](#page-333-0) Konfigurieren Kanäle [241](#page-240-0) WaveLab [431](#page-430-0) Kontextmenüs [57](#page-56-0) Aktiver Clip [250](#page-249-0) Clips [250](#page-249-0) Kontrollbereich Kanäle [124](#page-123-0) Kontrolle Kanäle [124](#page-123-0) Konvertieren Audio-CDs [391](#page-390-0) Marker [345](#page-344-0) Mehrere Dateien [409](#page-408-0) Mono in Stereo [158](#page-157-0) Mono-Dateien [158](#page-157-0) Resampling [203](#page-202-0) Samplerate [203](#page-202-0) Stereo in Mono [158](#page-157-0) Stereo-Dateien [158](#page-157-0) Kopieren Audio [162](#page-161-0) Audioinformationen in die Zwischenablage [98](#page-97-0) Dateien [69](#page-68-0) Effekte [285](#page-284-0) Externe Anwendungen [407](#page-406-0) Mono in Stereo [163](#page-162-0) Stereo in Mono [163](#page-162-0) Videodateien [396](#page-395-0) Korrigieren Tonhöhe [200](#page-199-0)

# **L**

Laden Masterbereich-Presets [334](#page-333-0) Latenz [21](#page-20-0) Lautheit EBU R-128 [46](#page-45-0) Globale Analyse [177](#page-176-0) Meta-Normalisierung [295](#page-294-0) Normalisierung [191](#page-190-0) Overlay [123,](#page-122-0) [206](#page-205-0) Referenz [435](#page-434-0) Lautheit normalisieren Dialog [191](#page-190-0) Lautstärke Hüllkurven [259](#page-258-0) Level Normalizer Dialog [190](#page-189-0) Lineal Takte und Zählzeiten [61](#page-60-0) Lineale Pegellineal [57](#page-56-0) Zeitlineal [57](#page-56-0) Links/Rechts Masterpegel [323](#page-322-0) Loop-Punkte Automatische Ermittlung [378](#page-377-0) Erkennen [378](#page-377-0) Speichern [379](#page-378-0) Loop-Tone-Uniformizer [381](#page-380-0) Loop-Tweaker [373](#page-372-0)

#### Loops [371](#page-370-0)

Anpassen [373](#page-372-0) Crossfades [379](#page-378-0) Erzeugen [371](#page-370-0) Optimieren [372](#page-371-0) Post-Crossfades [380](#page-379-0) Problemlösung [380](#page-379-0) Verschieben [378](#page-377-0) Wiedergabe [109](#page-108-0) Löschen Clips [257](#page-256-0) Marker [344](#page-343-0) Optisches Medium [364](#page-363-0) Presets [90](#page-89-0) Vorlagen [95](#page-94-0)

## **M**

M<sub>4</sub>A Metadaten [169](#page-168-0) macOS Aggregierte Geräte [28](#page-27-0) Ausgänge [28](#page-27-0) Eingänge [28](#page-27-0) Mehrere Audiogeräte [28](#page-27-0) Magnete [126](#page-125-0) Aktivieren [249](#page-248-0) Menü [126](#page-125-0) Magnetische Positionen Audiomontagen [249](#page-248-0) Magnetrasterposition Audiodateien [125](#page-124-0) Marker [338](#page-337-0) Aufnahme [311](#page-310-0) Ausblenden [345](#page-344-0) Auswählen [346](#page-345-0) CART [169](#page-168-0) Duplizieren [343](#page-342-0) Erstellen [341](#page-340-0) Fenster [339](#page-338-0) Hot-Punkte [182](#page-181-0) Konvertieren [345](#page-344-0) Löschen [344](#page-343-0) Navigation [345](#page-344-0) Typen [338](#page-337-0) Umbenennen [346](#page-345-0) Verbinden [347](#page-346-0) Verschieben [345](#page-344-0) Markertypen Ändern [345](#page-344-0) Master-Effekte Mehrkanal [245](#page-244-0) Masterbereich [313](#page-312-0) Dithering [326](#page-325-0) Effekte [316](#page-315-0) Einstellungen [314](#page-313-0) Fenster [313](#page-312-0) Laden von Presets [334](#page-333-0) Masterpegel [323](#page-322-0) Mehrkanal [245](#page-244-0) Mehrkanal in Mono [324](#page-323-0) Mehrkanal In Stereo [324](#page-323-0) PlugIn-Fenster [318](#page-317-0)

Masterbereich *(Fortsetzung)* PlugIn-Formate [317](#page-316-0) Presets [332,](#page-331-0) [334](#page-333-0) Presets speichern [333](#page-332-0) Rendern [328](#page-327-0) Rendern-Registerkarte [330](#page-329-0) Resampling [321](#page-320-0) Samplerate [322](#page-321-0) Signalpfad [314](#page-313-0) Stereo in Mono [324](#page-323-0) Stereo-Mixdown [245](#page-244-0) Umgehen [327](#page-326-0) Werkzeuge [314](#page-313-0) Masterpegel Masterbereich [323](#page-322-0) Mauseingabe Visualisieren [11](#page-10-0) Mauszeigerposition [248](#page-247-0) Maximizer [275](#page-274-0) Mehrkanal [138](#page-137-0) Audio-Editor [138](#page-137-0) Audiomontagen [241](#page-240-0) Bearbeitung [139](#page-138-0) in Mono [324](#page-323-0) in Stereo [324](#page-323-0) Konfigurieren [241](#page-240-0) Master-Effekte [245](#page-244-0) Masterbereich [245](#page-244-0) Mixdown [245](#page-244-0) Spur-Routing [243](#page-242-0) Stereo-Mixdown [245](#page-244-0) Wiedergabe [115,](#page-114-0) [139](#page-138-0) Mehrkanal-Audiodateien [138](#page-137-0) Messanzeigen Bit [359](#page-358-0) Einstellungen [351](#page-350-0) Meta Normalizer für Lautheit [295](#page-294-0) Dialog [296](#page-295-0) Meta-Normalisierung [295](#page-294-0) Metadaten [166](#page-165-0) Bearbeitung [168](#page-167-0) Dialog [168](#page-167-0) Fenster [167](#page-166-0) Presets [169](#page-168-0) Meter Aufnahme [305](#page-304-0) Oszilloskop [361](#page-360-0) Pegel [352](#page-351-0) Phasenkorrelationsmesser [354](#page-353-0) Spektrometer [356](#page-355-0) Spektroskop [355](#page-354-0) Wellenmeter [362](#page-361-0) Zurücksetzen [352](#page-351-0) Meter-Bereich verwenden [351](#page-350-0) Windows [351](#page-350-0) Mid/Side Masterpegel [323](#page-322-0) Mischen Mehrkanal in Mono [324](#page-323-0) Mehrkanal In Stereo [324](#page-323-0) Stereo in Mono [324](#page-323-0)

Mithören Direktes Mithören [311](#page-310-0) Hintergrundvorgänge [336](#page-335-0) Mix in Stereo [115](#page-114-0) Mixdown Audiodateien [164](#page-163-0) Audiomontagen [295](#page-294-0) Mehrkanal [245](#page-244-0) Meta-Normalisierung [295](#page-294-0) Monitoring Eingang [310](#page-309-0) Mono Bestimmter Lautsprecher [28](#page-27-0) Konvertieren [158](#page-157-0) Kopieren [163](#page-162-0) Ziehen [163](#page-162-0) Mono in Stereo [158](#page-157-0) Montage-Ausgabe [274](#page-273-0) MP2 [142](#page-141-0) Encodieren [151](#page-150-0) MP3 [142](#page-141-0) Encodieren [149](#page-148-0) Metadaten [169](#page-168-0) MP4 [142](#page-141-0) Metadaten [169](#page-168-0) MPEG MP2 [142](#page-141-0), [151](#page-150-0) MP3 [142](#page-141-0), [149](#page-148-0) MPEG-4 [142](#page-141-0) Multi-User Einstellungen [447](#page-446-0)

## **N**

Navigation Hüllkurvenpunkte [265](#page-264-0) Marker [345](#page-344-0) Rückwärts [54](#page-53-0) Sync [99](#page-98-0) Vorwärts [54](#page-53-0) Navigator [207](#page-206-0) Neu anordnen Clips [247](#page-246-0) Effekte [80](#page-79-0) Spuren [232](#page-231-0) Normalisierung Lautheit [191](#page-190-0), [295](#page-294-0) Pegel [190](#page-189-0) Notizen-Fenster [298](#page-297-0) Nuendo Externe Editoren [403](#page-402-0) Nulldurchgang [126](#page-125-0) Erkennen [127](#page-126-0)

# **O**

Offline-Bearbeitung [187](#page-186-0) Öffnen Anzeige-Fenster [351](#page-350-0) PlugIn-Fenster [289](#page-288-0) Start-Assistent [17](#page-16-0) Ogg [142](#page-141-0) Encodieren [153](#page-152-0)

Optimieren Loops [372](#page-371-0) Optisches Medium Löschen [364](#page-363-0) Opus Dateiformat [153](#page-152-0) Encodieren [153](#page-152-0) Ordner [96](#page-95-0) Audiomontage [205](#page-204-0) Definieren [97](#page-96-0) Ordner-Registerkarte [97](#page-96-0) Organisieren PlugIns [422](#page-421-0) Oszilloskop [361](#page-360-0) Einstellungen [361](#page-360-0) **Overlay** Lautheit [123](#page-122-0), [206](#page-205-0)

## **P**

Pan Hüllkurven [259](#page-258-0) Panorama Effekte [287](#page-286-0) Inspector [275](#page-274-0) Panoramagesetze [267](#page-266-0) PCM Bit-Anzeige [359](#page-358-0) Pegel Master [323](#page-322-0) Pegel-Hüllkurven [260](#page-259-0) Pegellineal [57](#page-56-0) Optionen [58](#page-57-0) Vergrößern/Verkleinern der Darstellung (Zoom) [86](#page-85-0) Vertikaler Zoom [86](#page-85-0) Pegelmeter [352](#page-351-0) Einstellungen [353](#page-352-0) Phase Umkehren [197](#page-196-0) Phasenkorrelation [354](#page-353-0) Phasenkorrelationsmesser [354](#page-353-0) Einstellungen [355](#page-354-0) Piepton Einfügen [171](#page-170-0) Pitchbend [202](#page-201-0) Dialog [202](#page-201-0) PlugIn Fenster [289](#page-288-0) PlugIn-Fenster Effekte ändern [291](#page-290-0) Effekte hinzufügen [290](#page-289-0) Masterbereich [318](#page-317-0) Schließen [292](#page-291-0) Zwischen Effekten umschalten [291](#page-290-0) PlugIns Audiomontagen [288](#page-287-0) Ausschalten [320](#page-319-0) Ausschließen [422](#page-421-0), [424](#page-423-0) Clip-Effekte [273](#page-272-0) Ersetzen [425](#page-424-0) Farbcodes [273](#page-272-0) Favoriten [423](#page-422-0) Fehlen [425](#page-424-0)

PlugIns *(Fortsetzung)* Gruppen [422](#page-421-0) Hinzufügen [424](#page-423-0) Inspector [275](#page-274-0) Masterbereich [317](#page-316-0) Montage-Ausgabe [273](#page-272-0), [274](#page-273-0) Presets [321](#page-320-0) Registerkarte [425](#page-424-0) Spur-Effekte [273](#page-272-0) Umgehen [320](#page-319-0) Verwalten [422](#page-421-0) Verwaltung [422](#page-421-0) Voreinstellungen [425](#page-424-0) Podcasts [411](#page-410-0) Anbieter [411](#page-410-0) Encodieren [411](#page-410-0) Hochladen [412](#page-411-0) Veröffentlichen [413](#page-412-0) Position des Positionszeigers Marker einfügen [263](#page-262-0) Positionszeiger An Hüllkurvenpunkten einrasten [263](#page-262-0) Anzeige [248](#page-247-0) Hüllkurvenpunkte [263](#page-262-0) Marker einfügen [263](#page-262-0) Position [61](#page-60-0) Post-Crossfades [380](#page-379-0) Post-Gain Effekte [287](#page-286-0) Postroll [109](#page-108-0) Dauer [110](#page-109-0) Präzision Verarbeitung [434](#page-433-0) Pre-Emphasis [370](#page-369-0) Pre-Gain Effekte [287](#page-286-0) Preroll [109](#page-108-0) Dauer [110](#page-109-0) Presets [88](#page-87-0) Ändern [89](#page-88-0) Dateiformate [148](#page-147-0) Effekte [91](#page-90-0) Laden [89](#page-88-0), [334](#page-333-0) Löschen [90](#page-89-0) Masterbereich [332](#page-331-0) Metadaten [169](#page-168-0) Speichern [89](#page-88-0) Spektrometer [357](#page-356-0) Temporär [90](#page-89-0) Temporär speichern [90](#page-89-0) Transportleiste [111](#page-110-0) Vorherige WaveLab-Versionen [334](#page-333-0) VST 2 [321](#page-320-0) Wiederherstellen [90](#page-89-0) Probleme Samplerate [163](#page-162-0) Tonhöhe [163](#page-162-0) Problemlösung Loops [380](#page-379-0) Masterbereich-Presets [334](#page-333-0)

# **Q**

```
Quantisieren
    Auswahl 38
    Zeitlineal 38
Quelldateien
    Bearbeitung 259
    Clips 259
    Verwalten 259
```
# **R**

Rauschen Formen [326](#page-325-0) Red-Book-Standard CD-Formate [368](#page-367-0) CD-Text [366](#page-365-0) Regenbogen Anzeige [122](#page-121-0) Audio-Editor [122](#page-121-0) Registerkarten Anzeige für nicht gespeicherte Änderungen [68](#page-67-0) Farben [68](#page-67-0) Registerkartengruppen [44](#page-43-0) Registerkartengruppen [42](#page-41-0) Erstellen [43](#page-42-0) Verwenden [44](#page-43-0) Rendern Audioabschnitte [330](#page-329-0) Audiodateien [165](#page-164-0) Audiomontagen [295](#page-294-0) Aussetzer [337](#page-336-0) Auswahl [330](#page-329-0) Dateien [328](#page-327-0) Direkt [329](#page-328-0) Masterbereich [328](#page-327-0) Rendern-Registerkarte Audio-Editor [135](#page-134-0) Audiomontagen [221](#page-220-0) Masterbereich [330](#page-329-0) Reparieren Verweise [229](#page-228-0) Resampler [203](#page-202-0) Resampling [203](#page-202-0) Audiodateien [240](#page-239-0) Masterbereich [321](#page-320-0) Restauration Wellenform [172](#page-171-0) Reverb [275](#page-274-0) RF64 [142](#page-141-0) Ripple Optionen [252](#page-251-0) Routing Spuren [243](#page-242-0) Rückgängig [76](#page-75-0)

# **S**

Samplerate [144](#page-143-0) Abgleichen [240](#page-239-0) Abweichung [240](#page-239-0) Ändern [203,](#page-202-0) [228](#page-227-0) Anpassen [240](#page-239-0)

Samplerate *(Fortsetzung)* Audiomontagen [228](#page-227-0) Audiotreiber [322](#page-321-0) Falsch [163](#page-162-0) Konvertieren [203](#page-202-0) Ungleichheiten [240](#page-239-0) Schieberegler [41](#page-40-0) Schließen Anzeige-Fenster [351](#page-350-0) PlugIn-Fenster [292](#page-291-0) Schnelle Fouriertransformation [357](#page-356-0) Schreiben [363](#page-362-0) Audiomontagen auf CD [365](#page-364-0) Audiomontagen in DDP [365](#page-364-0) CD-Formate [368](#page-367-0) CDs [363](#page-362-0) Scrollräder Vergrößern/Verkleinern der Darstellung (Zoom) [81](#page-80-0) Scrubbing [115](#page-114-0) Voreinstellungen [117](#page-116-0) Wiedergabe-Werkzeug [116](#page-115-0) Zeitlineal [116](#page-115-0) **Signalpfad** Audiomontagen [223](#page-222-0) Silence Generator [170](#page-169-0) Slide-Out-Fenster [51](#page-50-0) Snapshots Spektrometer [356](#page-355-0) Solo Kanal-Cluster [140](#page-139-0) Solo ablehnen [119](#page-118-0) Kanal-Cluster [140](#page-139-0) Solo schalten Spuren [119](#page-118-0) Speichern Audiodateien [145](#page-144-0) Audiomontagen [69](#page-68-0) Dateien [68](#page-67-0) Loop-Punkte [379](#page-378-0) Masterbereich-Presets [333](#page-332-0) Mehrere Dateien [69](#page-68-0) Spektrogramm Anzeige [123](#page-122-0) Audio-Editor [123](#page-122-0) Spektrometer [356](#page-355-0) Einstellungen [358](#page-357-0) Presets [357](#page-356-0) Snapshots [356](#page-355-0) Zoomen [356](#page-355-0) Spektroskop [355](#page-354-0) Sperren Spuren [233](#page-232-0) Spitzenpegel Globale Analyse [175](#page-174-0) Spur-Spitzenpegelanzeige [212](#page-211-0) Spitzenpegeldateien [44](#page-43-0) Aktualisieren [45](#page-44-0) Wiederherstellen [45](#page-44-0) Spotify Kapitel [348](#page-347-0) Sprachen Benutzeroberfläche [431](#page-430-0)

Spur Ducking [267](#page-266-0) Spur-Effekte Anordnen [285](#page-284-0) Entfernen [285](#page-284-0) Hinzufügen [282](#page-281-0) Spur-Kontrollbereich [207](#page-206-0) Monospuren [208](#page-207-0) Spur-Spitzenpegelanzeige [212](#page-211-0) Stereospuren [208](#page-207-0) Videospuren [211](#page-210-0) Spur-Routing [243](#page-242-0) Spur-Spitzenpegelanzeige [212](#page-211-0) Spuren [231](#page-230-0) Auswahlbereiche [246](#page-245-0) Effekte [273](#page-272-0) Entfernen [233](#page-232-0) Entsperren [233](#page-232-0) Größe ändern [232](#page-231-0) Hinzufügen [231](#page-230-0) Kanal-Cluster [241](#page-240-0) Kontrollbereich [207](#page-206-0) Mute [119](#page-118-0) Navigator [207](#page-206-0) Solo [119](#page-118-0) Solo ablehnen [119](#page-118-0) Sperren [233](#page-232-0) Stereo in Mono [233](#page-232-0) Typen [231](#page-230-0) Verschieben [232](#page-231-0) Video [393](#page-392-0) Zusammenstellen [231](#page-230-0) Standard-Presets Entfernen [91](#page-90-0) Laden [91](#page-90-0) Speichern [91](#page-90-0) Stapelumwandlung [409](#page-408-0) Dateien [410](#page-409-0) Dialog [409](#page-408-0) Start-Assistent [15,](#page-14-0) [17](#page-16-0) Audiomontagen [17,](#page-16-0) [18](#page-17-0) Dateien öffnen [65](#page-64-0) Öffnen [17](#page-16-0) Statusleiste [55](#page-54-0) Steinberg ASIO-Treiber [23](#page-22-0) Stereo Handhabung [138](#page-137-0) in Mono [324](#page-323-0) Konvertieren [158](#page-157-0) Kopieren [163](#page-162-0) Teilen [233](#page-232-0) Ziehen [163](#page-162-0) Stereo in Mono [158](#page-157-0) Stereo-Mixdown Mehrkanal [245](#page-244-0) Stereospuren Konvertieren [233](#page-232-0) Stift-Werkzeug [172](#page-171-0) Stille Einfügen [170](#page-169-0) Teilen [257](#page-256-0) Stop-Schalter [105](#page-104-0)

Struktur Audiomontage [205](#page-204-0) Stummschalten Auswahl [171](#page-170-0) Kanal-Cluster [140](#page-139-0) Spuren [119](#page-118-0) Surround-Modus Audiomontagen [242](#page-241-0) Synchronisieren Ansichten [99](#page-98-0) Audiodateien [99](#page-98-0) Audiomontagen [99](#page-98-0) Einstellungen [446](#page-445-0) System Einrichten [21](#page-20-0)

# **T**

Tabellen [42](#page-41-0) Umbenennen [42](#page-41-0) Takte und Zählzeiten Einstellungen [61](#page-60-0) Format [61](#page-60-0) Tastatur Vergrößern/Verkleinern der Darstellung (Zoom) [83](#page-82-0) Tastaturbefehle Anpassung [417](#page-416-0) Bearbeitung [419](#page-418-0) Definieren [420](#page-419-0) Indexiert [420](#page-419-0) Liste [421](#page-420-0) Registerkarte [417](#page-416-0) Wiedergabe [110](#page-109-0) Tastatureingabe Anzeigen [11](#page-10-0) Teilen Clips [256](#page-255-0) Spuren [233](#page-232-0) Tempo Anzeigeformat [61](#page-60-0) Temporäre Dateien [76](#page-75-0) Temporäre Presets [90](#page-89-0) Timecode Aktivieren [398](#page-397-0) Deaktivieren [398](#page-397-0) Format [61](#page-60-0) Timecode-Fenster [117](#page-116-0) Tonhöhe [178](#page-177-0) Globale Analyse [178](#page-177-0) Korrigieren [200](#page-199-0) Verschiebung [200](#page-199-0) Tonhöhenkorrektur [200](#page-199-0) Touch Bar [430](#page-429-0) Anpassung [430](#page-429-0) Transportfeld [102](#page-101-0) Audio-Prozessorlast [112](#page-111-0) Ausblenden [112](#page-111-0) Position [112](#page-111-0) Stop-Schalter [105](#page-104-0) Wiedergabe-Schalter [105](#page-104-0) **Transportleiste** Presets [111](#page-110-0)

Treiber ASIO [23](#page-22-0) Audio [23](#page-22-0) Steinberg [23](#page-22-0) Trimmen Videodateien [396](#page-395-0) Typen Spuren [231](#page-230-0)

# **U**

Überlappend Clips [253](#page-252-0) Überschneiden Clips [253](#page-252-0) Überspringen Auswahl [108](#page-107-0) Umbenennen Dateien [70](#page-69-0) Marker [346](#page-345-0) Tabellenelemente [42](#page-41-0) Vorlagen [95](#page-94-0) Umgehen Masterbereich [327](#page-326-0) Umkehren Audio [197](#page-196-0) Effektänderungen [286](#page-285-0) Phase [197](#page-196-0) Unterschiedliche Sampleraten Dialog [240](#page-239-0) UPC/EAN [369](#page-368-0)

# **V**

Verarbeiten-Registerkarte [187](#page-186-0) Verarbeitung Anwenden [189](#page-188-0) Präzision [434](#page-433-0) Verarbeitungspräzision [45](#page-44-0) Verbinden Marker [347](#page-346-0) Veredeln [275](#page-274-0) Vergrößern/Verkleinern der Darstellung (Zoom) [81](#page-80-0), [83](#page-82-0) Audio-Editor [84](#page-83-0)–[86](#page-85-0) Audiobereiche [83](#page-82-0) Audiomontage [87](#page-86-0), [88](#page-87-0) Auswahl [83](#page-82-0) Hauptansicht [84](#page-83-0) Mausrad [82](#page-81-0) Mauszeiger [82](#page-81-0) Pegellineal [86](#page-85-0) Pfeiltasten [83](#page-82-0) Positionszeiger [82](#page-81-0) Presets [87](#page-86-0) Registerkartenleiste [84](#page-83-0) Scrollräder [81](#page-80-0) Spuren [88](#page-87-0) Tastatur [83](#page-82-0) Übersicht [84,](#page-83-0) [85](#page-84-0) Während der Auswahl [83](#page-82-0) Zoom-Schalter [87](#page-86-0) Zoom-Werkzeug [84,](#page-83-0) [86](#page-85-0) Zoomstufen [85](#page-84-0)

Verlauf Audio-Editor [78](#page-77-0) Audiomontagen [77](#page-76-0) Versionen [76](#page-75-0) Verschieben Audio [161](#page-160-0) Auswahl [39](#page-38-0) Bereiche [39](#page-38-0) Clips [252](#page-251-0) Loops [378](#page-377-0) Marker [345](#page-344-0) Spuren [232](#page-231-0) Verschiebung Tonhöhe [200](#page-199-0) Versionsverlauf [76](#page-75-0) Audio-Editor [78](#page-77-0) Audiomontagen [77](#page-76-0) Verstärkung [189](#page-188-0) Dialog [189](#page-188-0) Effekte [287](#page-286-0) Global [287](#page-286-0) Inspector [275](#page-274-0) Vertikaler Zoom Maus [82](#page-81-0) Pegellineal [86](#page-85-0) Scrollräder [81](#page-80-0) Tastatur [83](#page-82-0) Verwalten PlugIns [422](#page-421-0) Quelldateien [259](#page-258-0) Verweise Reparieren [229](#page-228-0) Ungültig [229](#page-228-0) Video [393](#page-392-0) Fenster [397](#page-396-0) Timecode [398](#page-397-0) Videodateien [396](#page-395-0) Audio ersetzen [395](#page-394-0) Audio extrahieren [395](#page-394-0) Bearbeitung [396](#page-395-0) Bearbeitungsmodus [397](#page-396-0) Codecs [399](#page-398-0) Containerformate [399](#page-398-0) Datei-Kompatibilität [398](#page-397-0) Einfügen [394](#page-393-0) Frameraten [399](#page-398-0) Importieren [394](#page-393-0) Kopieren [396](#page-395-0) Trimmen [396](#page-395-0) Videospuren [393](#page-392-0) Hinzufügen [393](#page-392-0) Visualisieren Benutzereingabe [11](#page-10-0) Mauseingabe [11](#page-10-0) Tastatureingabe [11](#page-10-0) Voice Exciter [275](#page-274-0) Vollbild Aktivieren [64](#page-63-0) Voreinstellungen Anwendungen [437](#page-436-0) Audio [434](#page-433-0) Audiodateien [437](#page-436-0) Audiomontagen [443](#page-442-0)

Voreinstellungen *(Fortsetzung)* CD-Schreiben [436](#page-435-0) Darstellung [433](#page-432-0) Formate [435](#page-434-0) Global [431](#page-430-0) Optionen [437](#page-436-0) PlugIns [425](#page-424-0) Vorlagen [92](#page-91-0) Audiodateien [93](#page-92-0) Audiomontagen [94](#page-93-0) Erstellen [93](#page-92-0) Löschen [95](#page-94-0) Standard [96](#page-95-0) Umbenennen [95](#page-94-0) Vorlagen-Registerkarte [92](#page-91-0) VST 2 Presets [321](#page-320-0) VST-PlugIns Hinzufügen [424](#page-423-0) VU-Meter Einstellungen [353](#page-352-0)

## **W**

WAV Metadaten [169](#page-168-0) WaveLab Externe Editoren [403](#page-402-0) Konfigurieren [431](#page-430-0) WaveLab Exchange [403](#page-402-0) WavPack [142](#page-141-0) Wellenform Anzeige [122](#page-121-0) Audio-Editor [122](#page-121-0) Restauration [172](#page-171-0) Wellenmeter [362](#page-361-0) Einstellungen [362](#page-361-0) Werkzeugfenster [49](#page-48-0) Entkoppeln [49](#page-48-0) Öffnen [49](#page-48-0) Registerkartengruppen [44](#page-43-0) Schließen [49](#page-48-0) Verankern [49](#page-48-0) Werkzeugleiste [54](#page-53-0) Werkzeugleisten Anpassung [421](#page-420-0) Werte Bearbeitung [41](#page-40-0) Widerrufen Effektänderungen [286](#page-285-0) Wiedergabe [102](#page-101-0) Anhalten [105](#page-104-0) Ankerpunkte [106](#page-105-0), [107](#page-106-0) Audiobereiche [106](#page-105-0) Audiomontagen [119](#page-118-0) Beginnen [105](#page-104-0) Bildlauf [118](#page-117-0) Clips [119](#page-118-0) Hintergrund [21](#page-20-0) Kanäle [113](#page-112-0) Loops [109](#page-108-0) Mehrkanal [115](#page-114-0) Postroll [109](#page-108-0)

Wiedergabe *(Fortsetzung)* Preroll [109](#page-108-0) Scrubbing [115](#page-114-0) Stop-Schalter [105](#page-104-0) Tastaturbefehle [110](#page-109-0) Transportfeld [102](#page-101-0) Überspringen [108](#page-107-0) Wiedergabe-Schalter [105](#page-104-0) Zeitlineal [113](#page-112-0) Wiederherstellen [76](#page-75-0) Hüllkurven [263](#page-262-0) Spitzenpegeldateien [45](#page-44-0) Windows Verfahren [34](#page-33-0) Windows Media Audio Encodieren [155](#page-154-0) WMA [142](#page-141-0) Encodieren [155](#page-154-0)

# **Y**

YouTube Kapitel [348](#page-347-0)

# **Z**

Zeit Format [61](#page-60-0) Zeitformat Dialog [61](#page-60-0) Zeitkorrektur [198](#page-197-0) Beschränkungen [200](#page-199-0) Dialog [198](#page-197-0) DSP [200](#page-199-0) Zeitlineal [57](#page-56-0) Menü [58](#page-57-0) Optionen [58](#page-57-0) Scrubbing [116](#page-115-0) Wiedergabe [113](#page-112-0) Zensurton [171](#page-170-0) Ziehen [79](#page-78-0) Audio-Editor [80](#page-79-0) Audiomontagen [80](#page-79-0) Masterbereich [80](#page-79-0) Mono in Stereo [163](#page-162-0) Stereo in Mono [163](#page-162-0) Ziehen und Ablegen [79](#page-78-0) Ziehvorgänge [79](#page-78-0) Zoom-Bereich [84](#page-83-0) Zoom-Optionen Audio-Editor [84](#page-83-0), [85](#page-84-0) Audiomontage [87](#page-86-0) Maus [82](#page-81-0) Registerkarten [84](#page-83-0) Scrollräder [81](#page-80-0) Spuren [88](#page-87-0) Tastatur [83](#page-82-0) Zoom-Werkzeug Hauptansicht [86](#page-85-0) Übersicht [86](#page-85-0) Zoomen Spektrometer [356](#page-355-0) Zoomstufe [85](#page-84-0)

Zugriff Audiokarten [21](#page-20-0) Zuletzt verwendete Dateien (Registerkarte) [75](#page-74-0) Zurücksetzen Meter [352](#page-351-0) Zusammenstellen Clips [231](#page-230-0) Spuren [231](#page-230-0) Zuweisen Kanäle [242](#page-241-0)